18 12

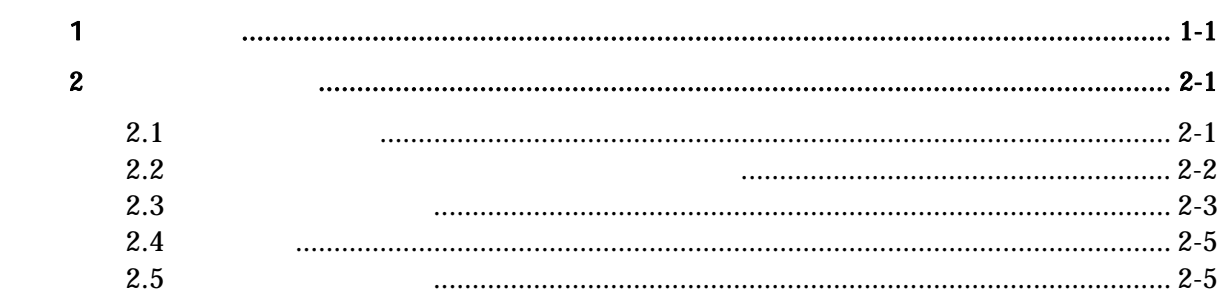

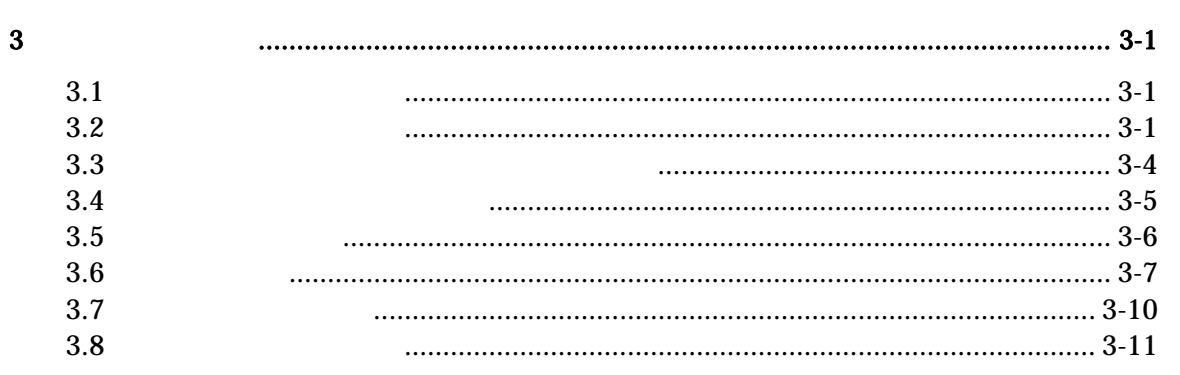

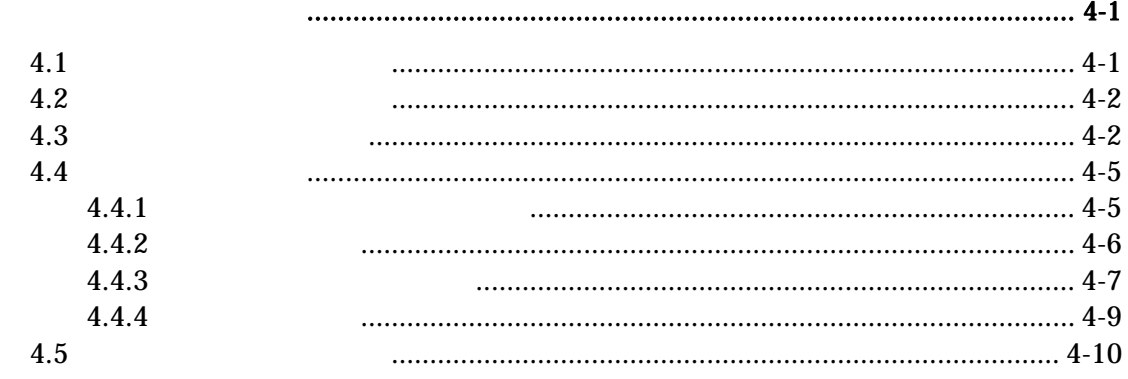

 $\overline{\mathbf{4}}$ 

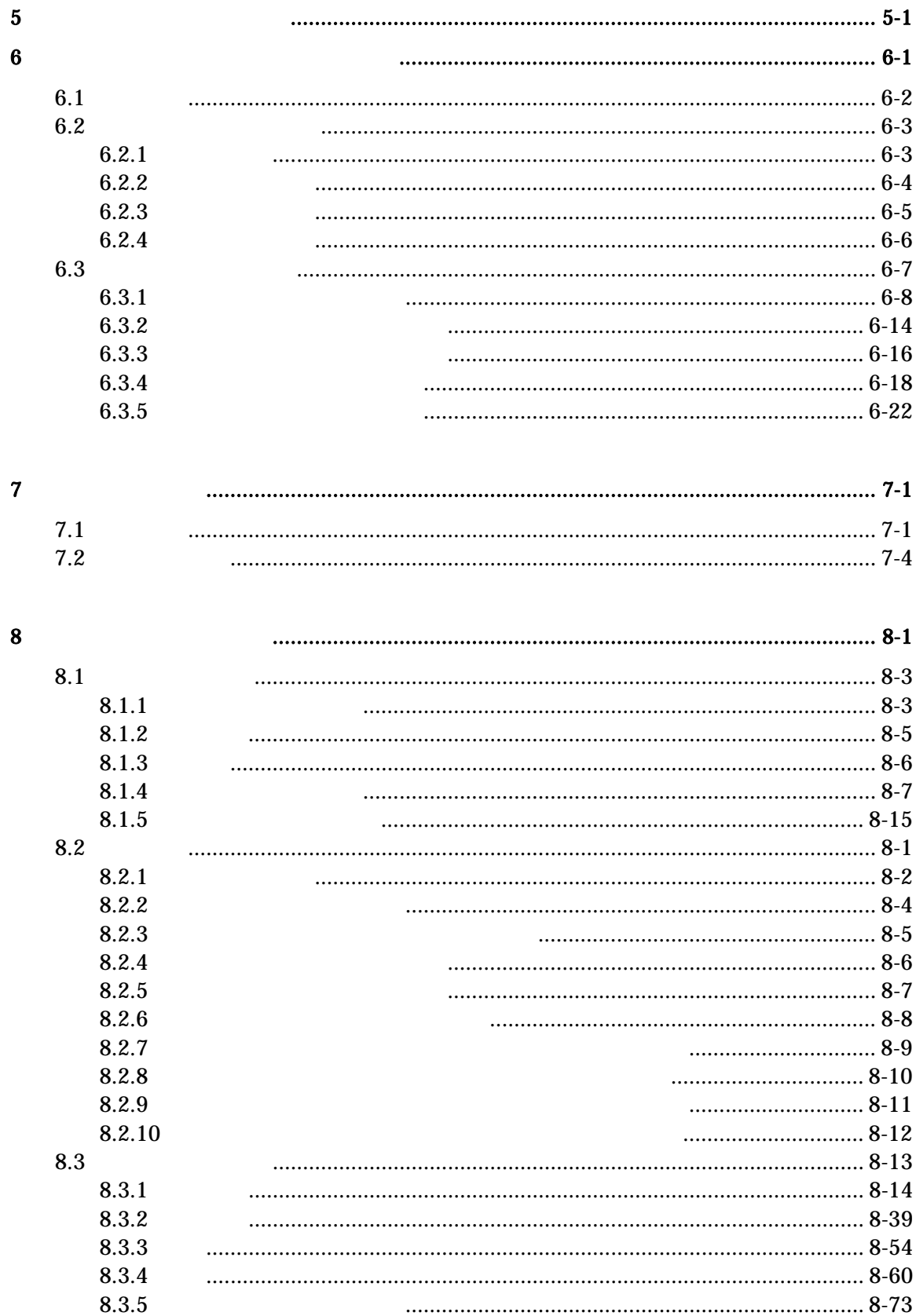

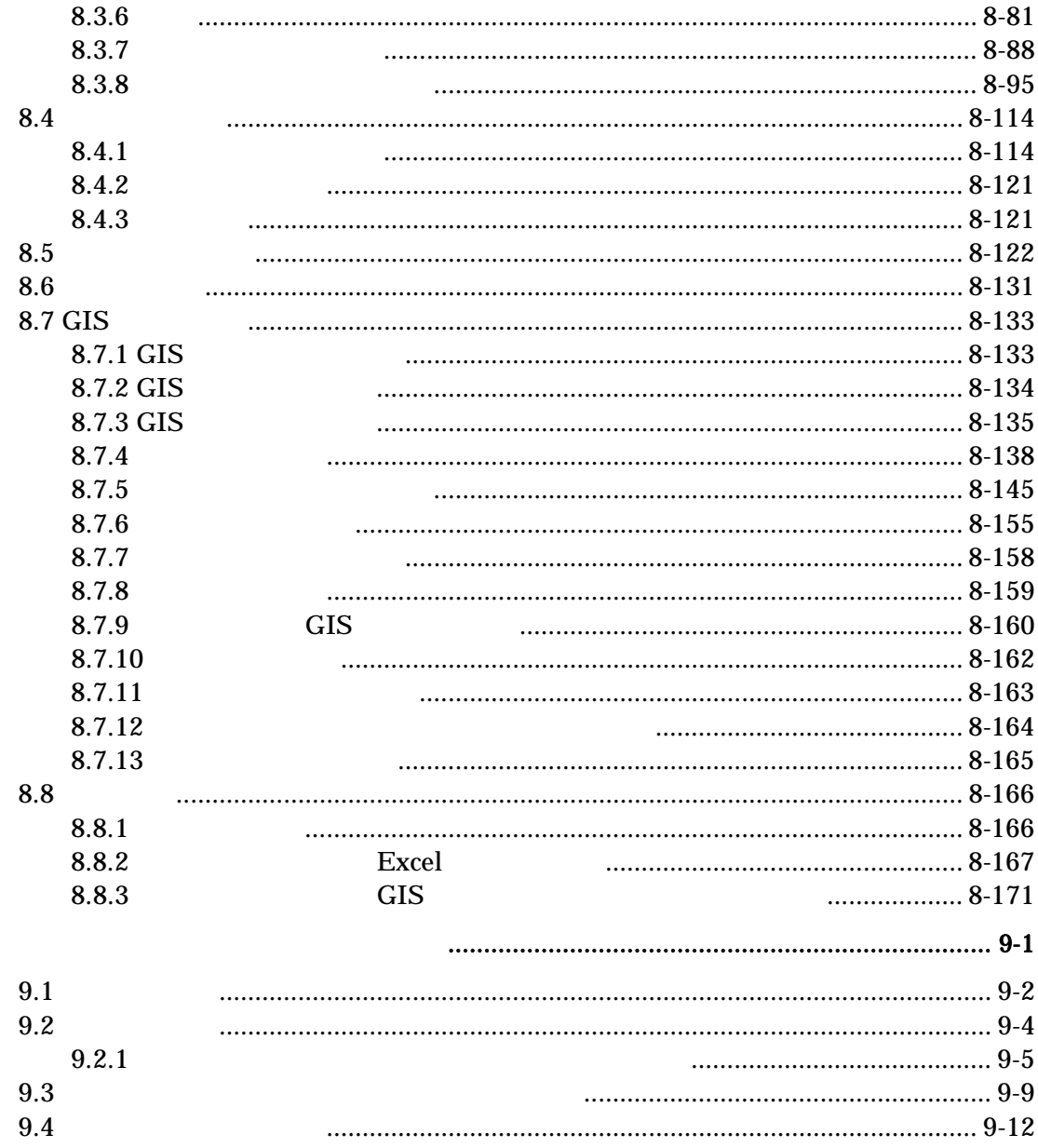

 $\overline{9}$ 

<span id="page-5-0"></span> $\overline{1}$ 

2章 システムの概要

 $2.1$ 

HP <http://www3.river.go.jp/IDC/index.html>

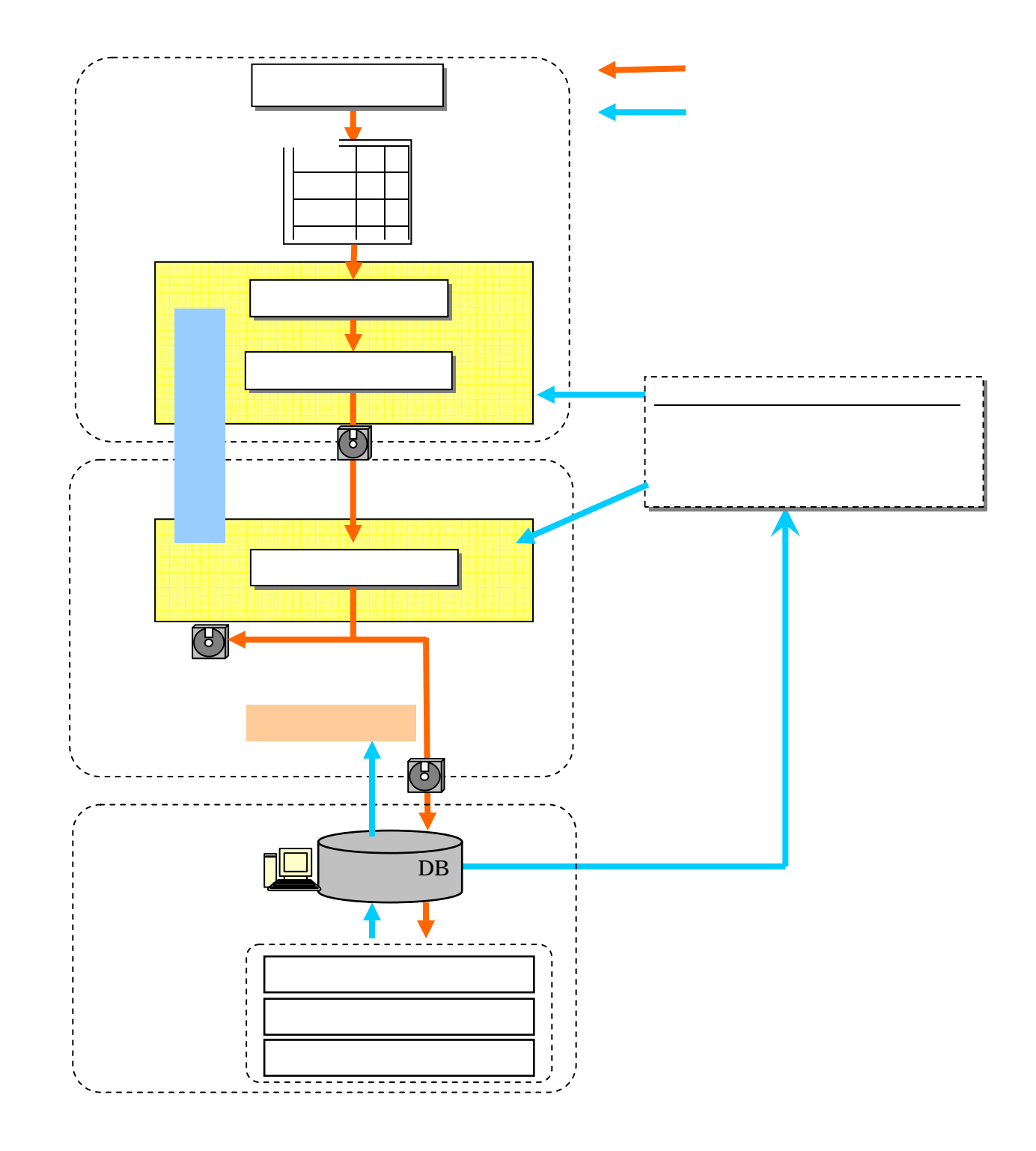

 $2.2$ 

 $(1)$ 

2.3 システムの機能概要

 $(2)$ 

 $DB$ 

Ms-Access

 $\bullet$ 

 $\bullet$ 

 $\bullet$ 

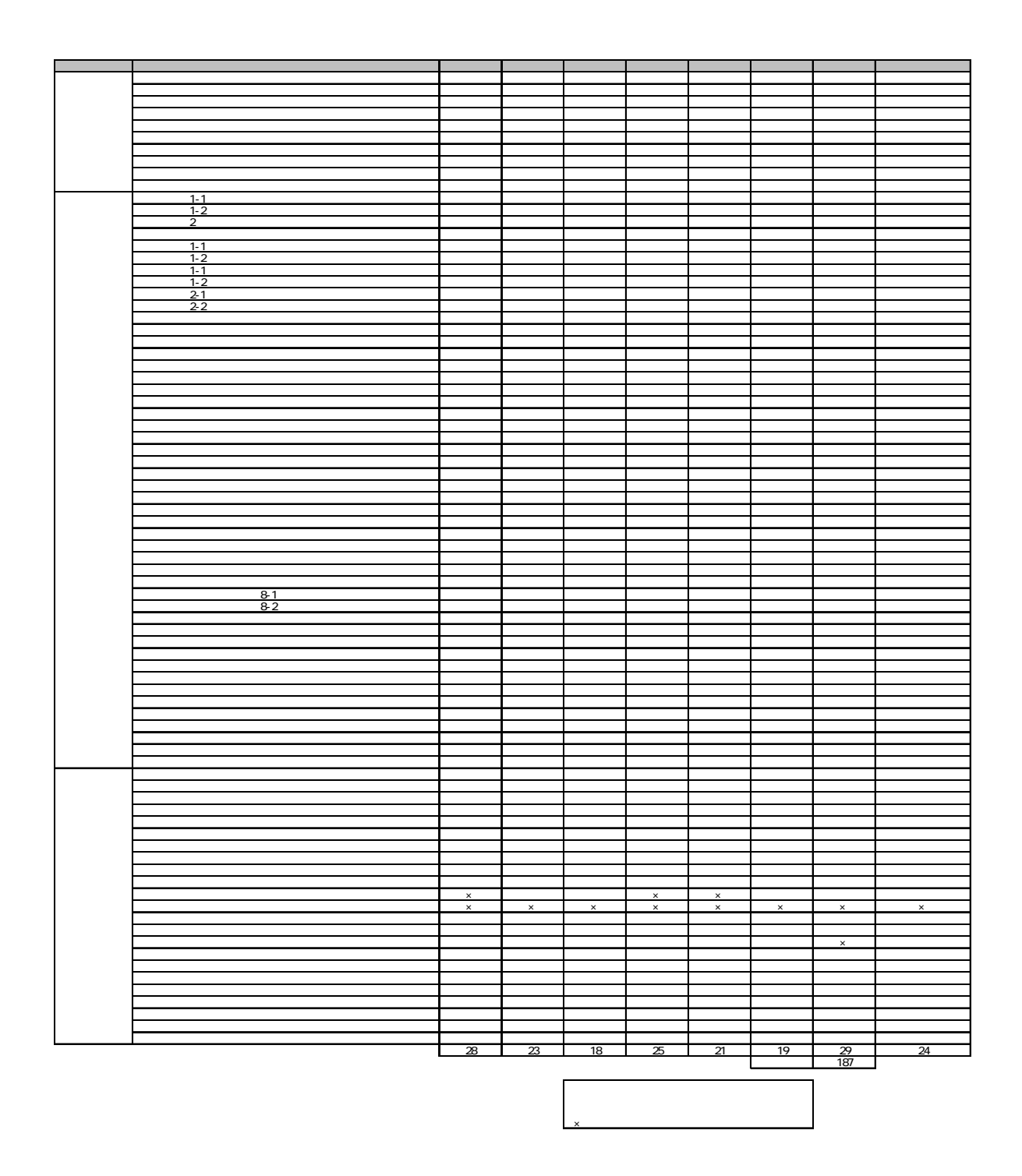

 $(3)$ 

 $2.4$ 

 $18$  $($  $( )$  18 8

2.5 システムの利用環境

 $(1)$ 

Windows 2000 OS

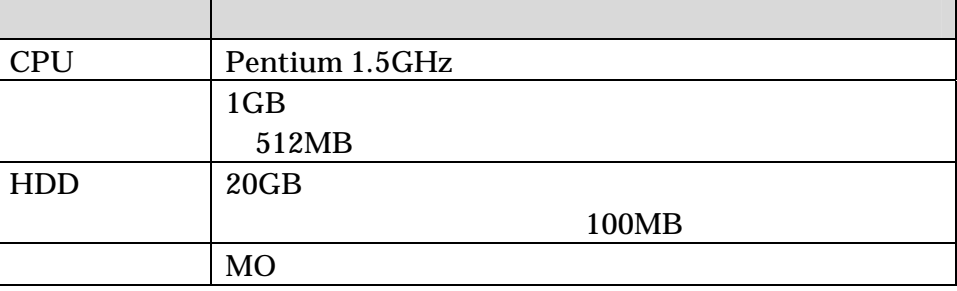

 $(2)$ 

1)OS

・ Windows 2000 Professional **Windows XP Professional** 

2)Microsoft Office

Microsoft Office に添付されている表計算ソフト「Microsoft Excel」の機能を

Microsoft Office Microsoft Office2000

Microsoft Excel Office

 $\overline{\text{Office}}$ 

Office **Office** 

 $\mathbf{17}$   $\mathbf{17}$  $18$  8  $8$  $17$ 

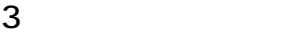

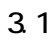

## $HP$

## http://www3.river.go.jp/IDC/index.html

 $HP$ 

3.2

 $\mathbb{R}^2$  and  $\mathbb{R}^2$  and  $\mathbb{R}^2$  and  $\mathbb{R}^2$  and  $\mathbb{R}^2$  and  $\mathbb{R}^2$  and  $\mathbb{R}^2$ 

 $17$ 

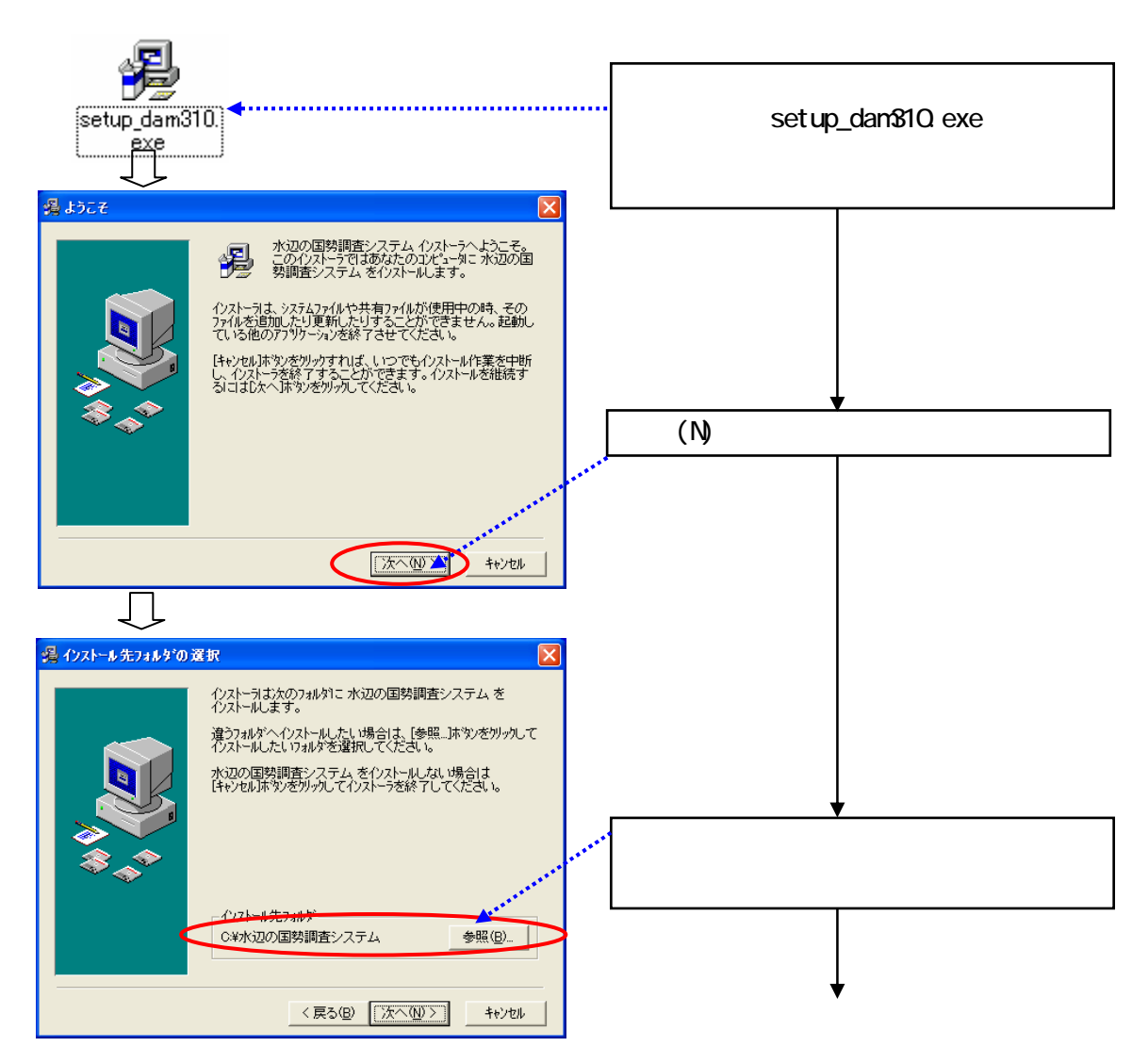

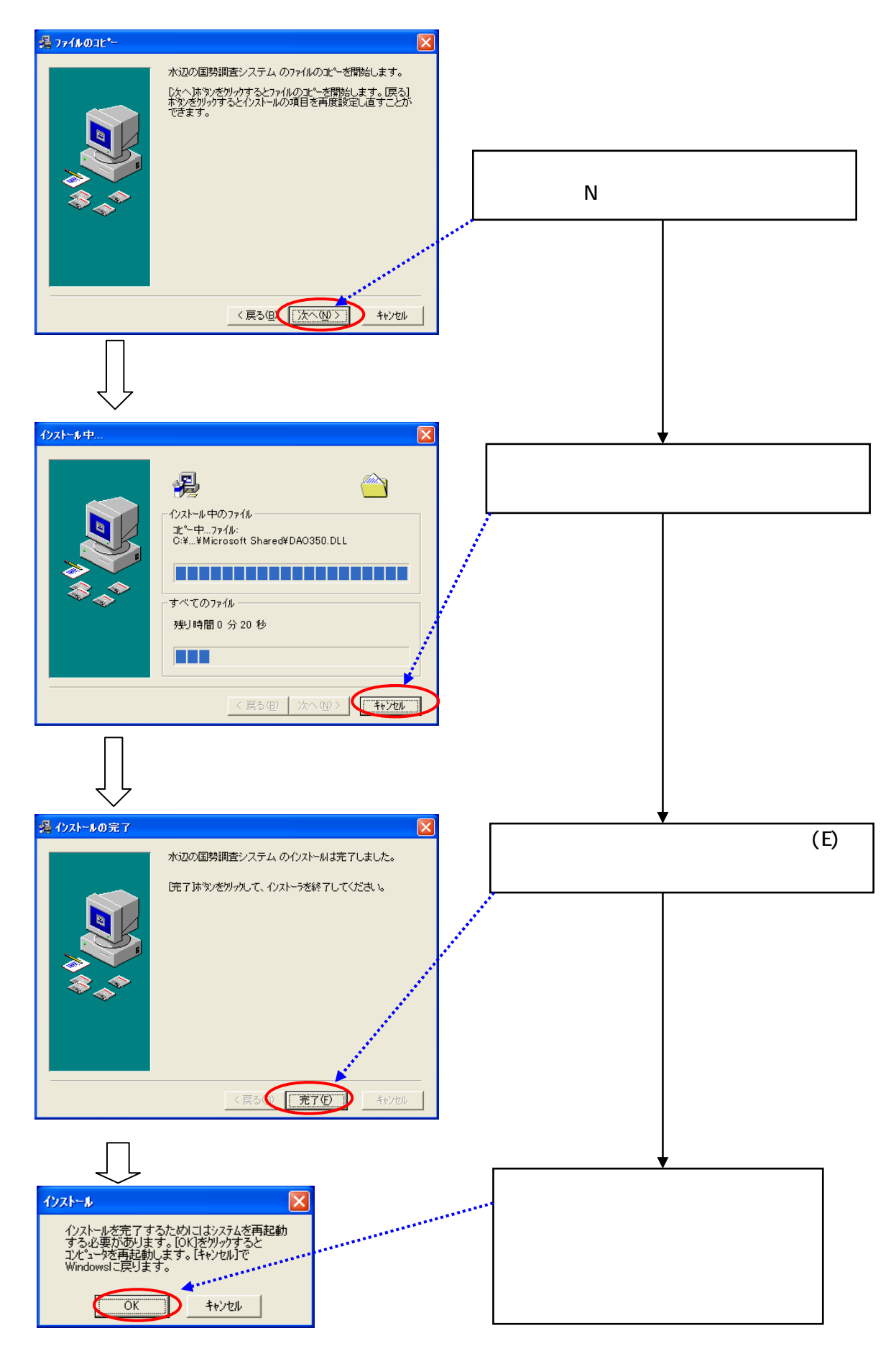

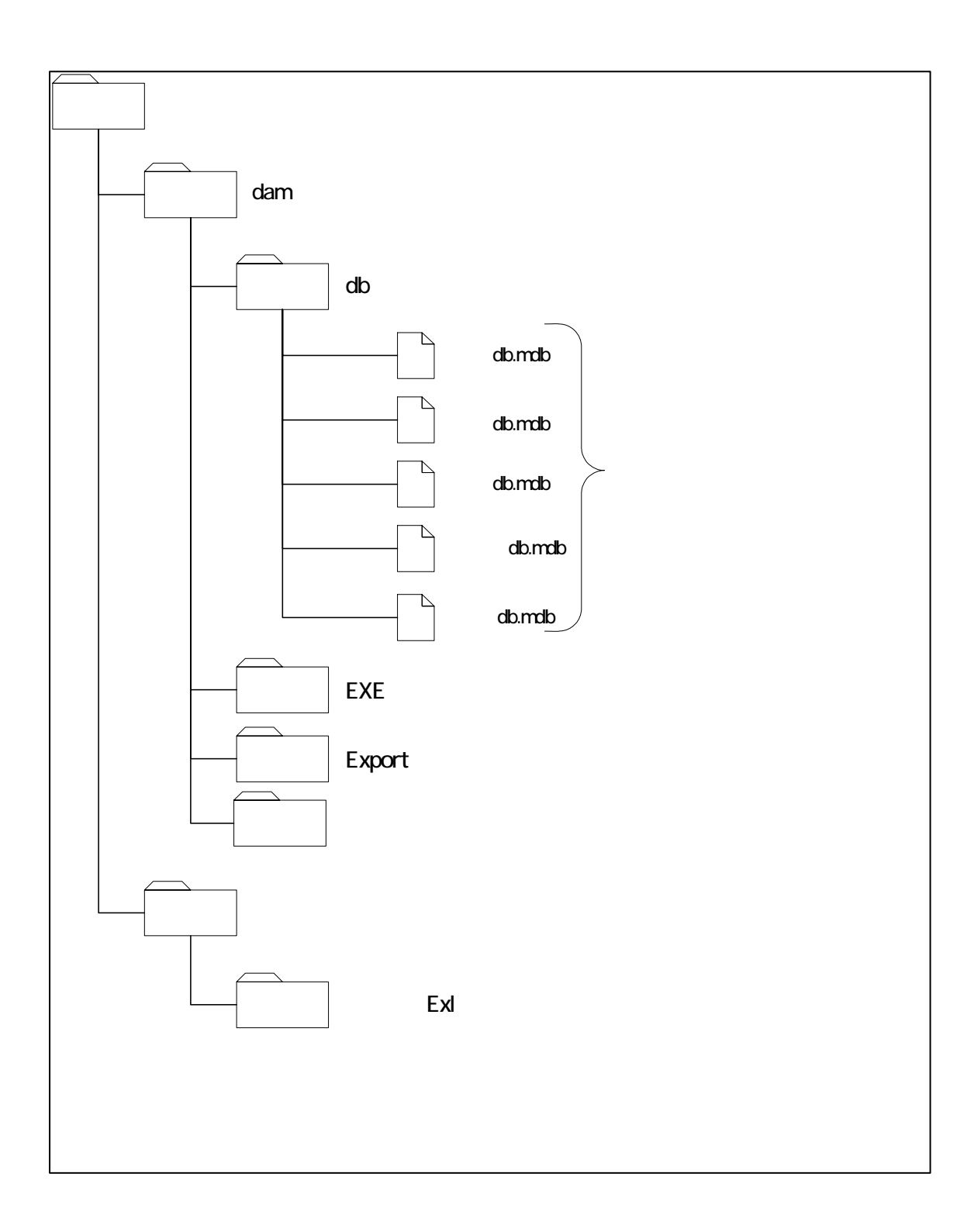

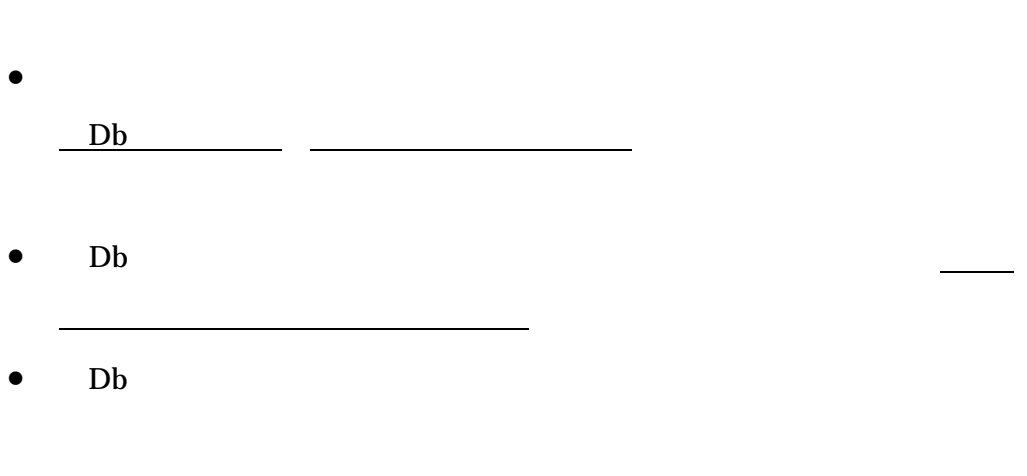

• 河川版の入出力システムと、ダム湖版の入出力システムは、一部の機能に

• アンインストールしたシステムを、再度、インストールすると、アンイン

• アンインストール及び再インストールが終了したら、バックアップしてお  $\mathbf{D}\mathbf{b}$ 

 $3.3$ 

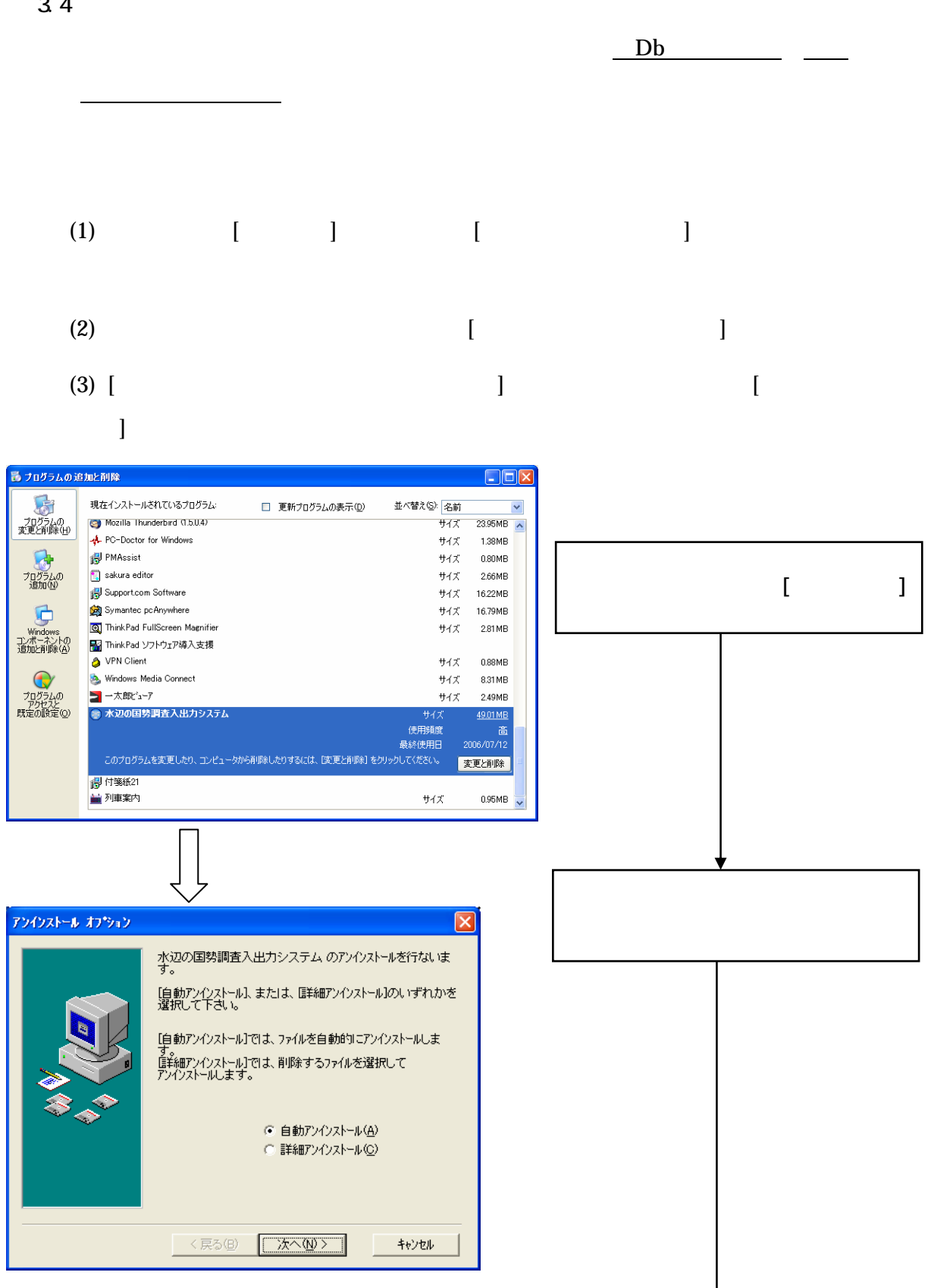

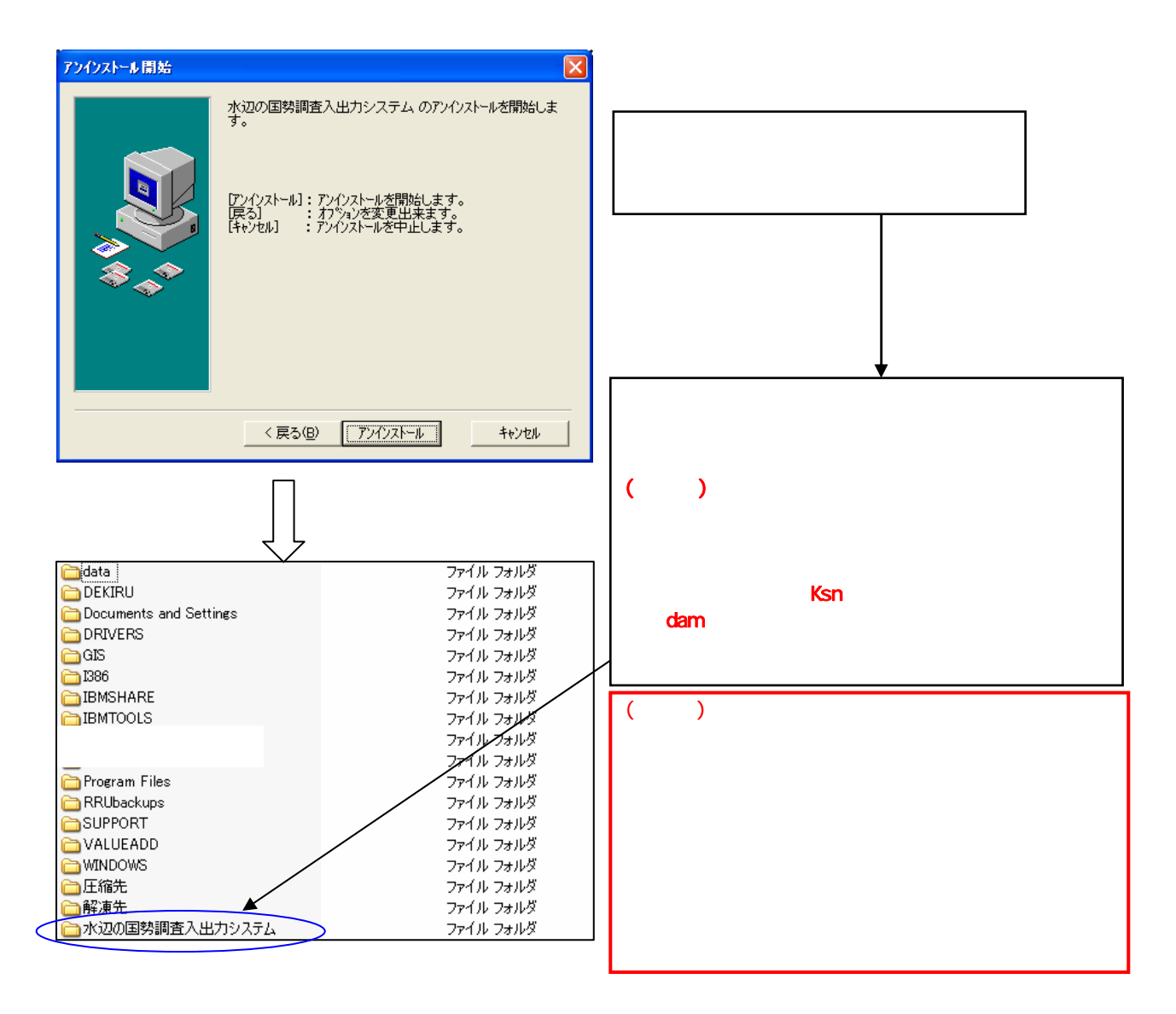

3.5

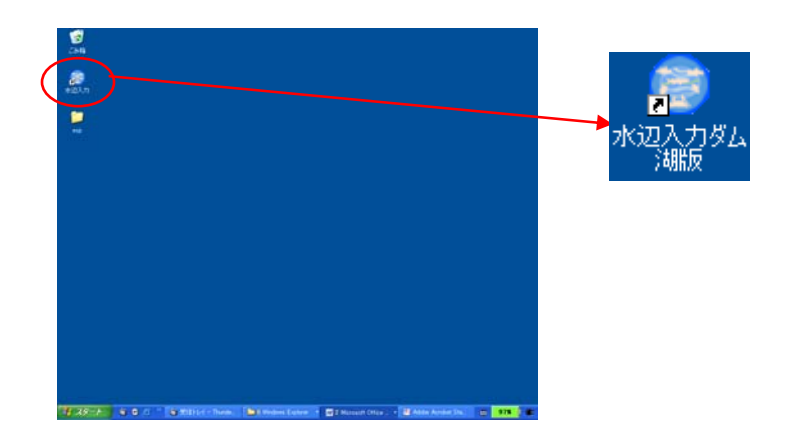

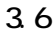

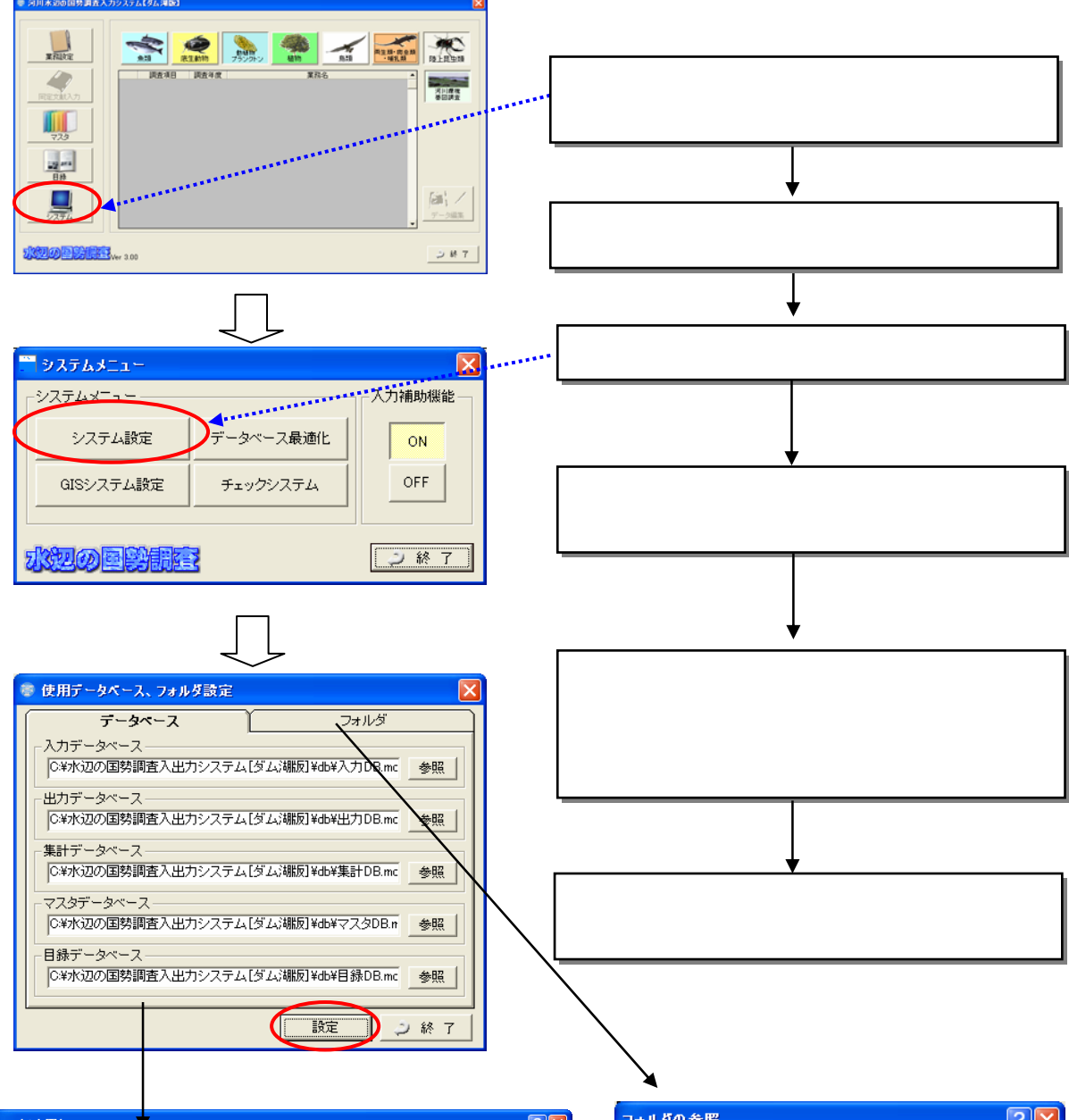

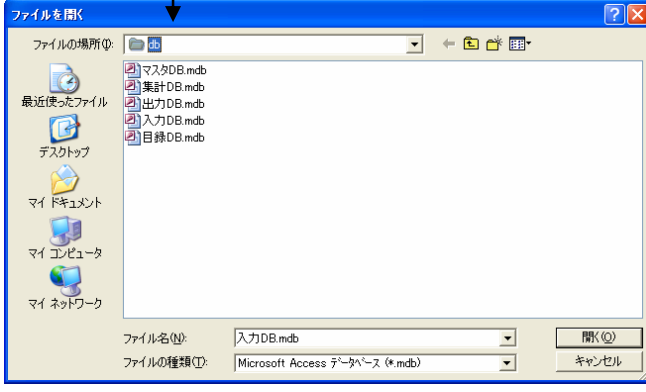

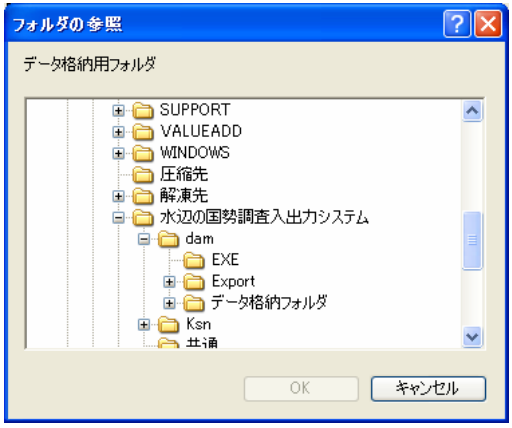

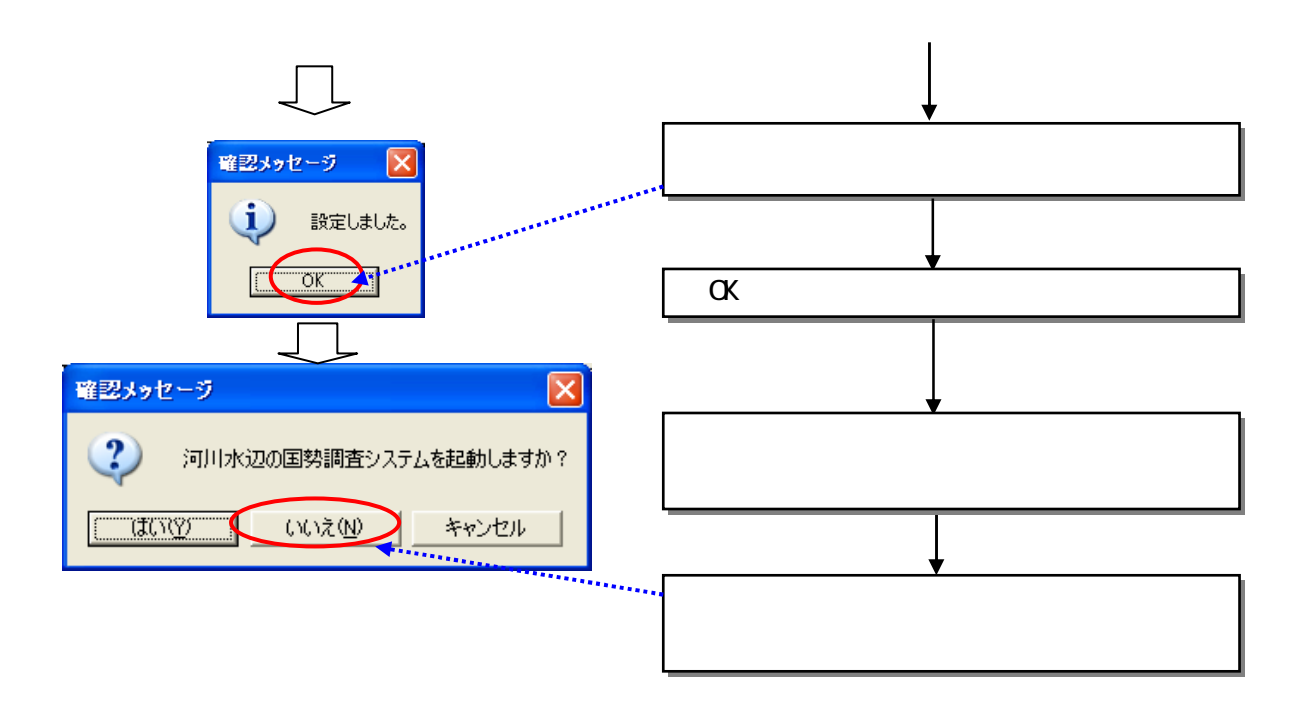

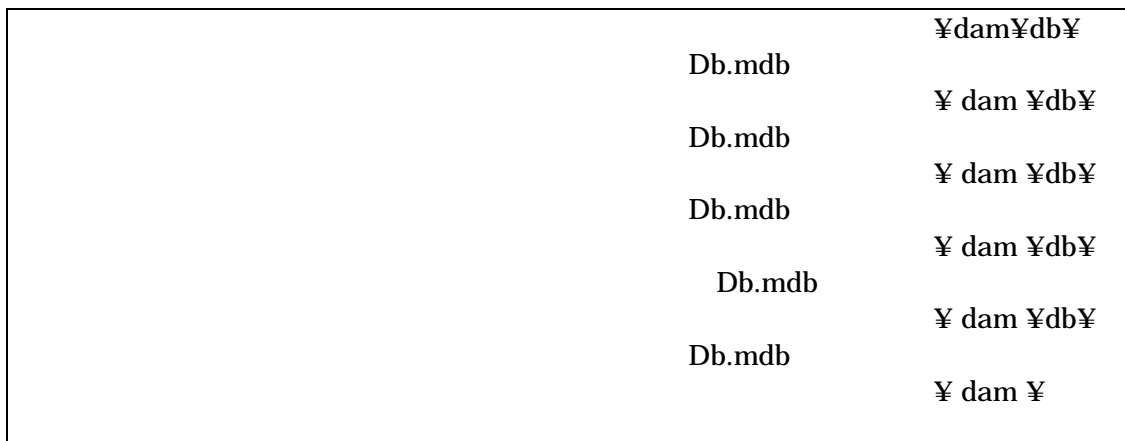

GIS

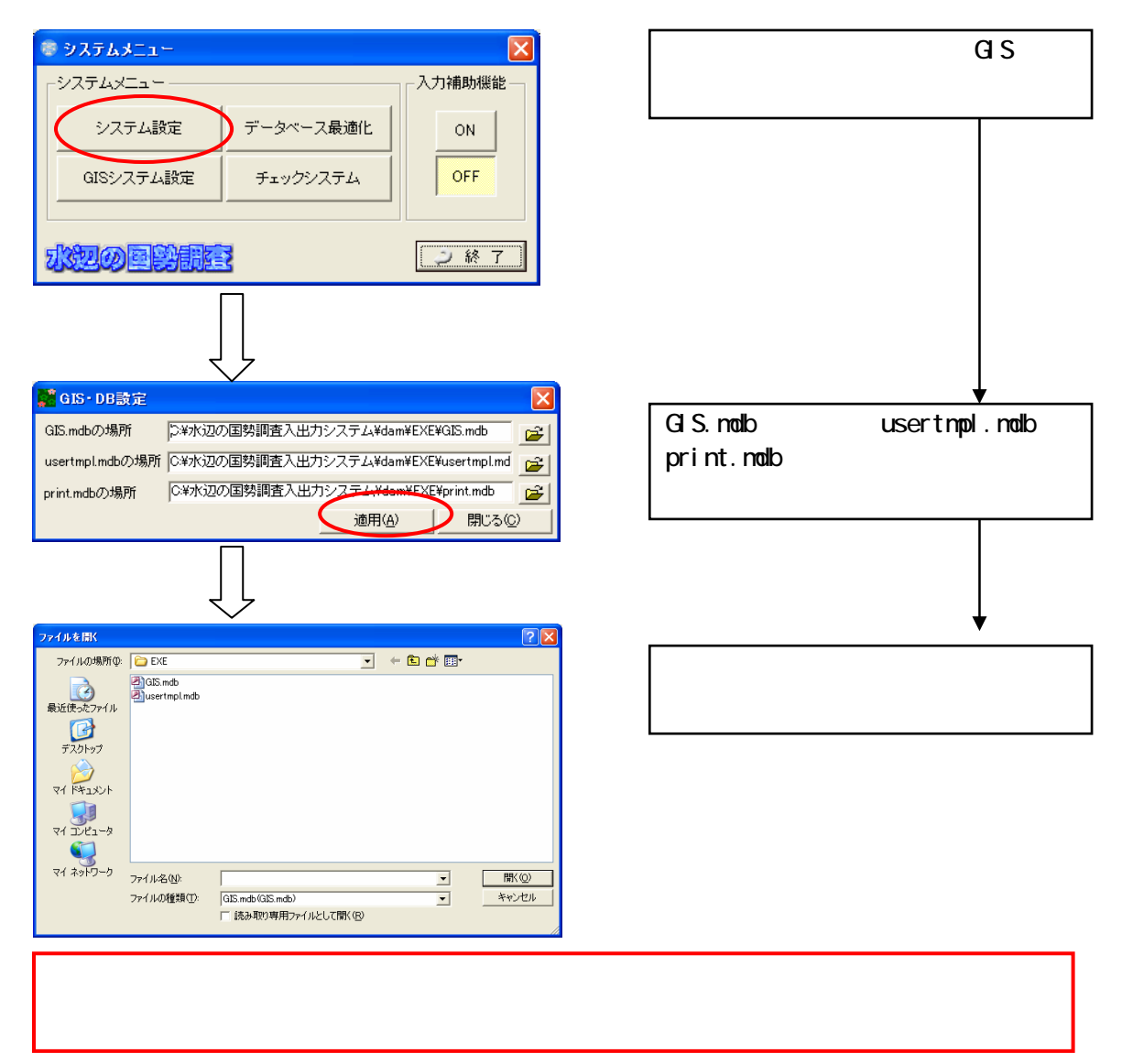

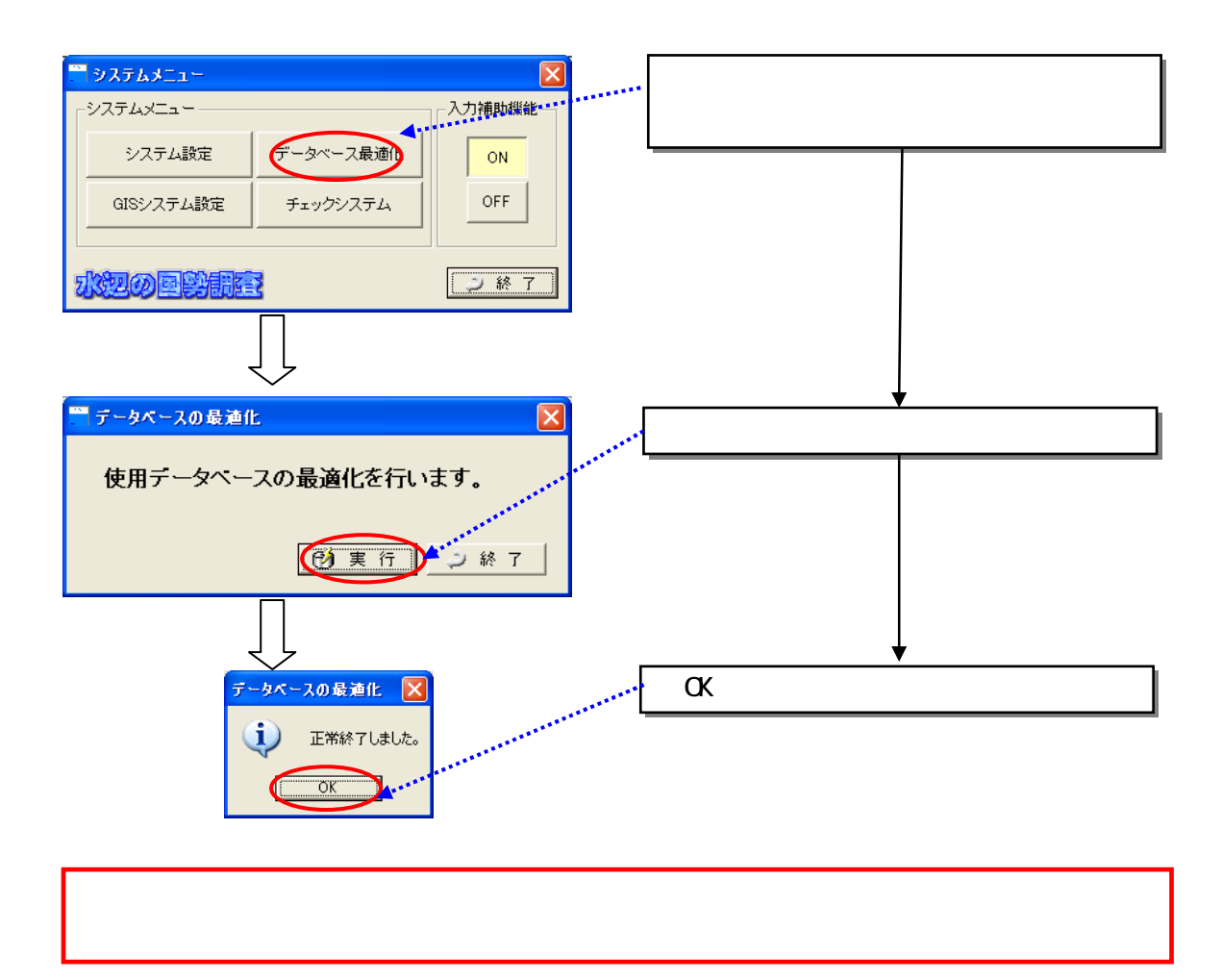

## ON OFF

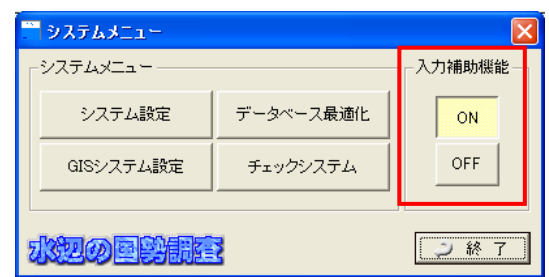

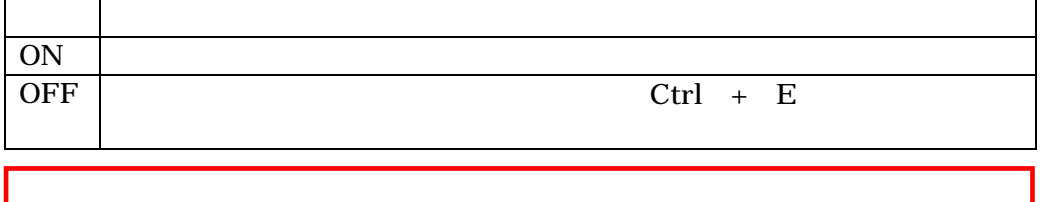

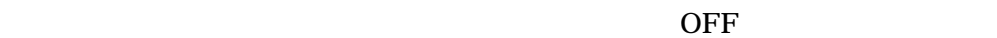

3.8 入力補助機能について

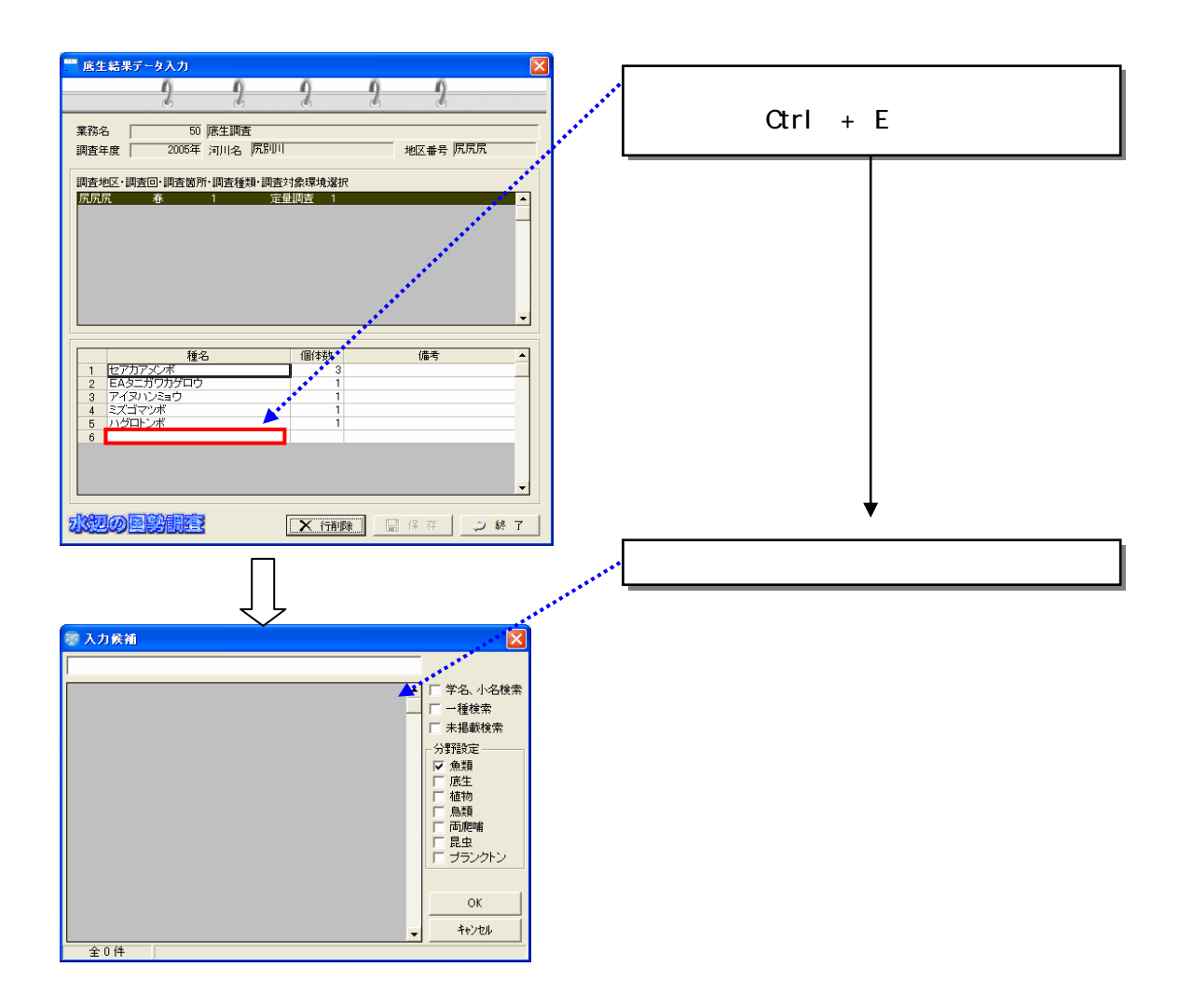

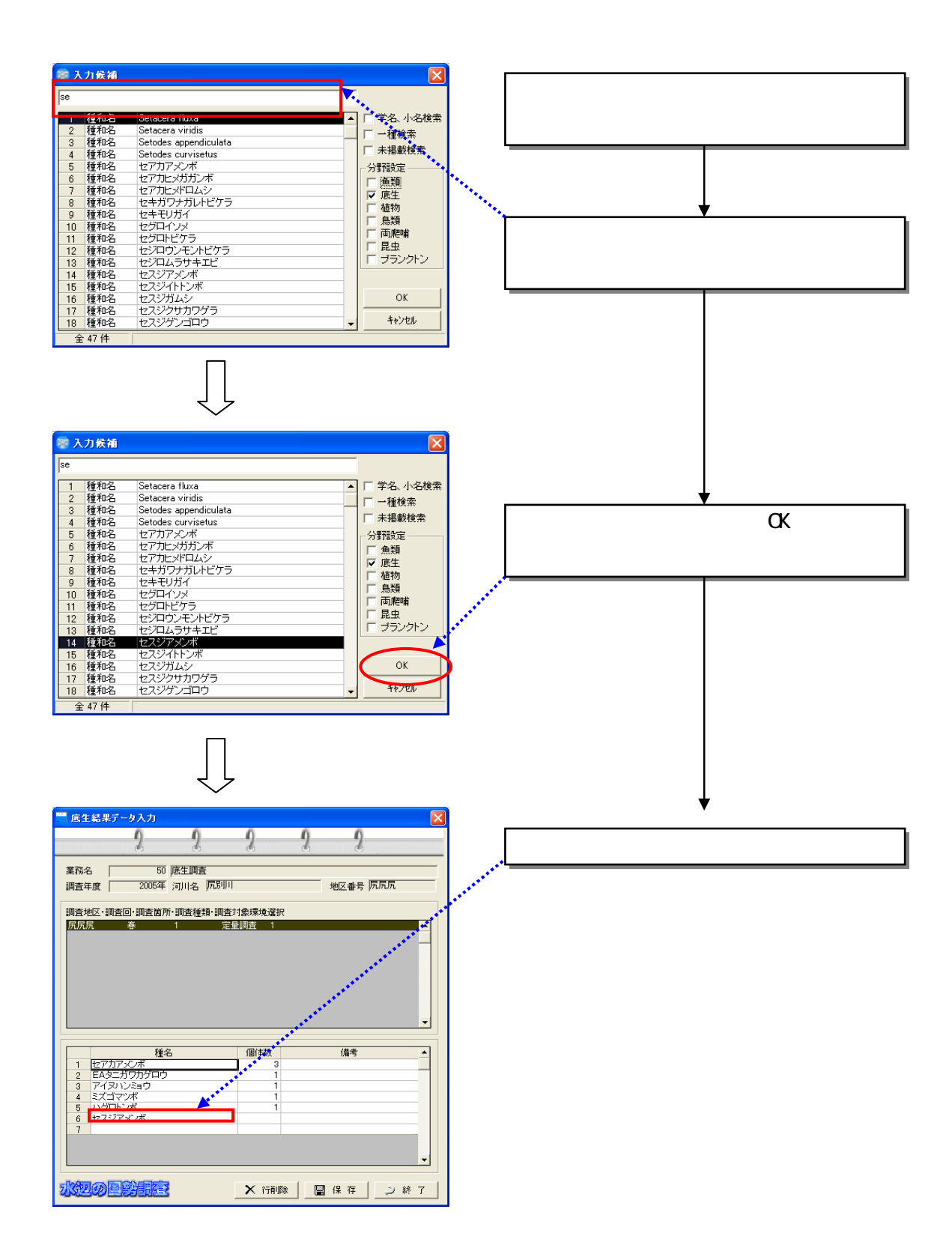

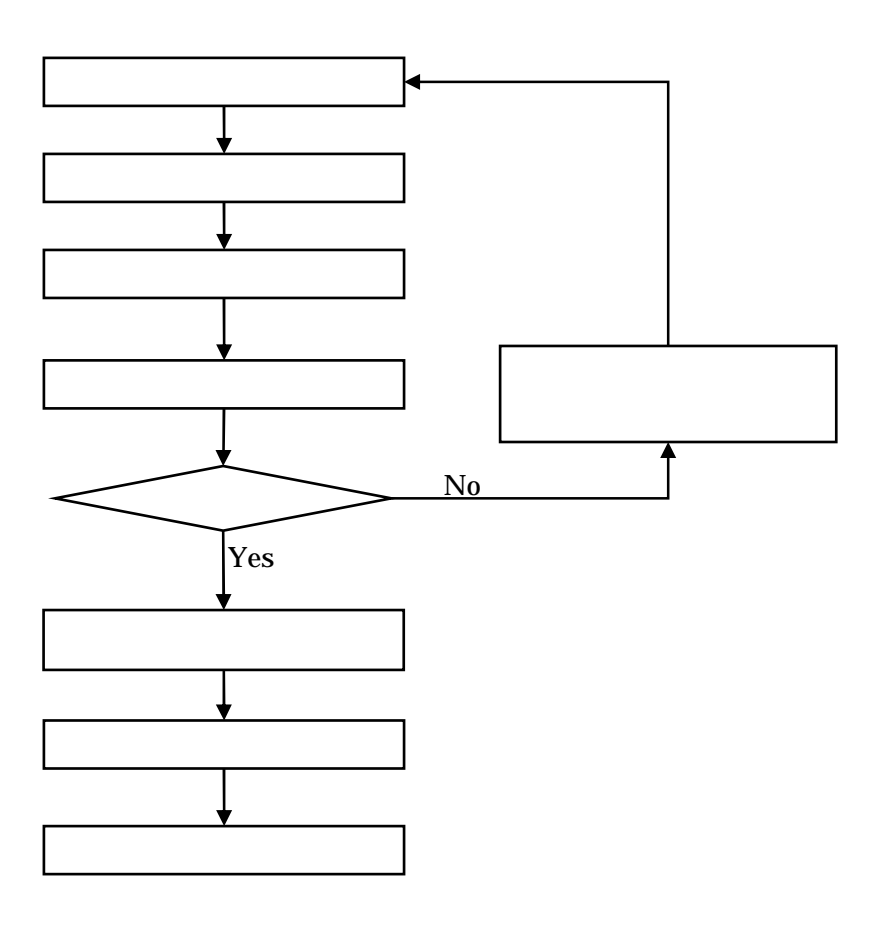

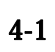

4.1 発注者が行う作業の流れ

4章 発注者向け機能の説明

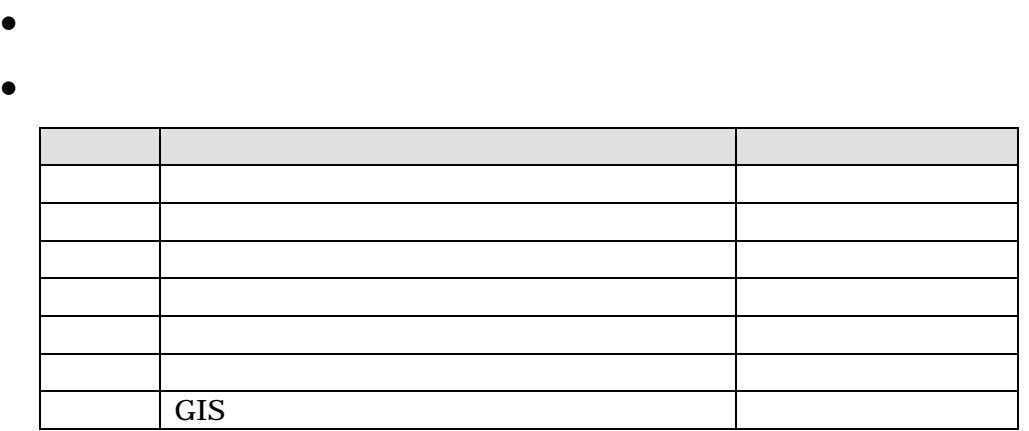

 $CD-R$ 

4.3 納品データの内容確認

 $(1)$ 

4.2

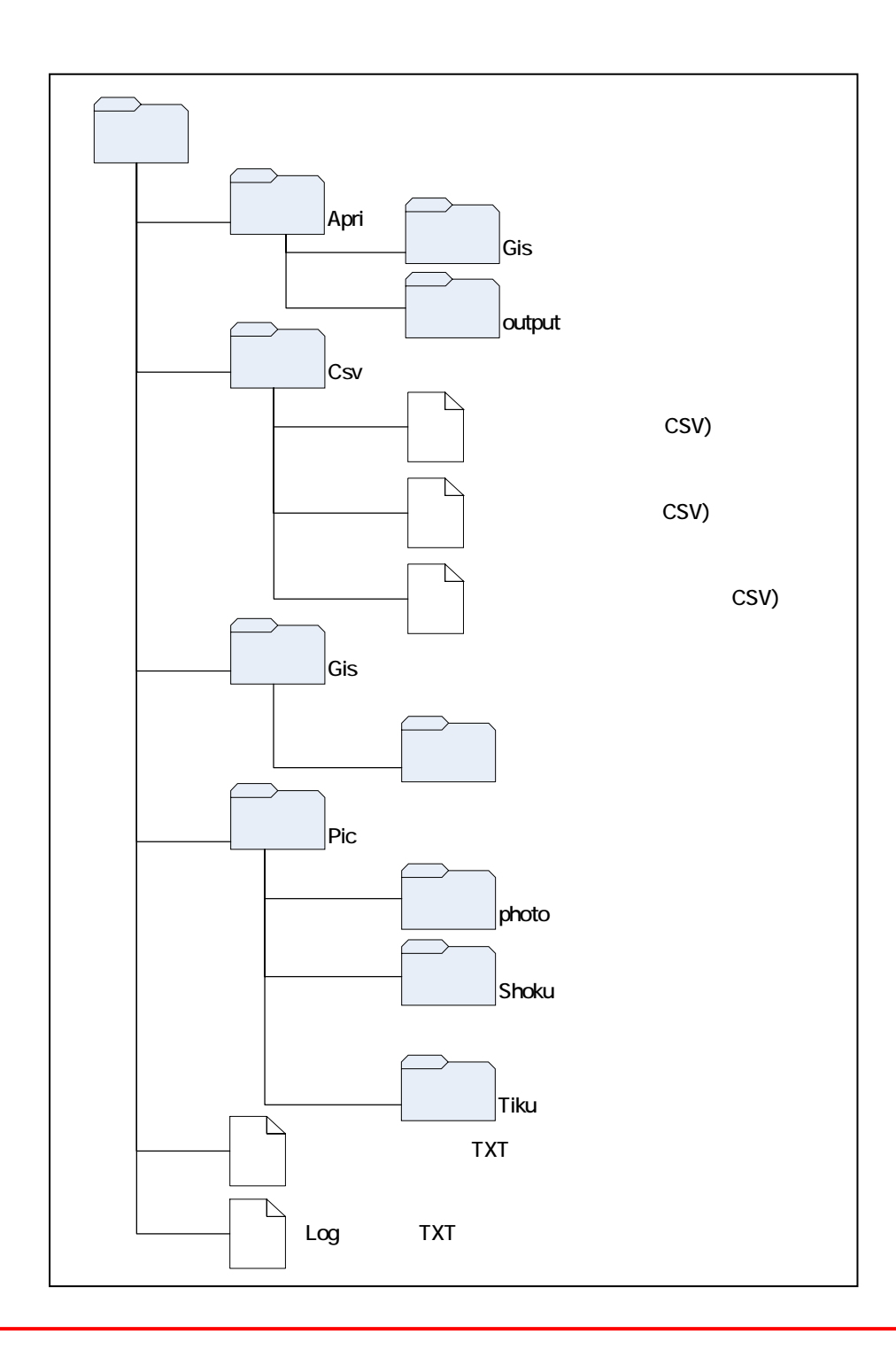

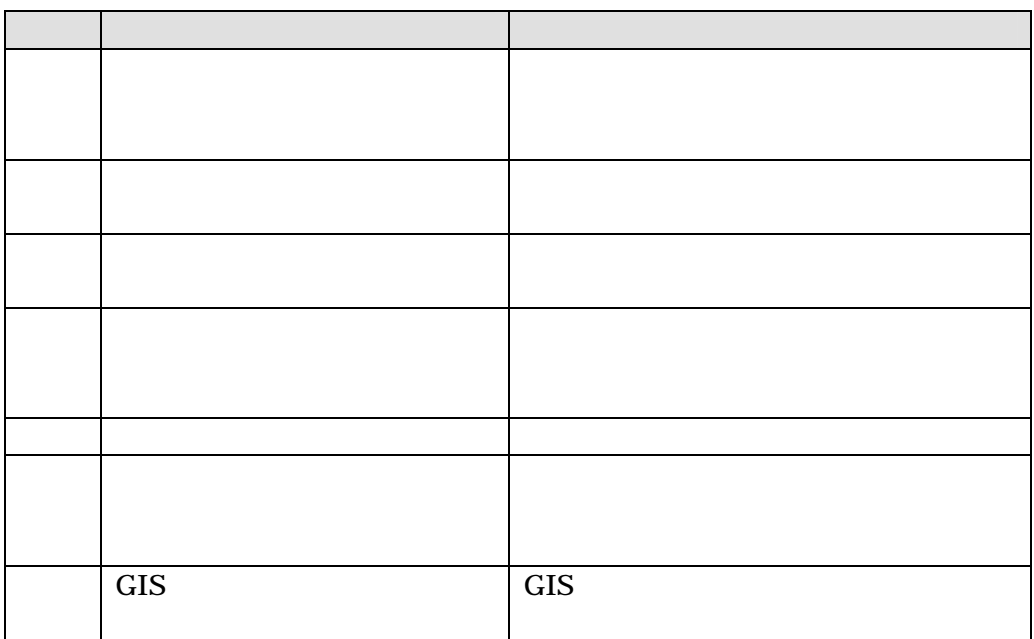

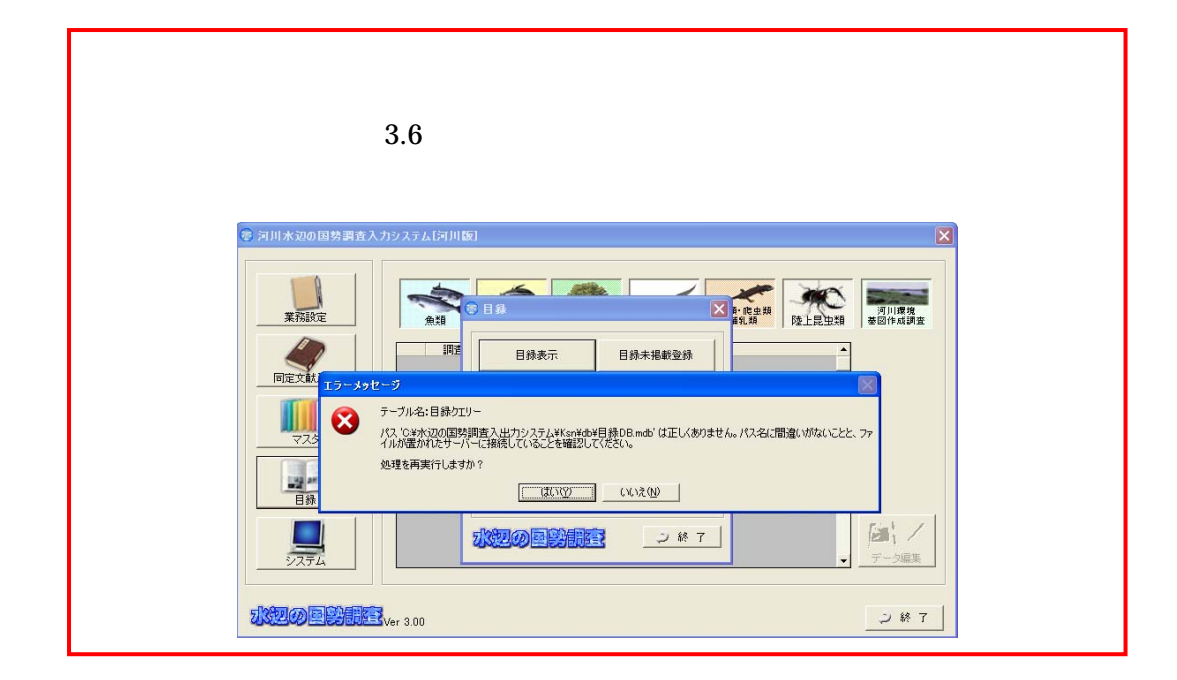

 $(2)$ 

4.4

## 4.4.1

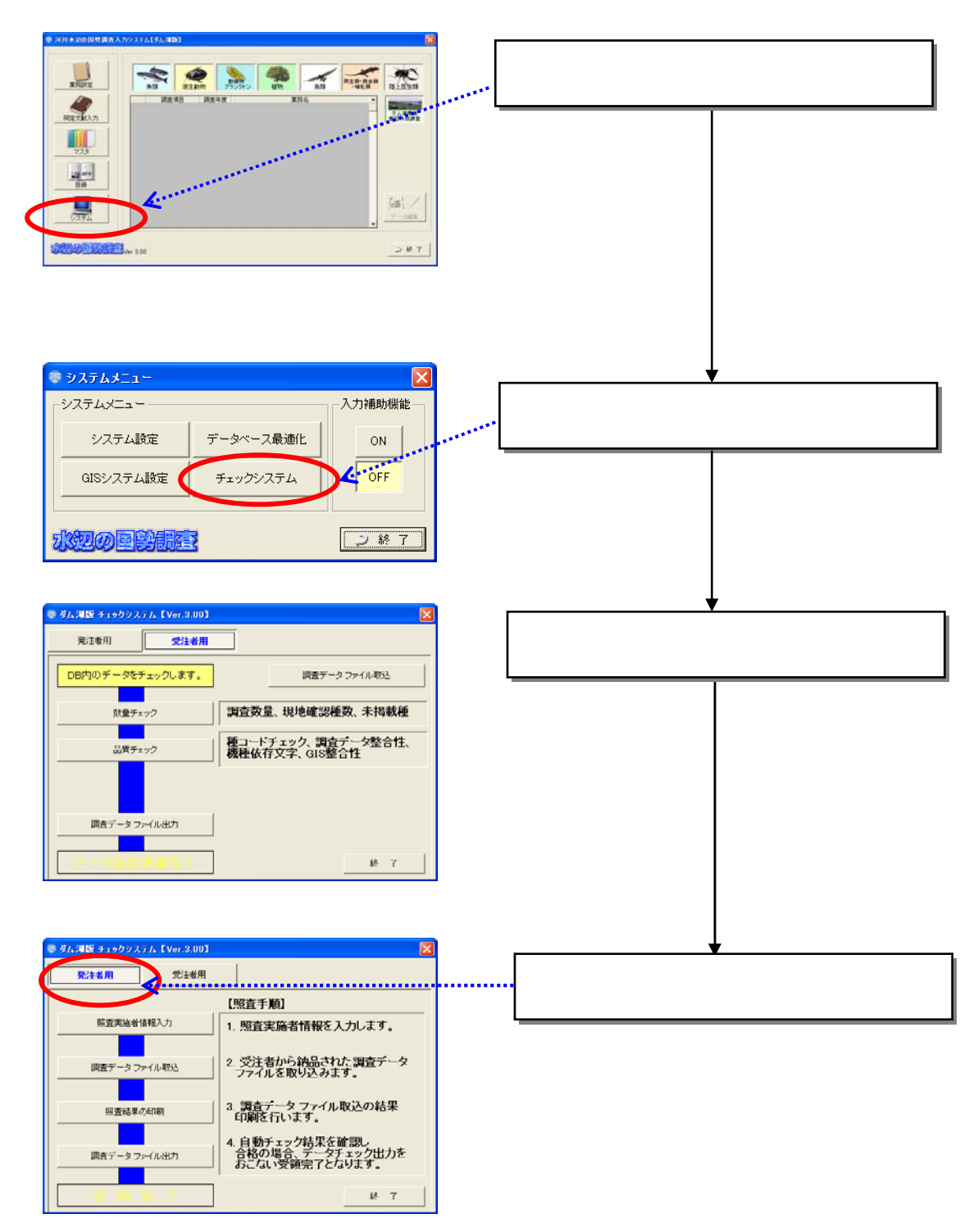

```
4.4.2
```
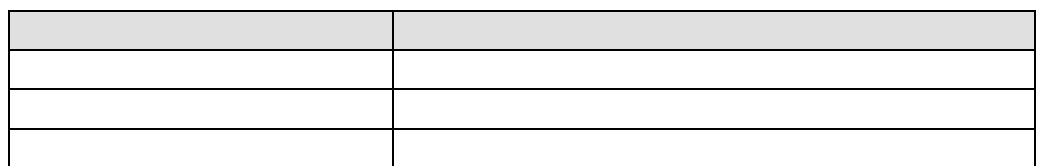

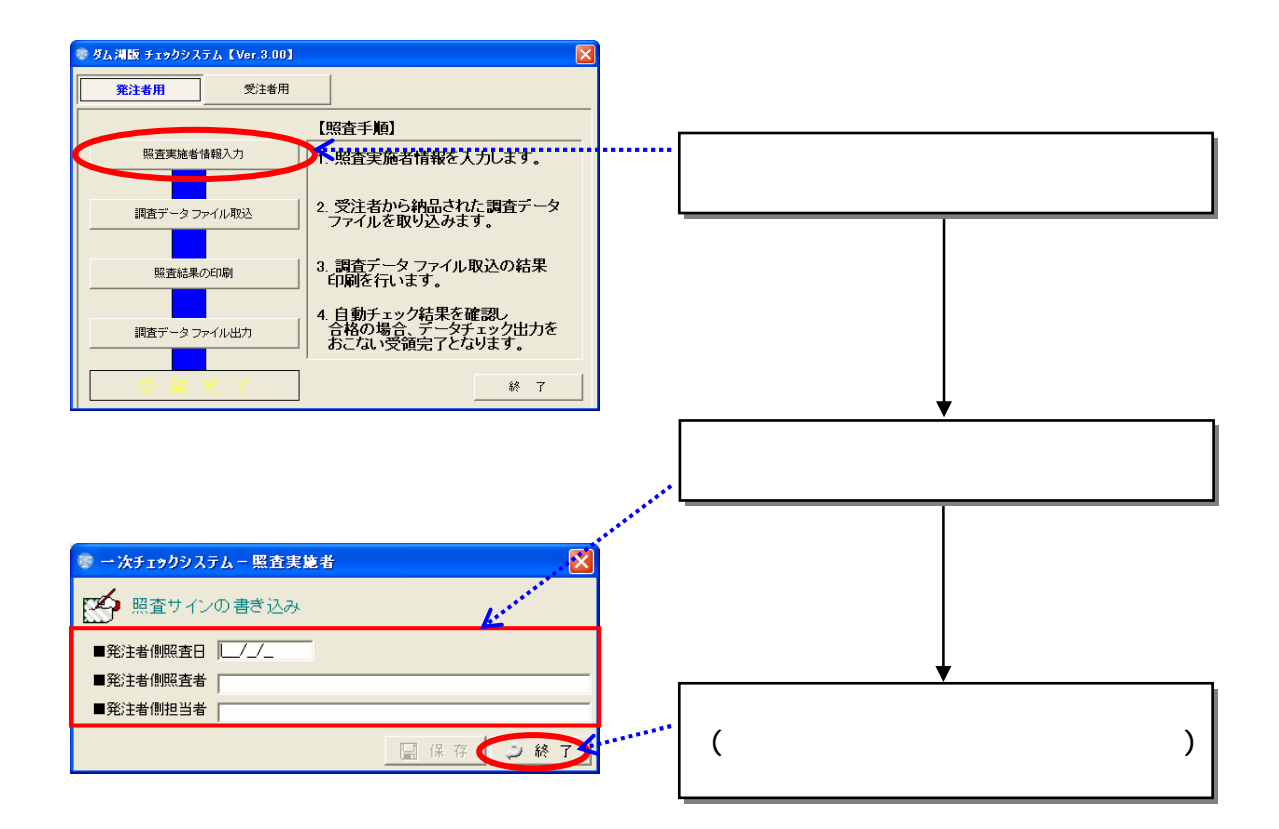

4.4.3

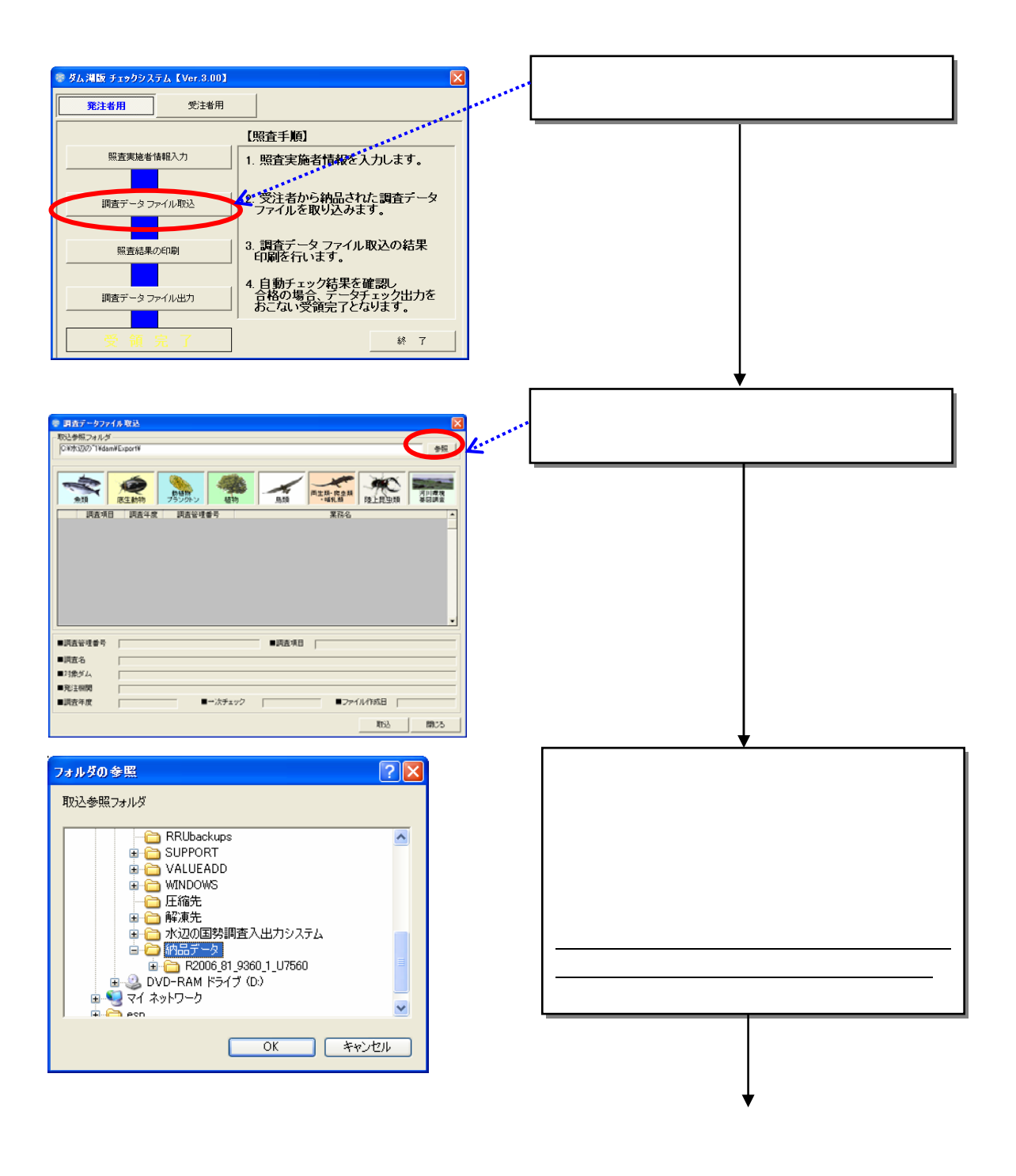

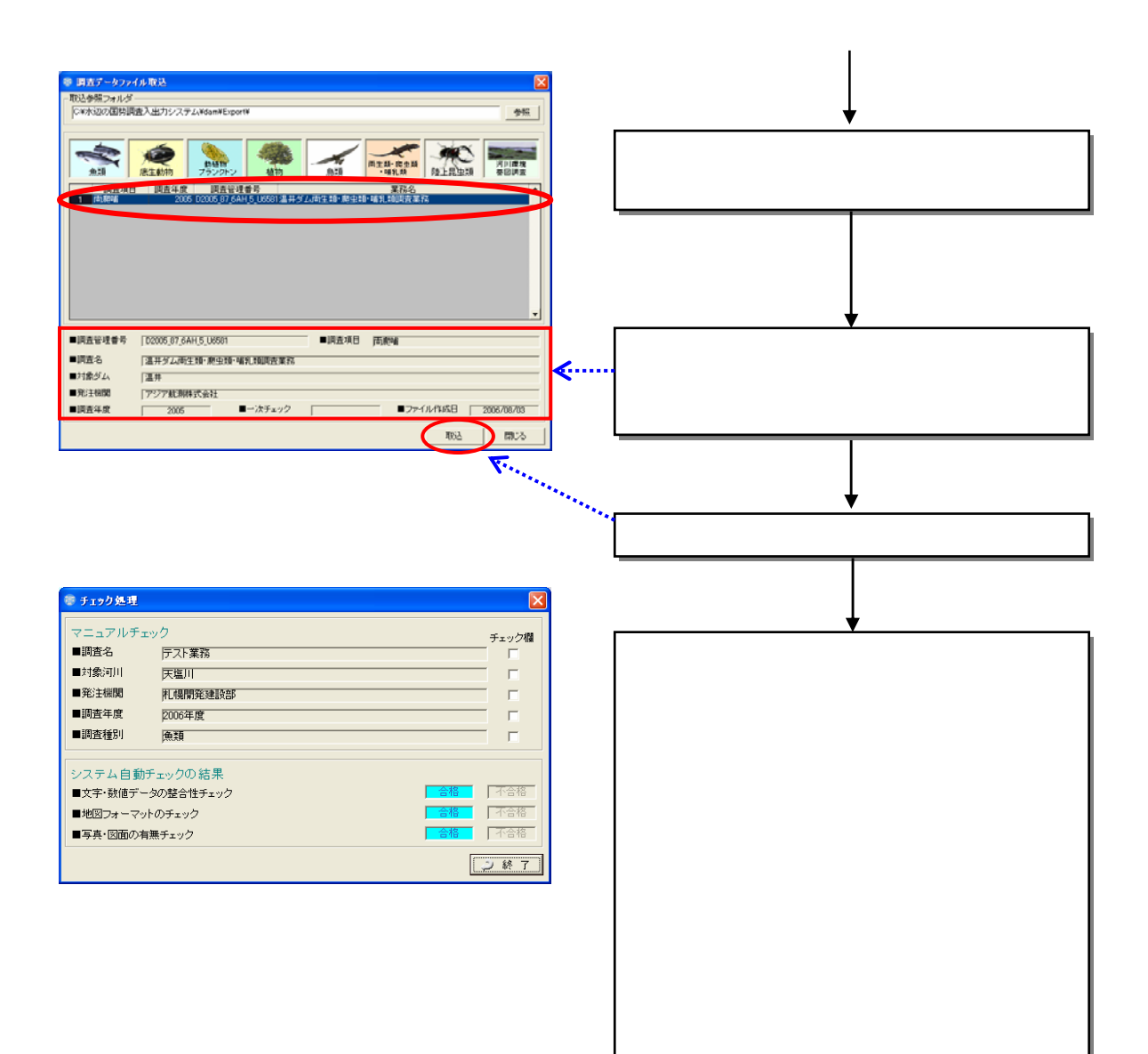

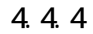

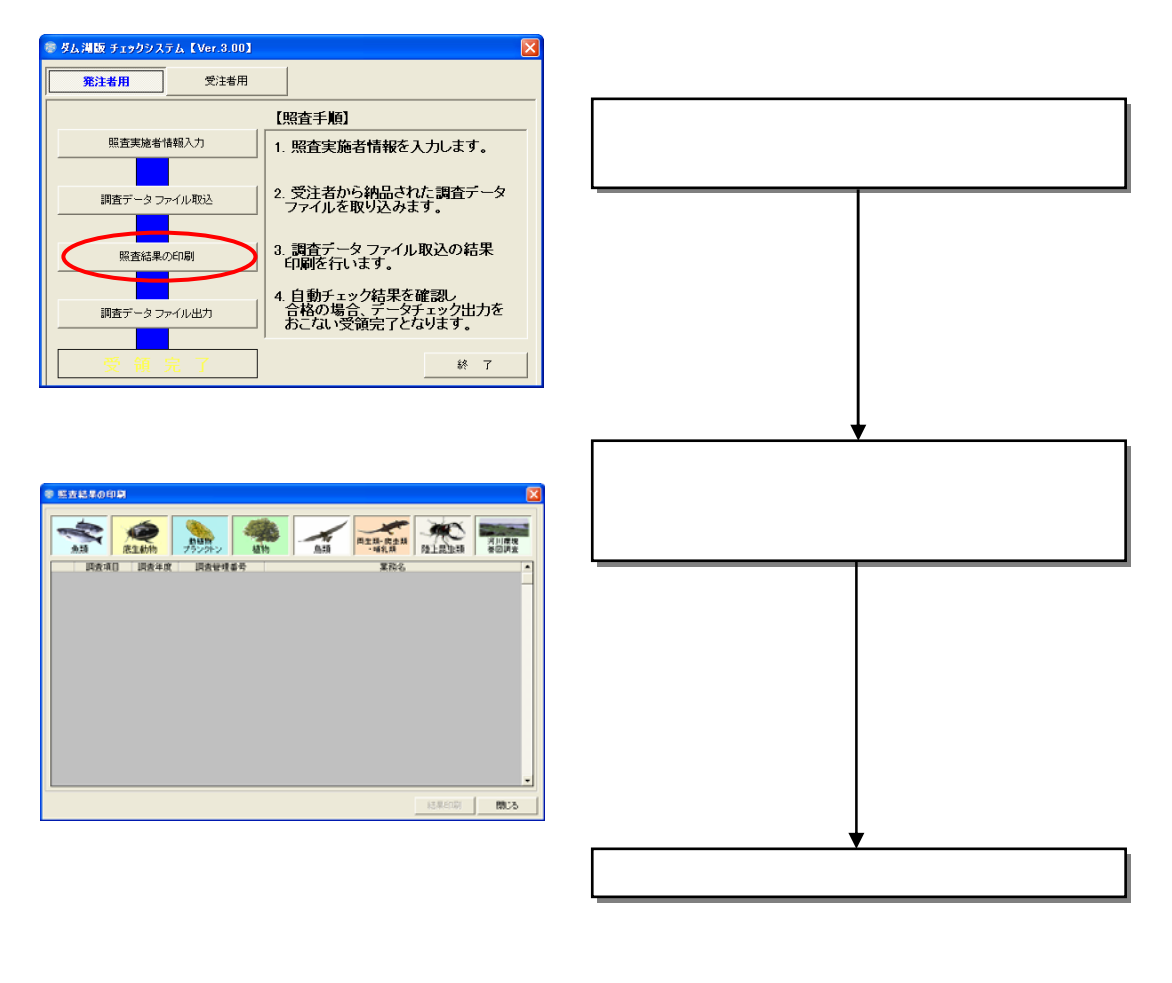

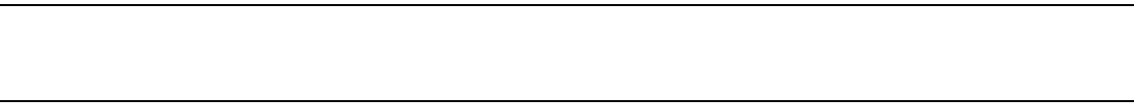

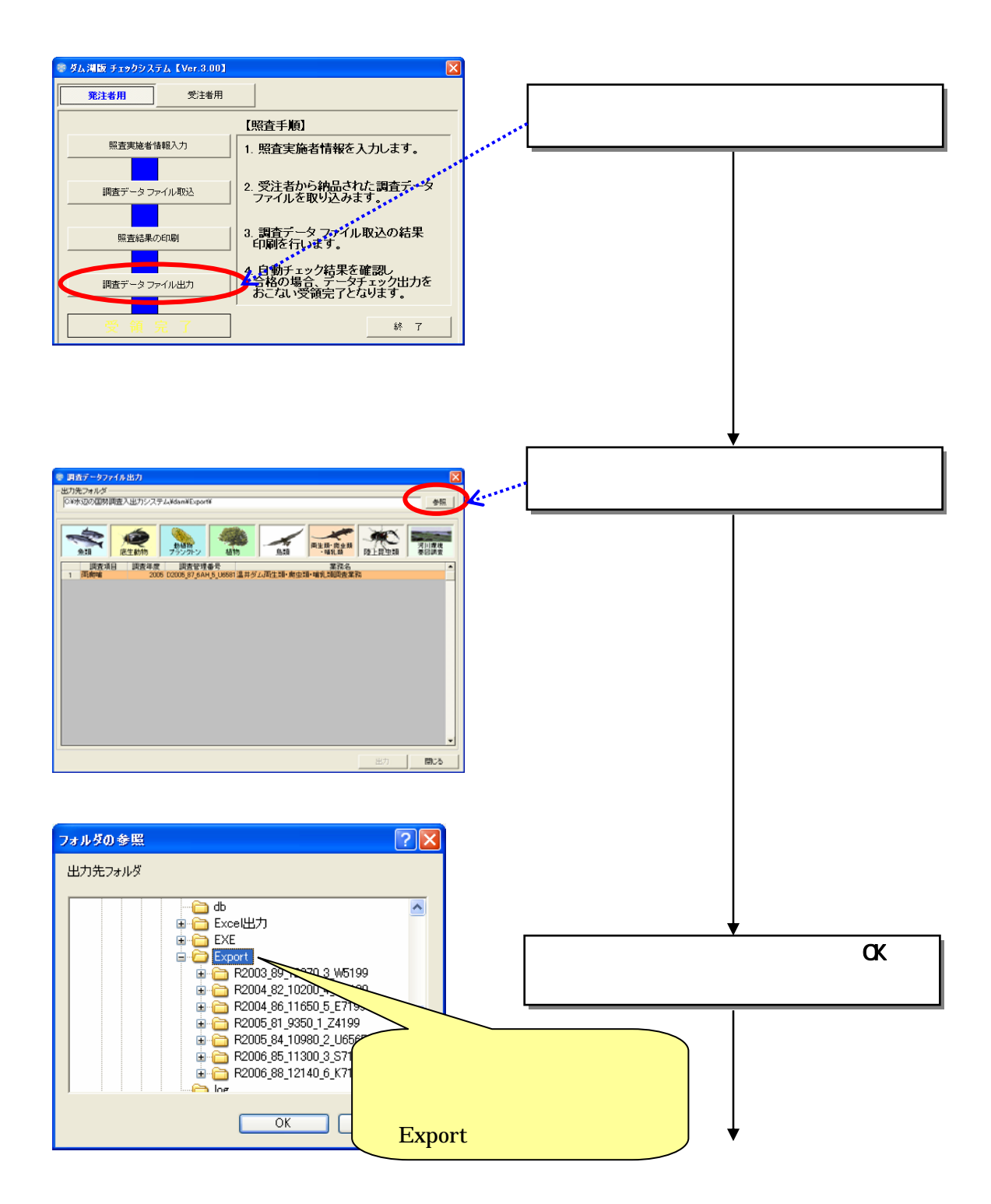

4.5 調査データファイル出力
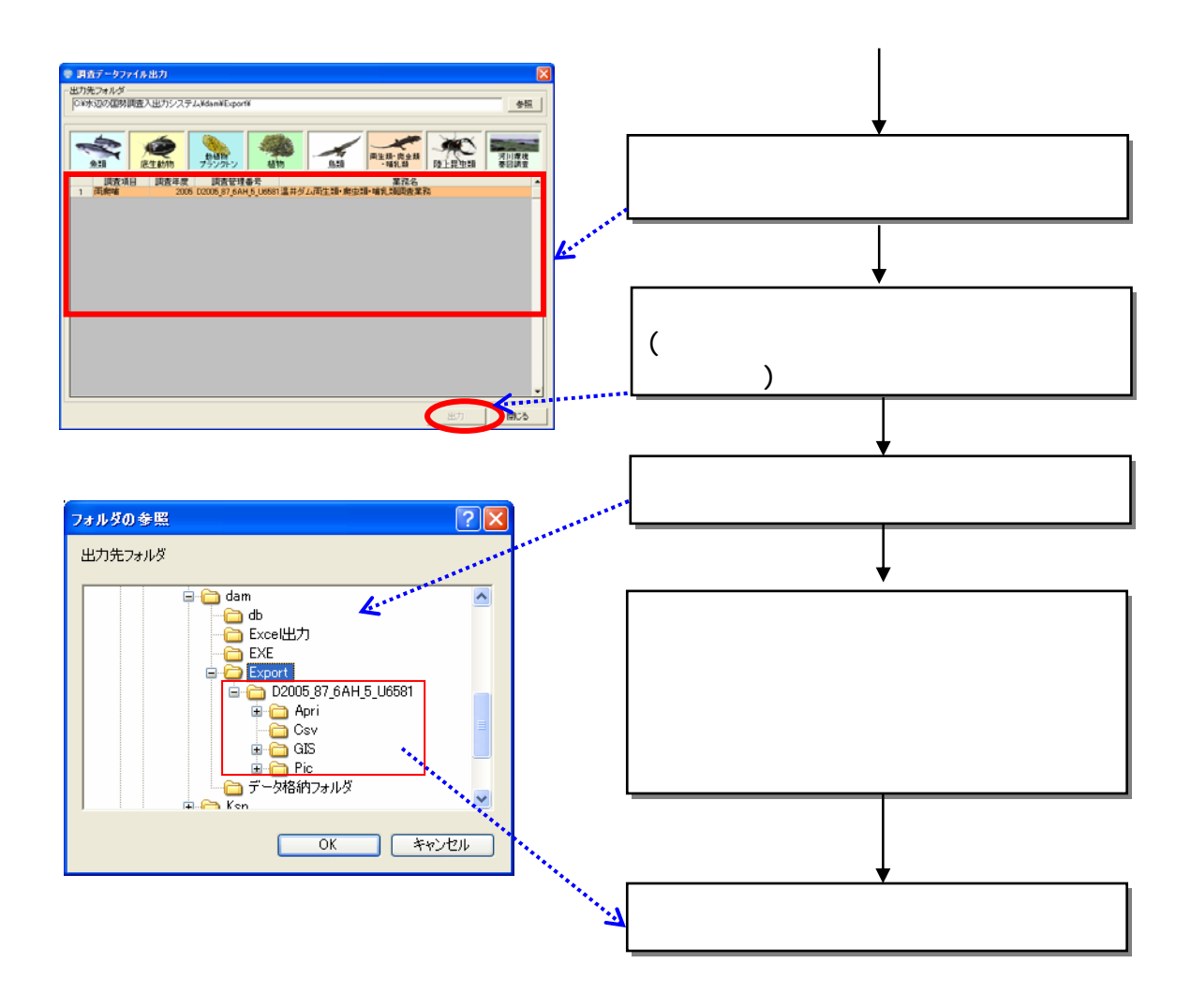

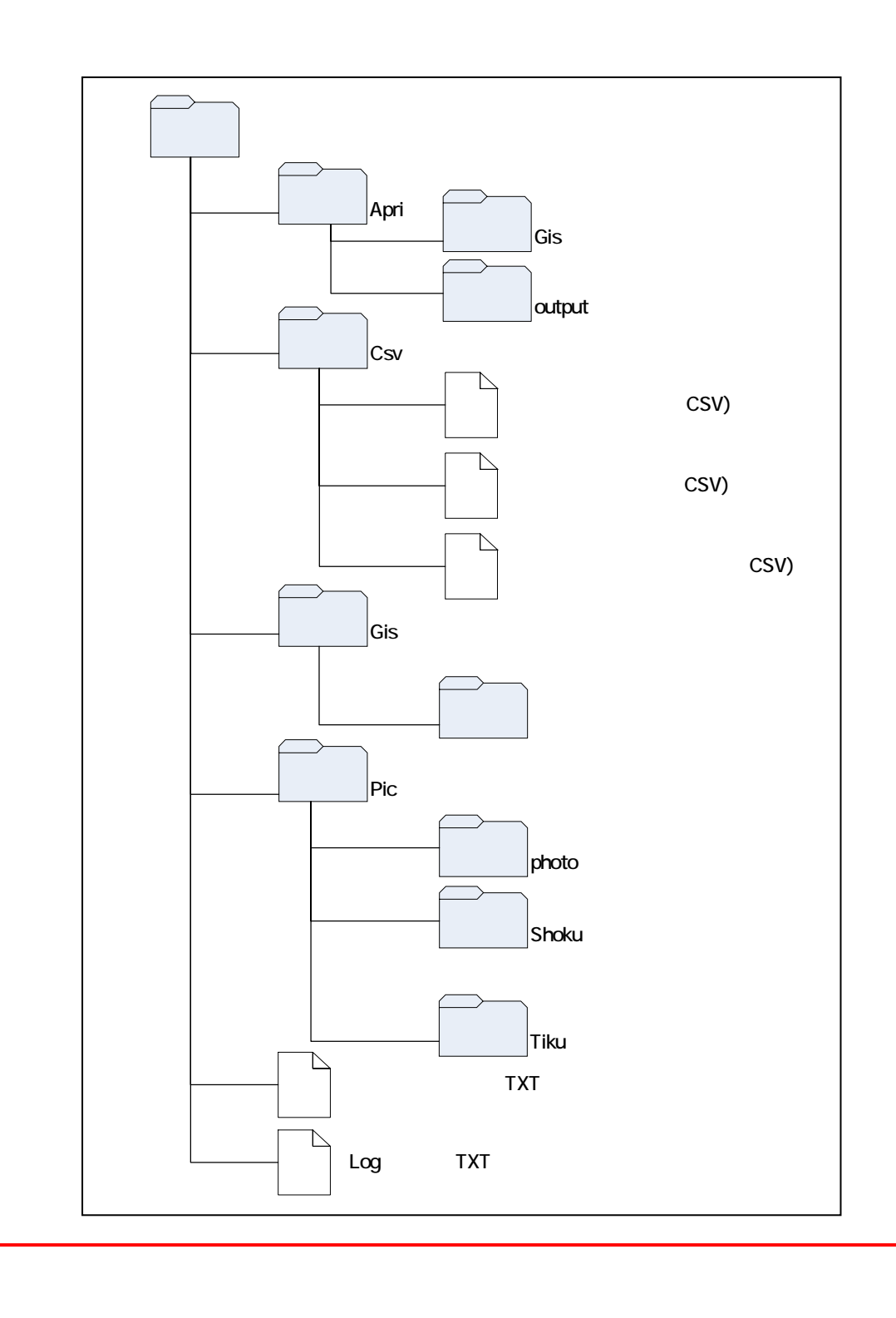

 $\overline{\text{GIS}}$ 

 $5$ 

- $\bullet$
- データチェック結果

 $9$ 

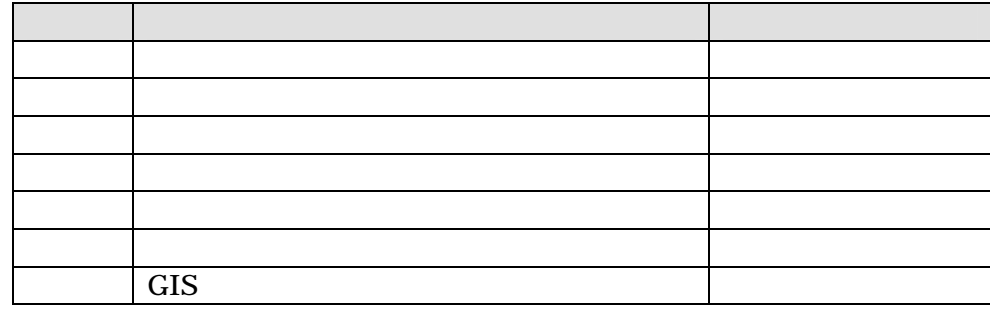

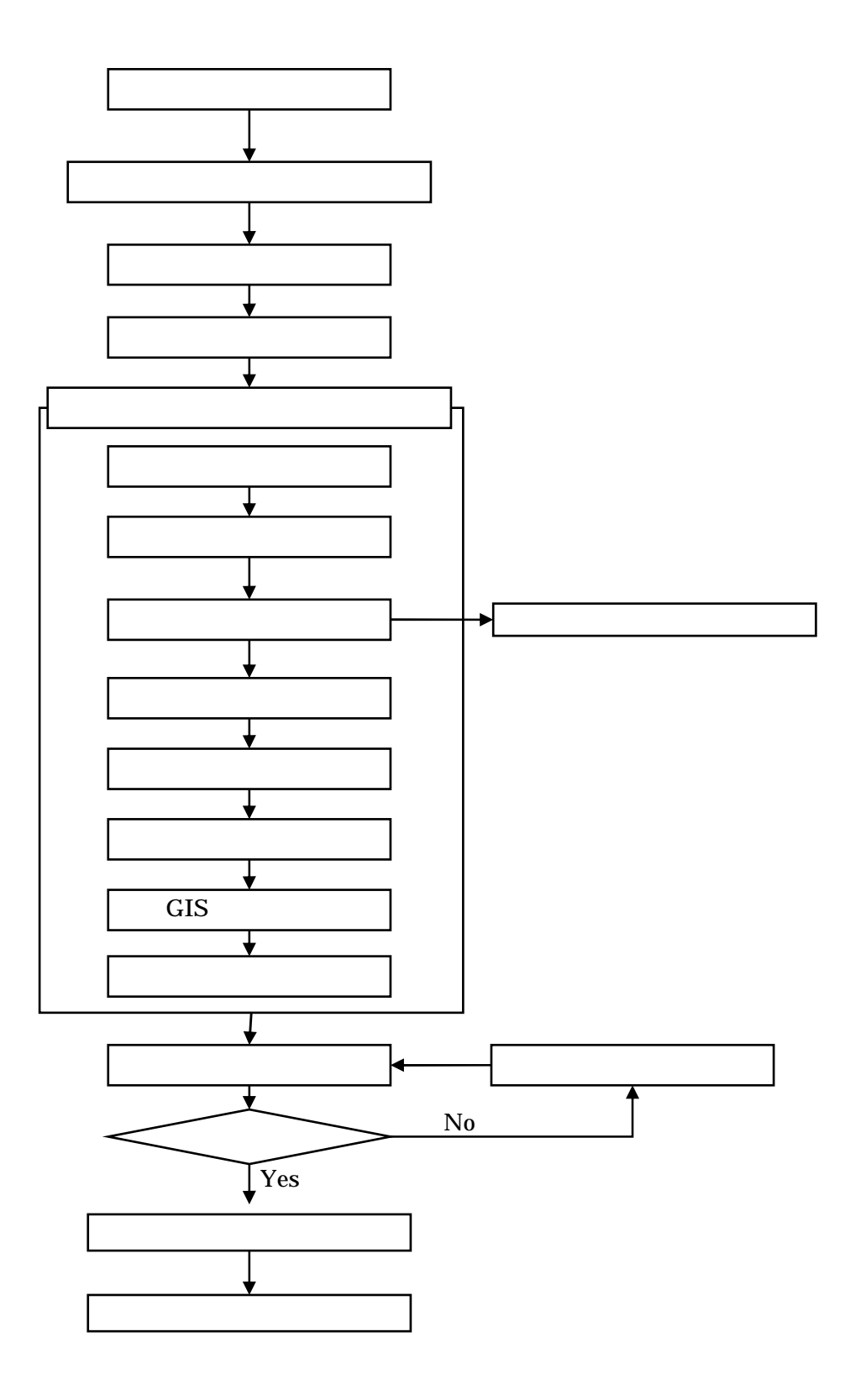

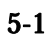

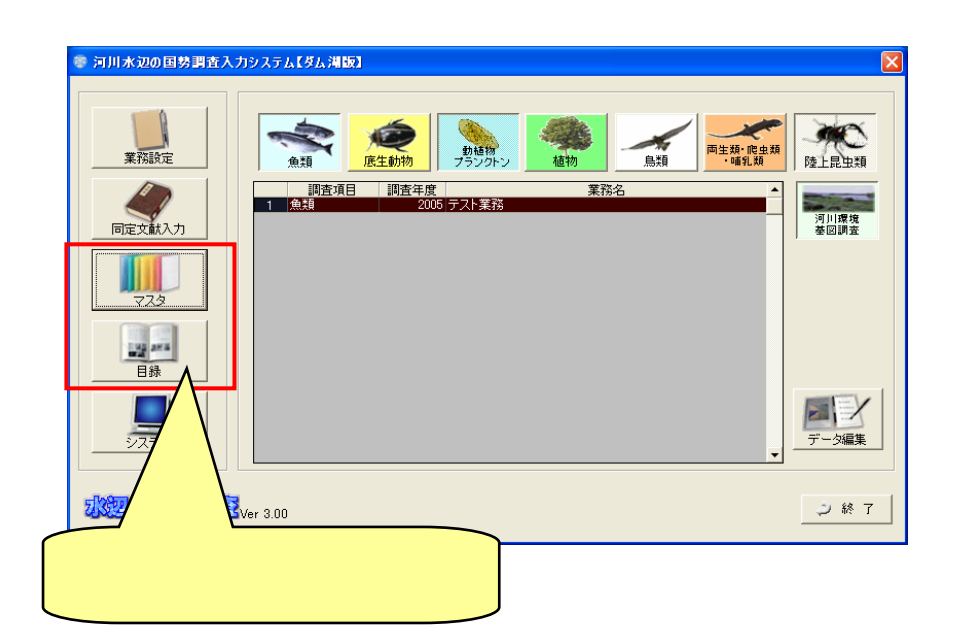

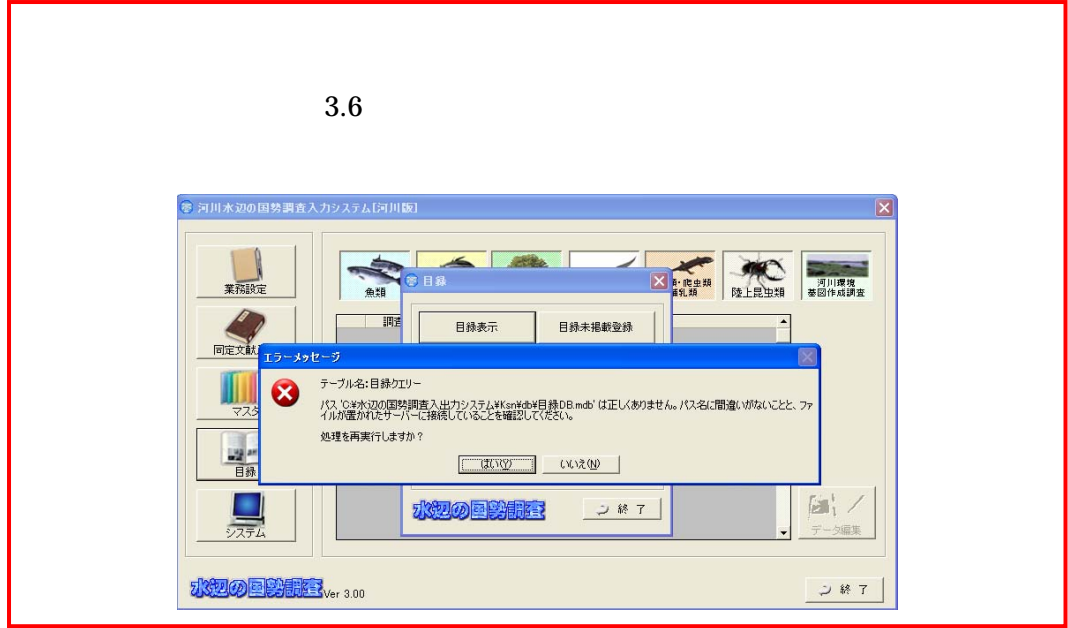

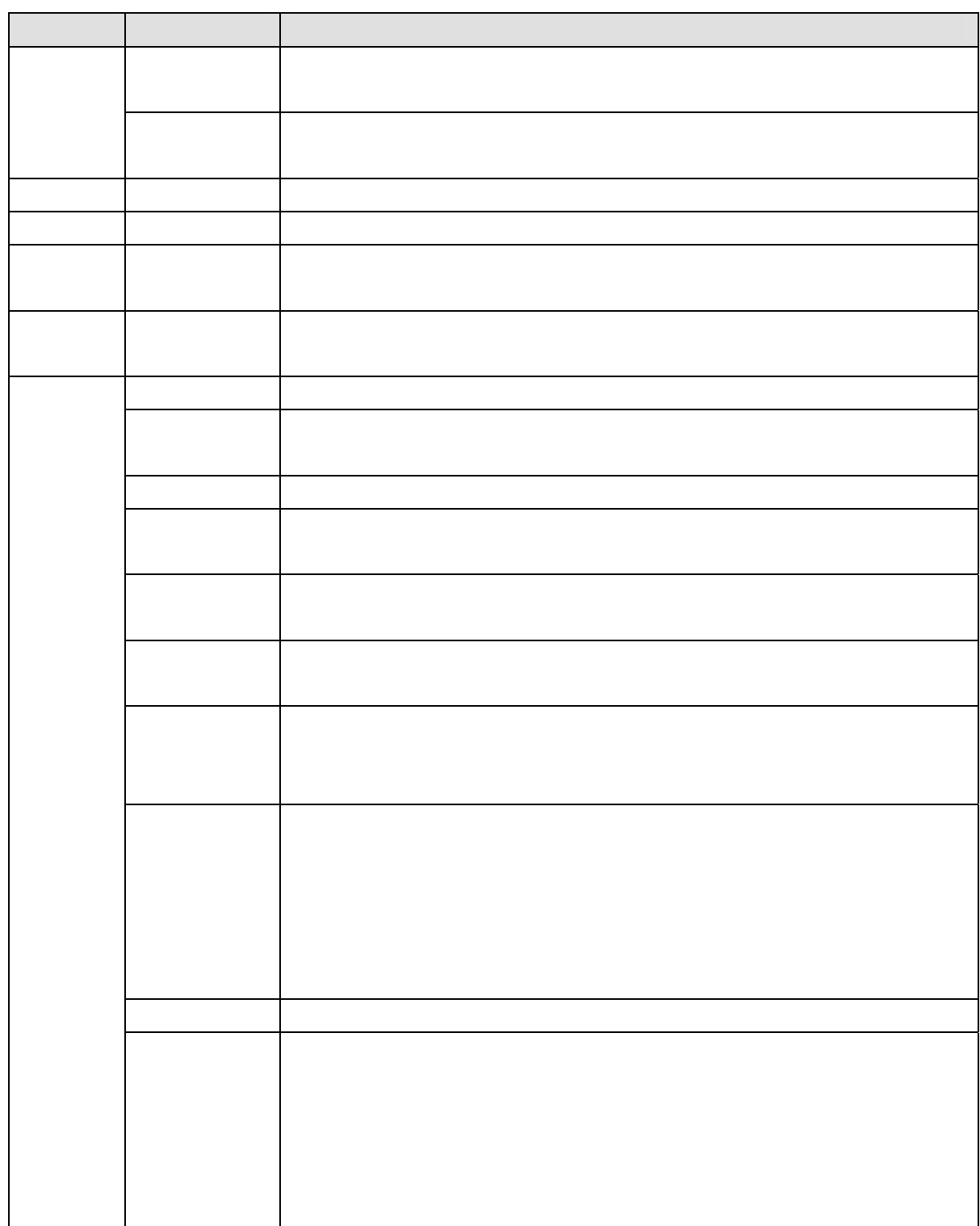

6.2.1

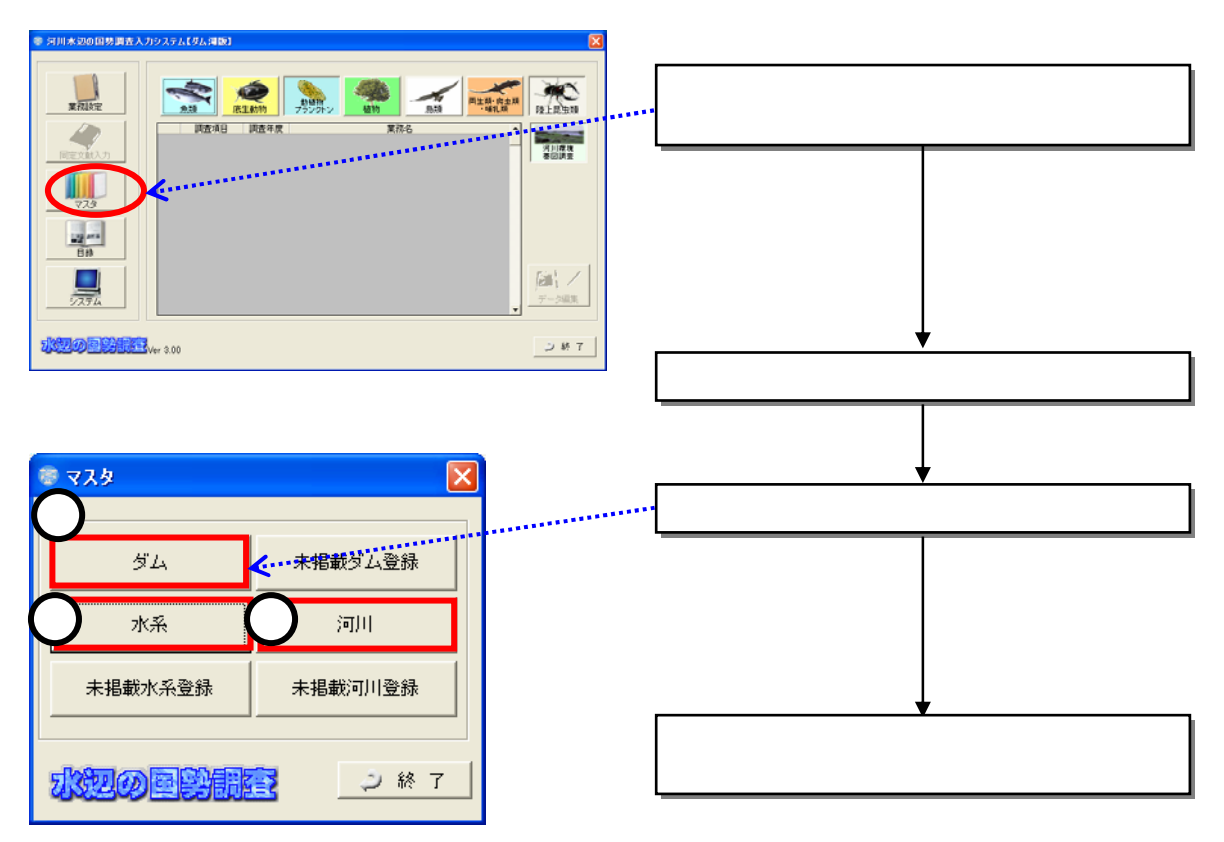

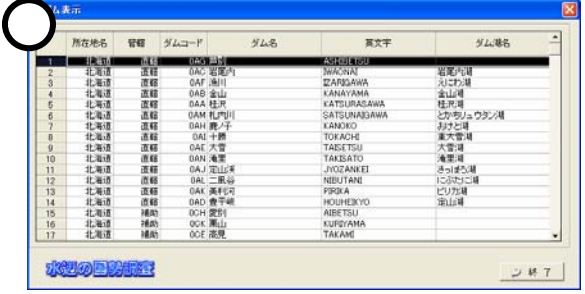

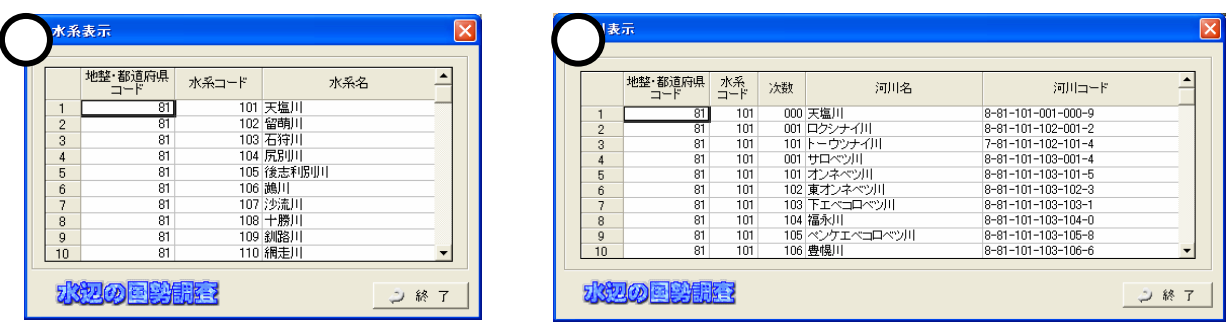

## 6.2.2

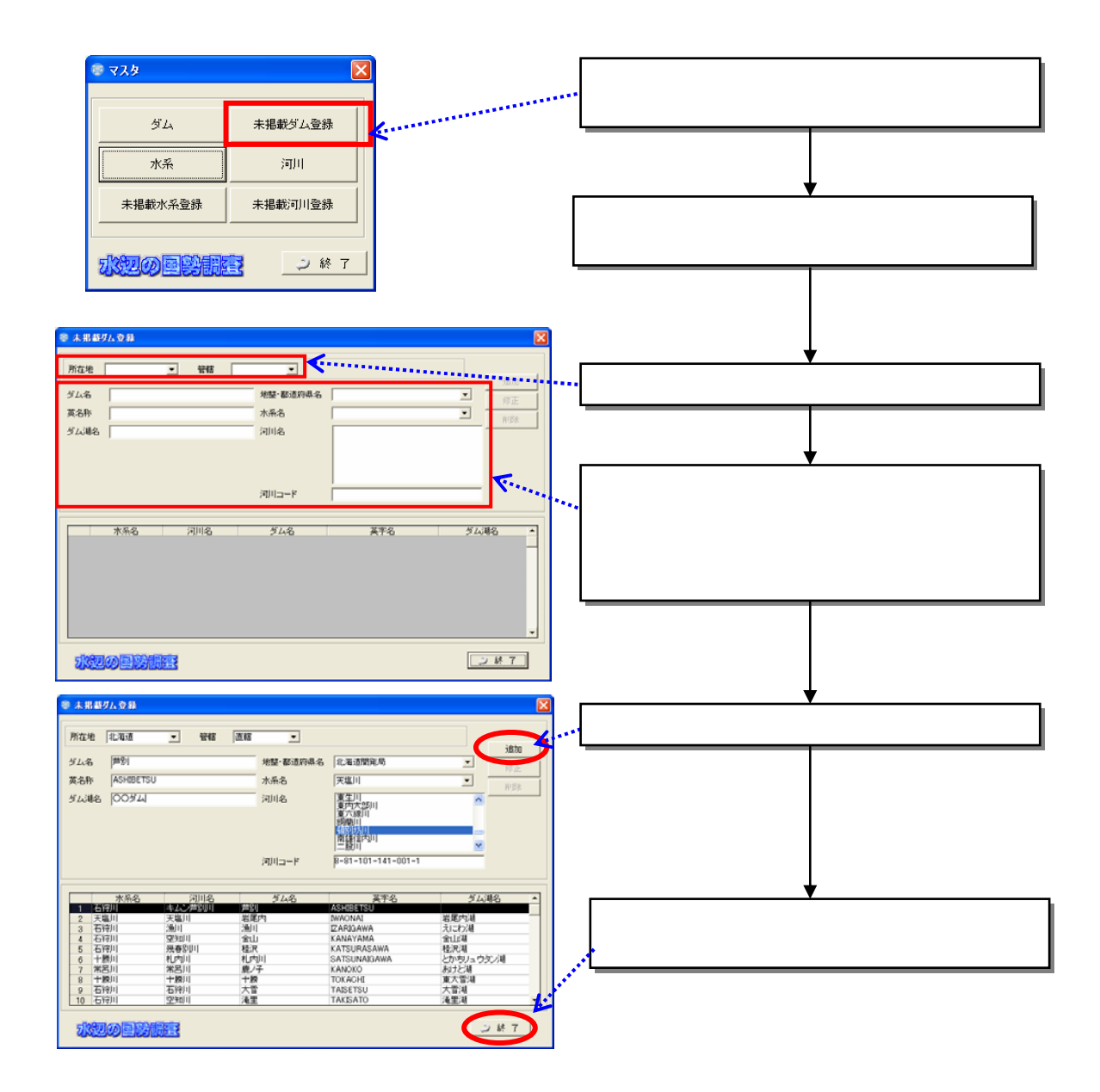

 $6.2.3$ 

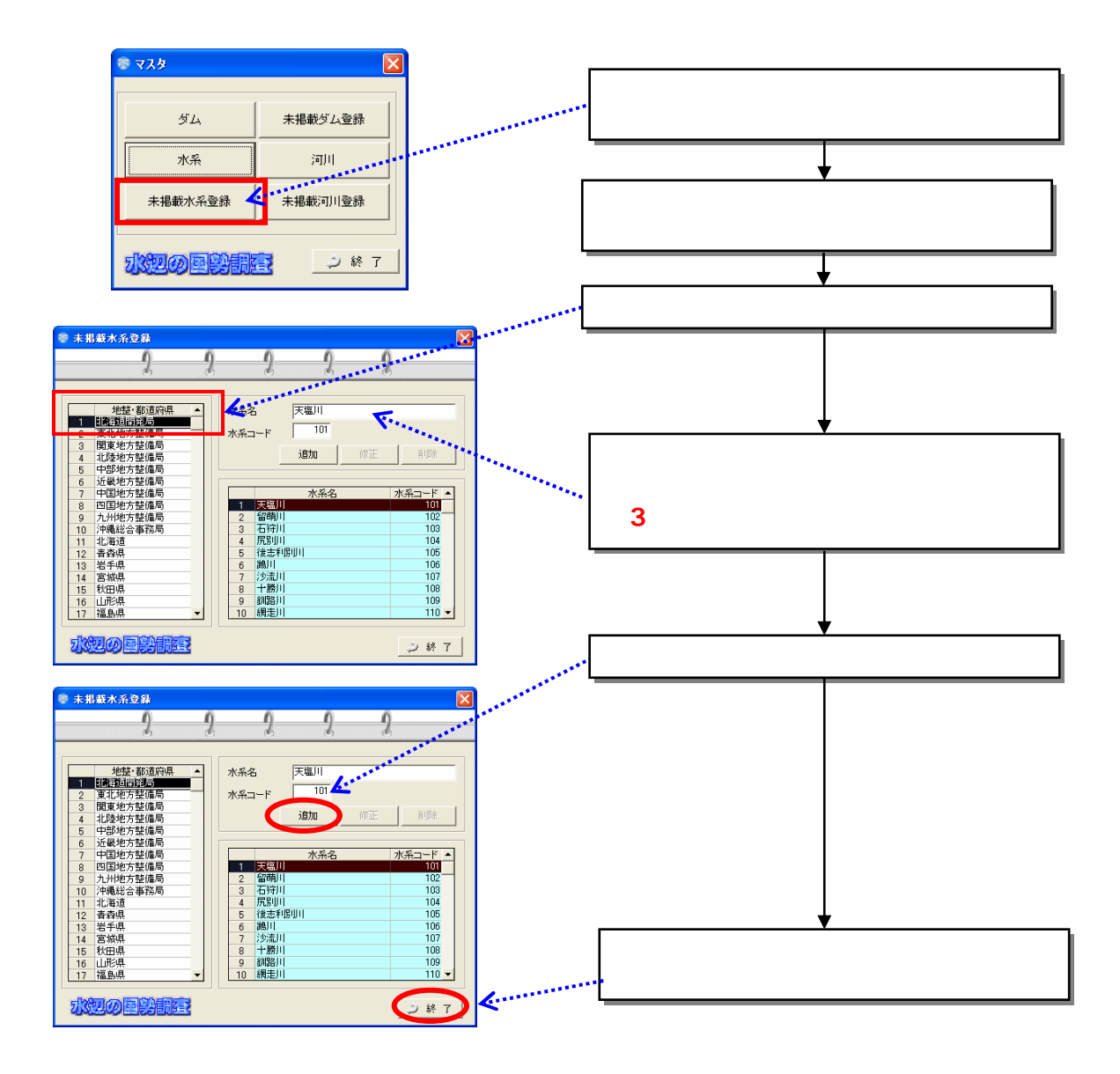

6.24

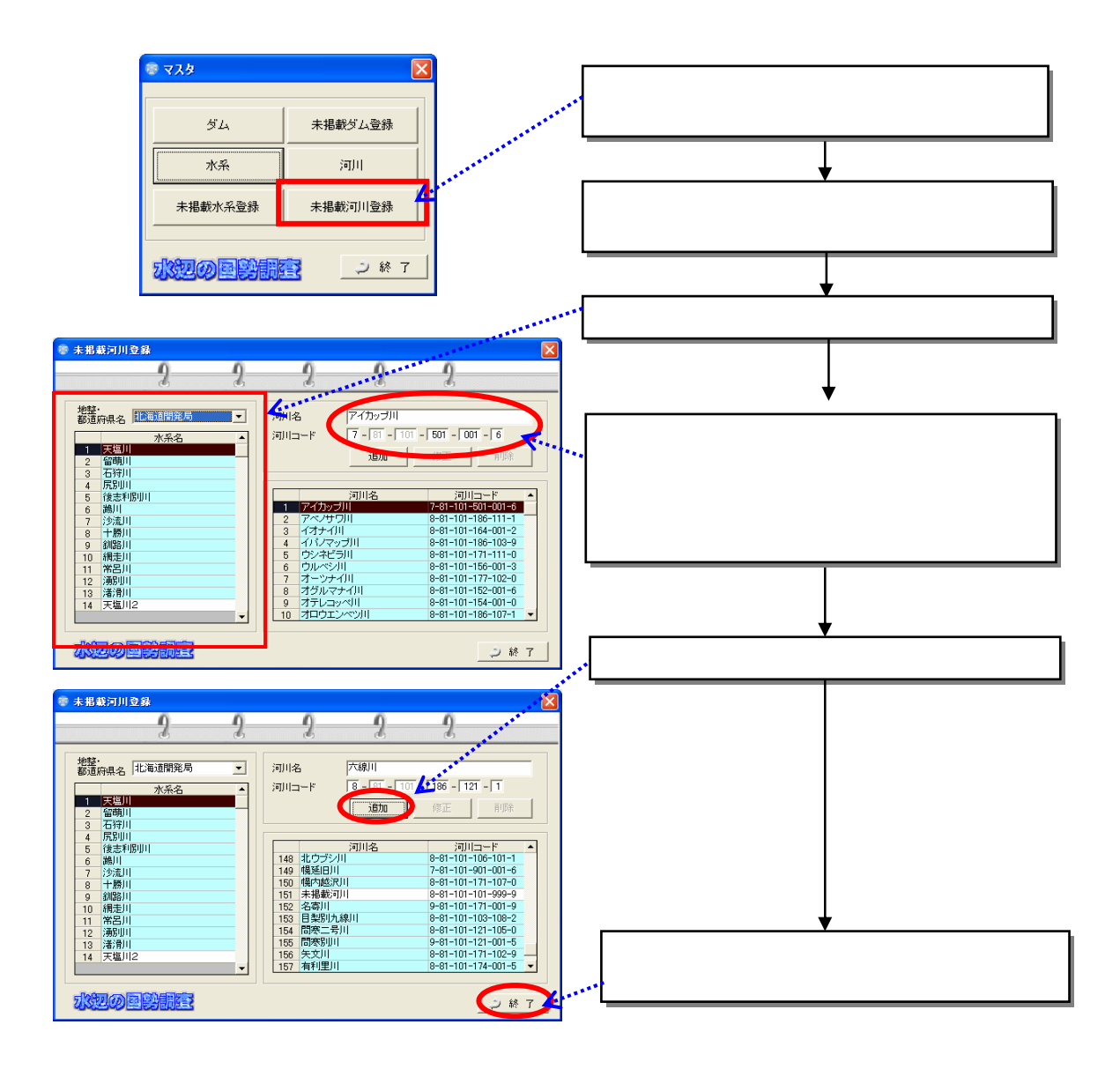

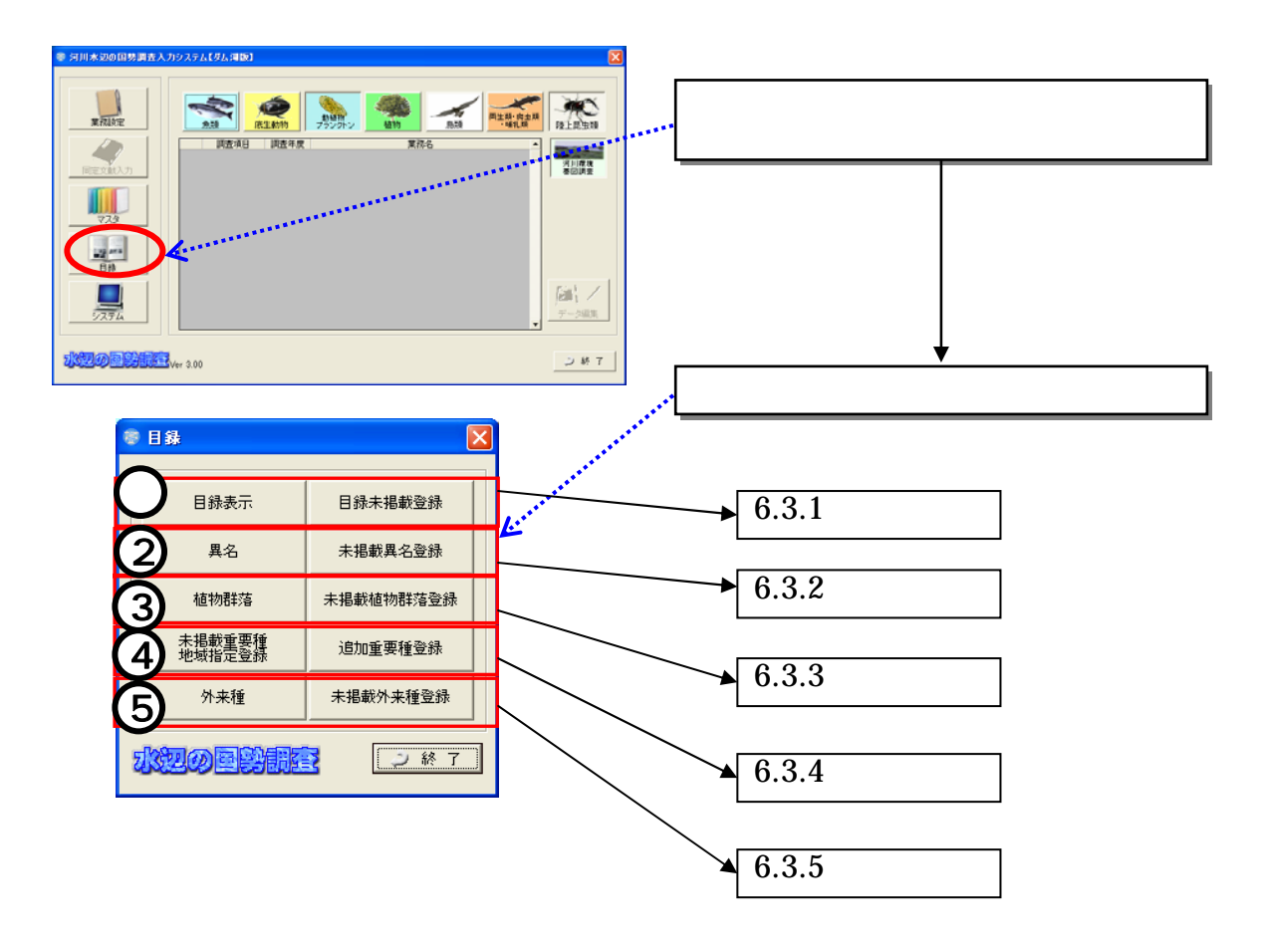

## 6.3.1

WEC HP

 $(1)$ 

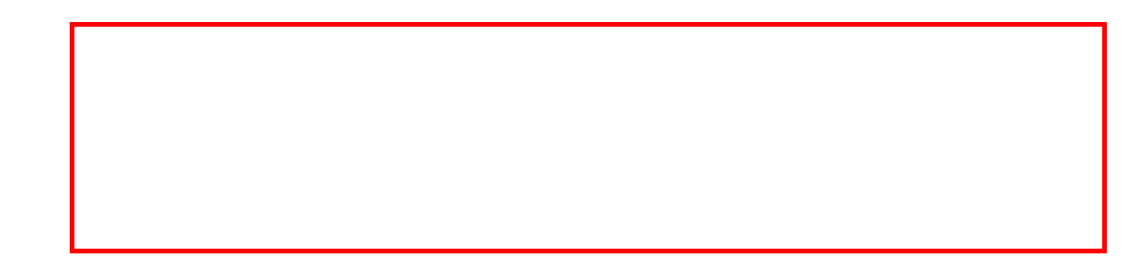

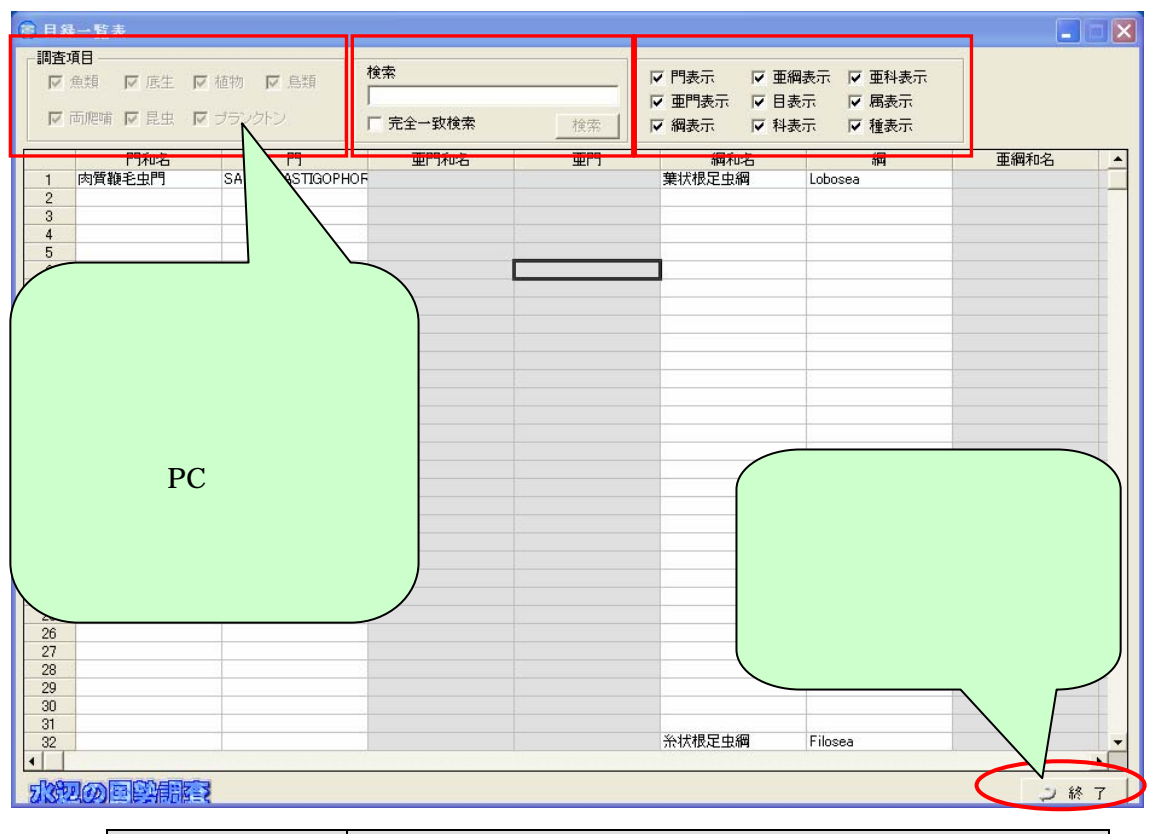

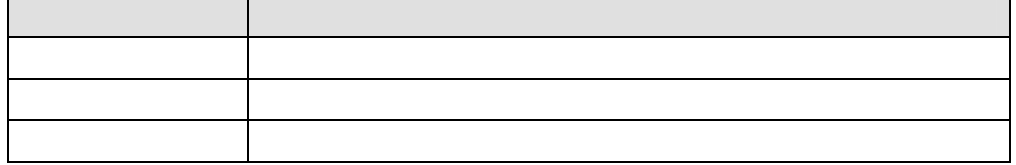

 $(2)$ 

 $1)$ 

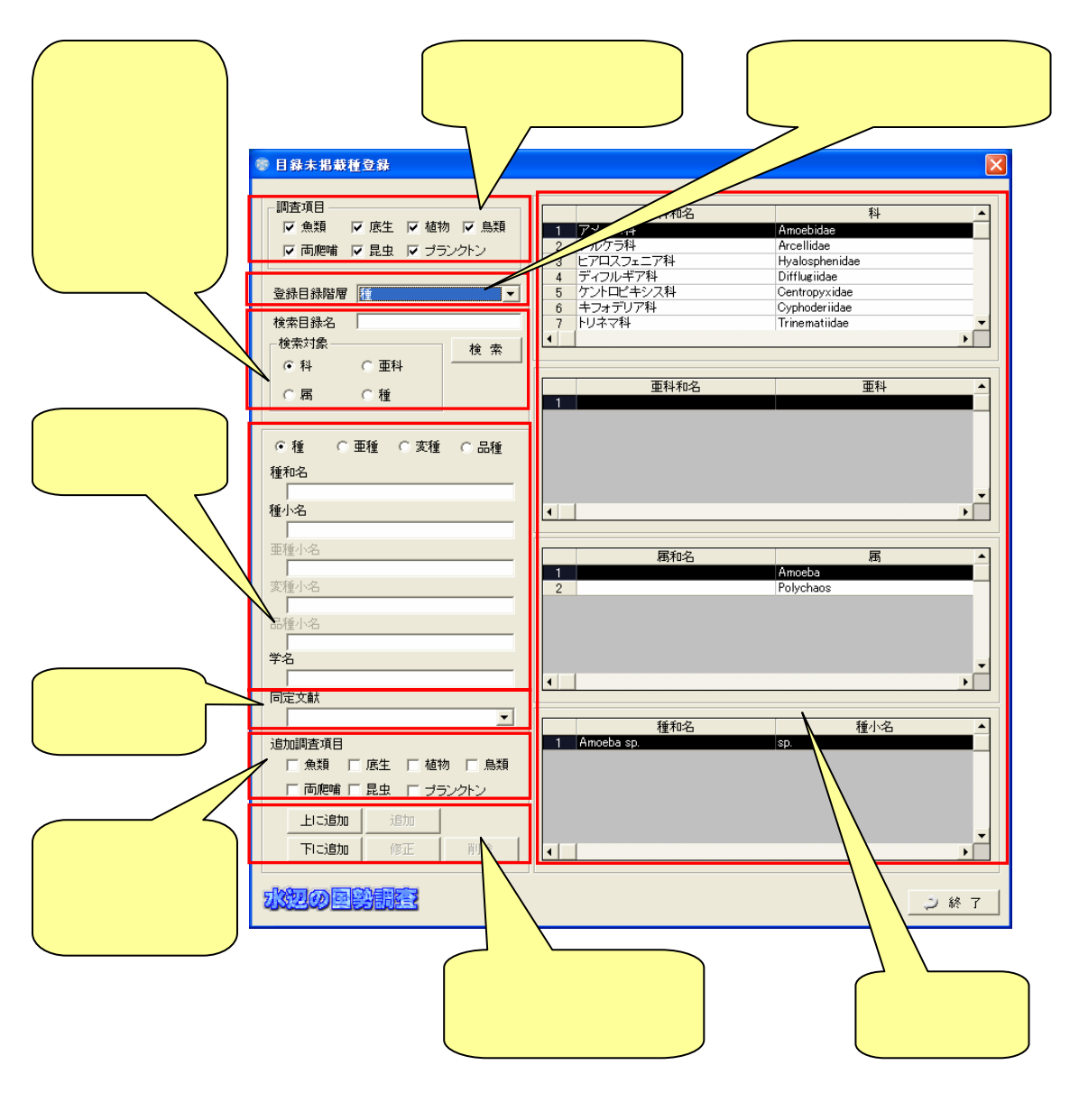

 $2)$ 

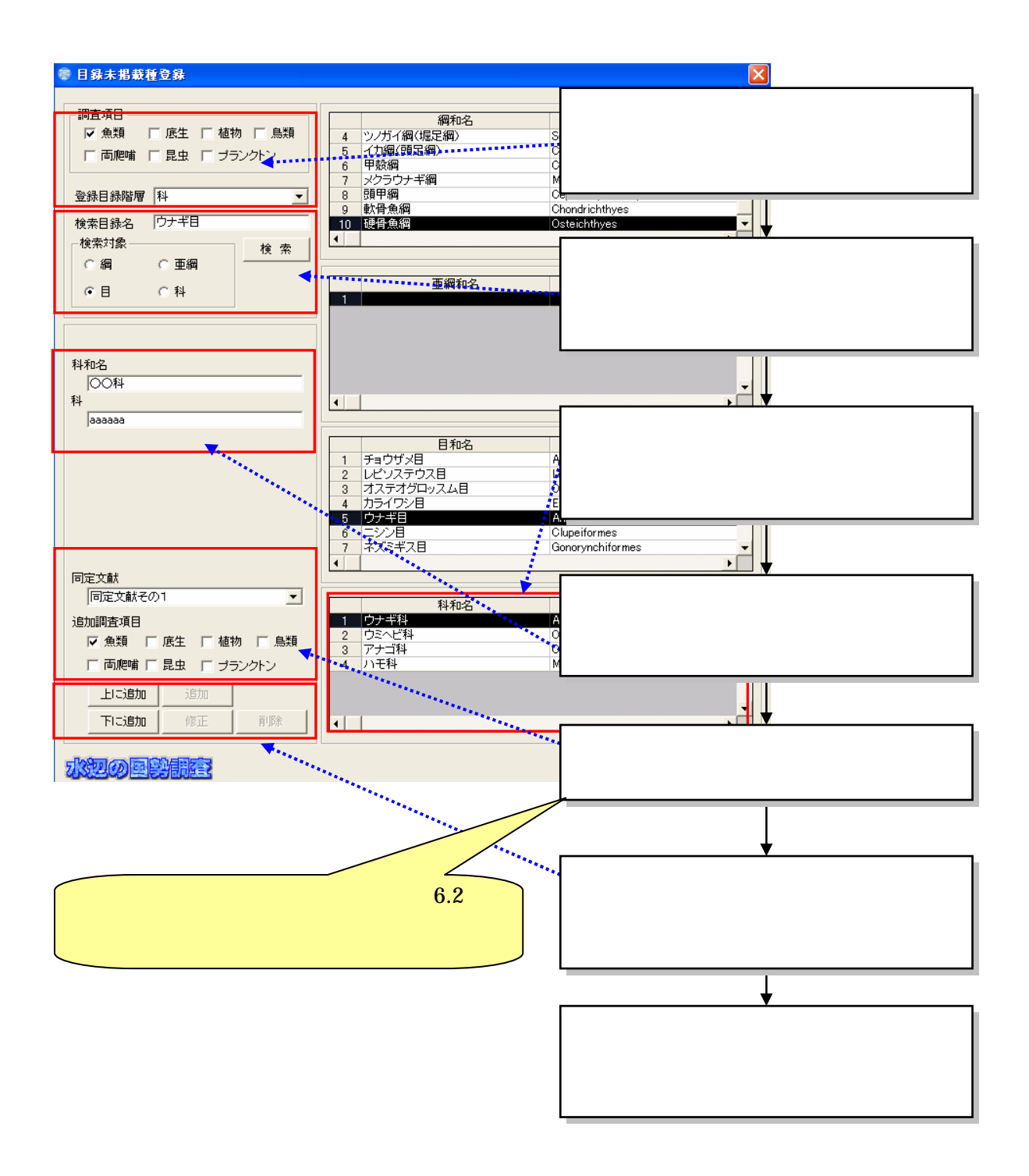

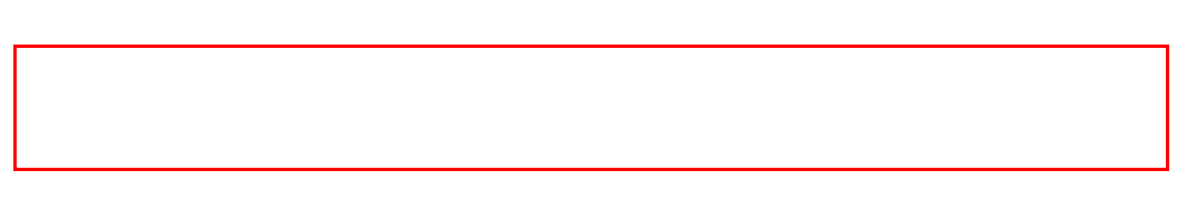

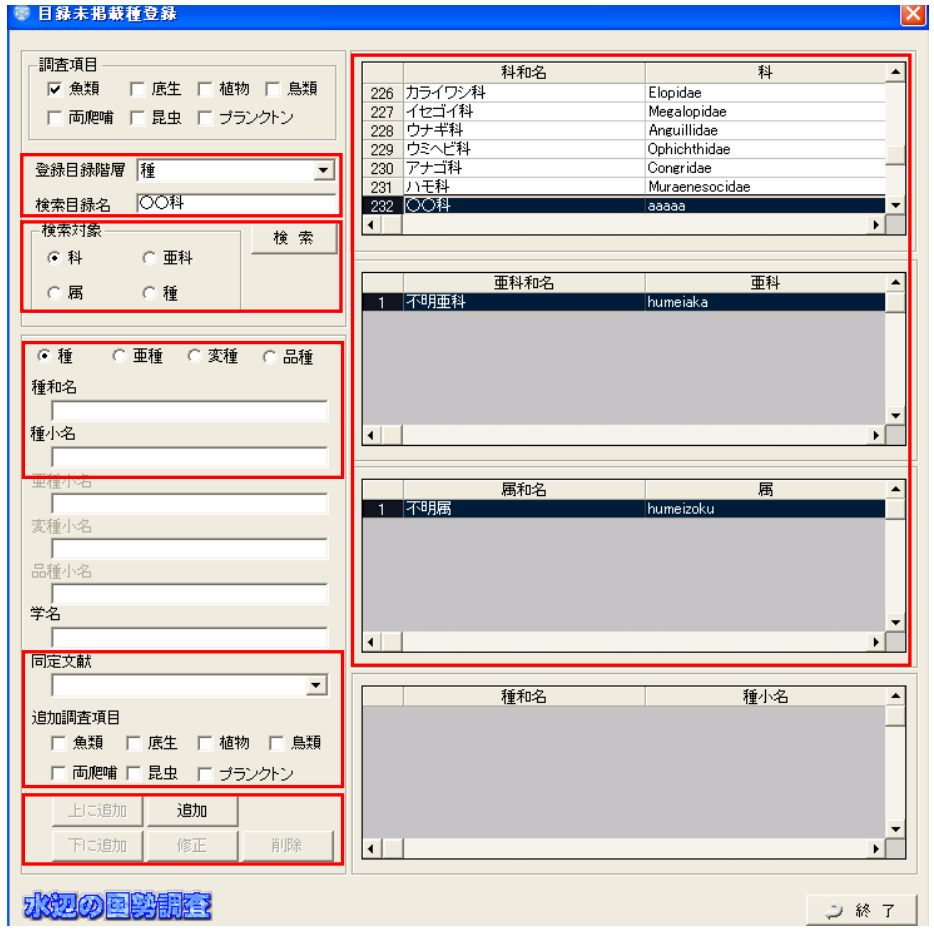

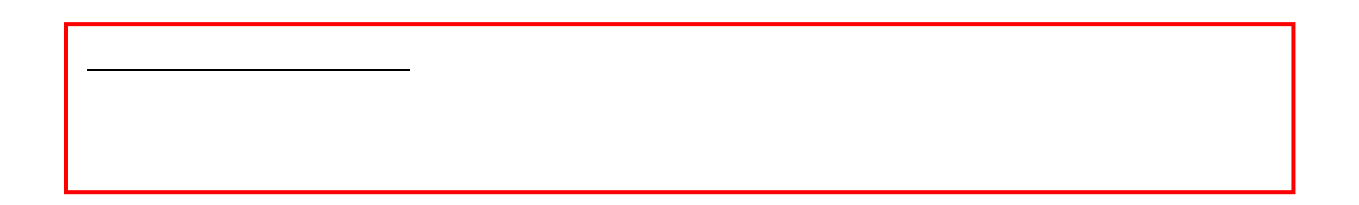

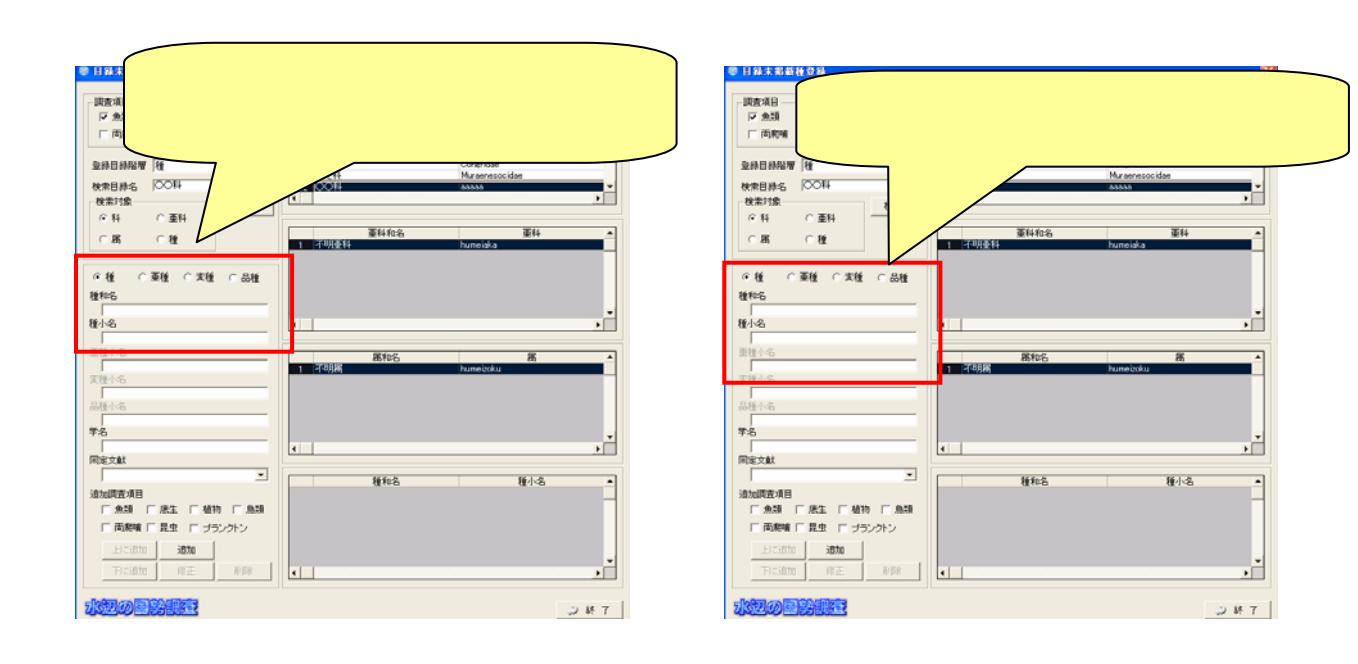

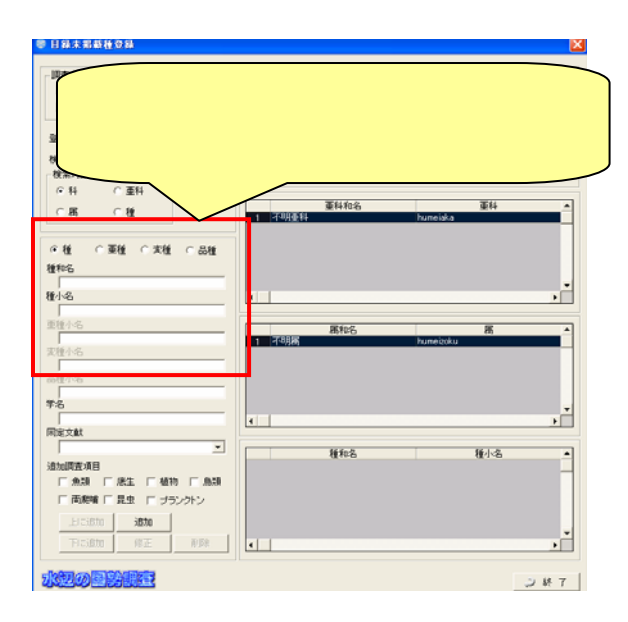

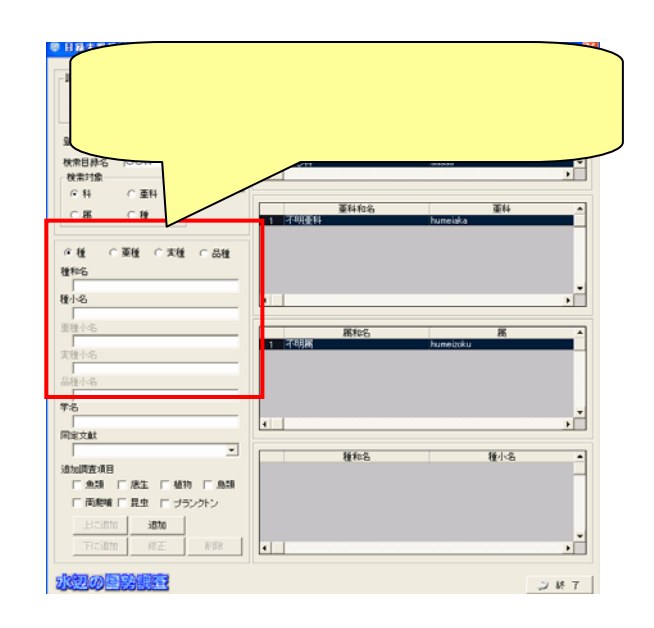

6.3.2

 $(1)$ 

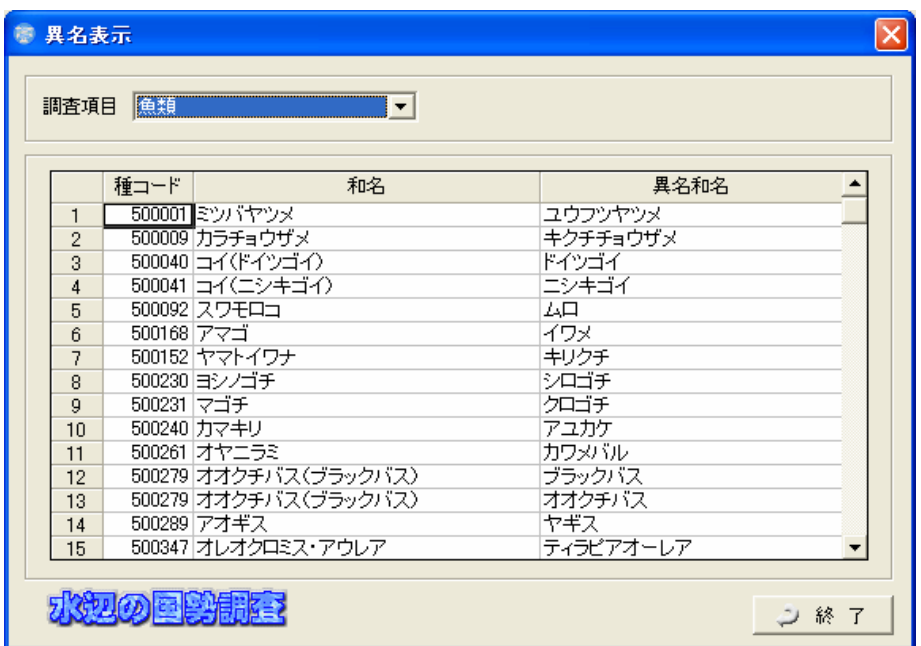

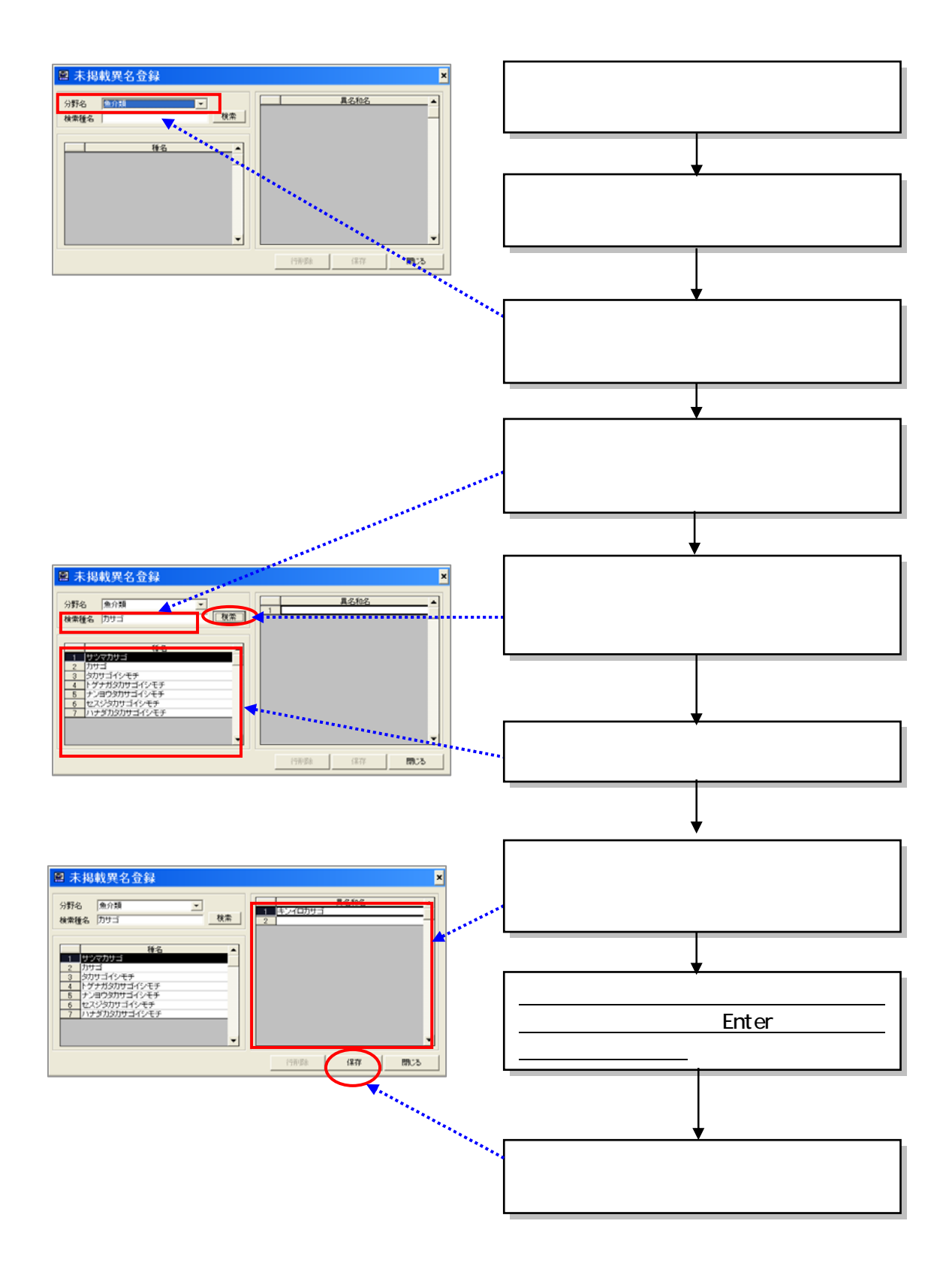

 $(2)$ 

 $(1)$ 

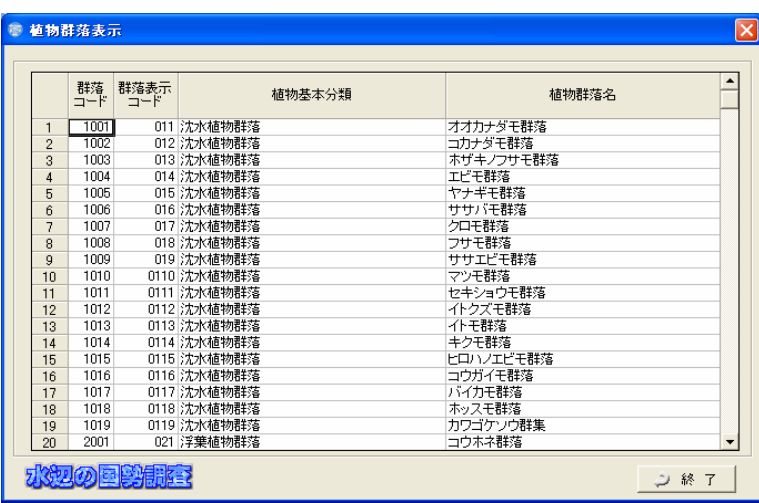

 $(2)$ 

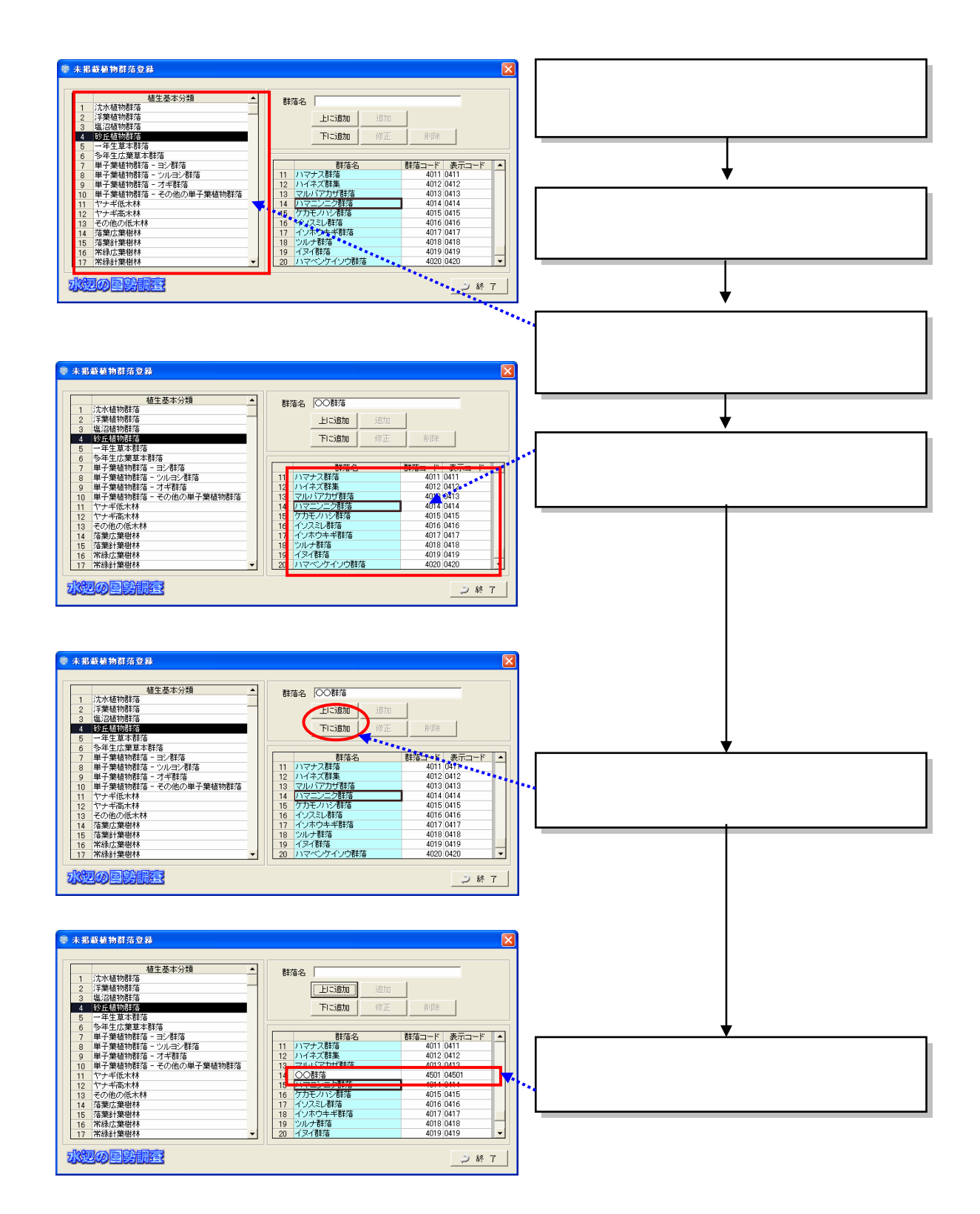

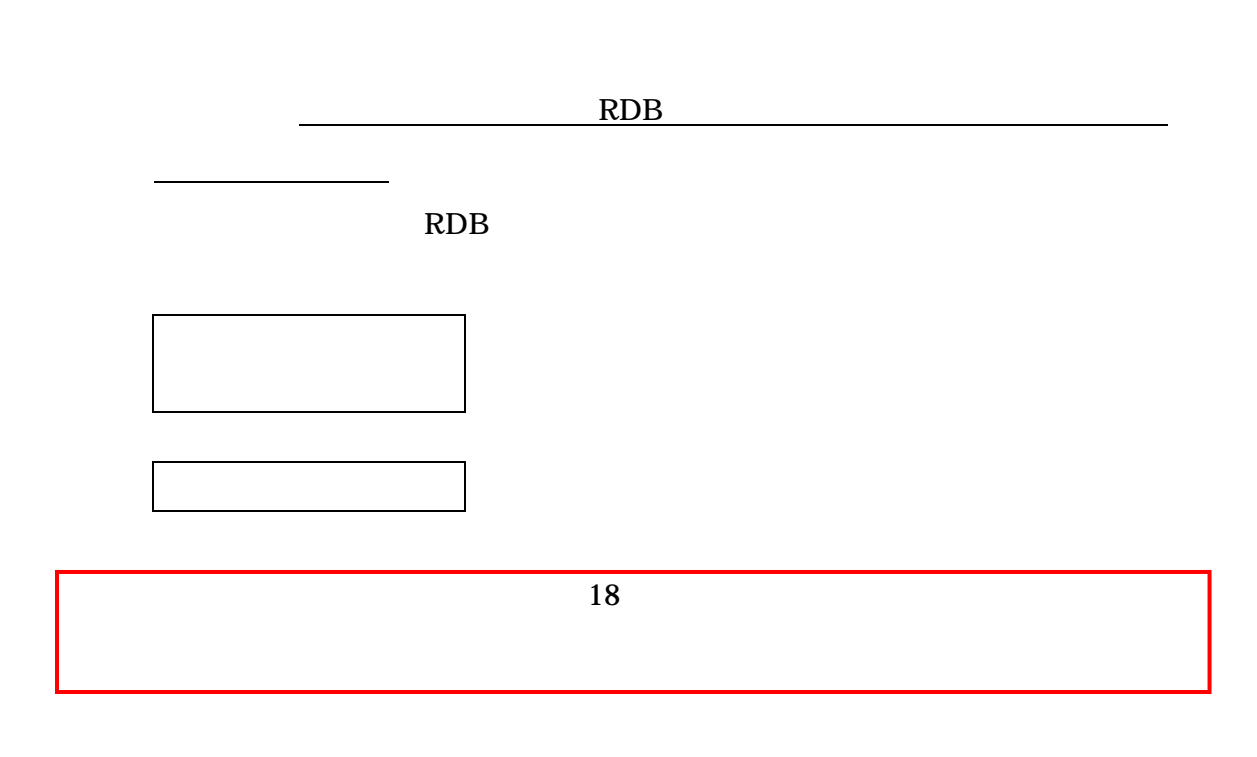

NRDB

6.3.4

 $I($  I)

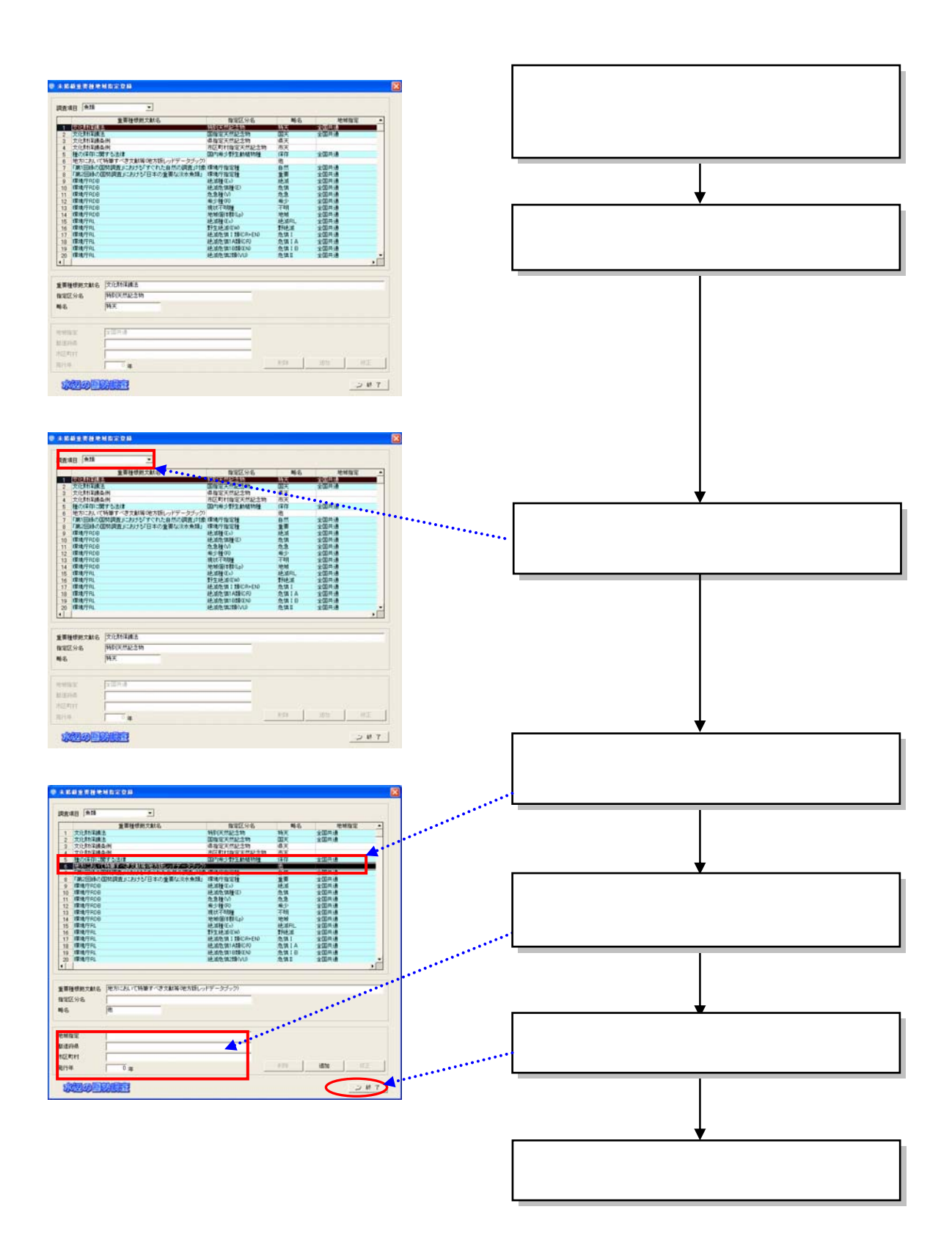

 $(2)$ 

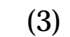

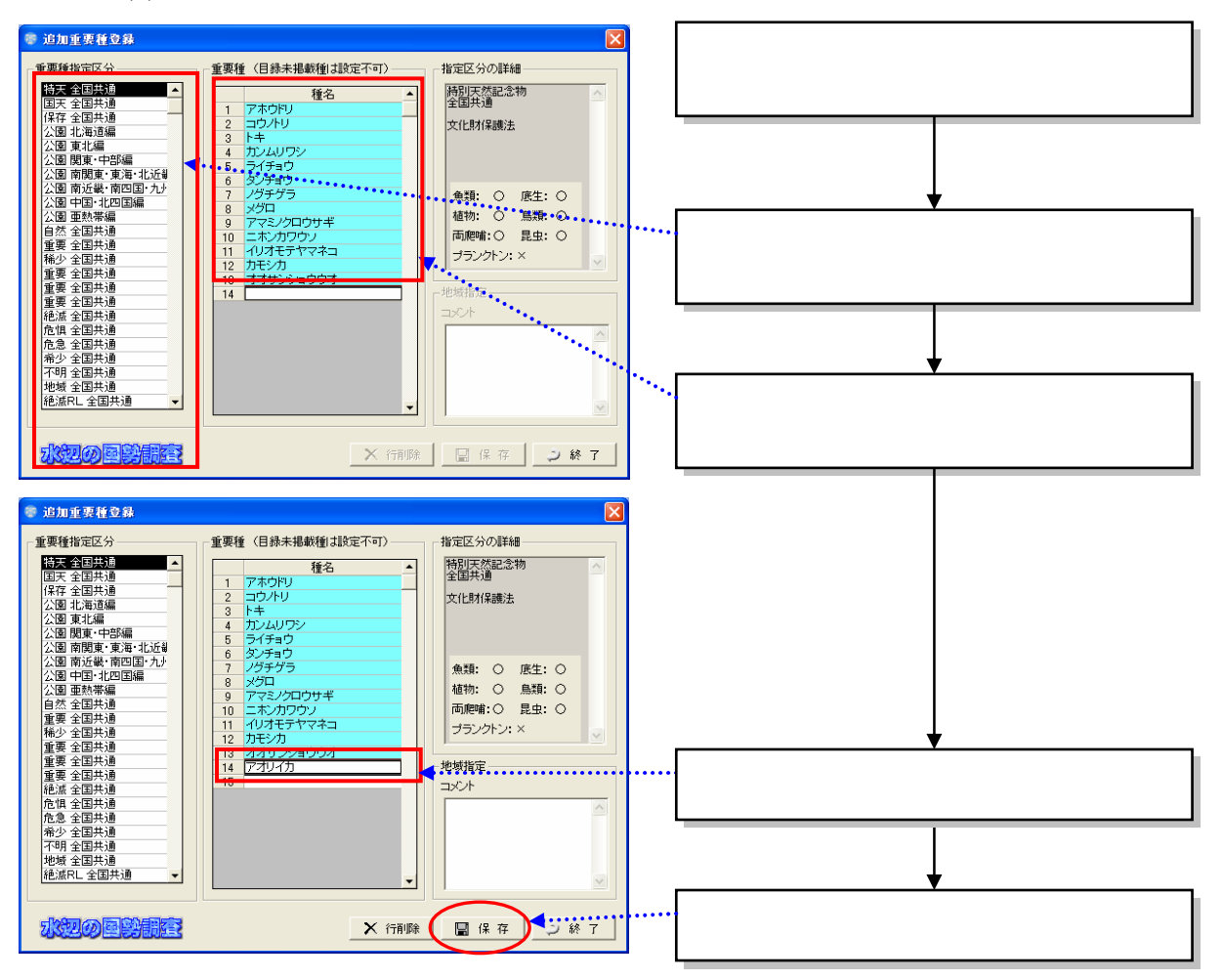

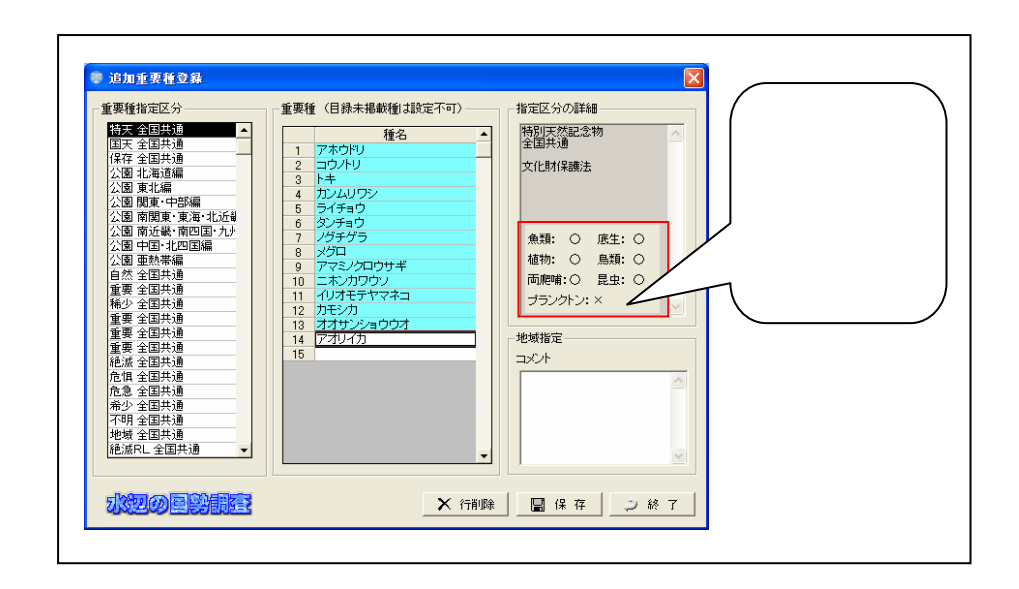

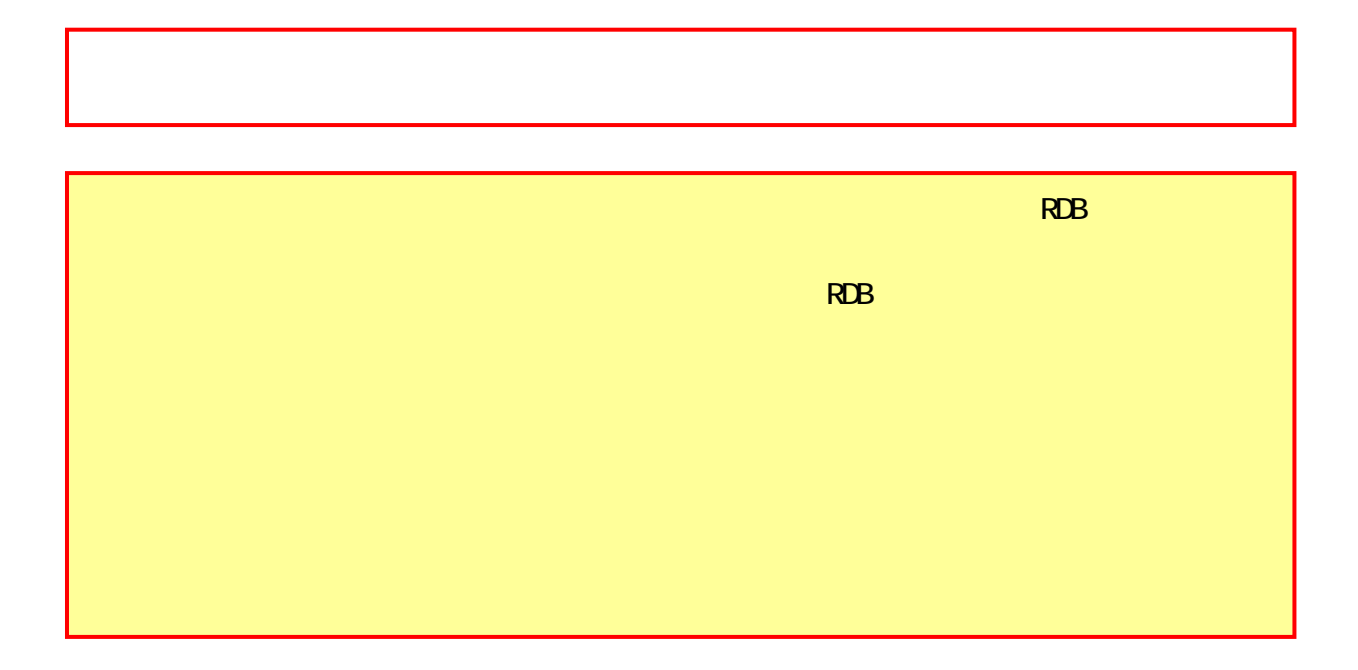

 $(1)$ 

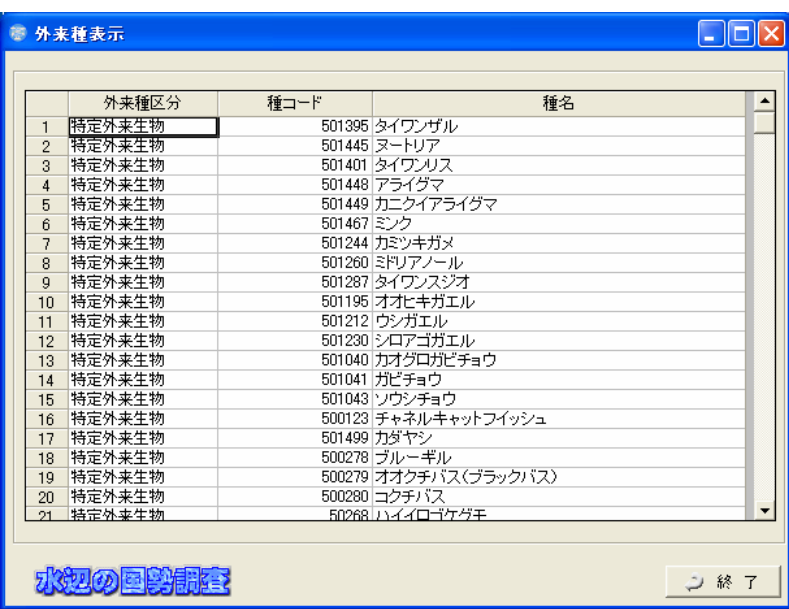

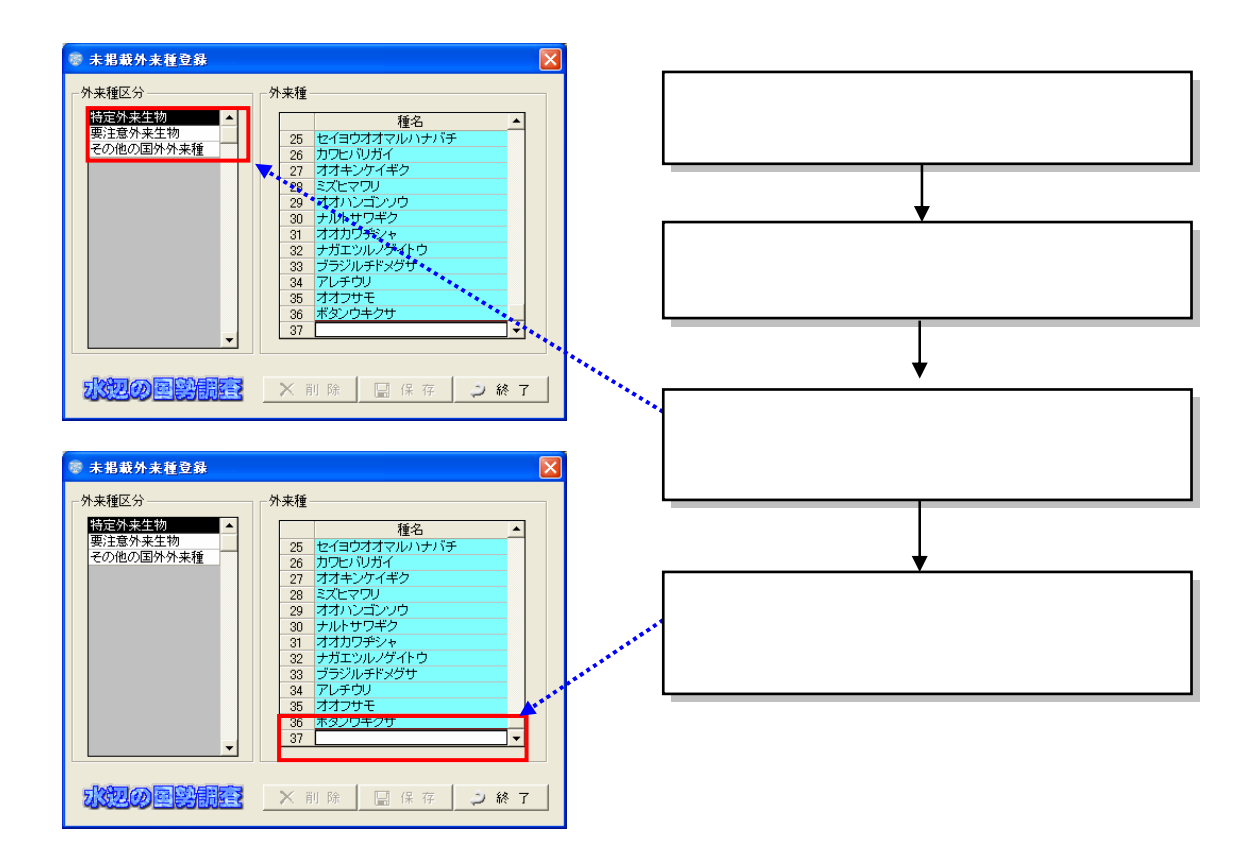

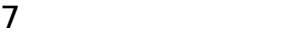

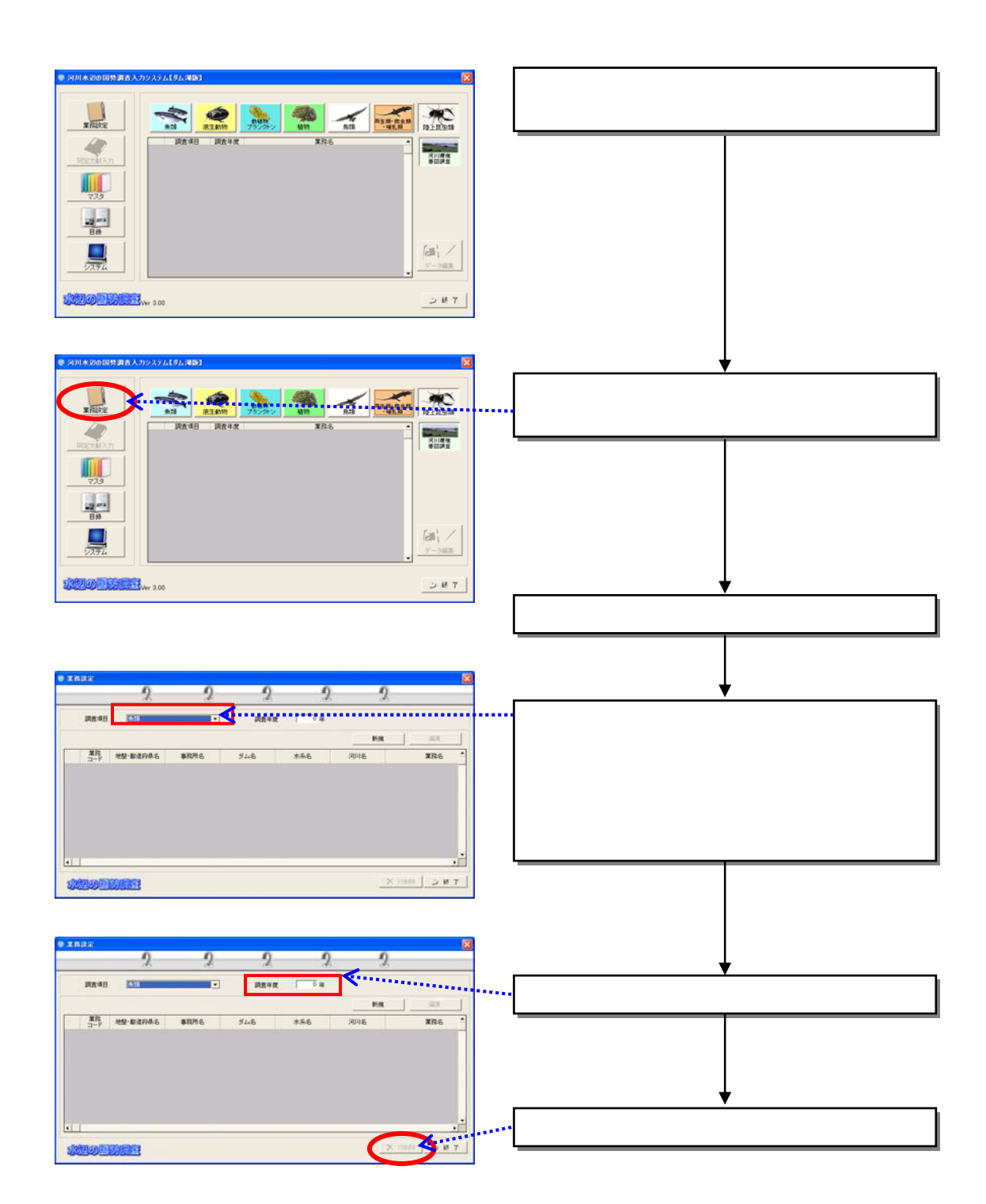

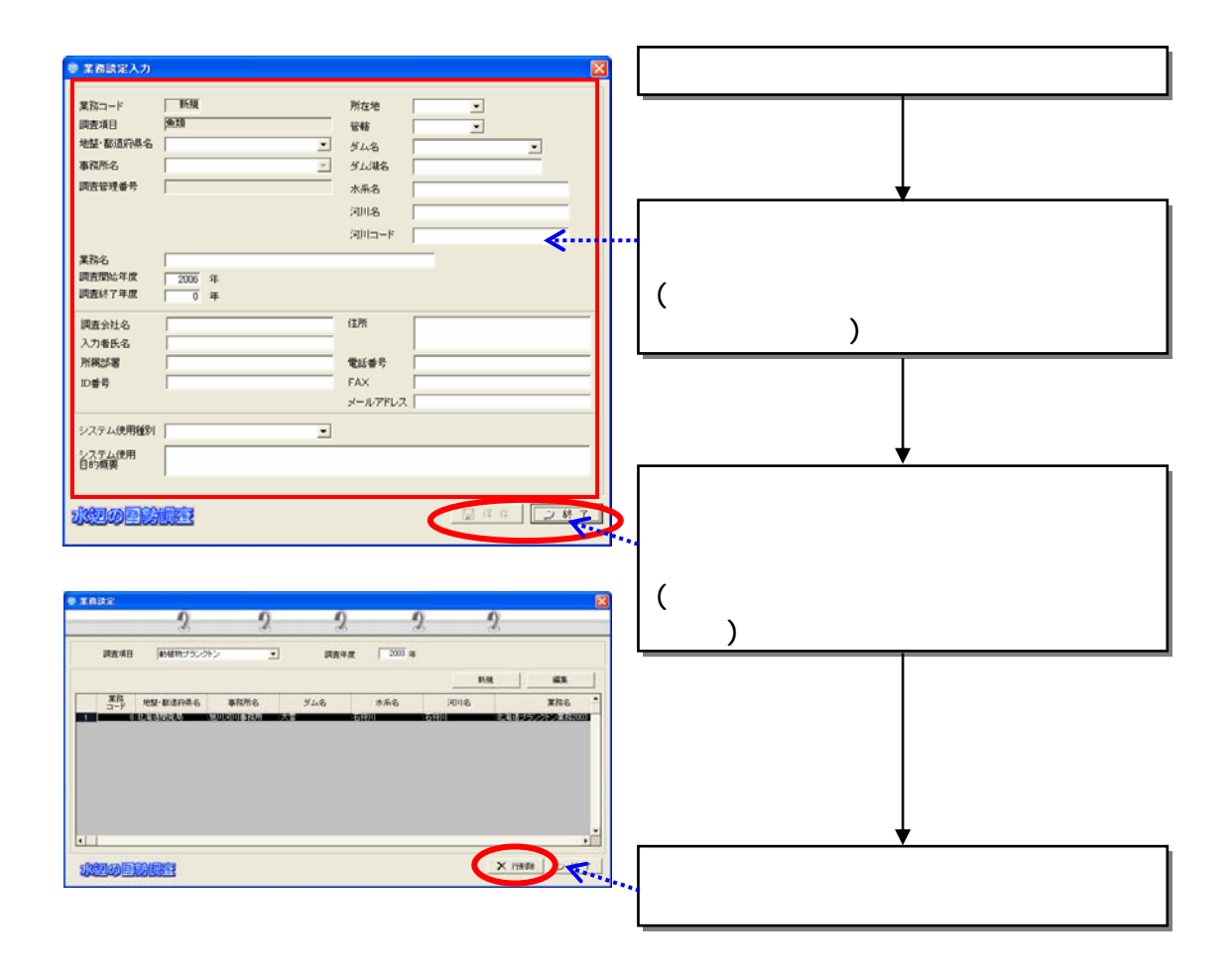

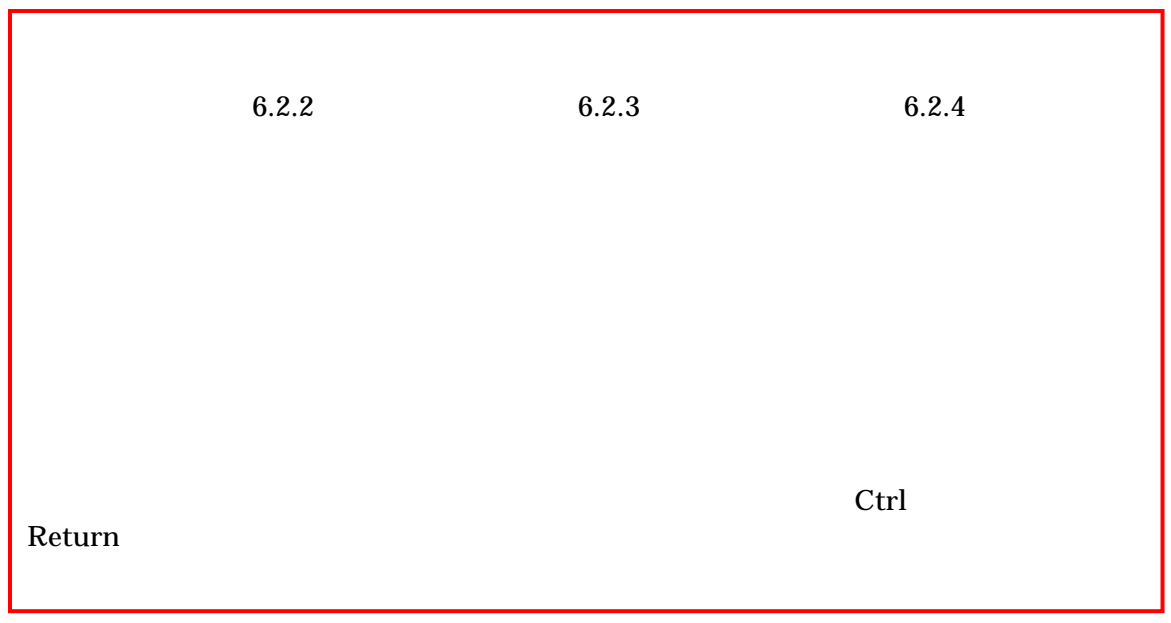

 $GIS$ 

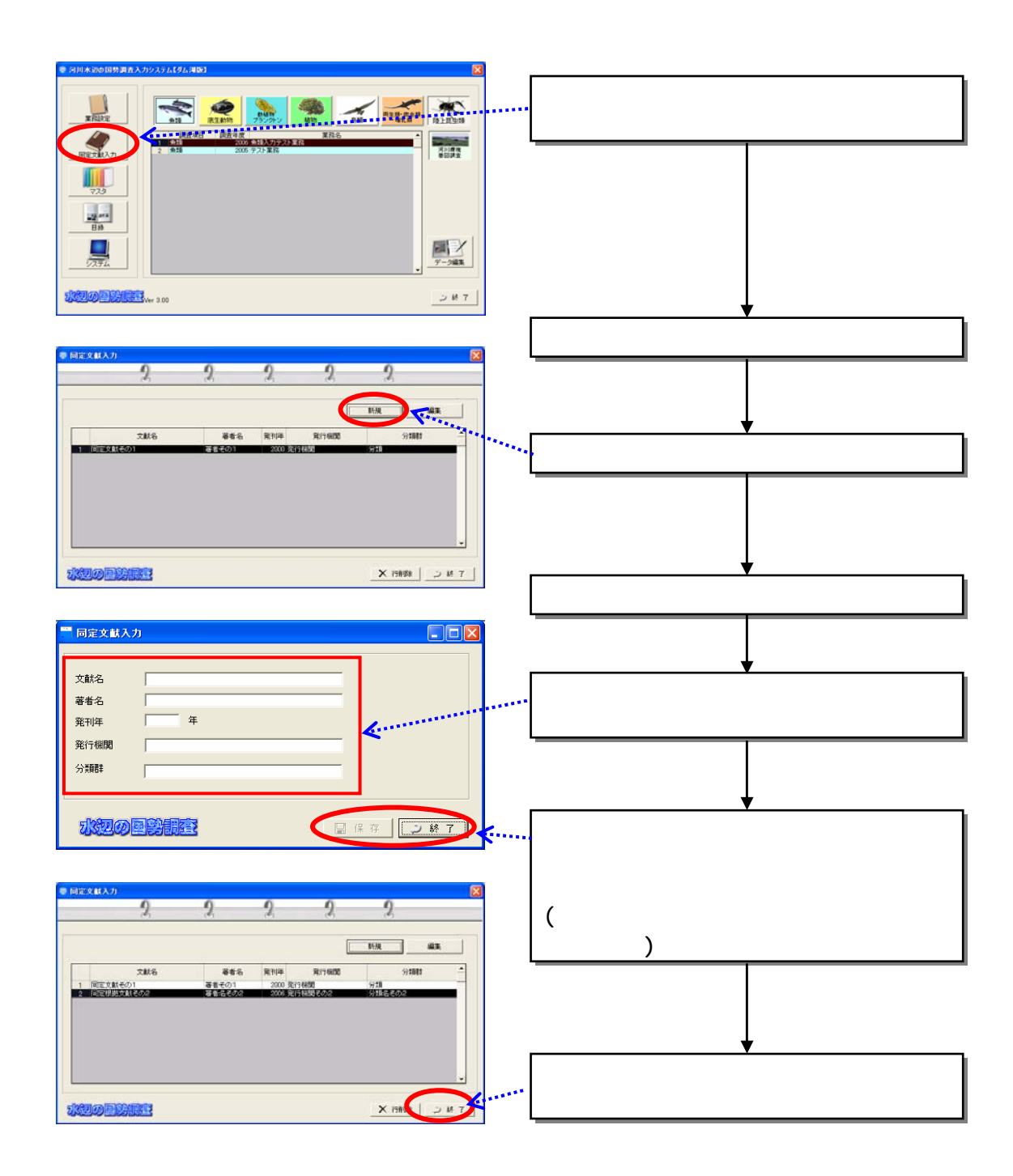

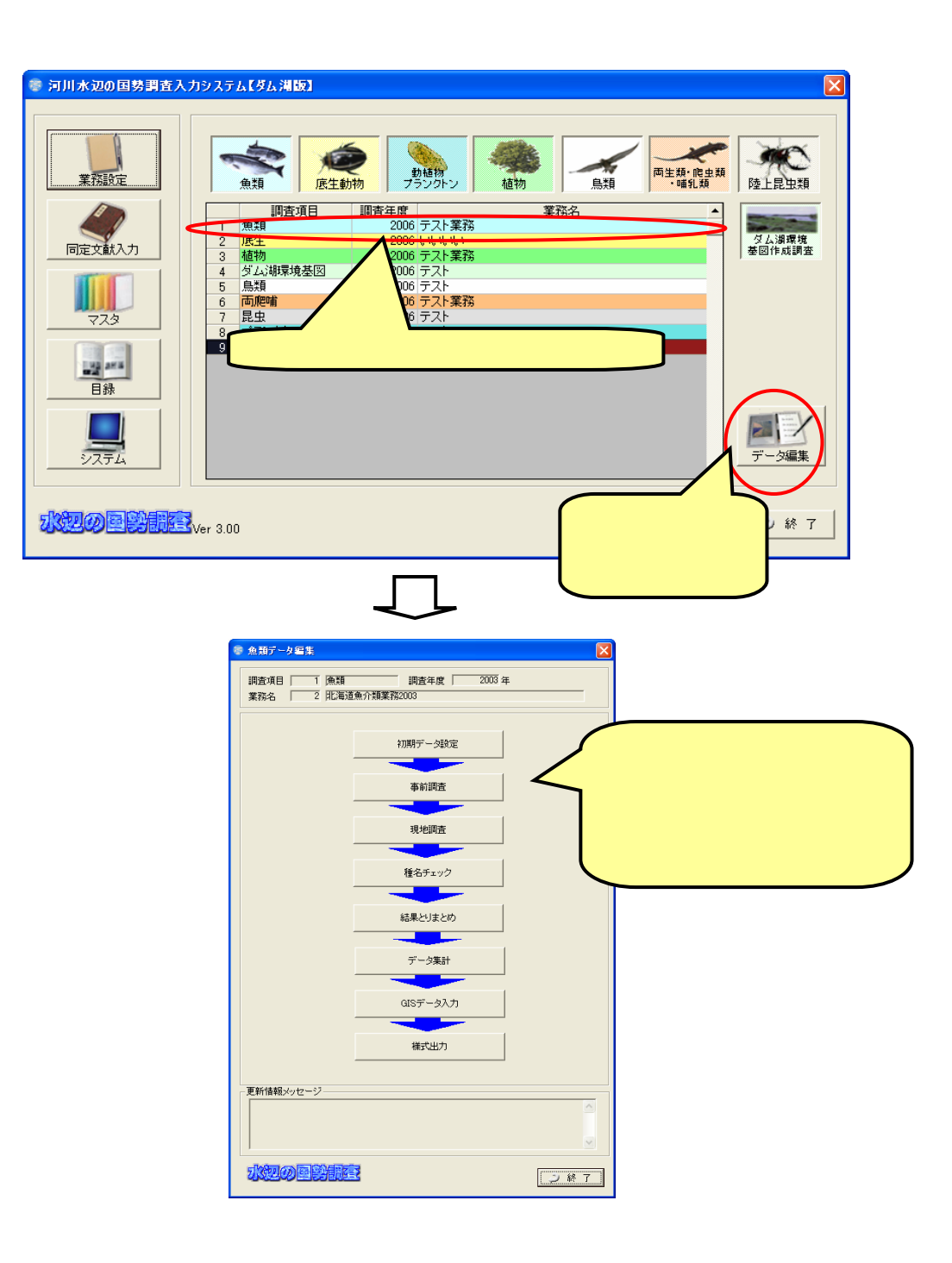

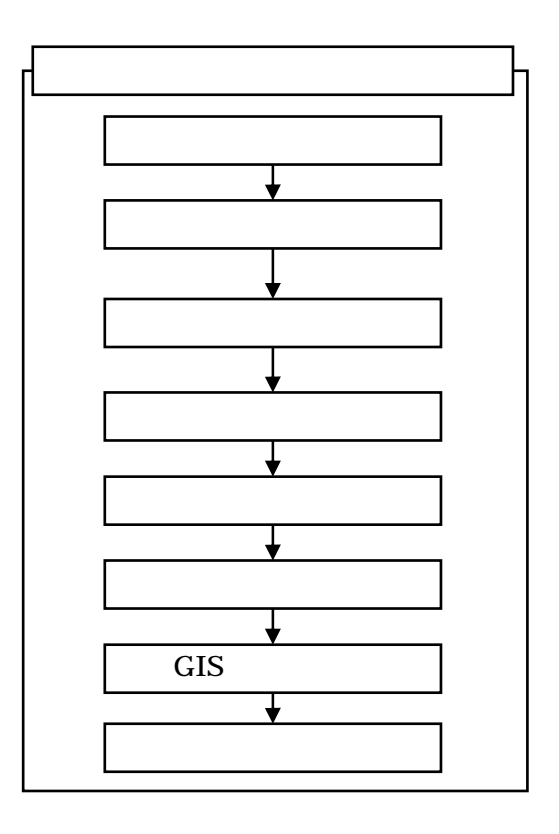

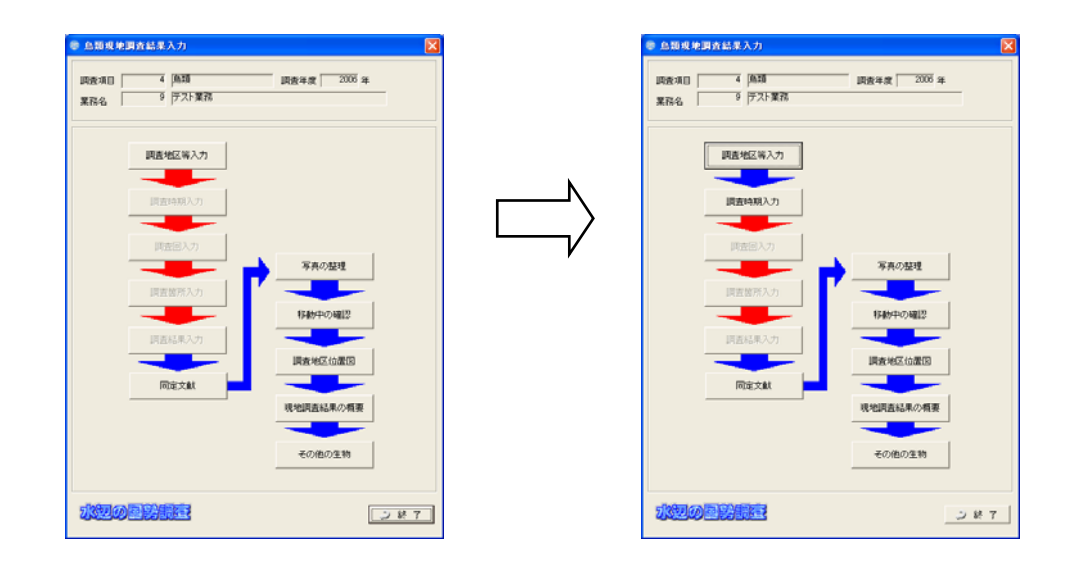

## 8.1.1

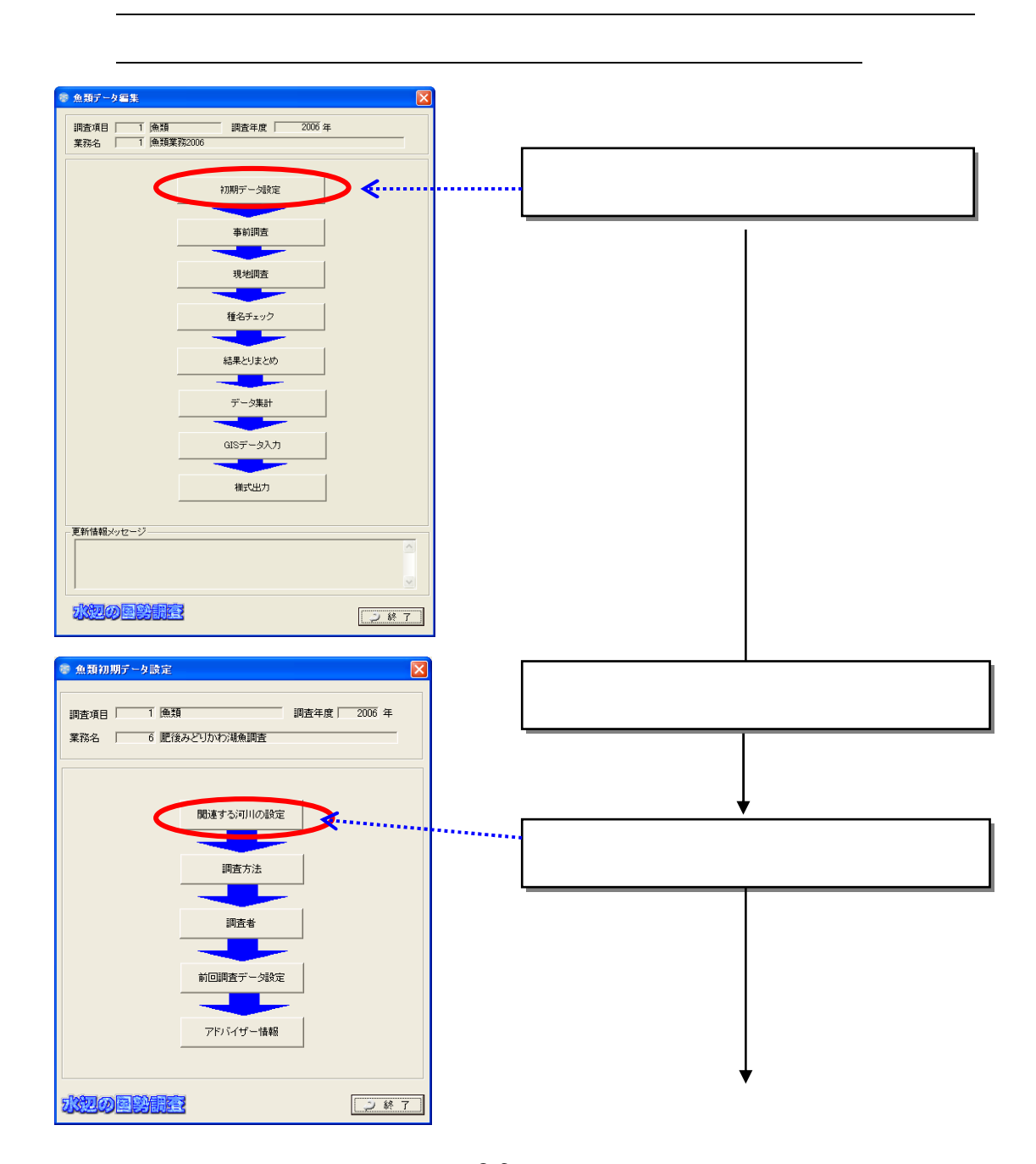

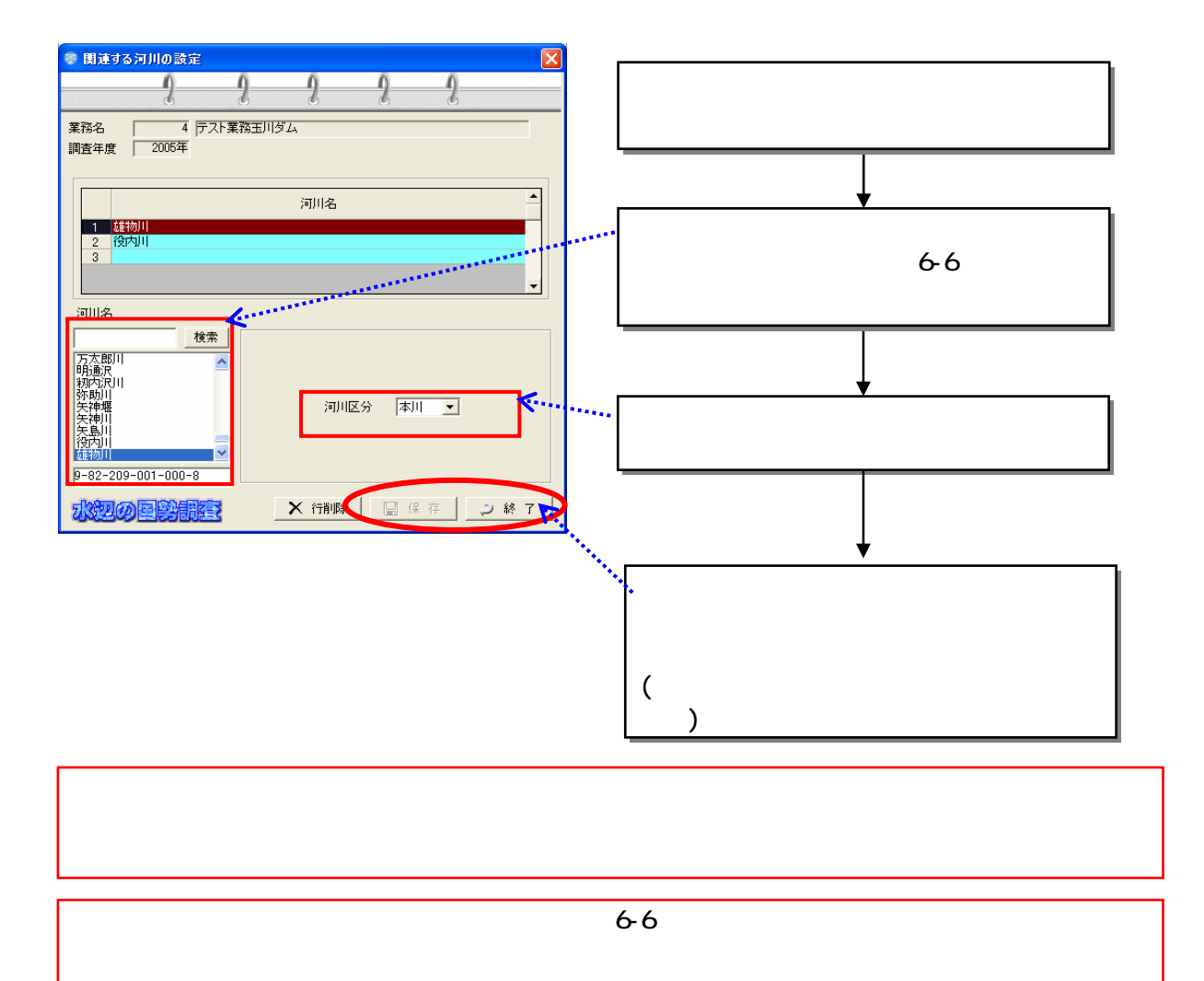
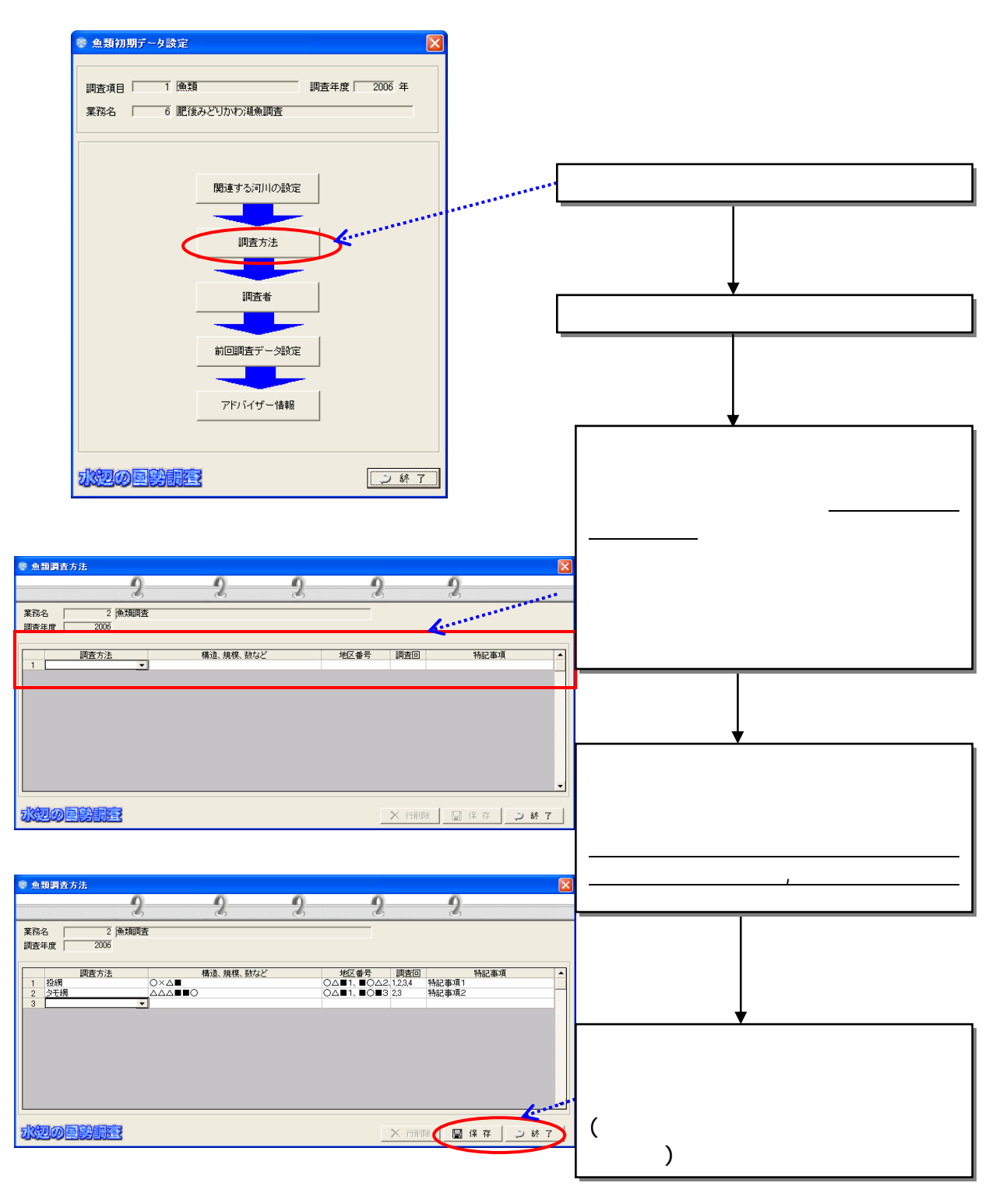

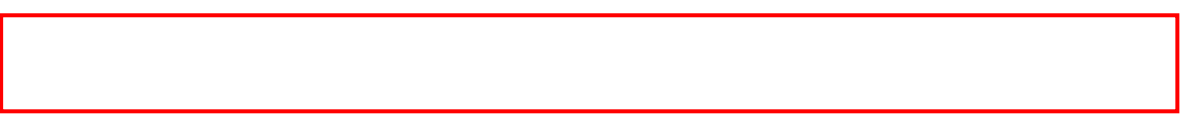

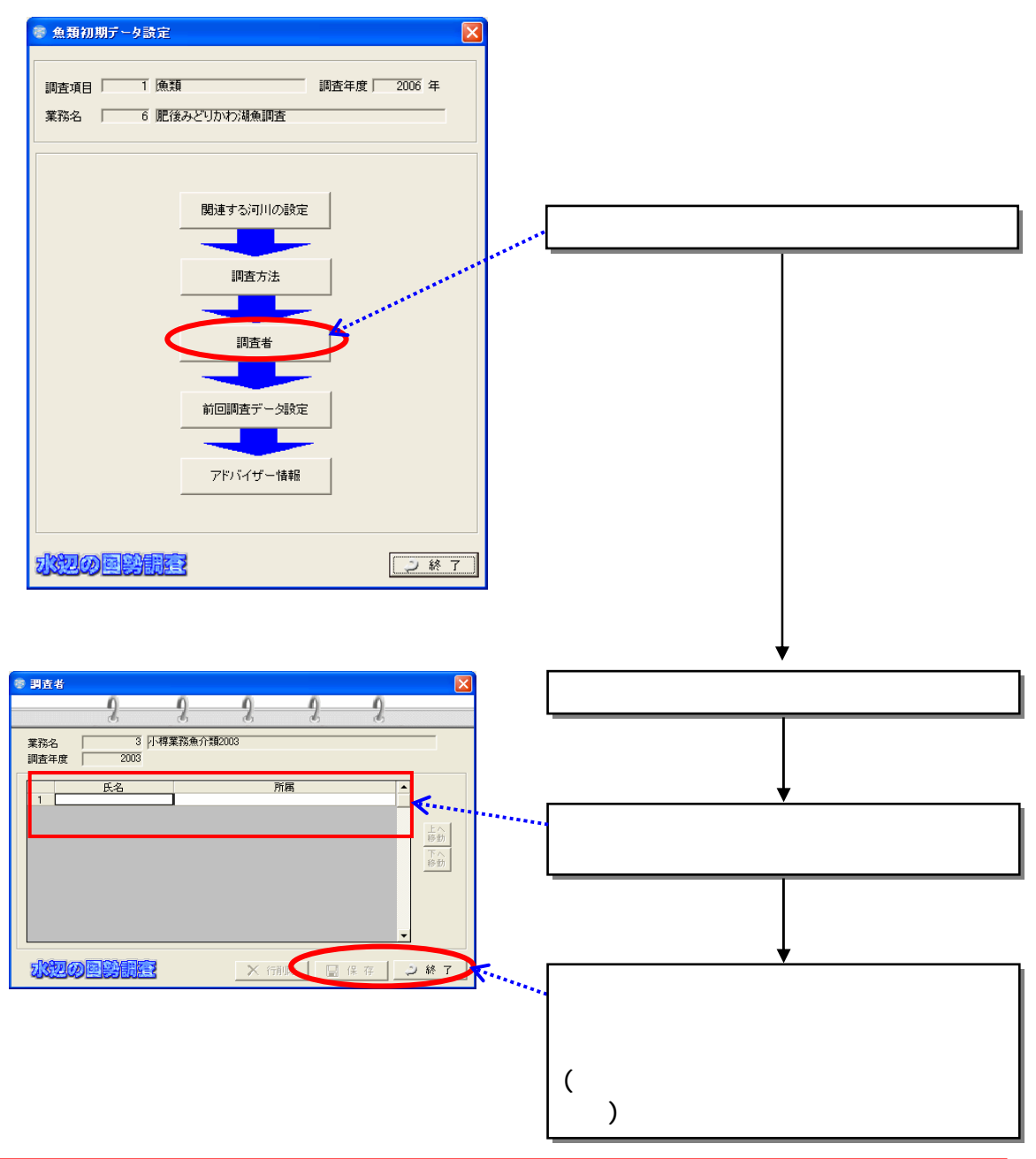

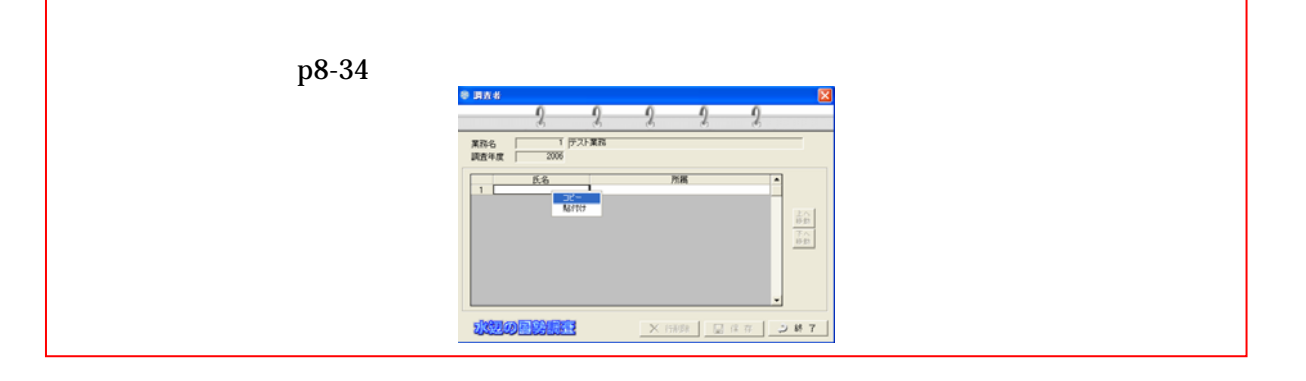

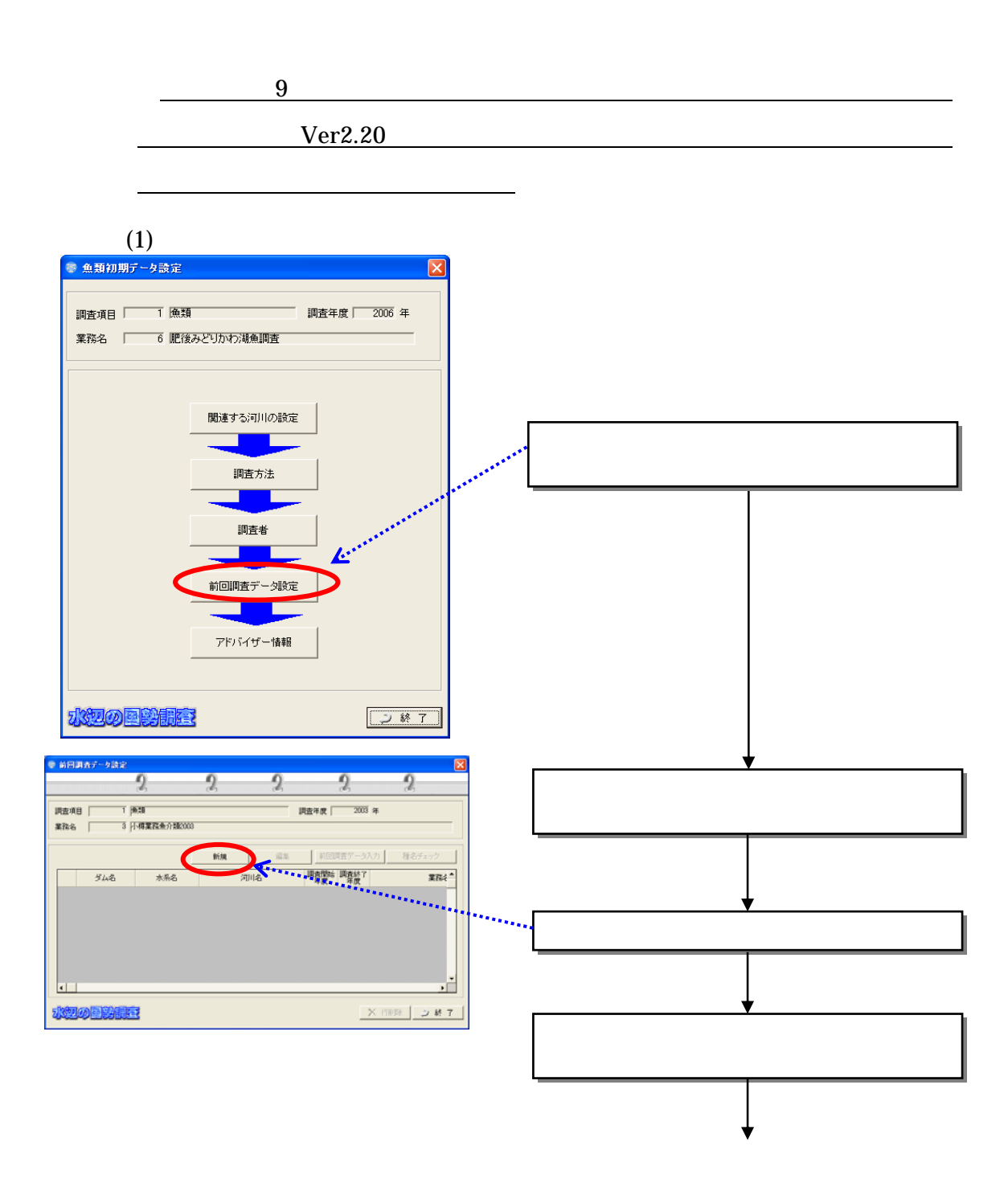

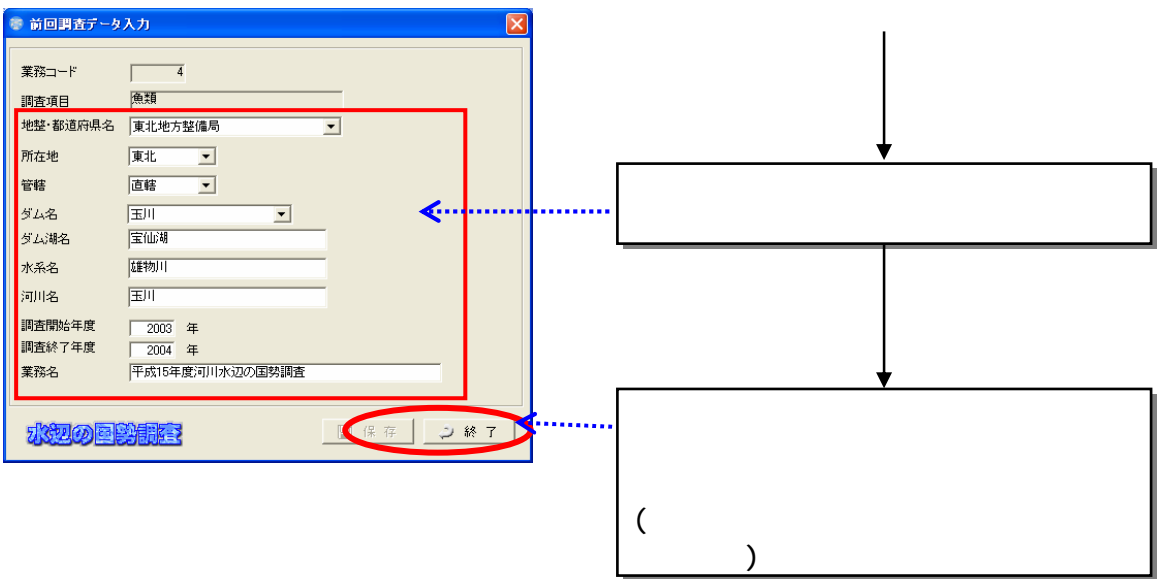

 $(2)$ 

1)

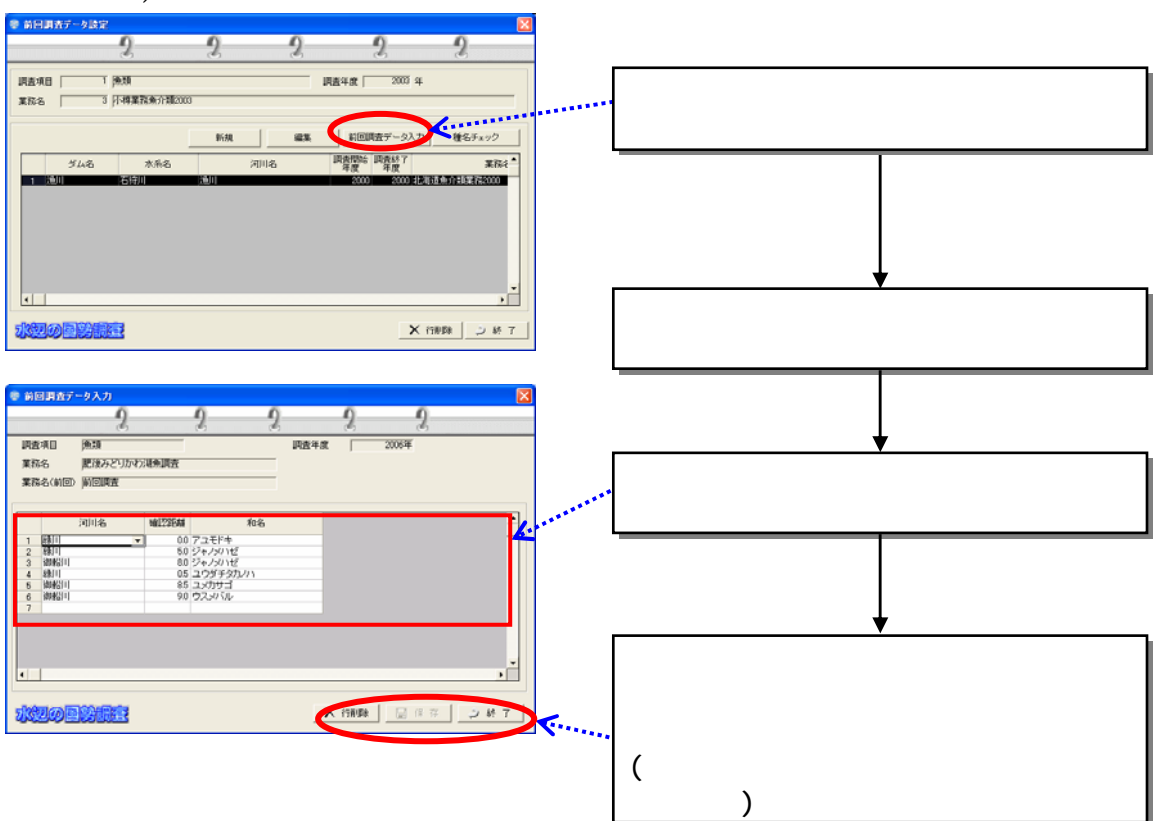

#### 2) and  $\equiv$

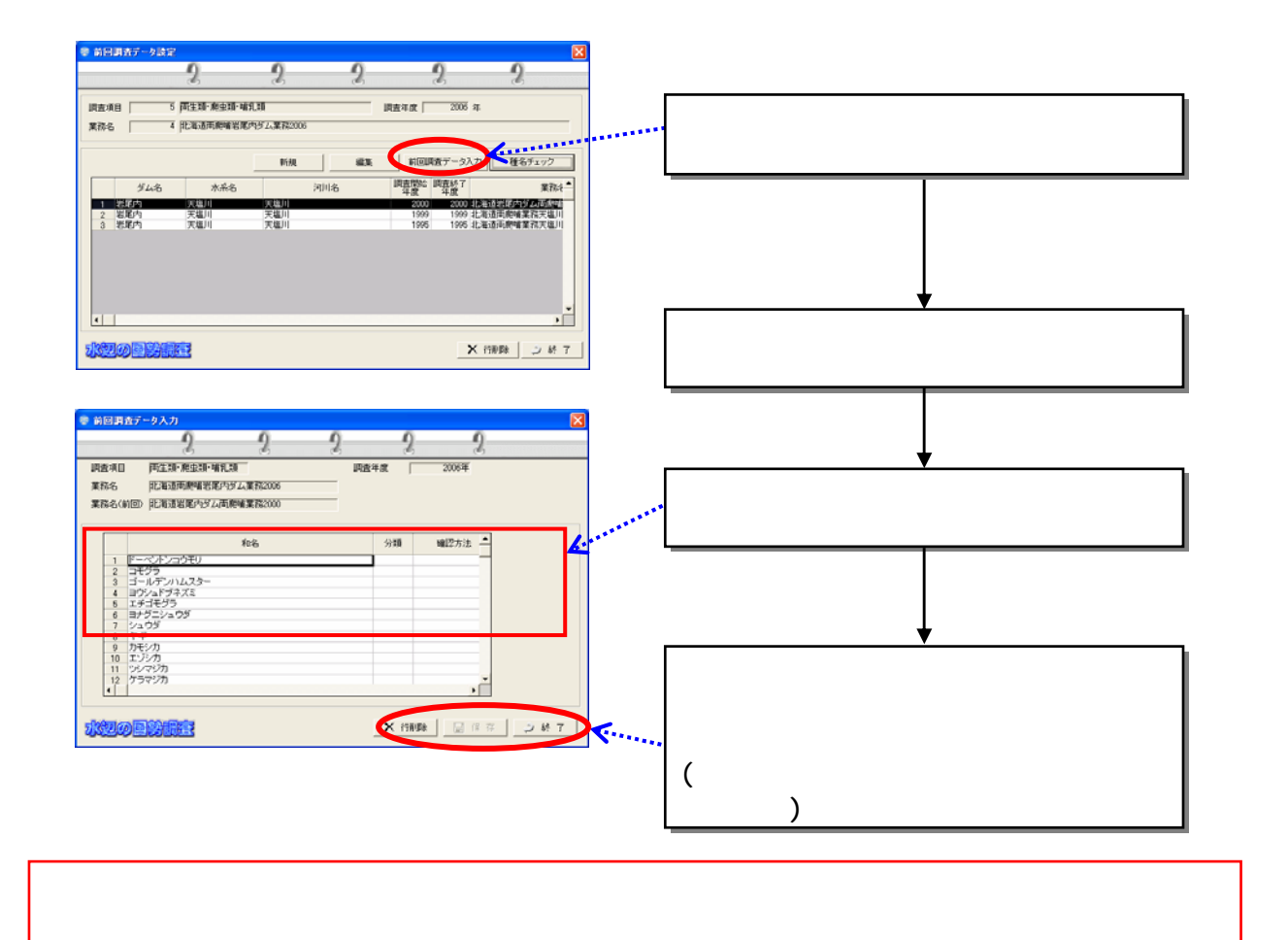

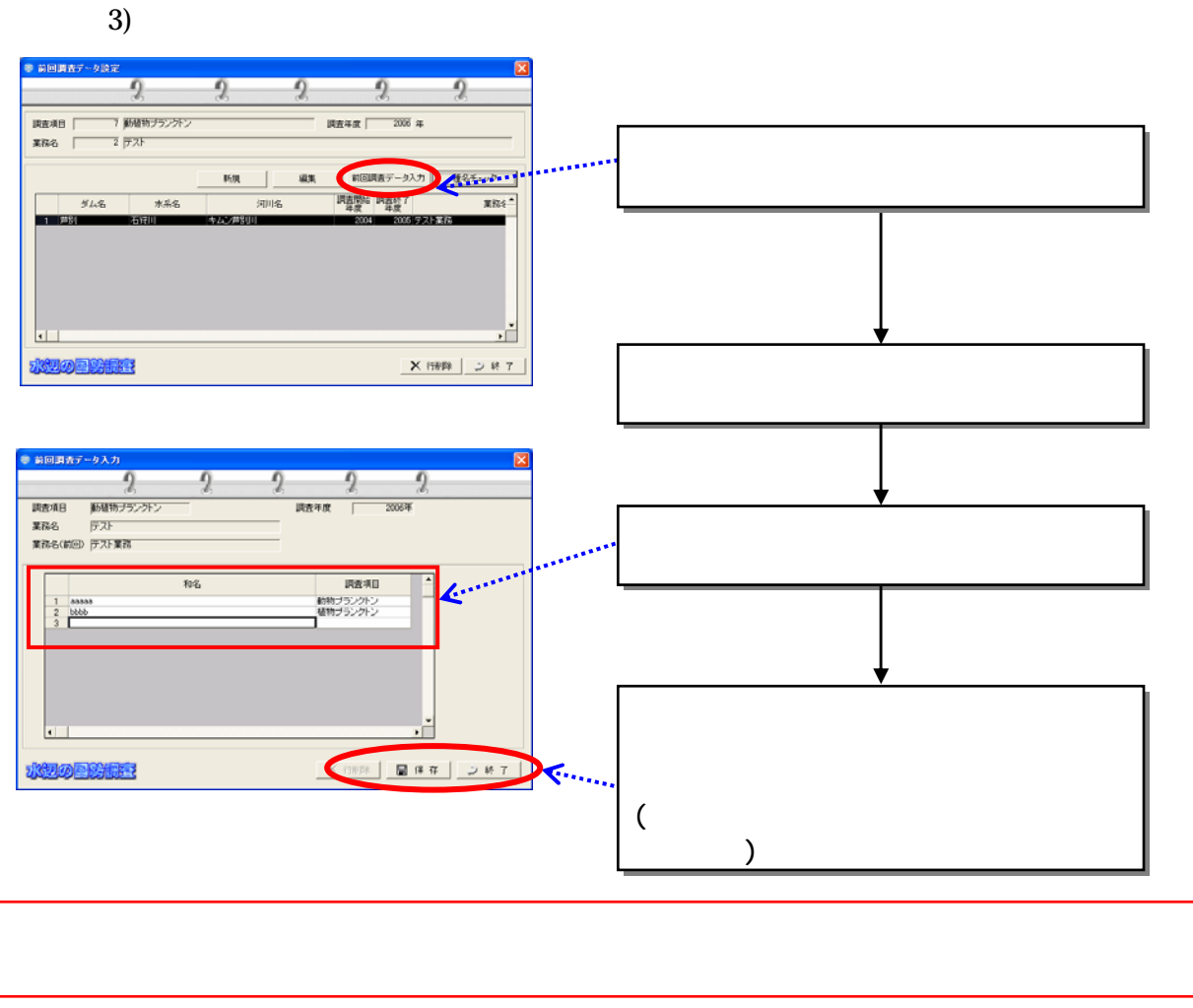

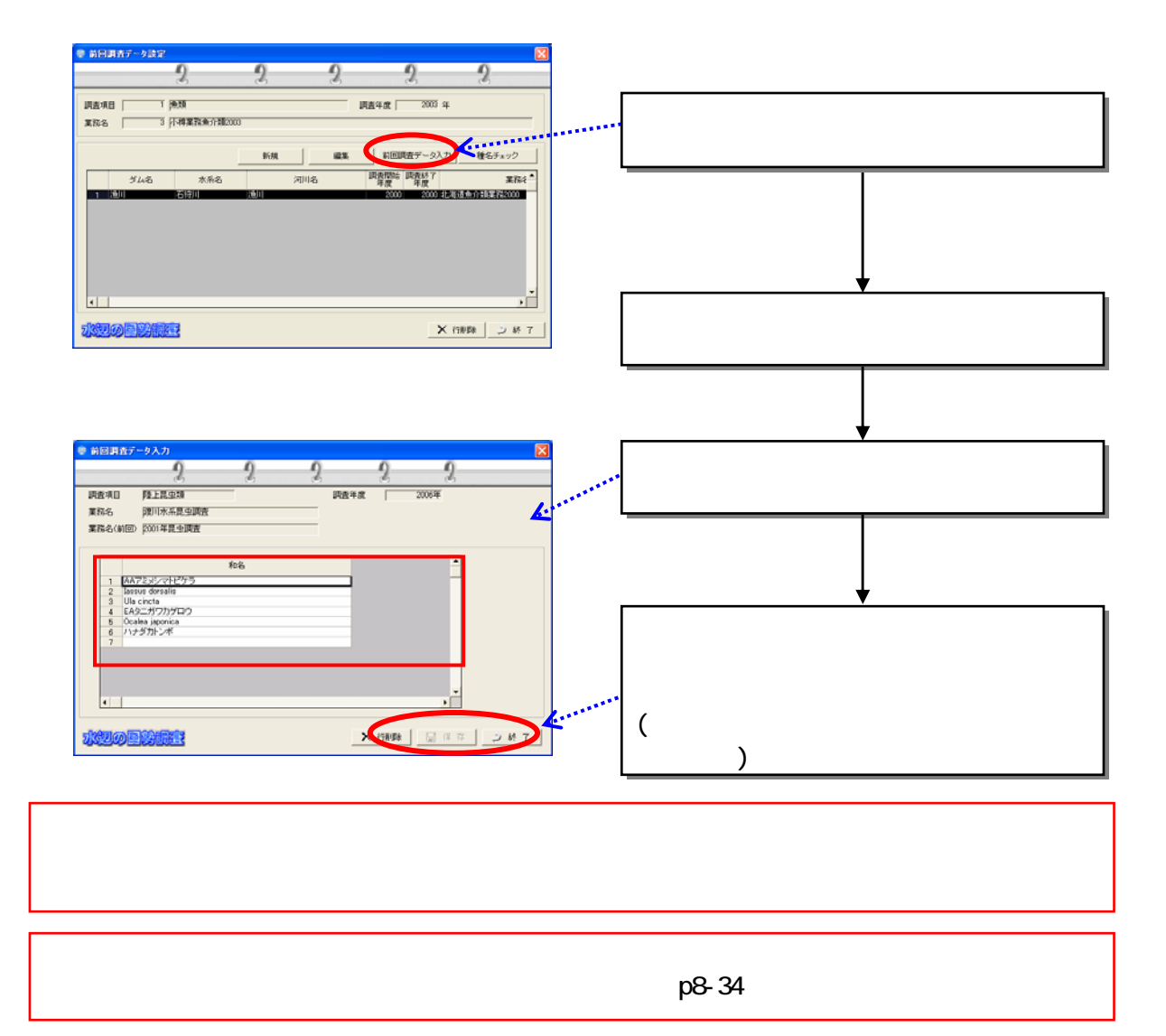

4)

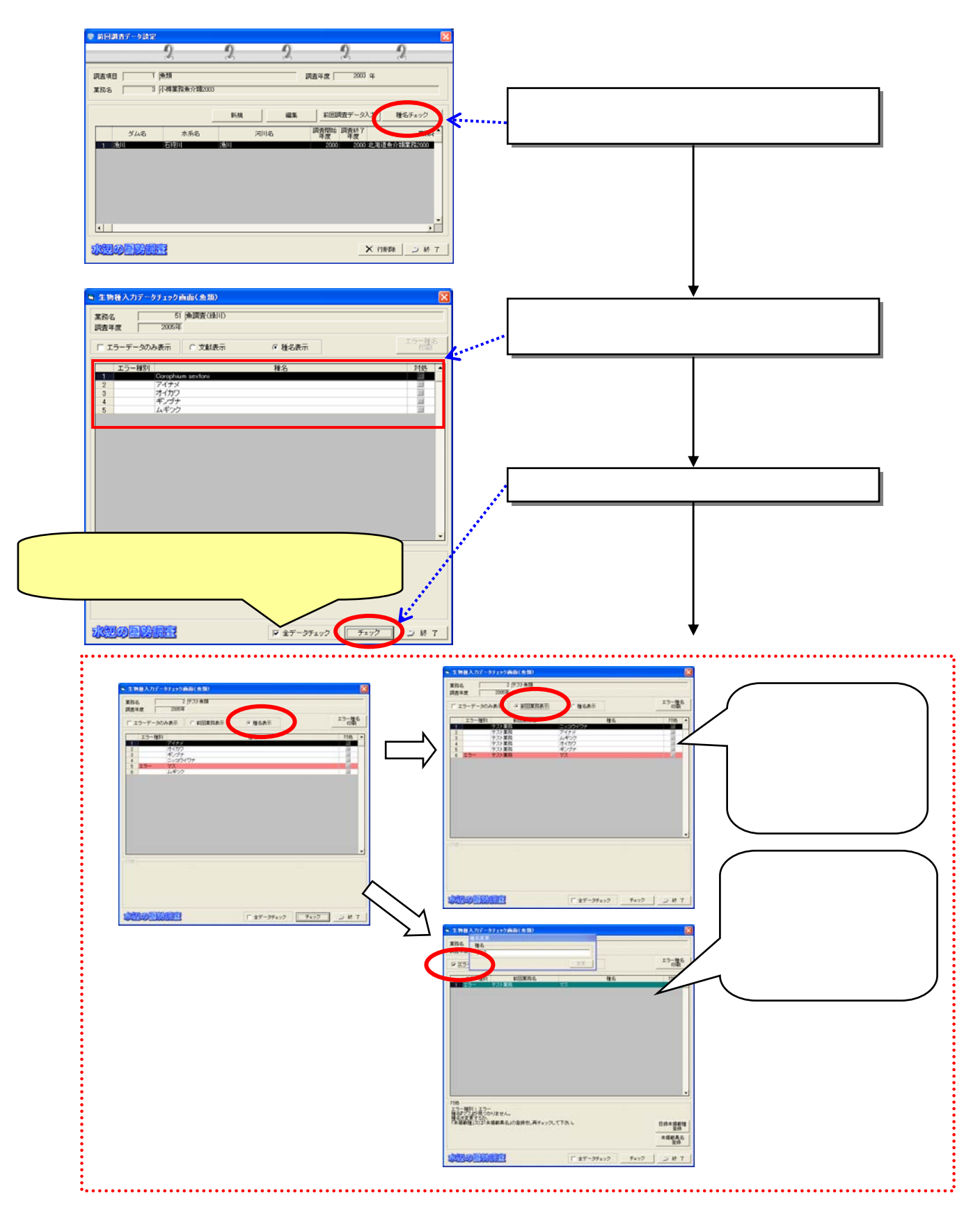

 $(3)$ 

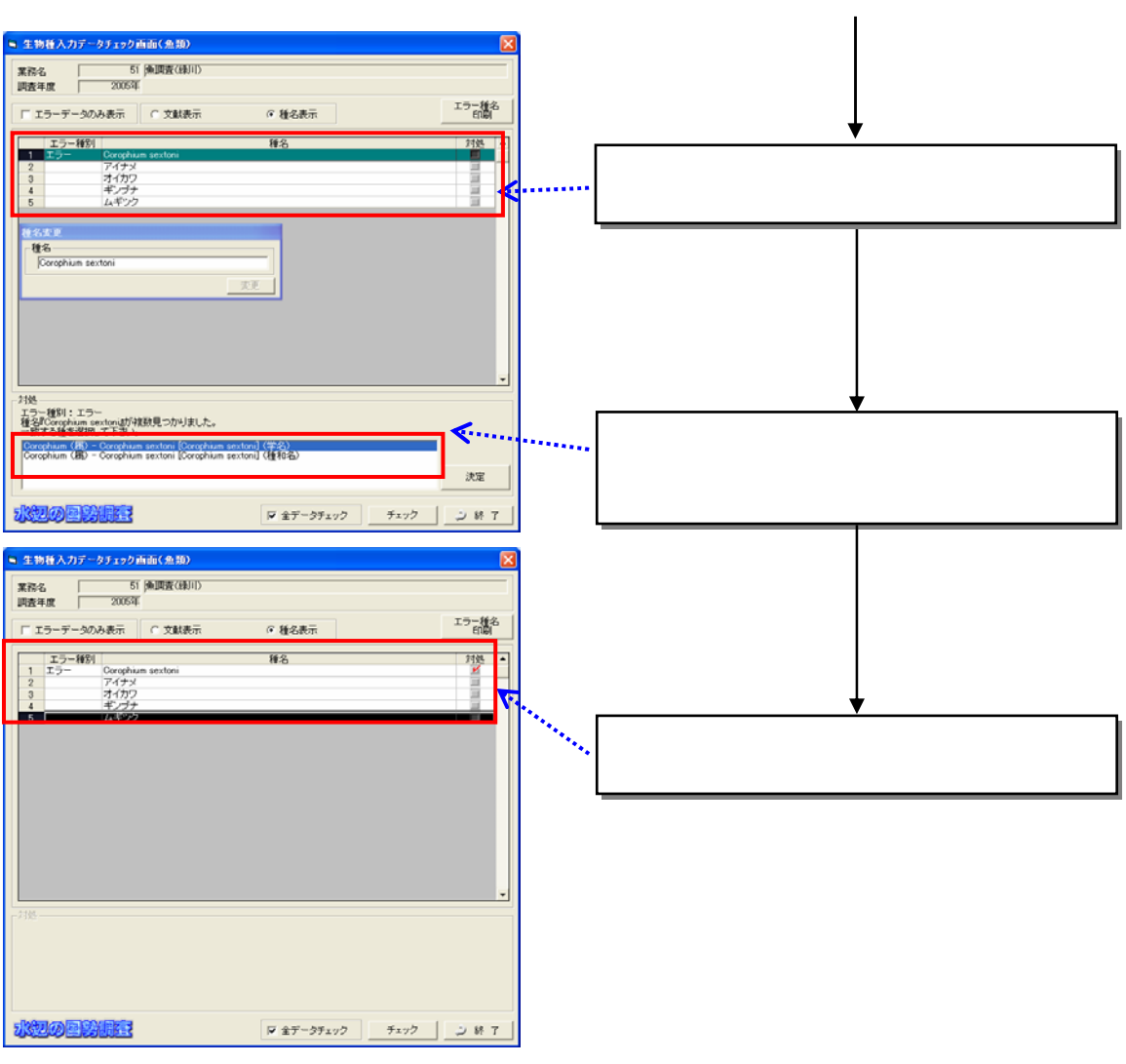

ŕ I I I I I

Ē

# 8-13

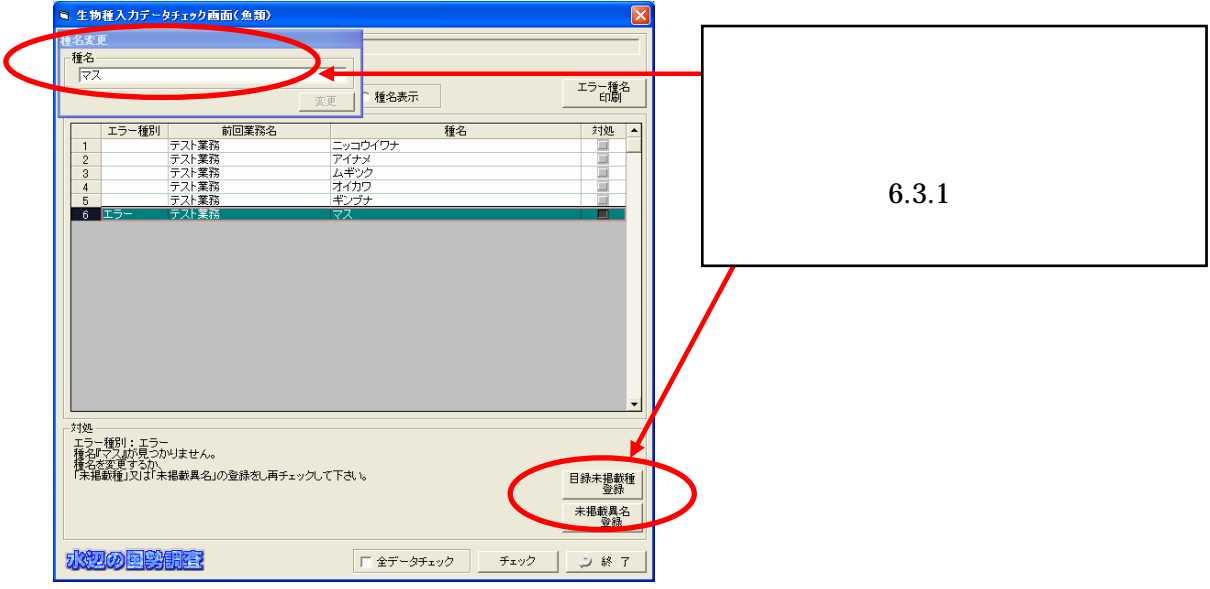

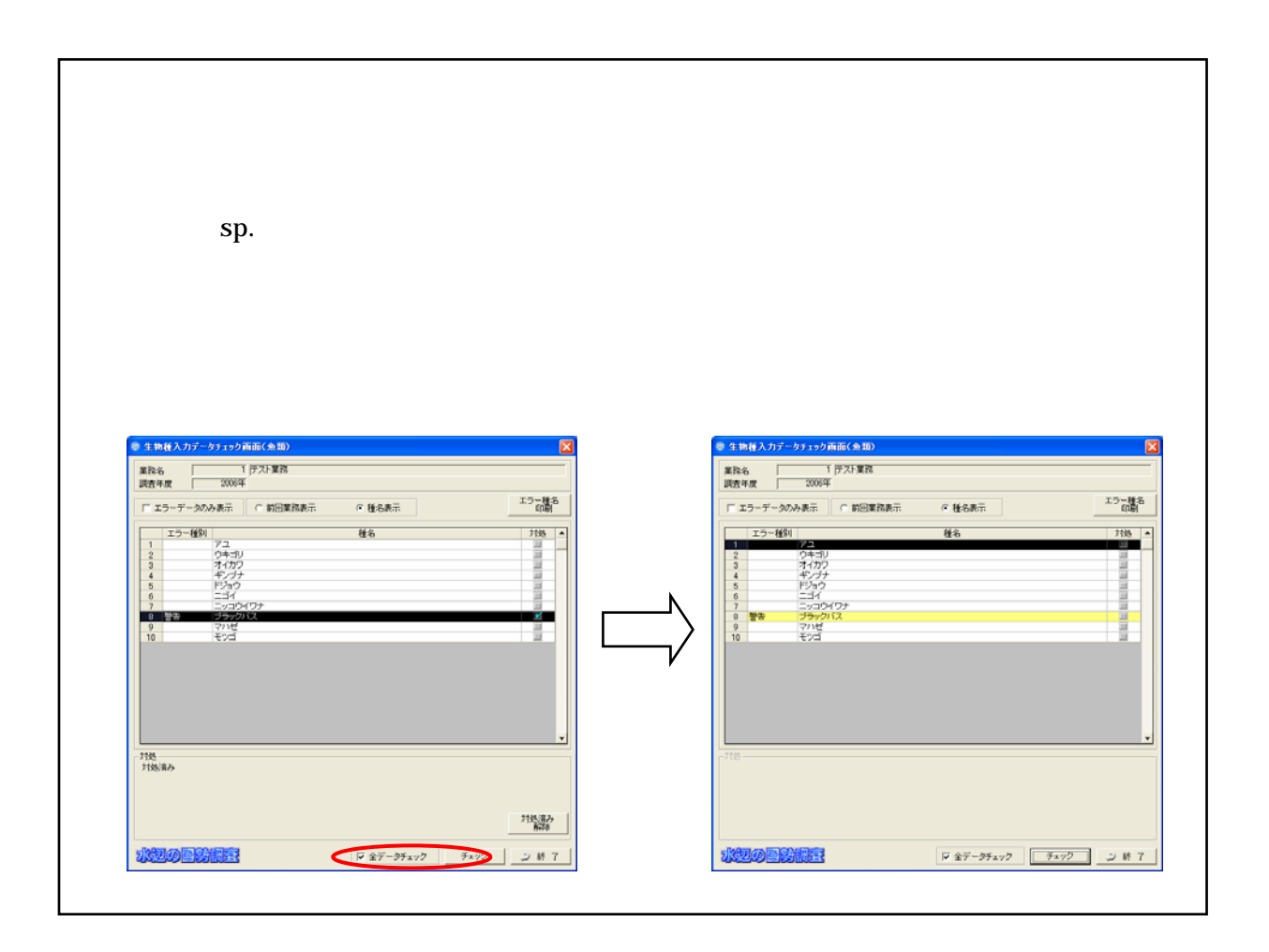

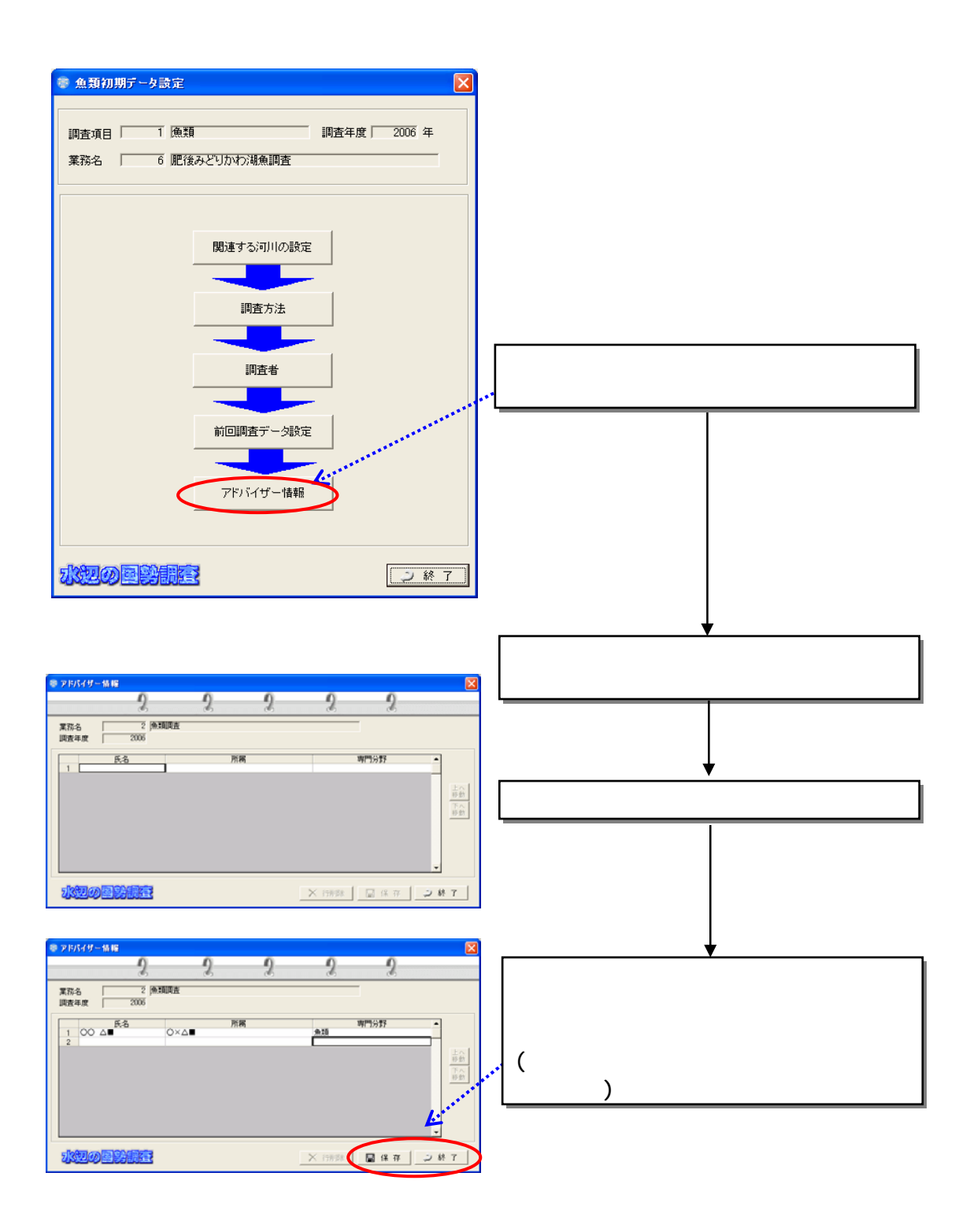

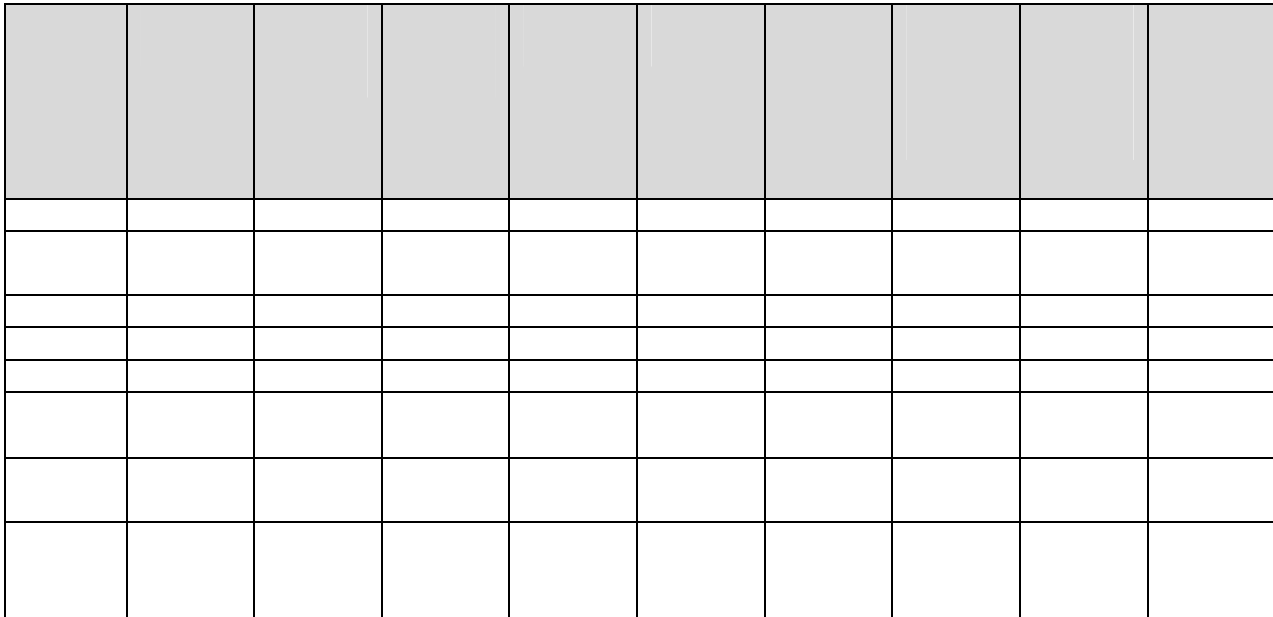

8.2 事前調査

#### 8.2.1

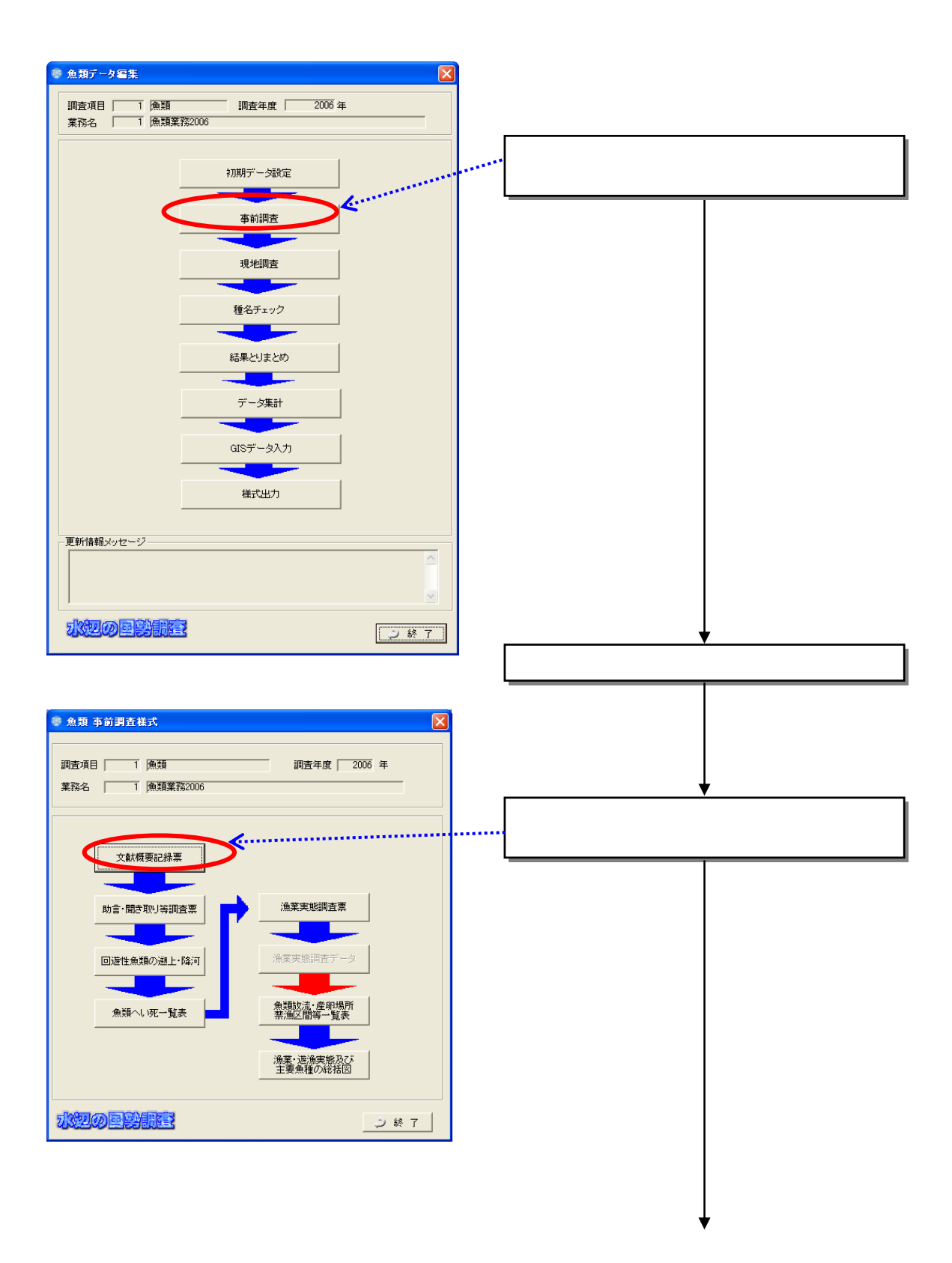

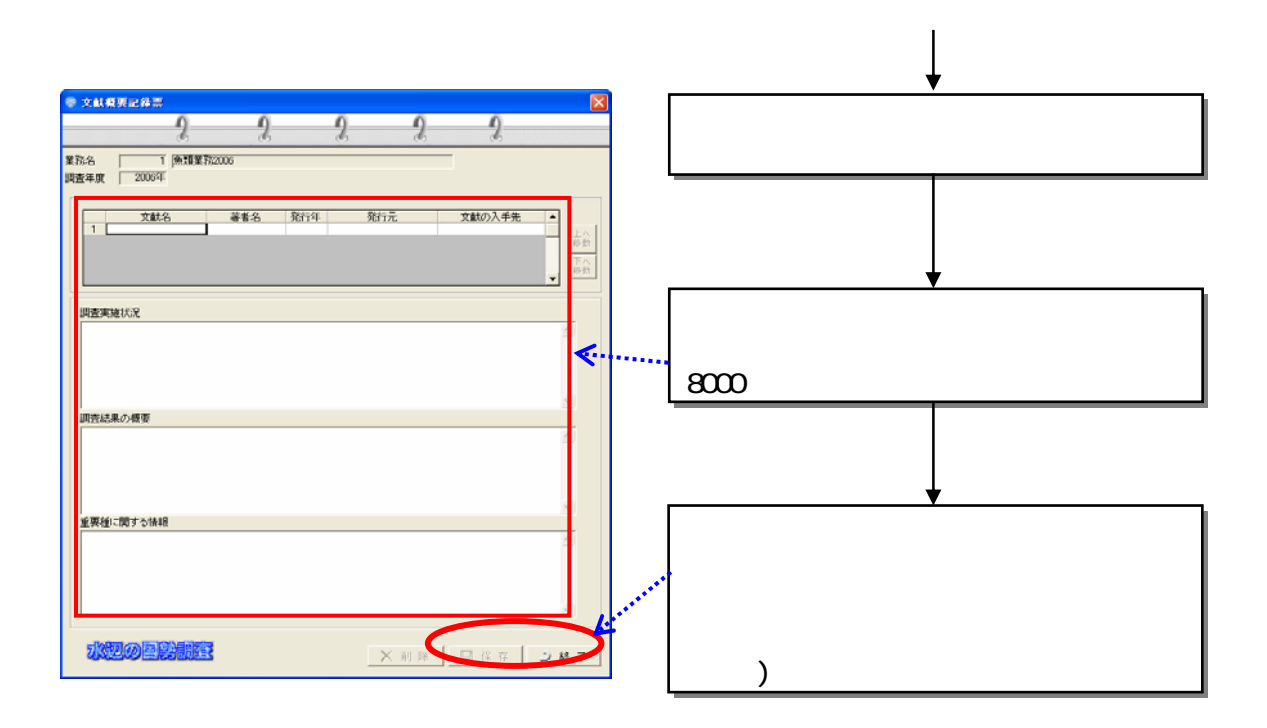

#### 8.22

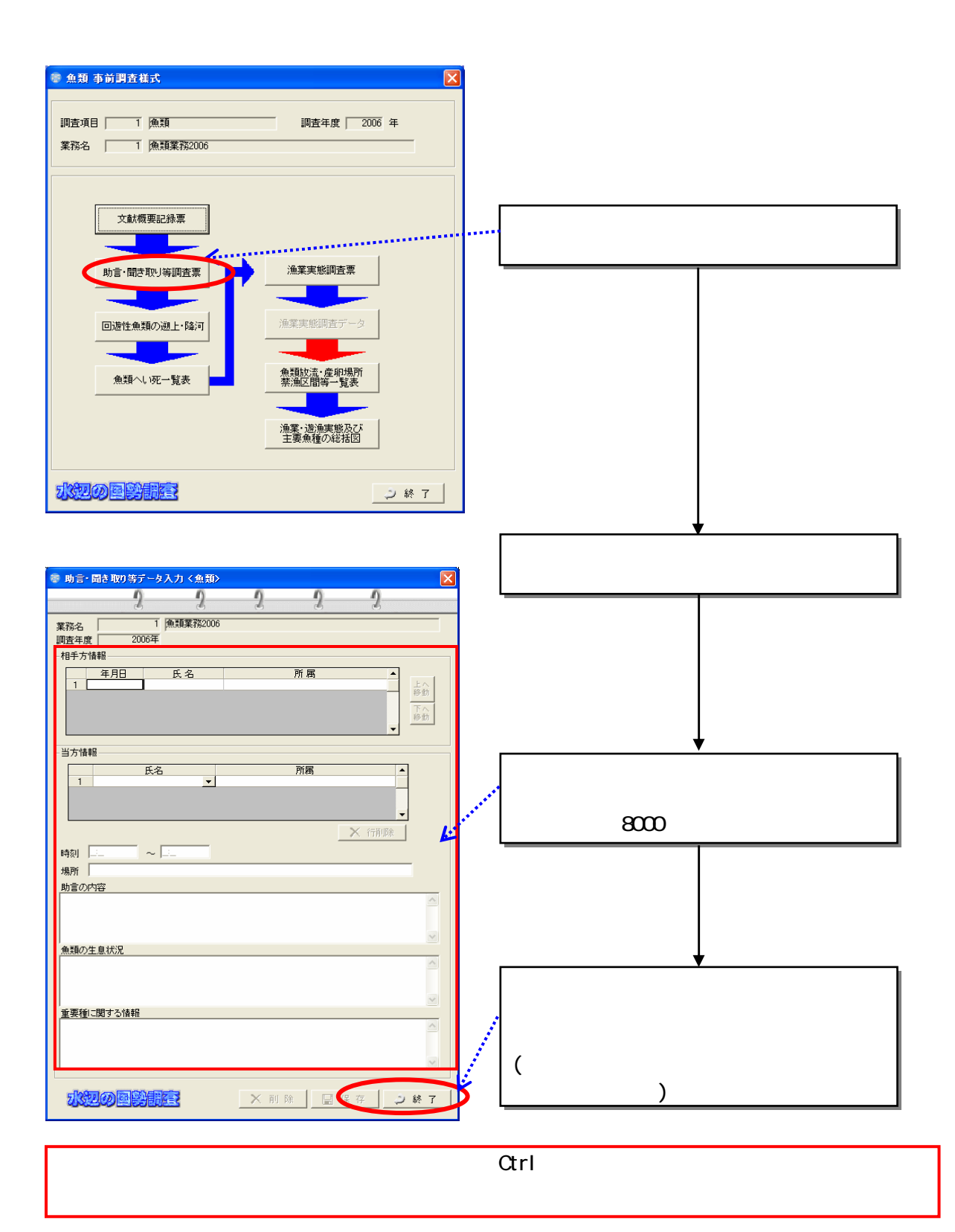

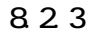

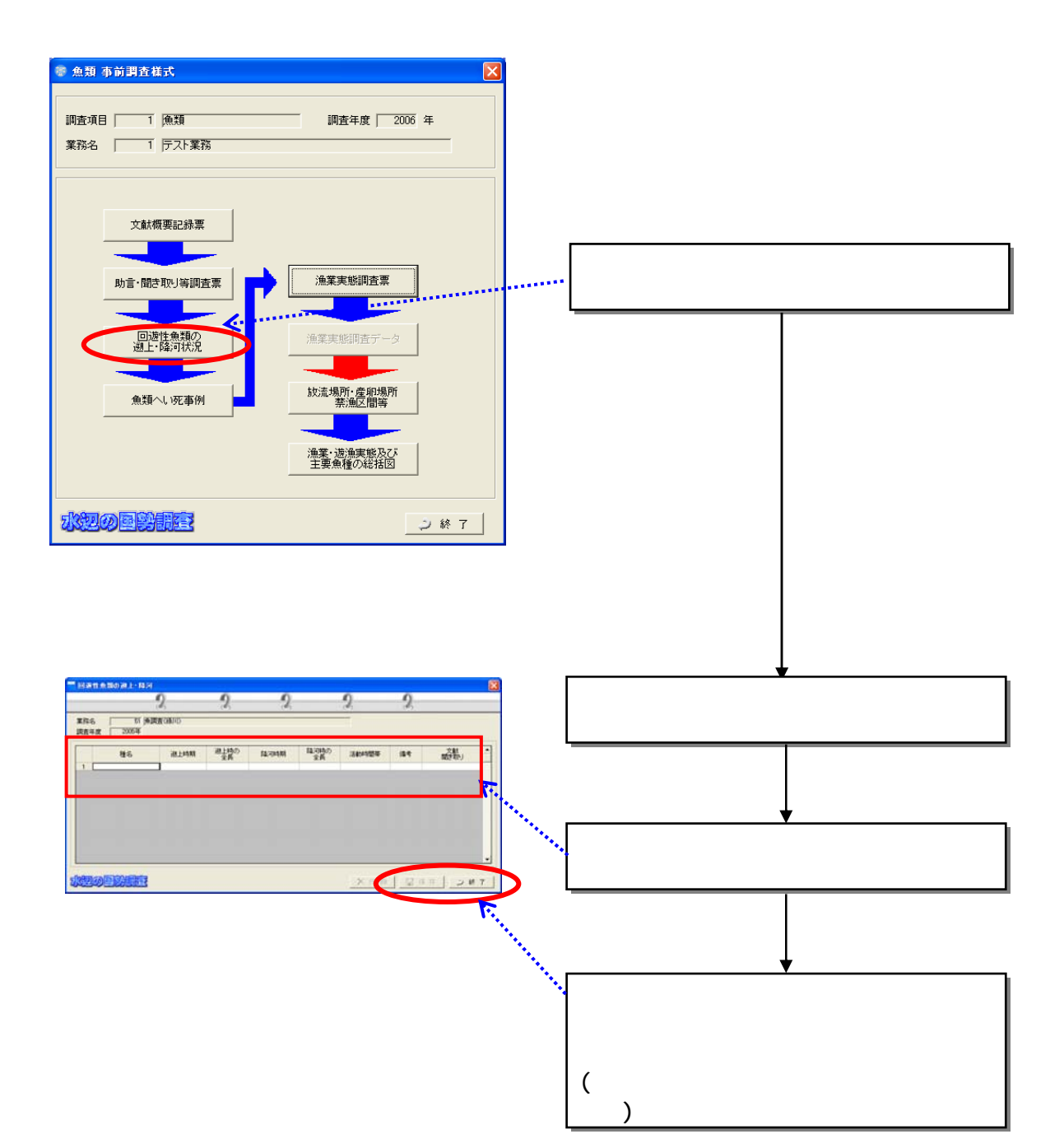

### 8.24

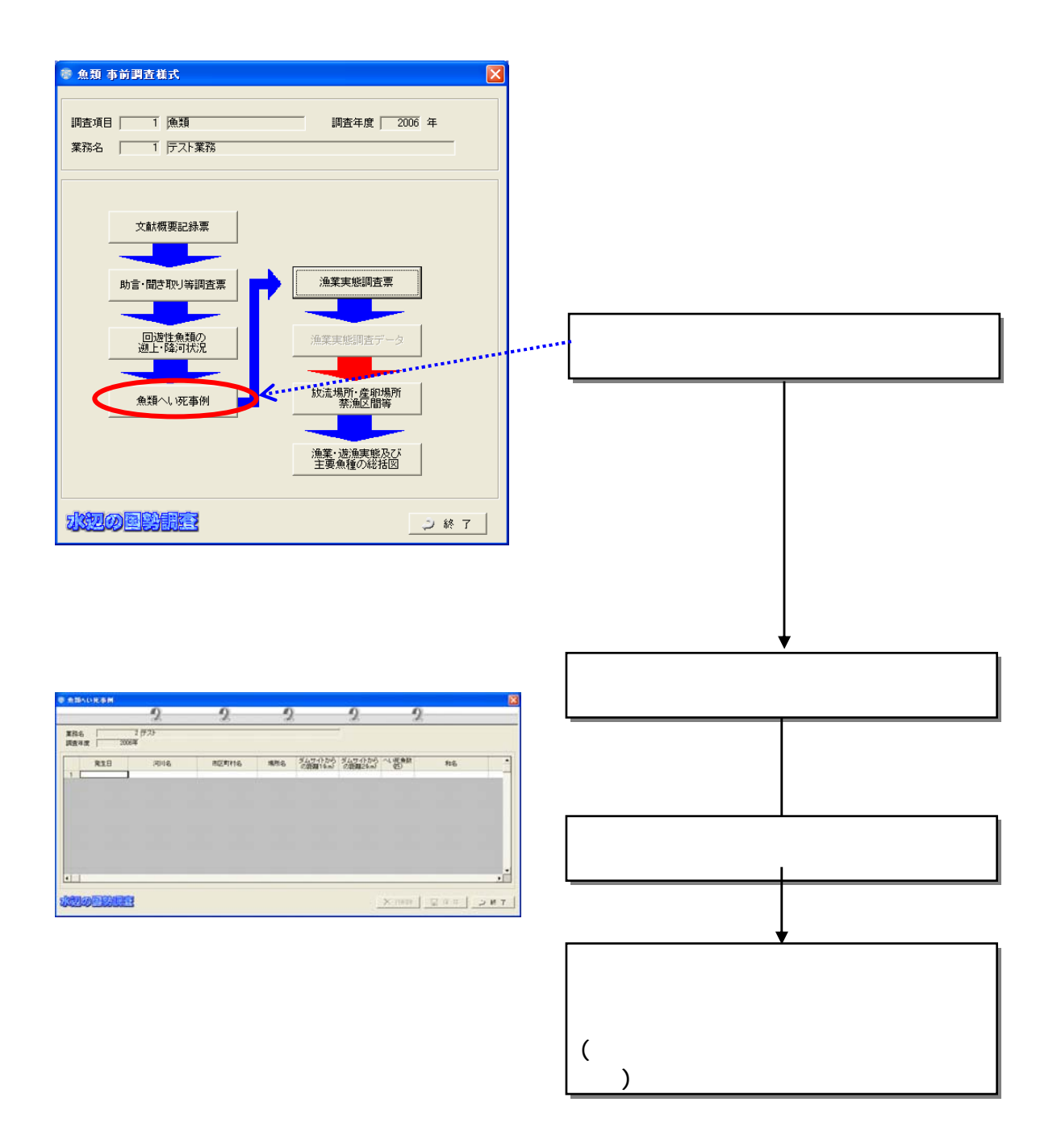

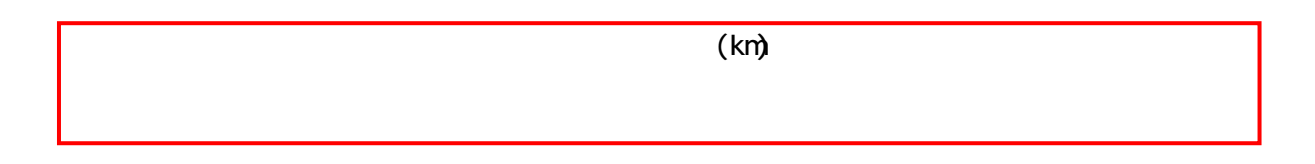

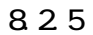

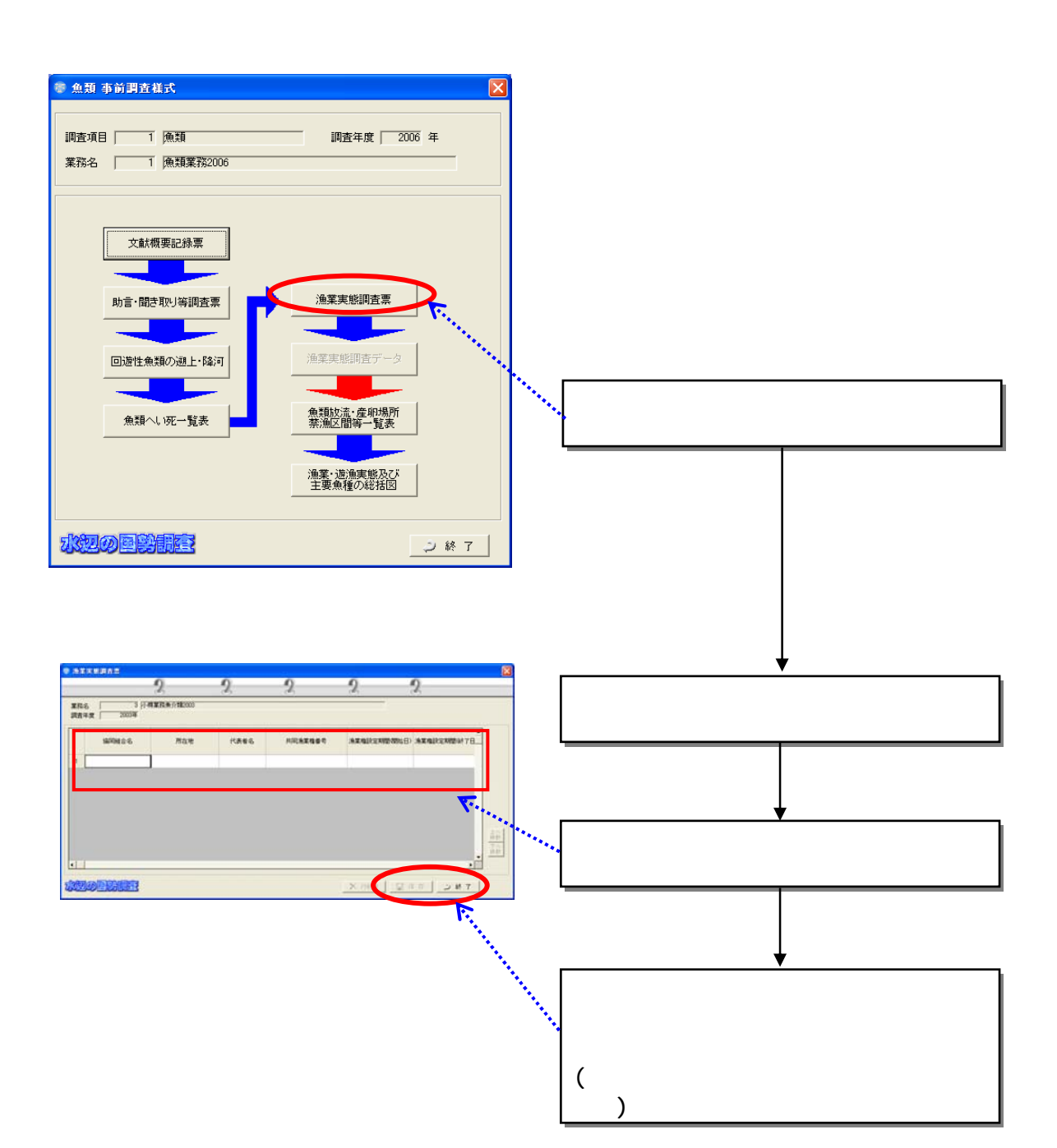

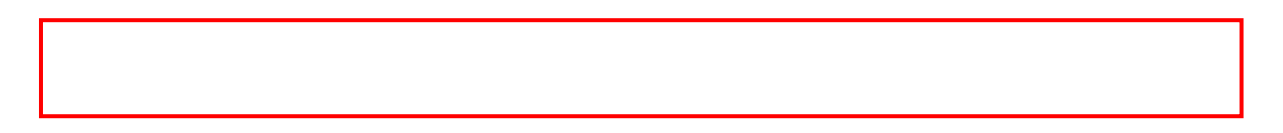

826

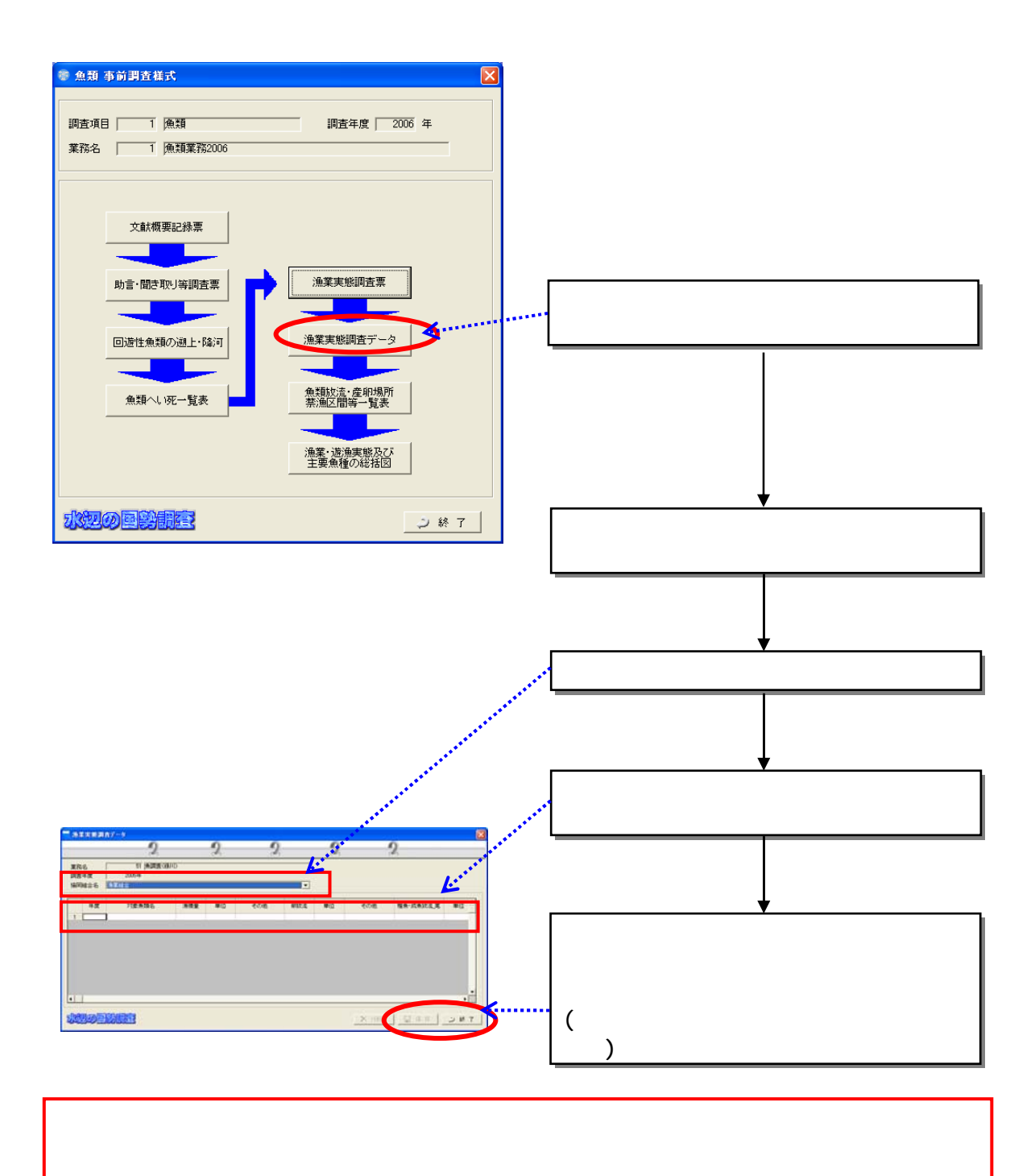

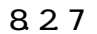

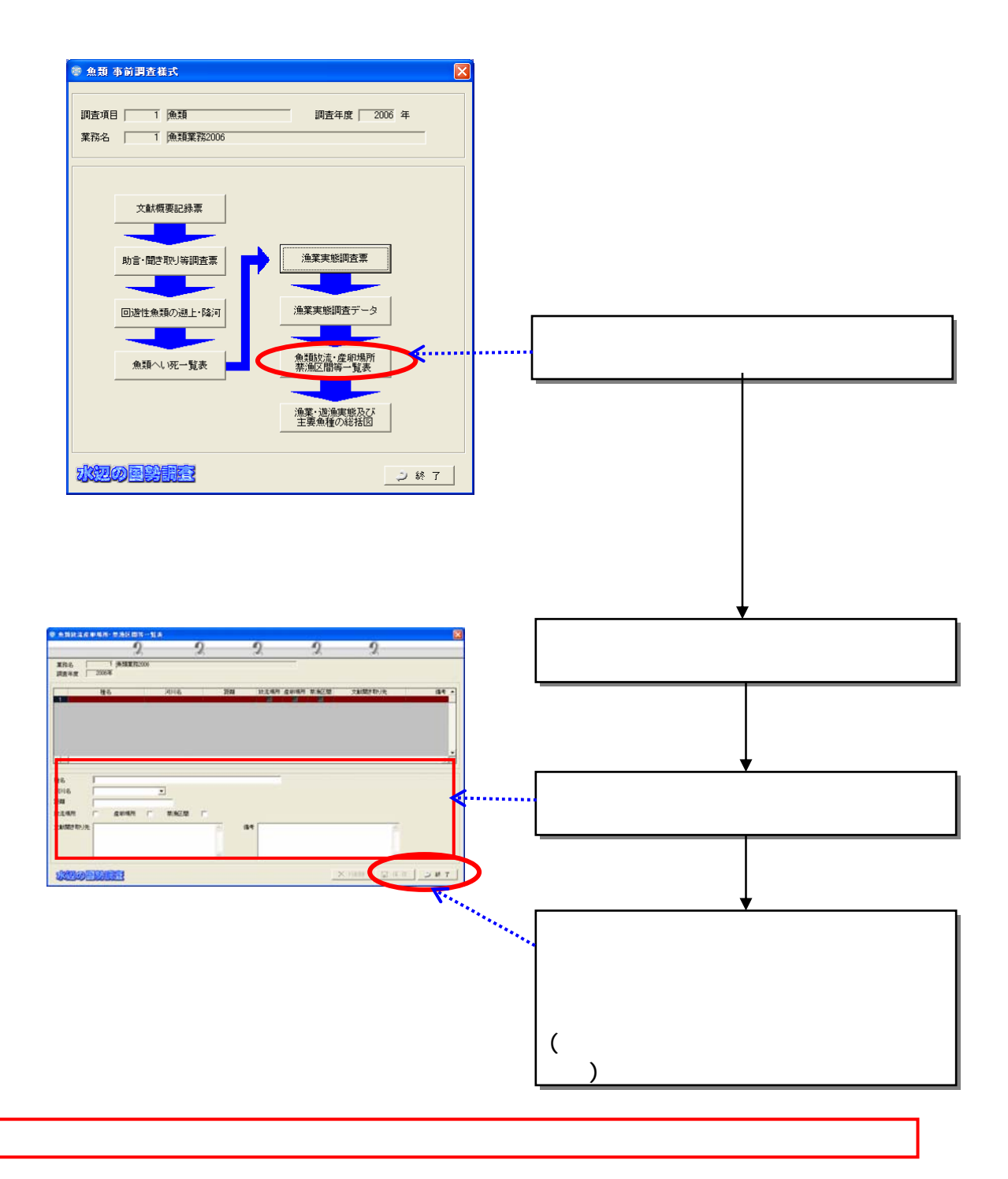

8.2.8 漁業・遊漁実態及び主要魚種の総括図(魚類のみ)

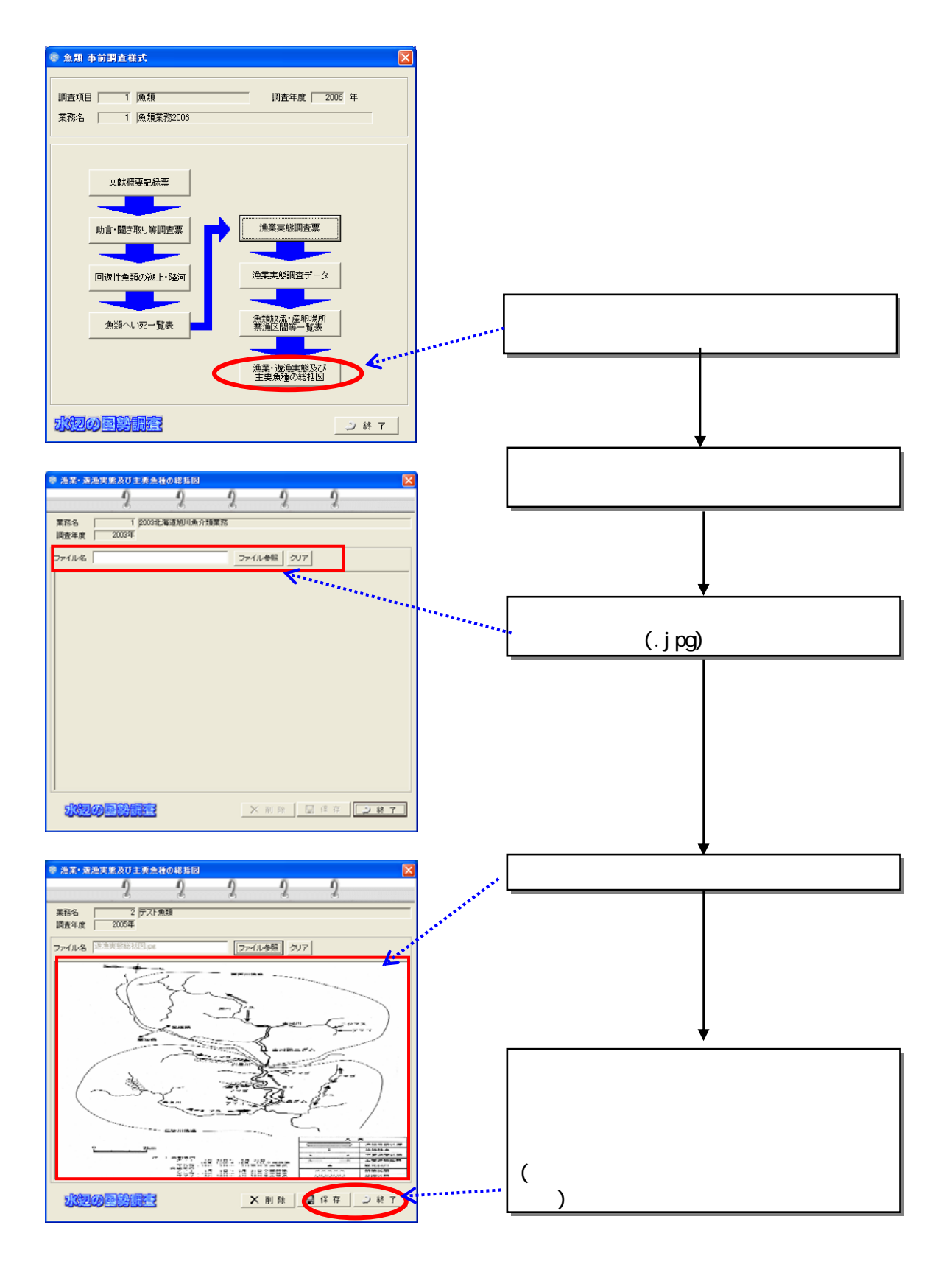

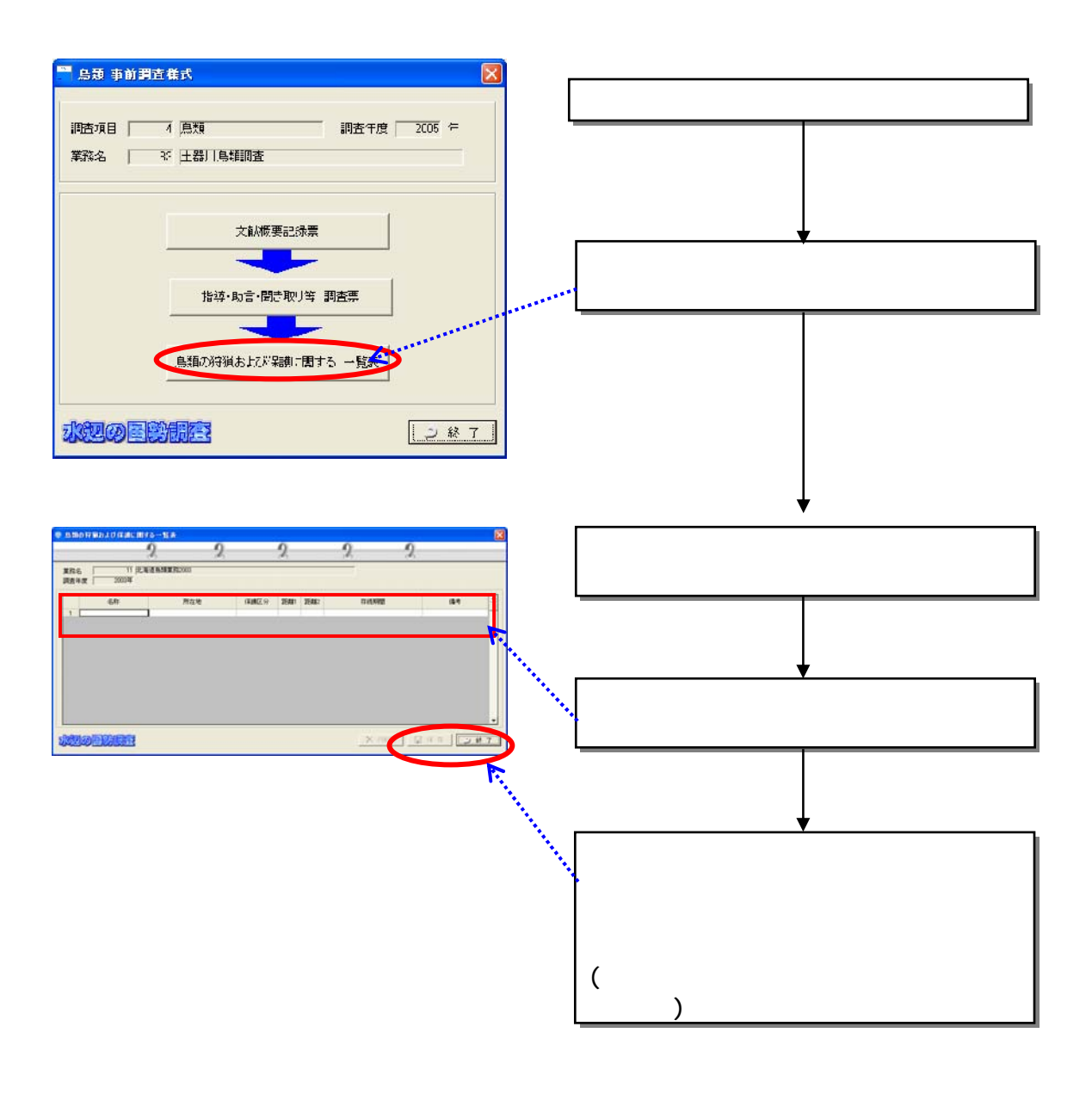

#### 8.2.10

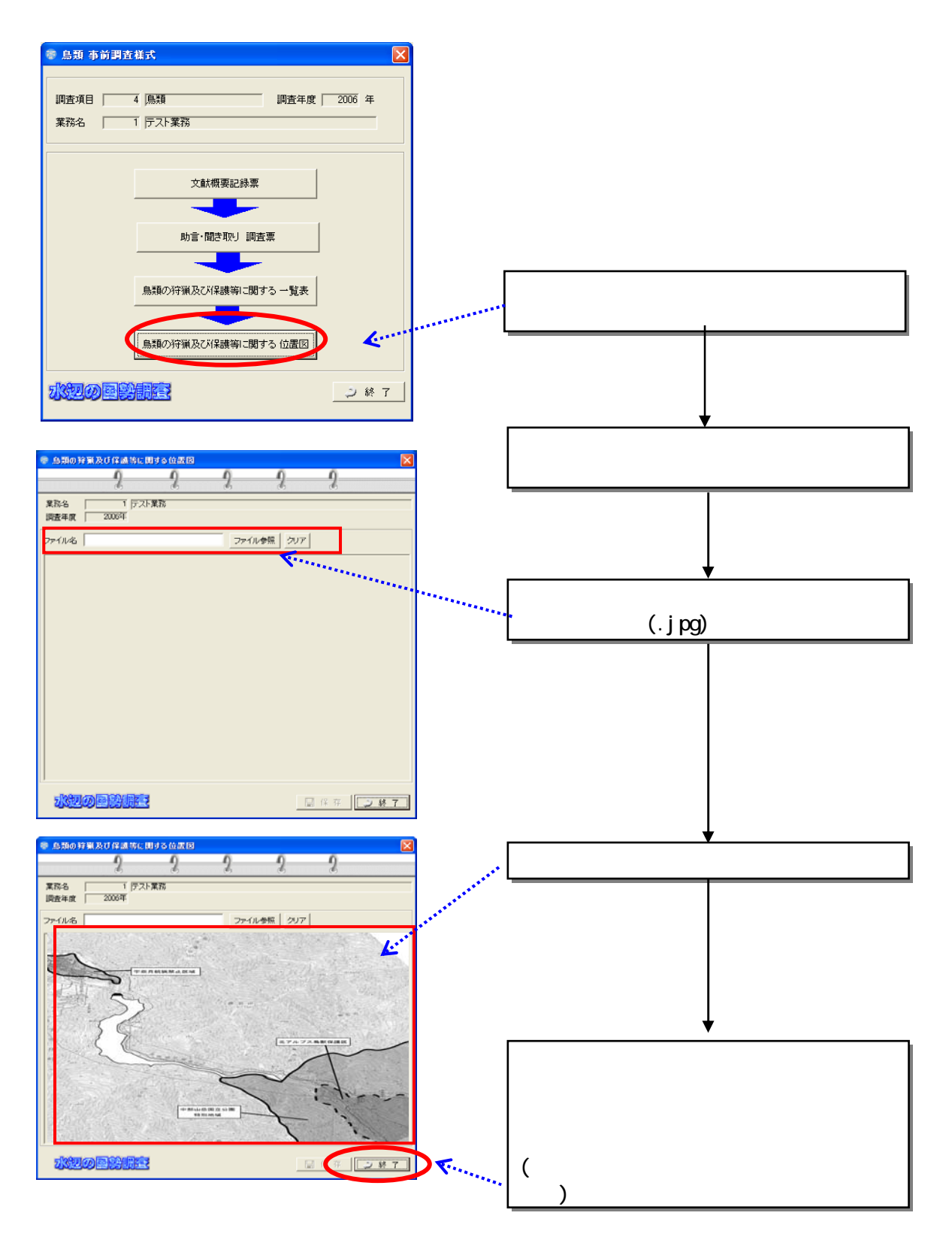

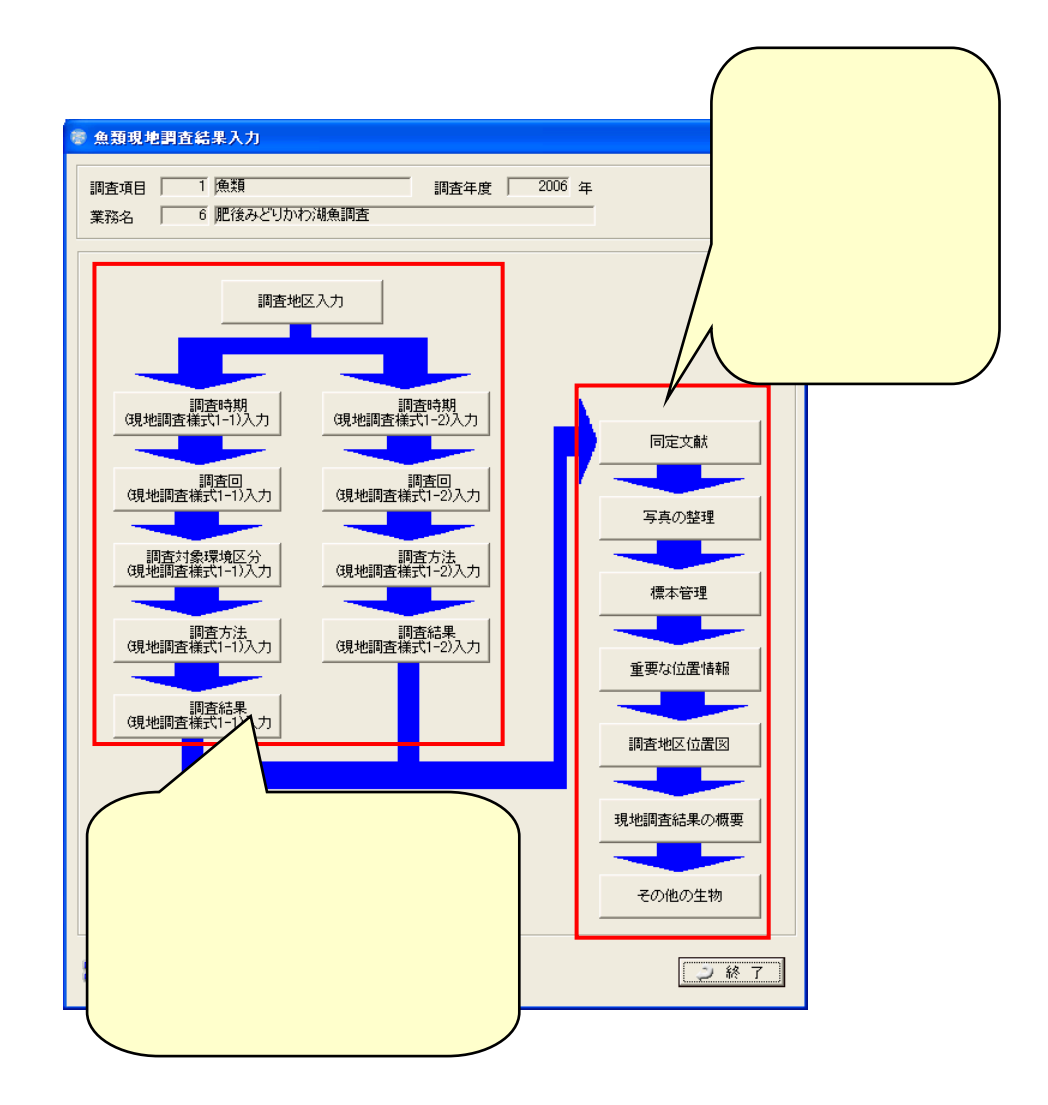

831

 $(1)$ 

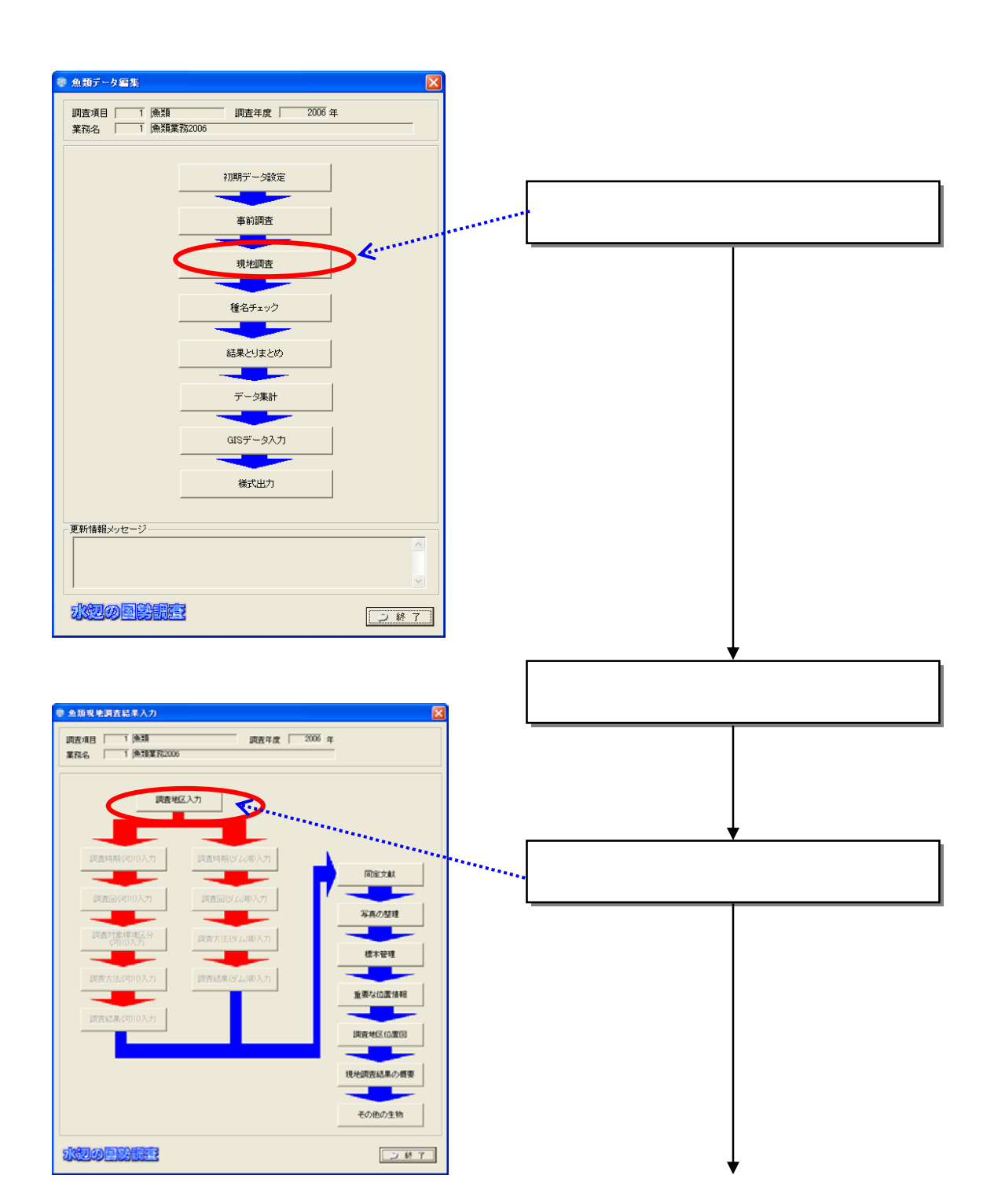

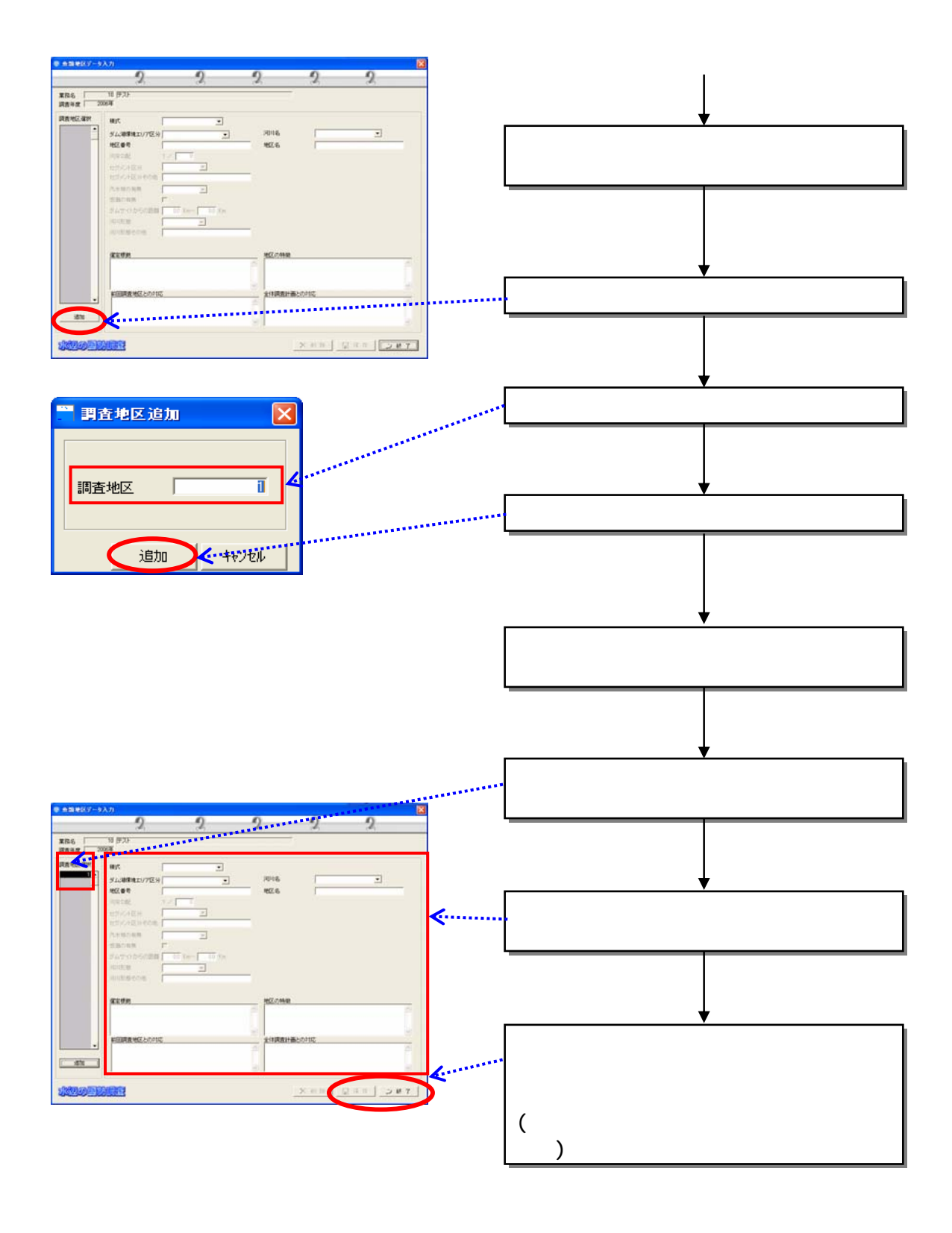

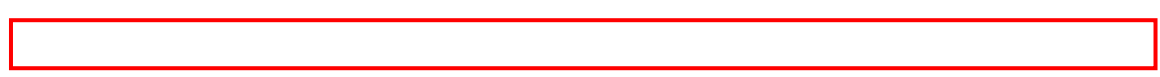

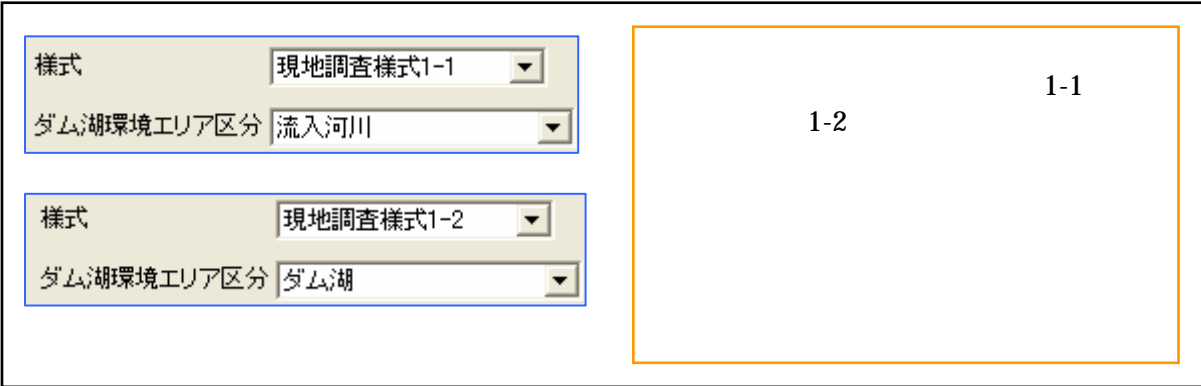

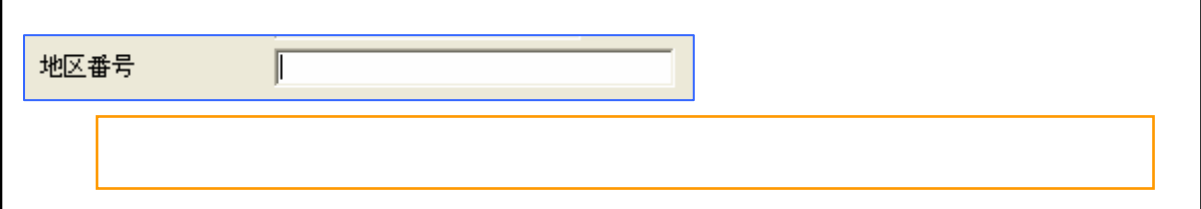

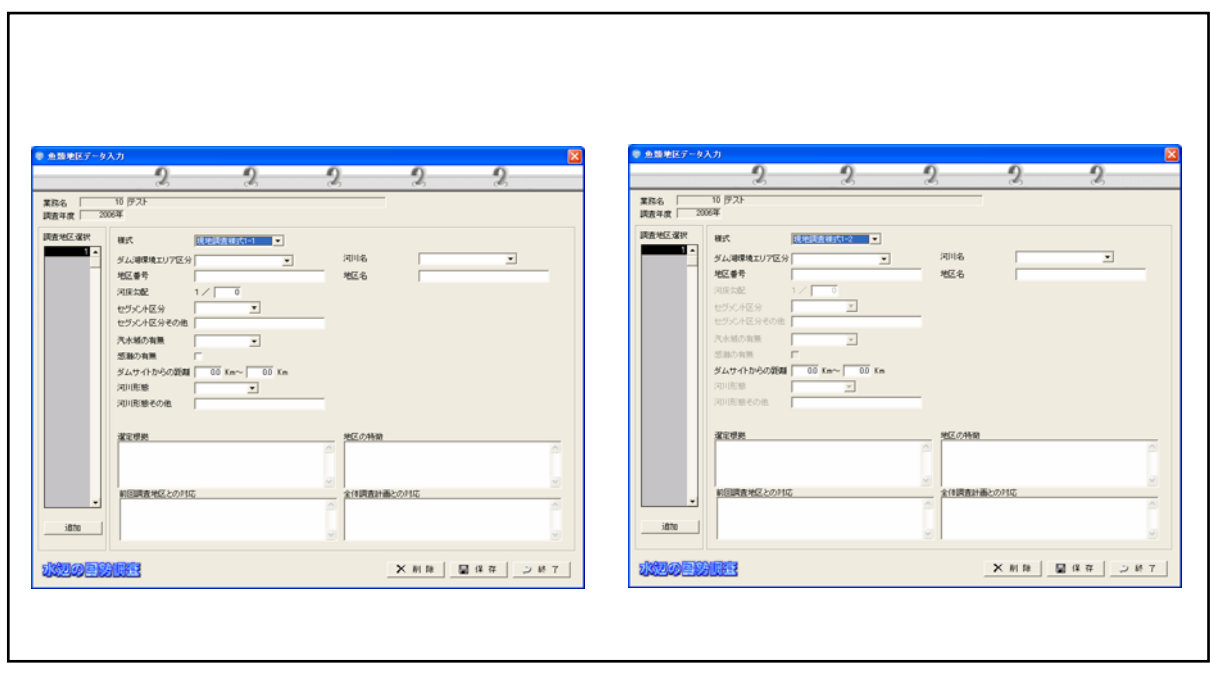

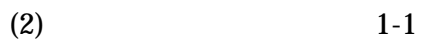

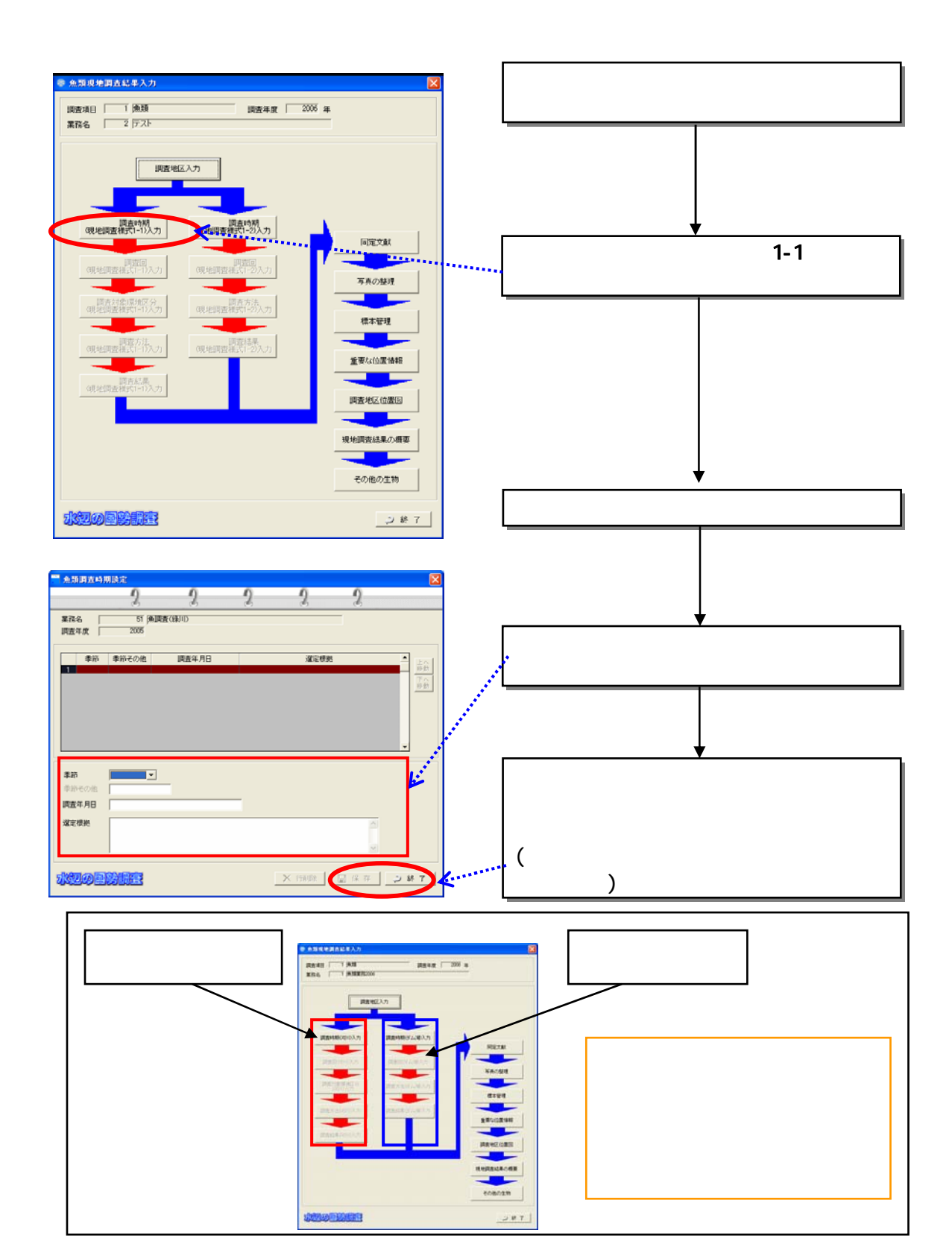

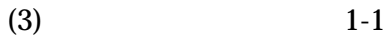

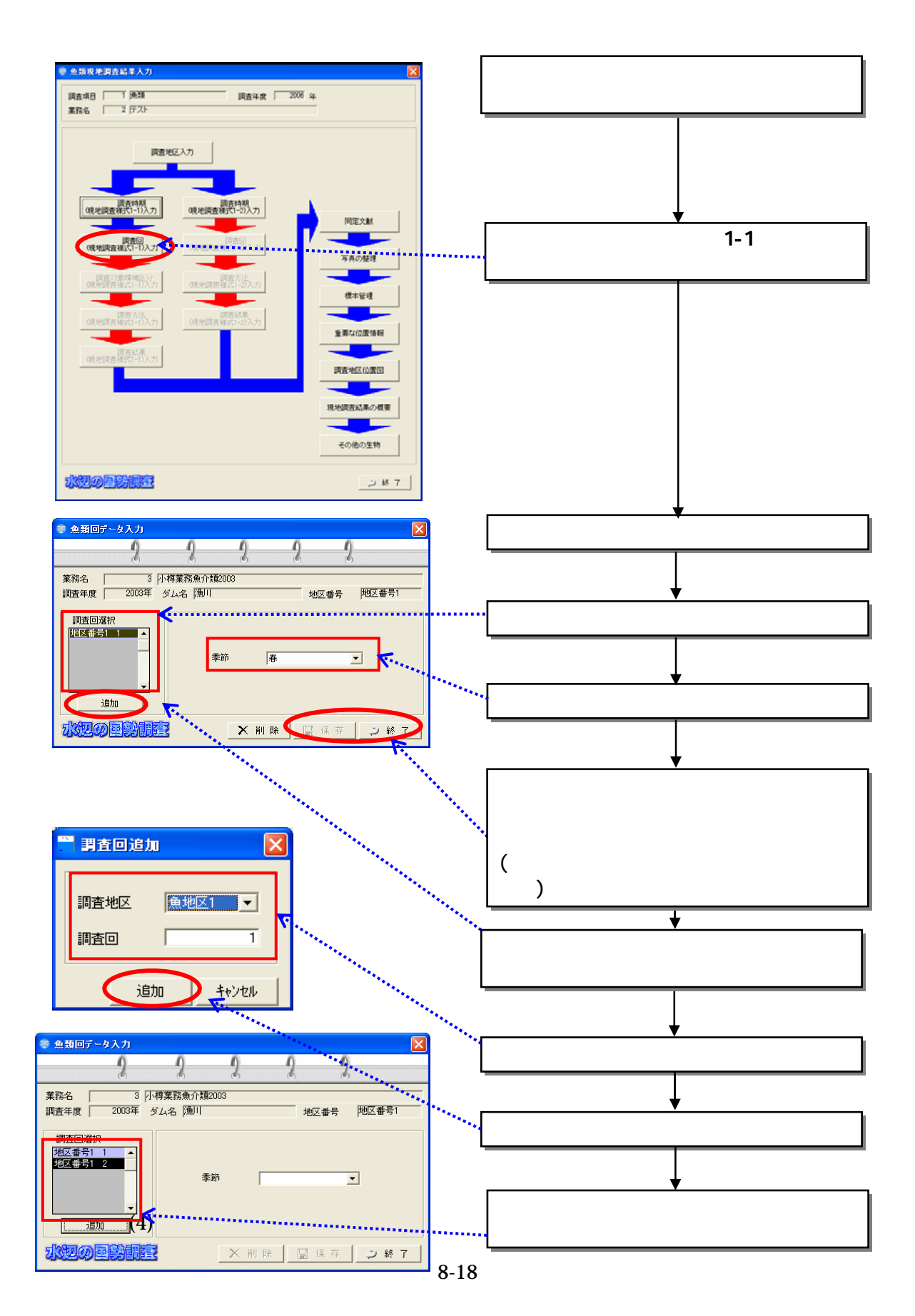

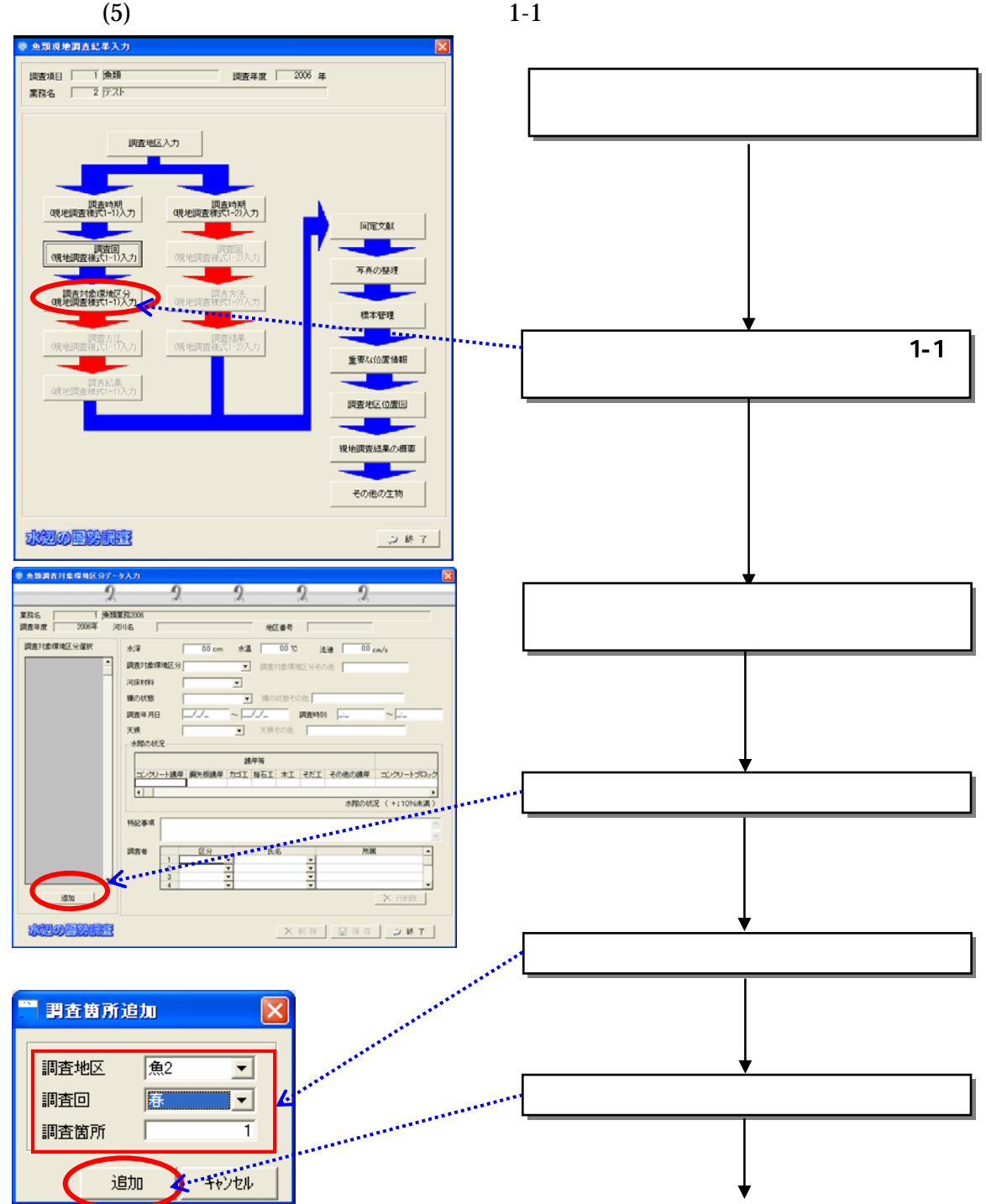

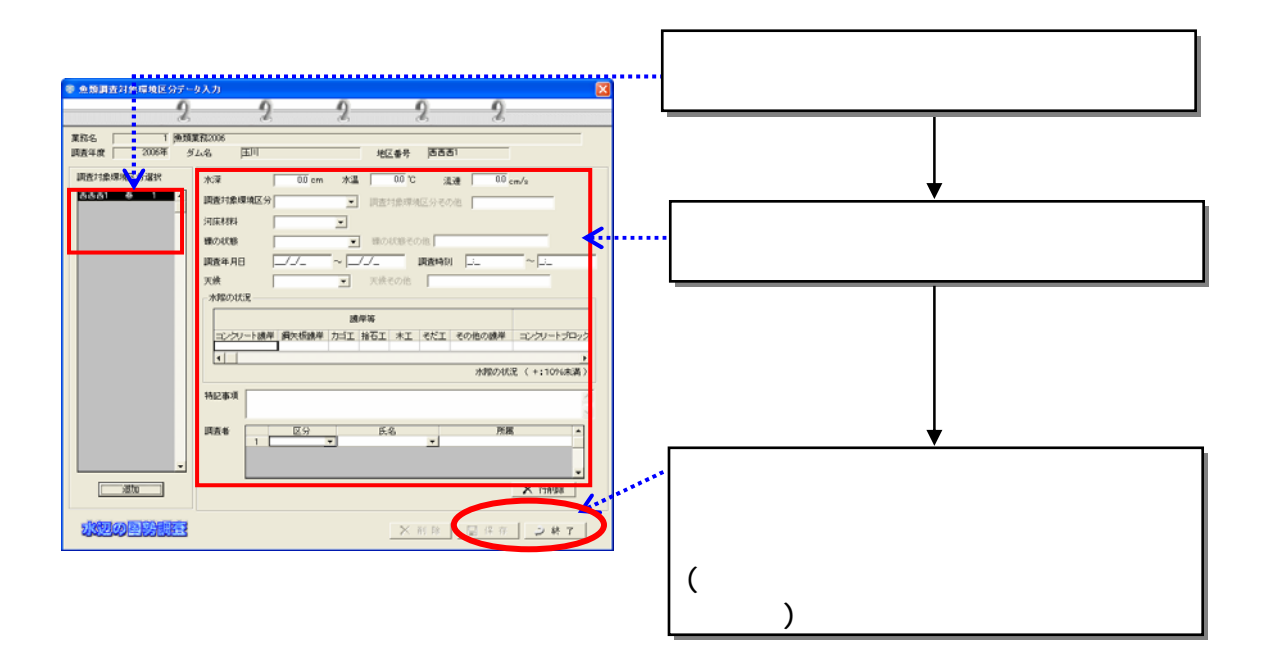

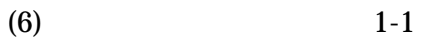

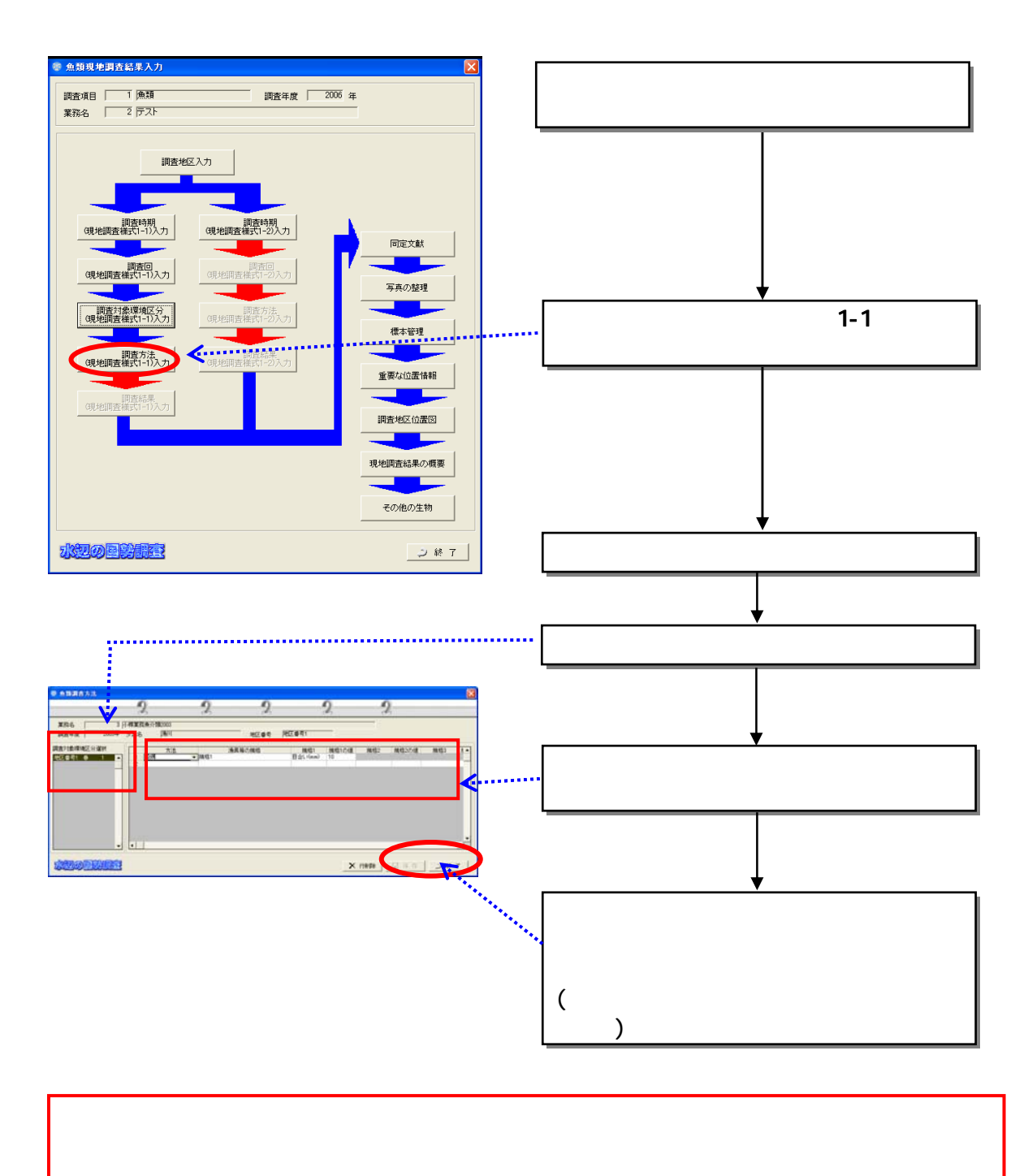

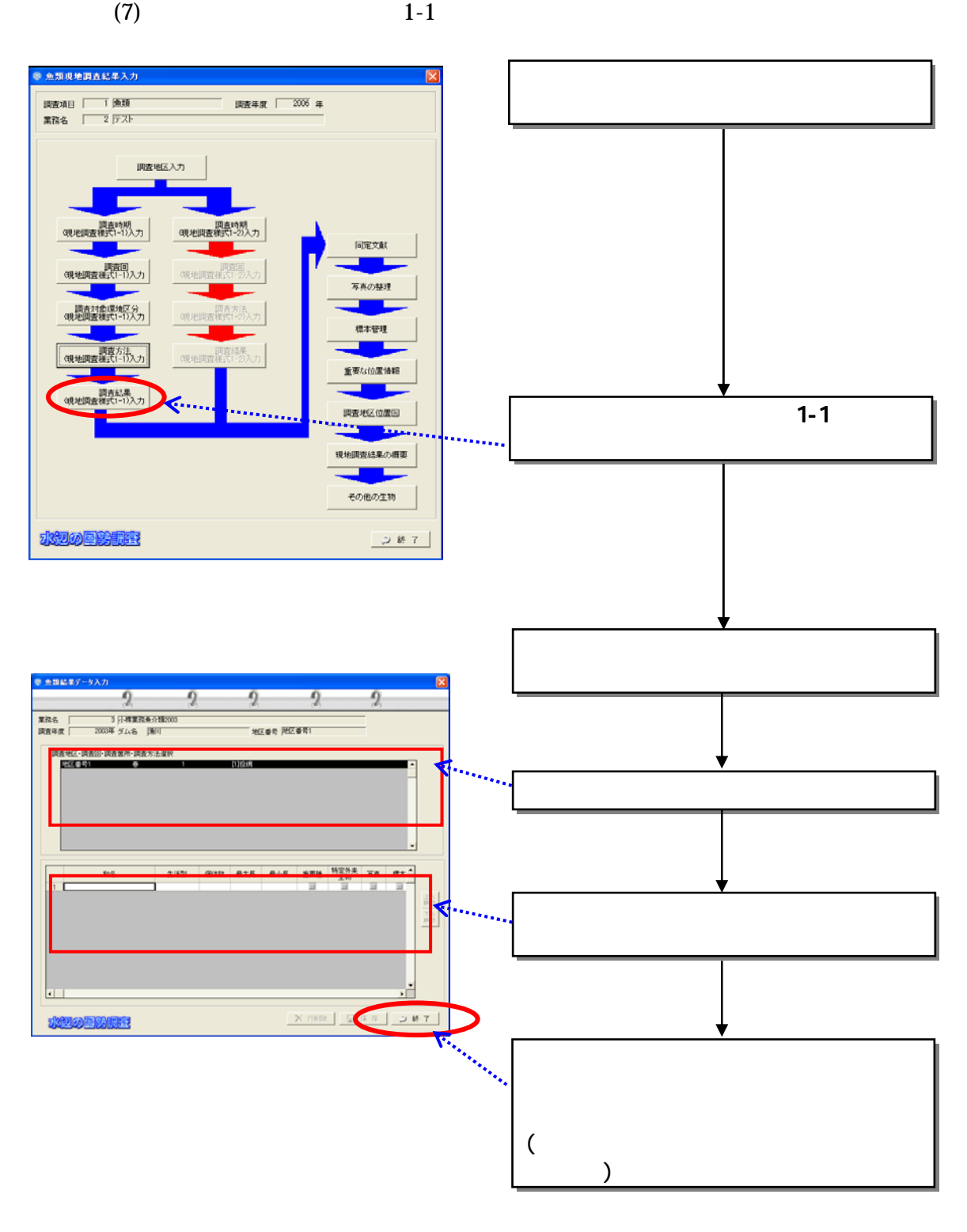

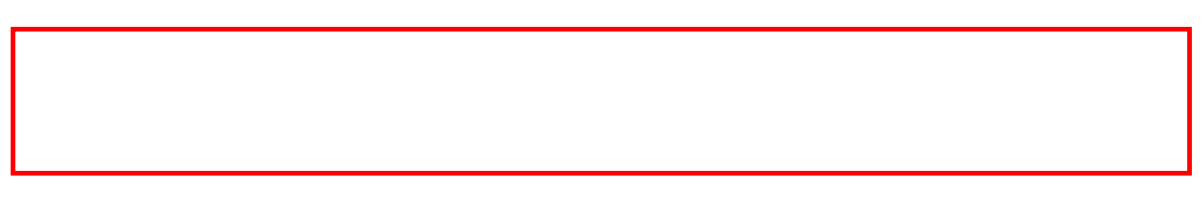

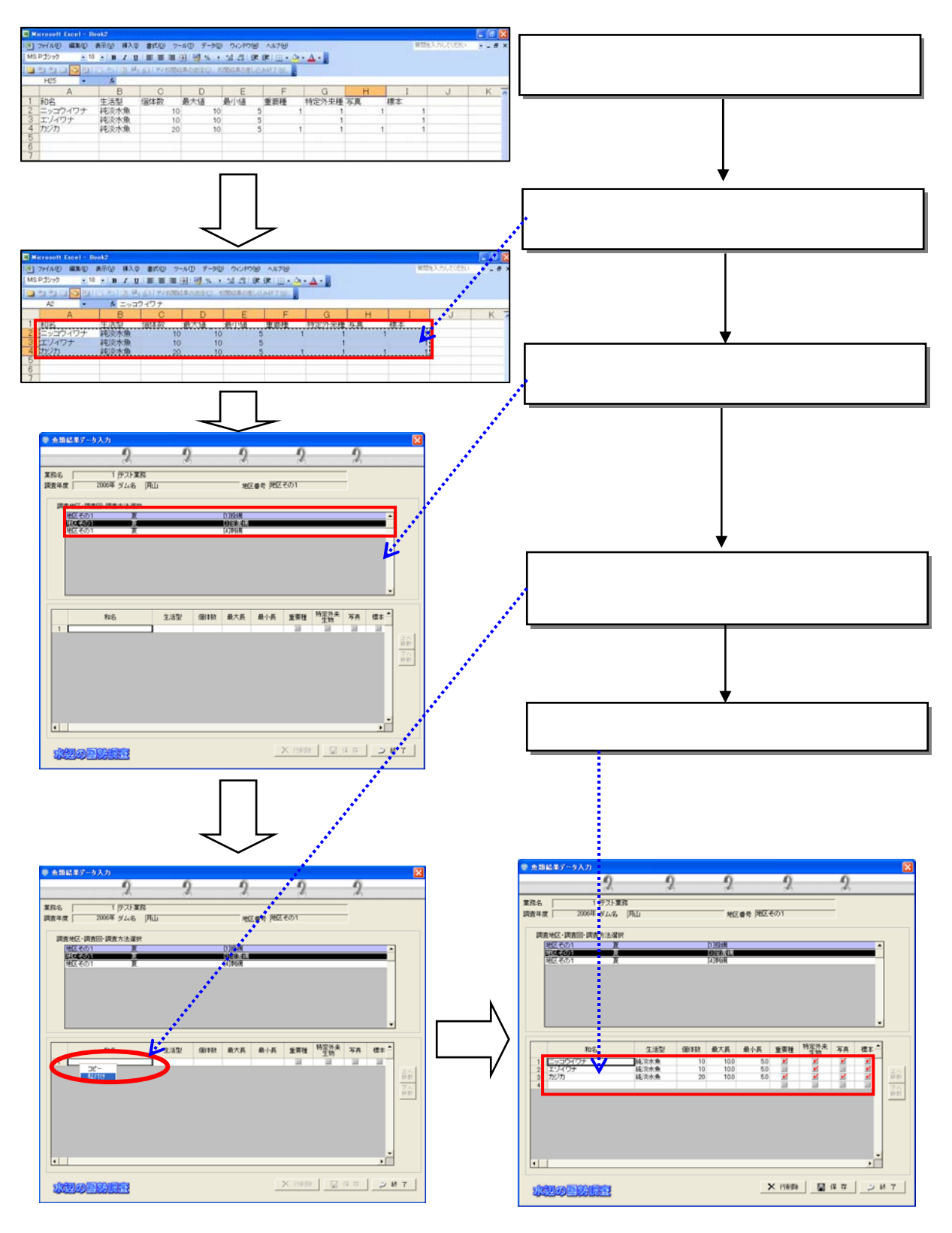

8-23

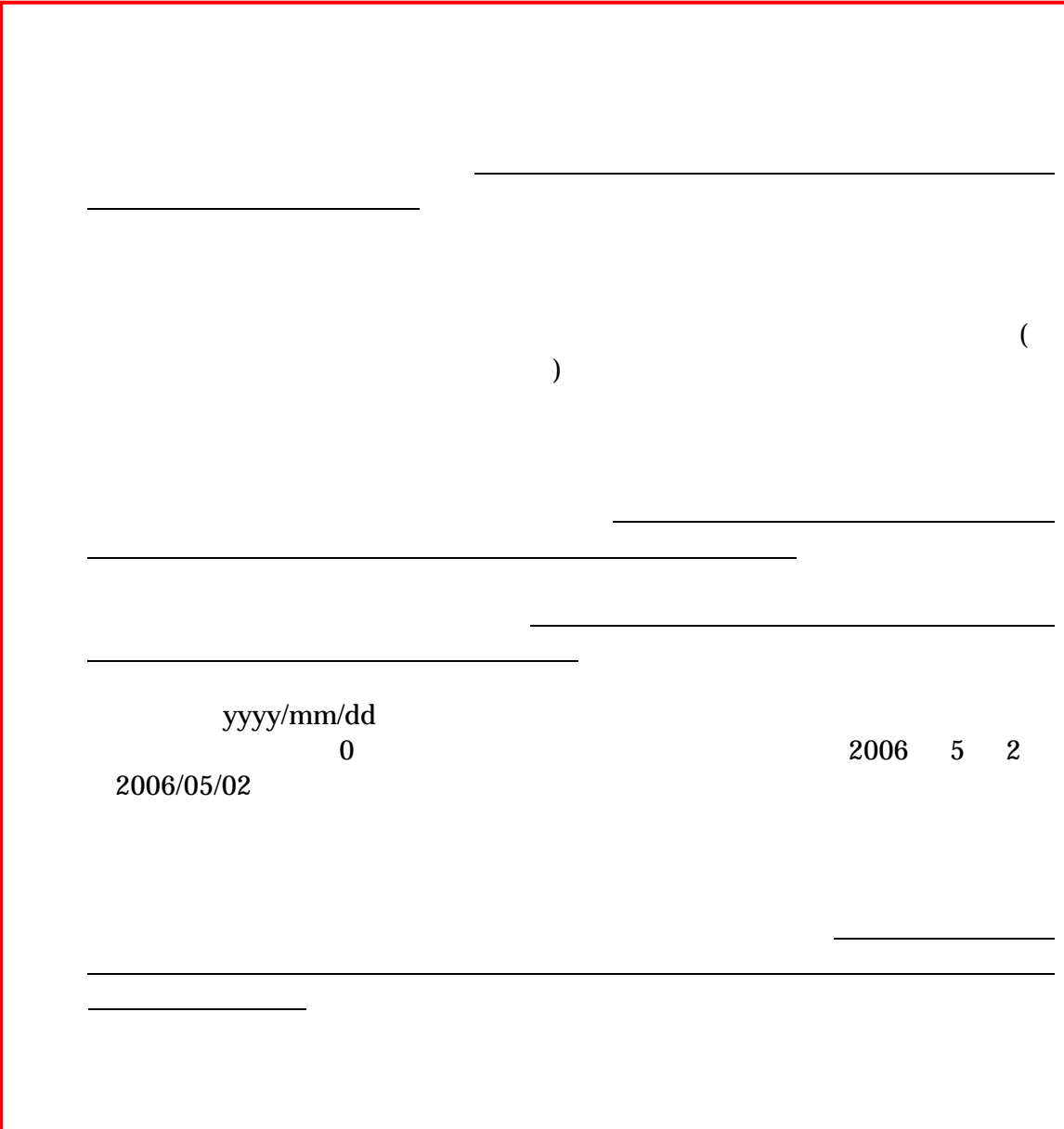

 $(8)$  1-2

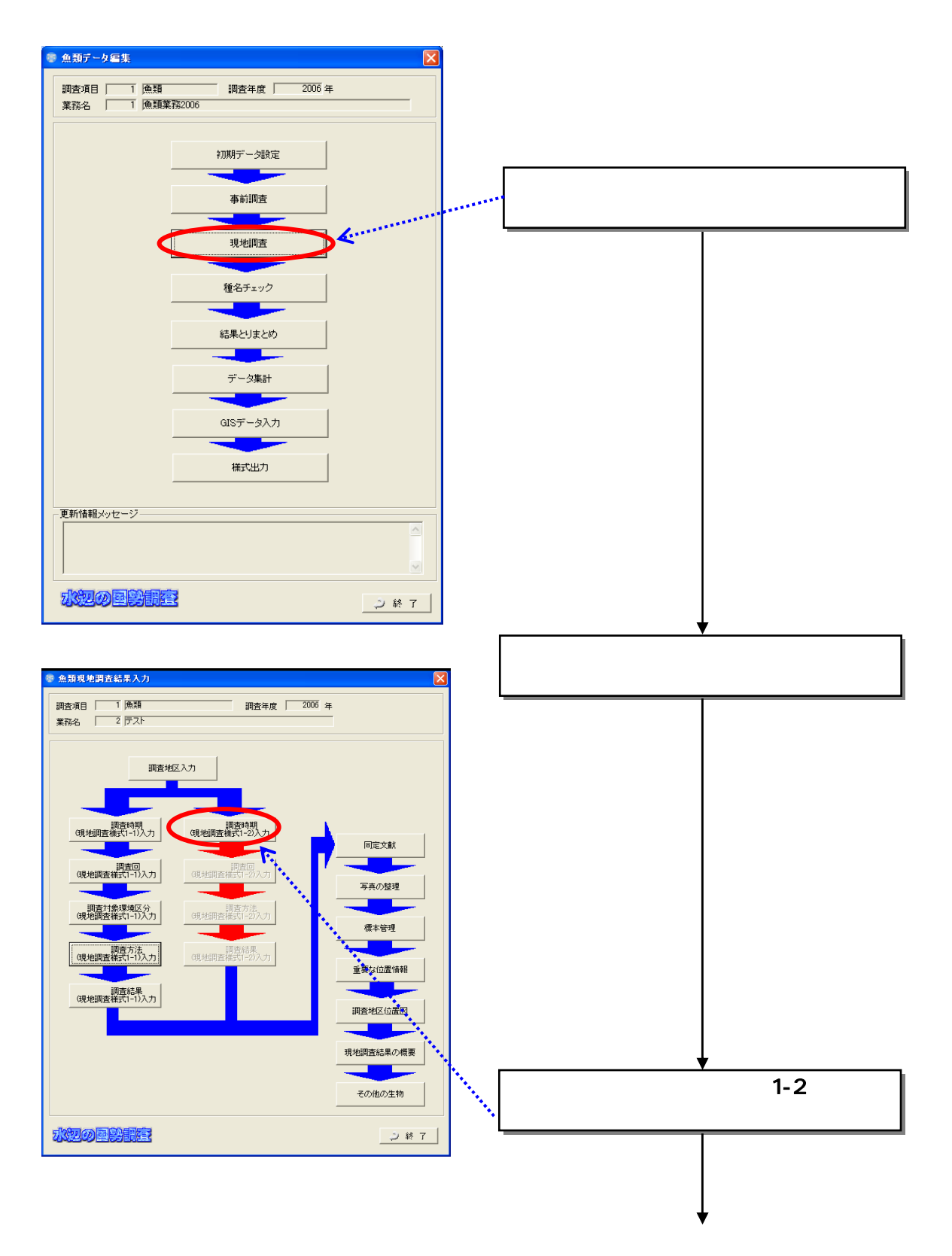
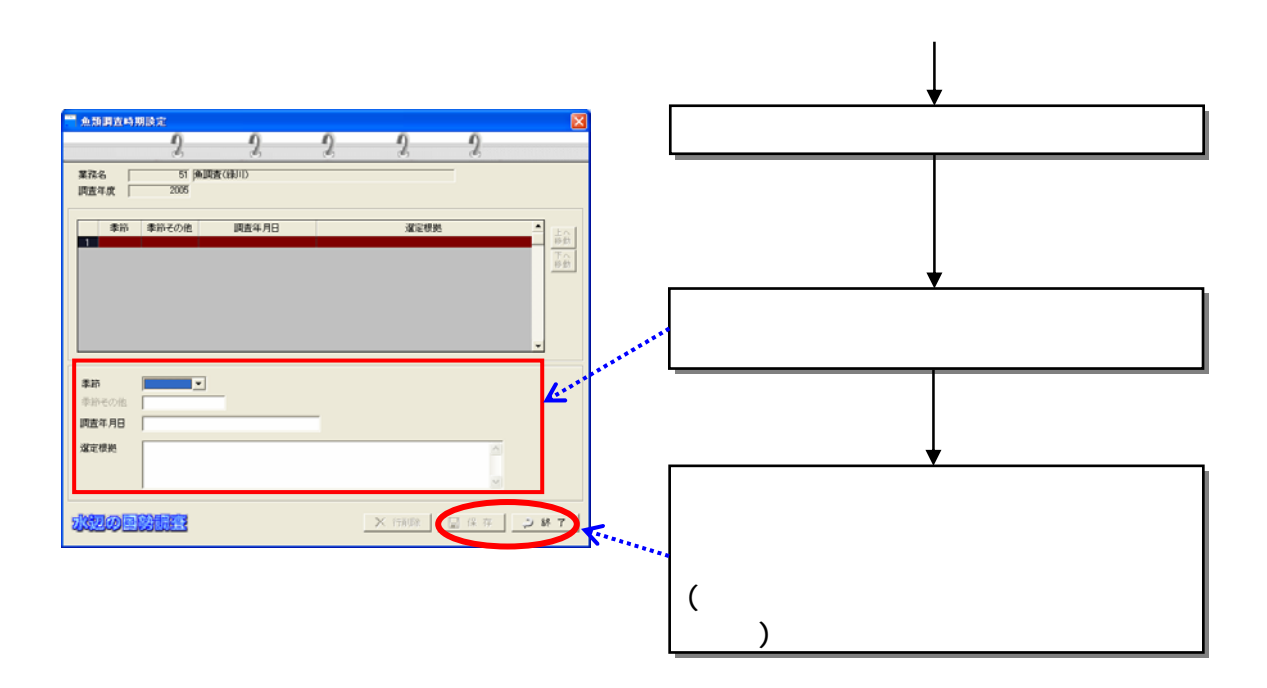

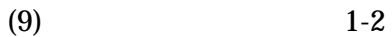

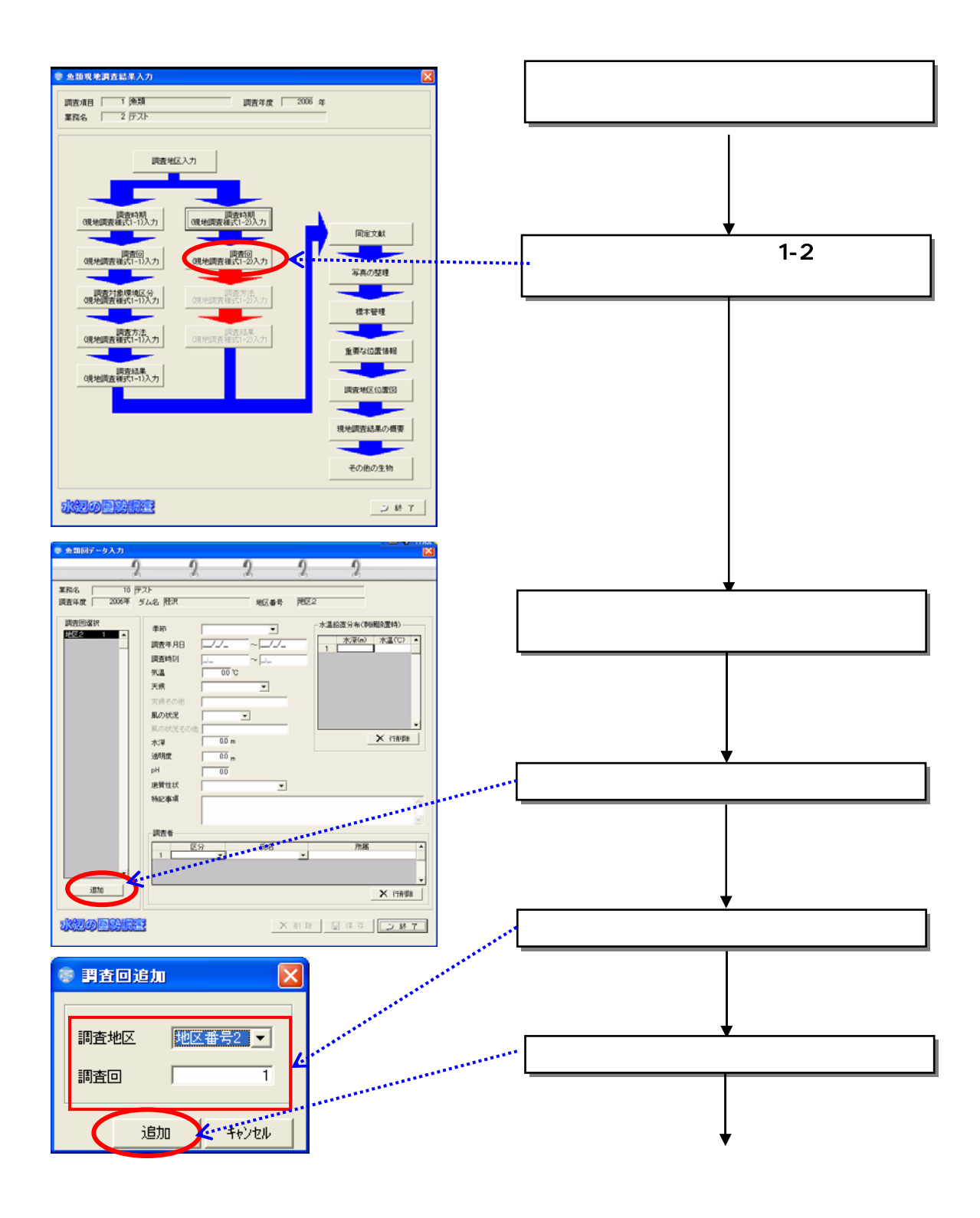

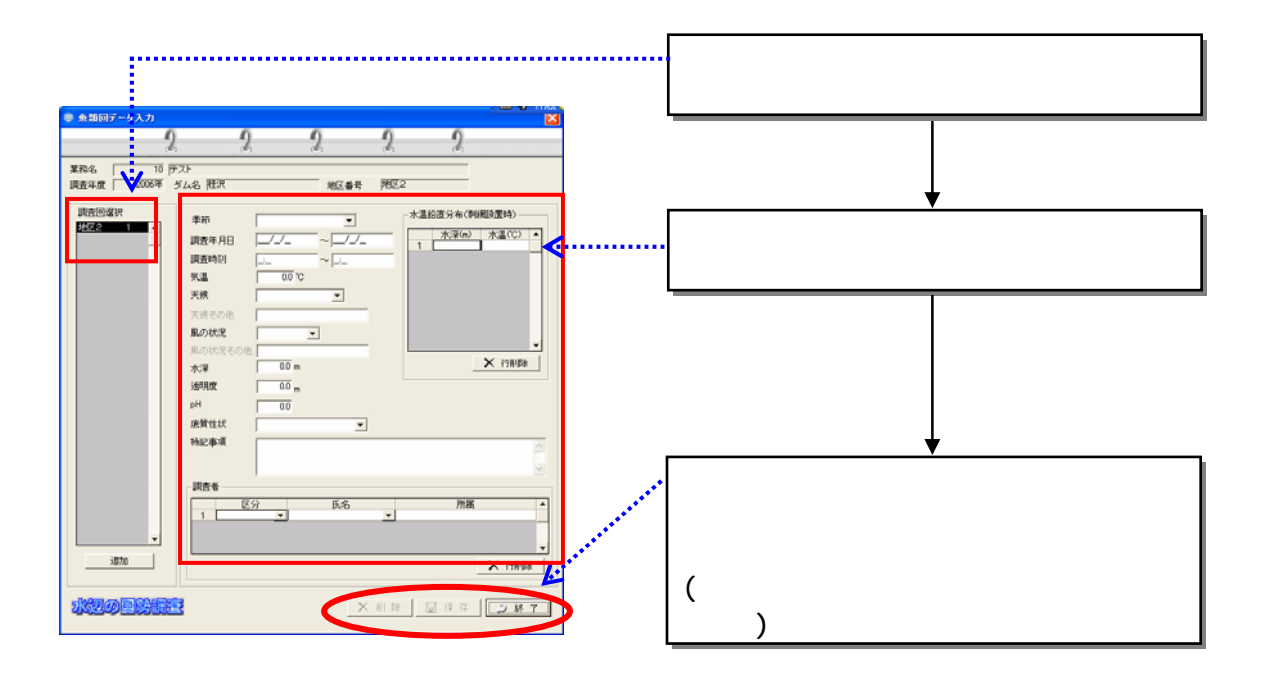

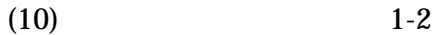

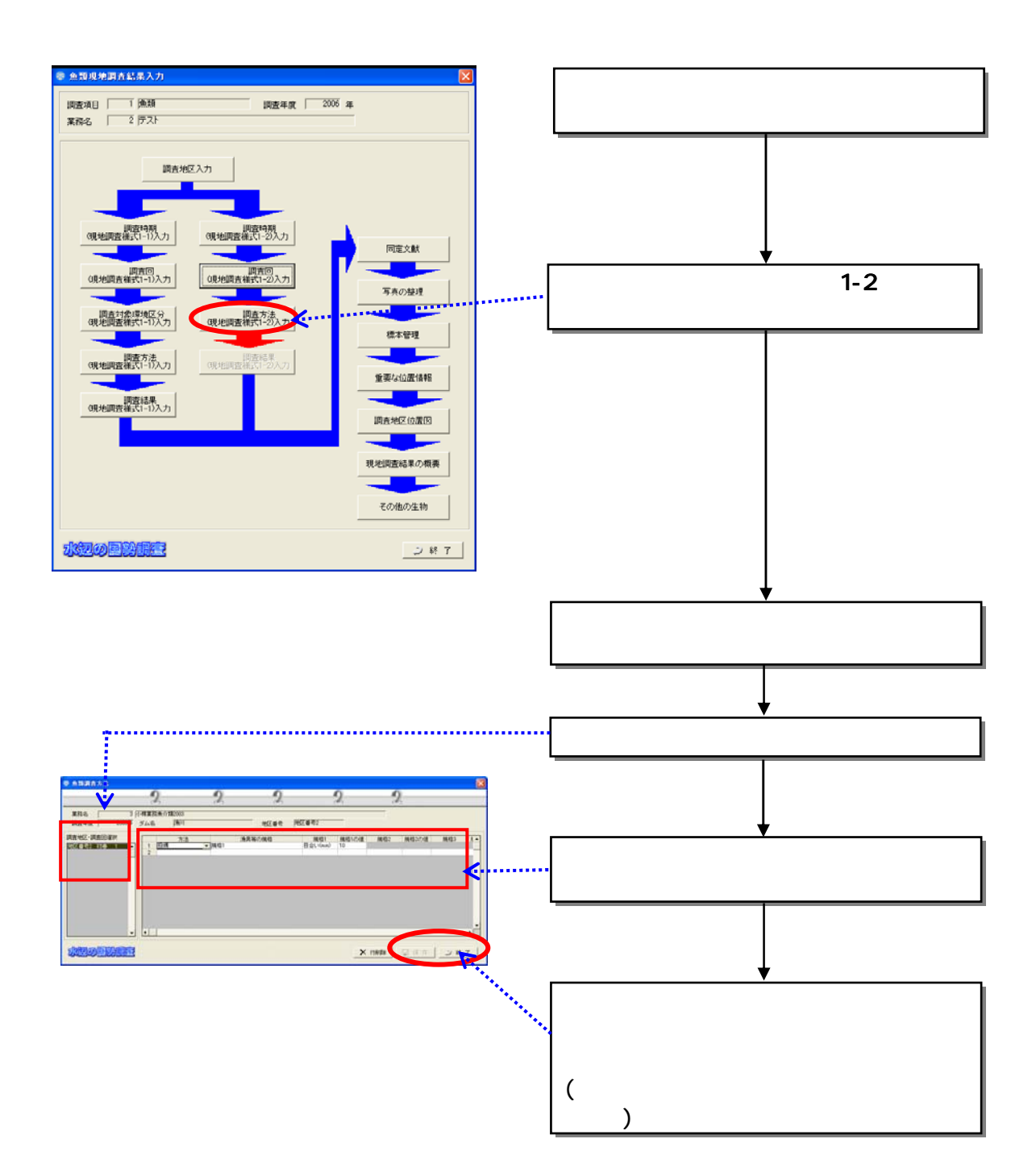

 $(11)$ 

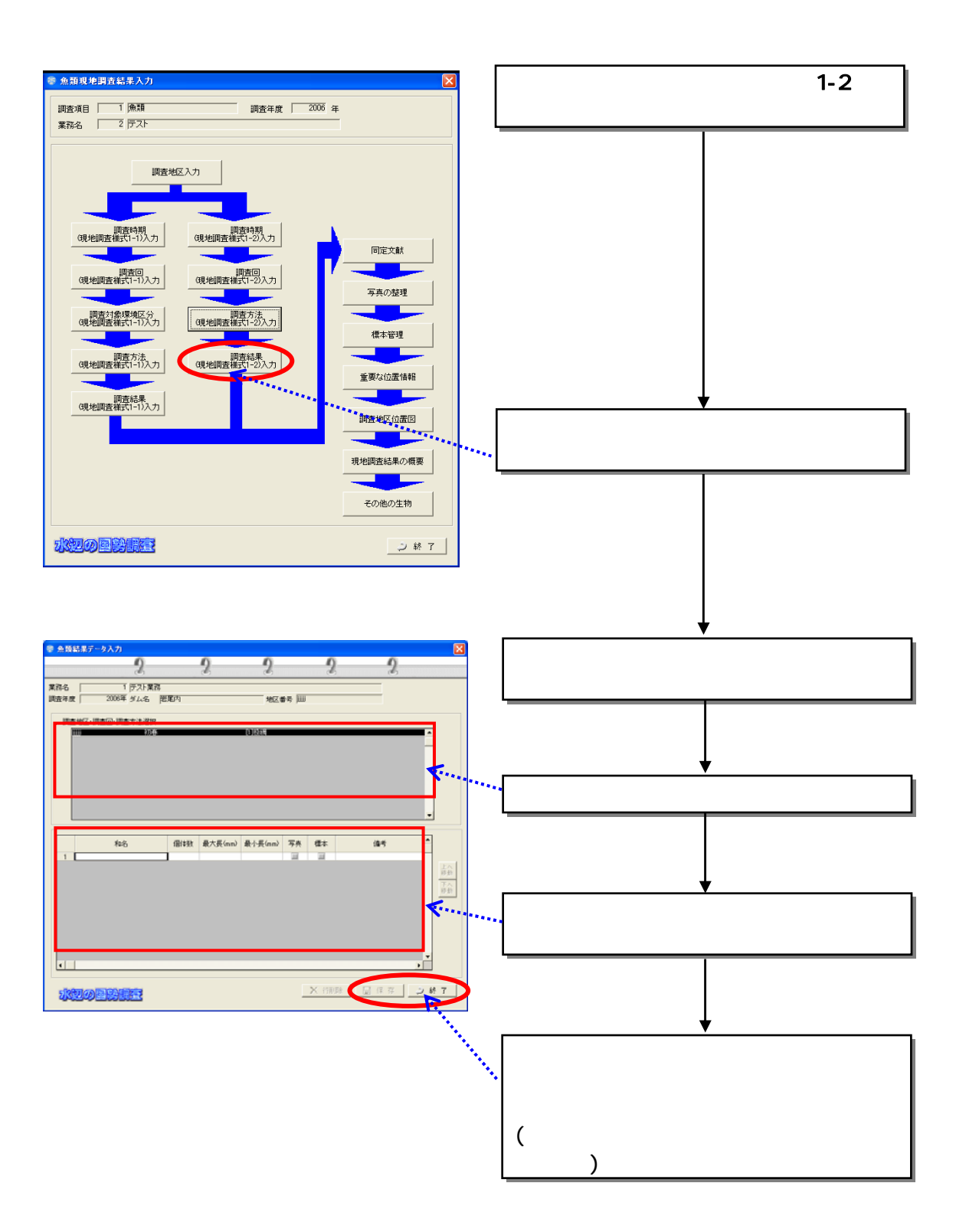

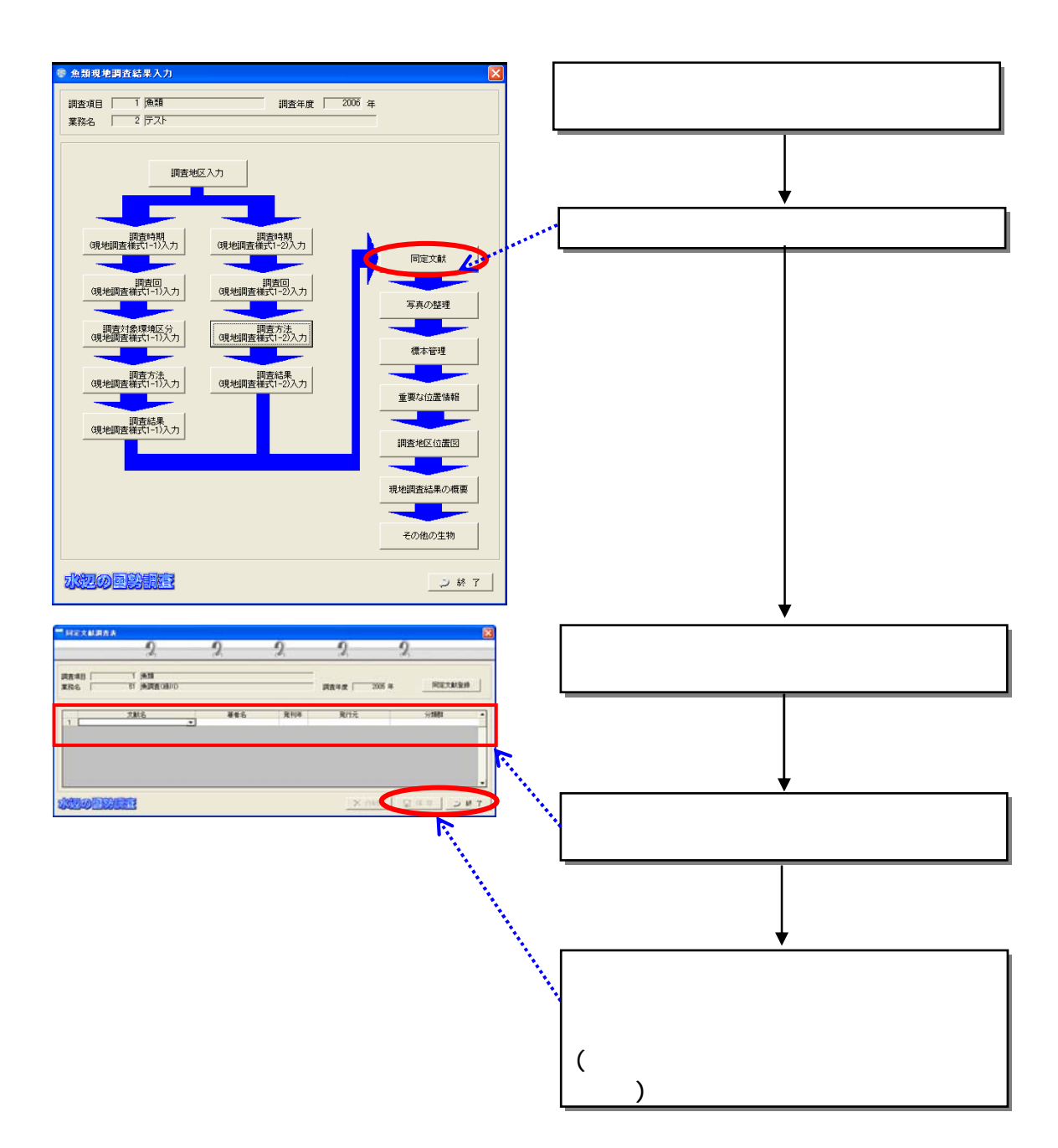

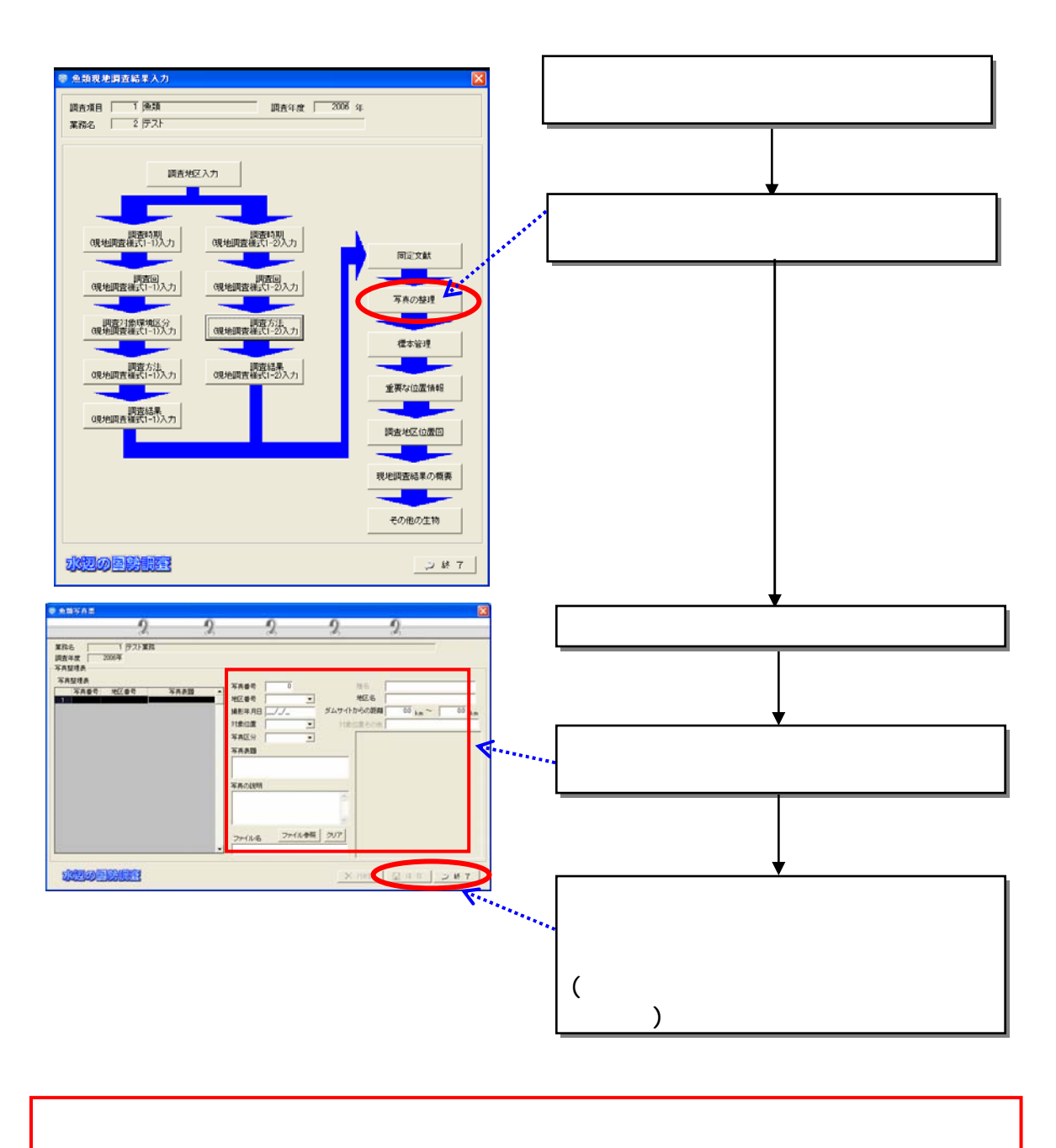

 $(13)$ 

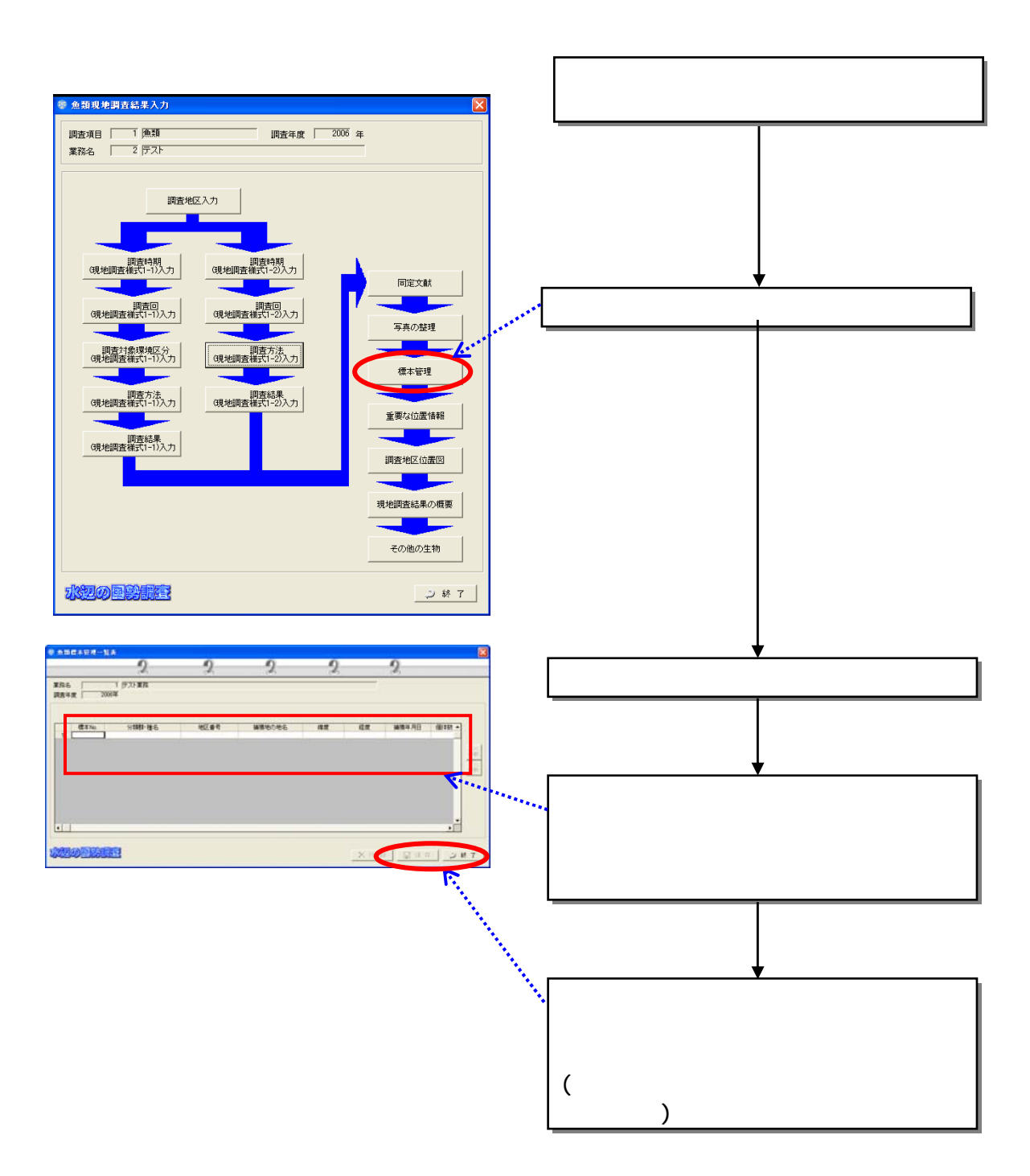

 $(14)$ 

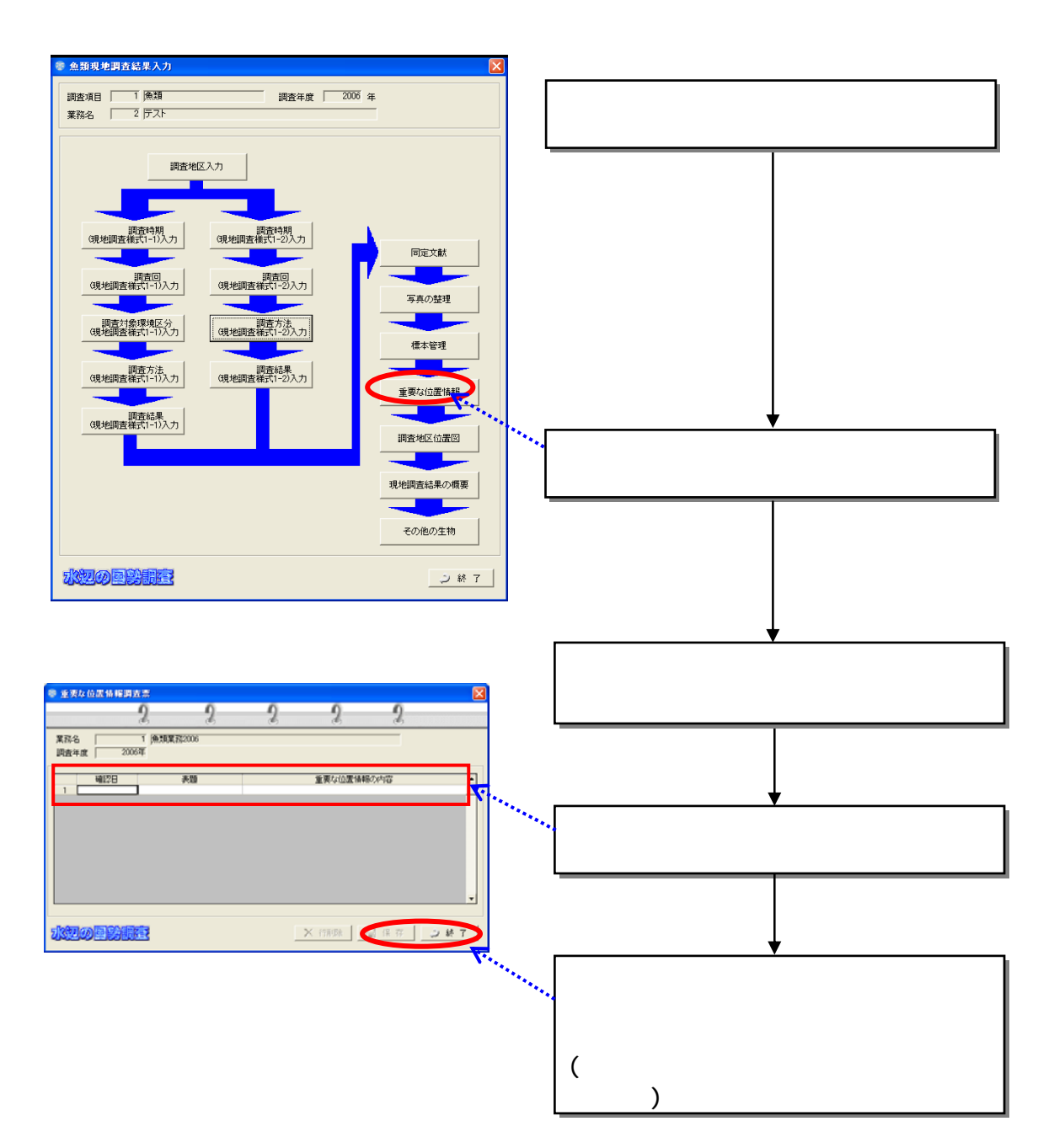

 $(15)$ 

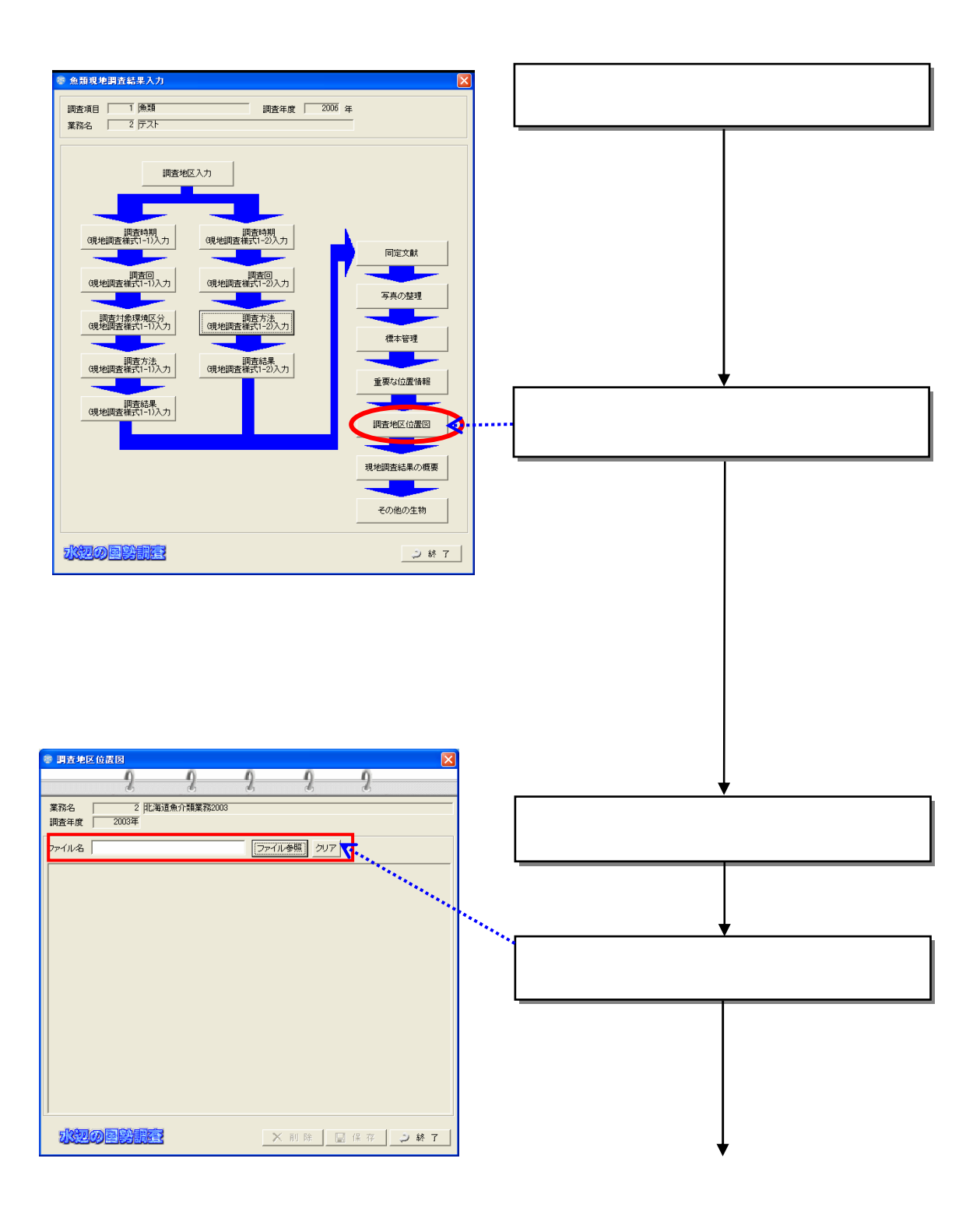

 $(16)$ 

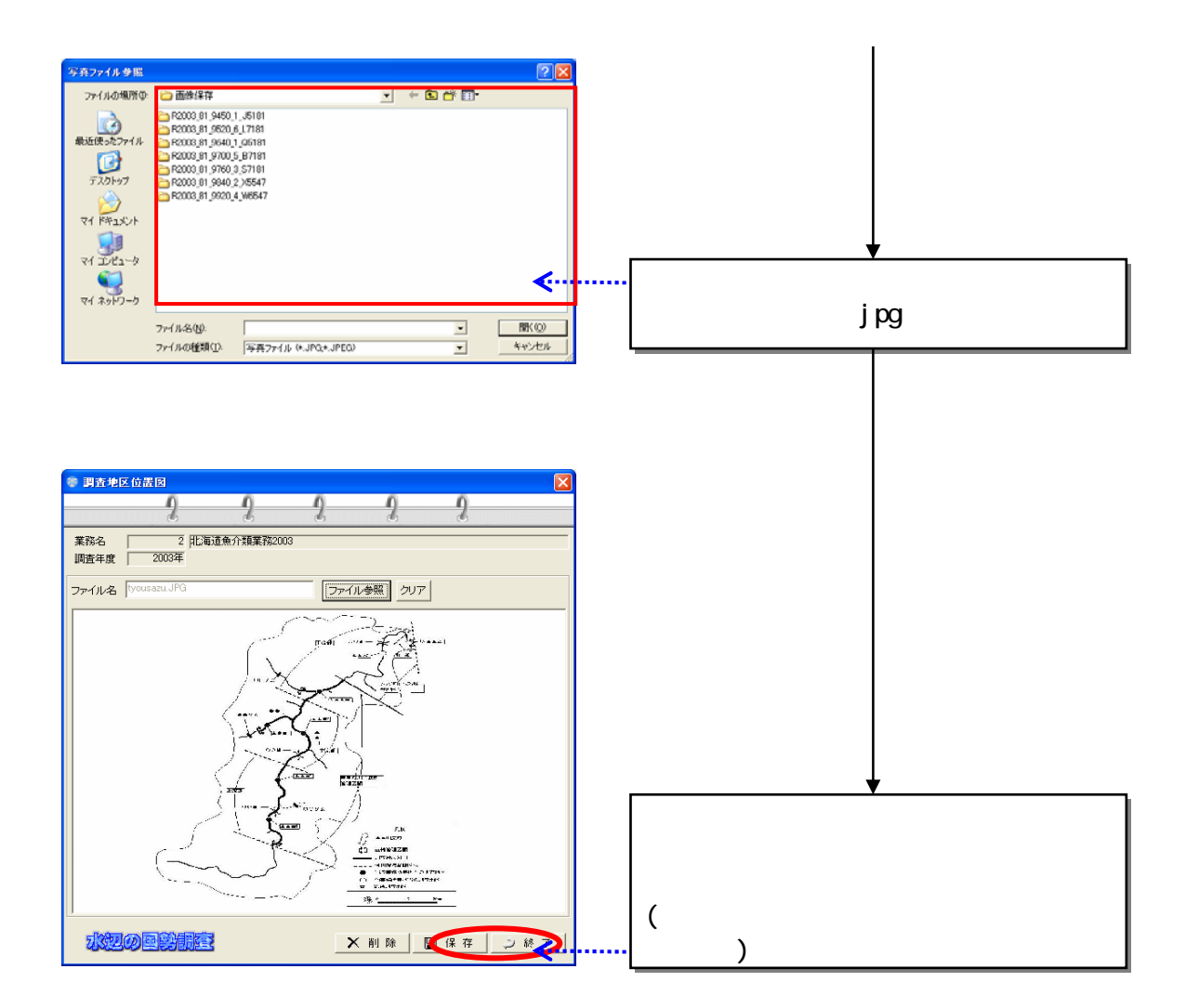

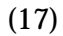

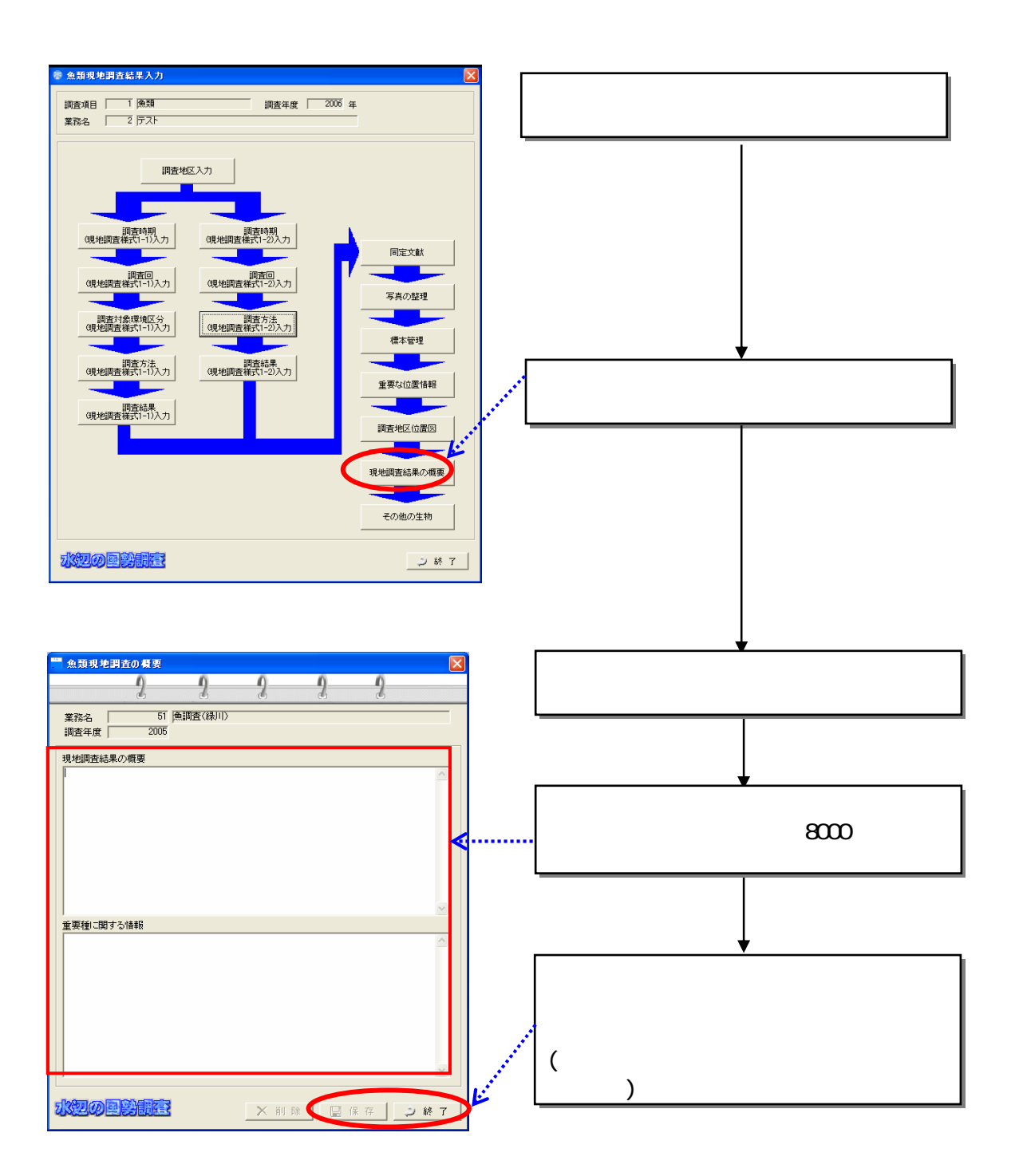

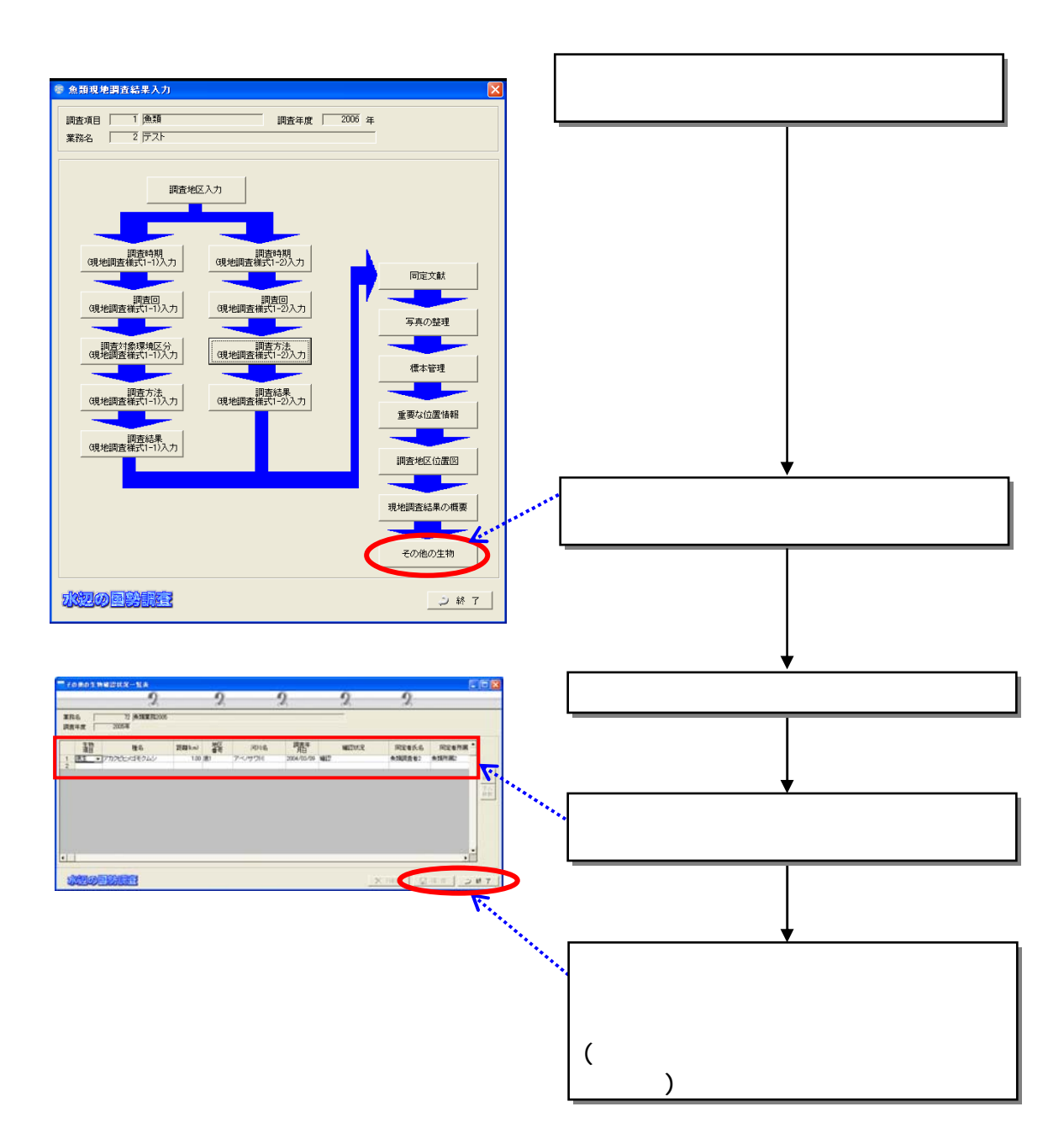

 $(18)$ 

832

 $(1)$ 

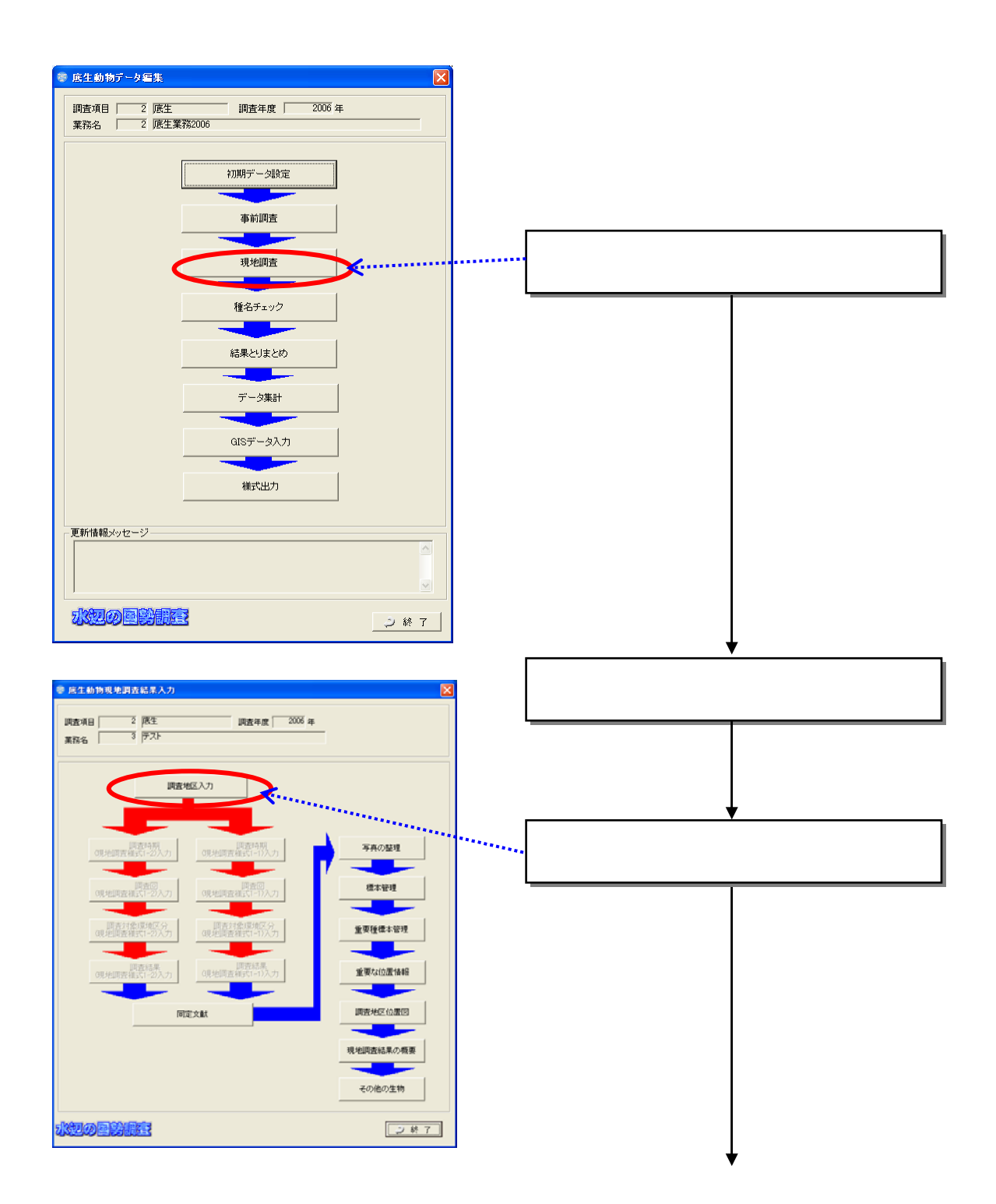

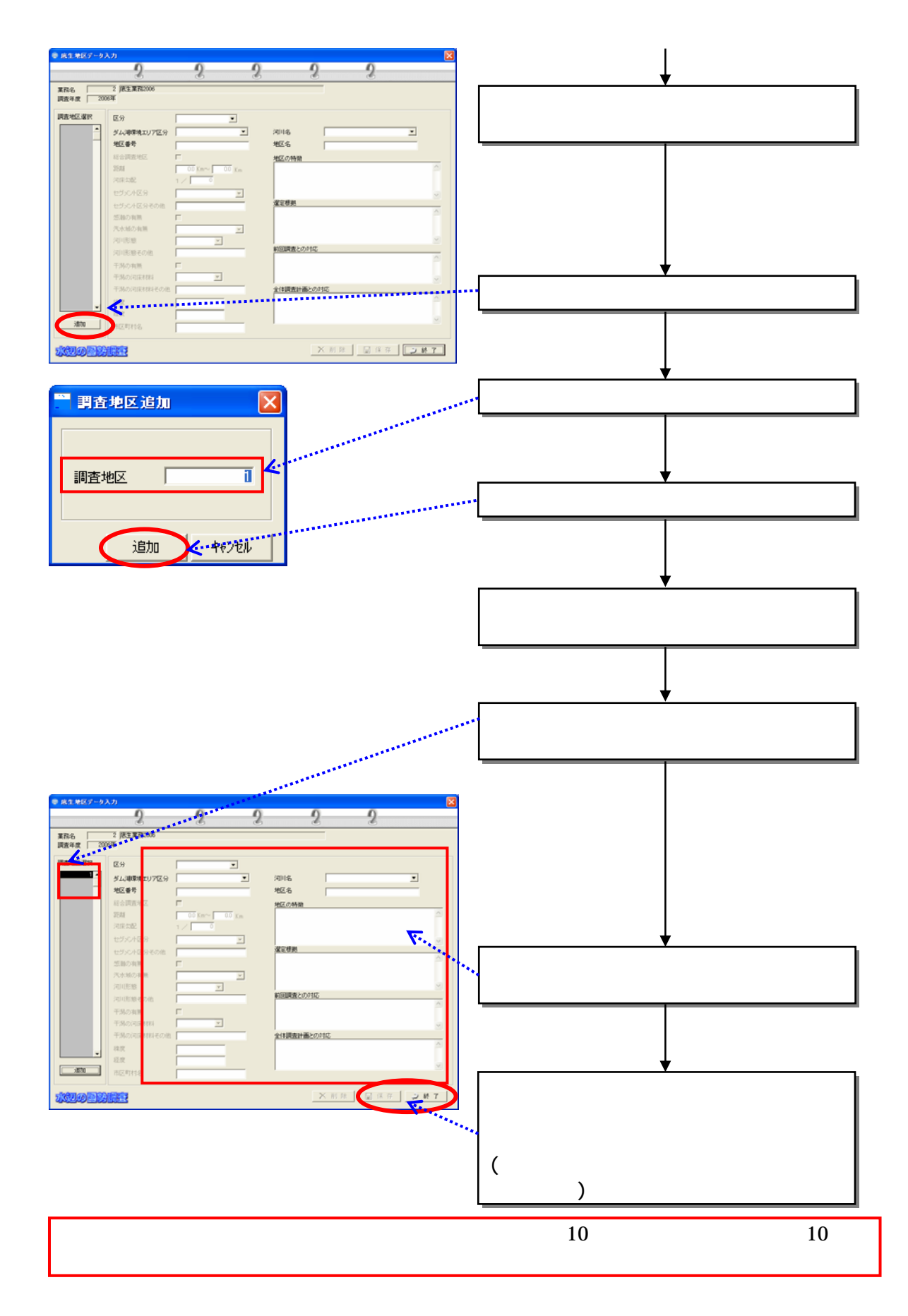

r

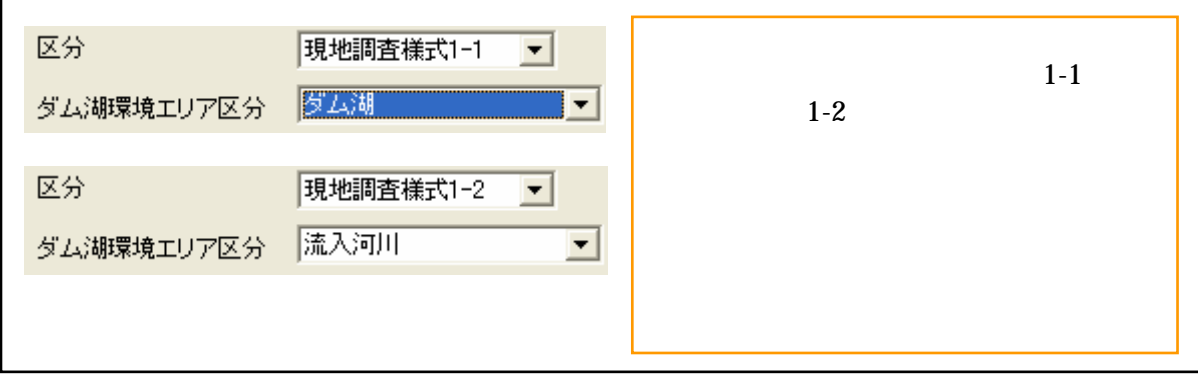

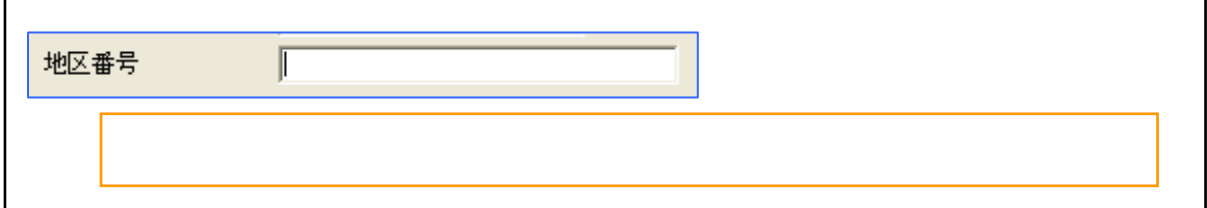

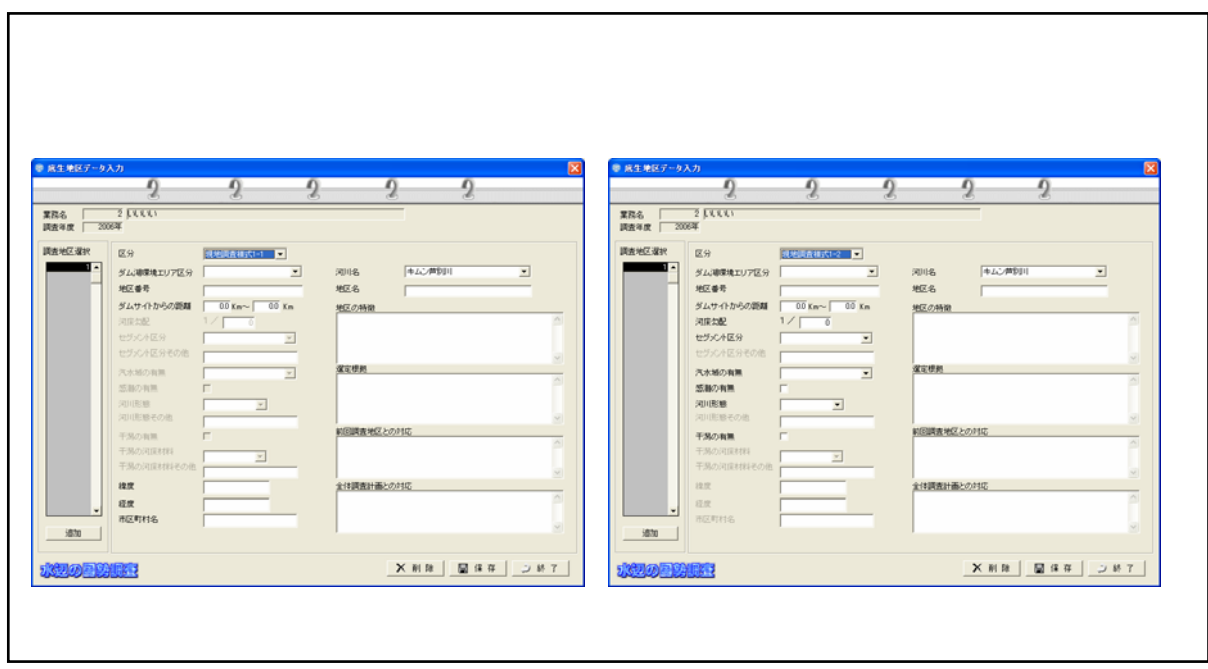

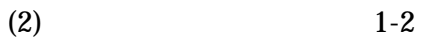

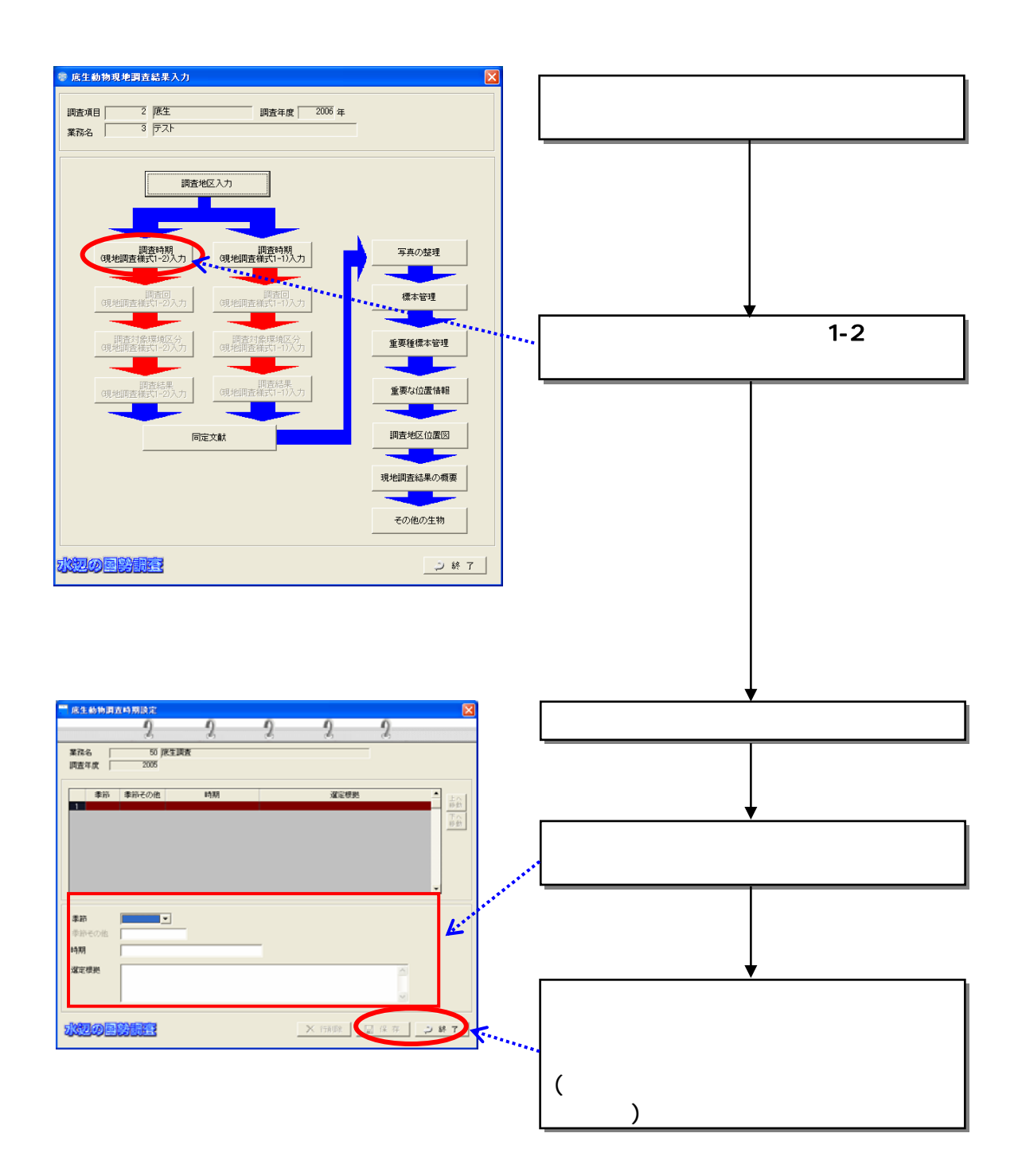

 $(3)$  1-2

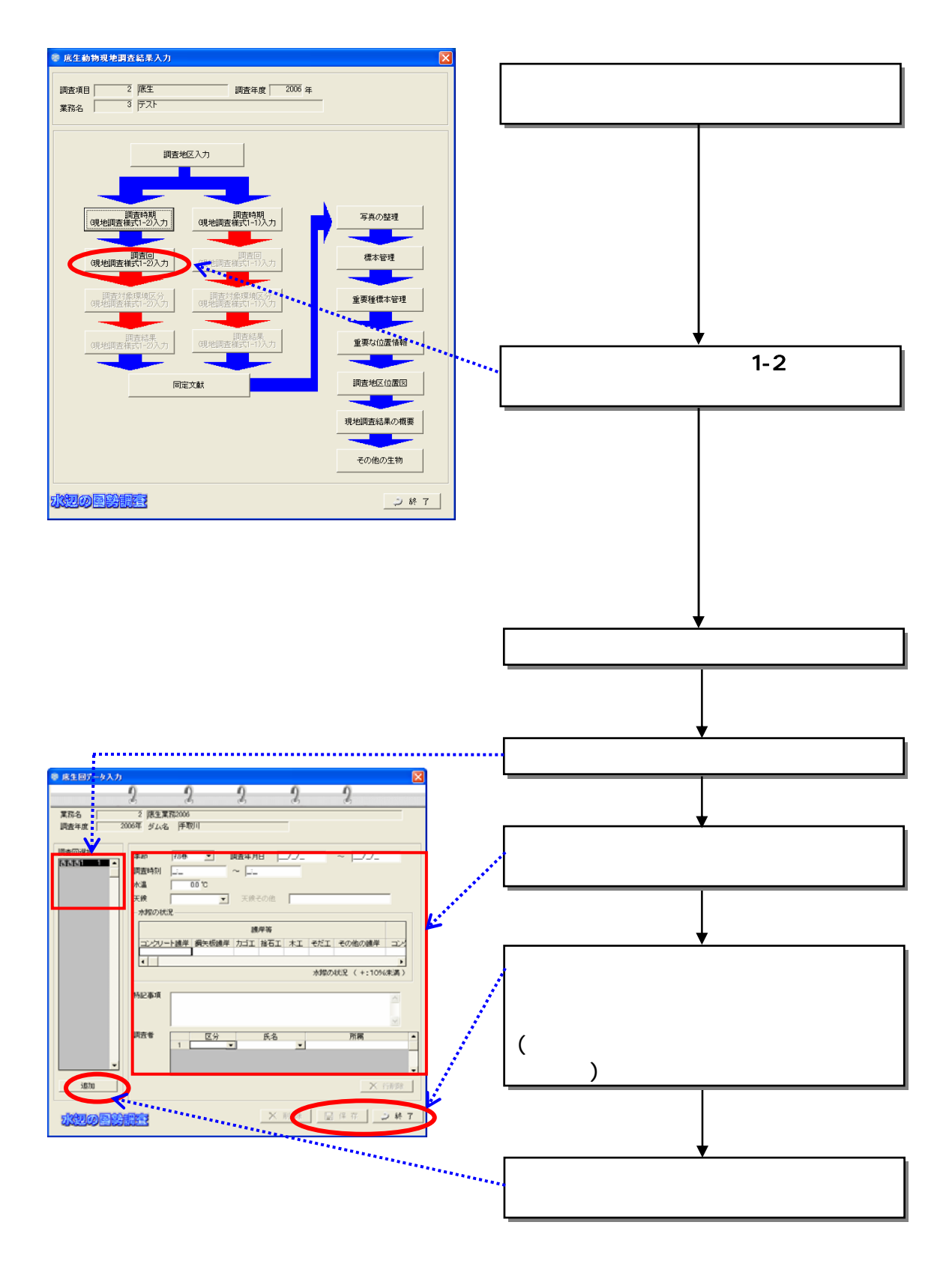

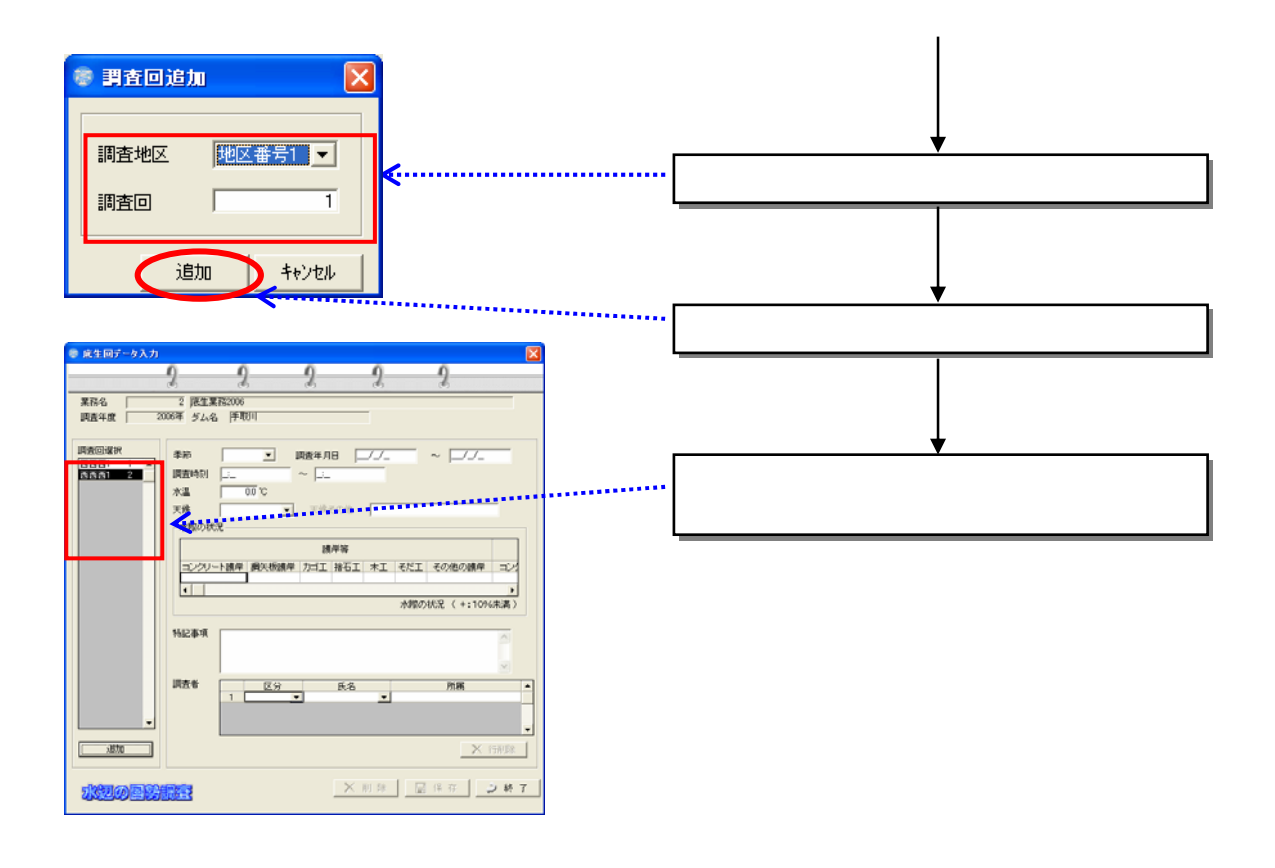

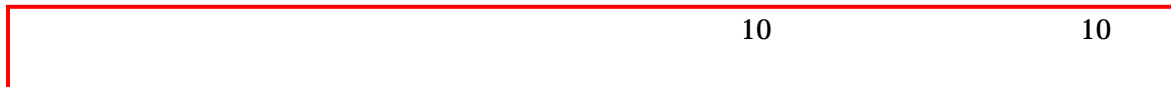

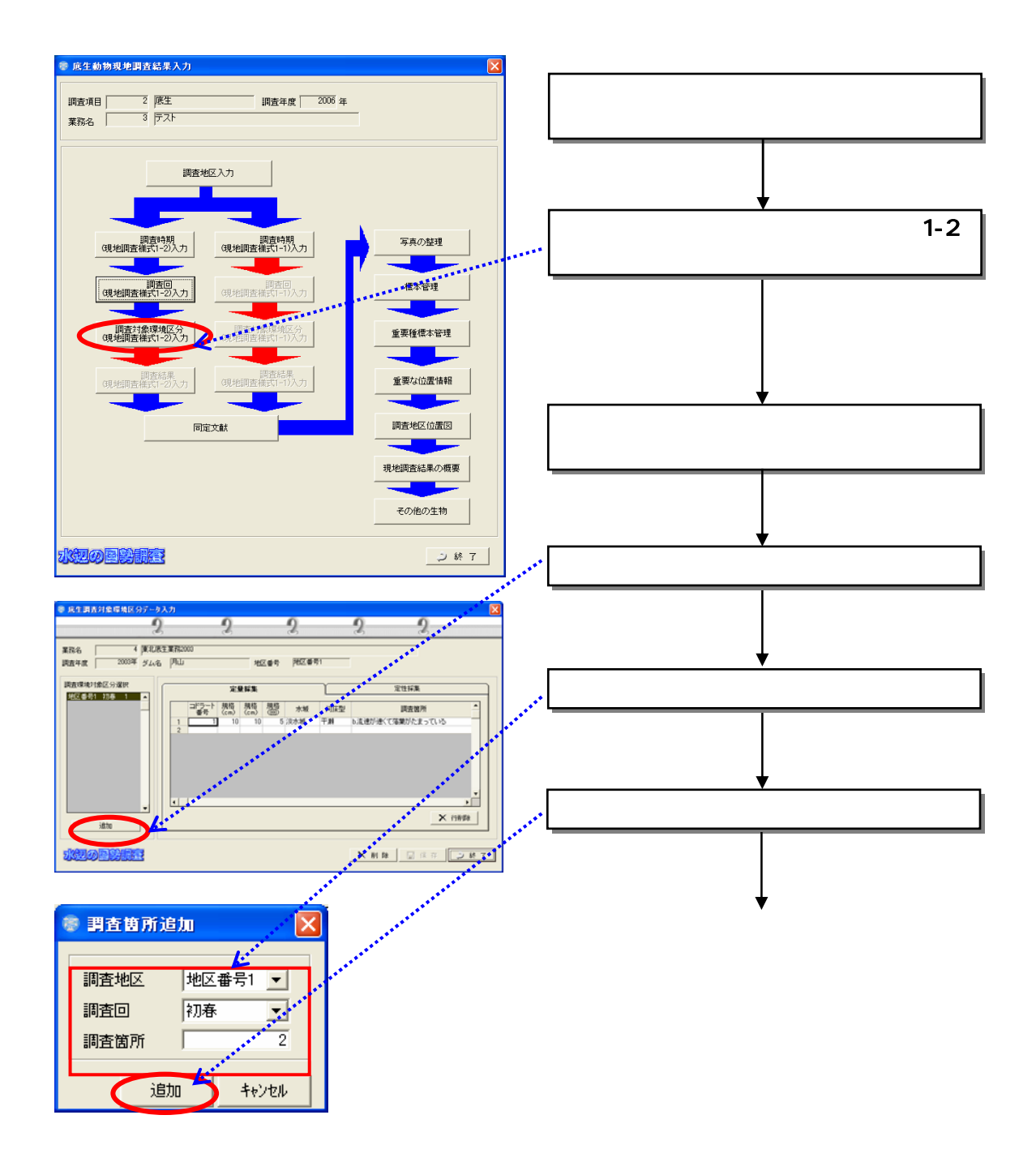

 $(4)$  1-2

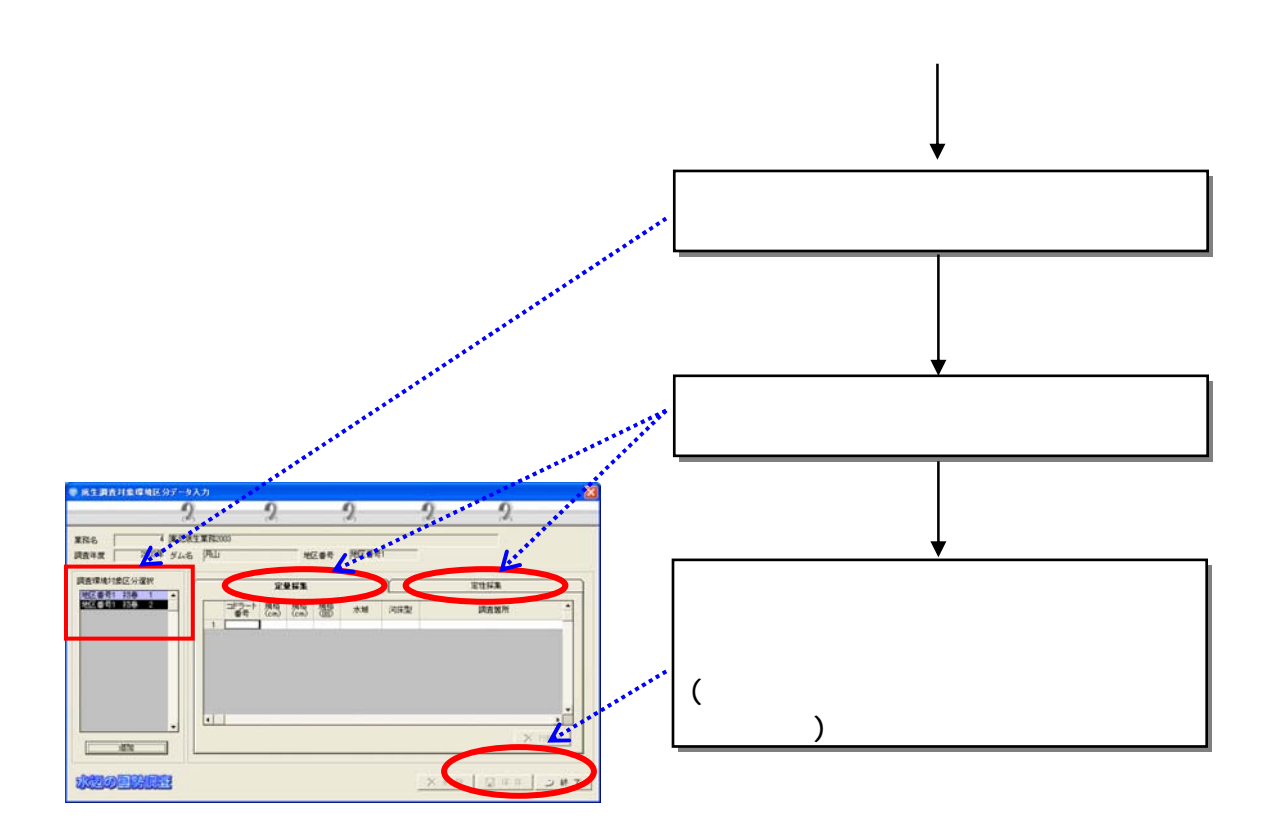

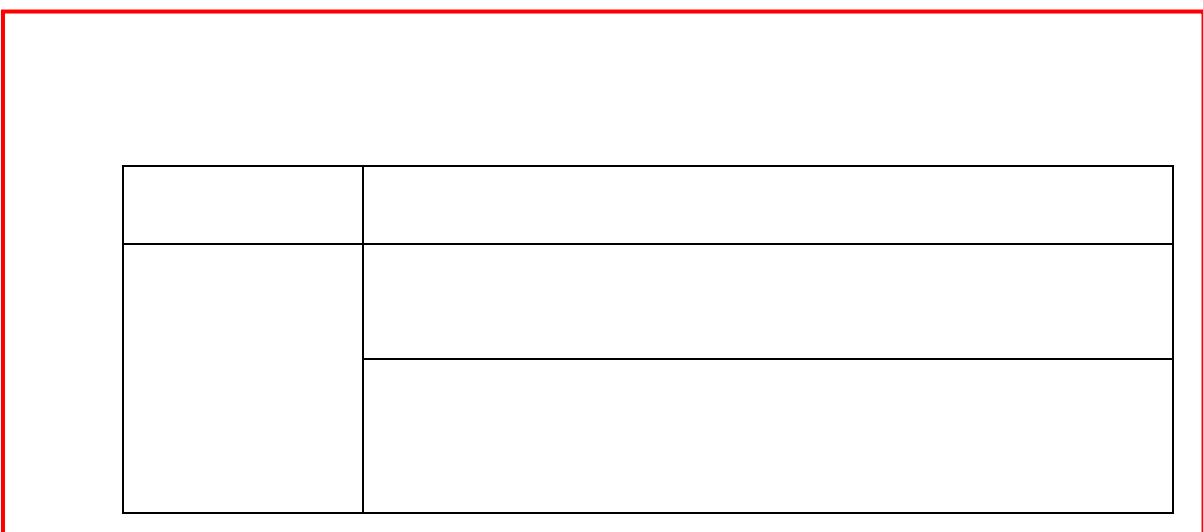

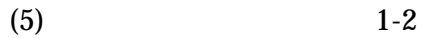

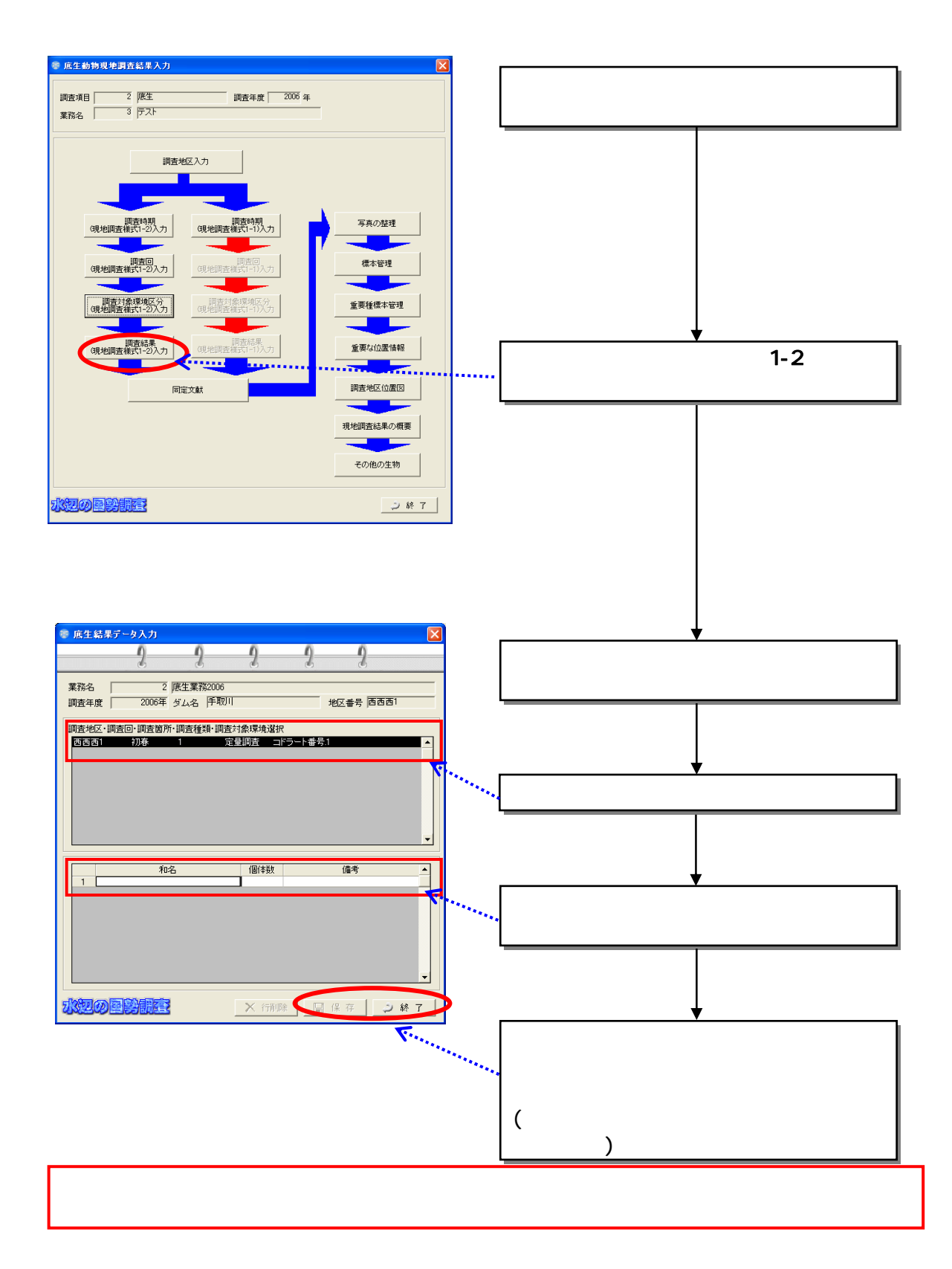

 $(6)$  1-1

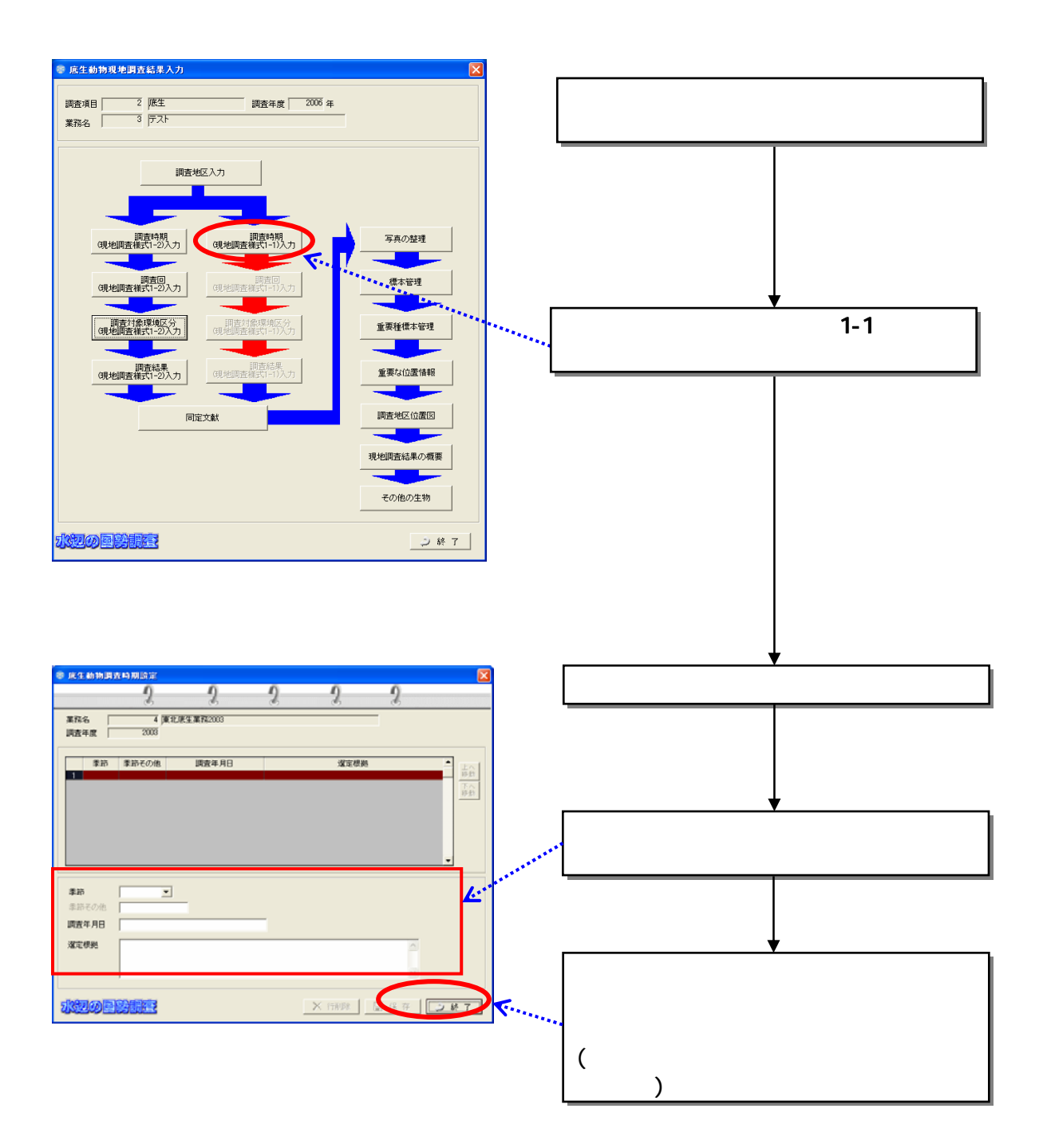

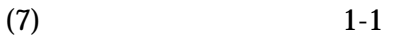

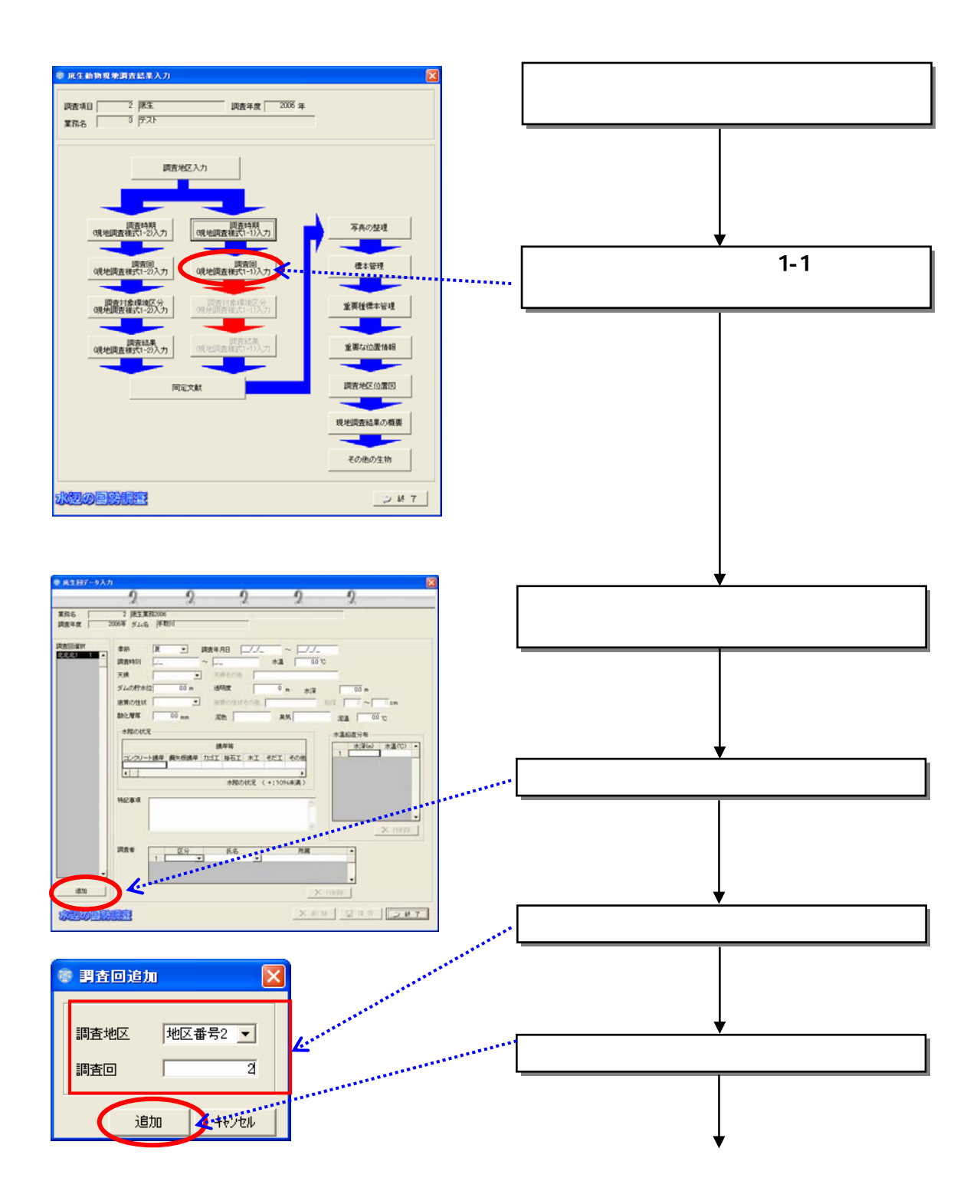

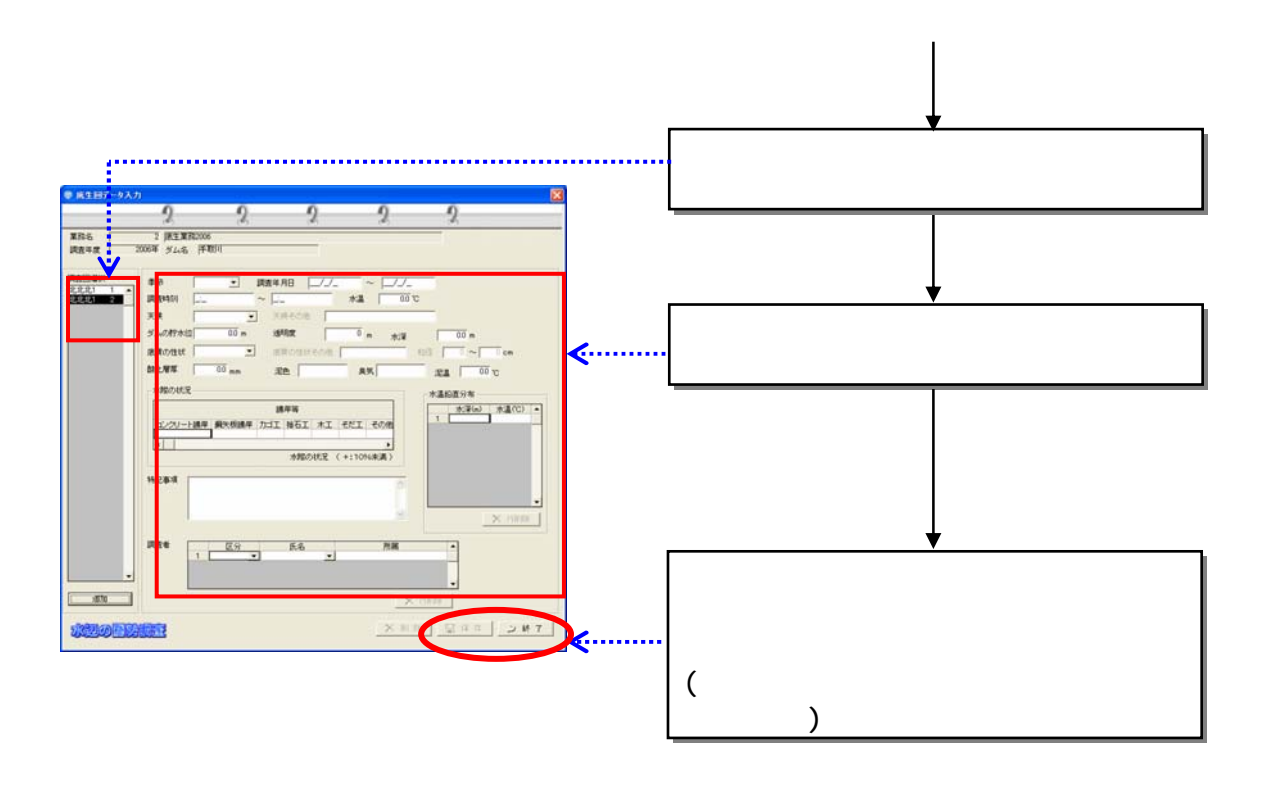

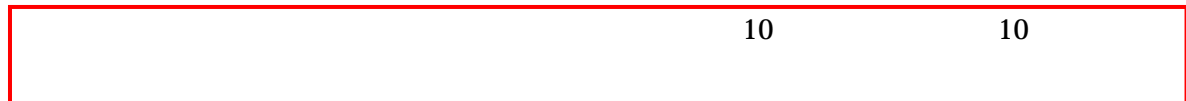

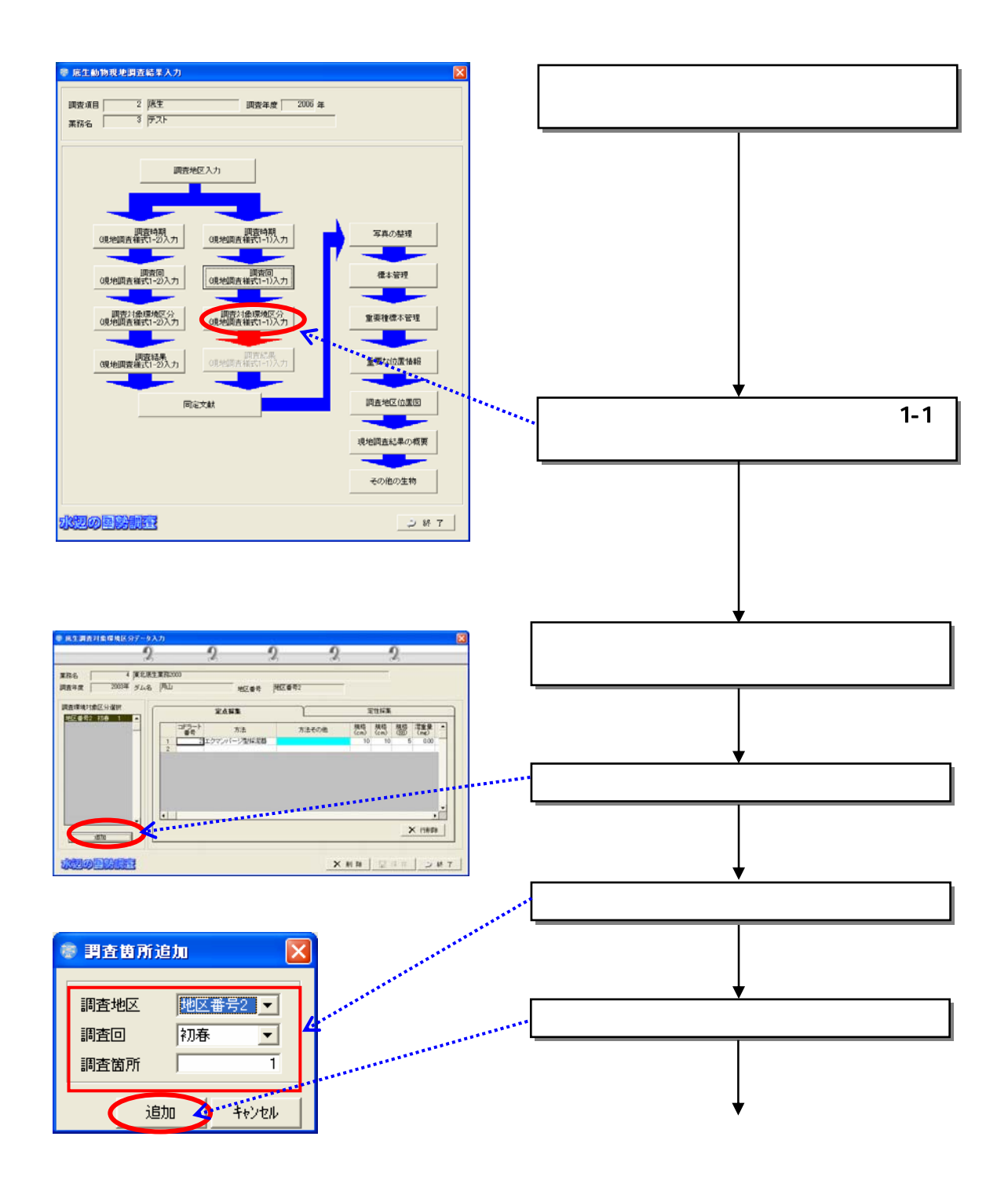

 $(8)$  1-1

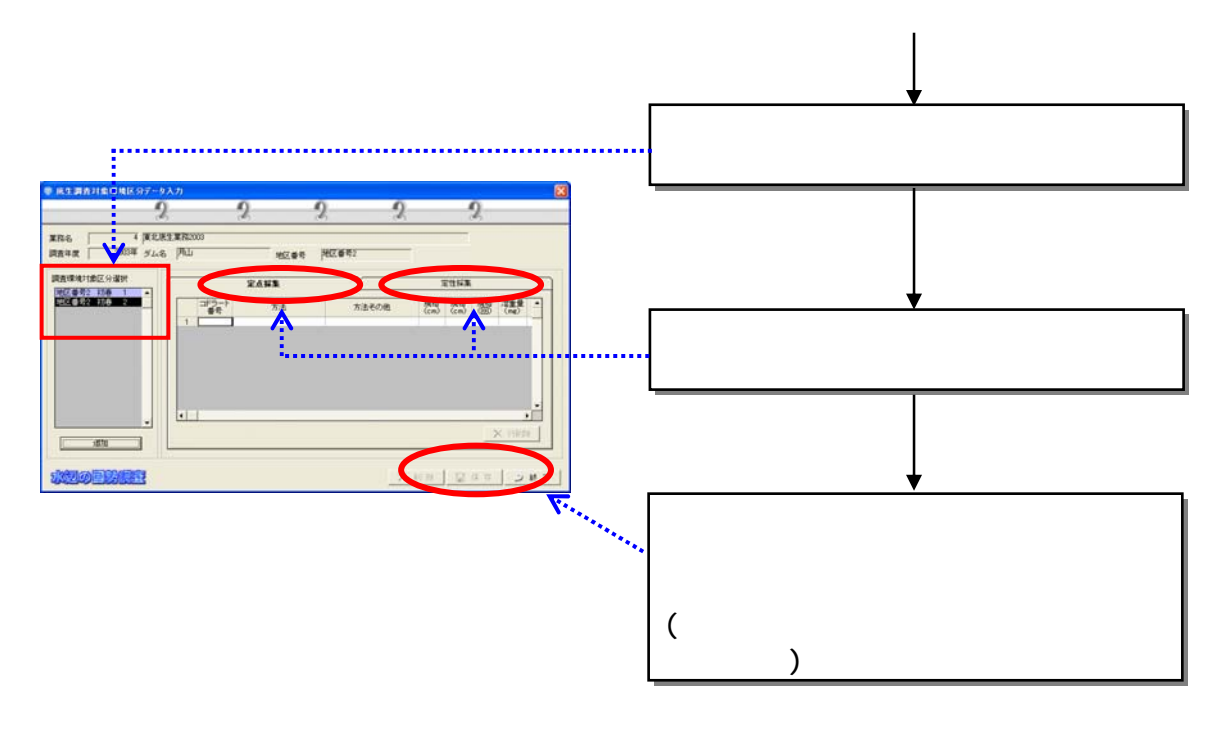

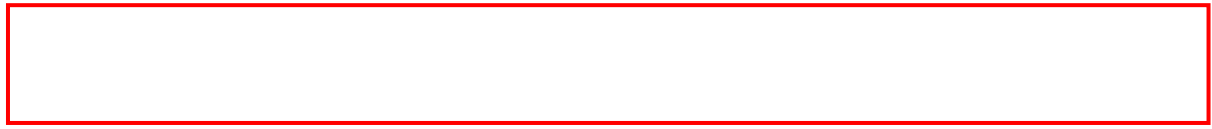

。<br>底生動物現地調査結果入力  $\overline{\mathbf{X}}$ 調査年度 │ 2006年 調査項目 業務名 | 調査地区入力 調査時期<br>(現地調査様式1-1)入力 - 調査時期<br>(現地調査様式1-2)入力 写真の整理  $1 - 1$ ш. ш 標本管理 調査回<br>(現地調査様式1-2)入力 ×. 重要種標本管理 - 調査対象環境区分<br>(現地調査様式1-1)入力 調査対象環境区分<br>(現地調査様式1-2)入力 .<br>پيدا (現地調査様式1-1)入力 重要な位置情報 ×. 同定文献 調査地区位置図 p. 現地調査結果の概要  $\overline{\phantom{a}}$ その他の生物 対の国勢制度  $287$ ● 底生結果データ入力  $\overline{2}$  $\overline{2}$  $\overline{0}$  $\overline{9}$  $\overline{2}$ 地区番号 ||北北北| ø 個体数 和名 備考  $\overline{1}$ X 行職 | 日保存 | 夕終了 水辺の国勢制度  $\left(\begin{array}{cc} \n\end{array}\right)$ 

 $\lambda$ 

8-53

833

 $(1)$ 

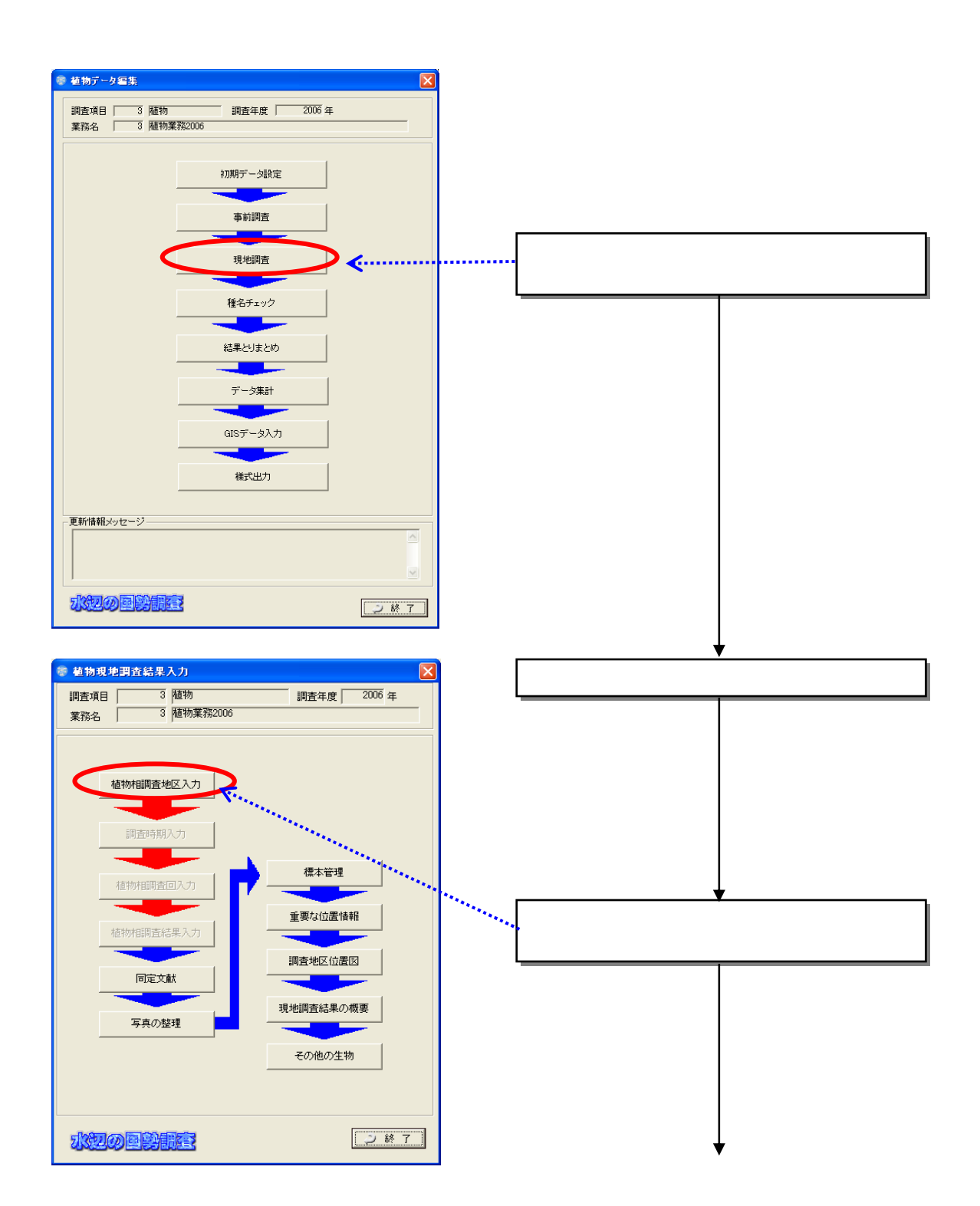

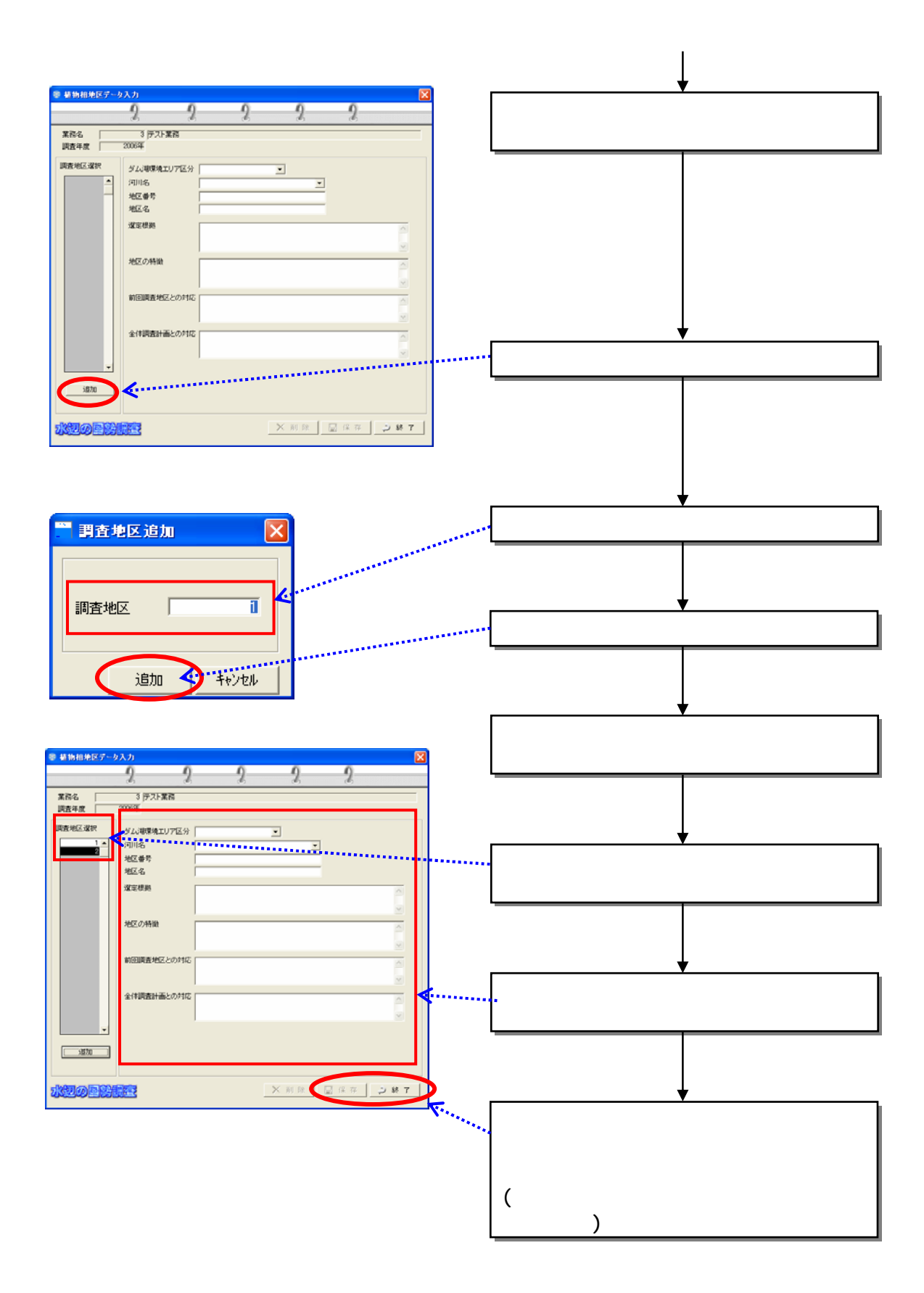

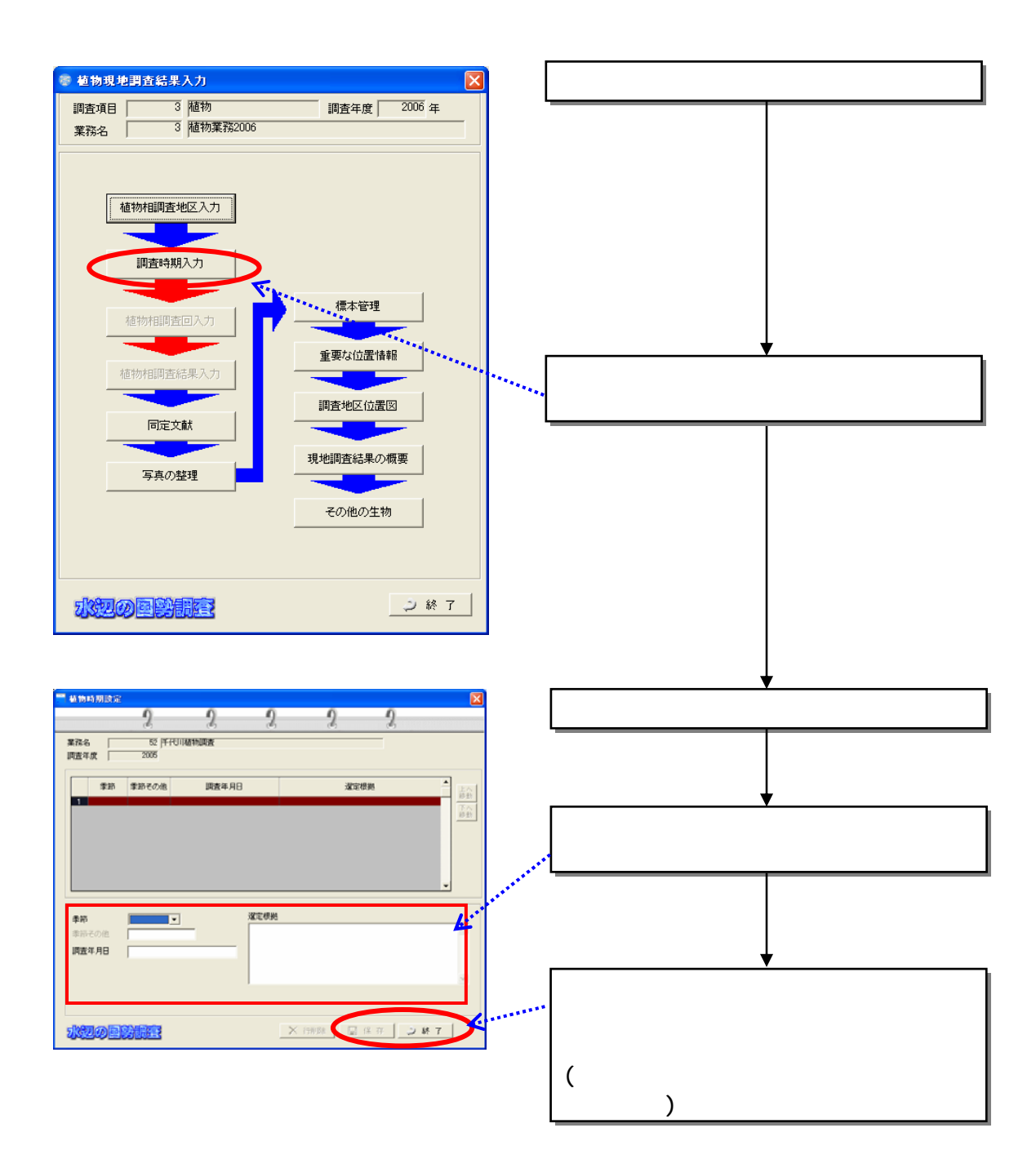

 $(2)$ 

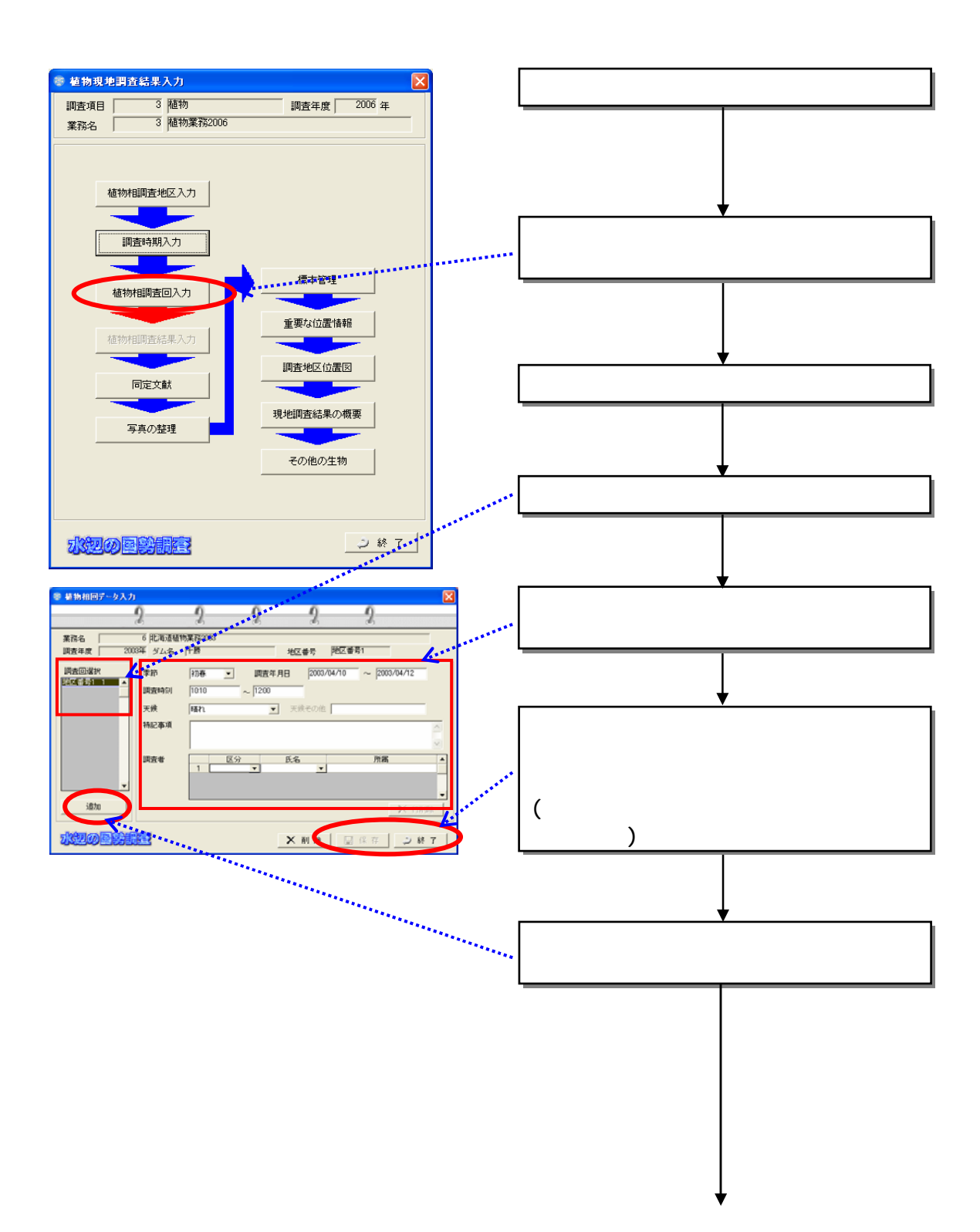

 $(3)$ 

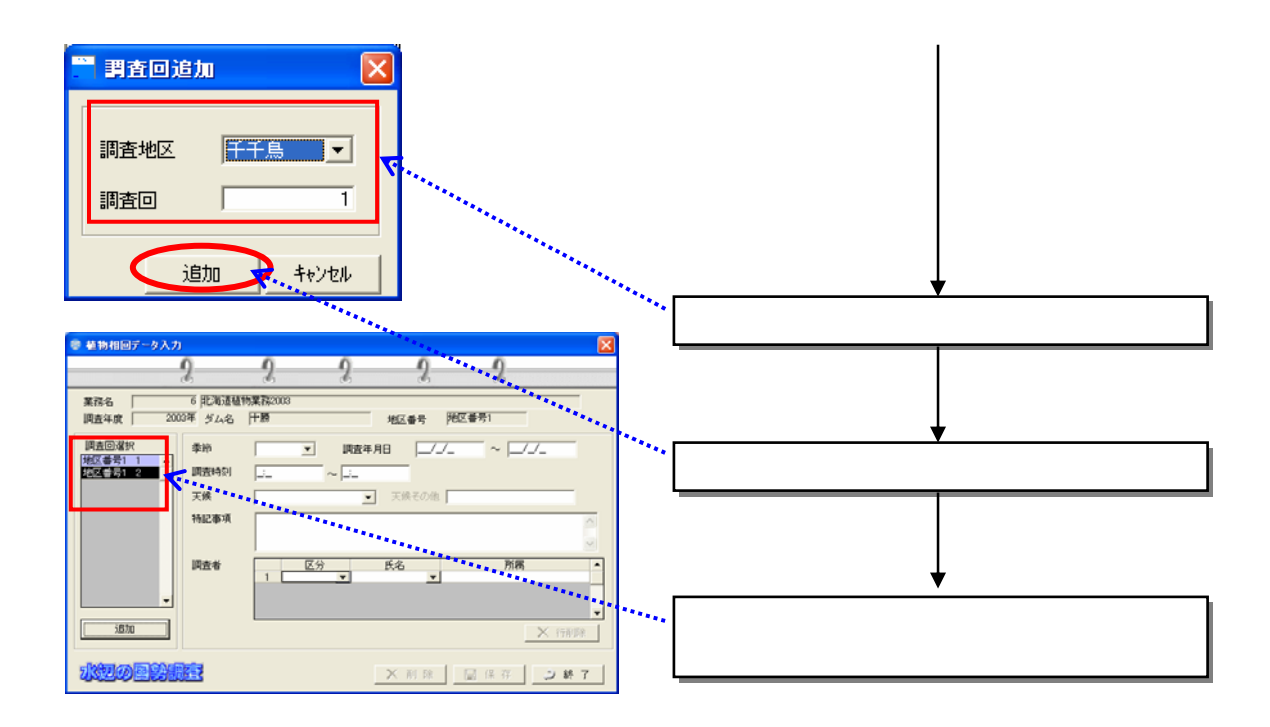

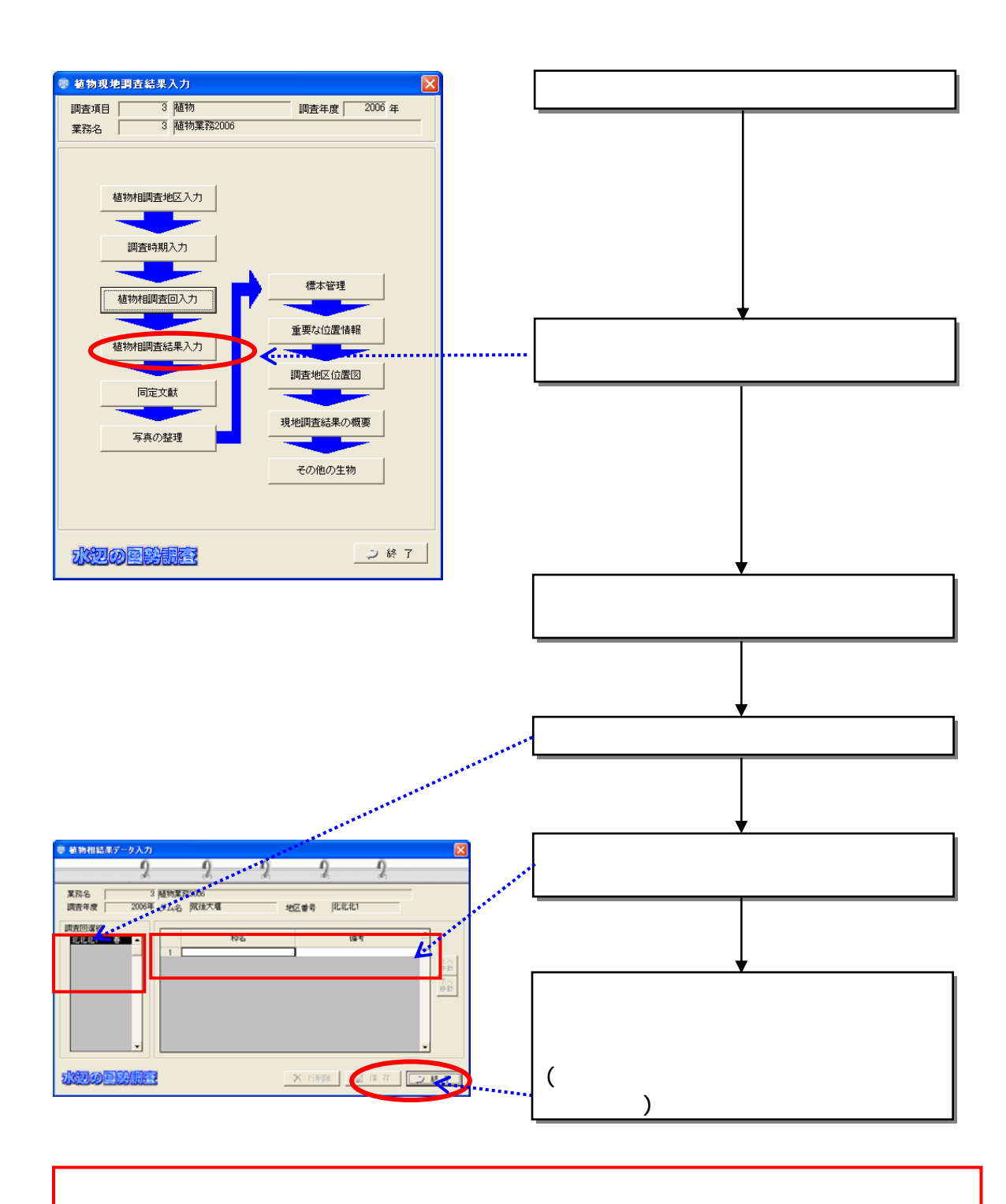

 $(4)$ 

## 834

 $(1)$ 

## 1)

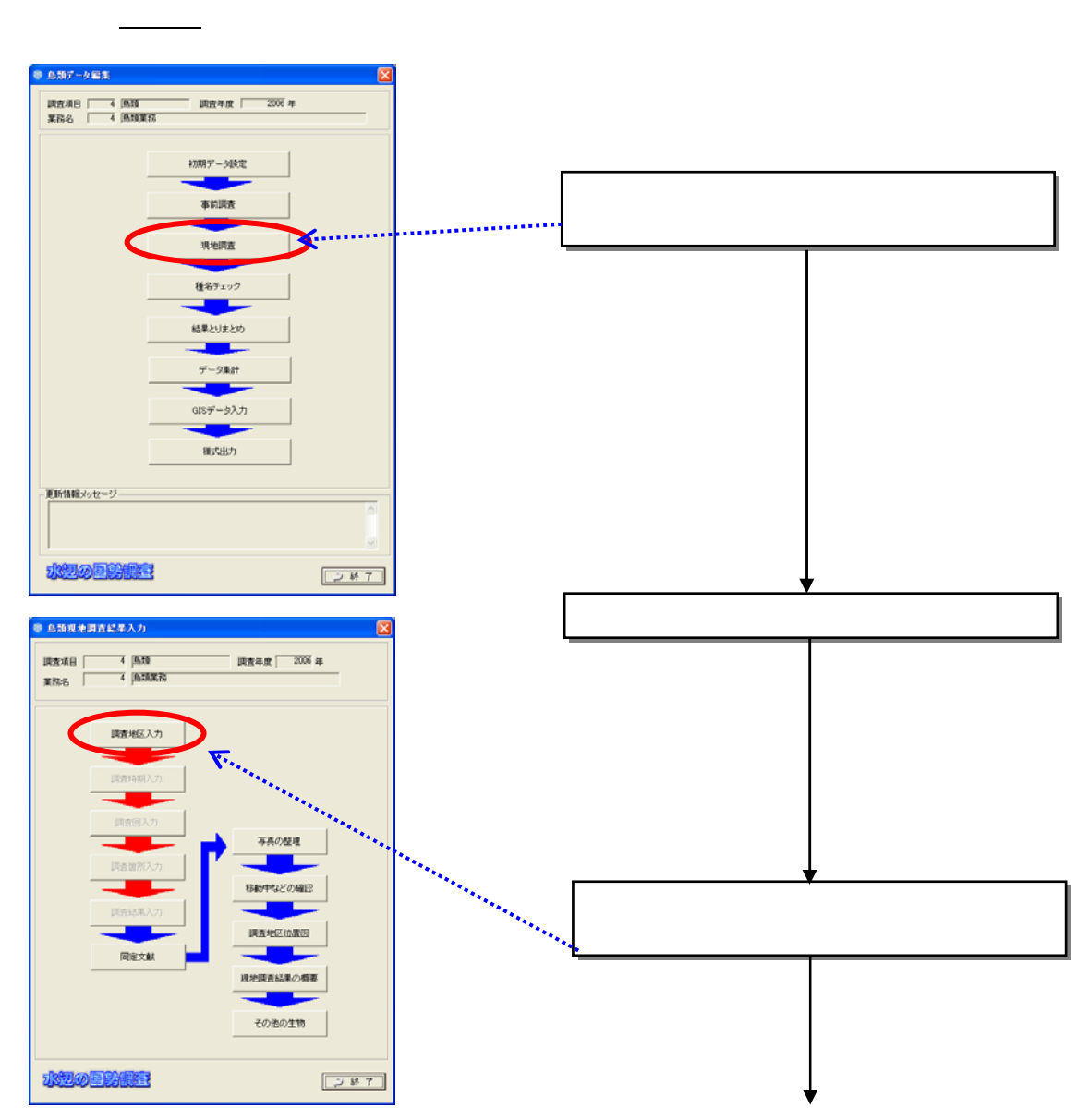

 $\mathcal{R}_{\text{max}}$ 

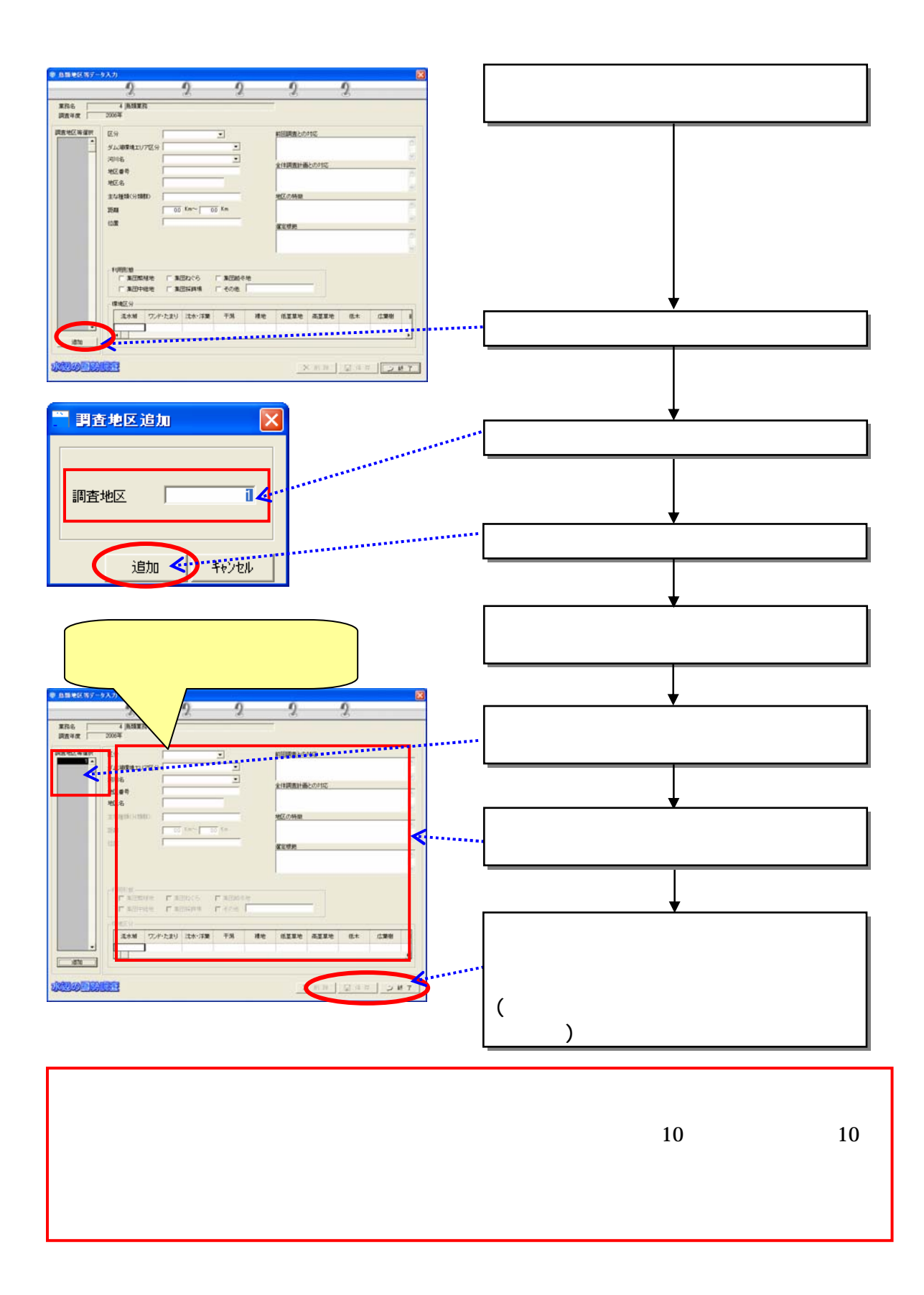
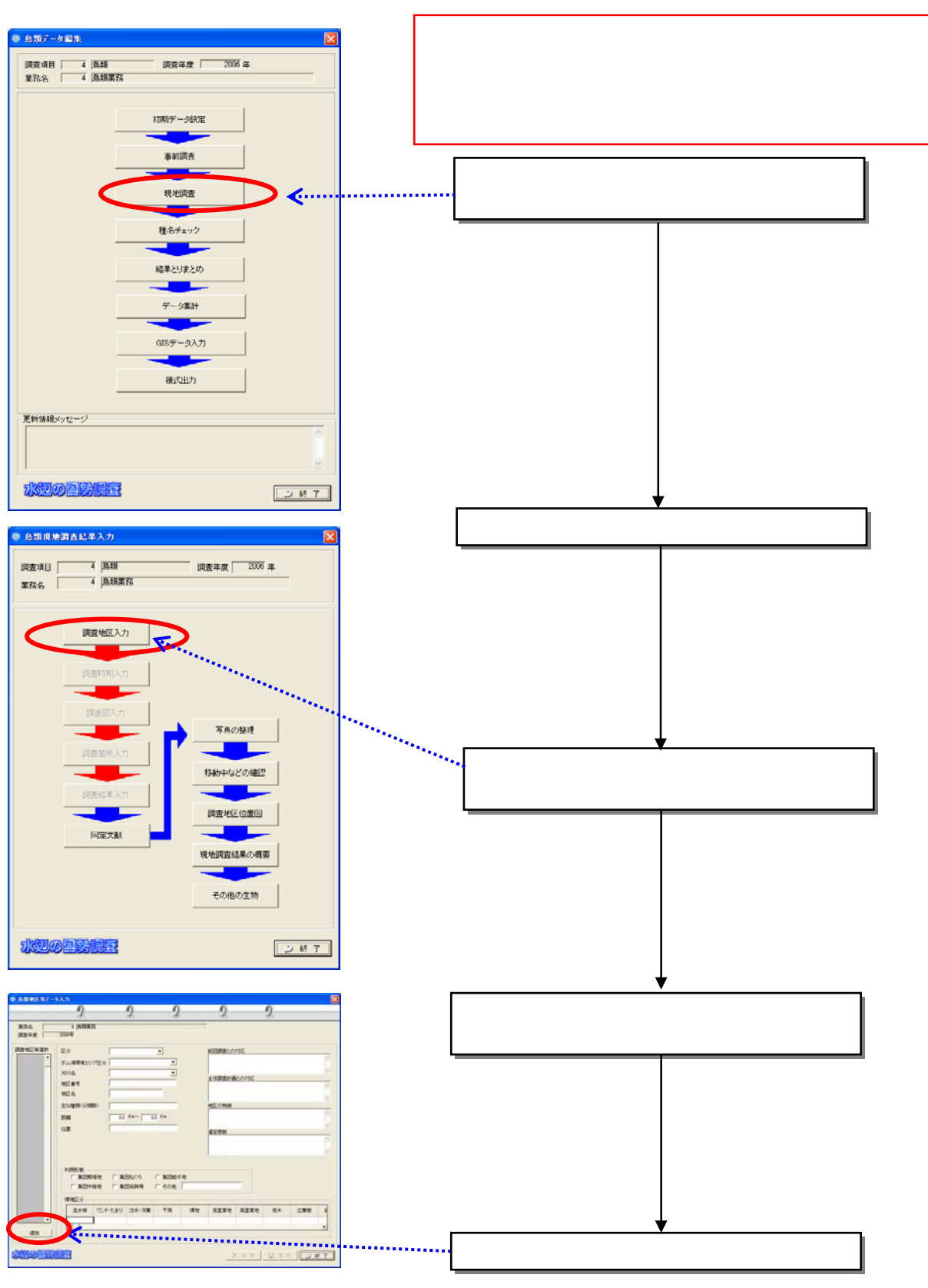

 $2)$ 

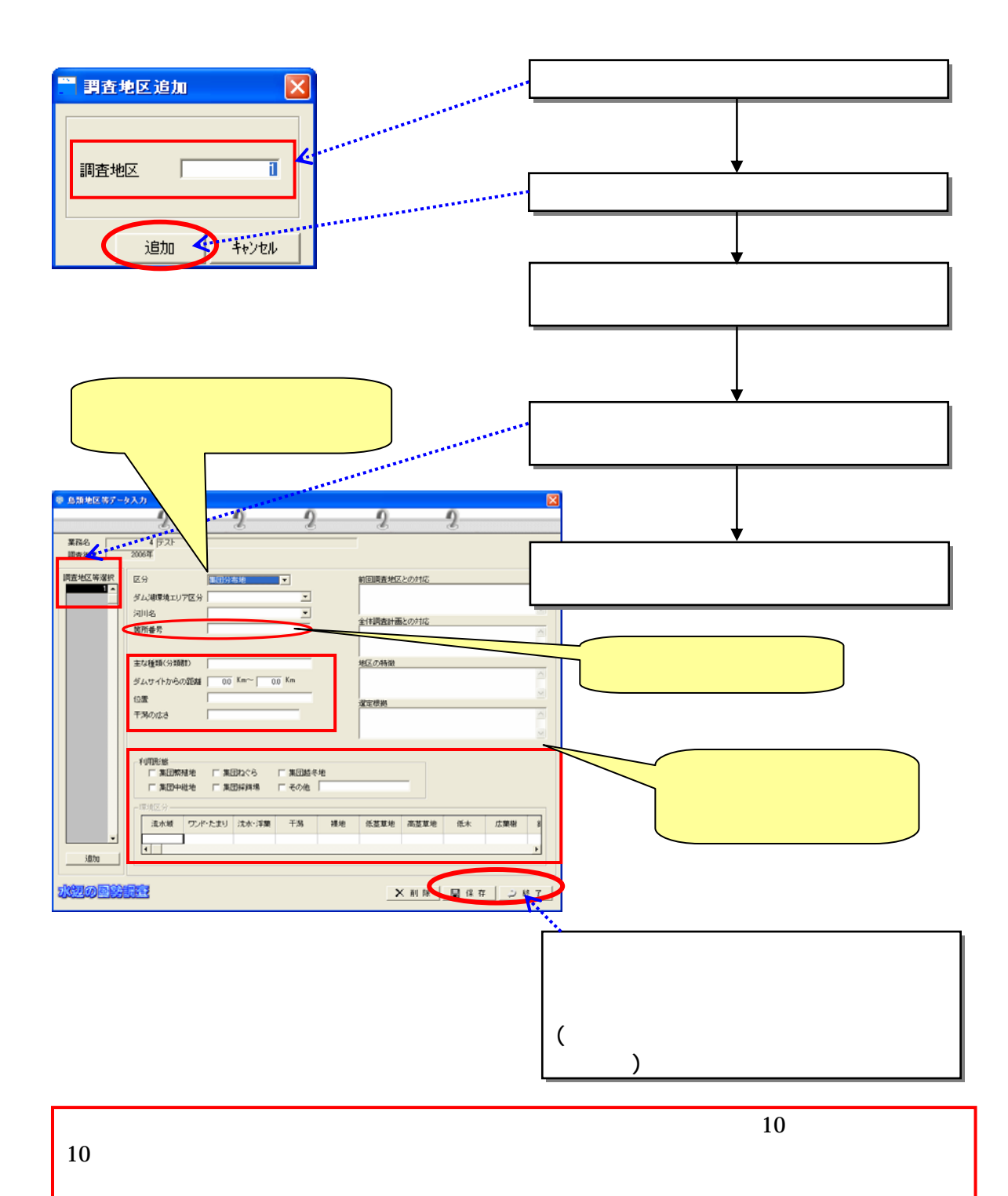

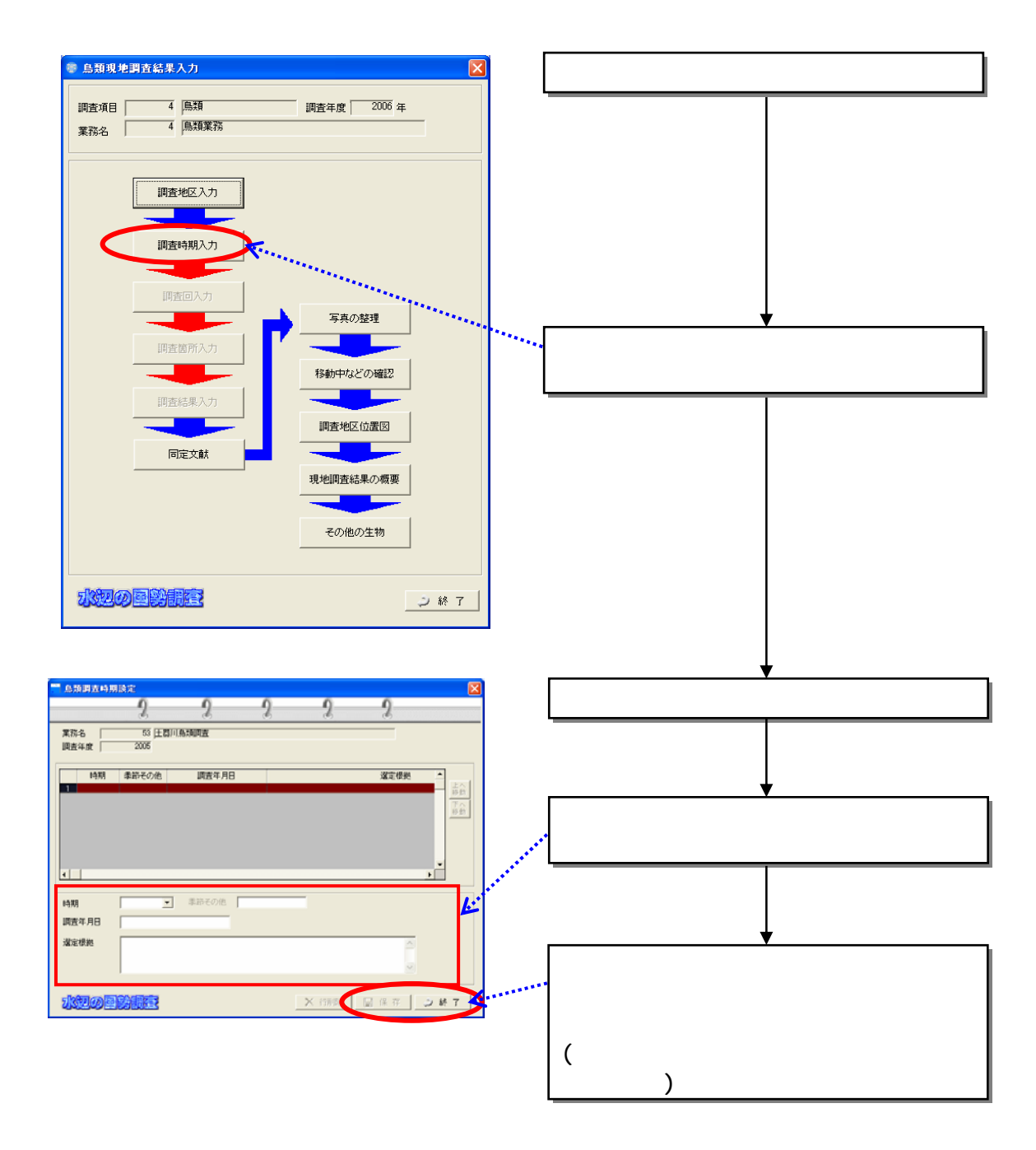

 $(2)$ 

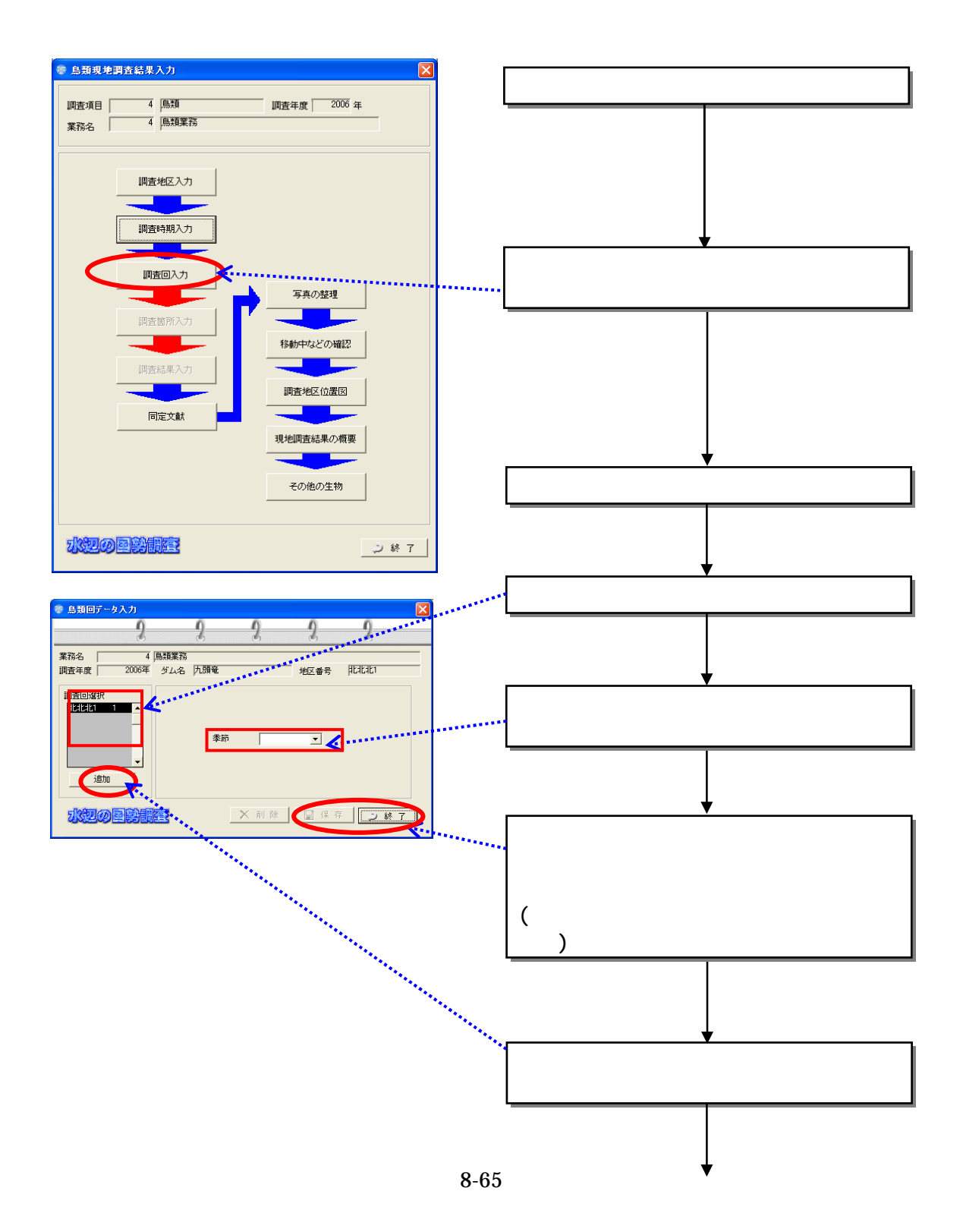

 $(3)$ 

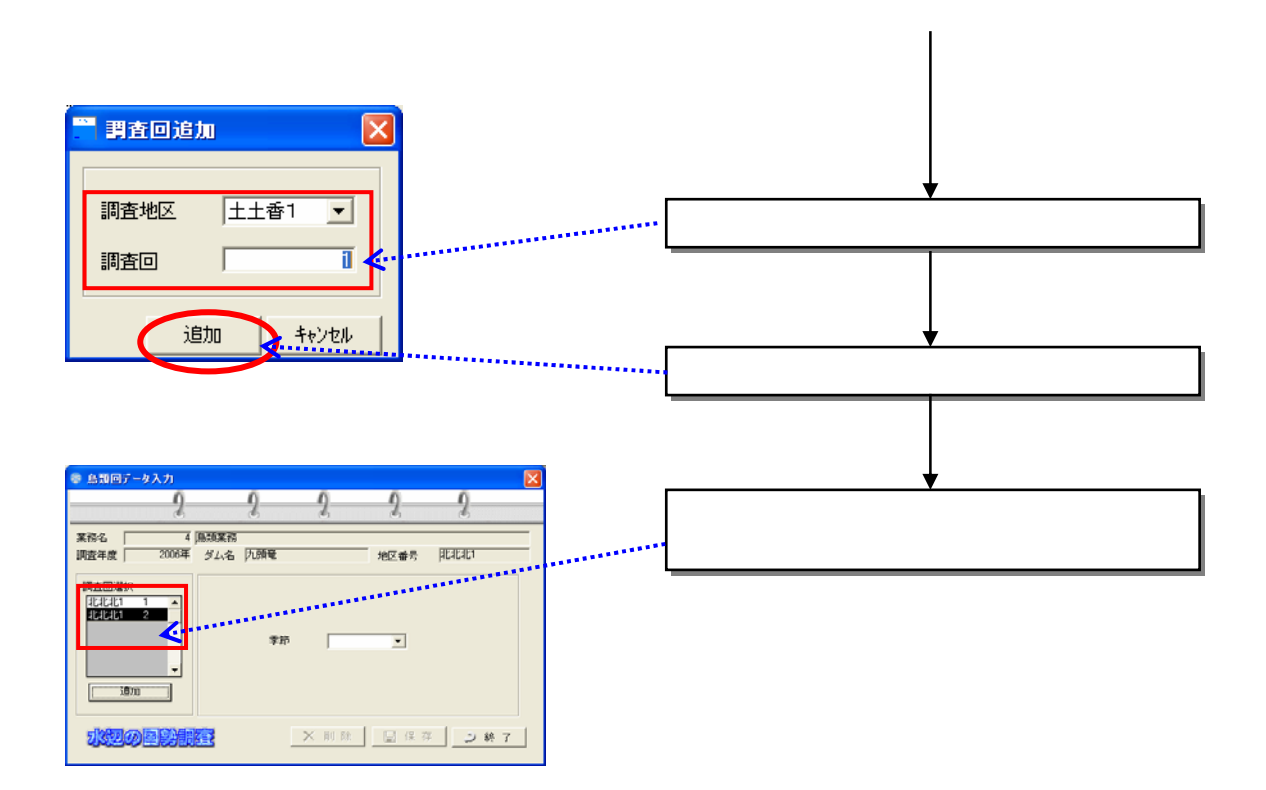

 $(4)$ 

1)

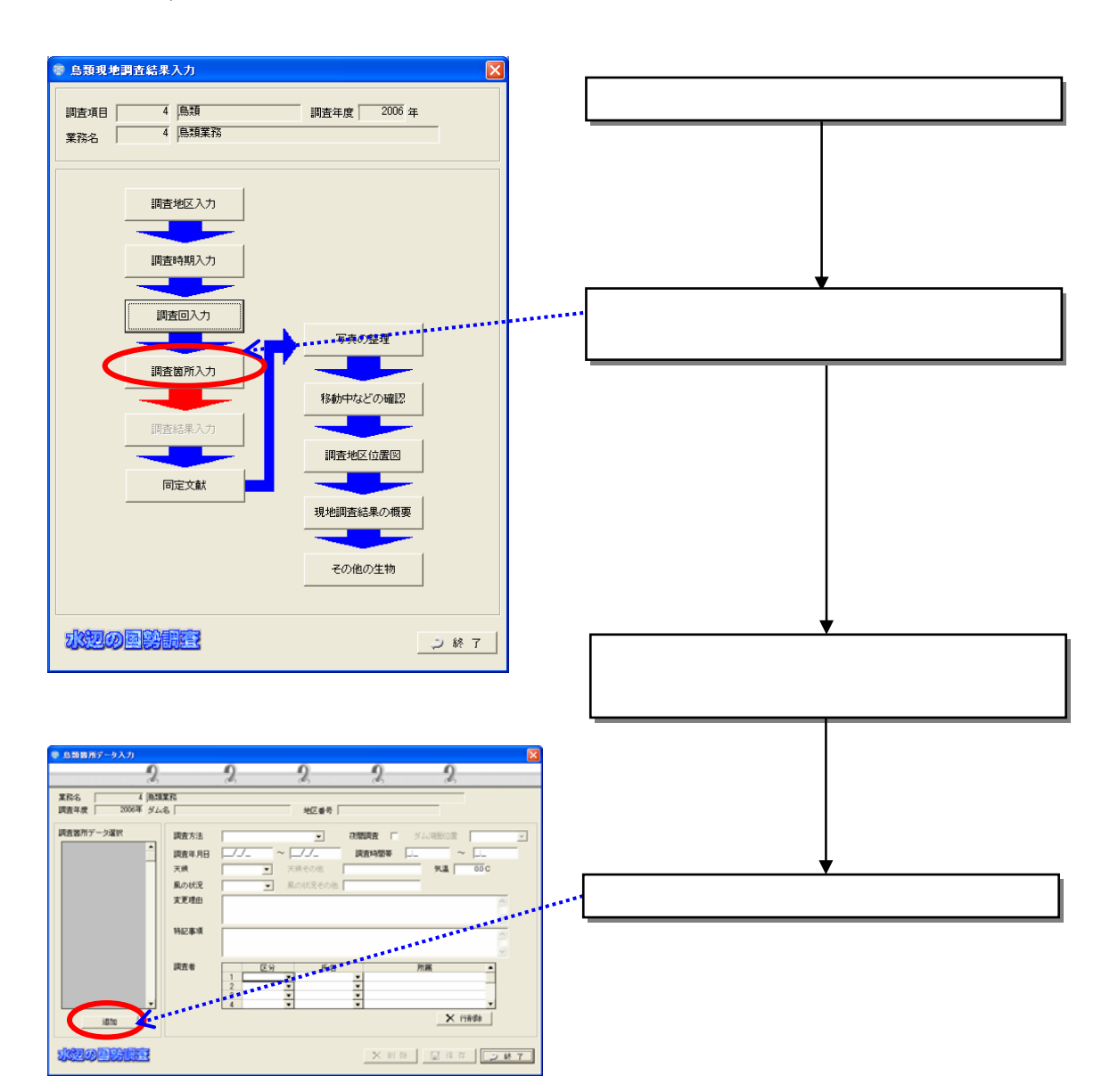

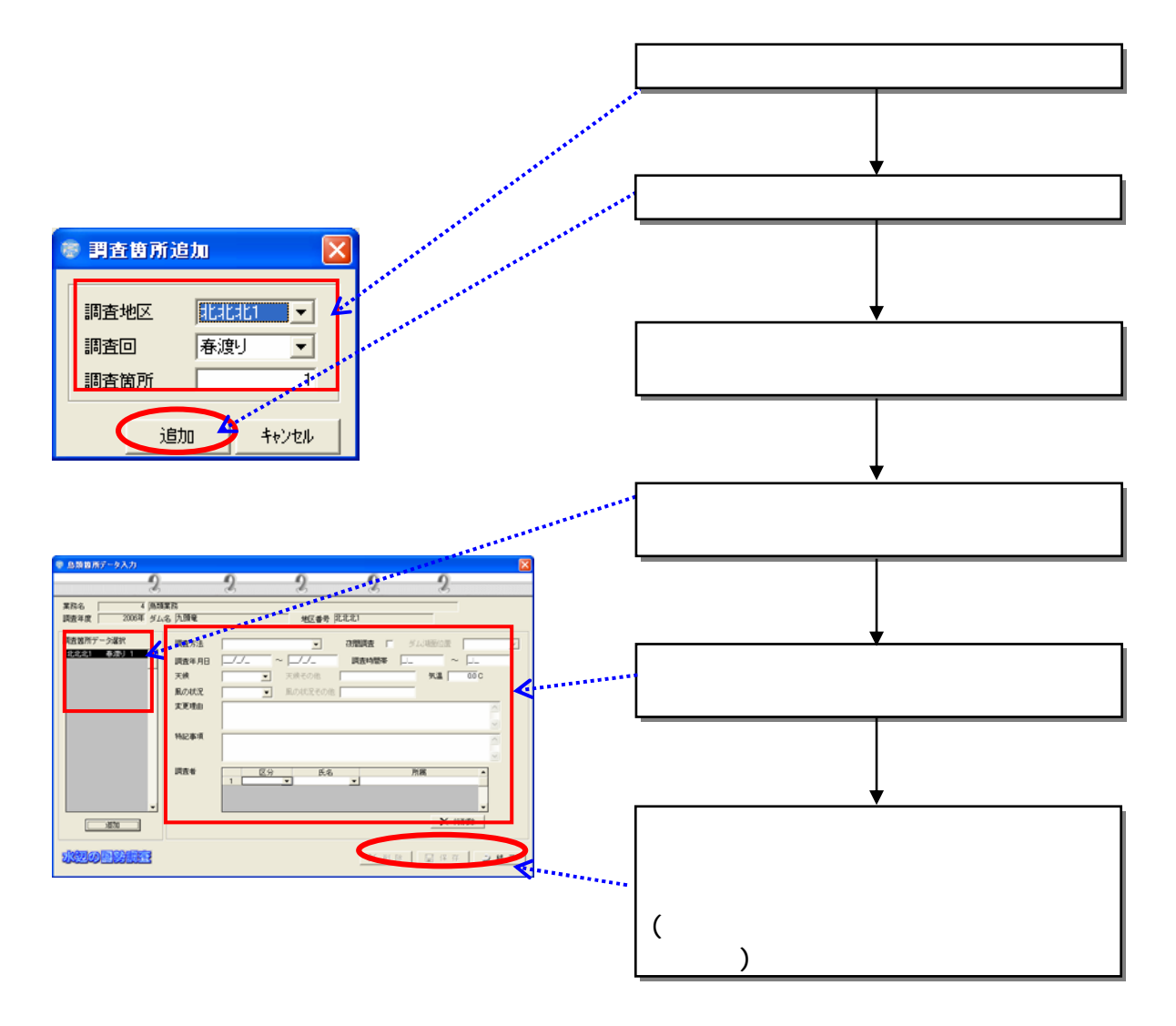

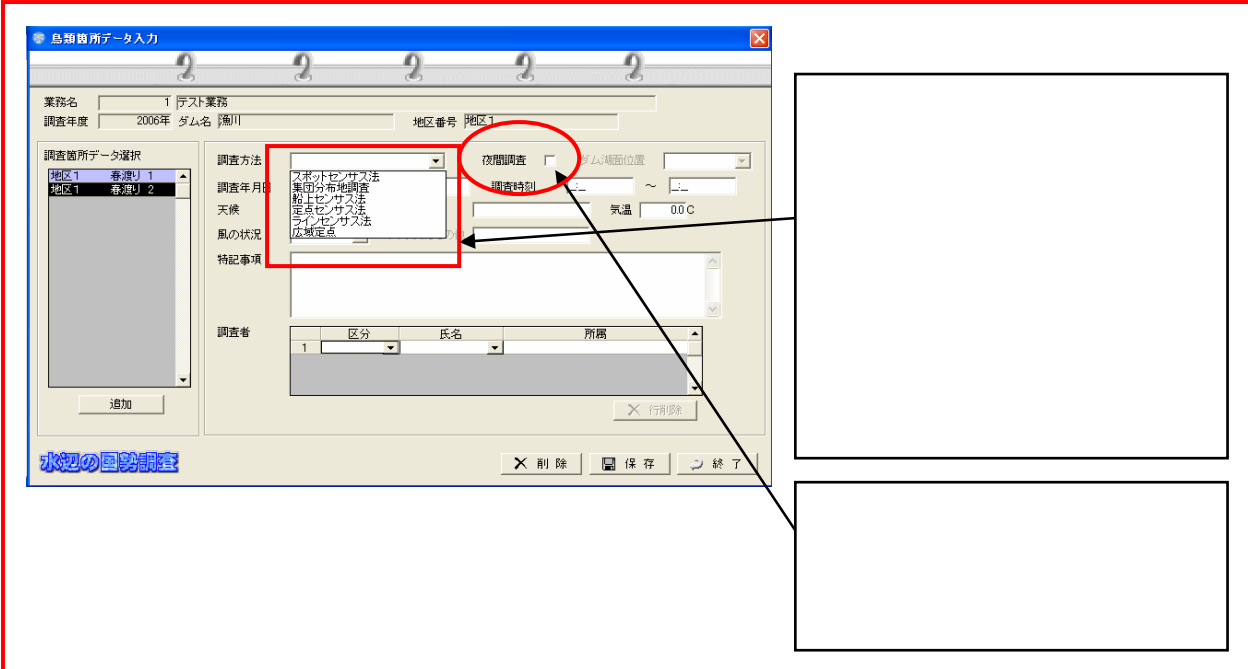

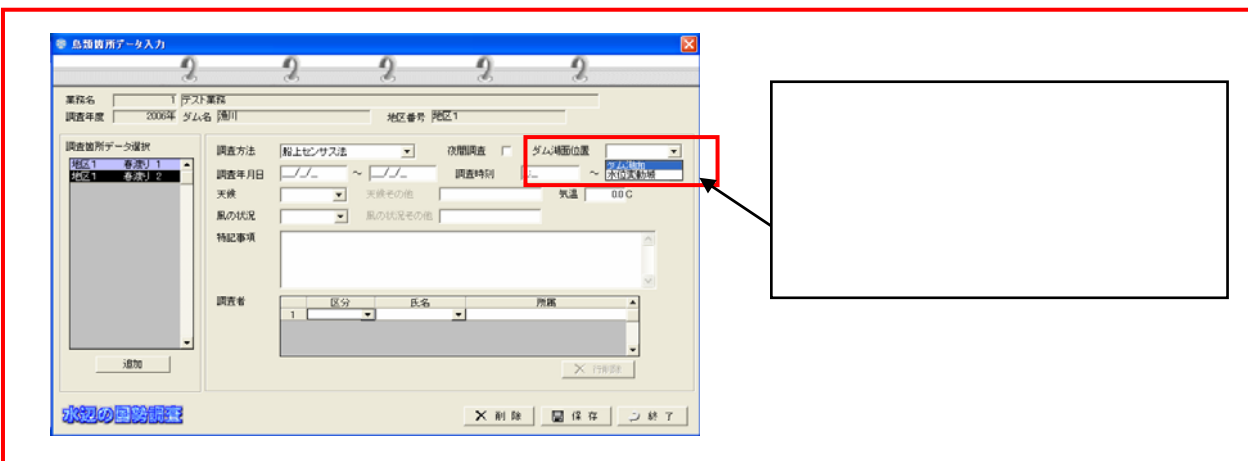

 $2)$ 

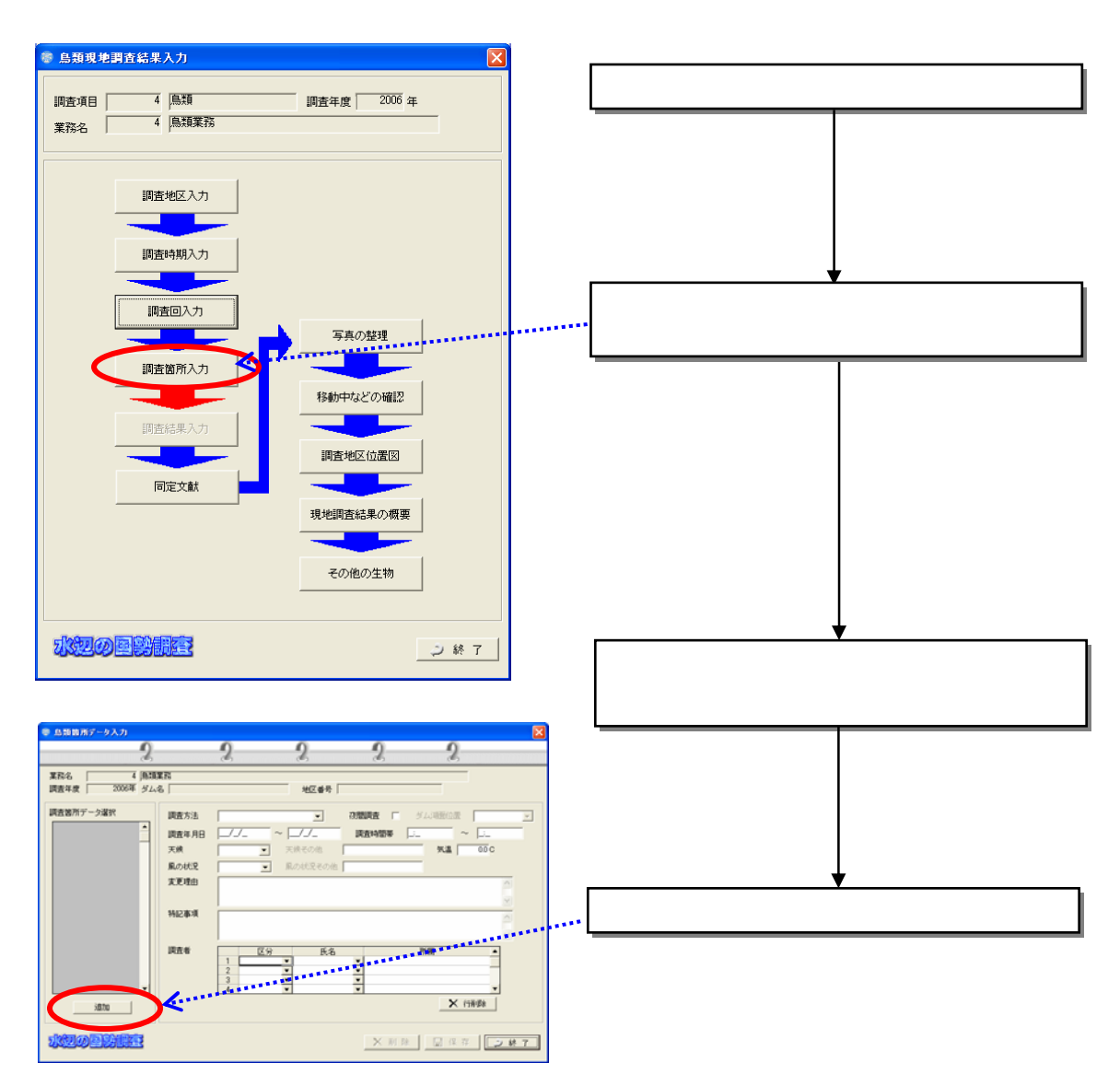

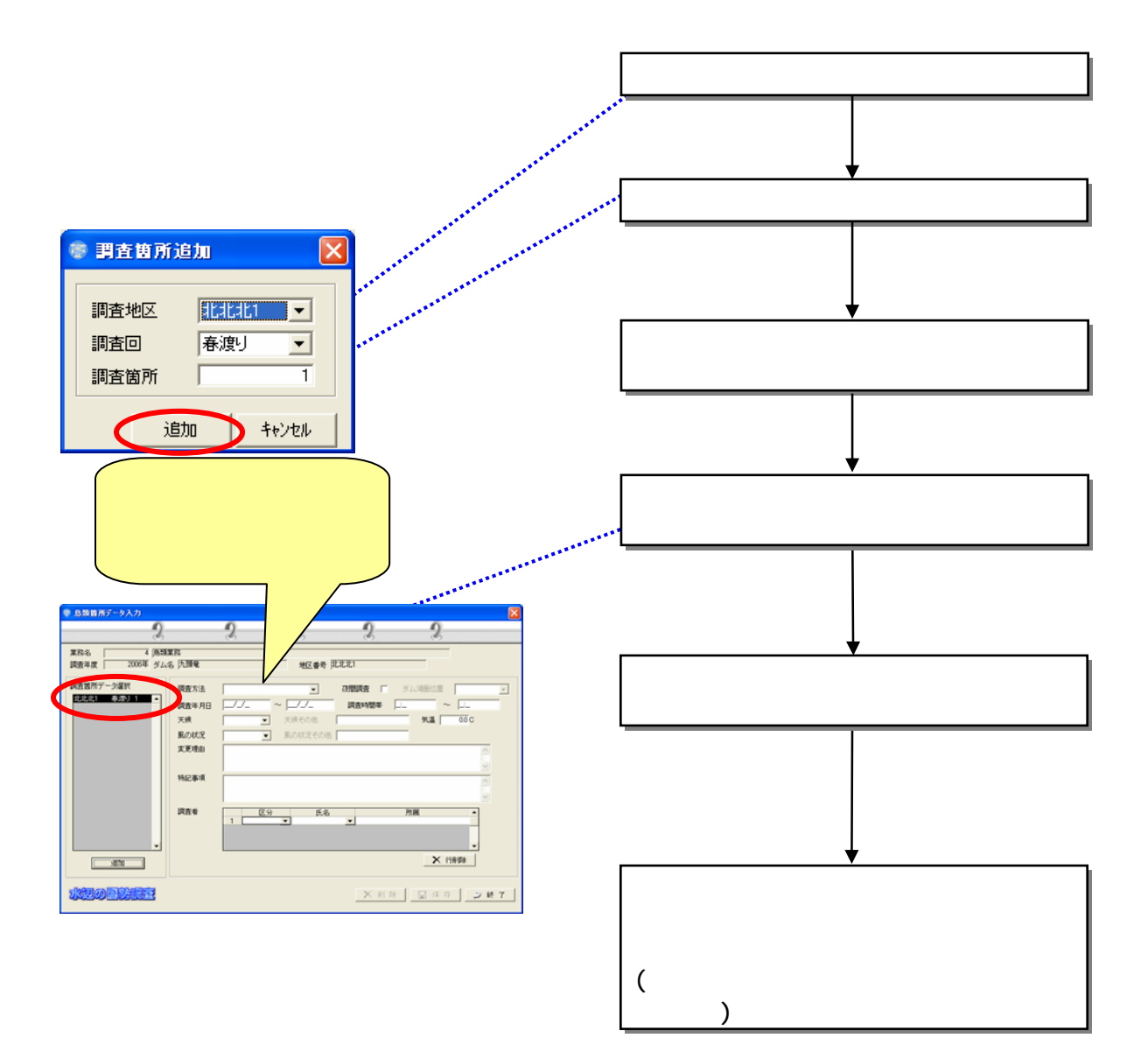

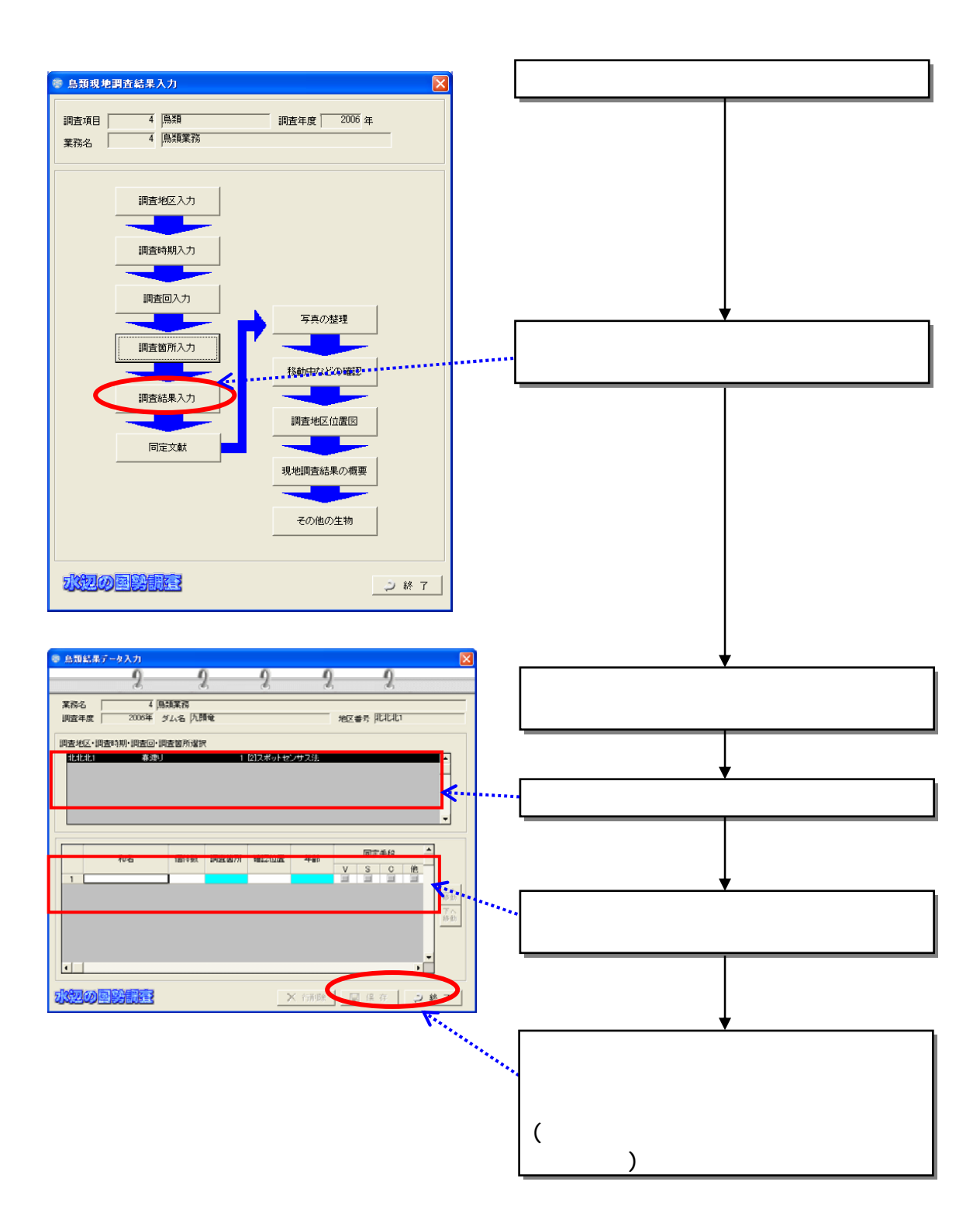

 $(5)$ 

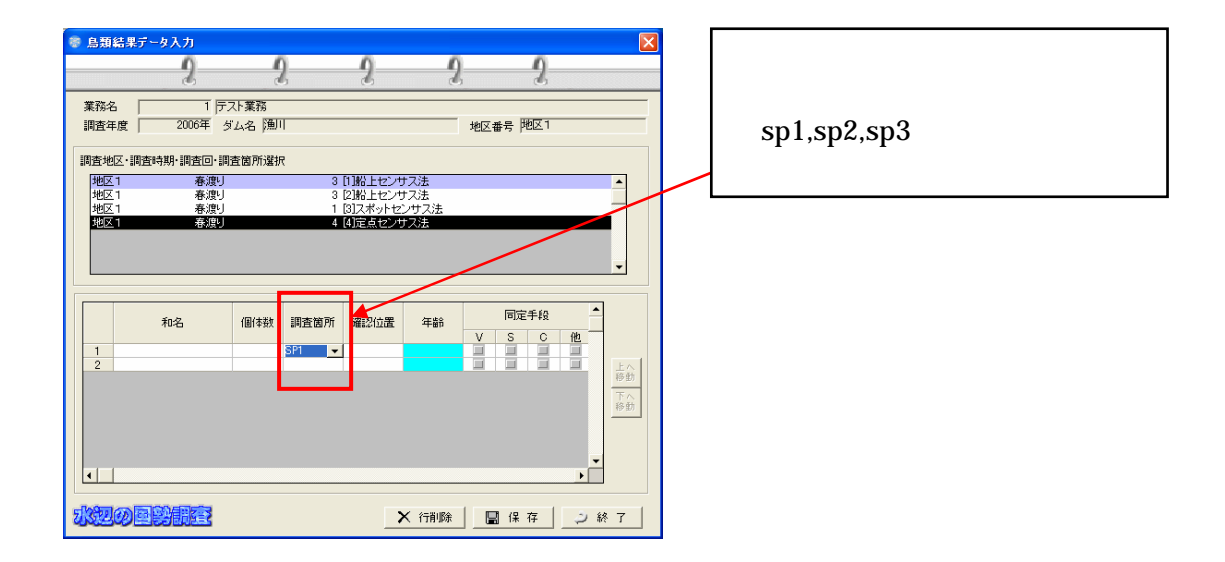

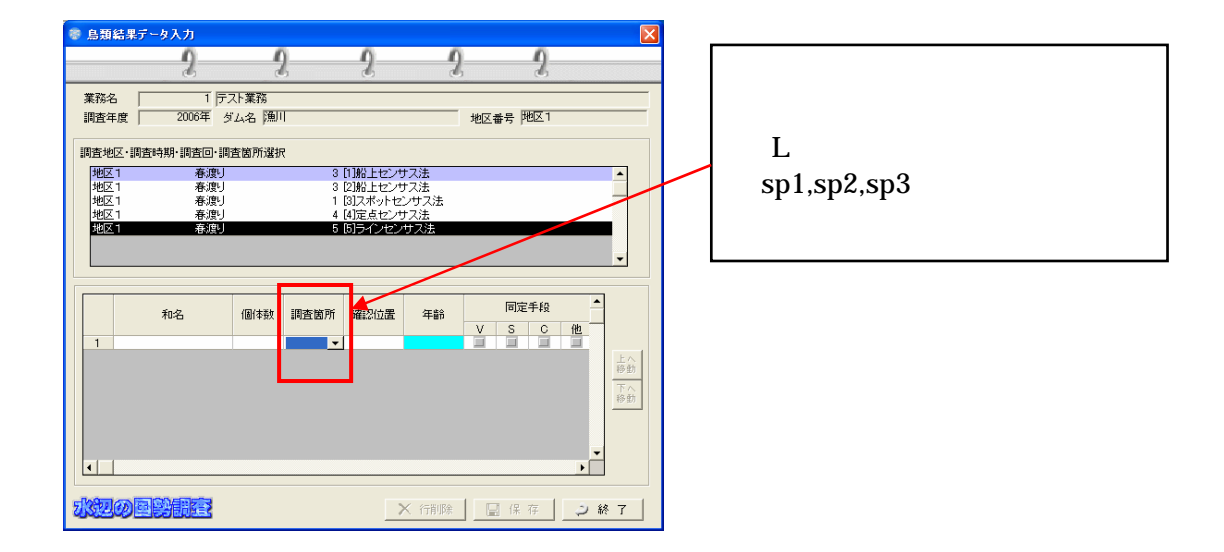

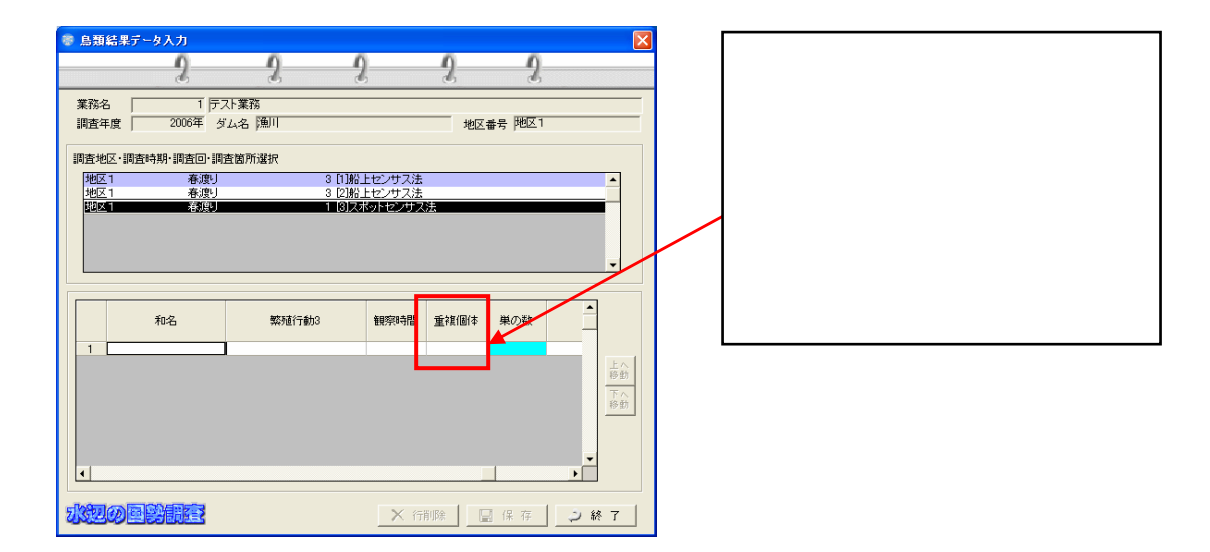

835

 $(1)$ 

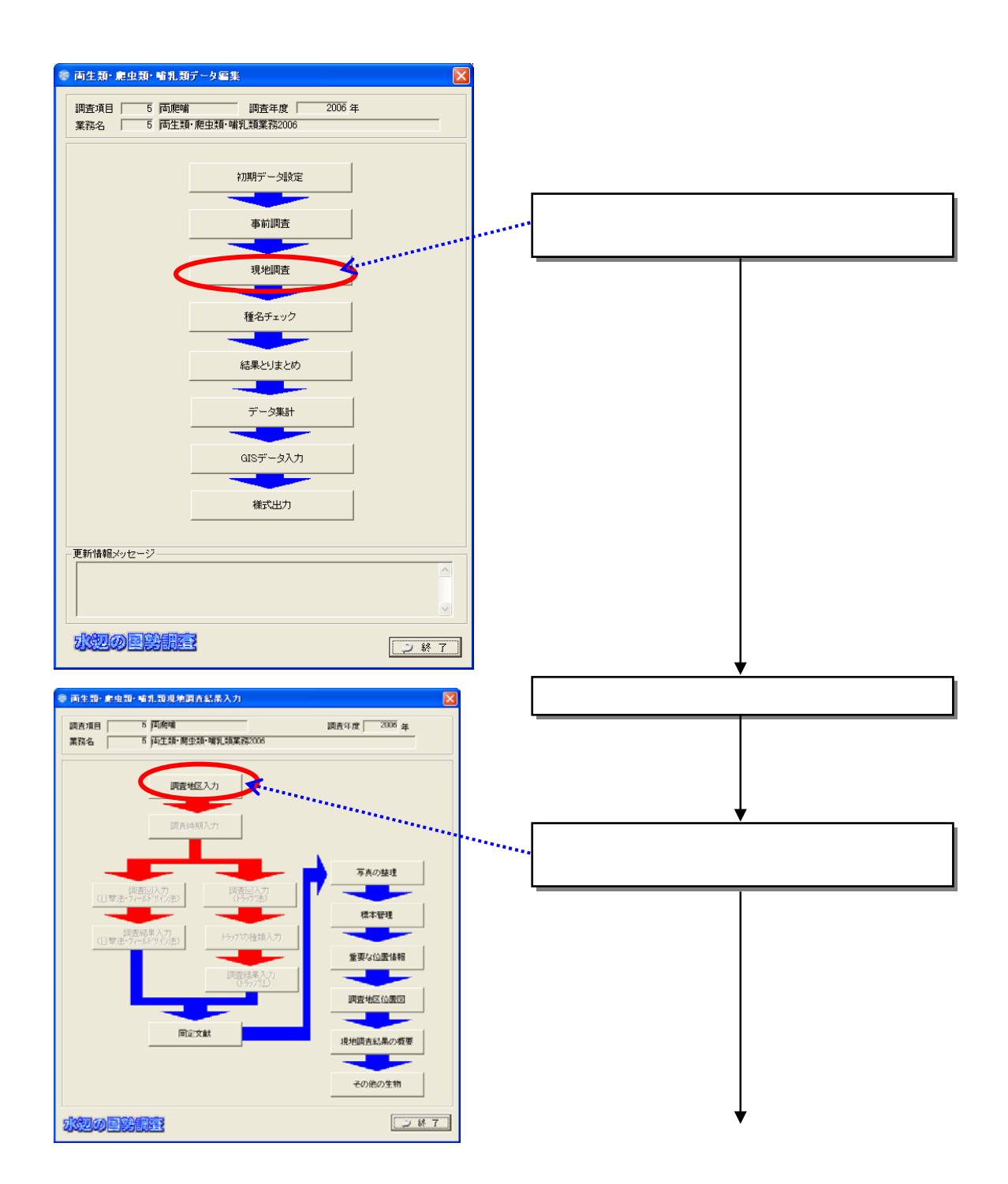

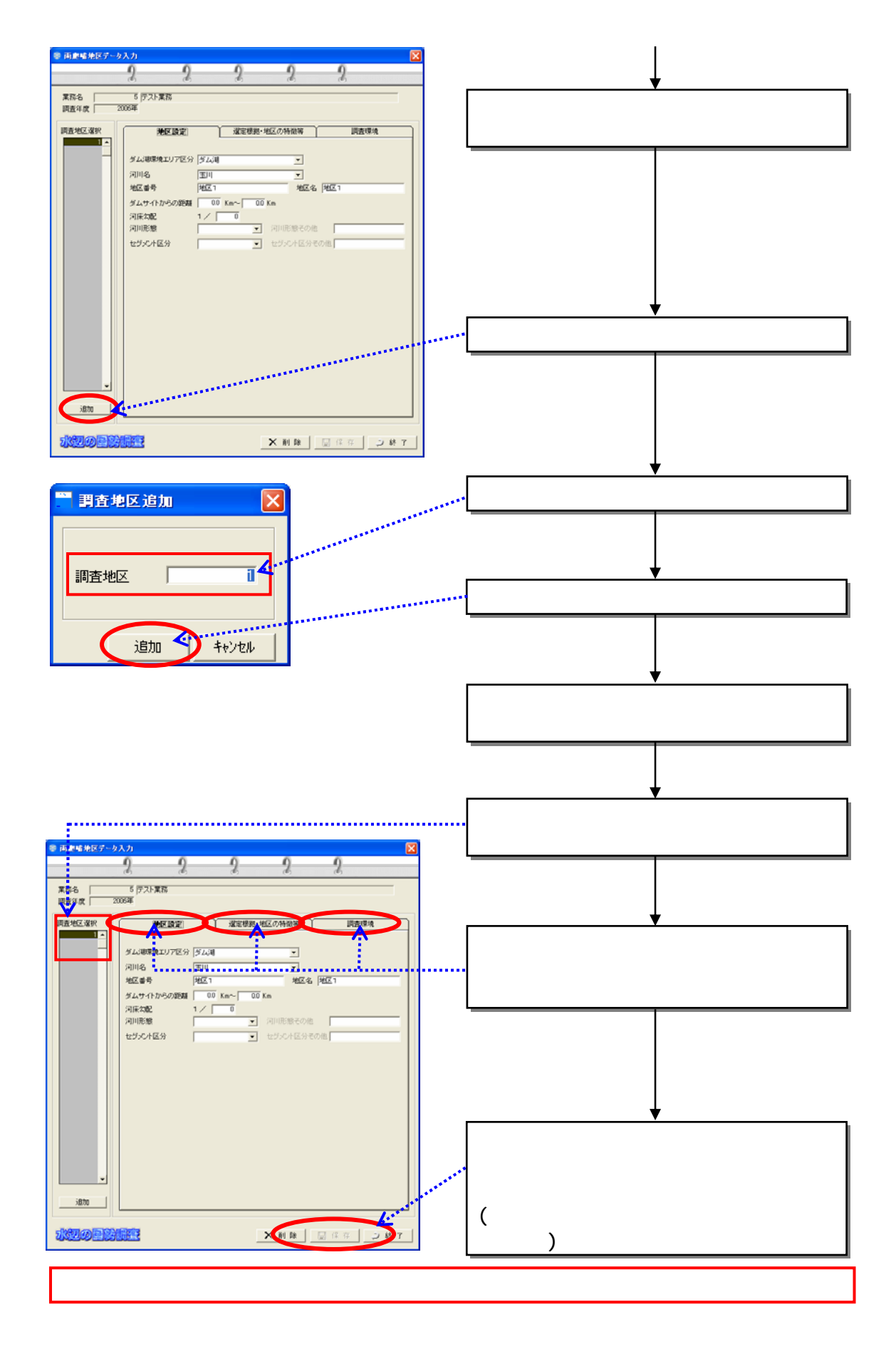

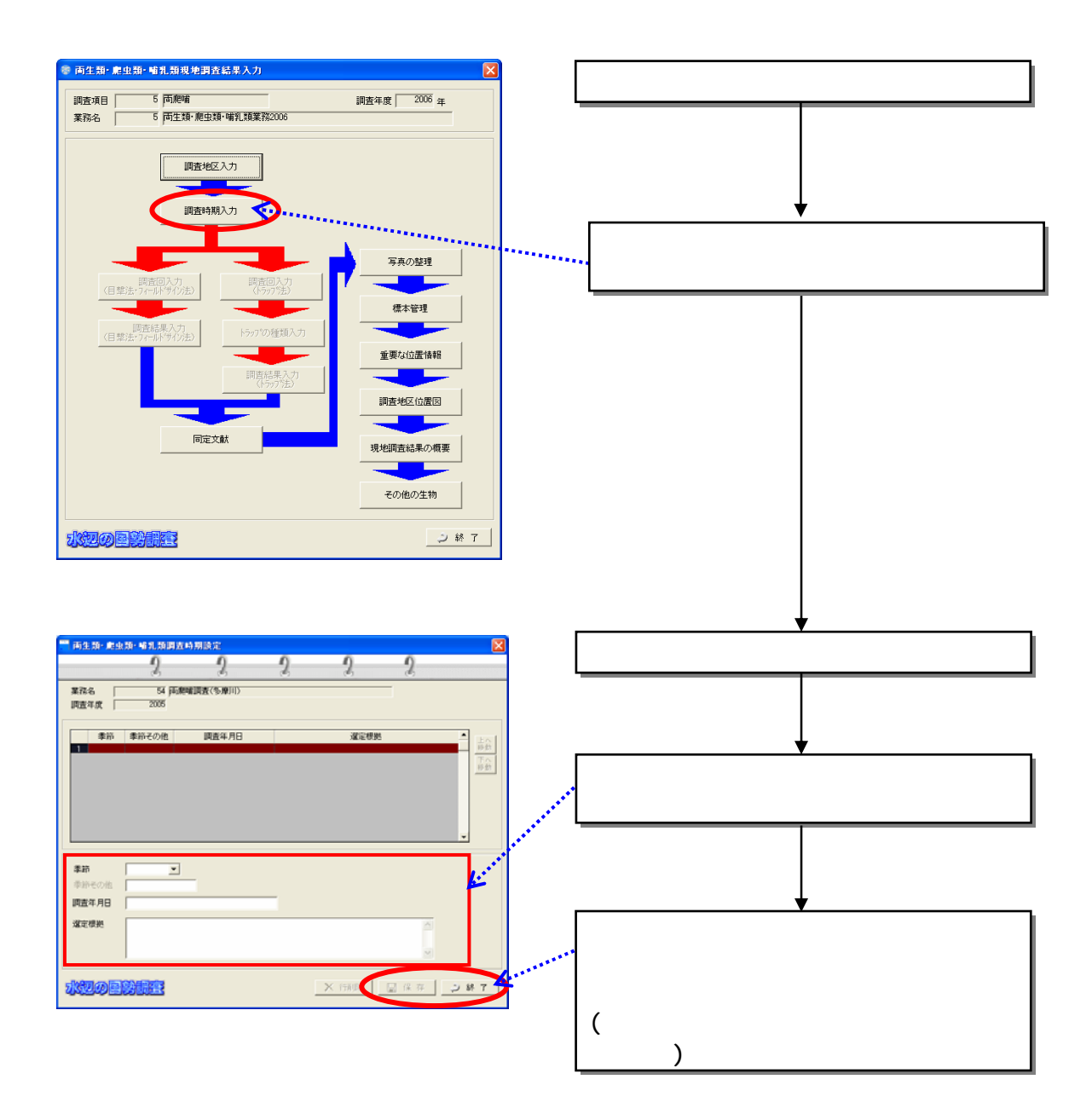

 $(2)$ 

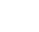

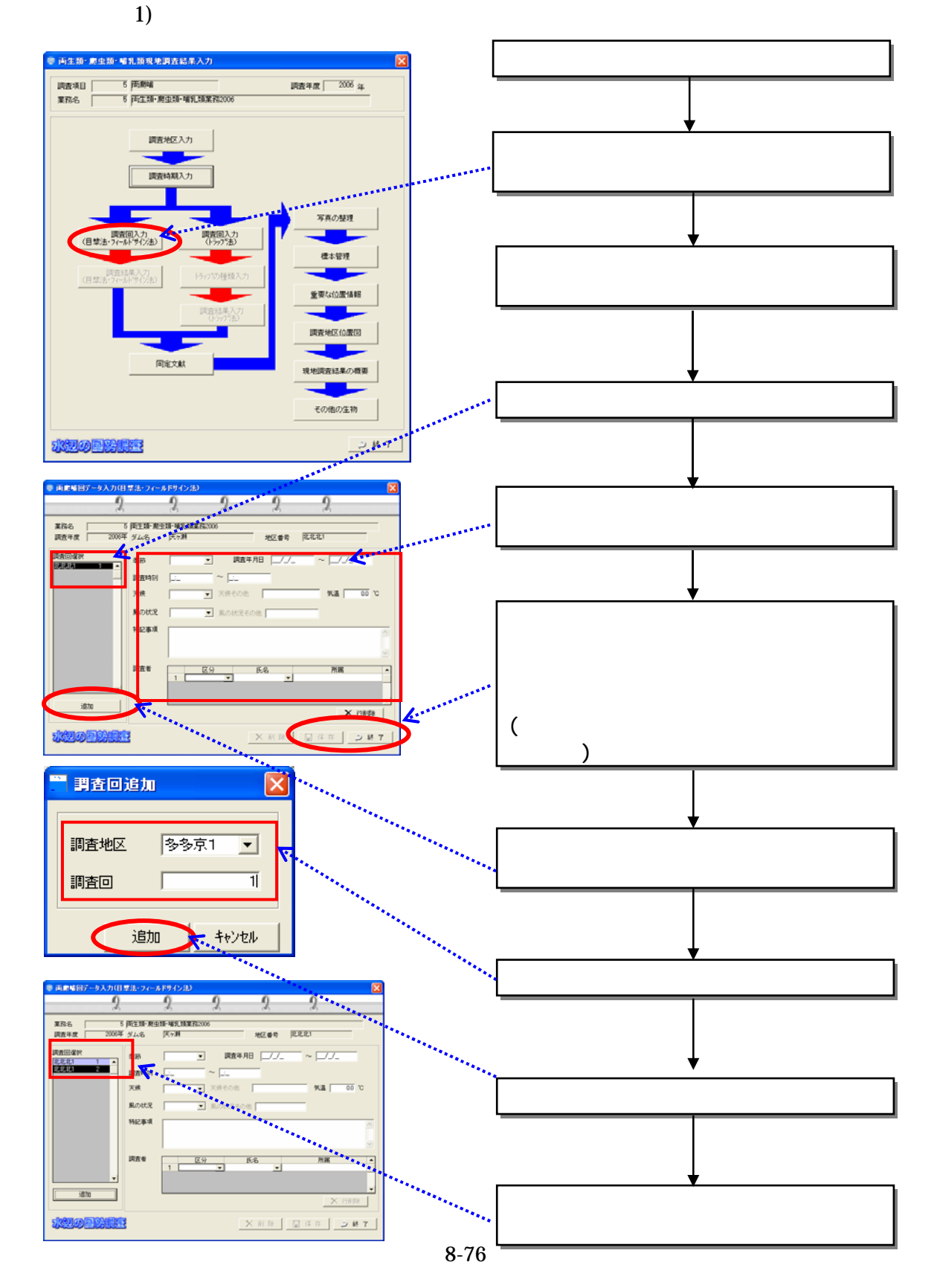

 $(3)$ 

 $\overline{2}$ 

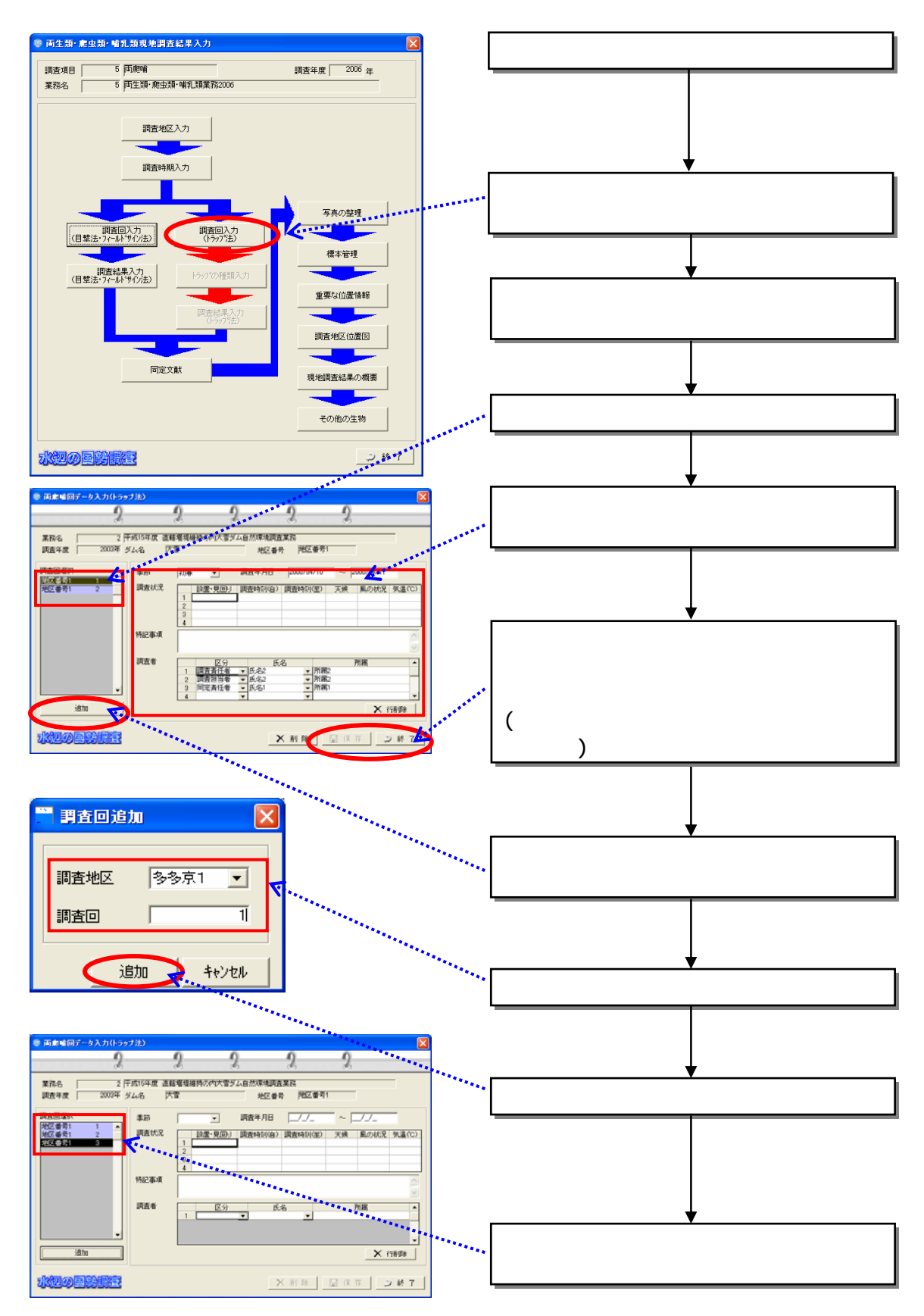

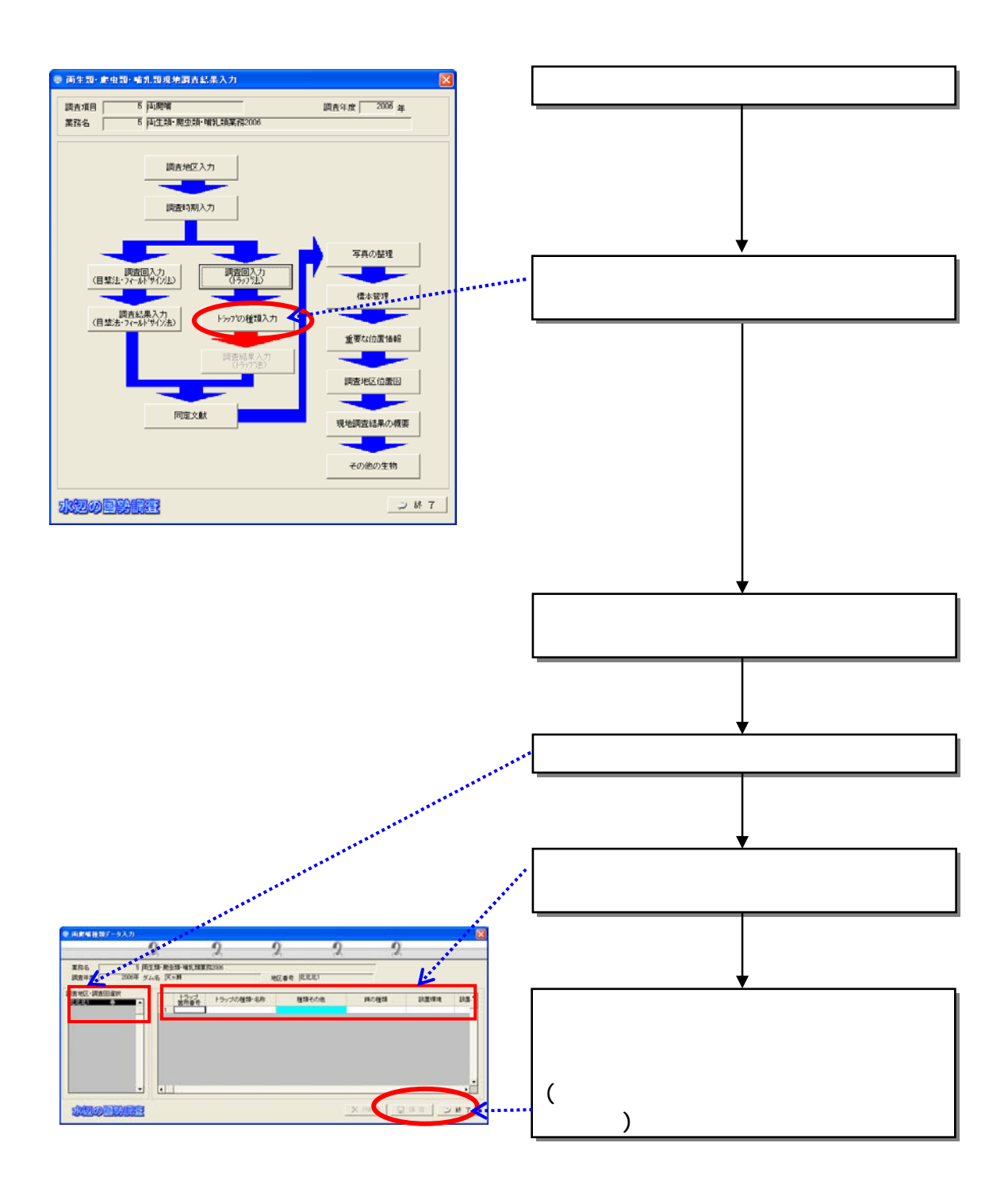

 $(4)$ 

- $(5)$ 
	- $1)$

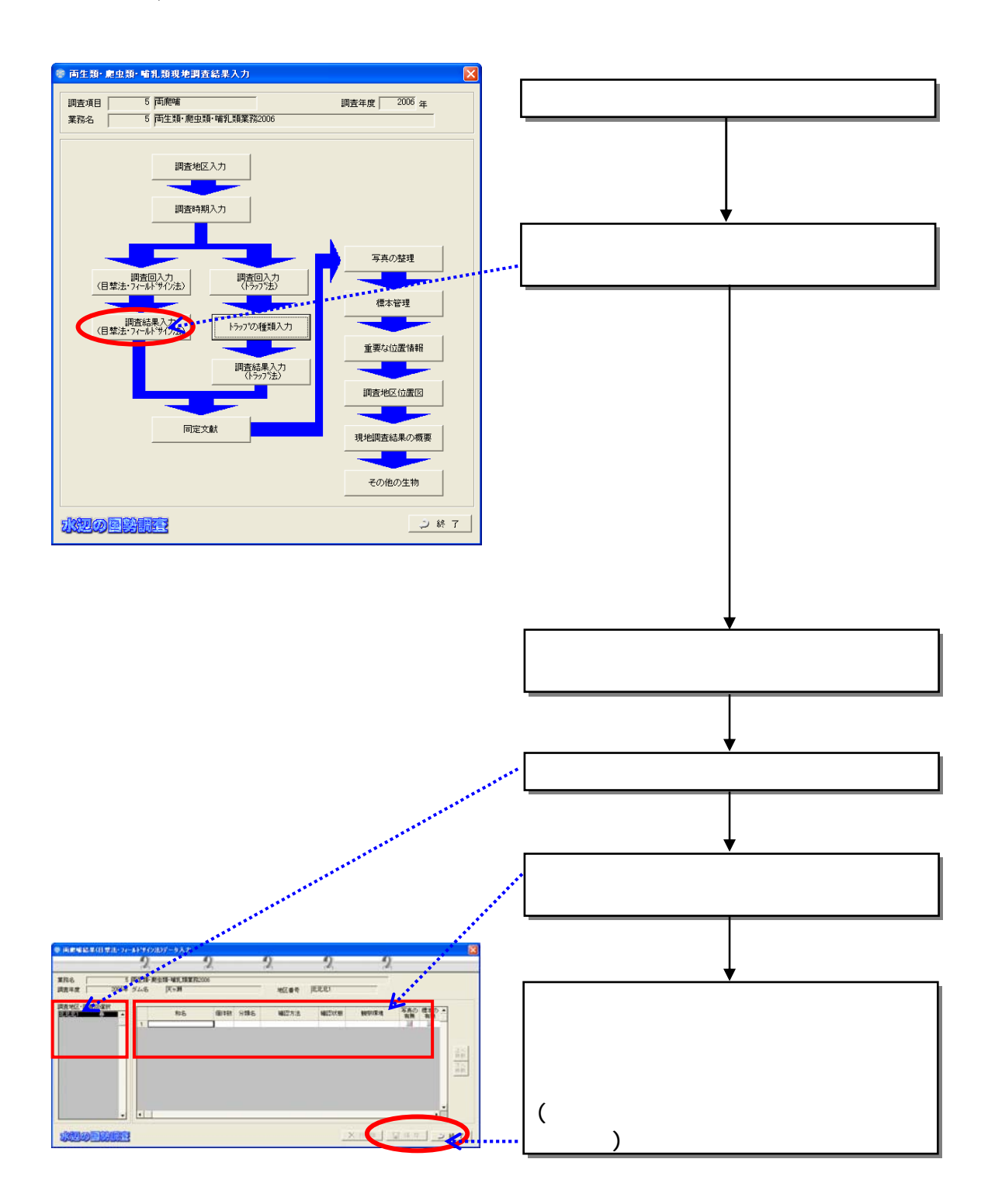

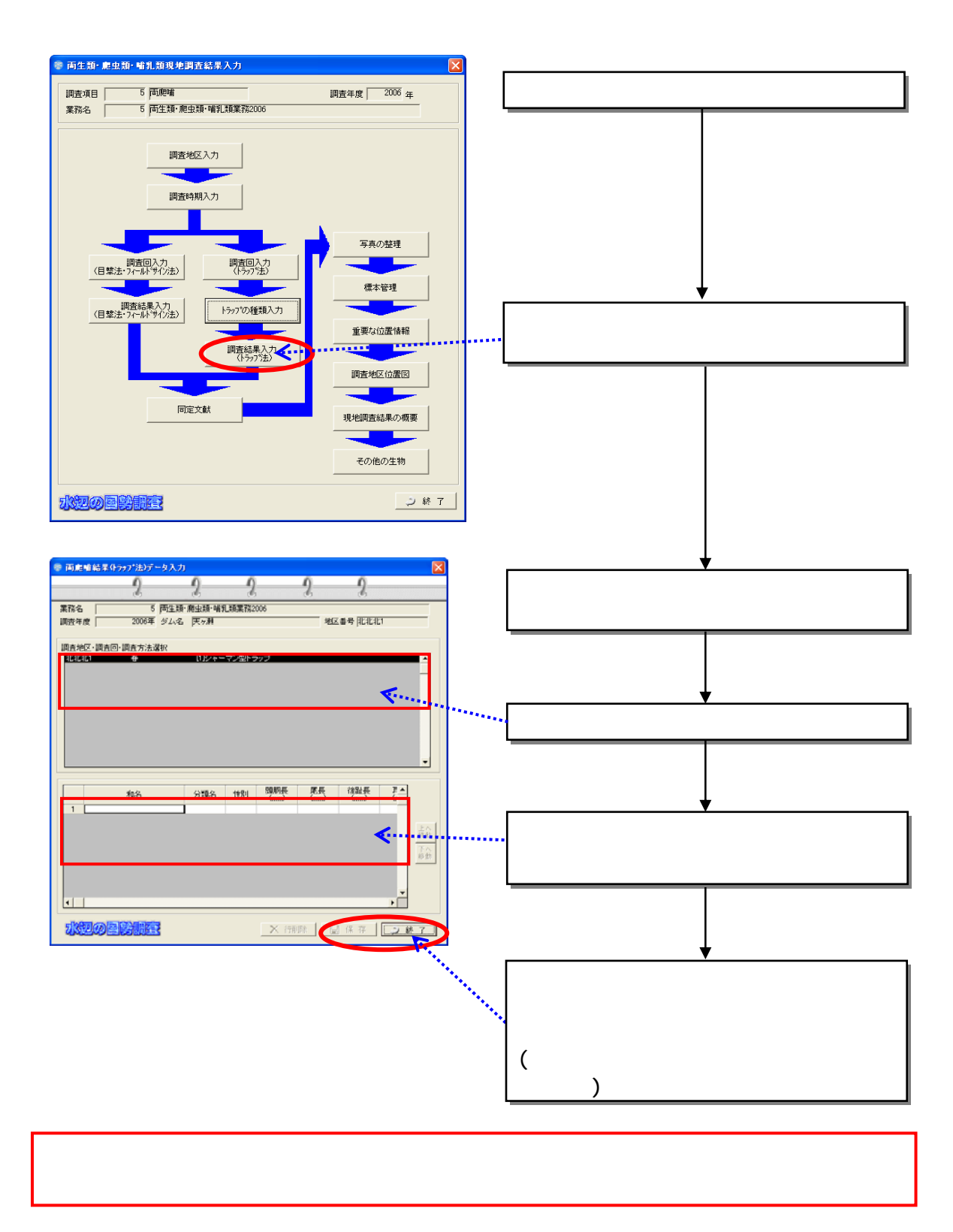

2)

836

 $(1)$ 

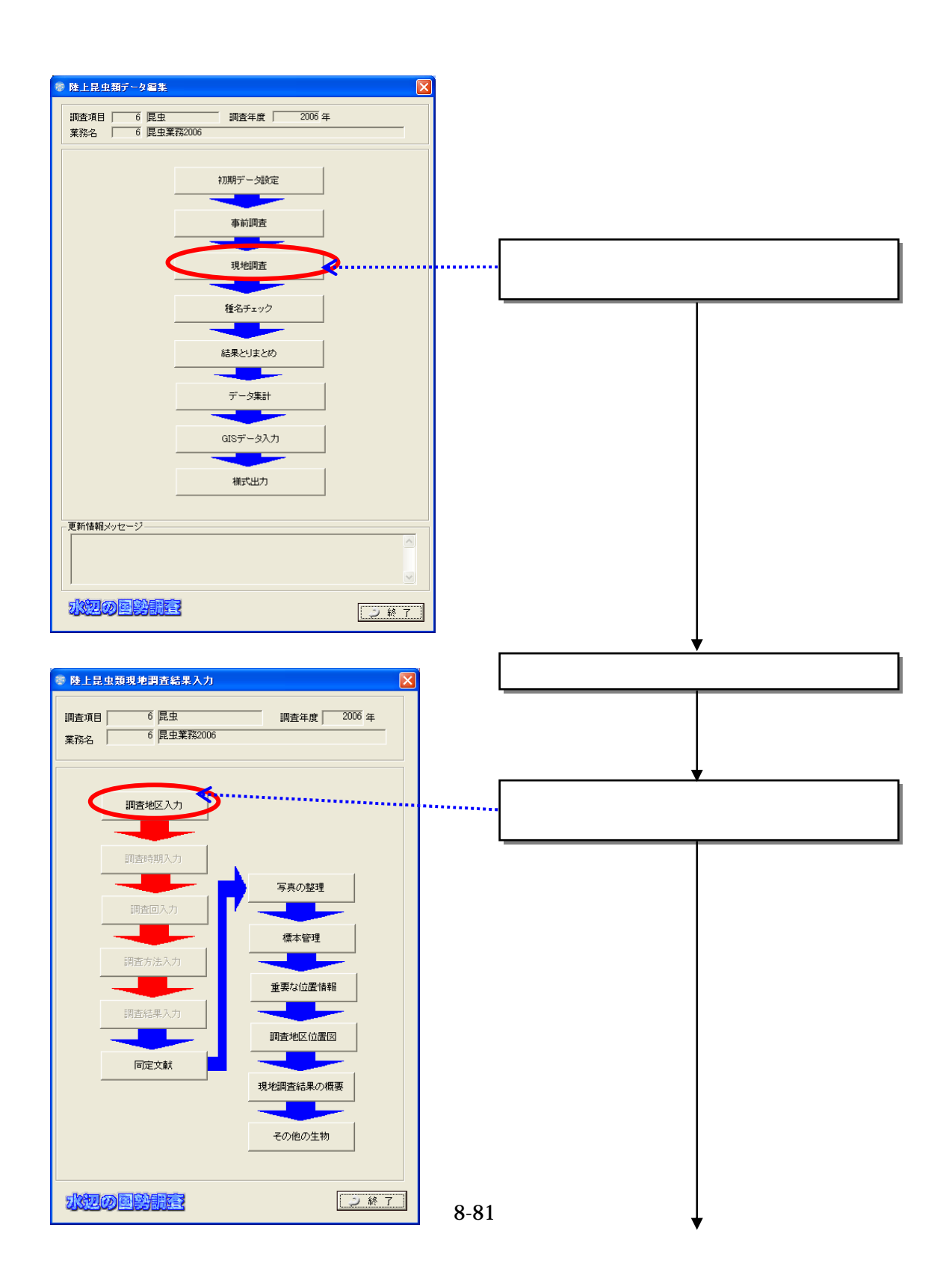

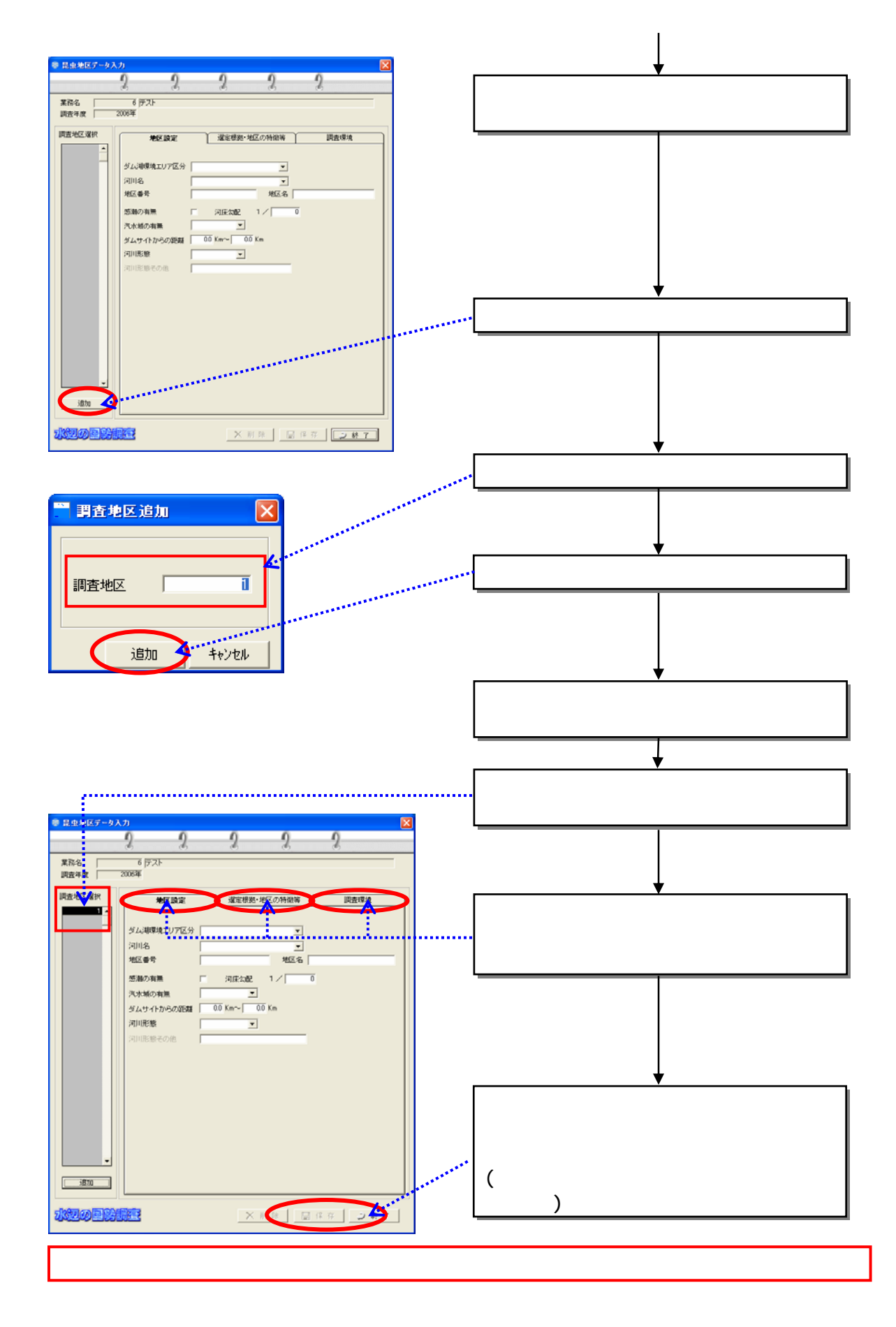

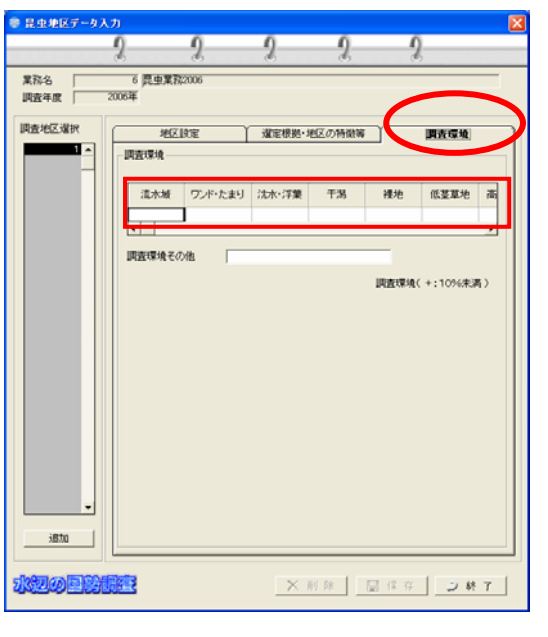

 $10 \hspace{1.5cm} 10$ 

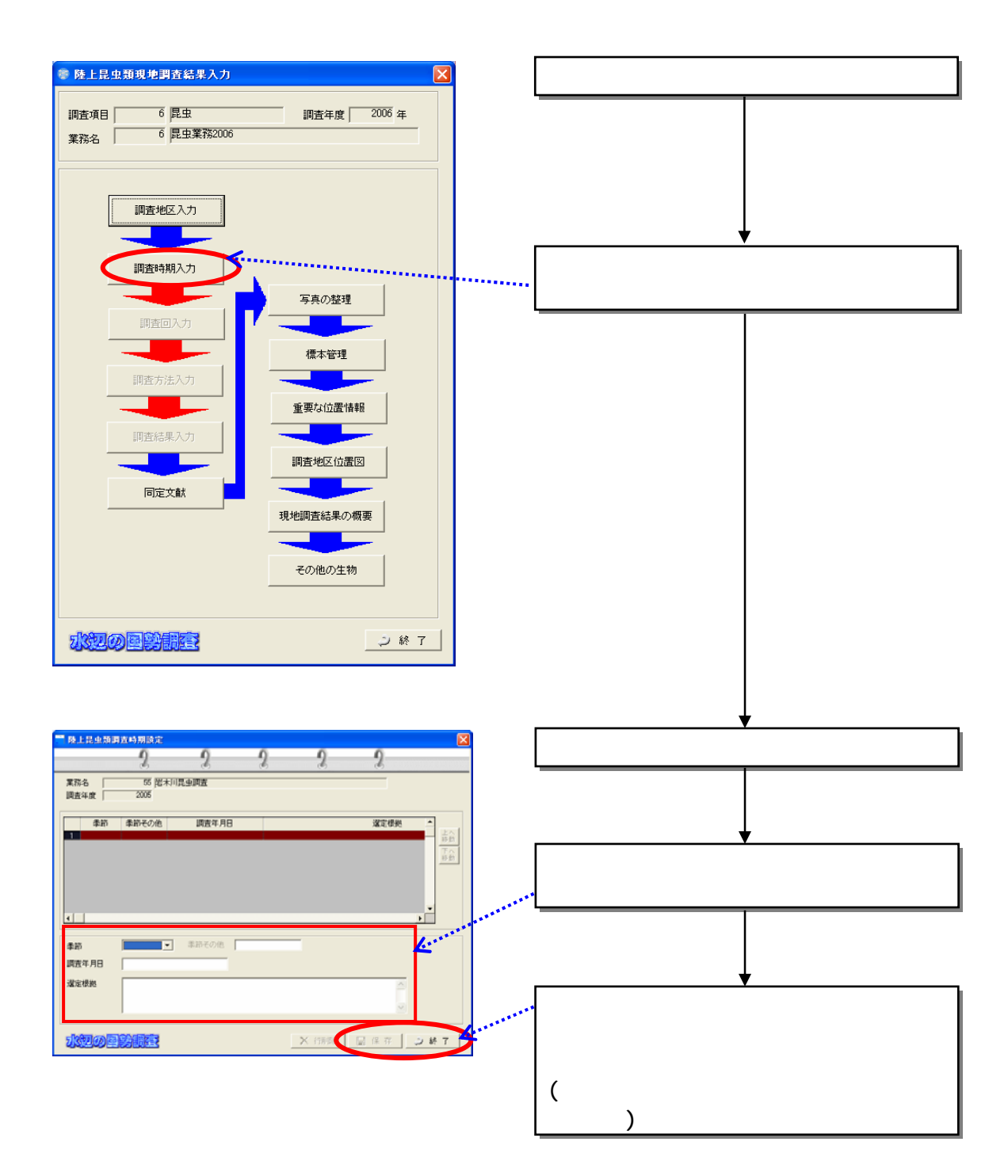

 $(2)$ 

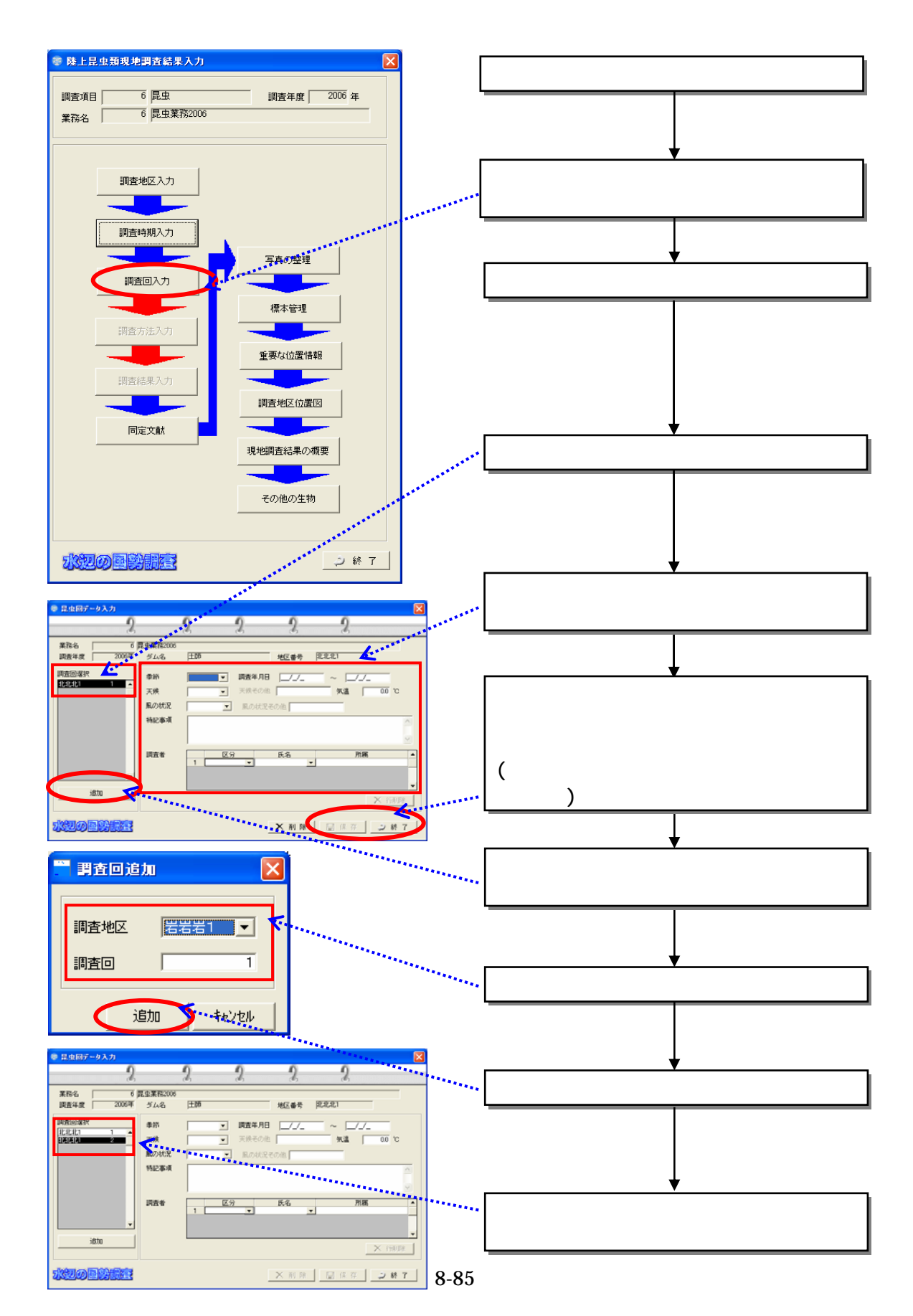

 $(3)$ 

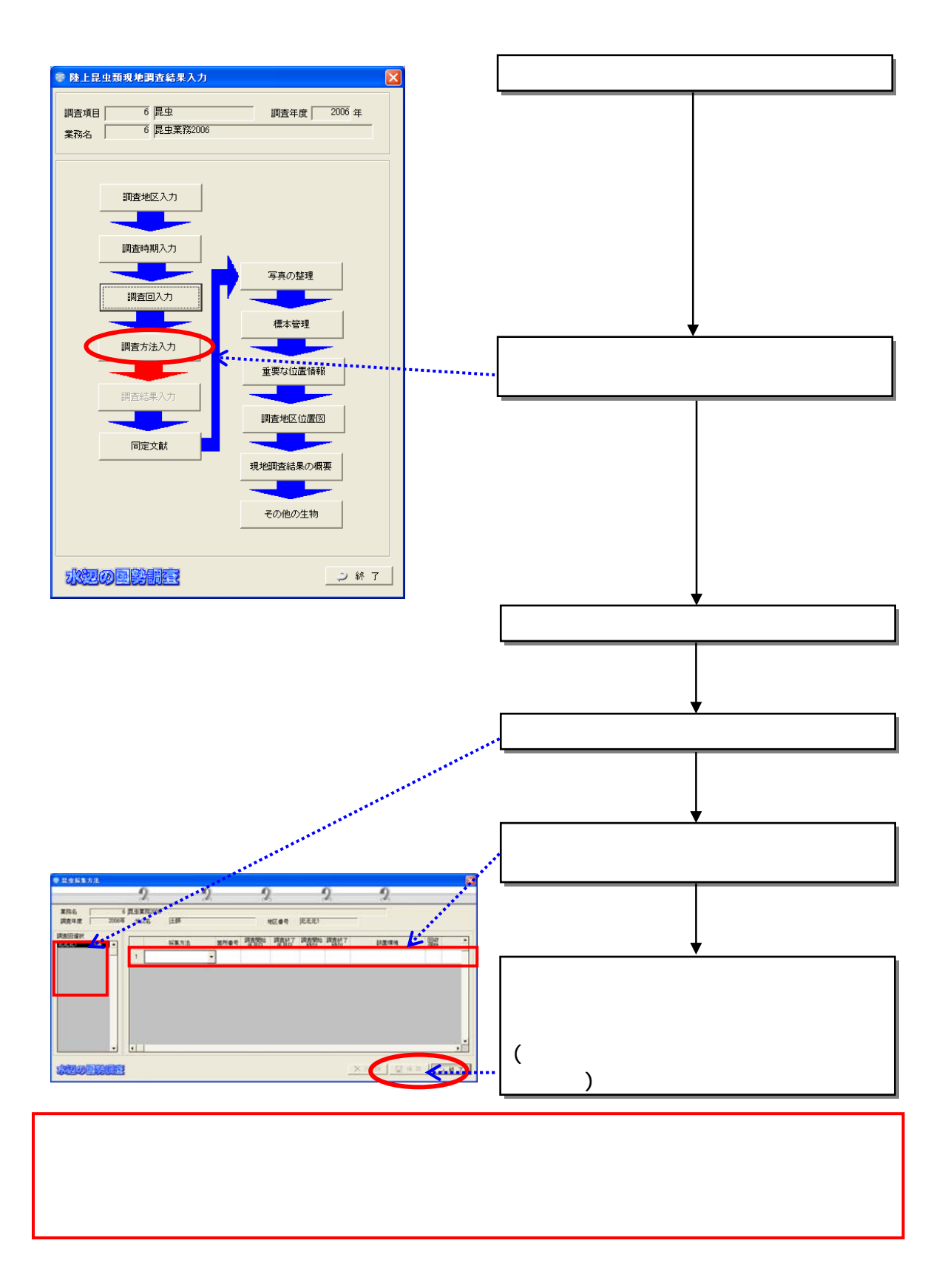

 $(4)$ 

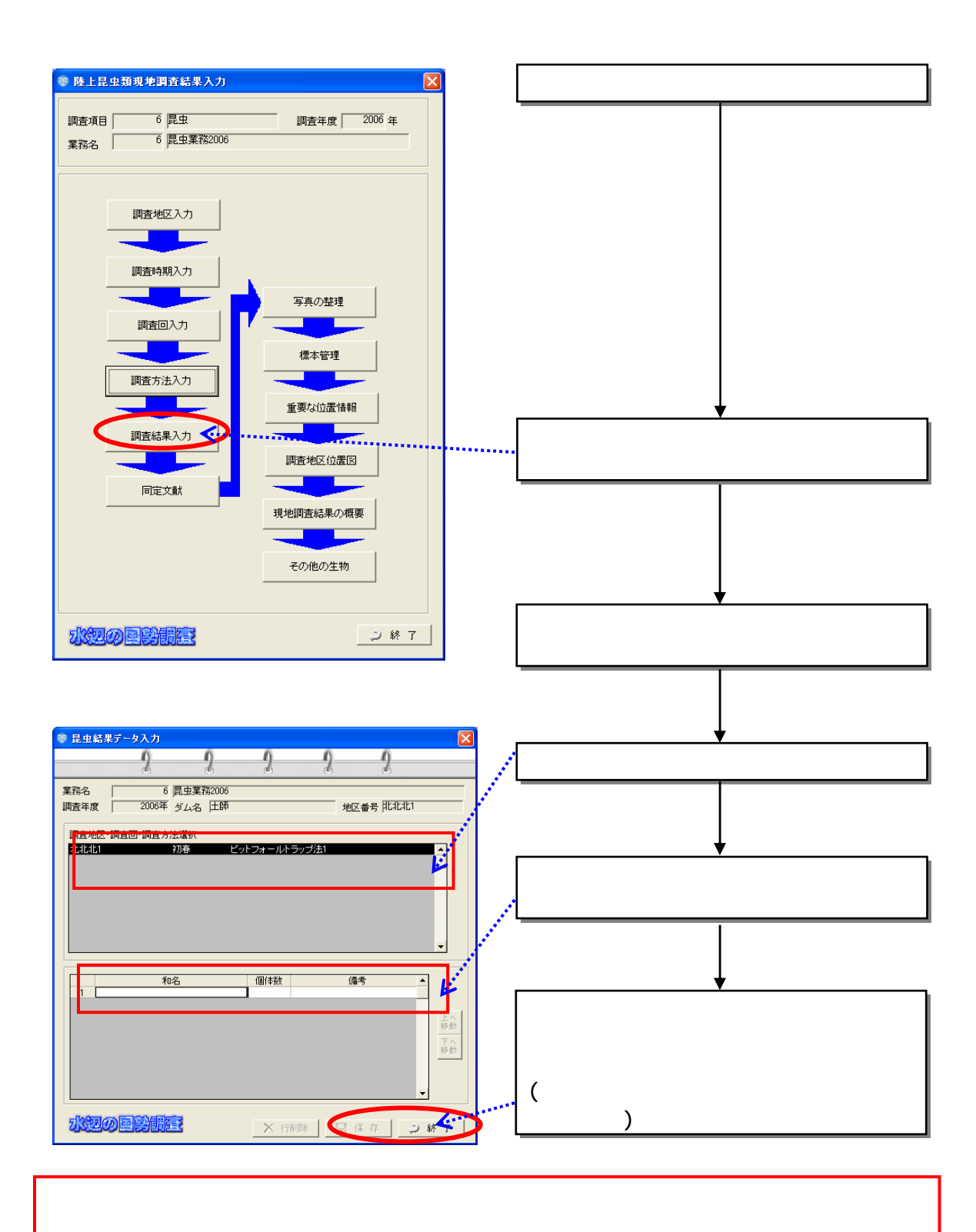

 $(5)$ 

837

 $(1)$ 

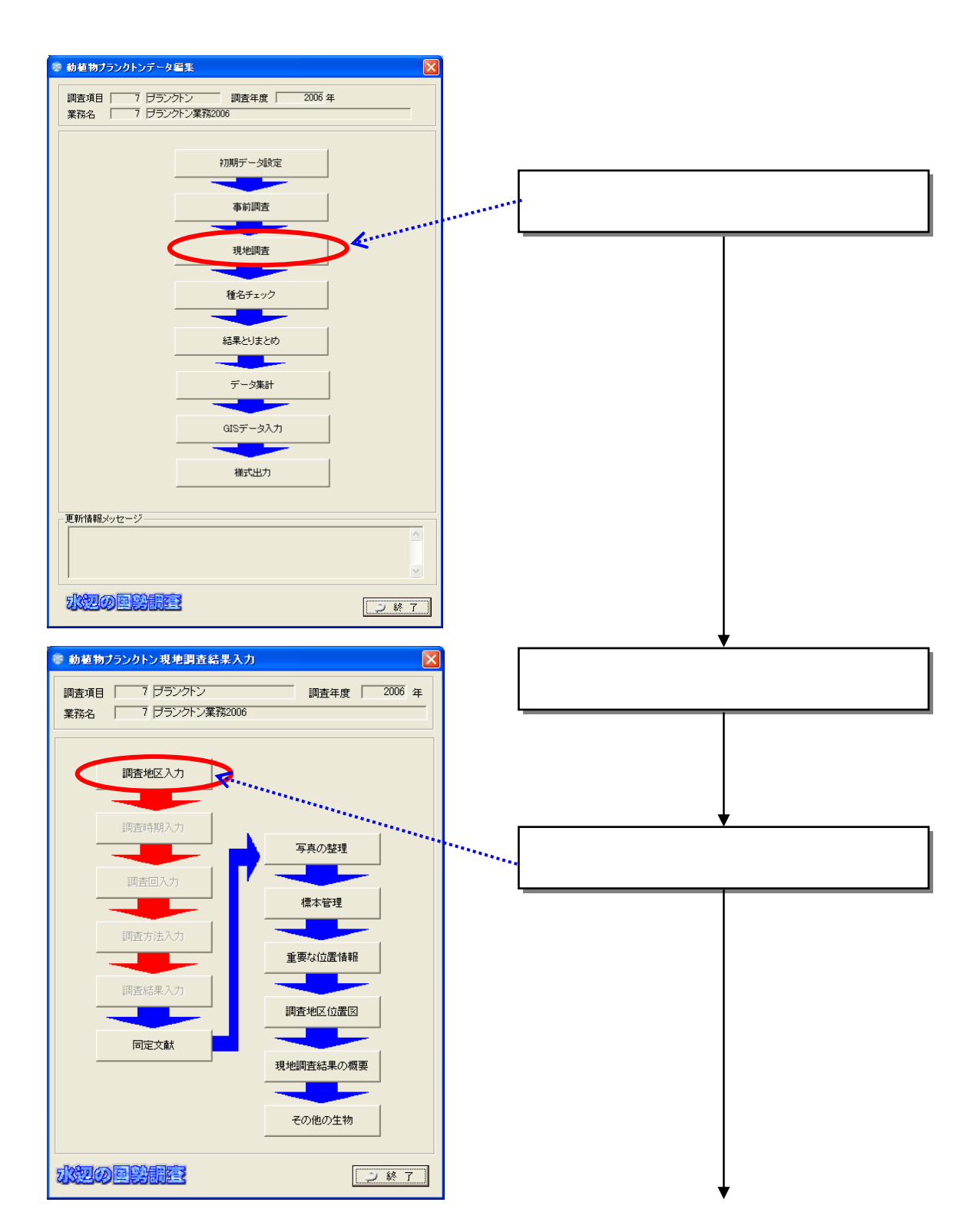

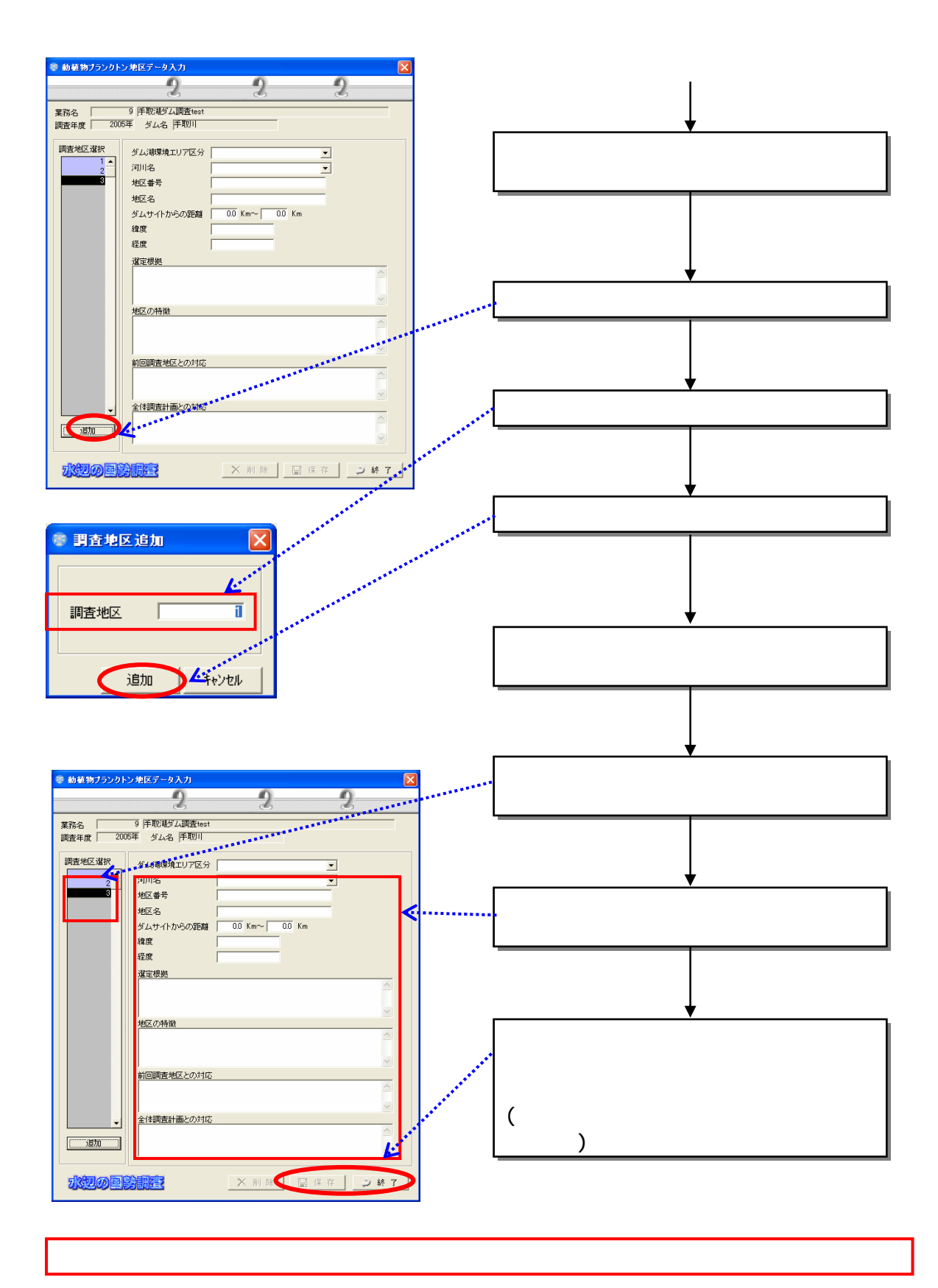

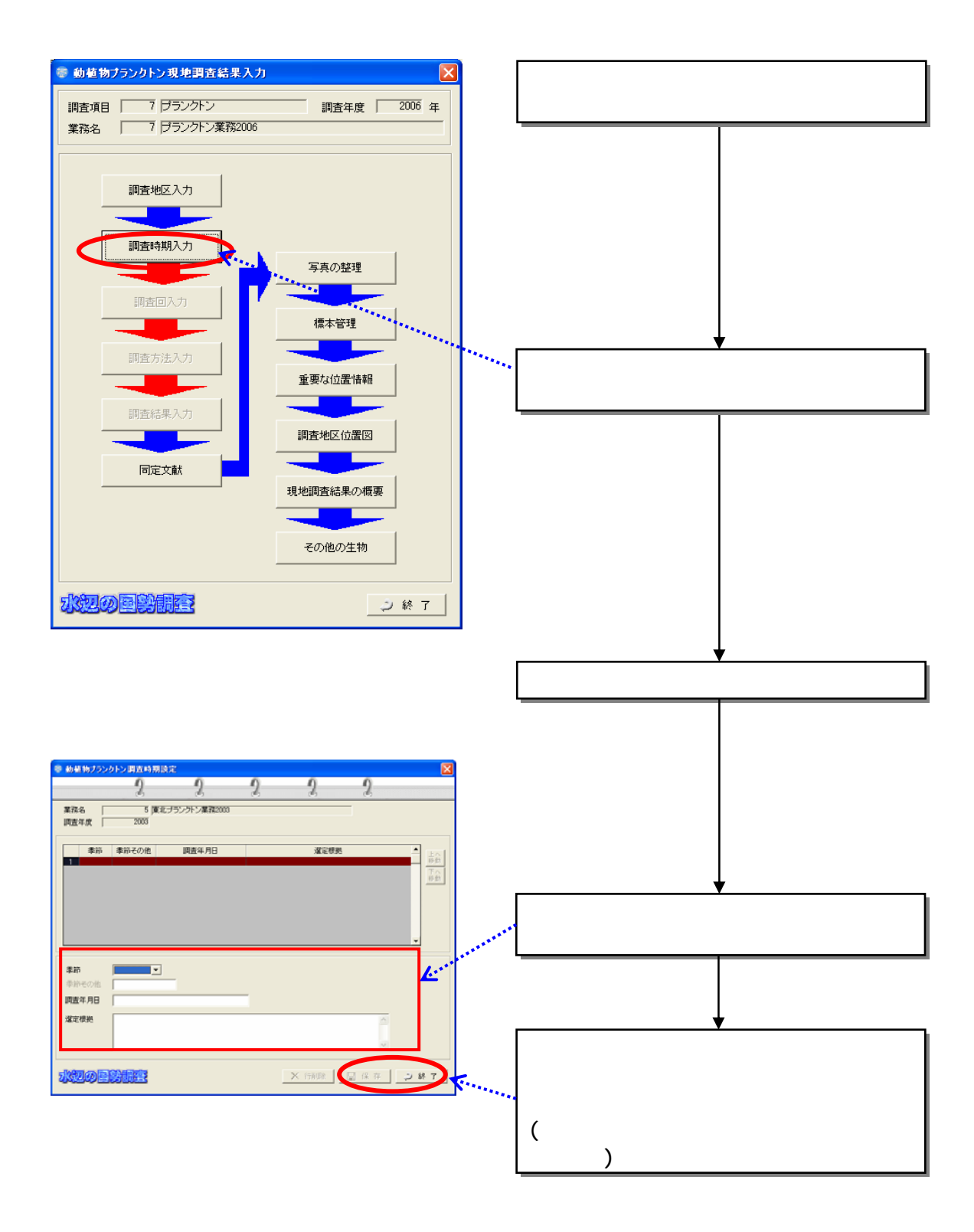

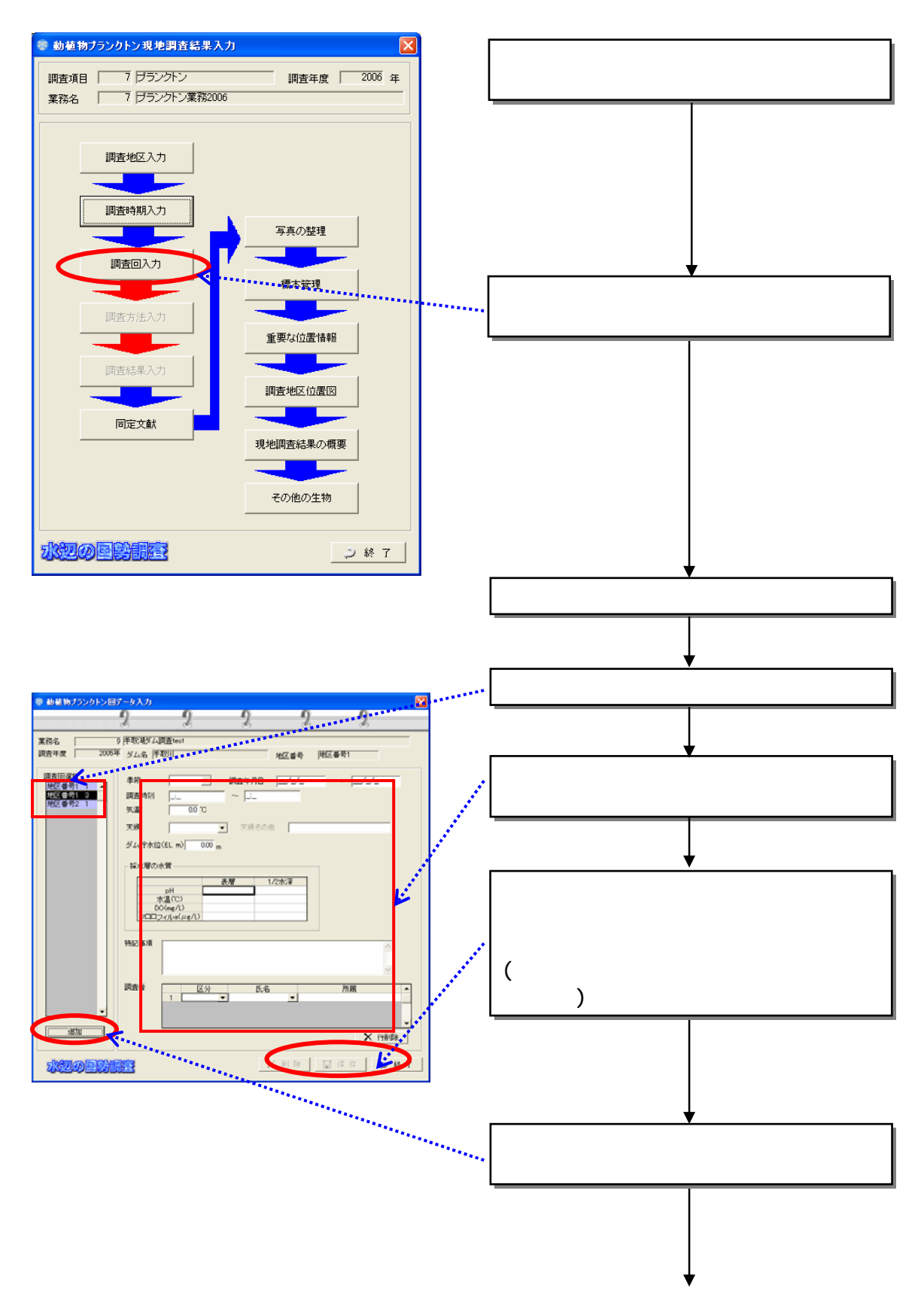

 $(5)$ 

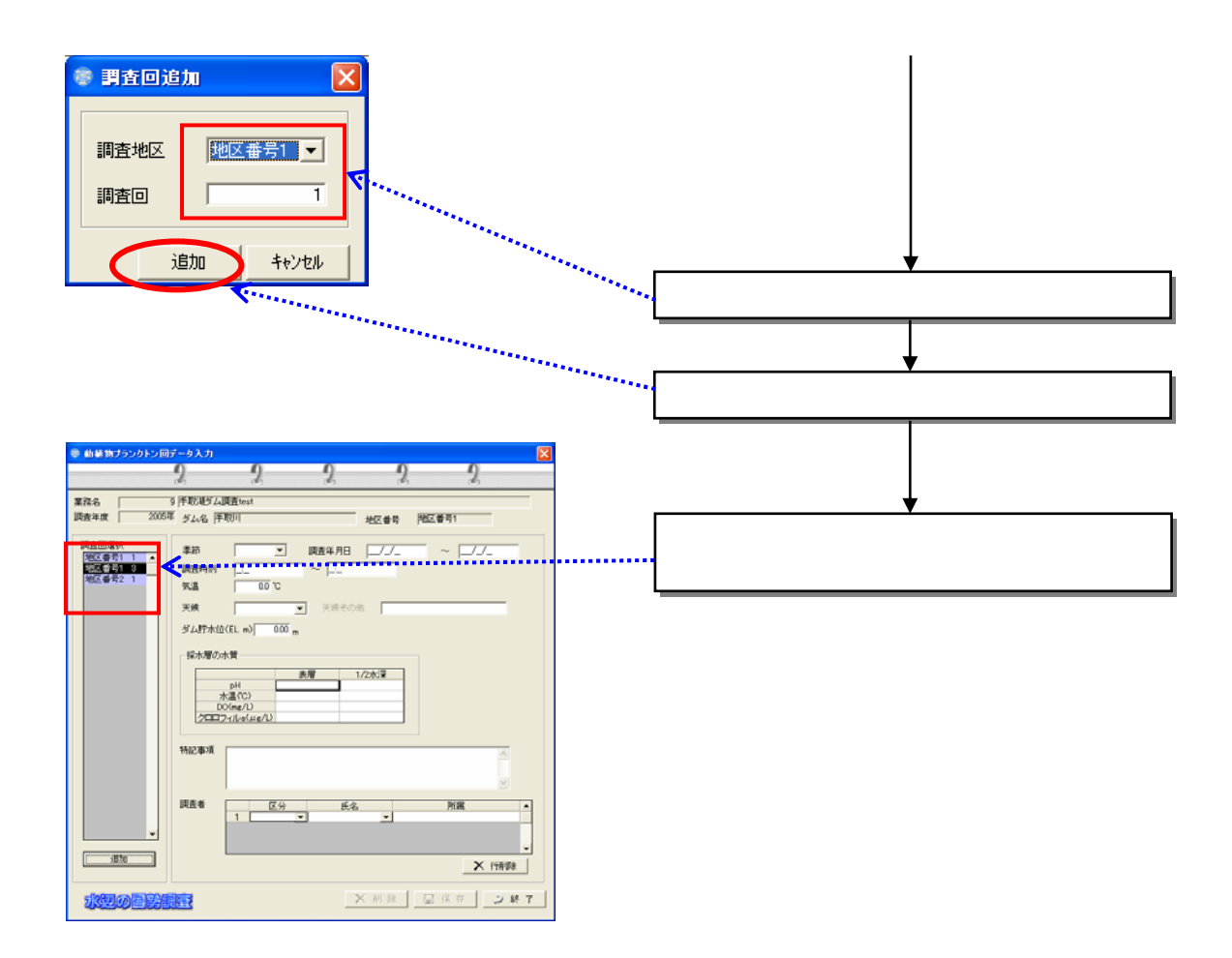

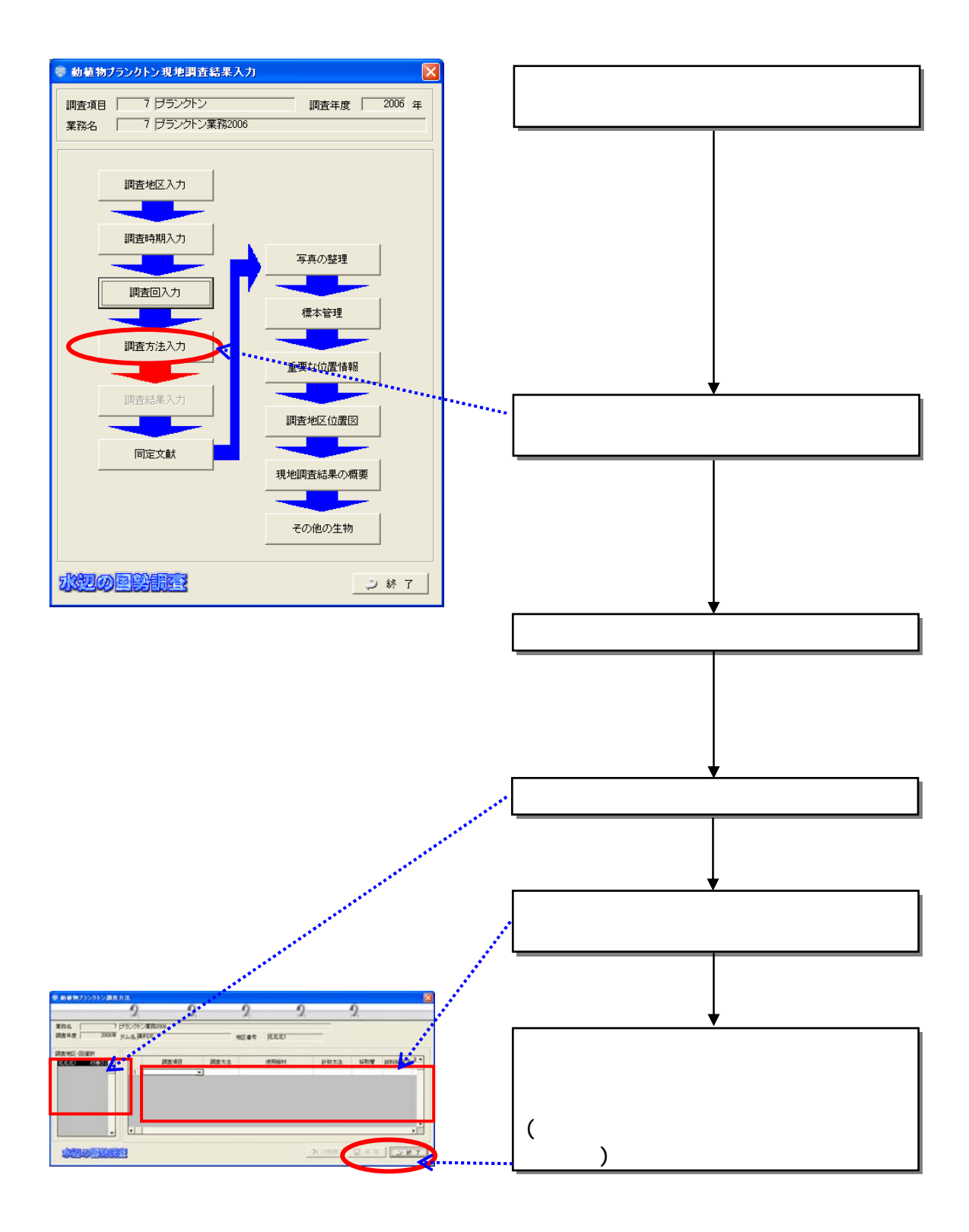

 $(6)$ 

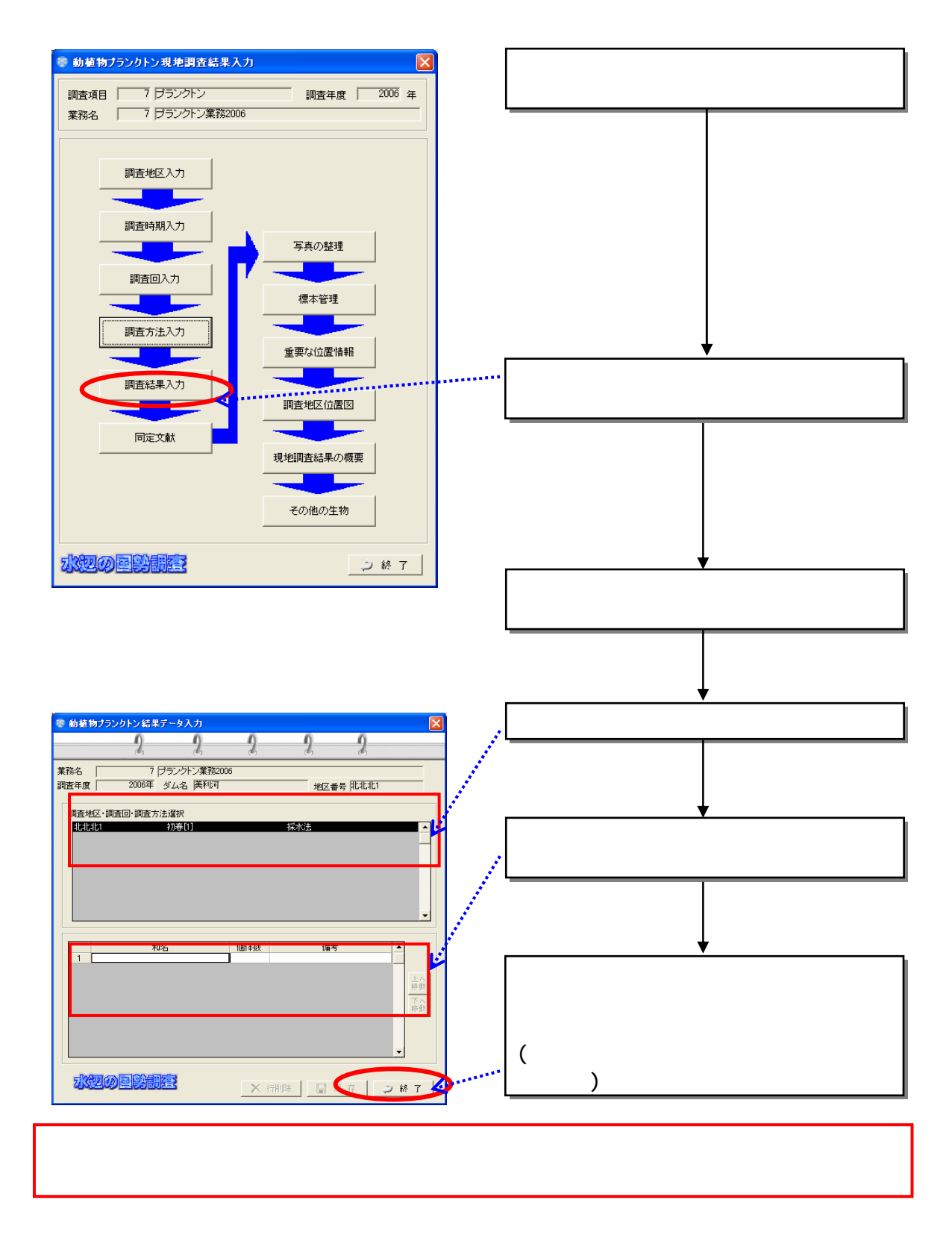

 $(7)$ 

8.38

 $(1)$ 

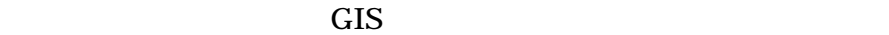

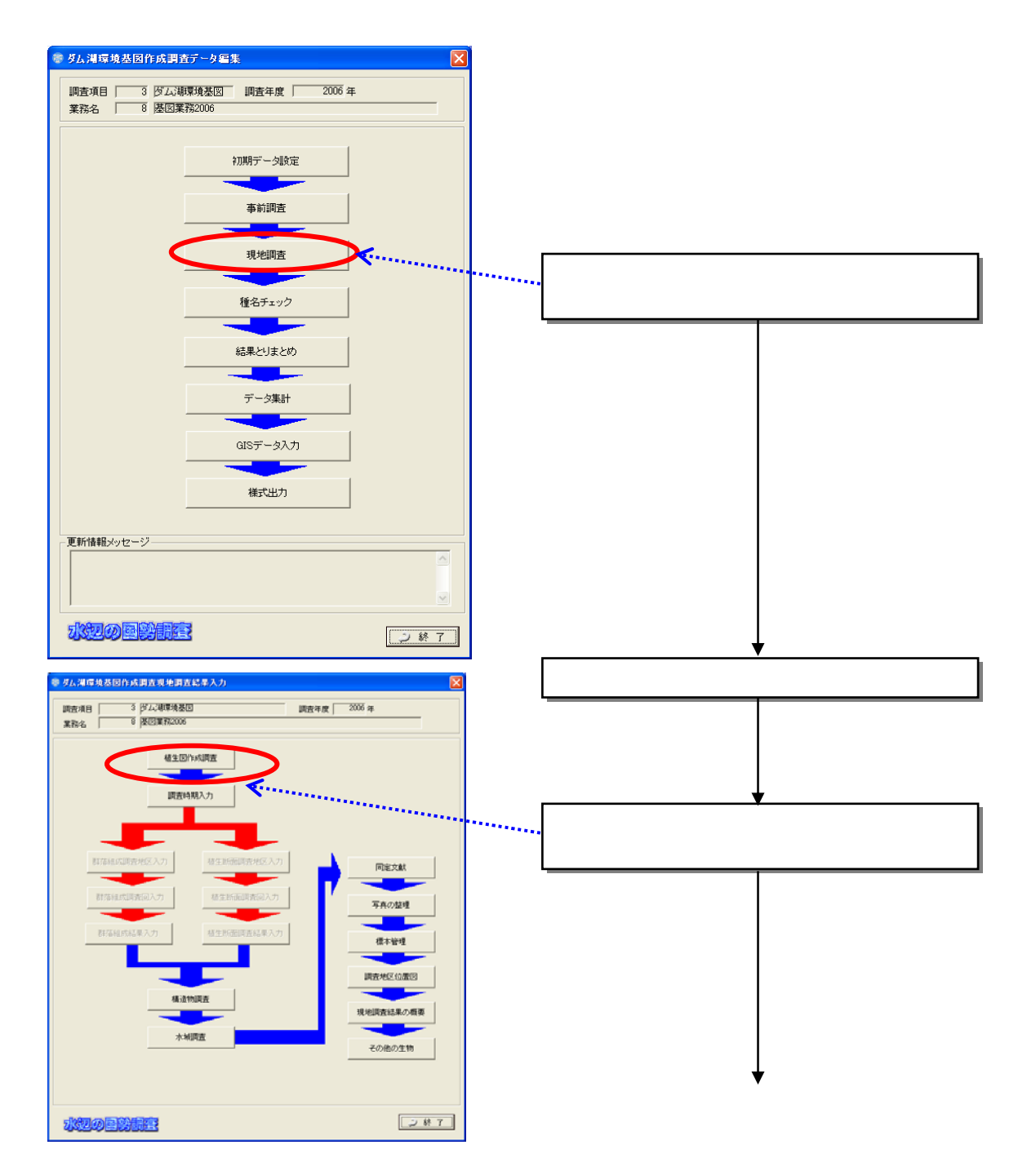

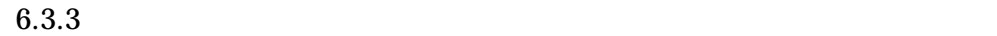

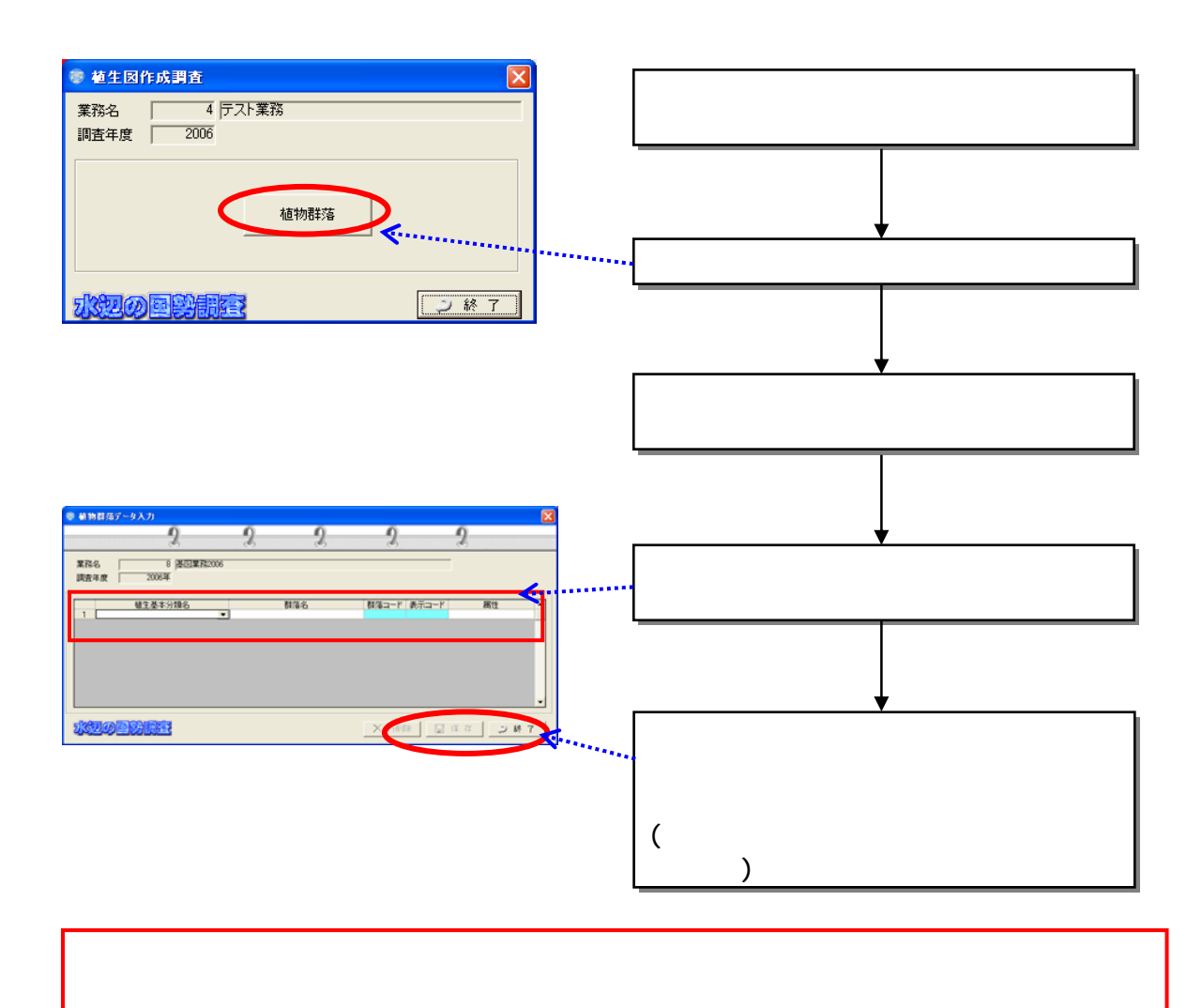

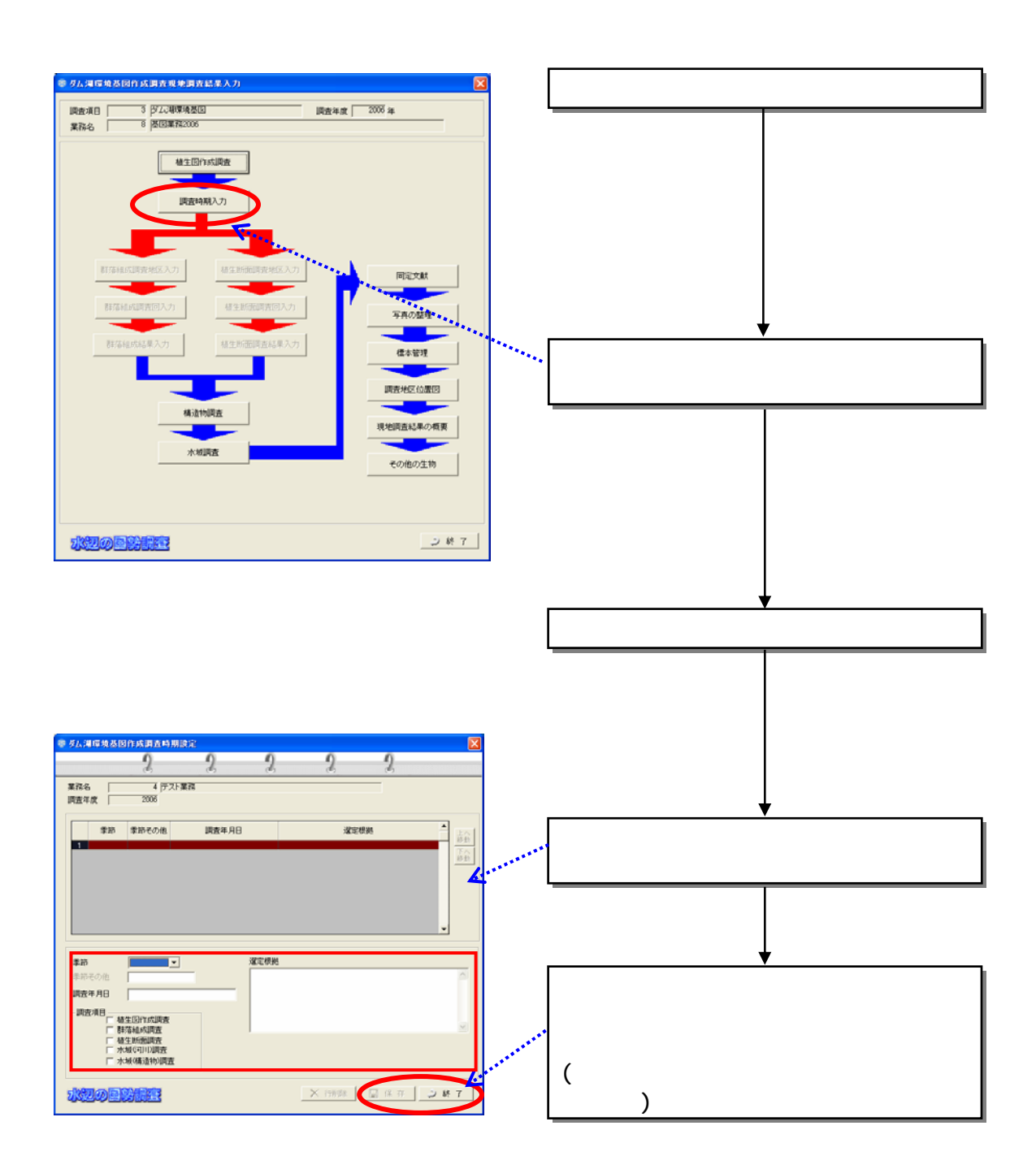

 $(2)$
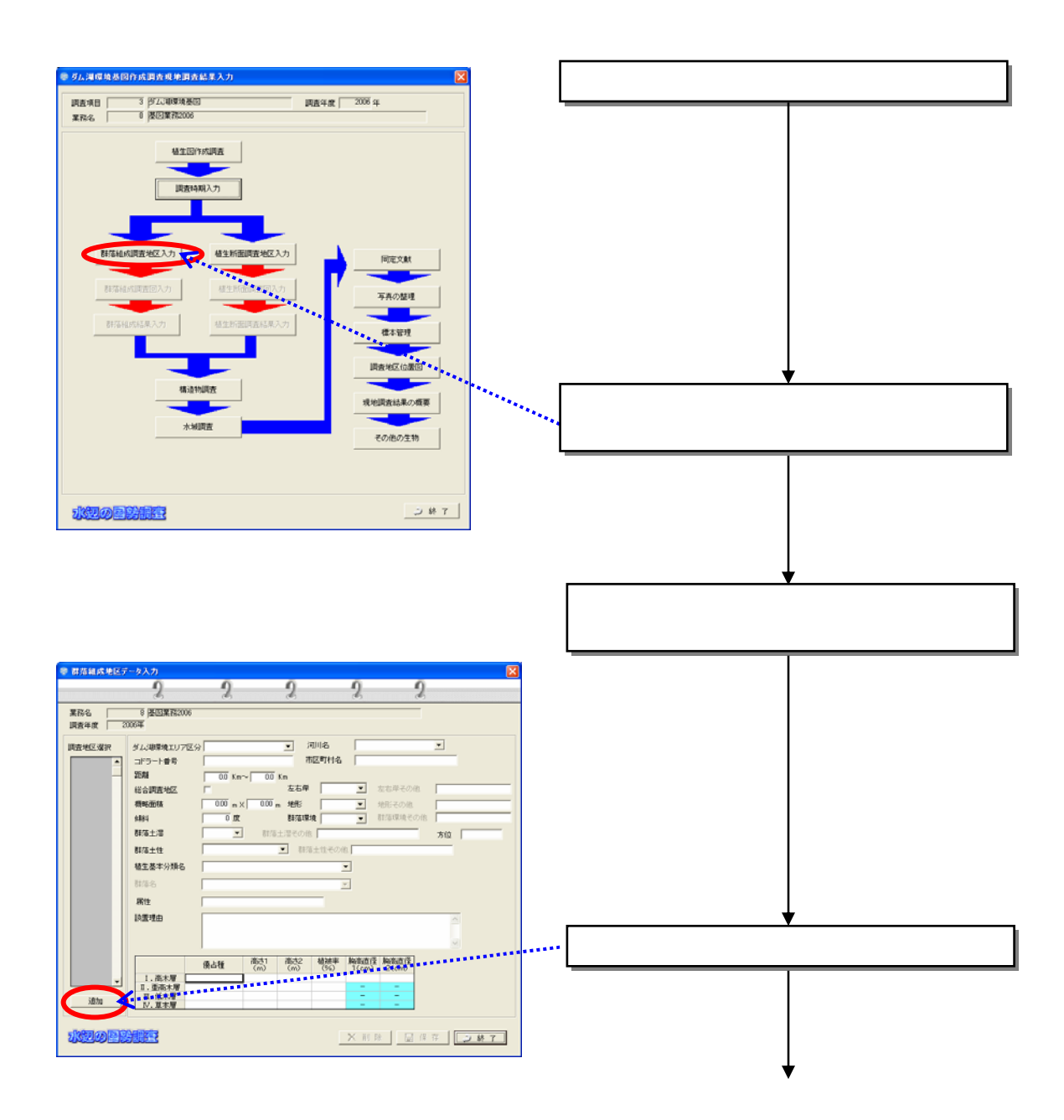

 $(3)$ 

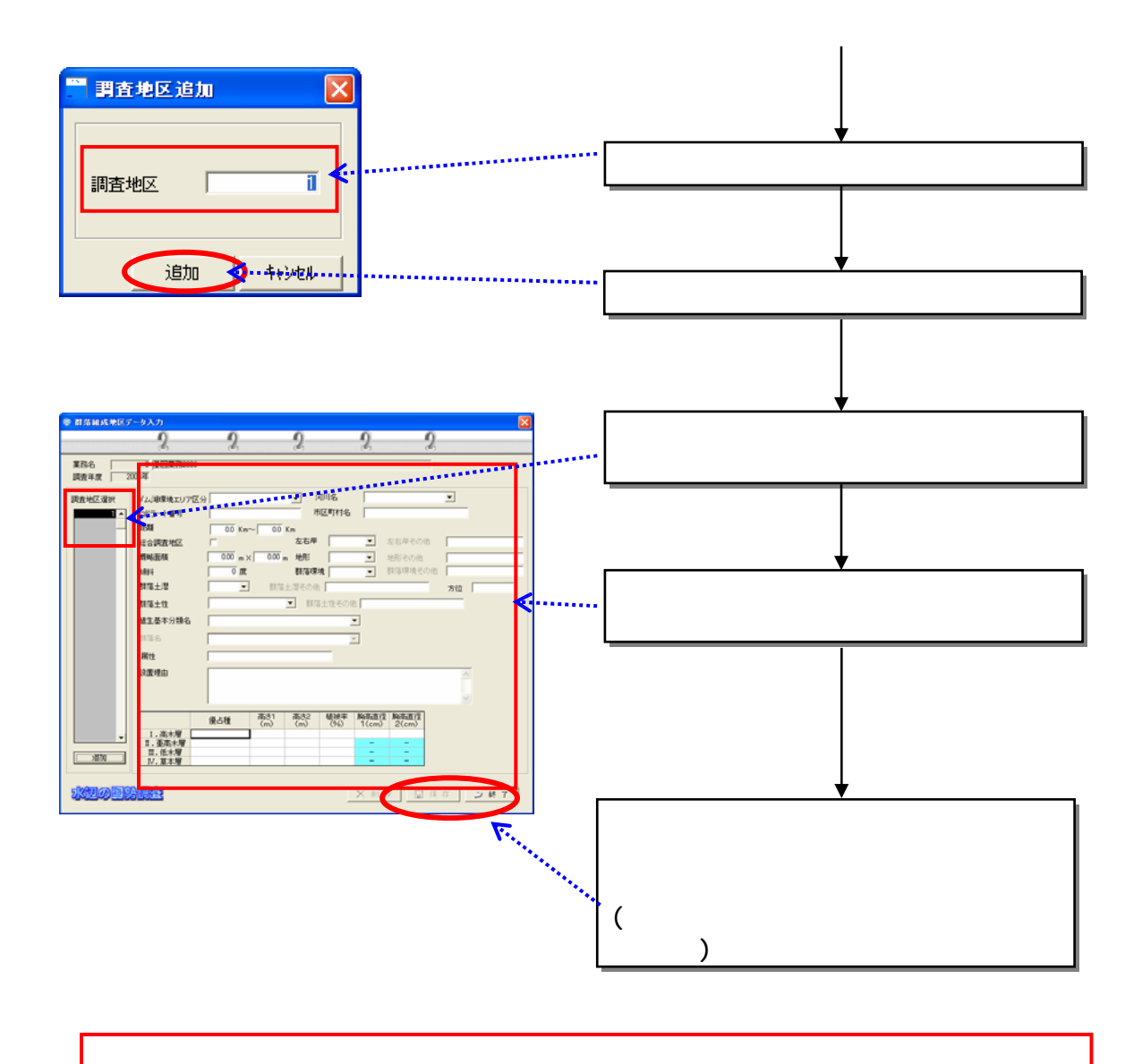

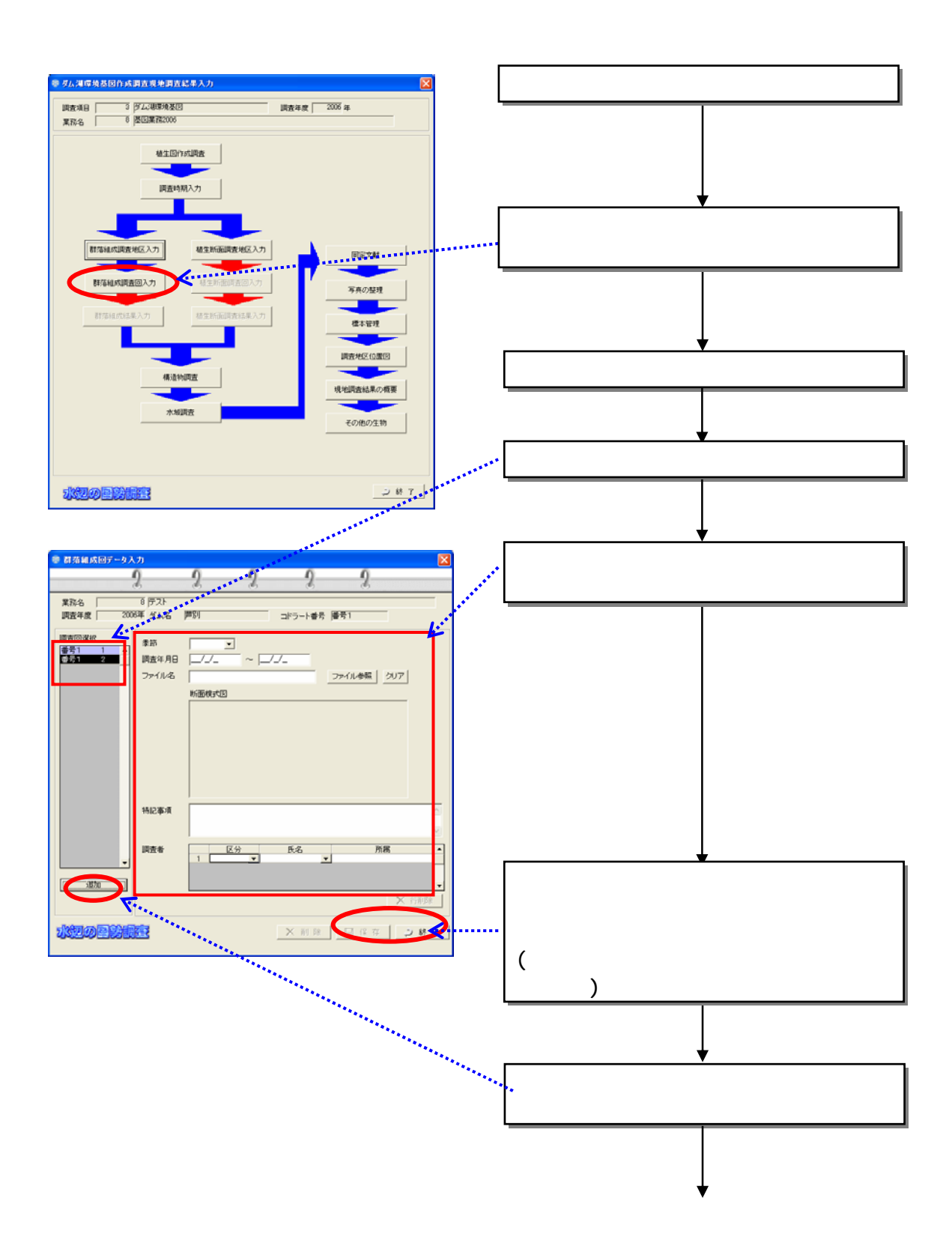

 $(4)$ 

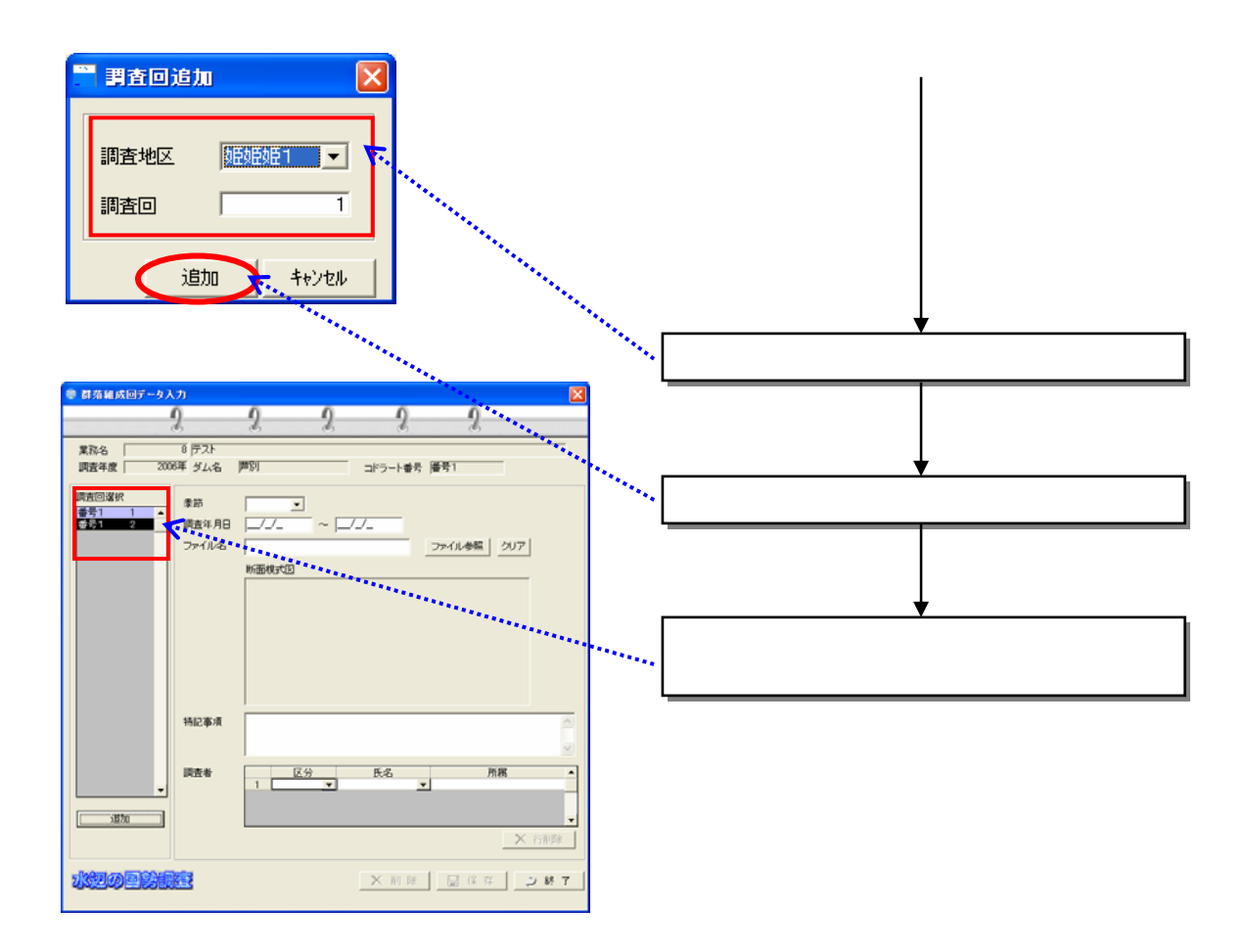

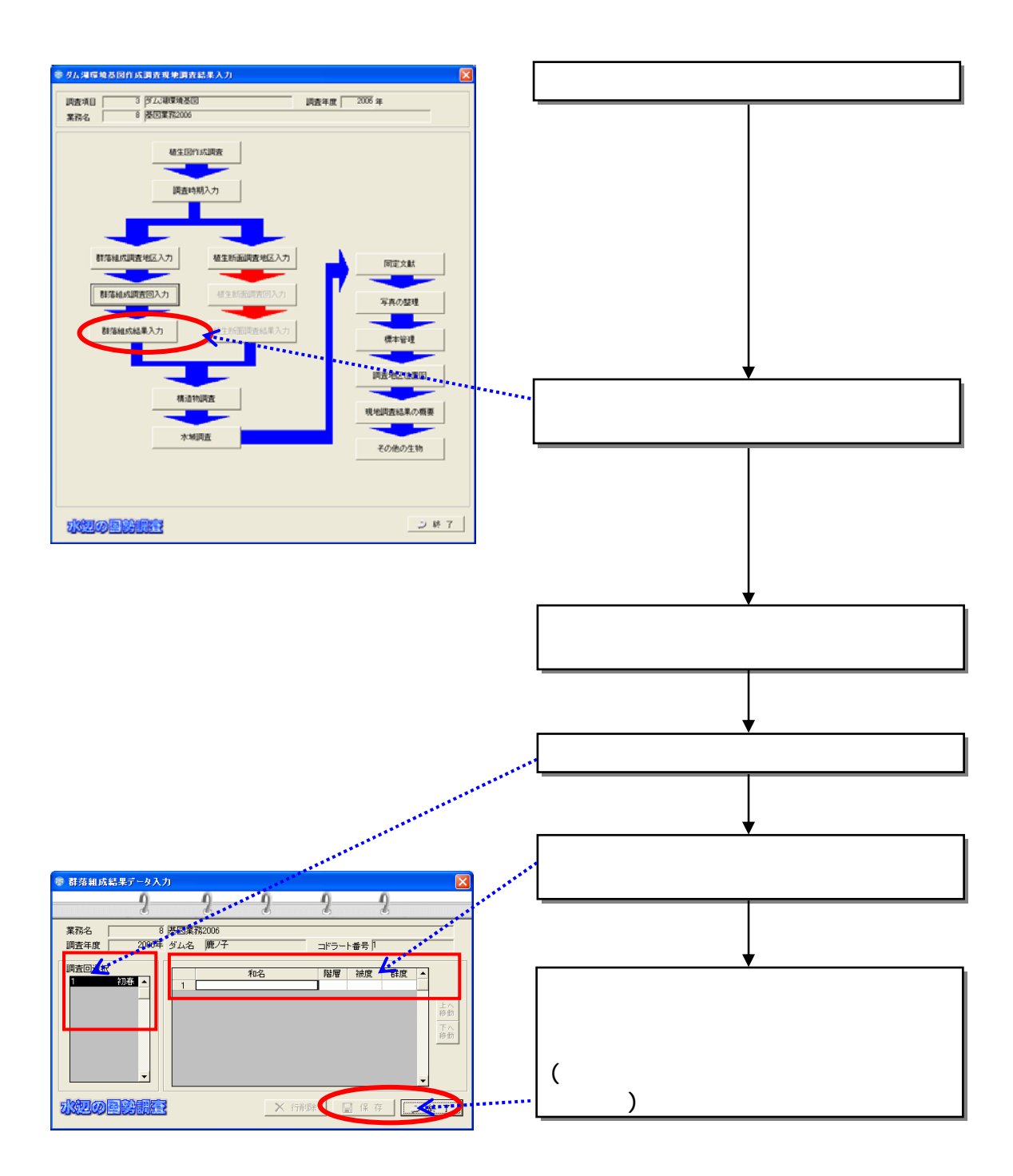

 $(5)$ 

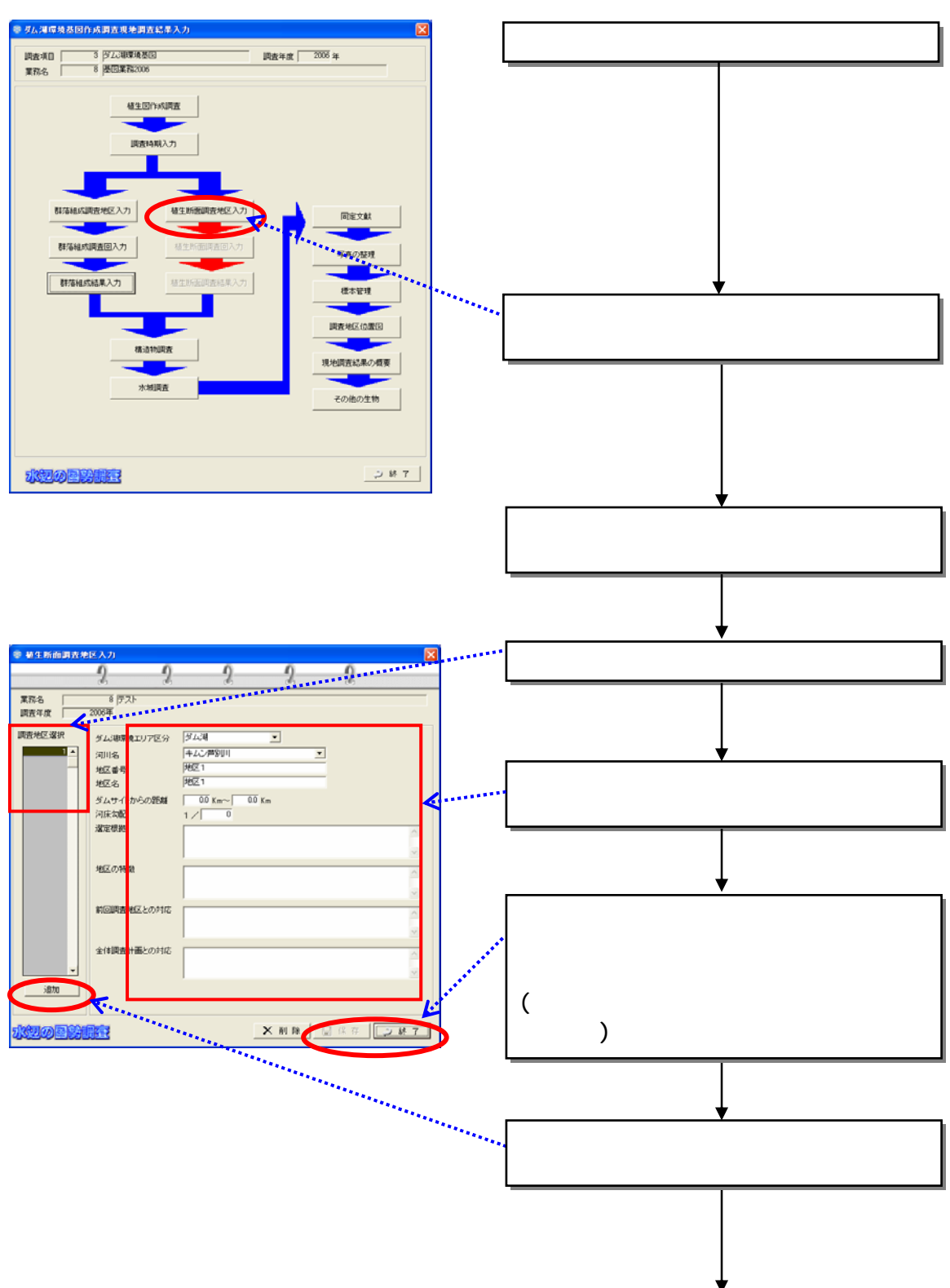

 $(6)$ 

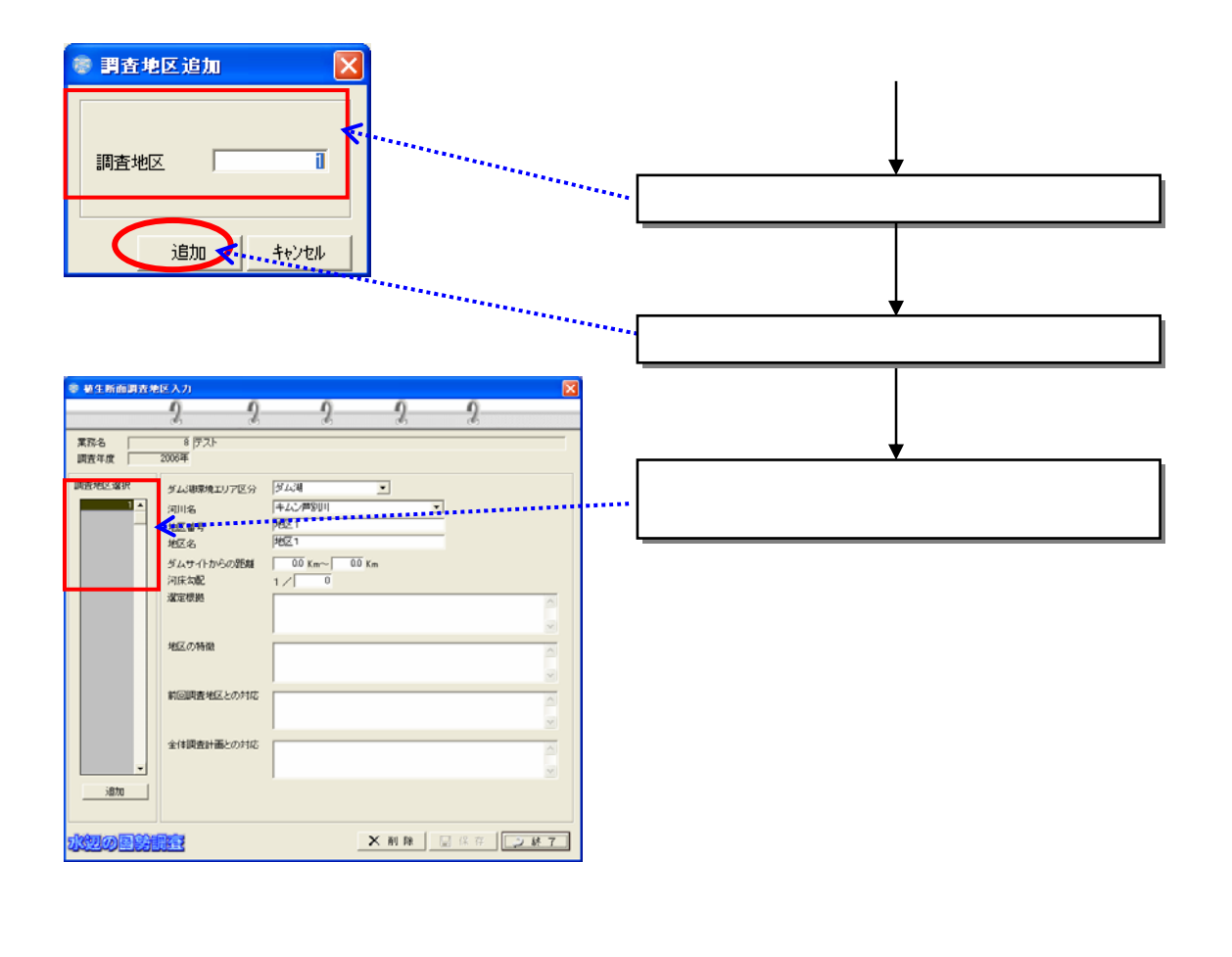

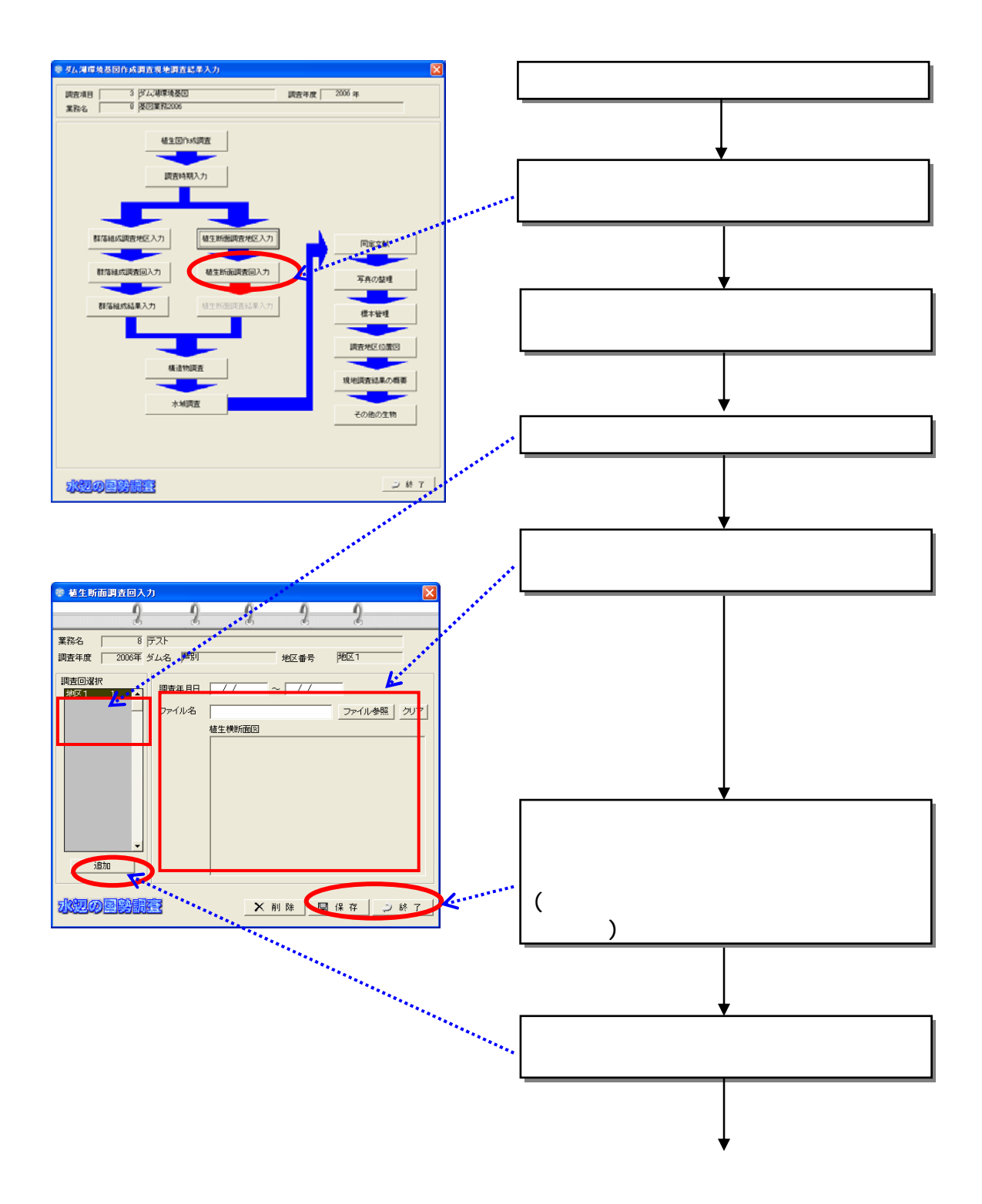

 $(7)$ 

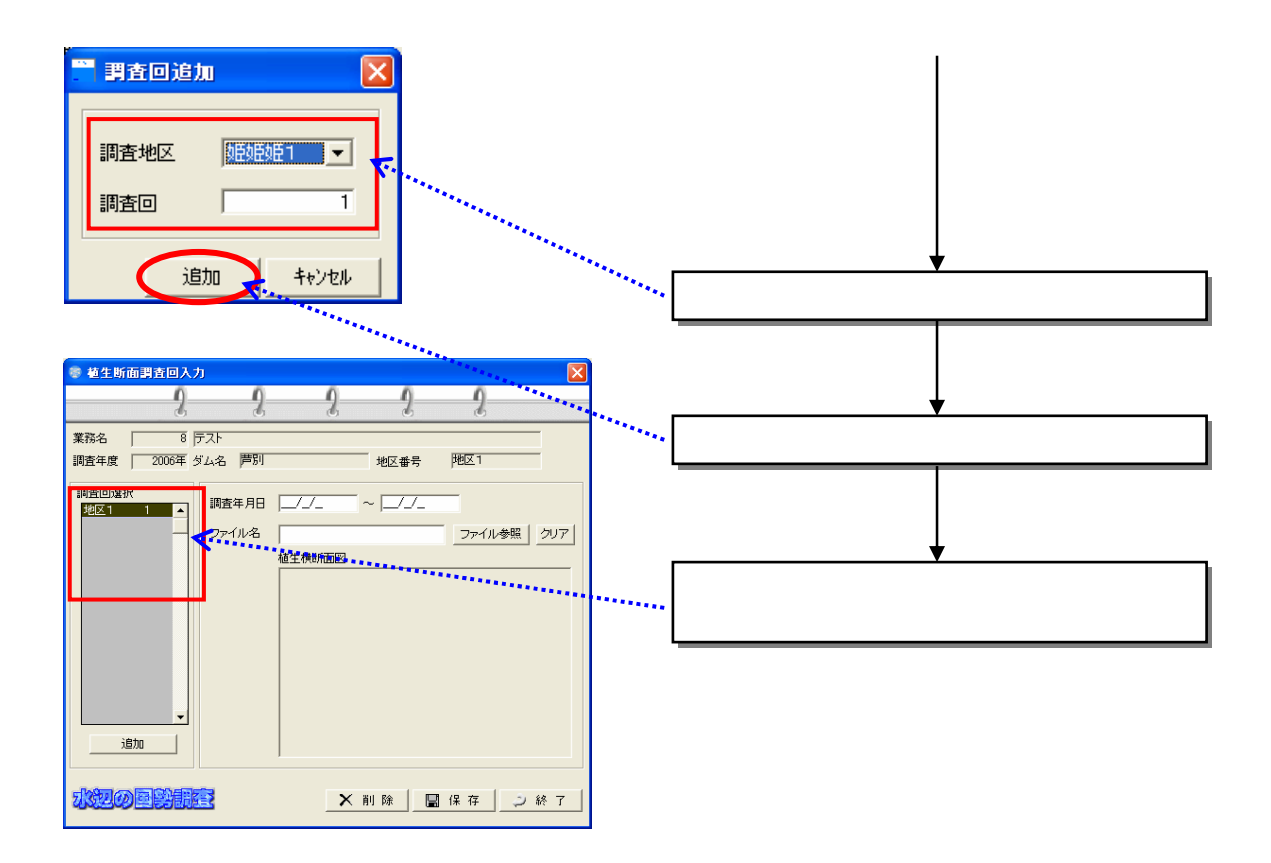

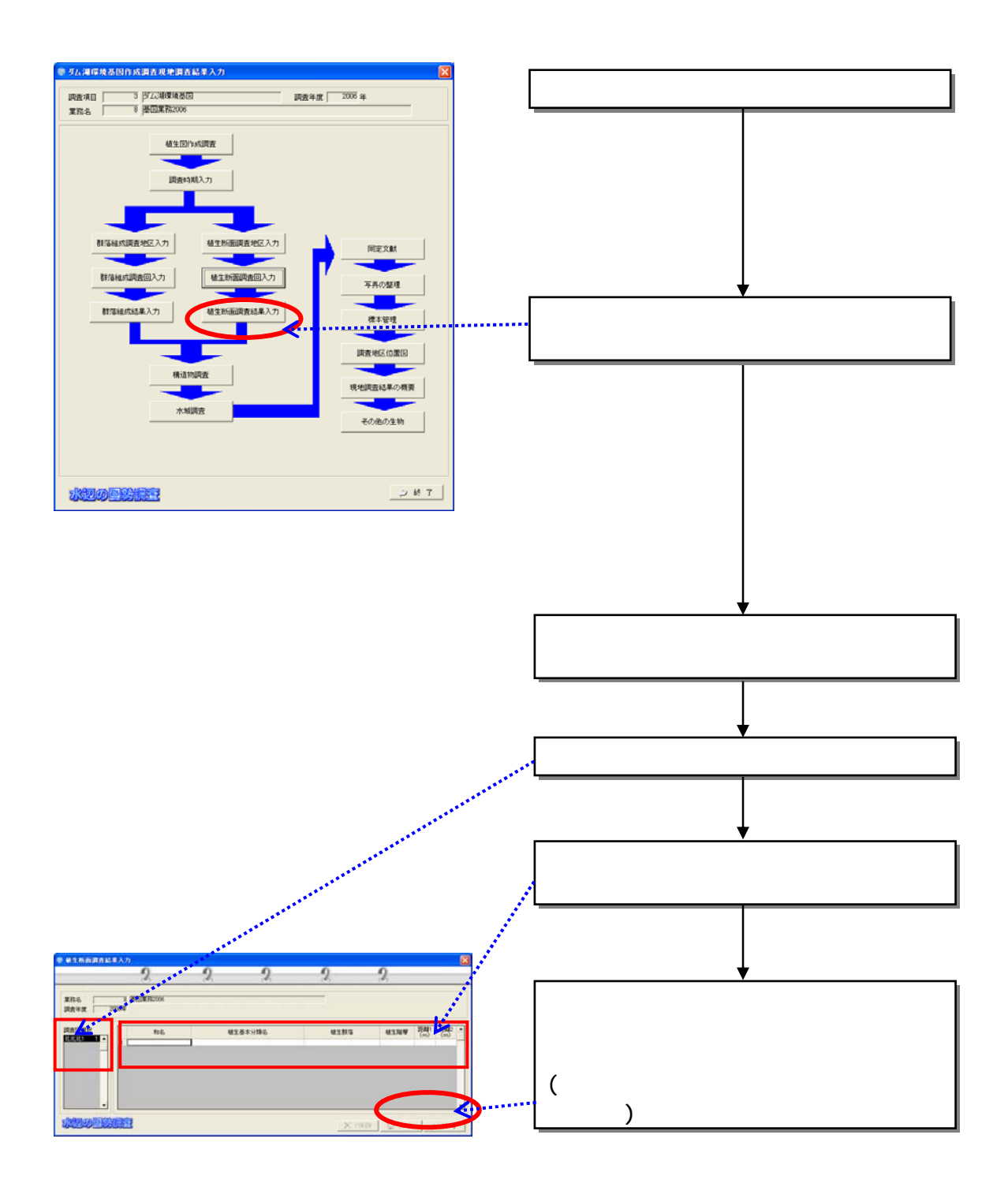

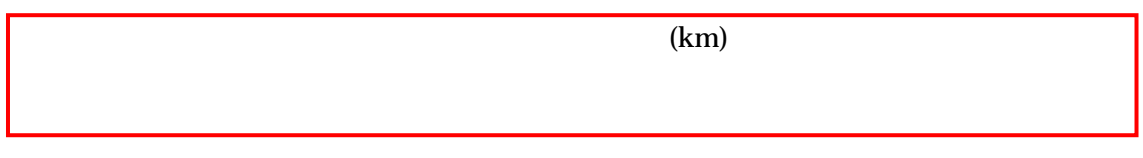

 $(8)$ 

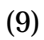

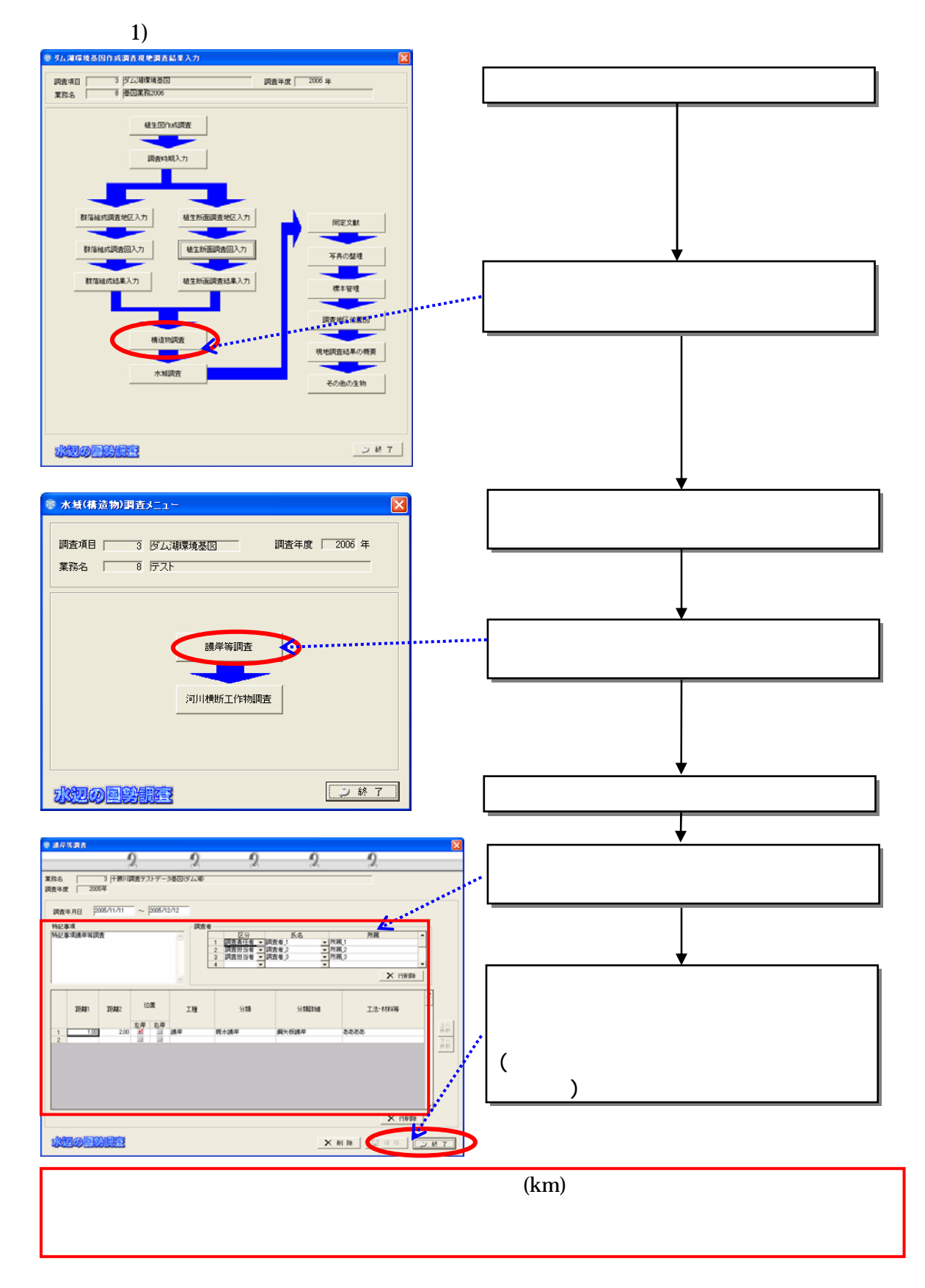

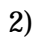

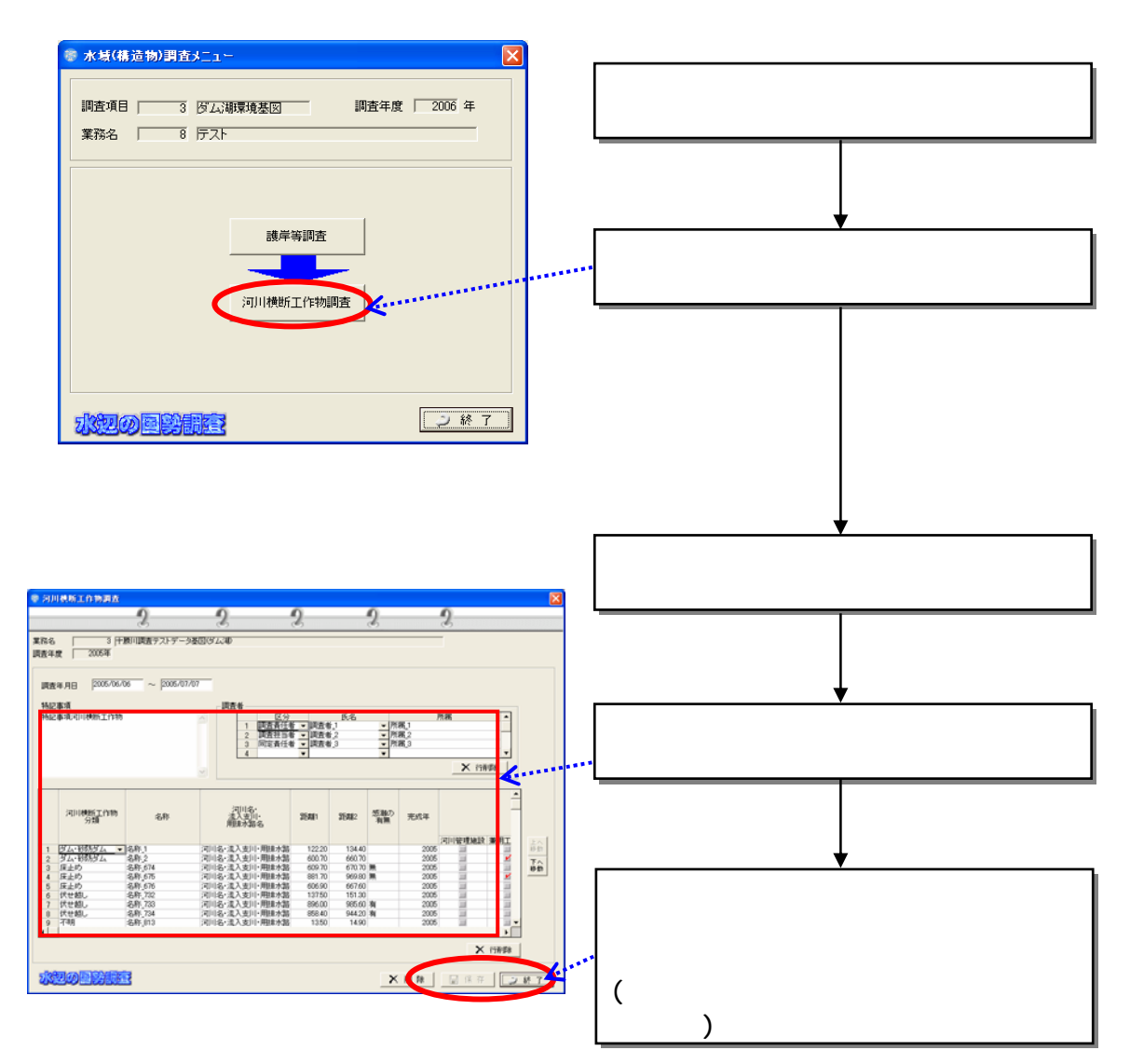

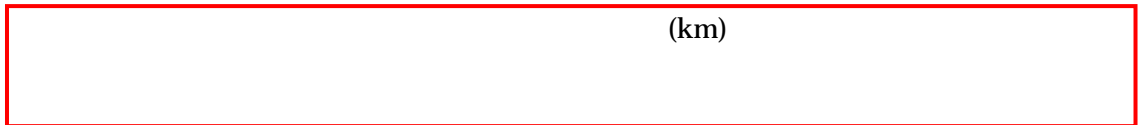

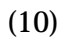

1)

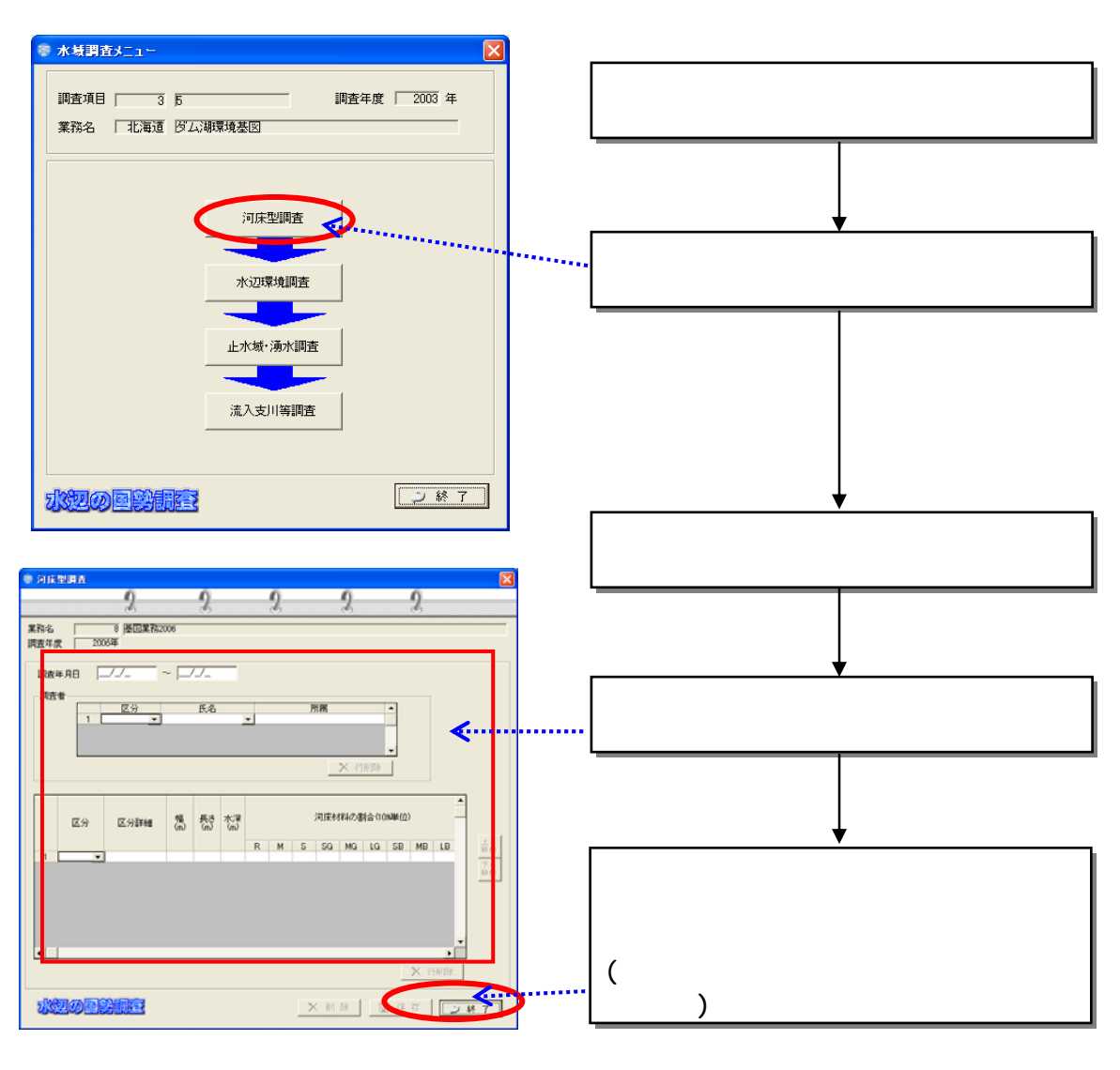

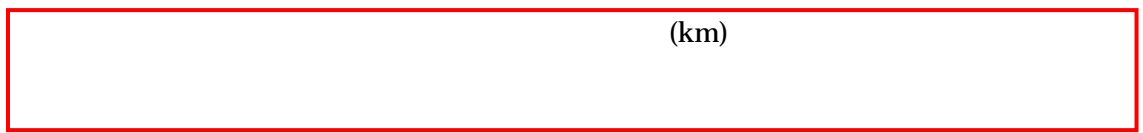

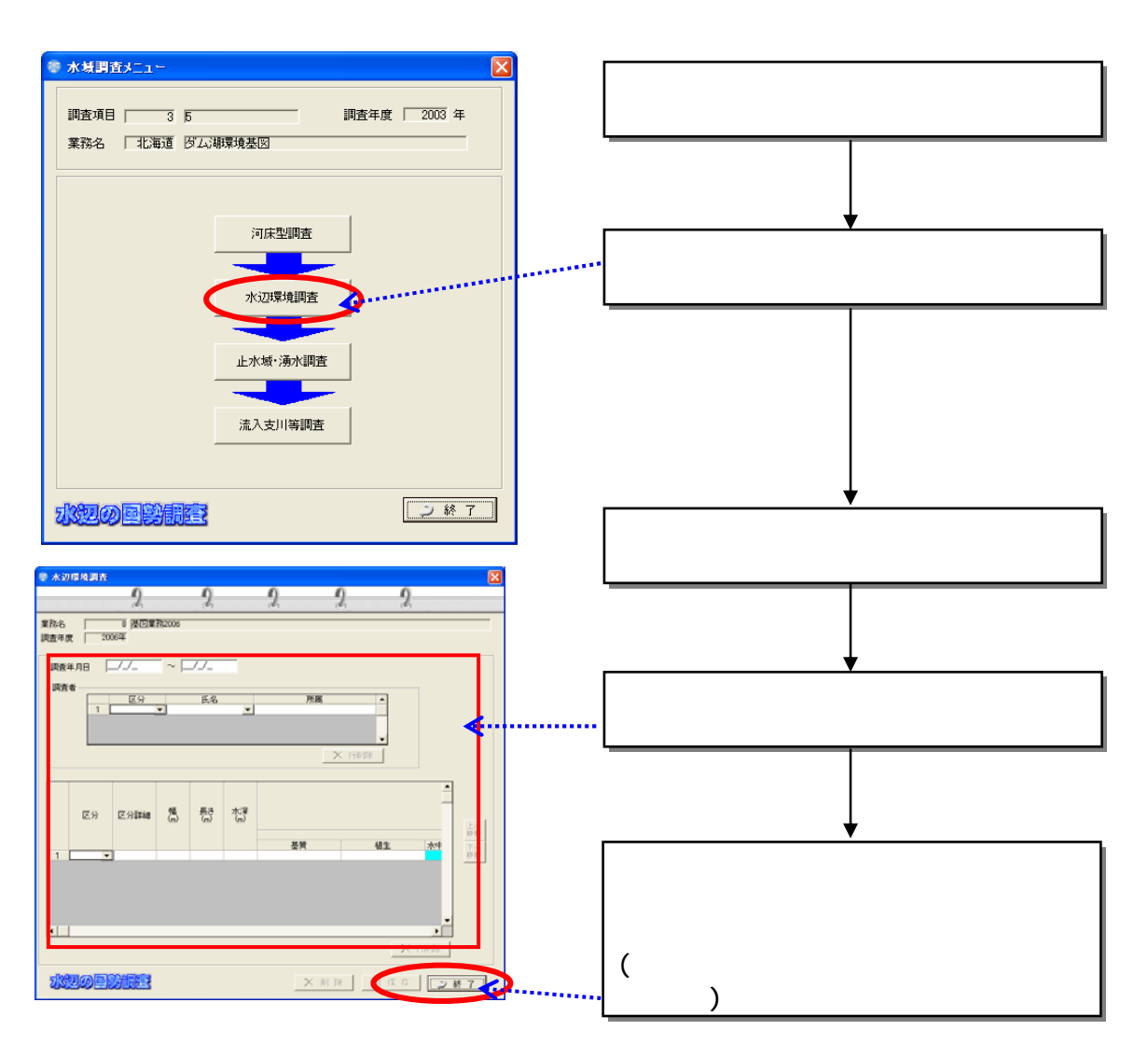

 $2)$ 

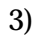

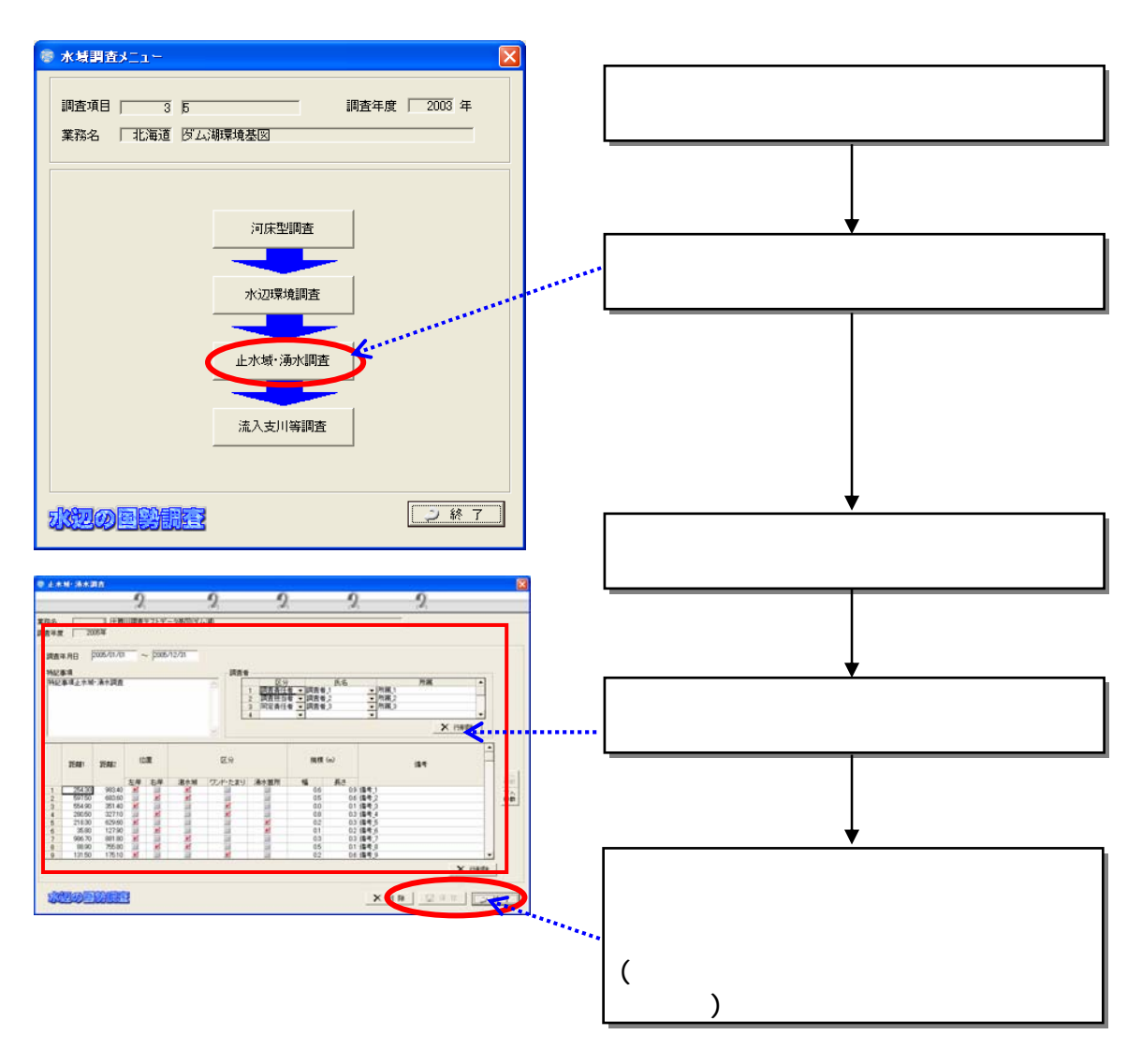

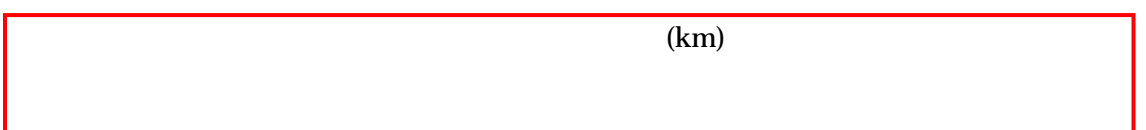

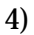

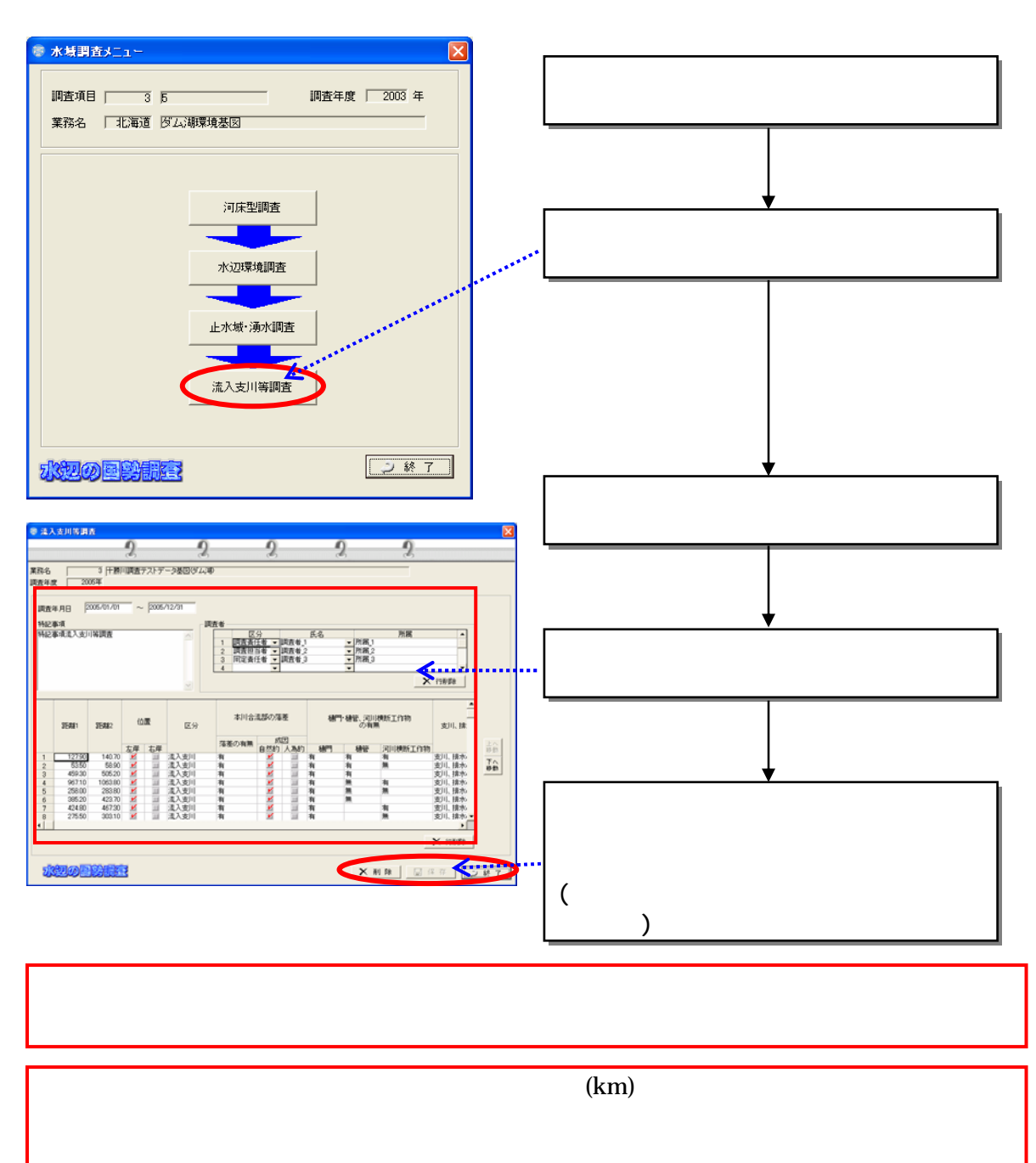

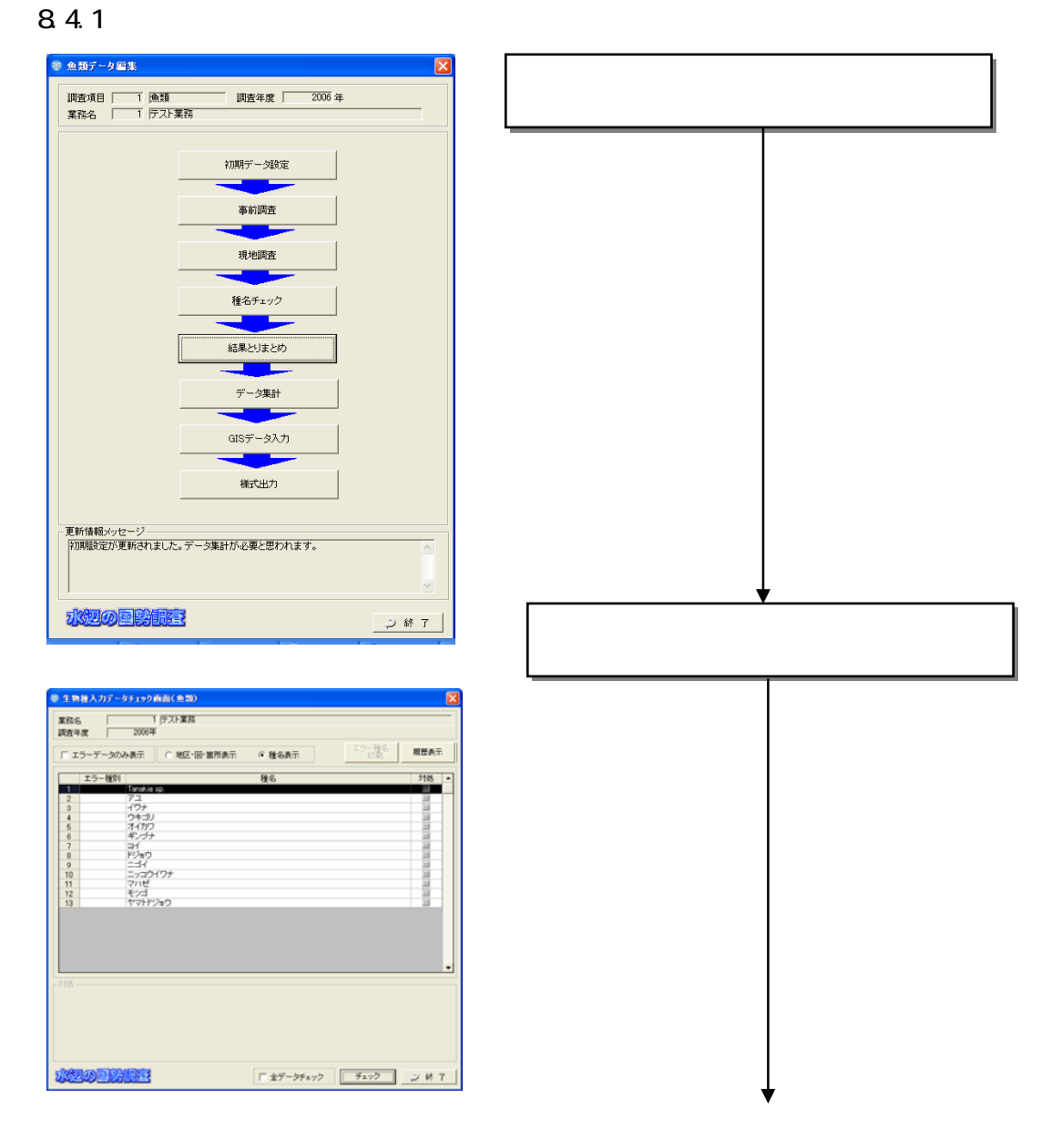

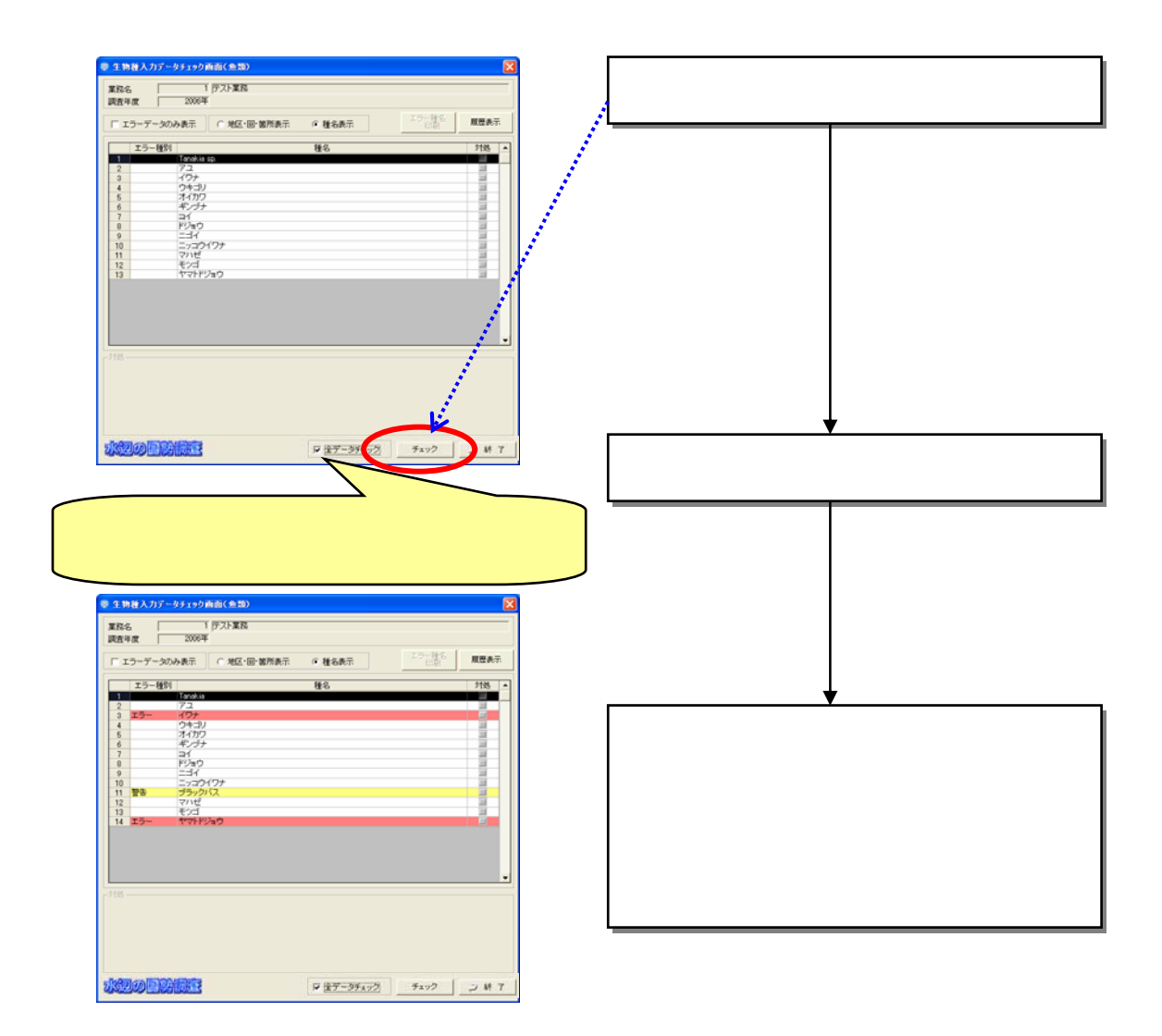

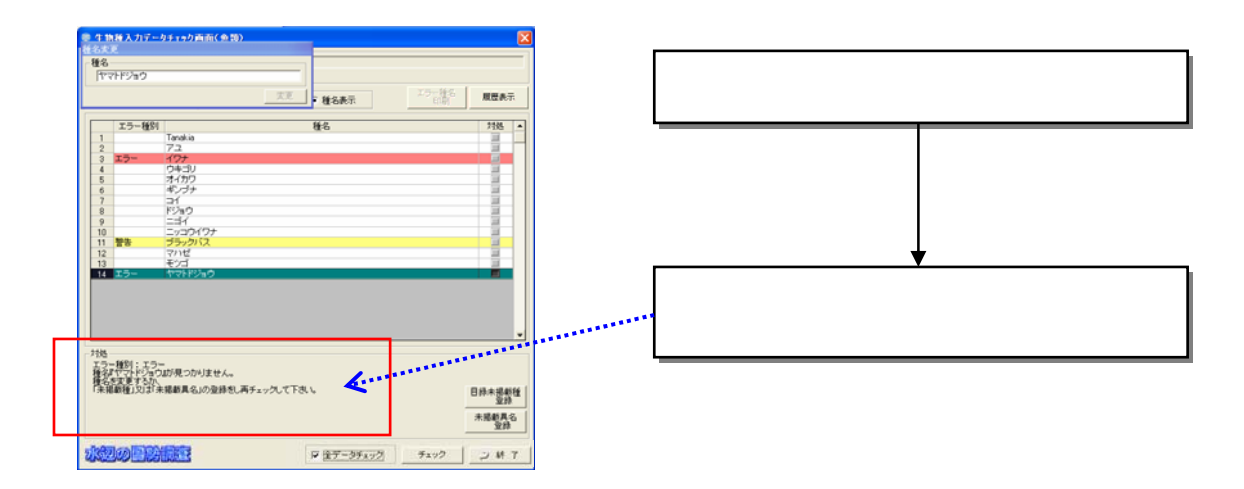

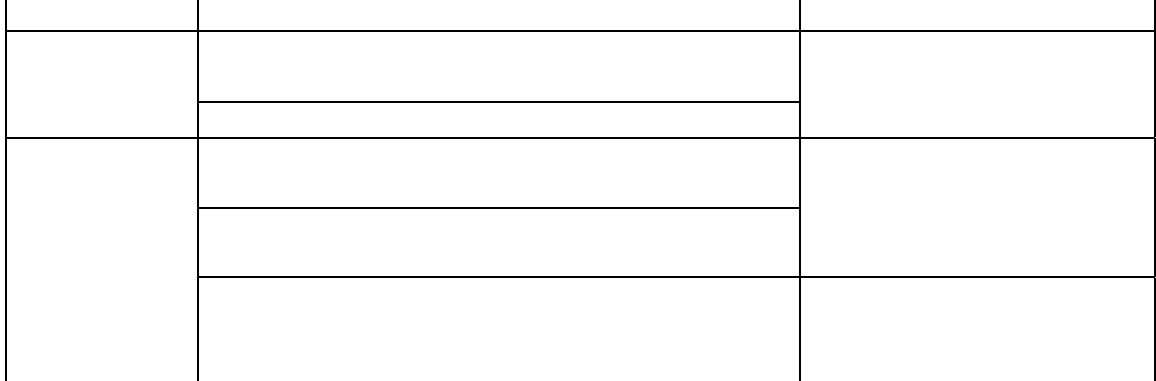

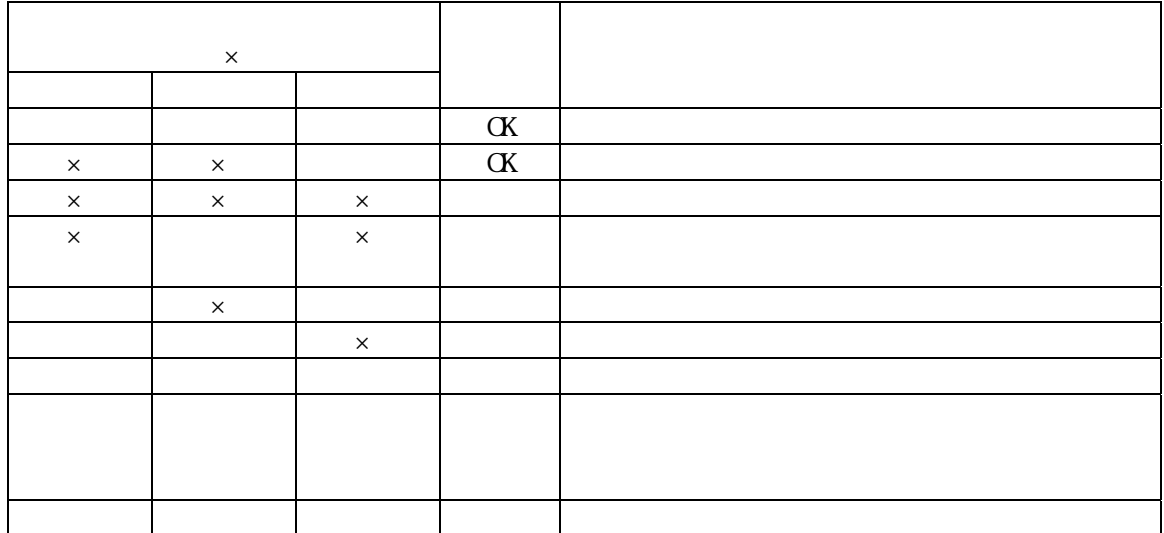

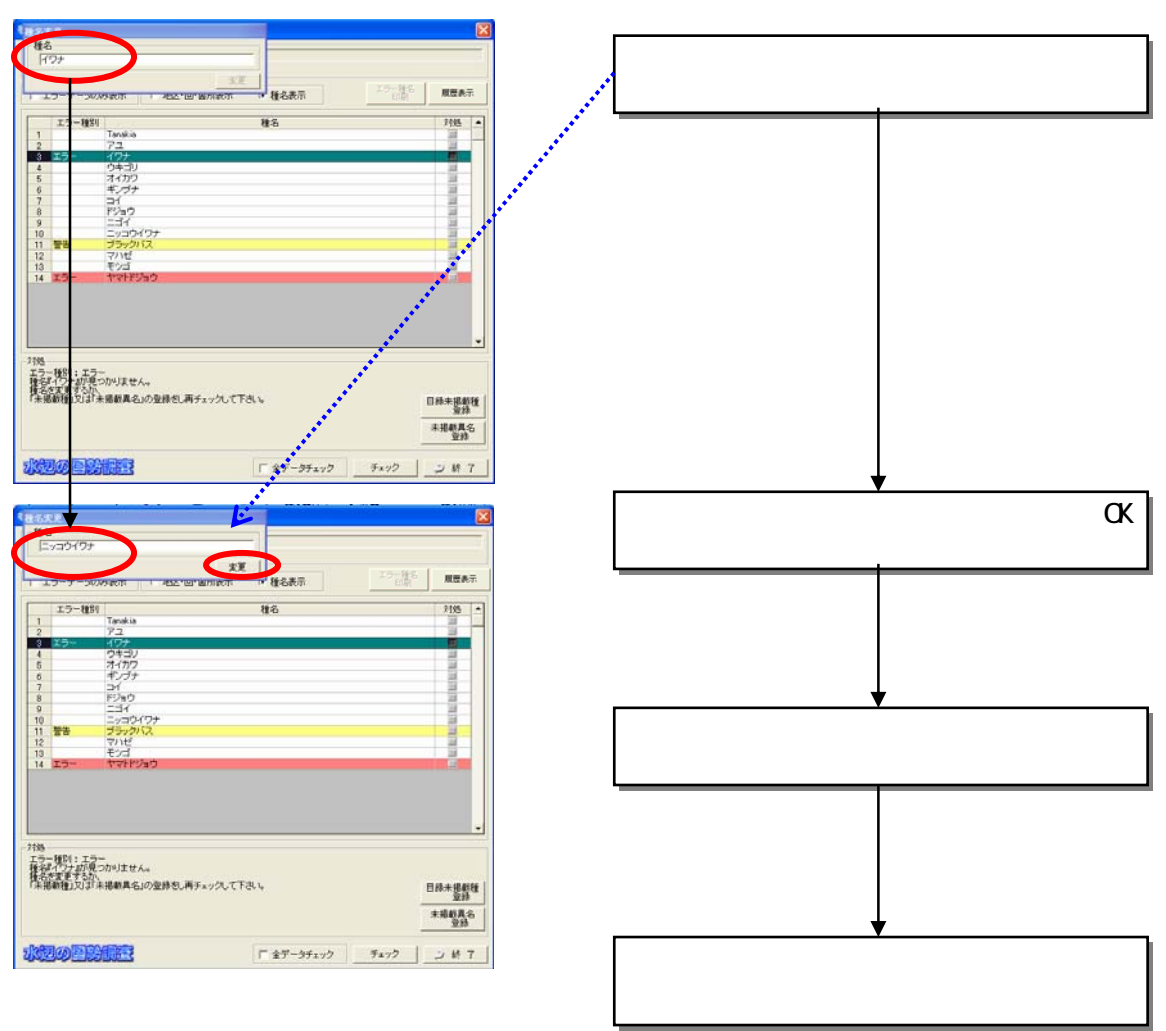

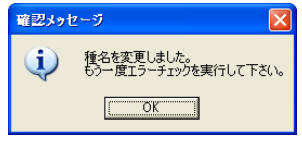

 $(1)$ 

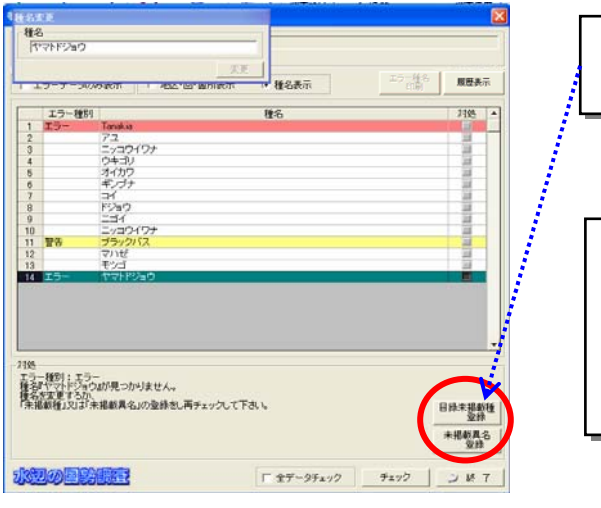

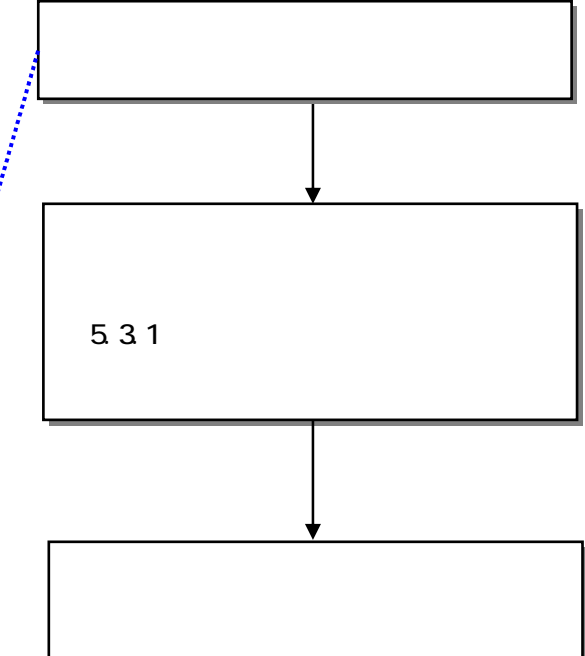

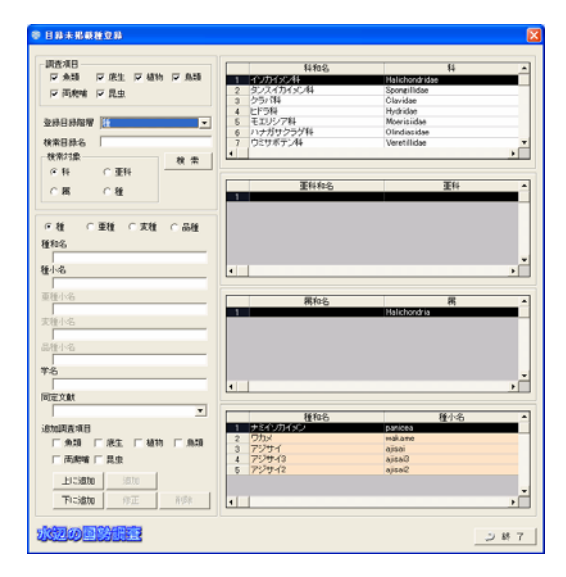

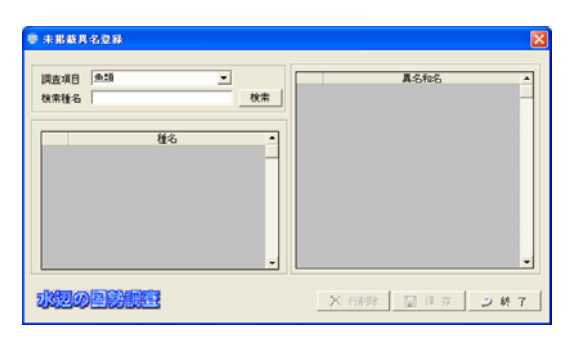

 $(2)$ 

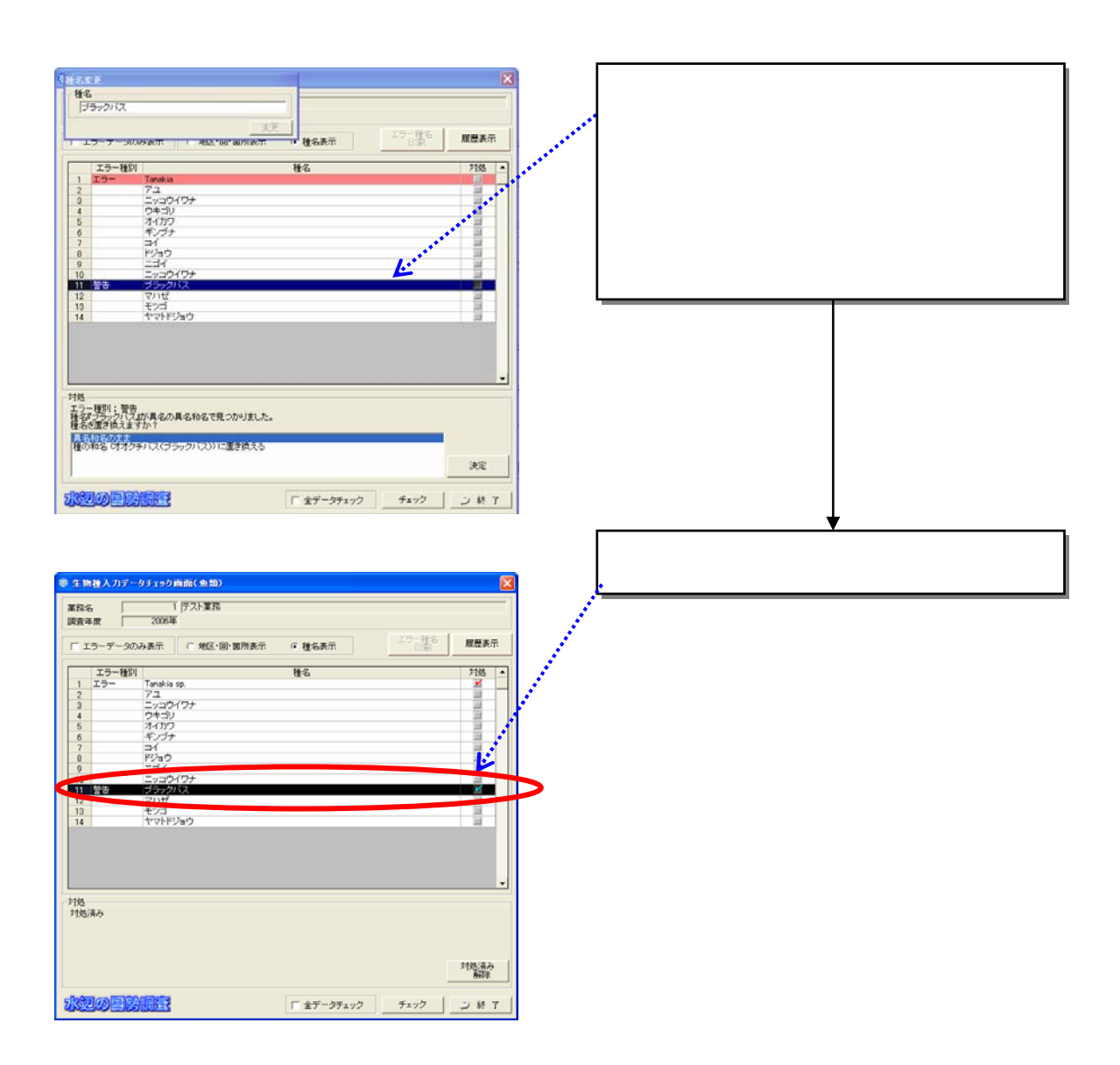

 $(3)$ 

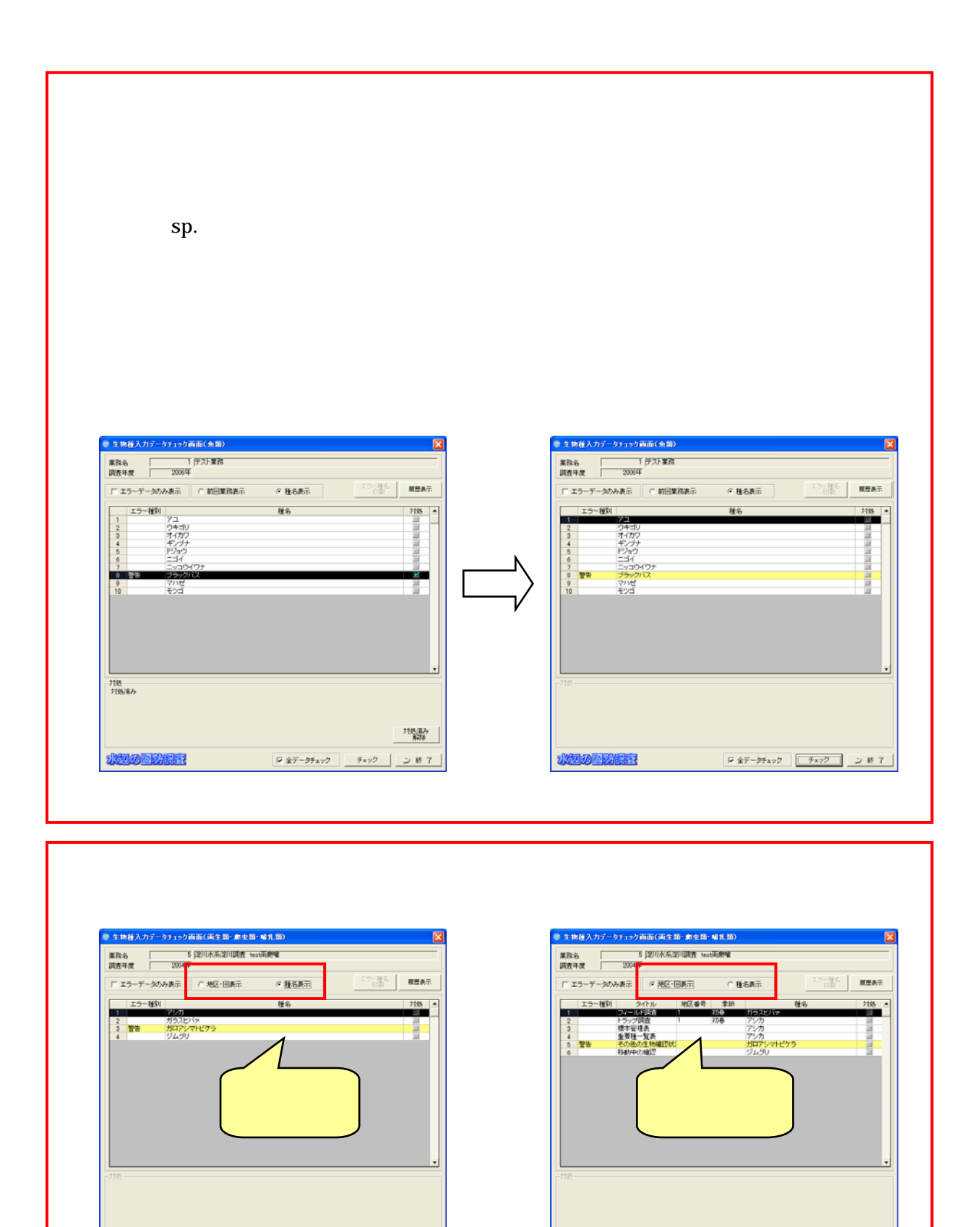

水辺の国防規範

水辺の国防規範

8.4.2

MicroSoftExcel

8.4.3

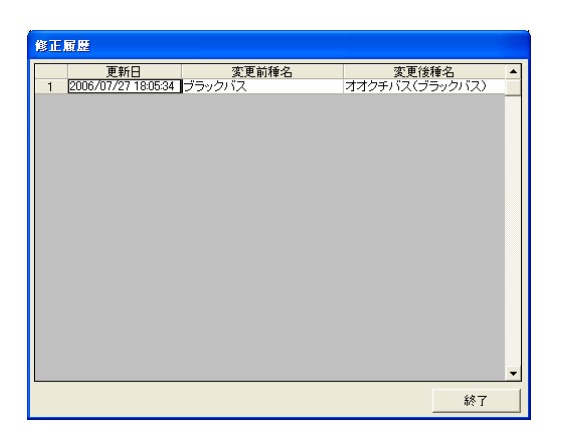

85

 $\bullet$ 

 $\bullet$ 

 $\bullet$  extending the set of the set of the set of the set of the set of the set of the set of the set of the set of the set of the set of the set of the set of the set of the set of the set of the set of the set of the set

 $(1)$ 

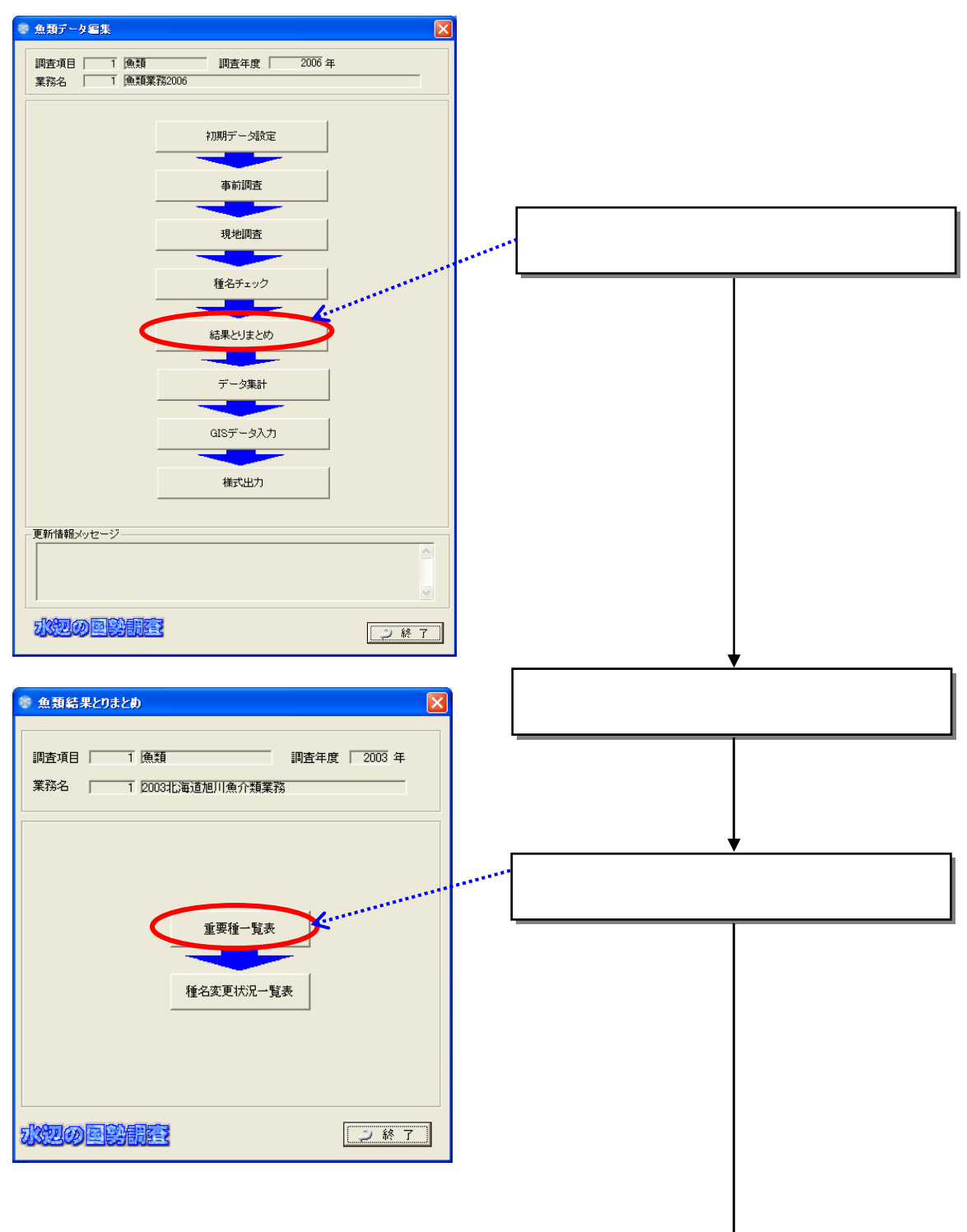

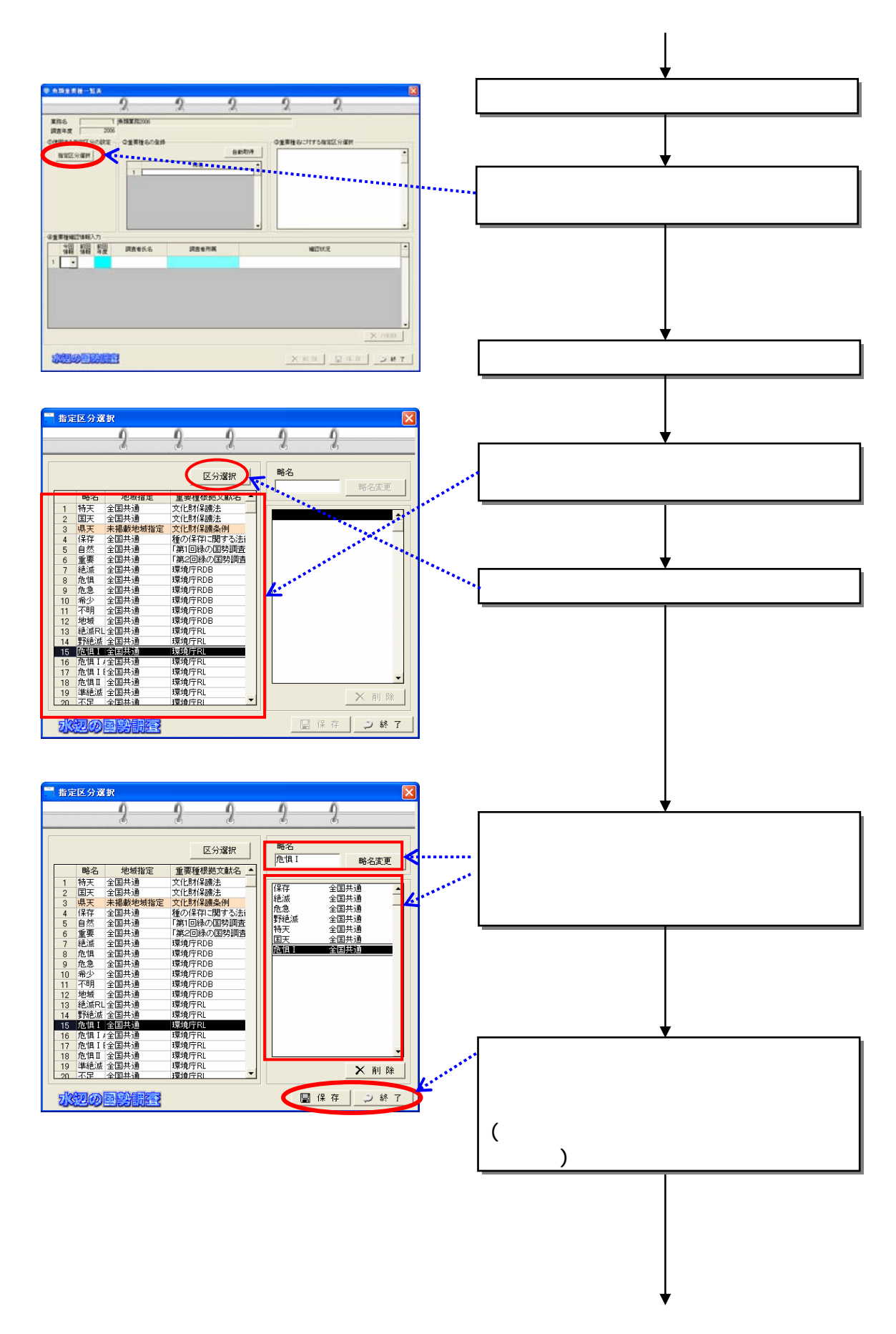

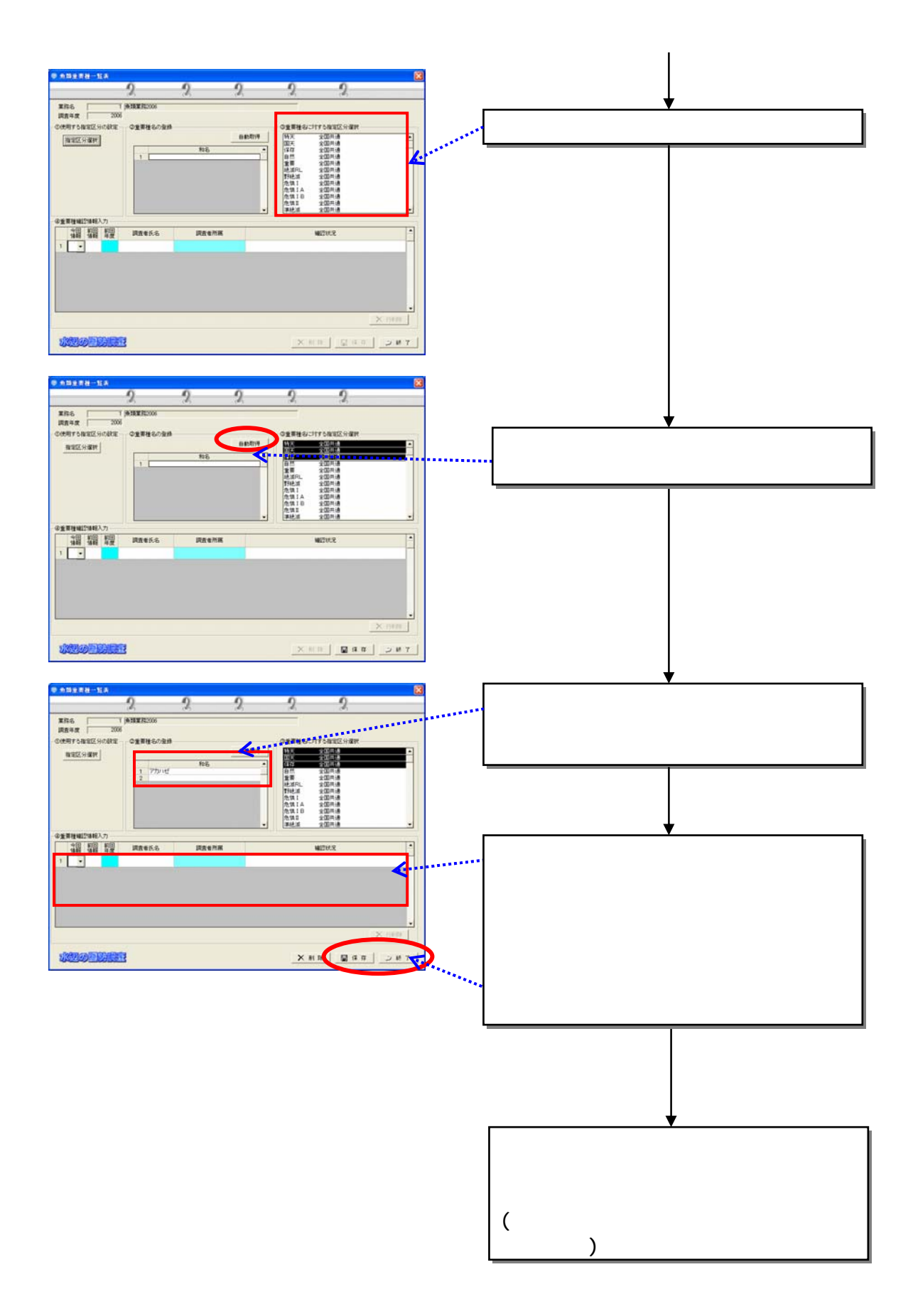

 $(2)$ 

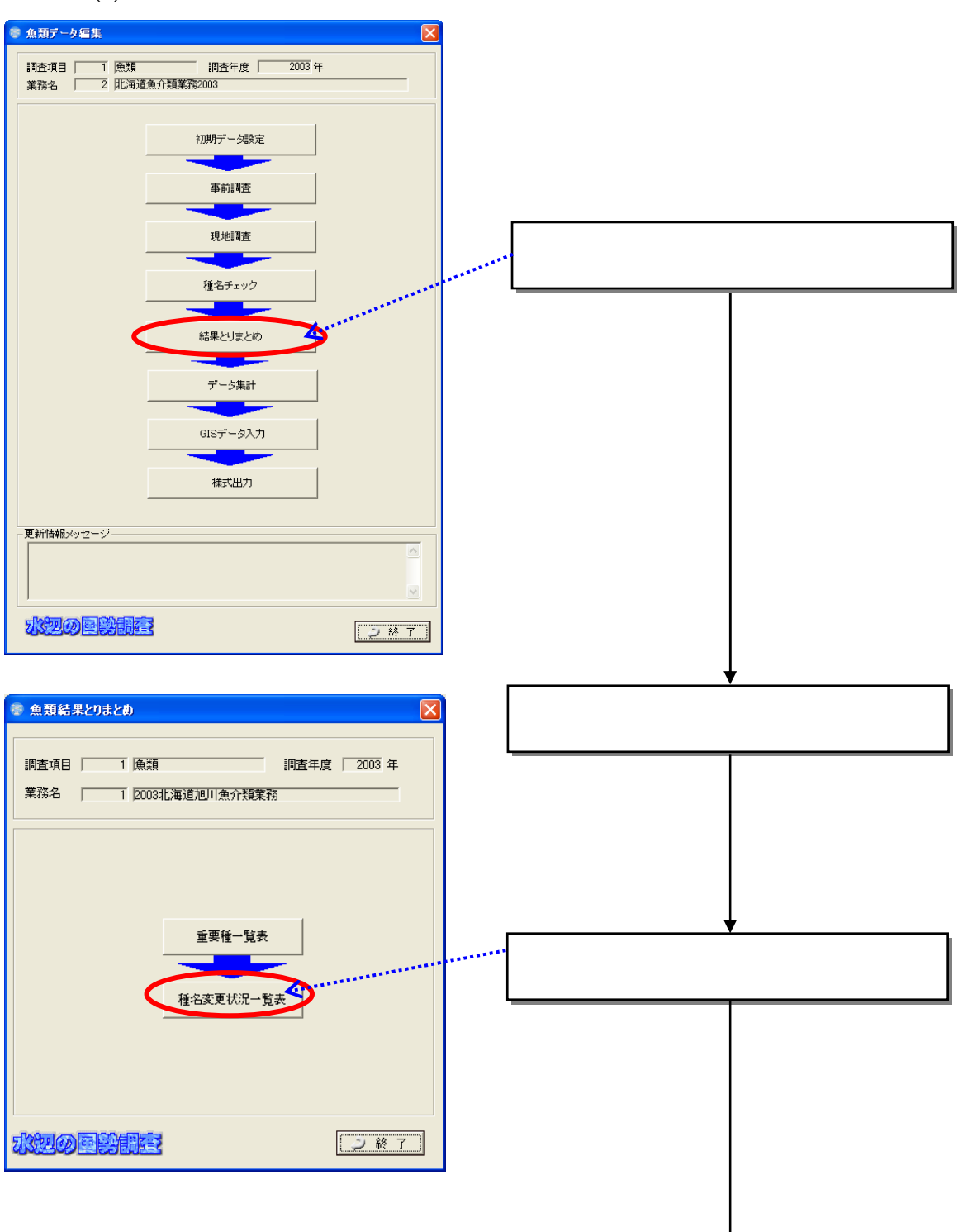

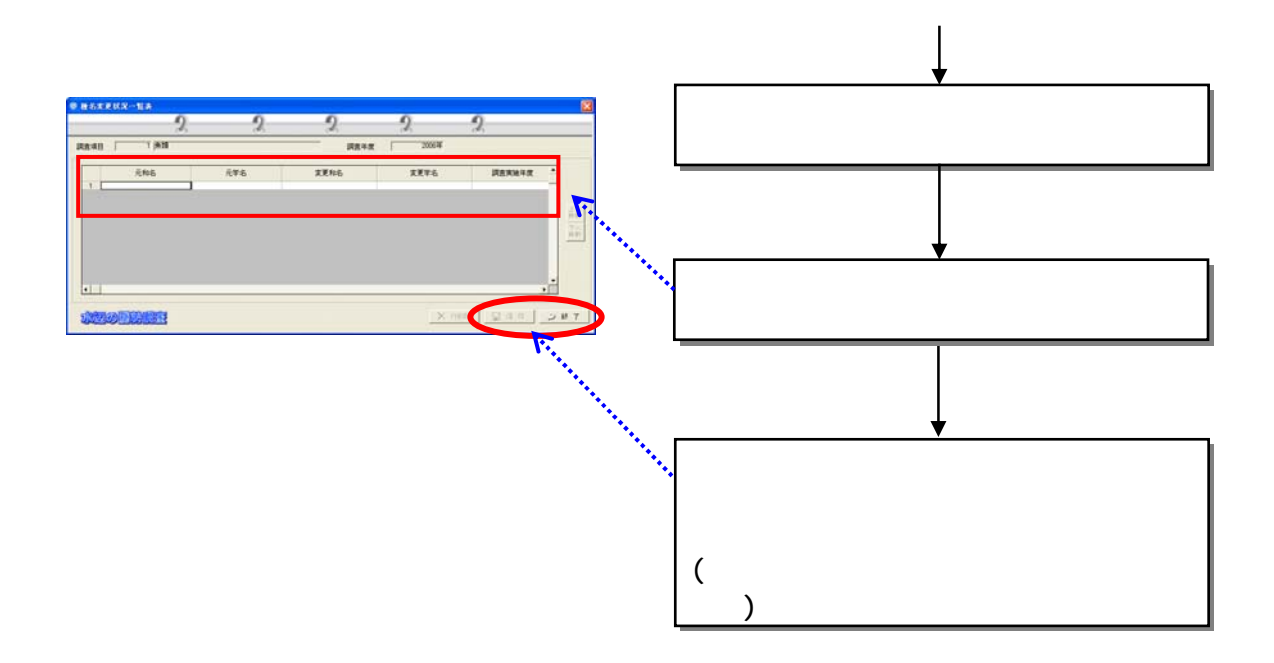

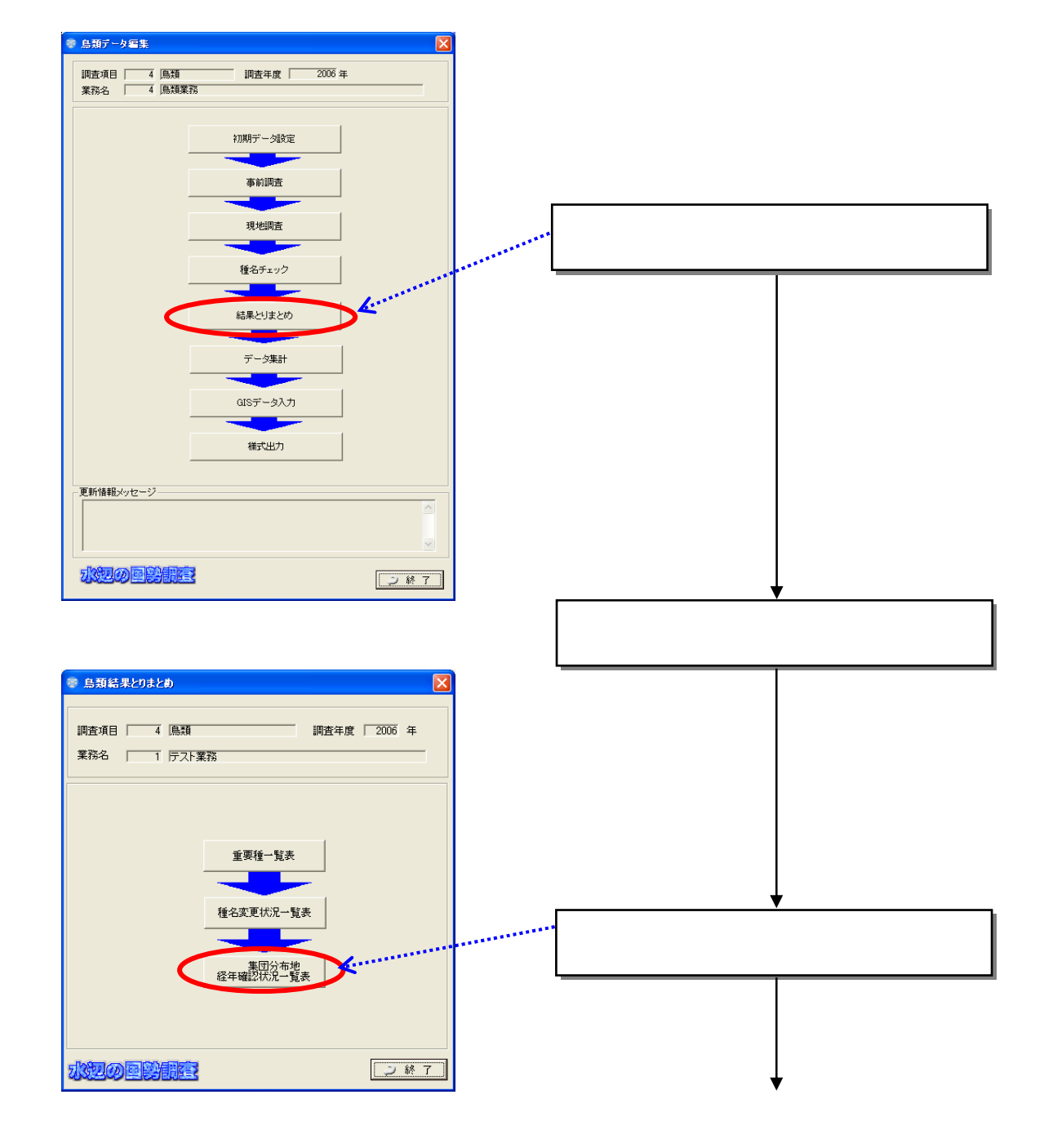

 $(3)$ 

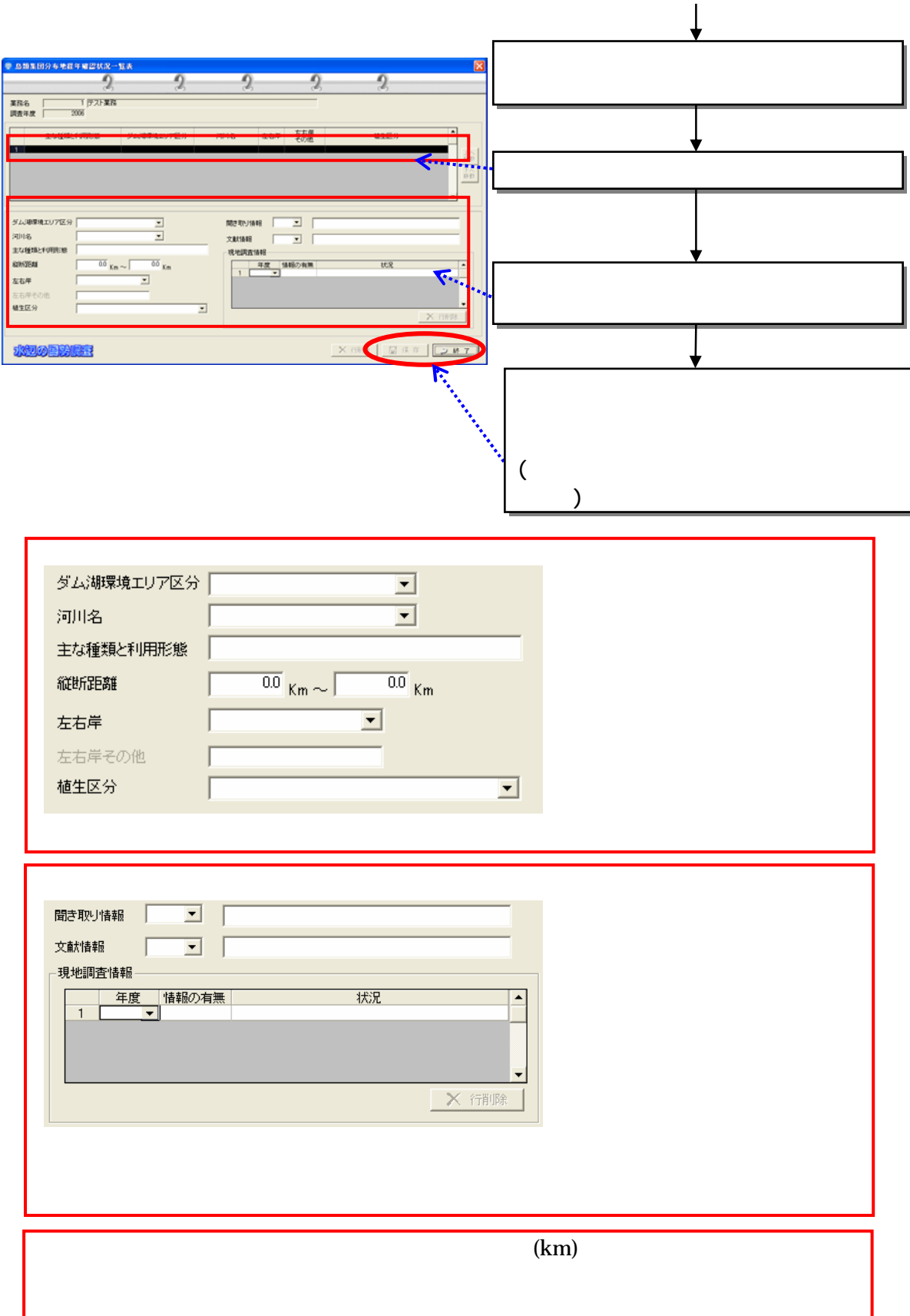

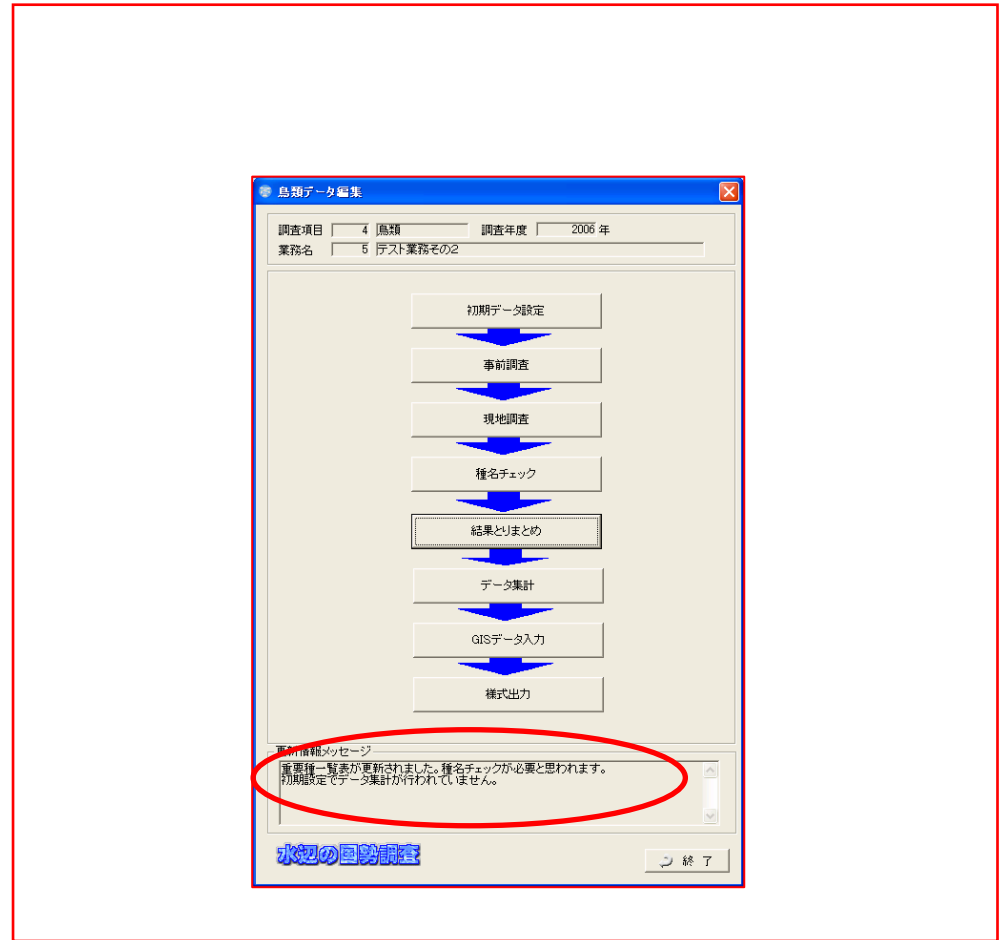

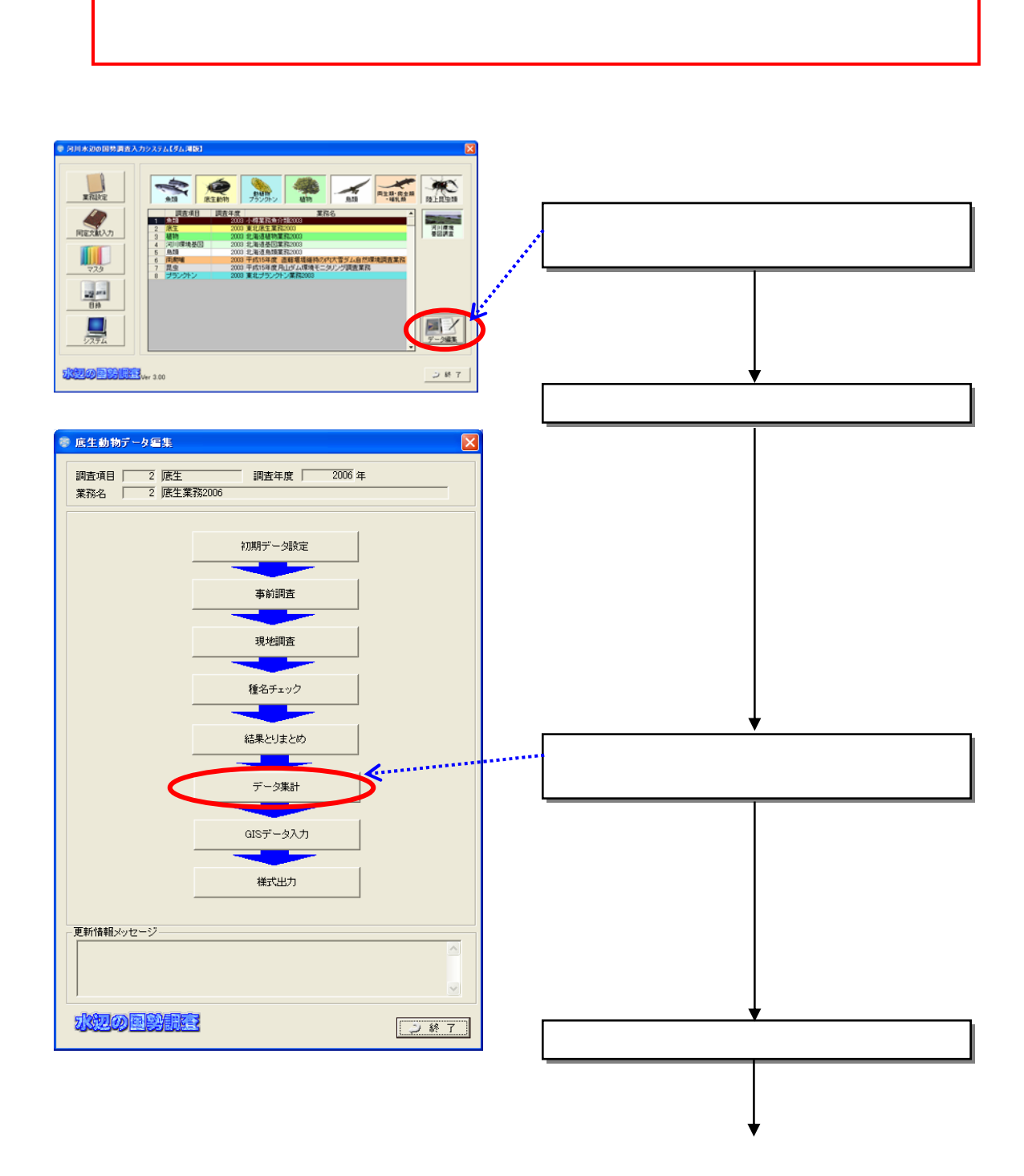

 $GIS$ 

86

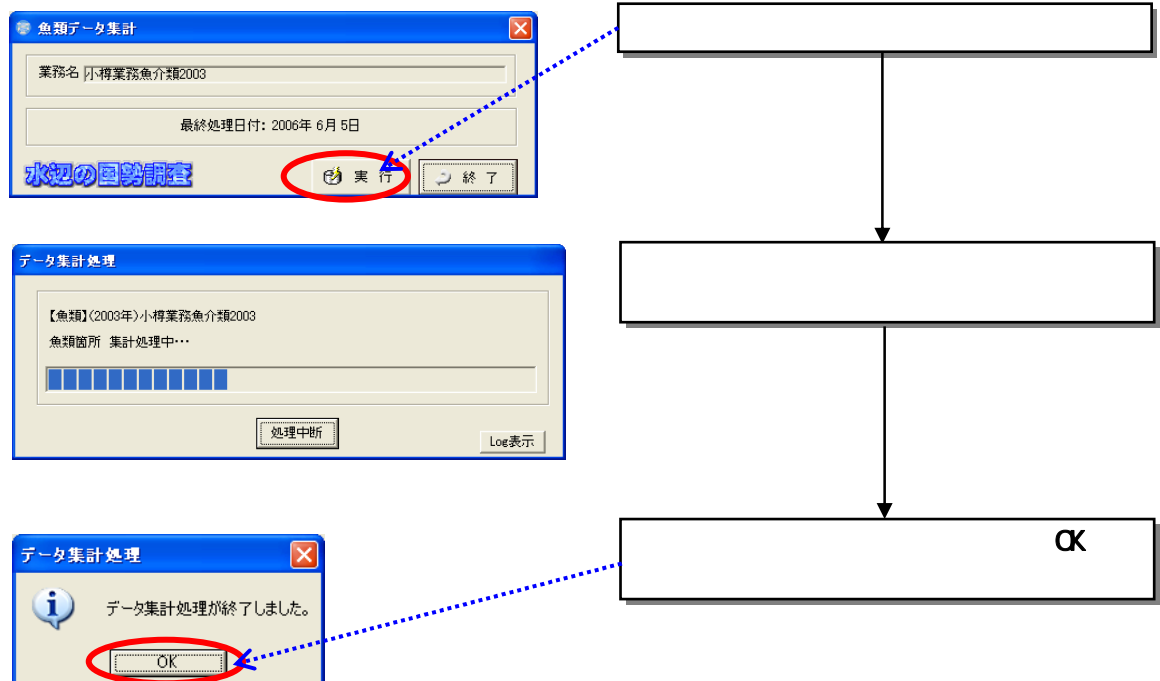

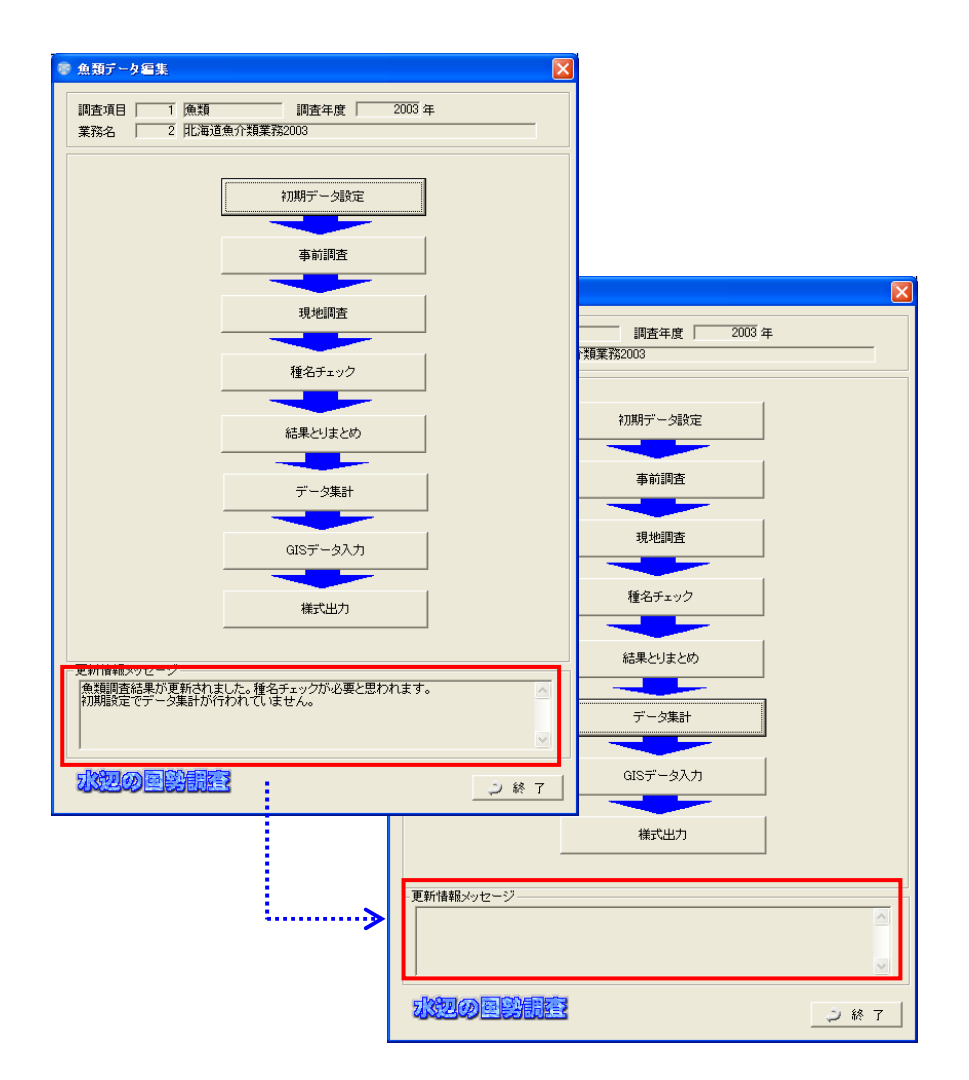

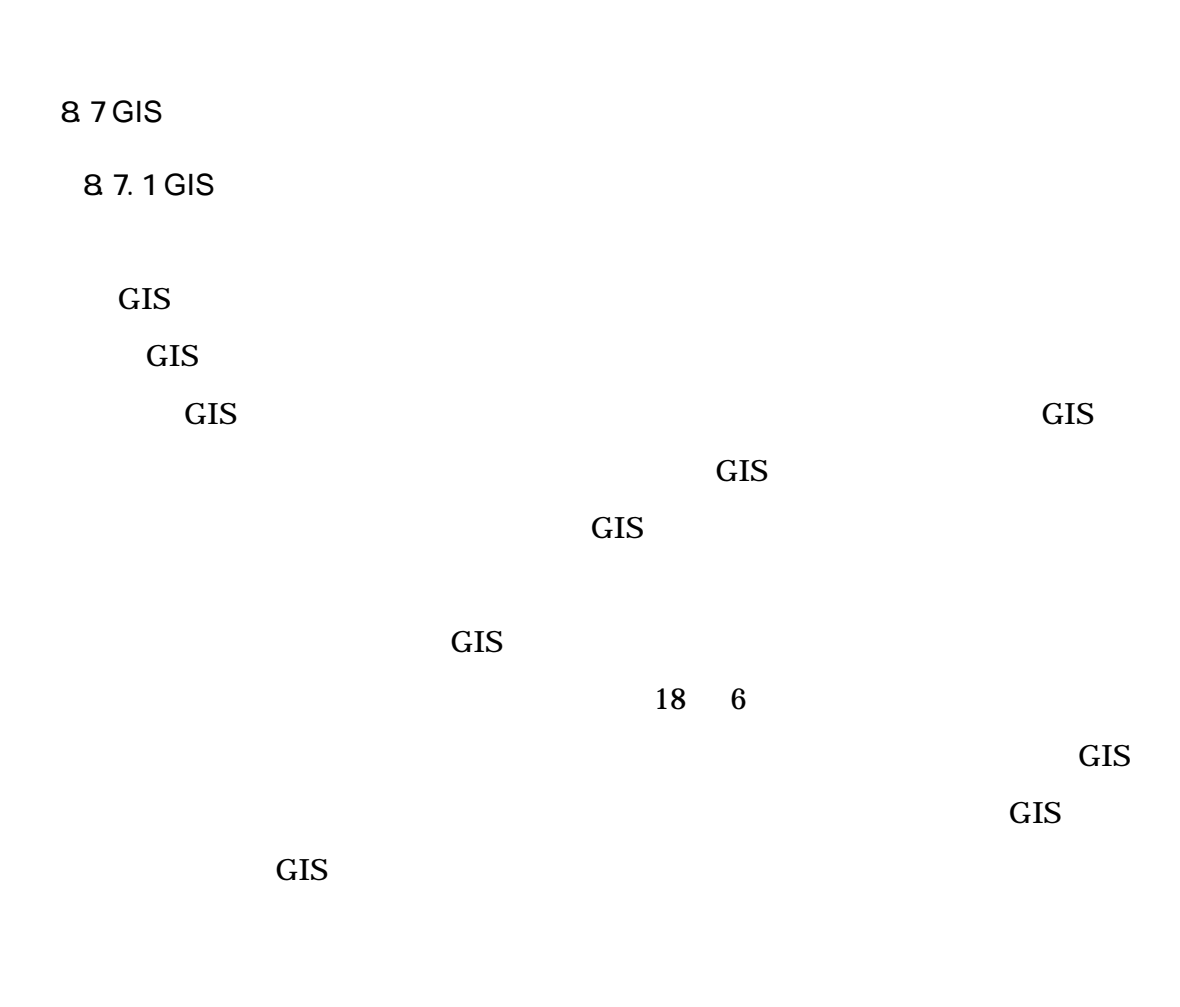

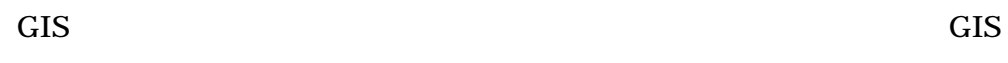

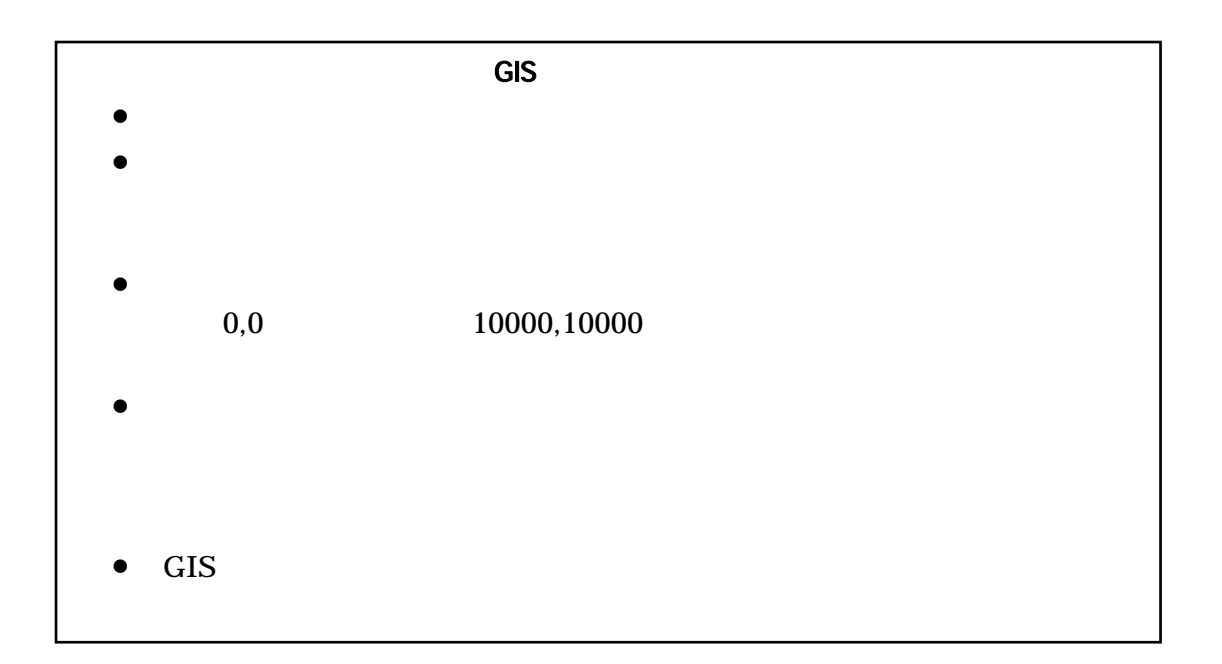
8.7.2 GIS GIS

### 8.7.3 GIS

 $(1)$ 

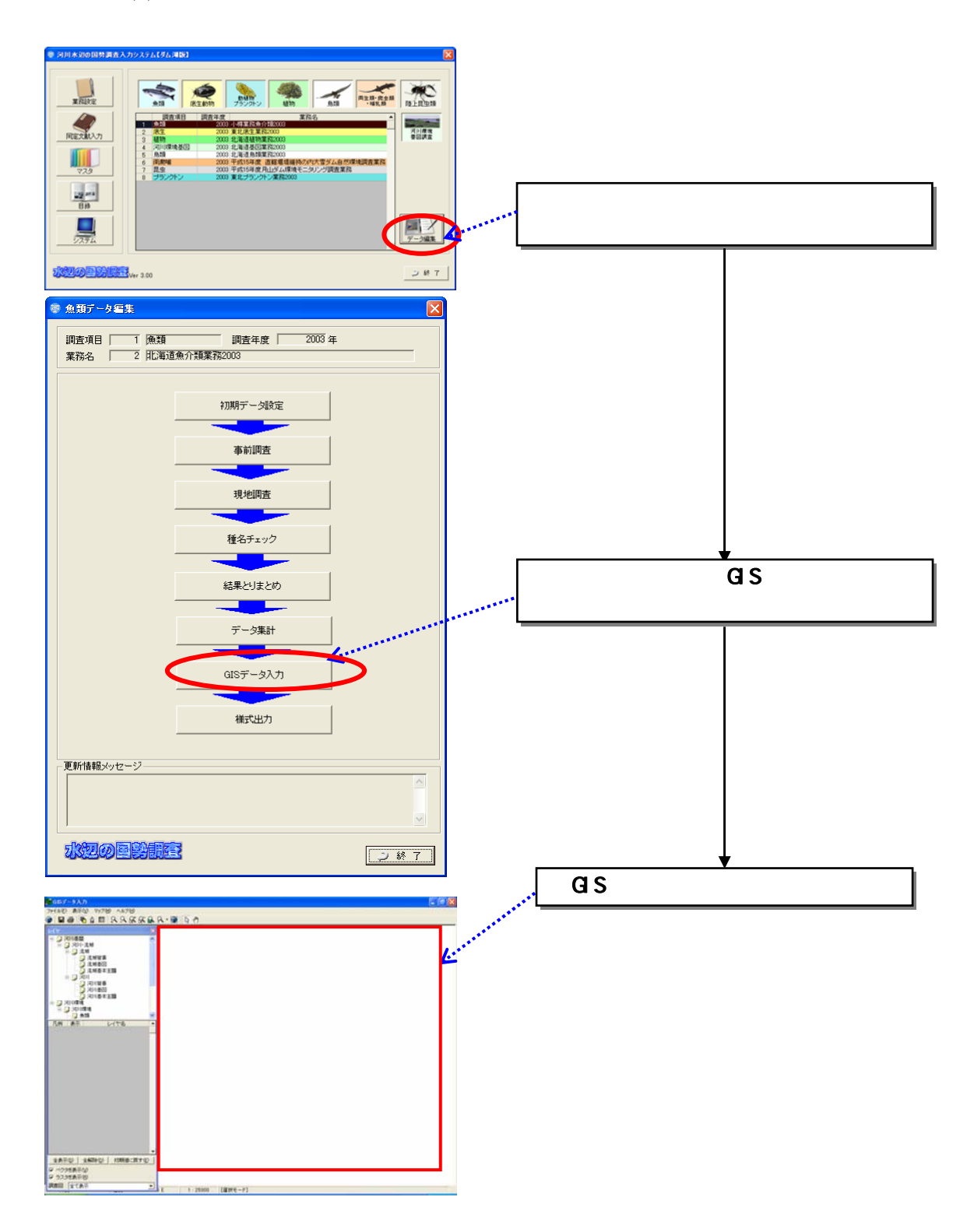

 $(2)GIS$ 

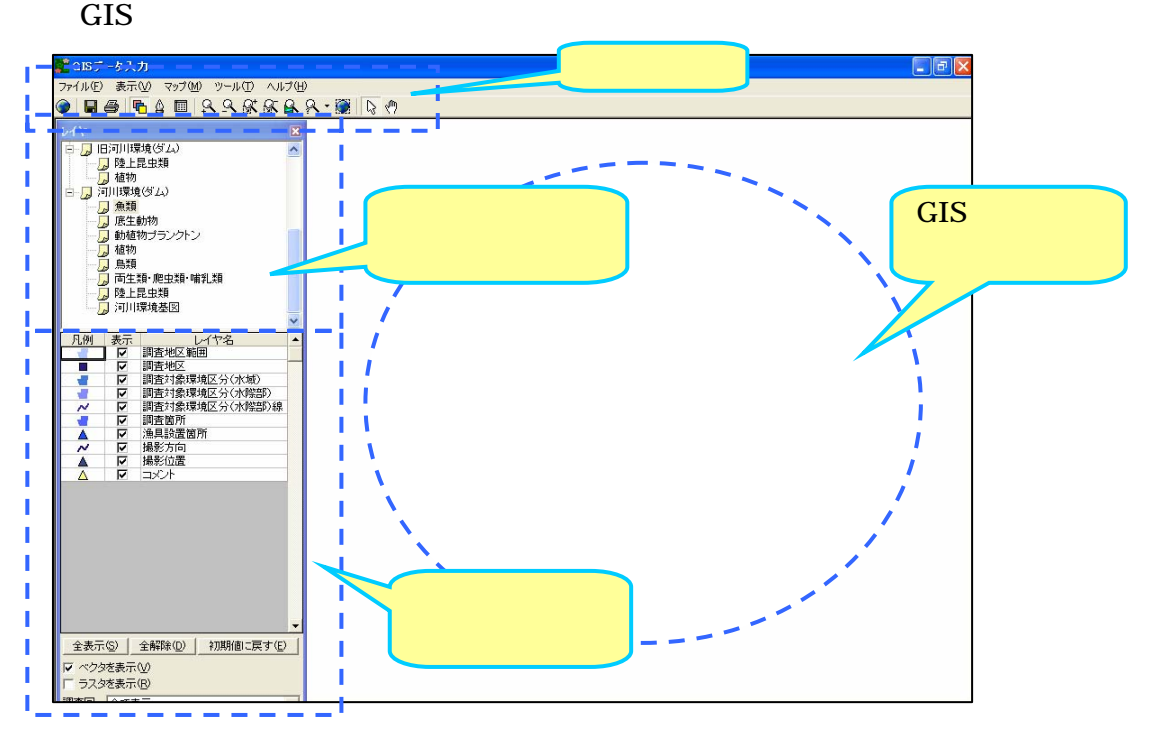

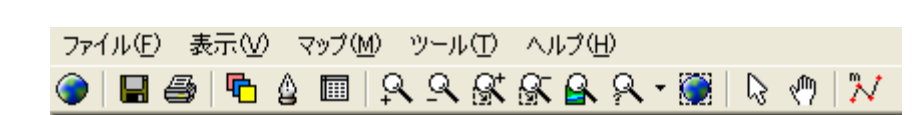

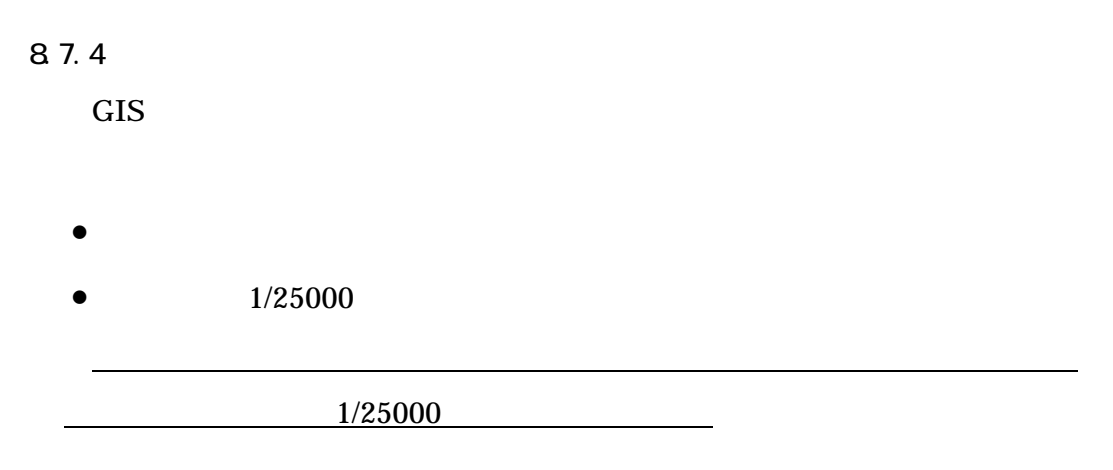

 $(1)$ 

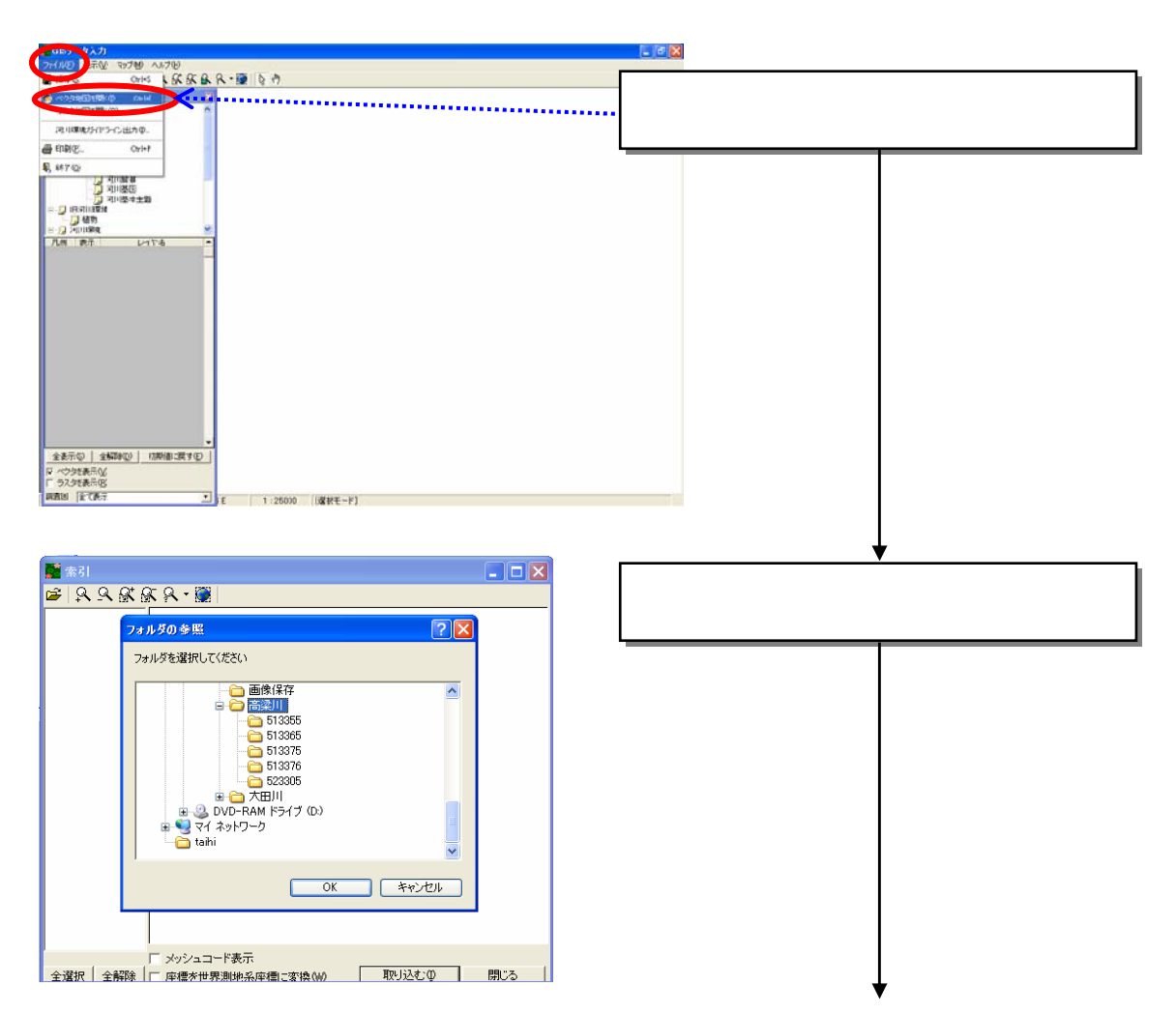

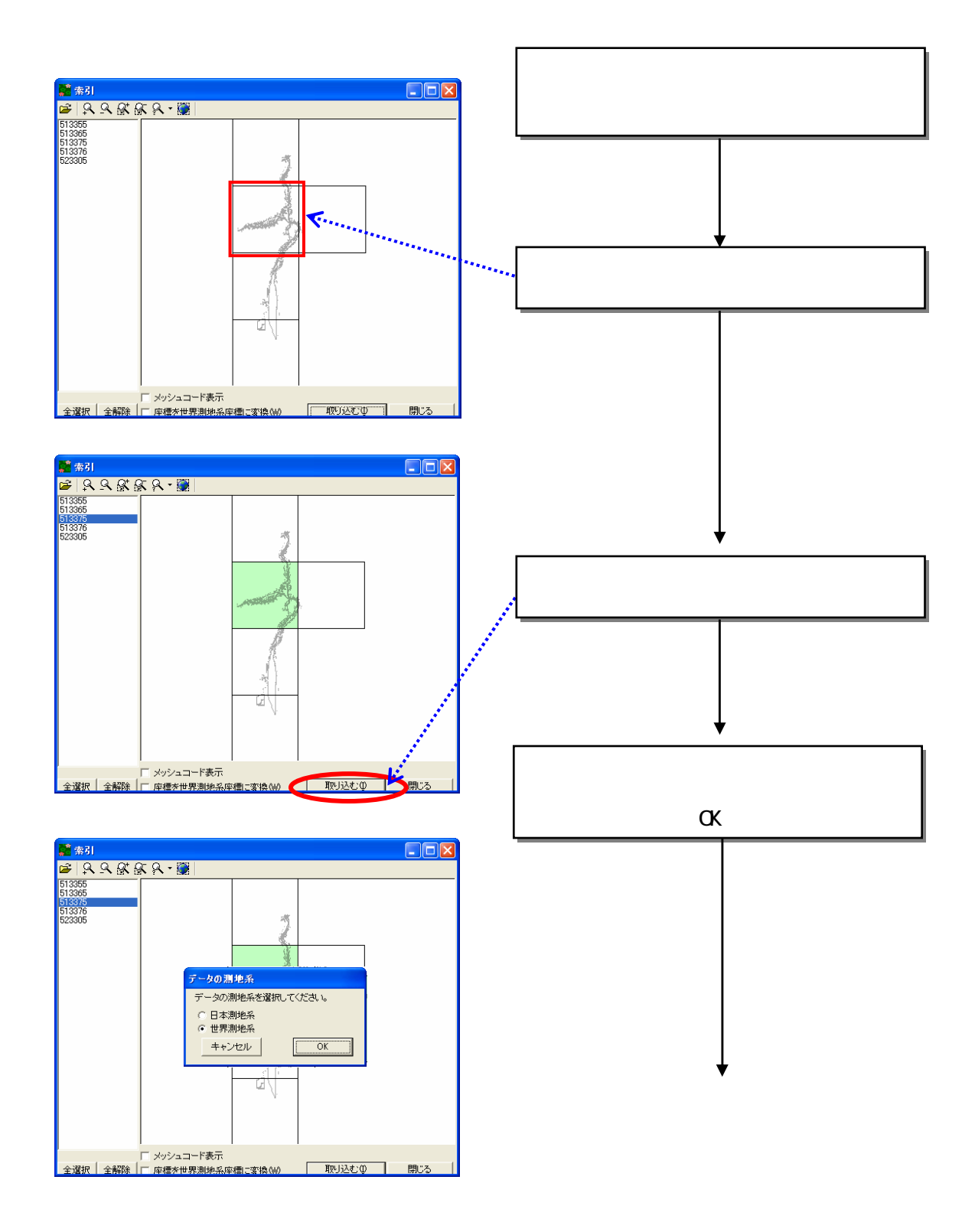

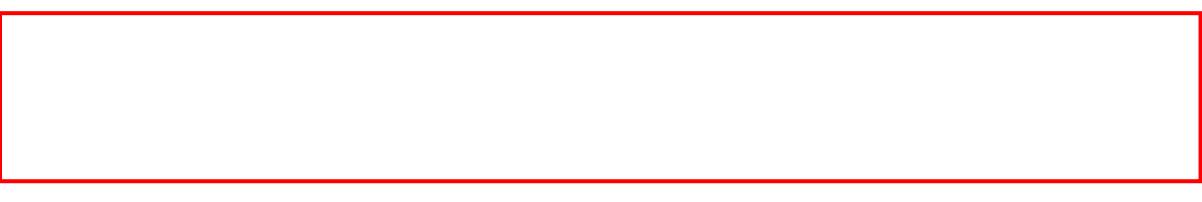

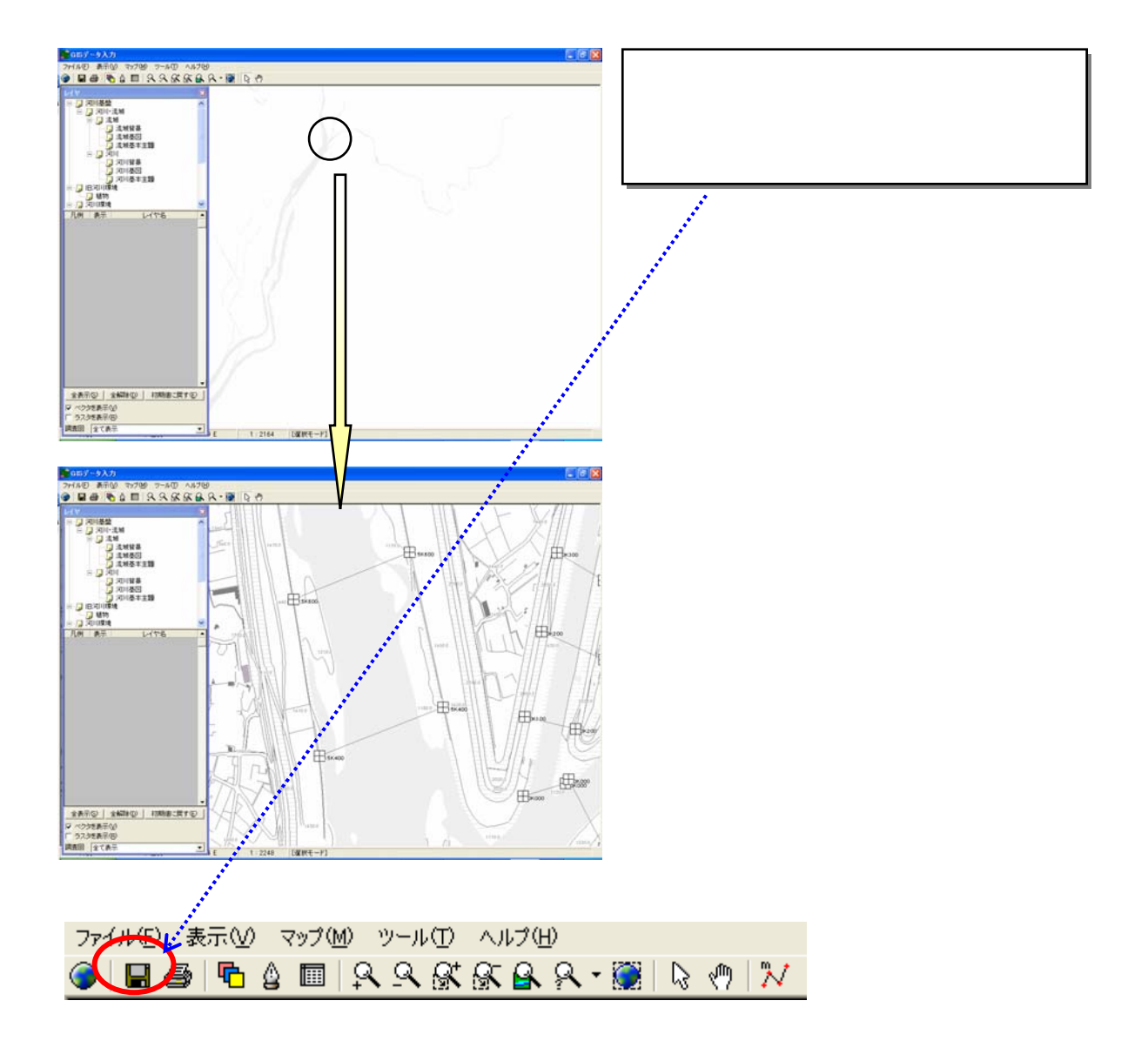

 $(2)$ 

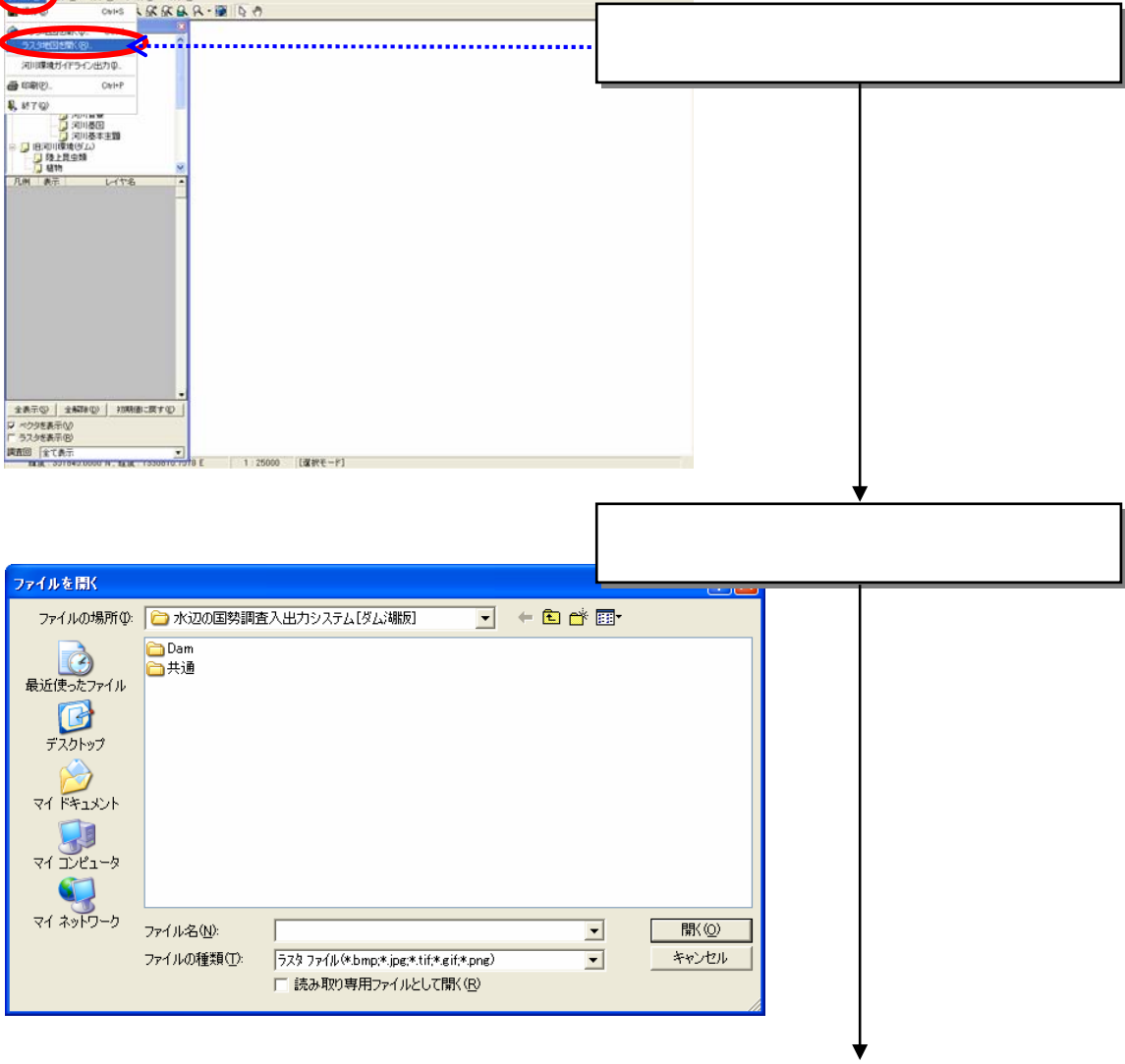

 $-58$ 

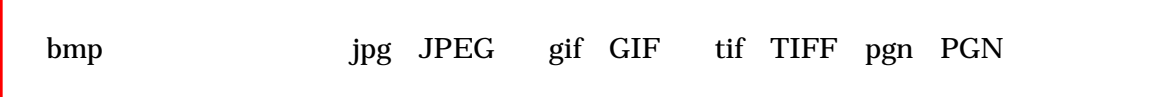

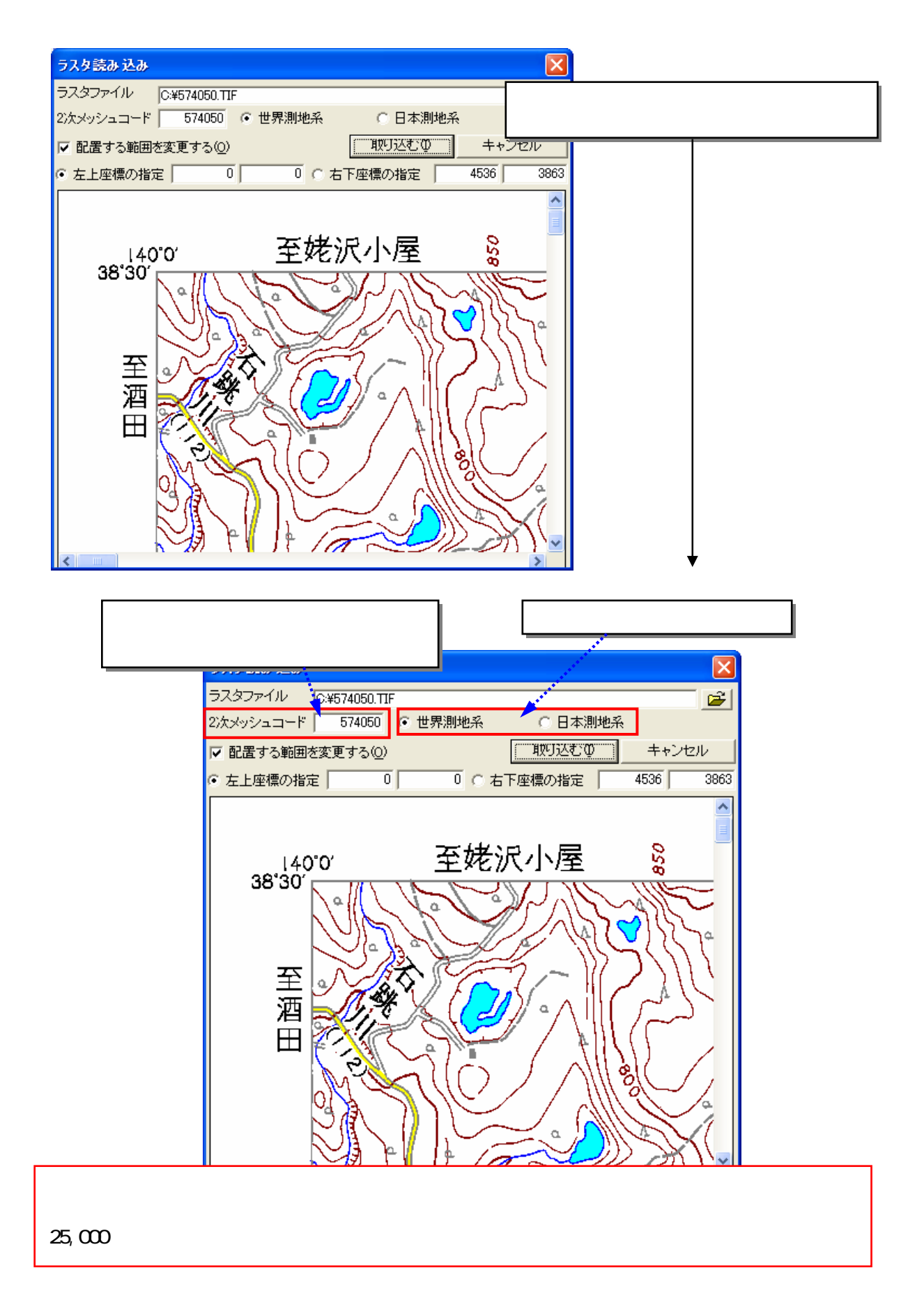

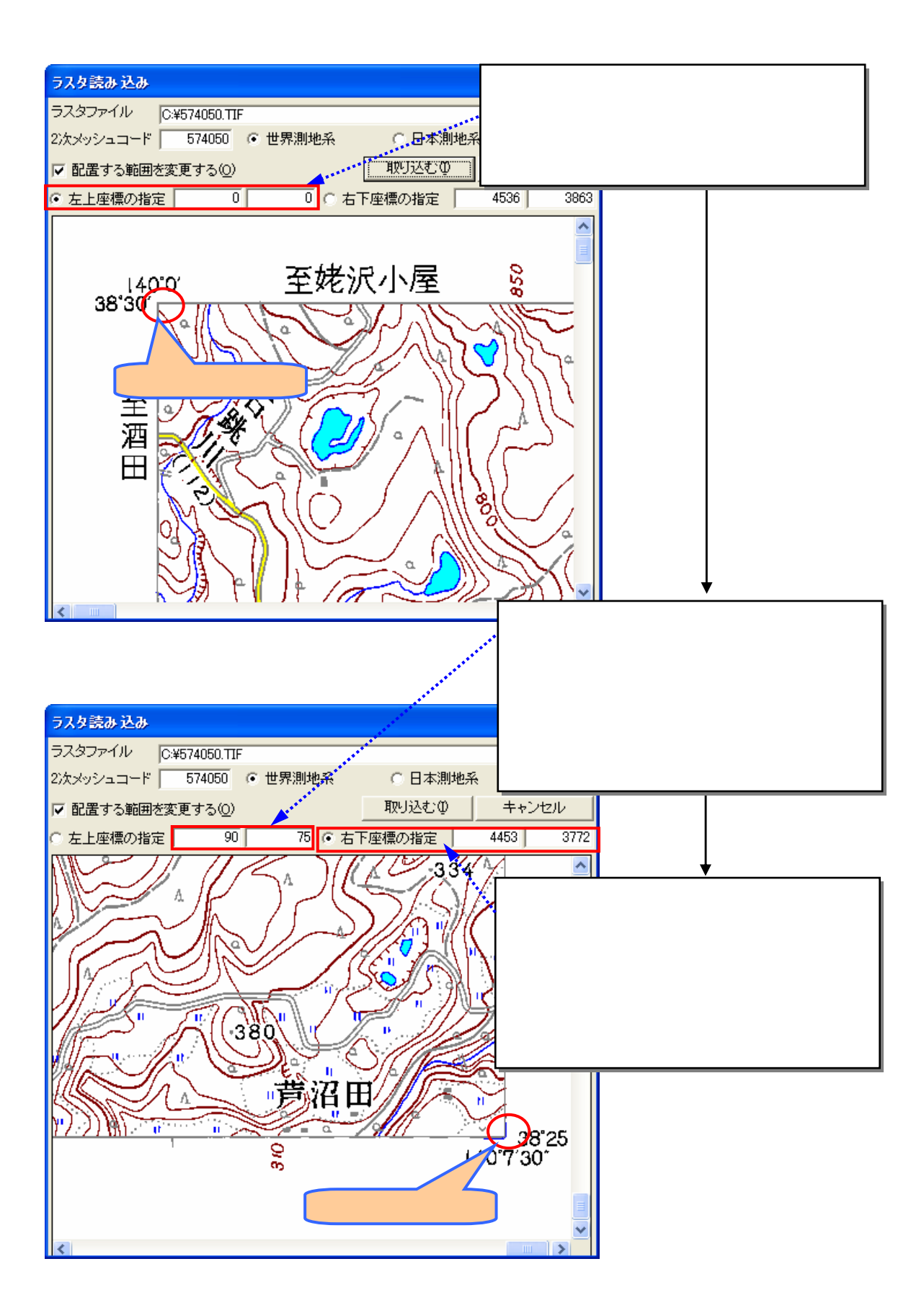

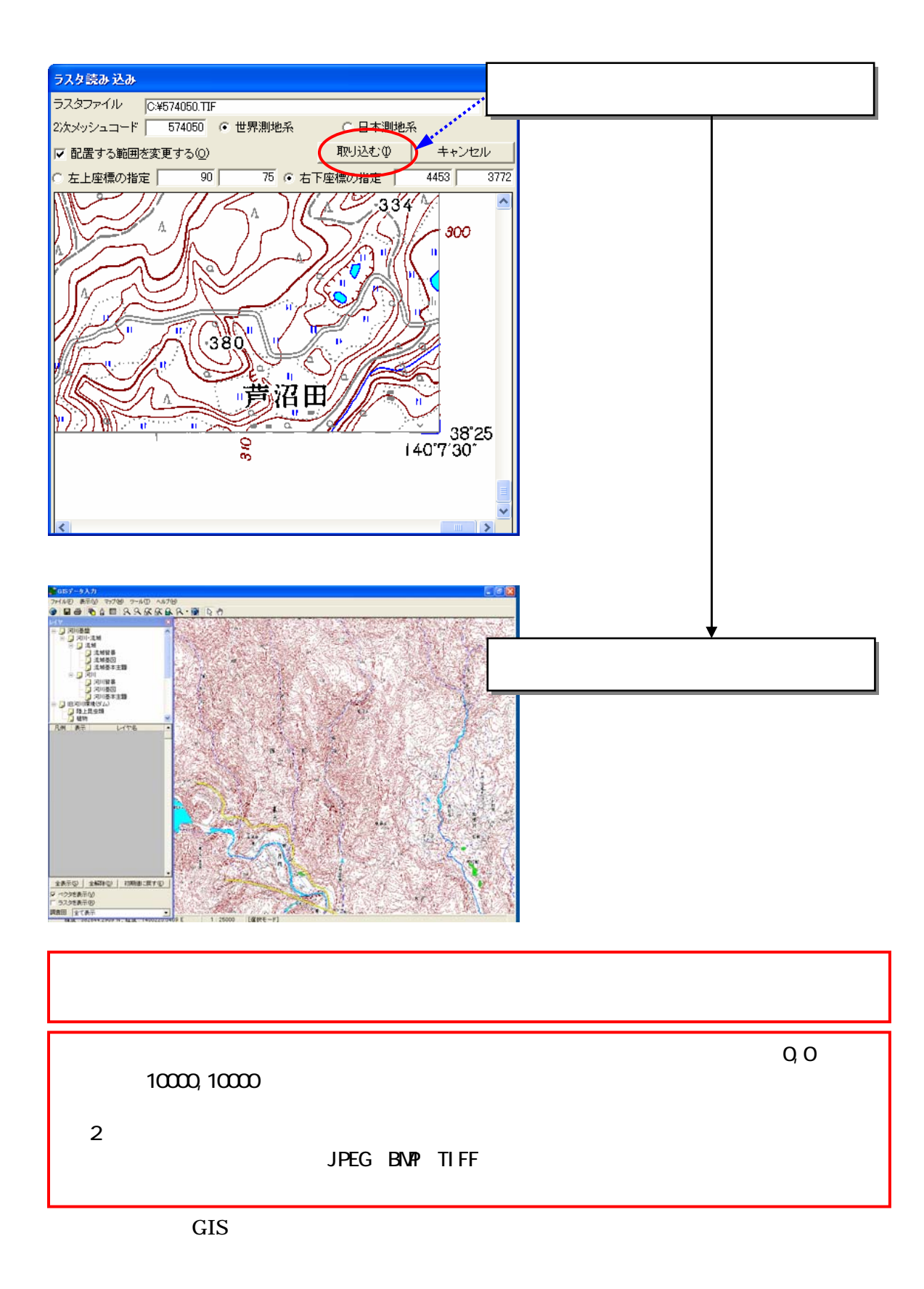

# 8.7.5

GIS マウスを利用してきる。<br>コミュニットの

 $7.7.7$ 

 $(1)$ 

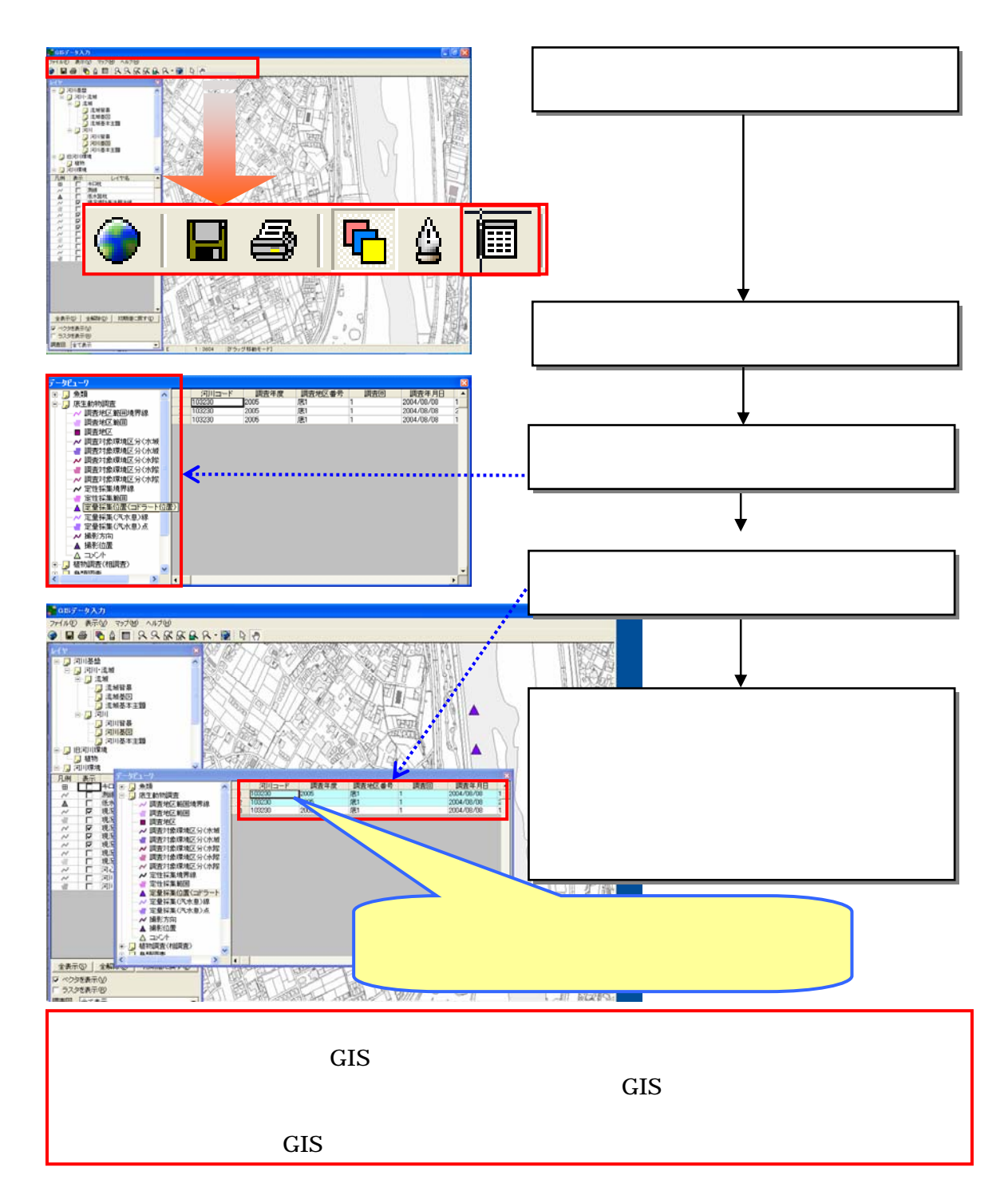

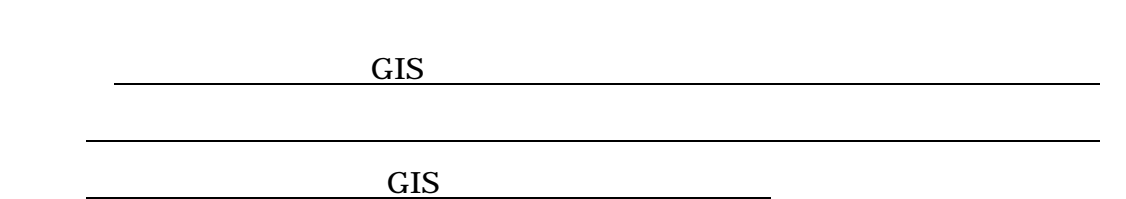

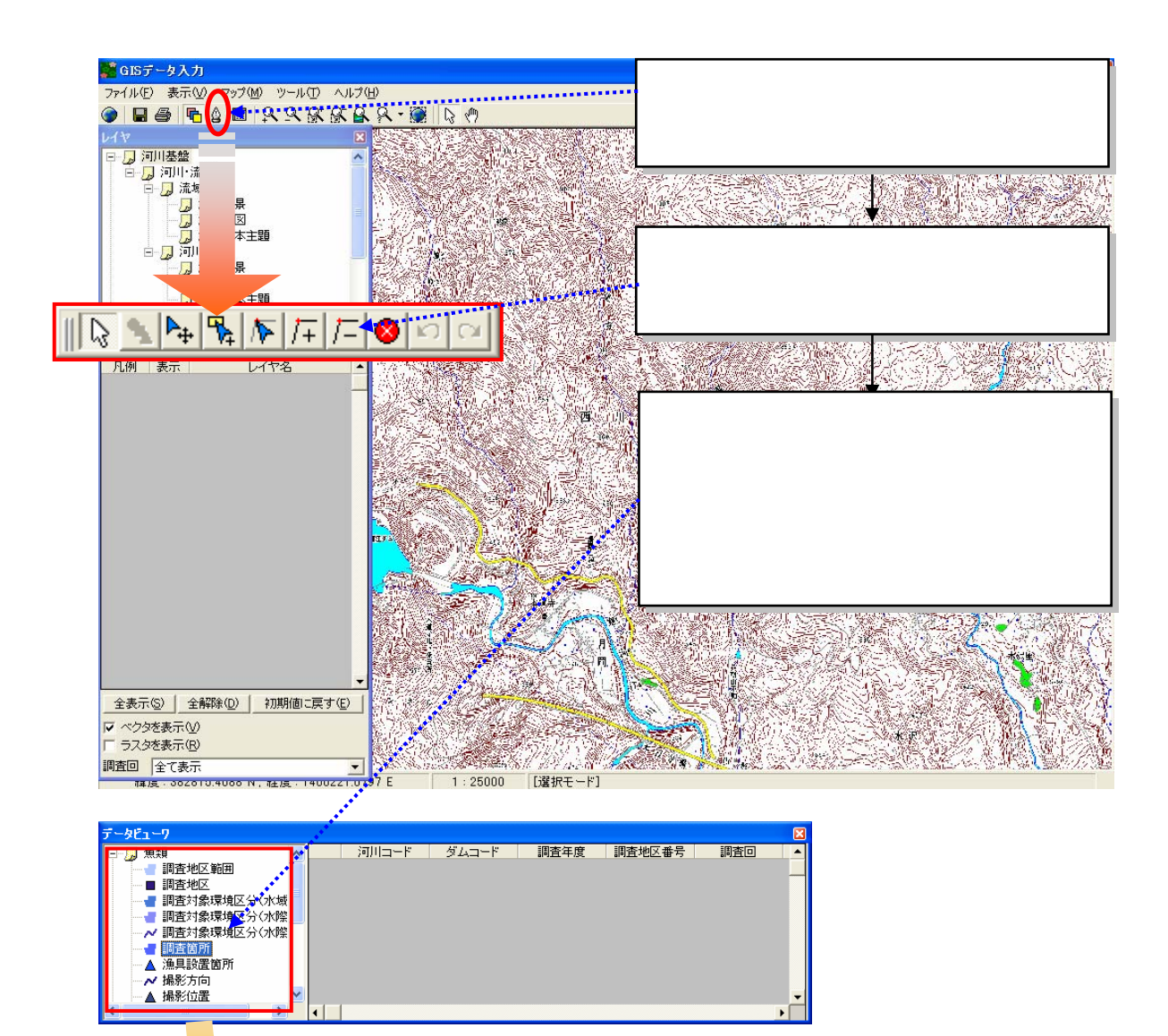

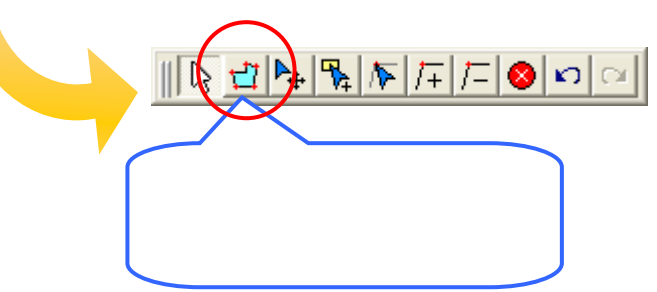

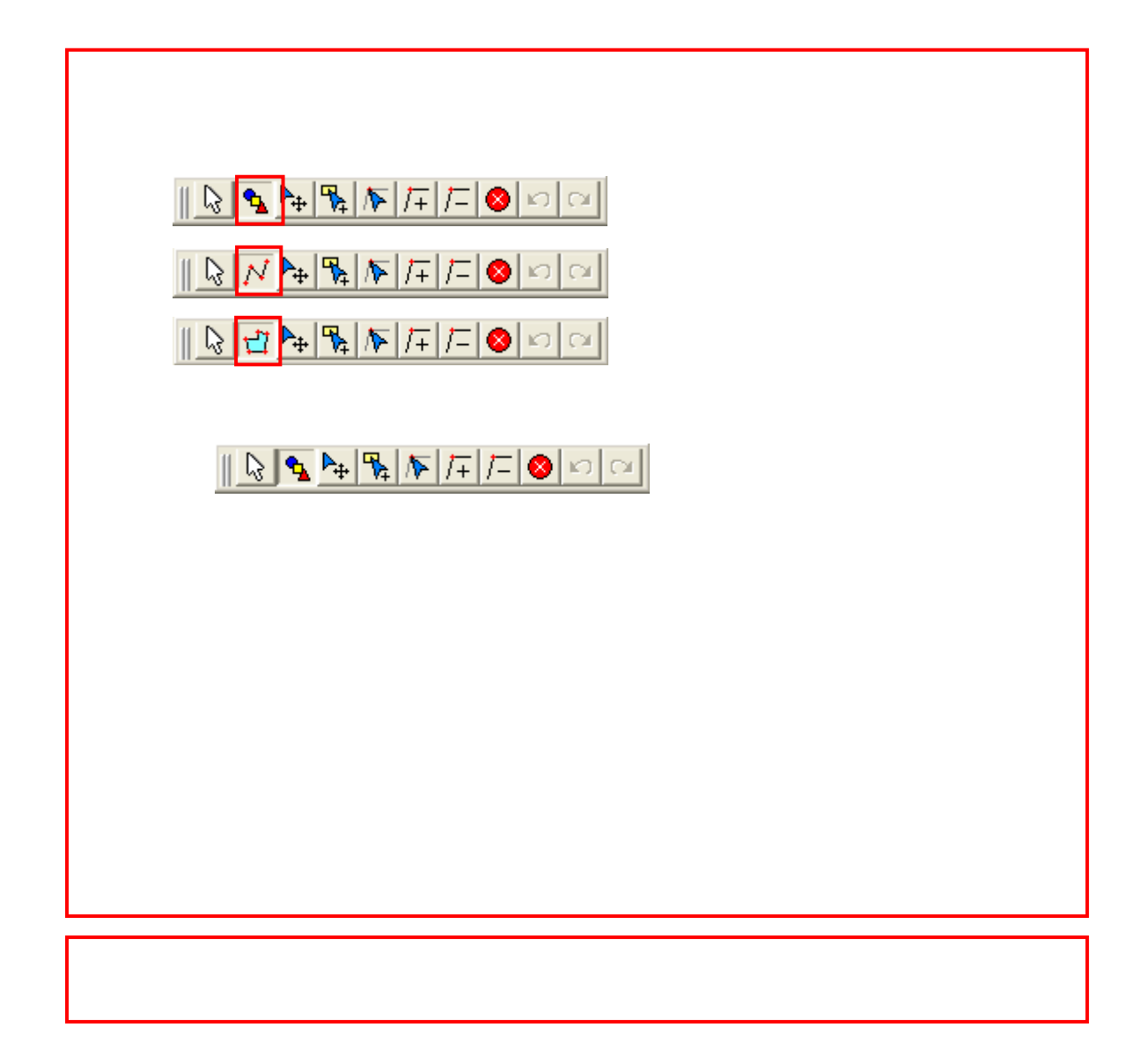

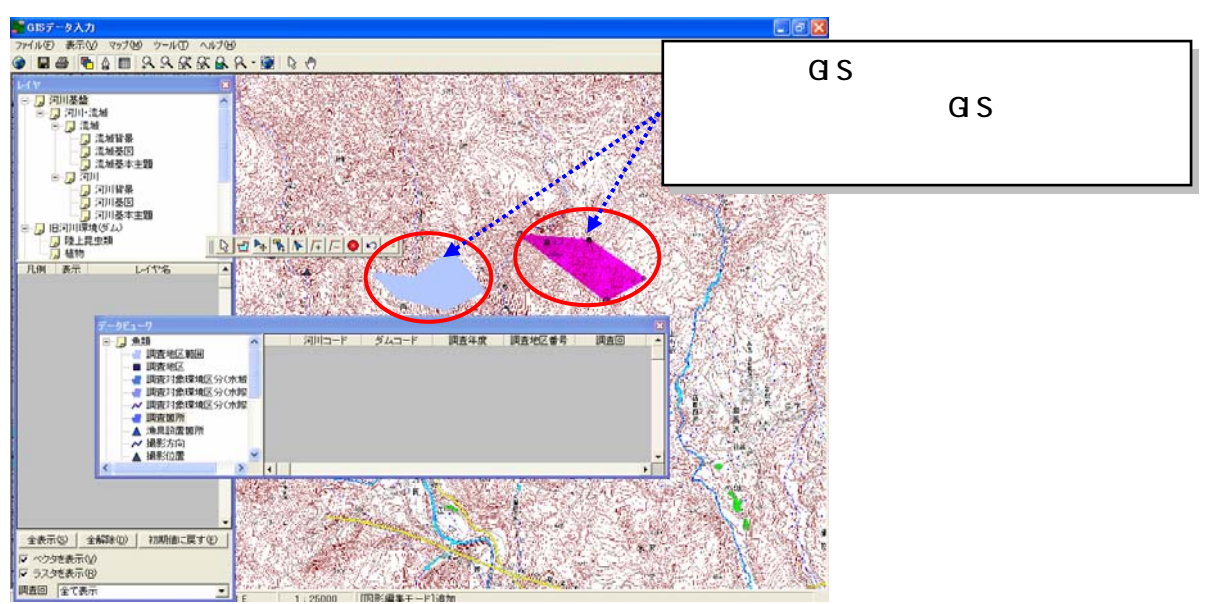

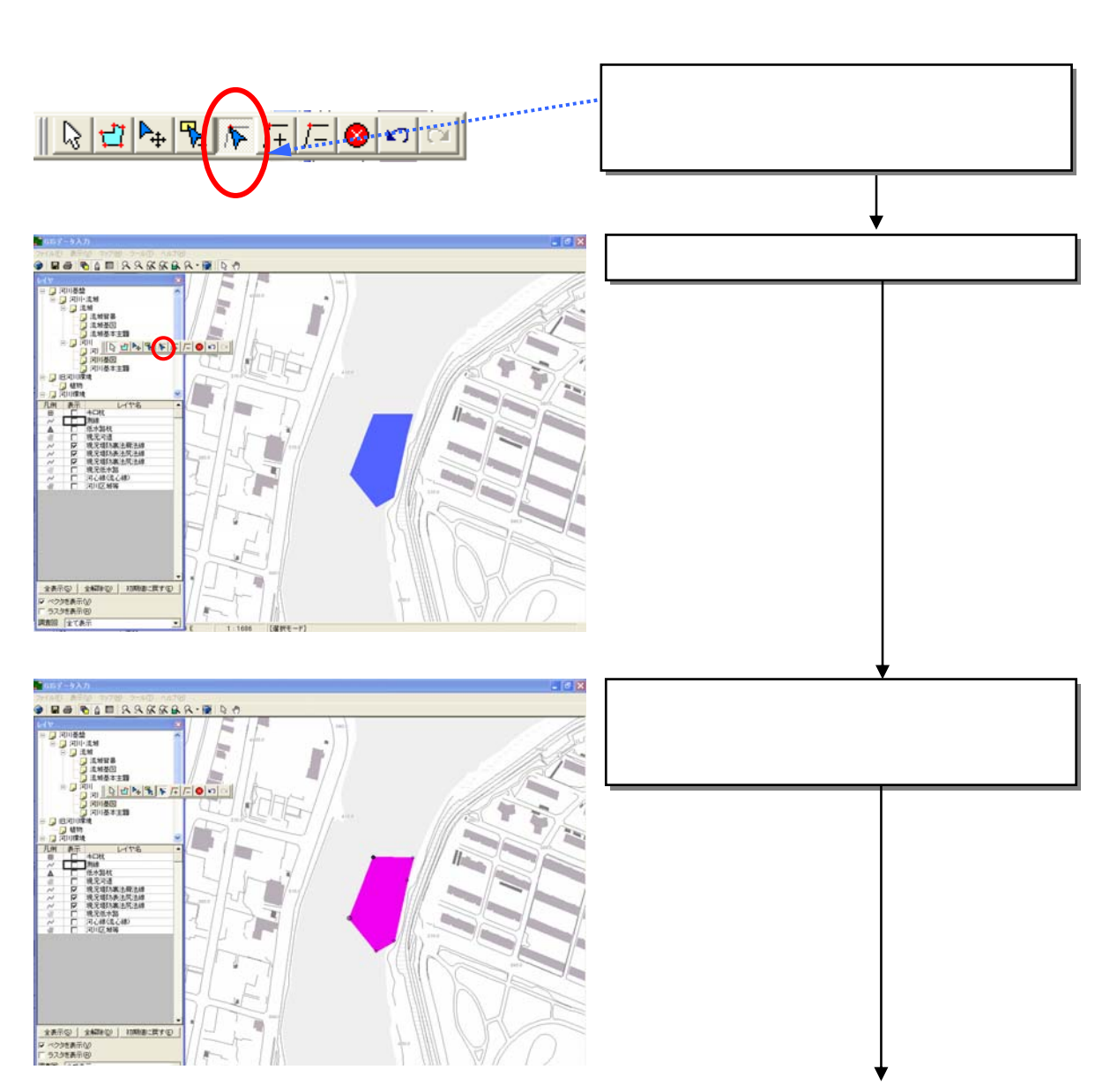

 $\rm Del$ 

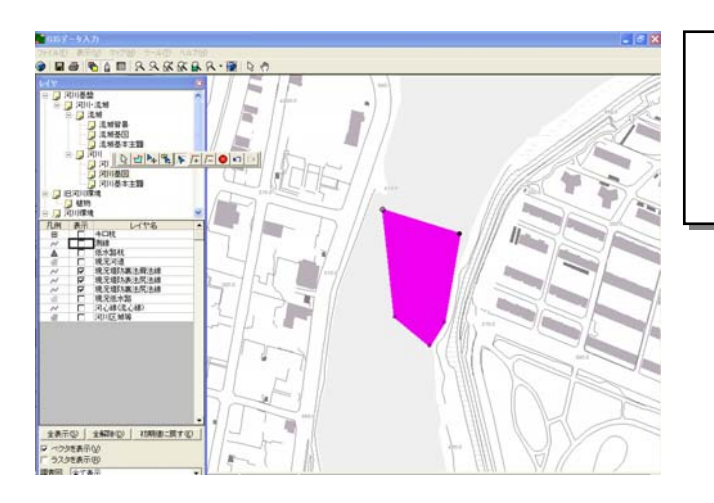

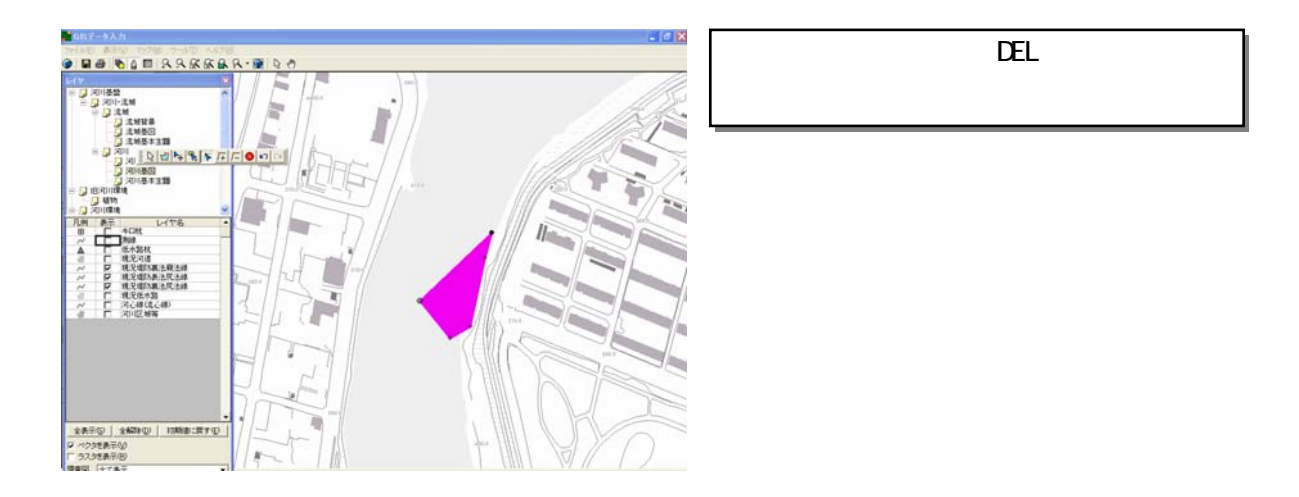

 $\mathop{\hbox{\rm ESC}}$ 

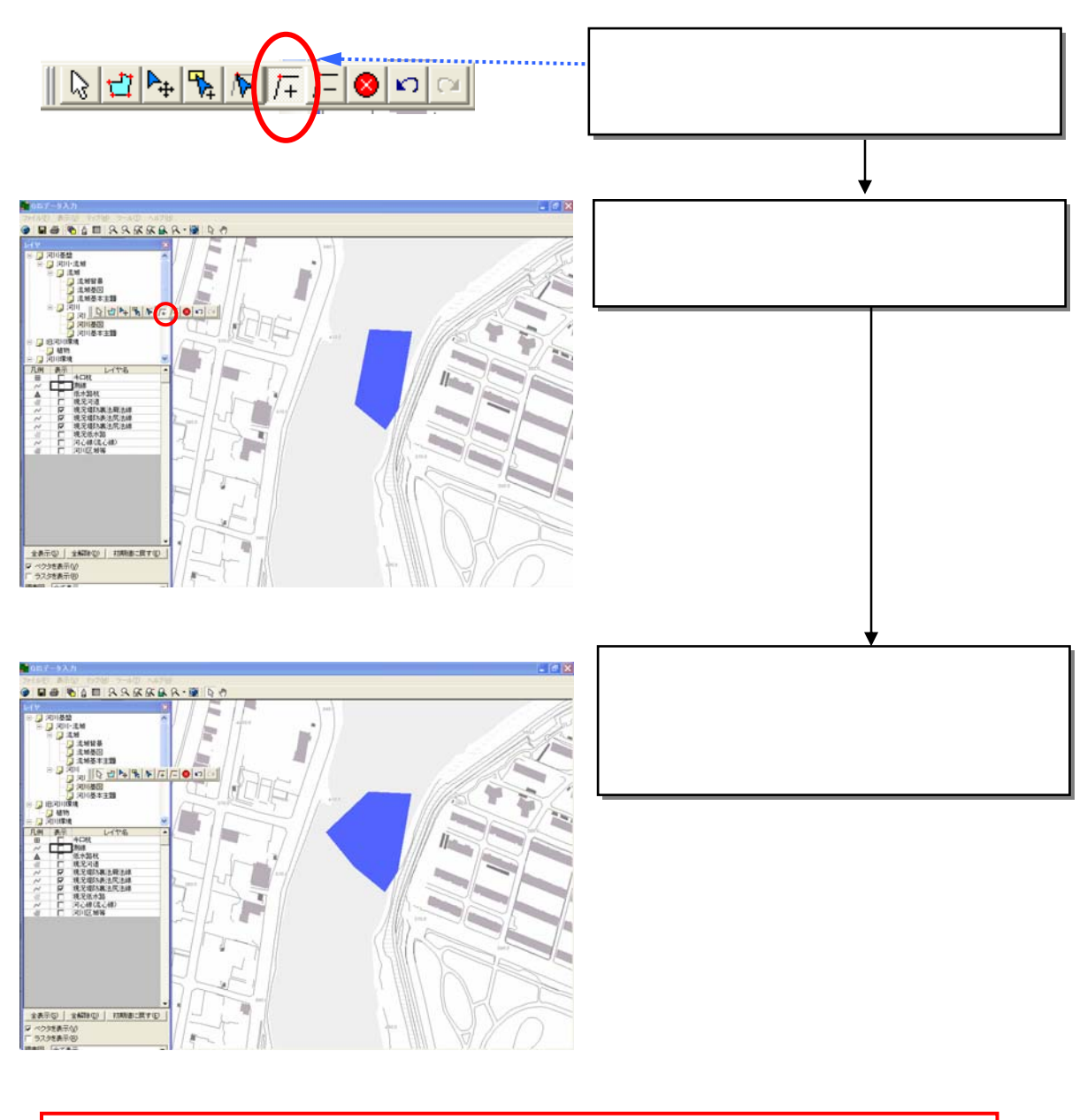

<u>ESC  $_{\text{EST}}$ </u>

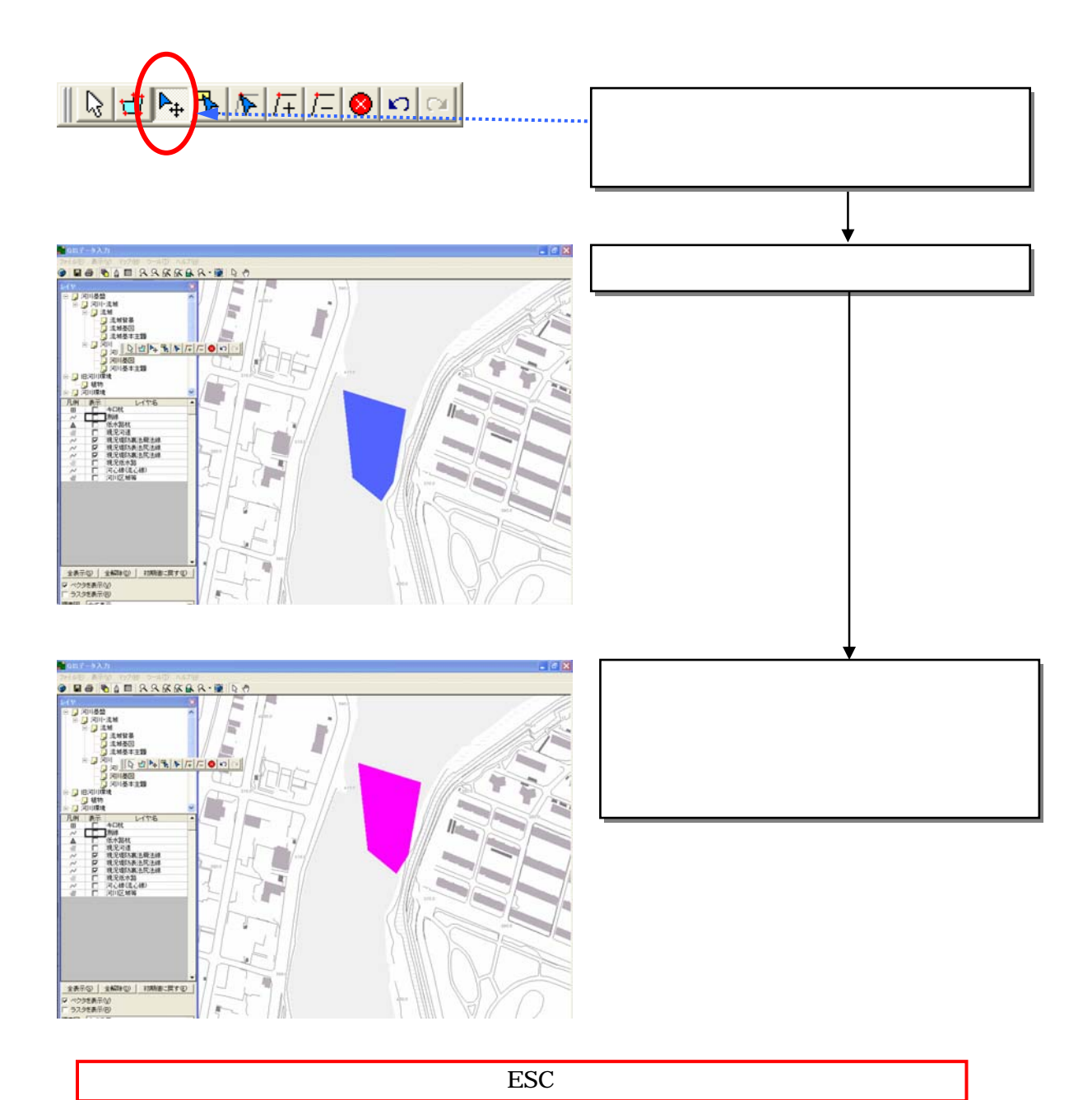

3)

8-151

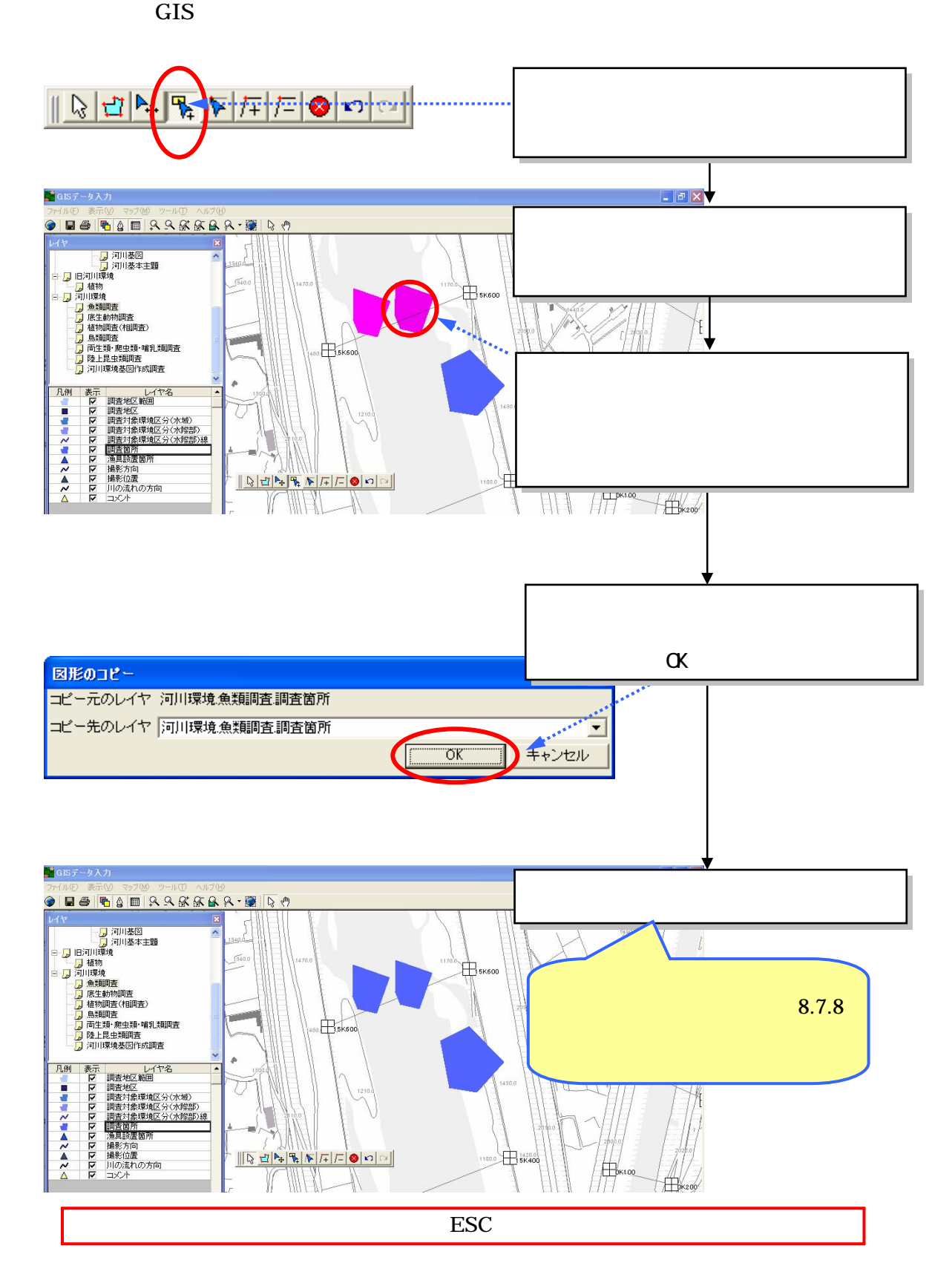

4)

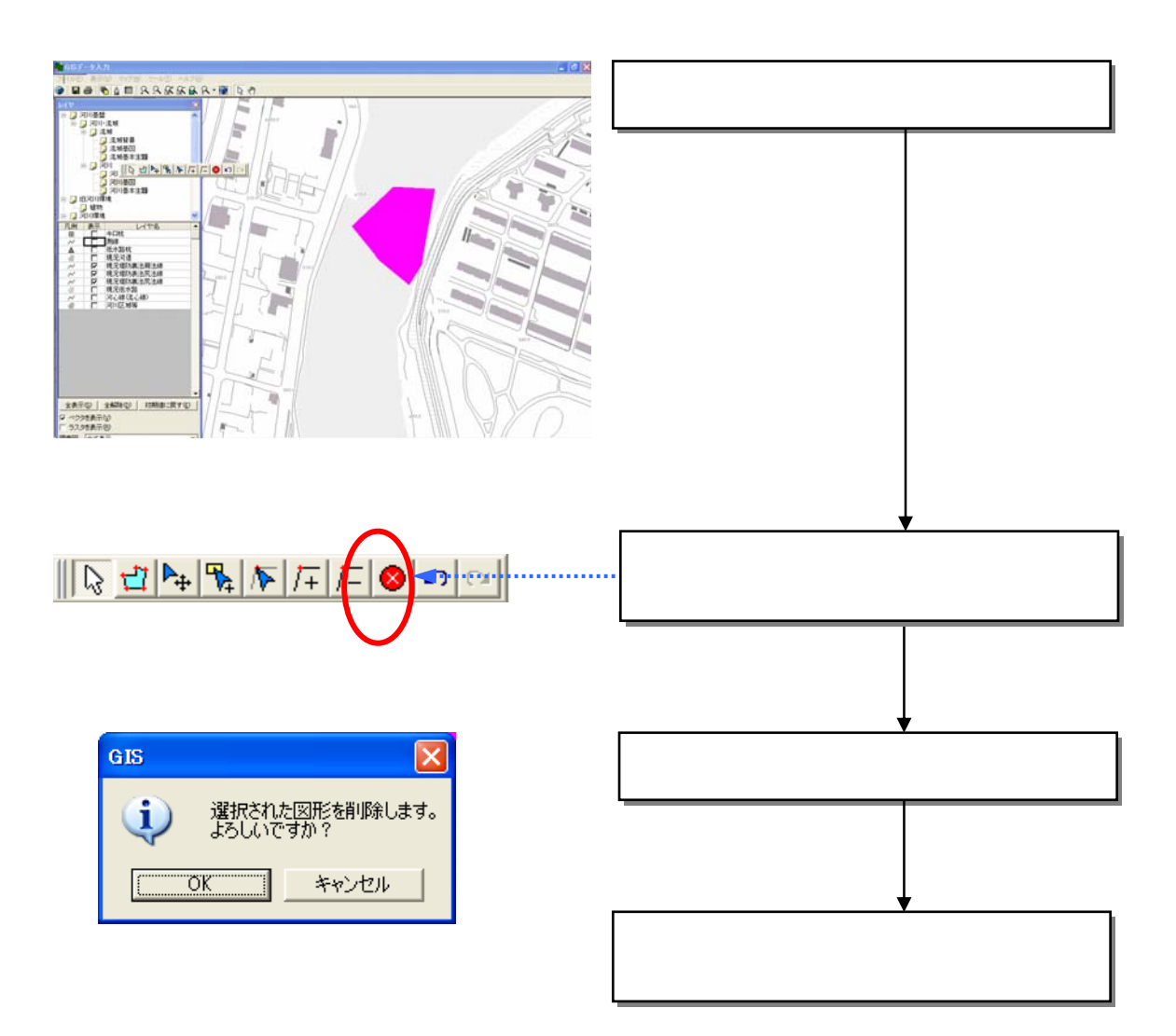

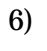

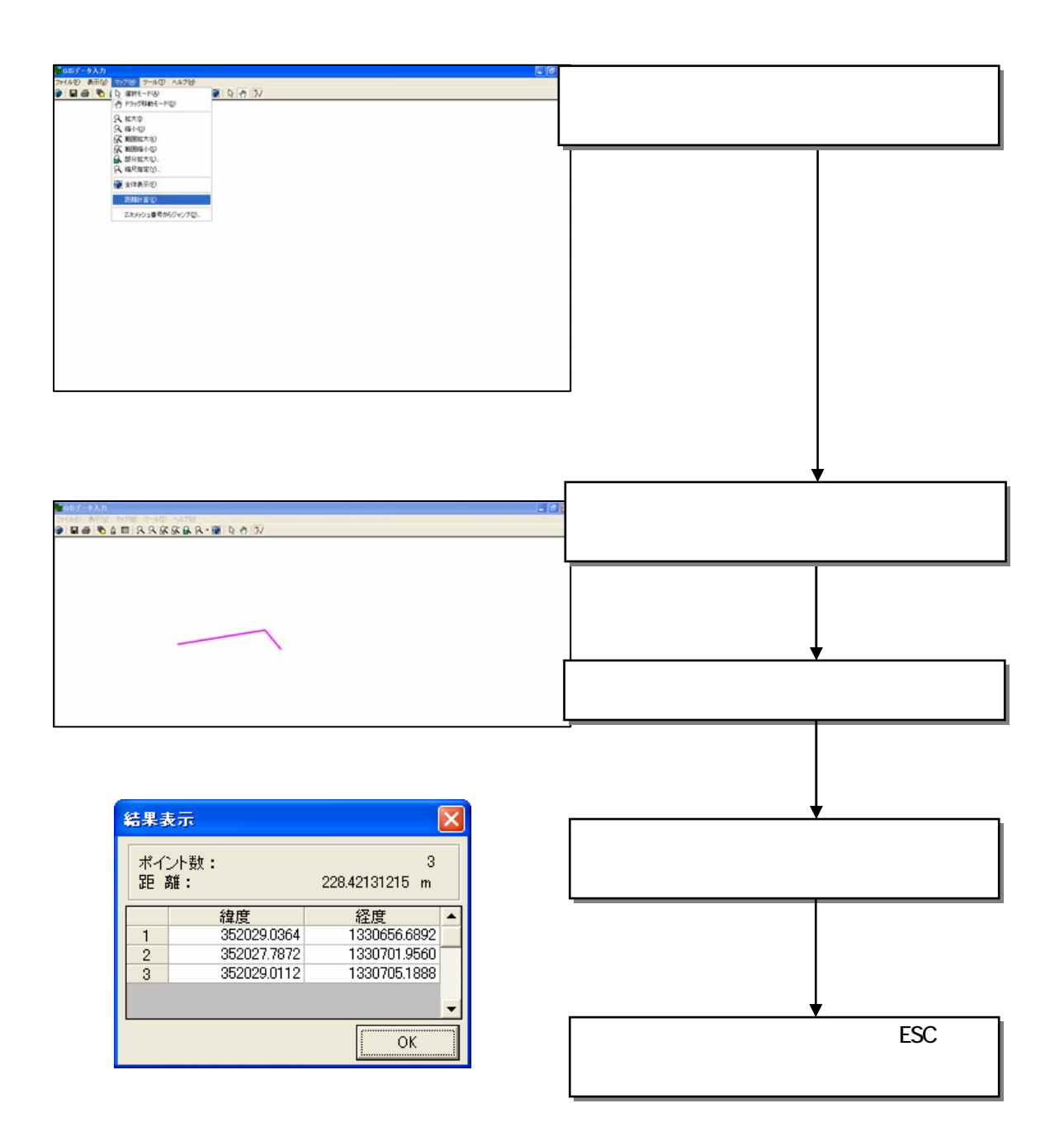

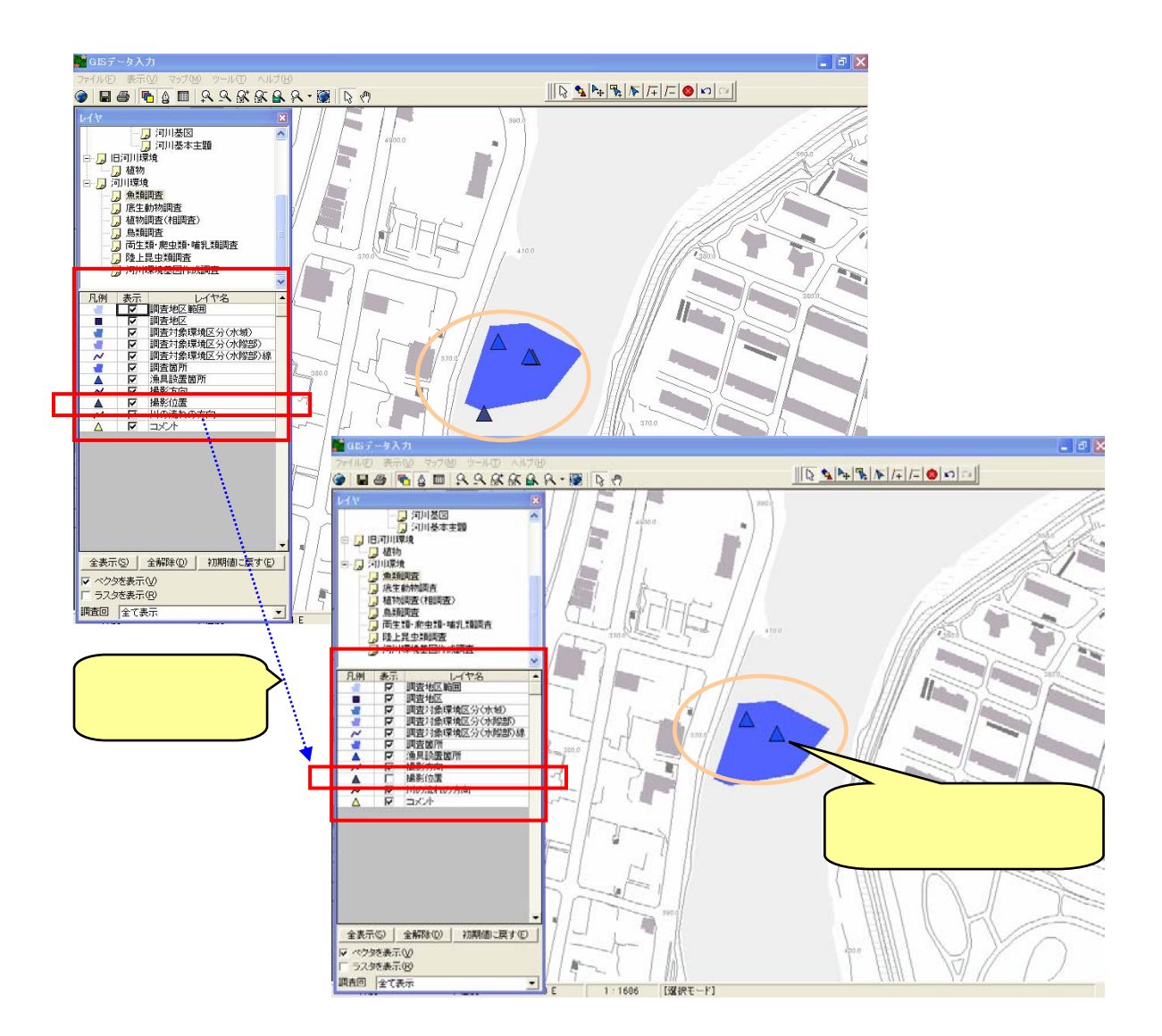

8.7.6

ことが出来ます。また、レイヤのラベル名を、GIS 画面上に表示することも

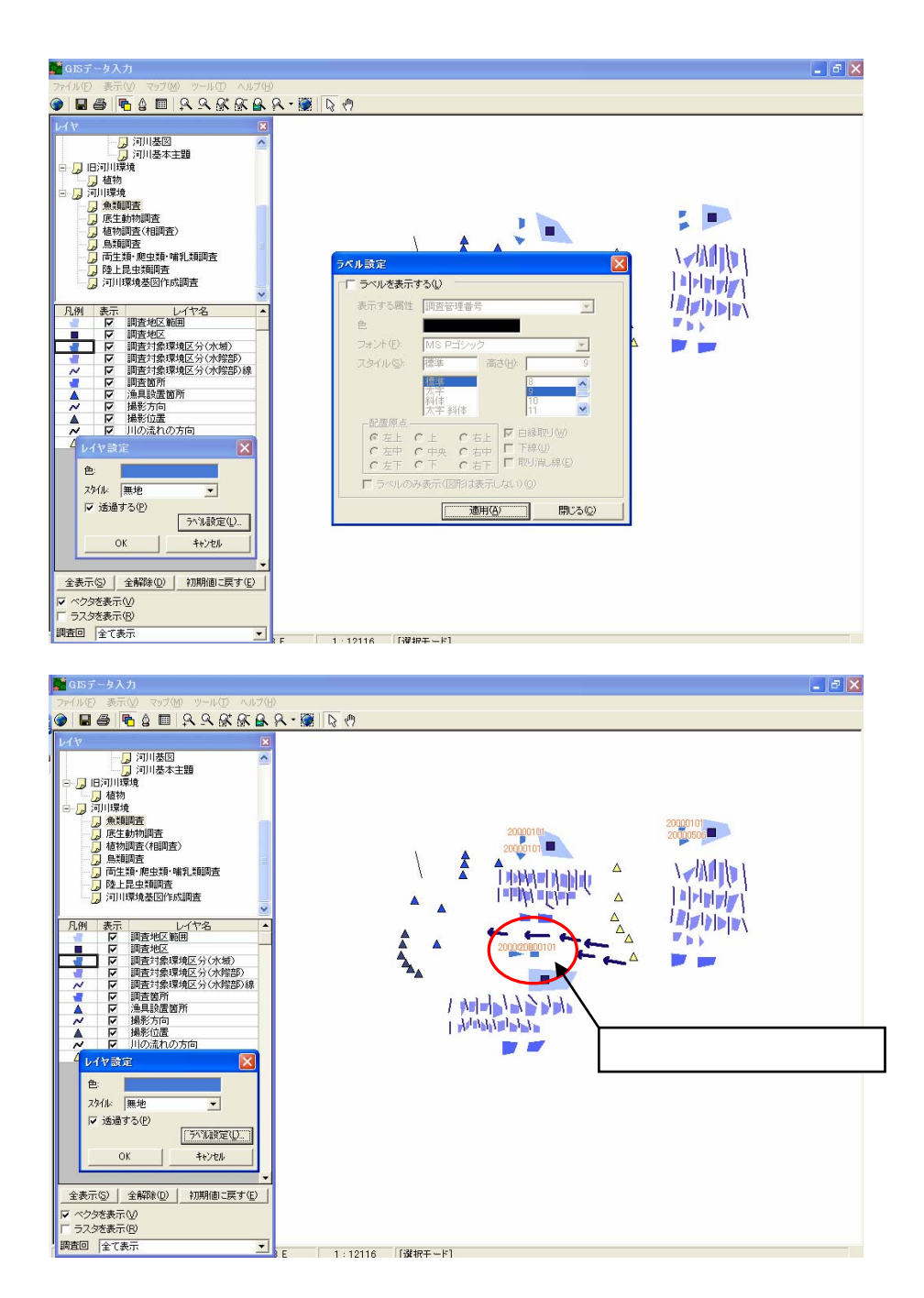

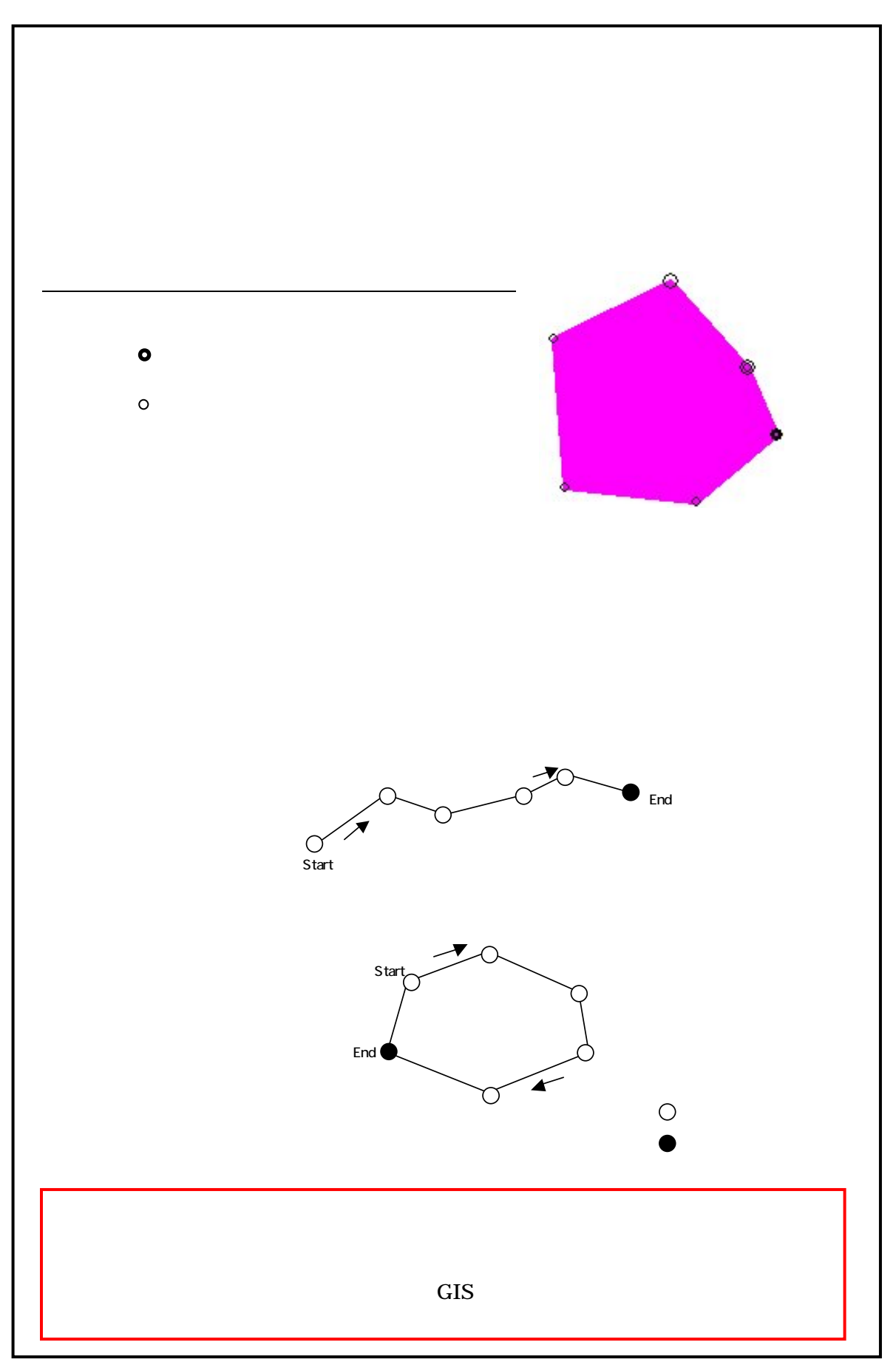

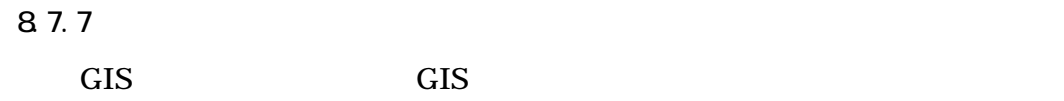

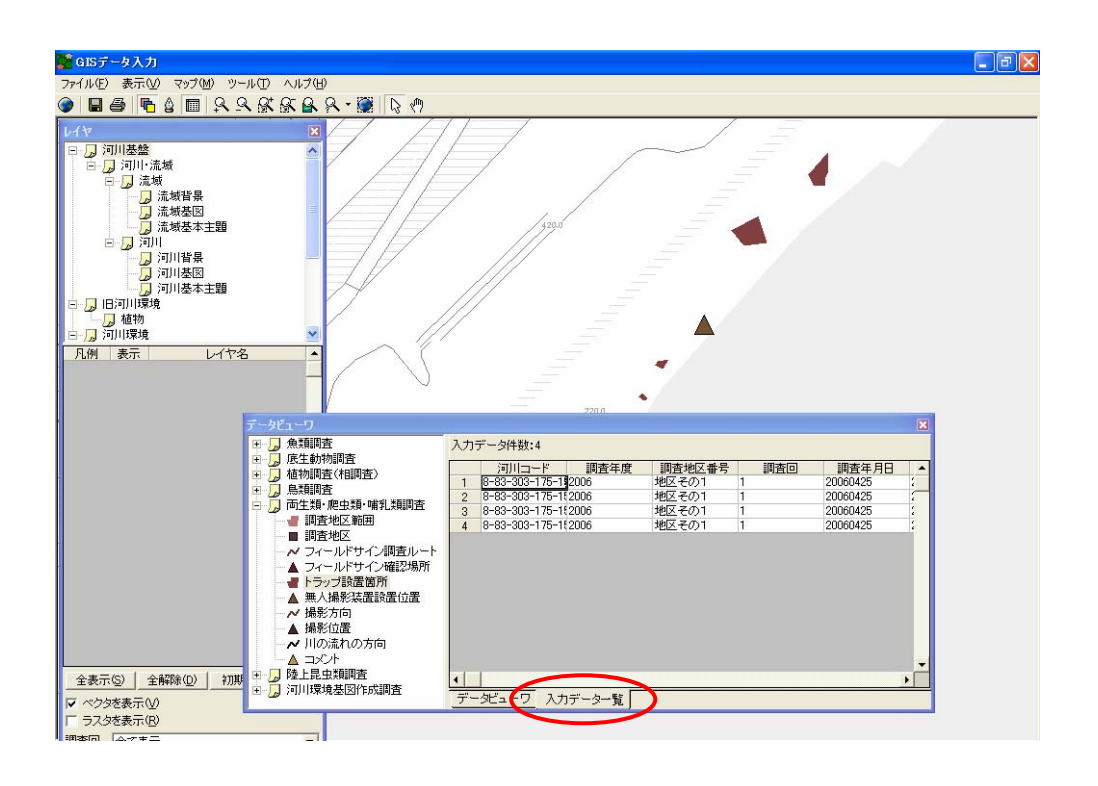

この機能は、データビューワからのドラッグ&ドロップで作成した GIS

- $\bullet$
- $\bullet$
- 並び替え(昇順、降順、列を指定)

8 7.8

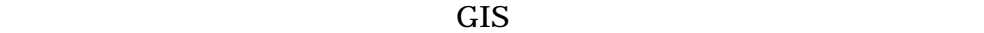

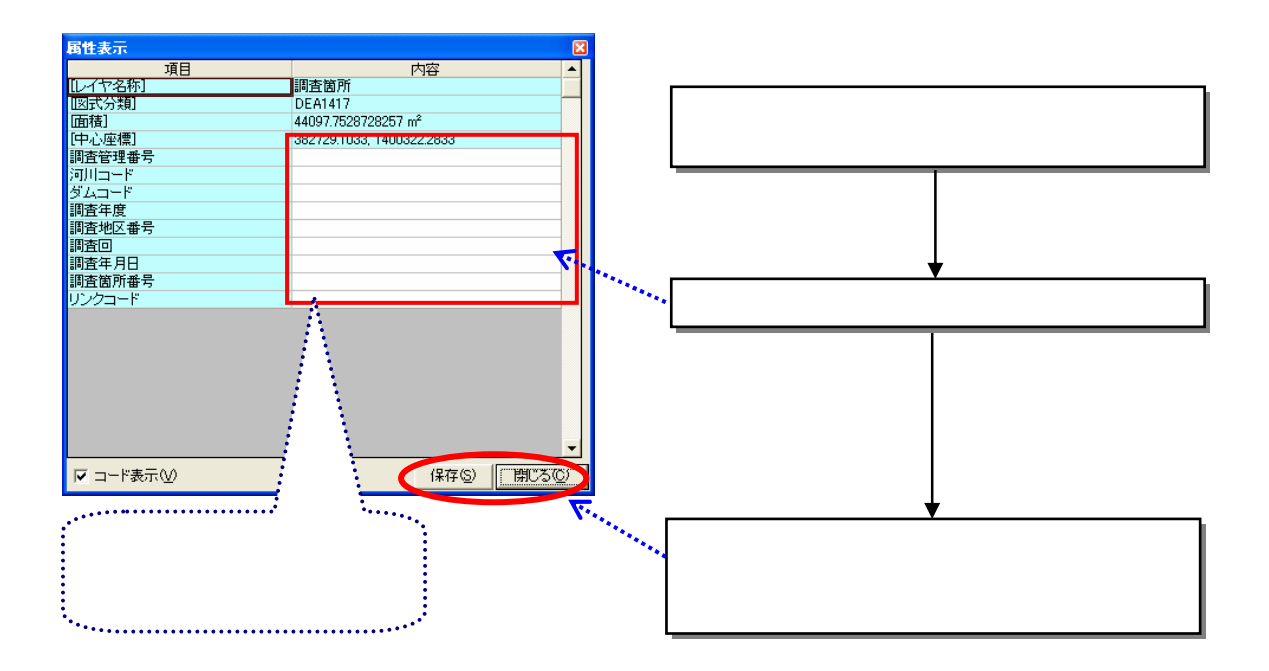

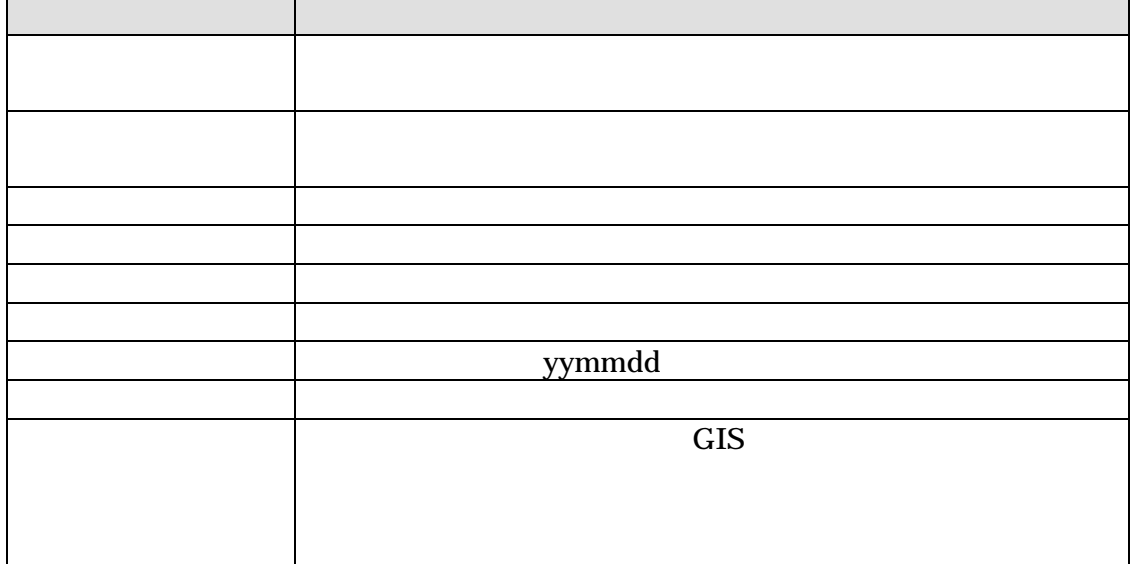

#### 8.7.9 GIS

に基づいて作成された、植生図 GIS データを読み込むことが出来ます。植生

 $12$ 

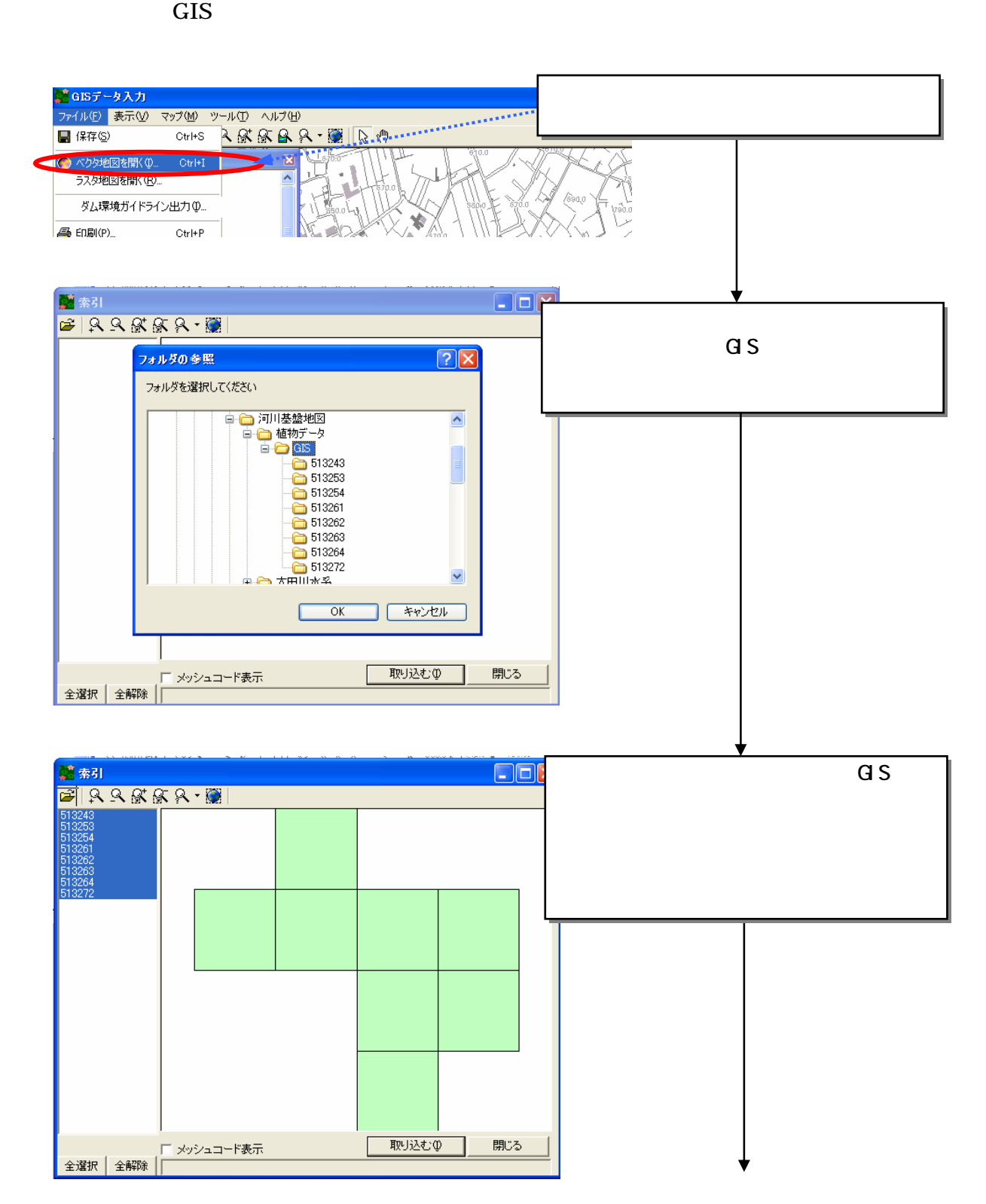

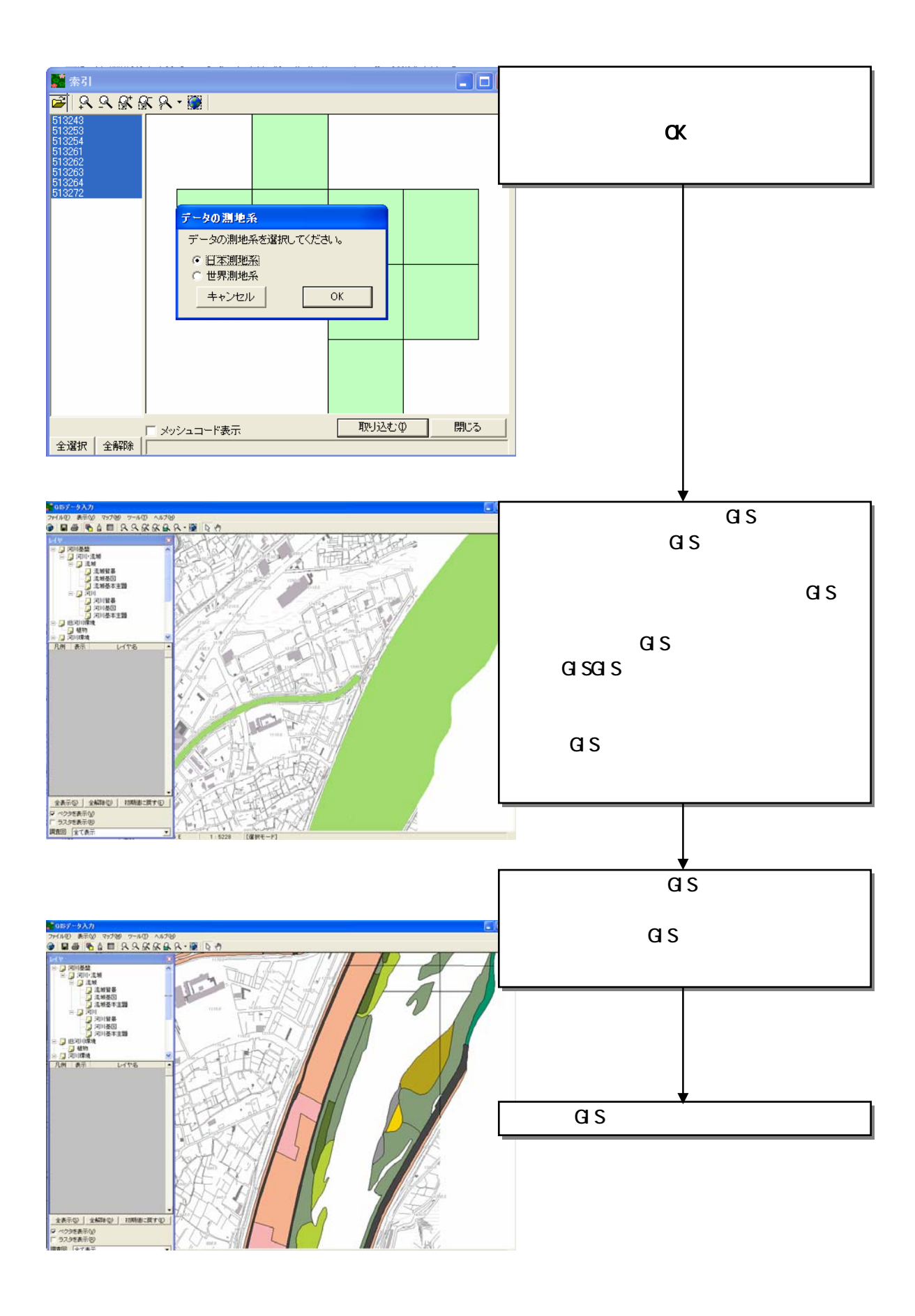

8.7.10

#### GIS GIS GIS

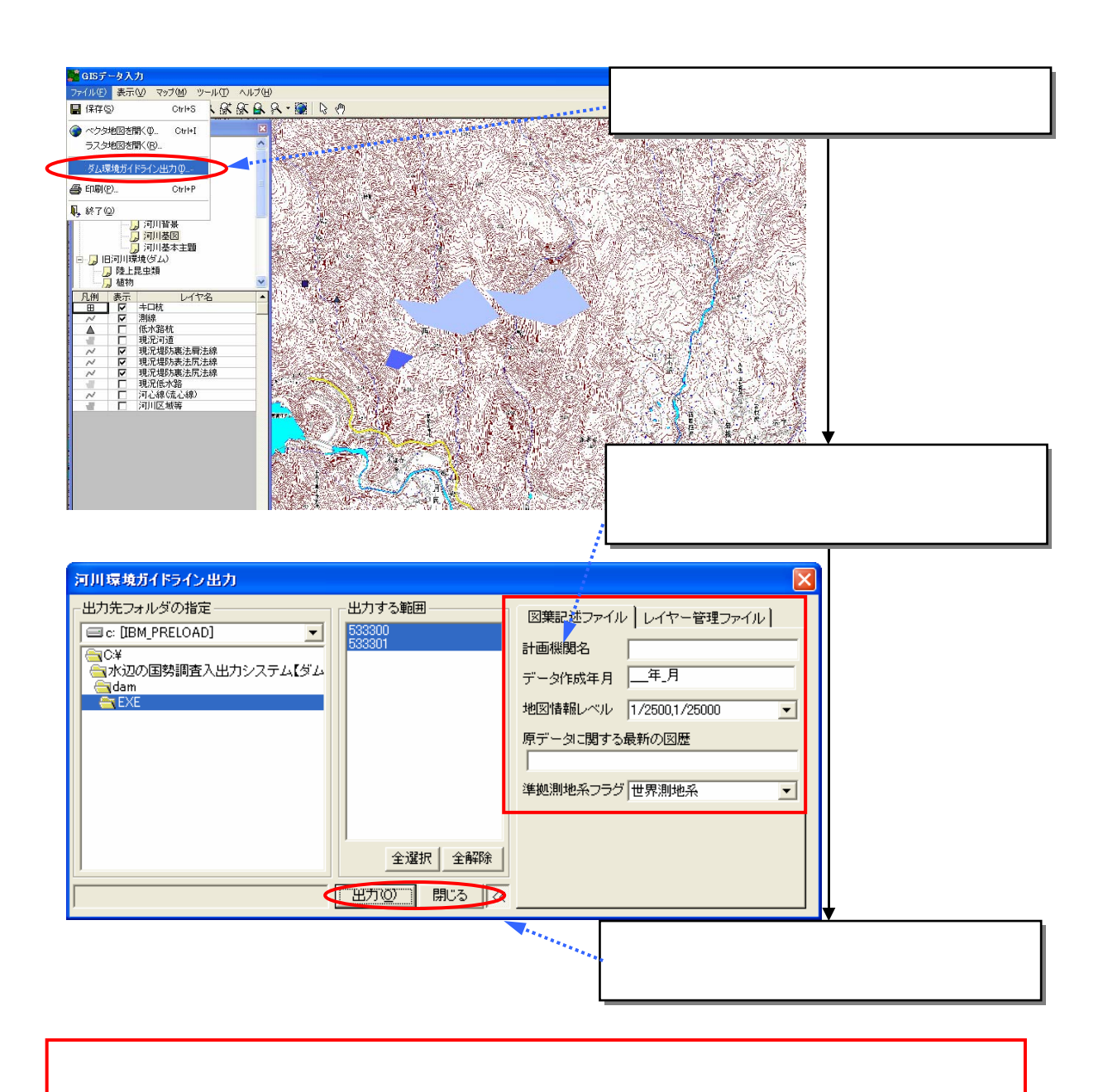

#### 8.7.11

GIS STRINGS

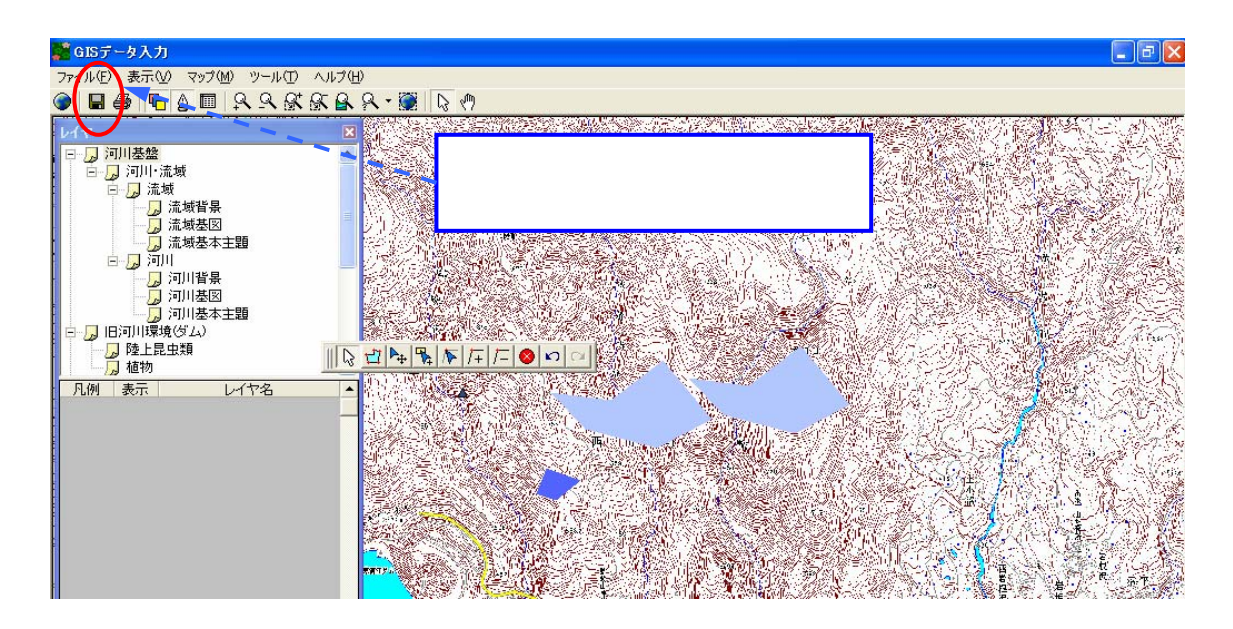

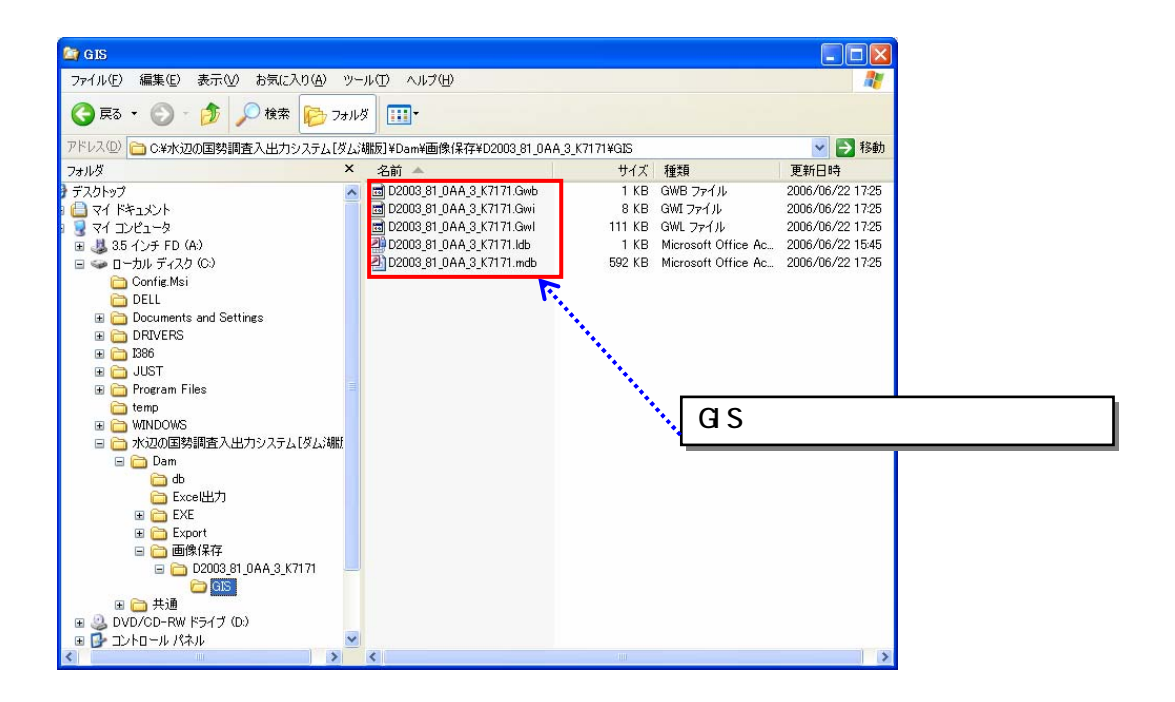

8.7.12

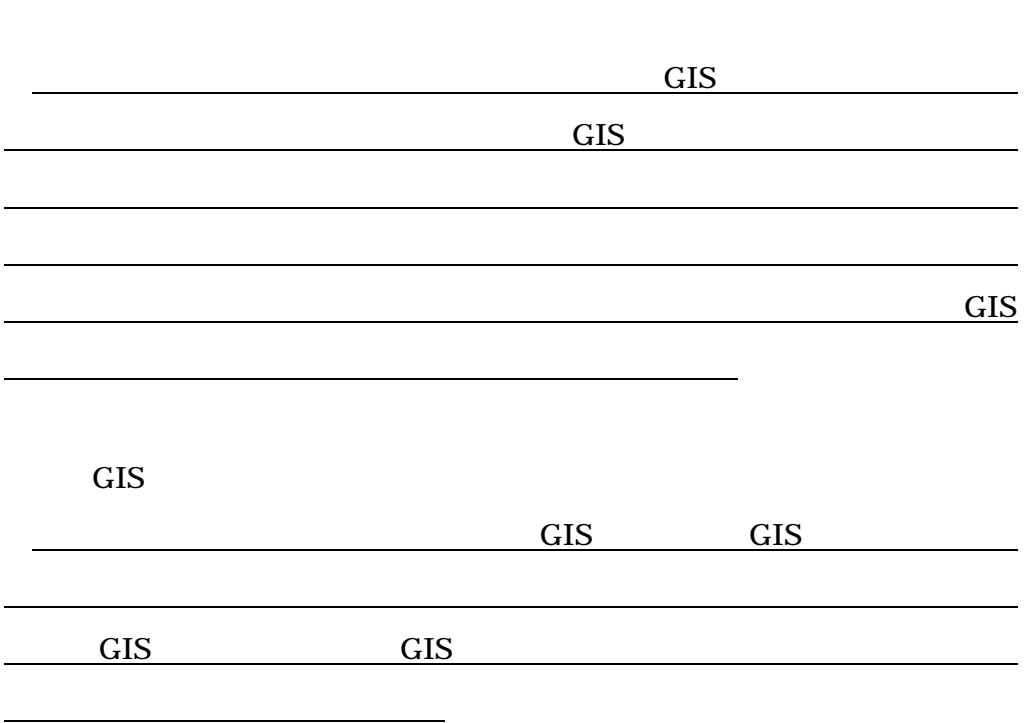

本システムに搭載している GIS エディタでは、画面上で作成・登録する図

#### 8.7.13

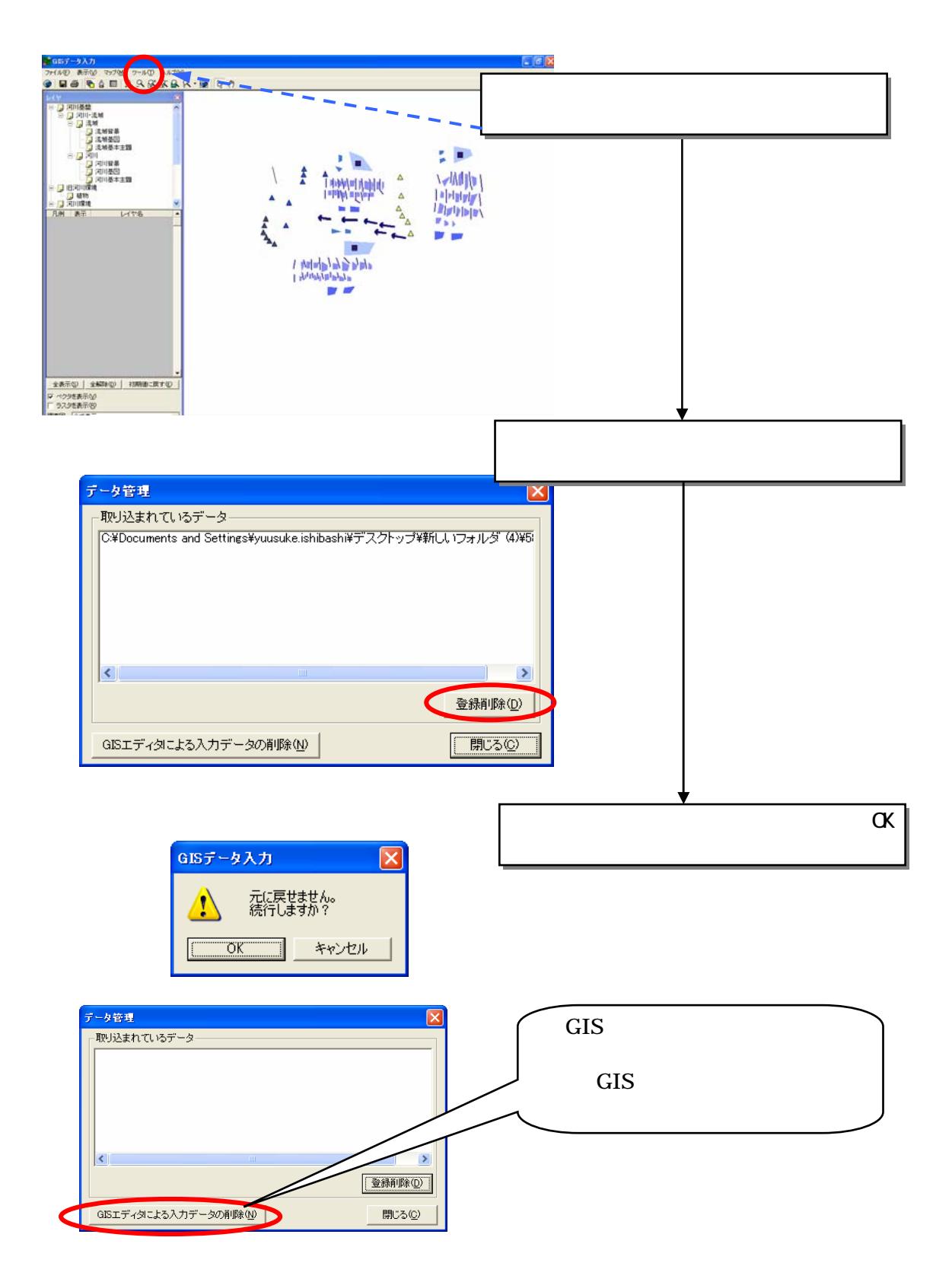

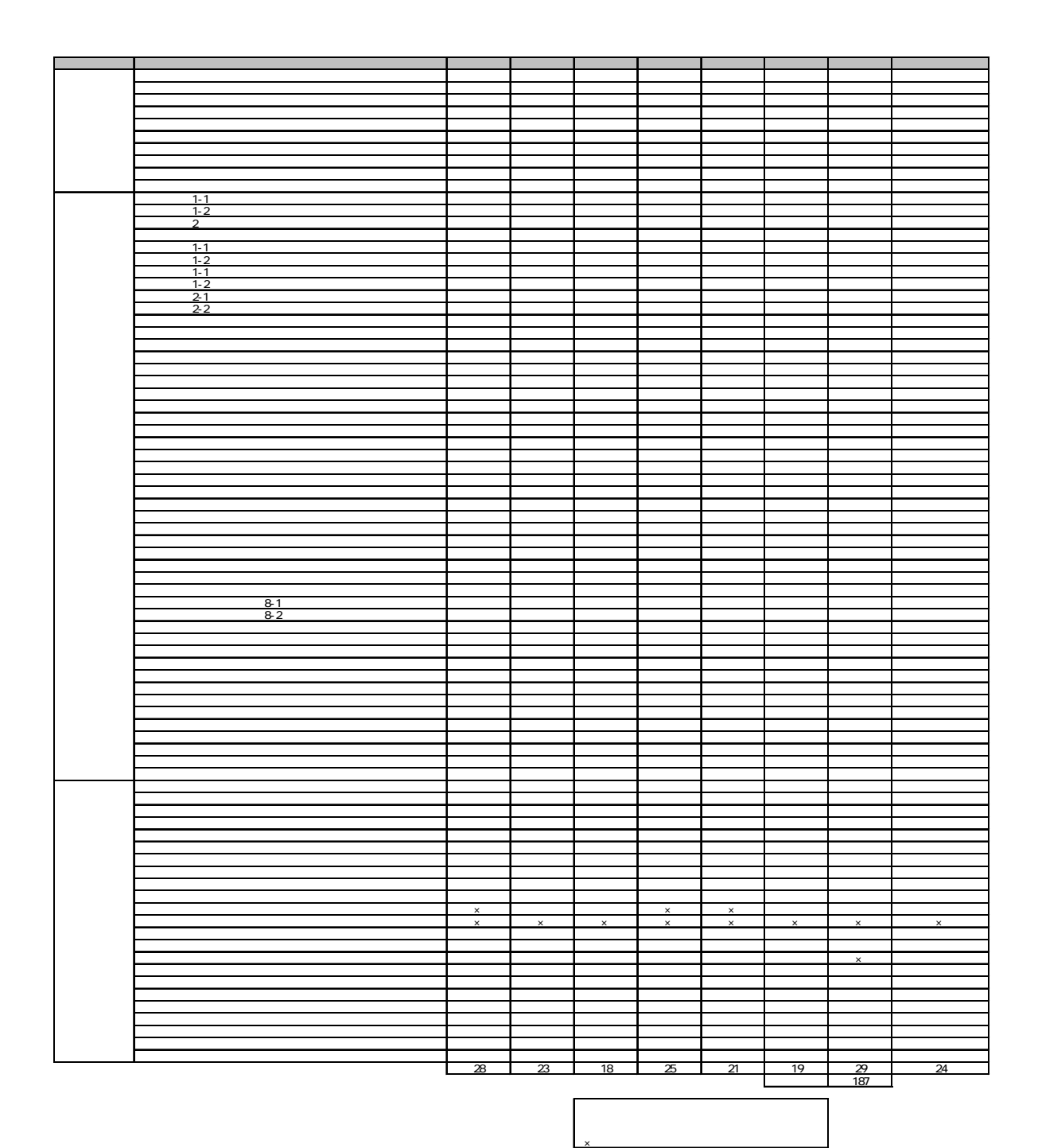

881

88

## MicrosoftExcel

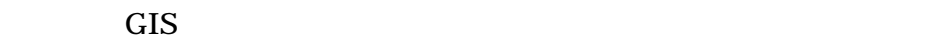

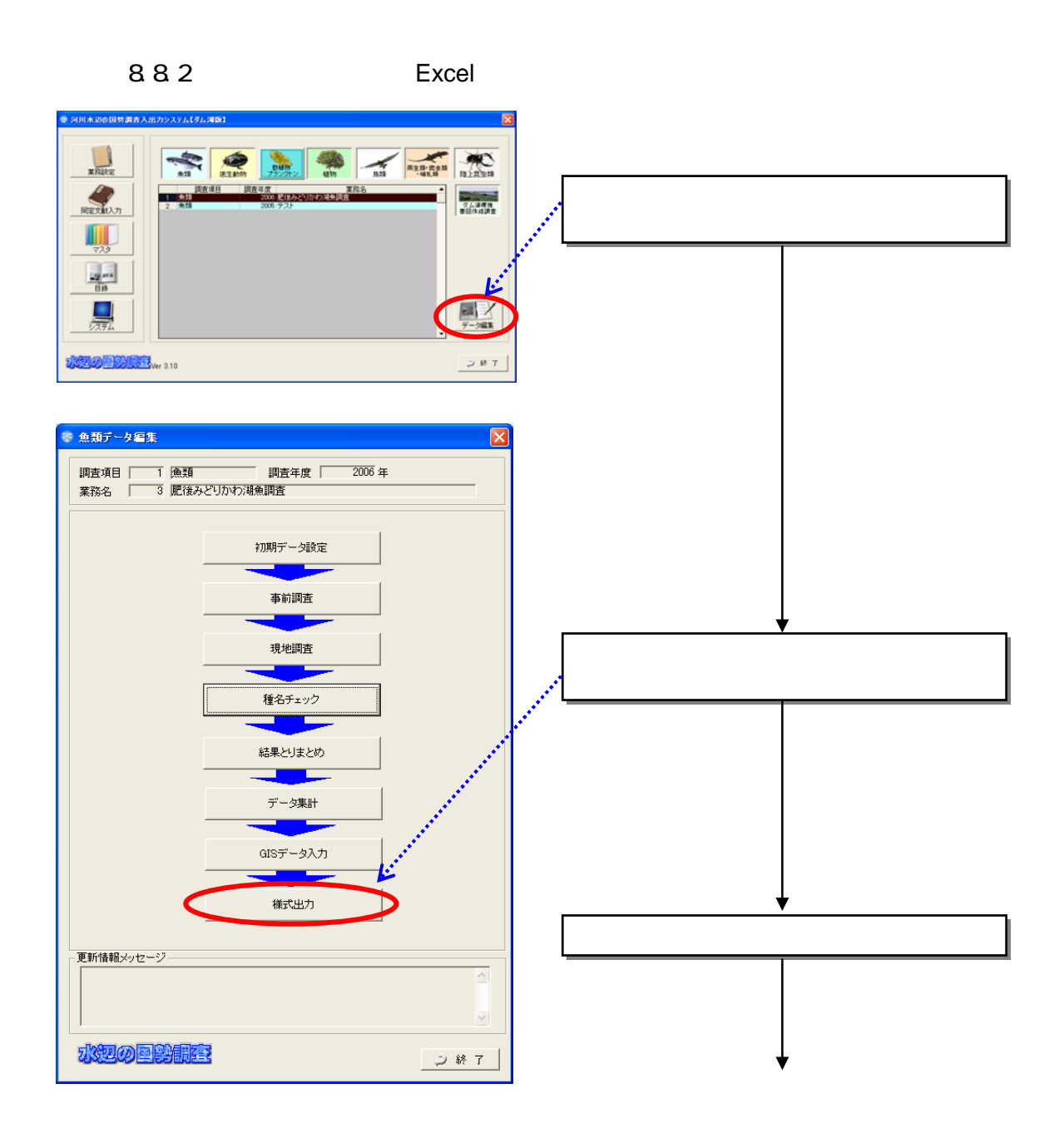

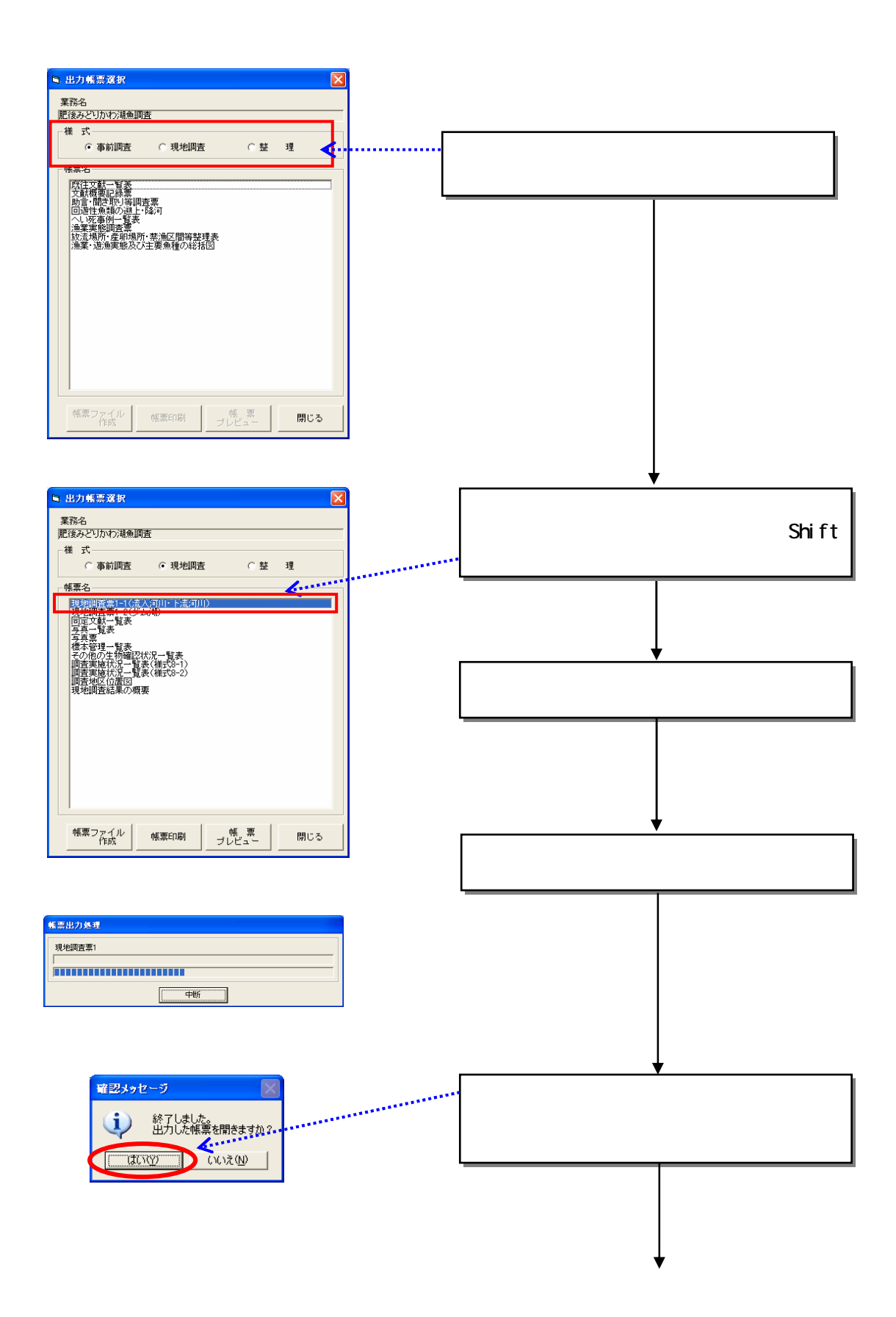

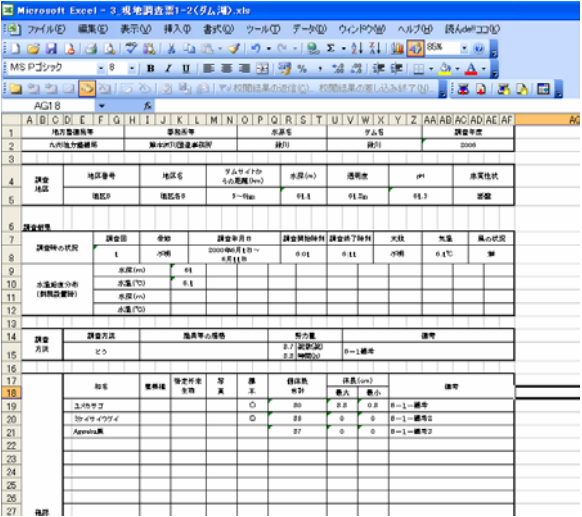

Excel

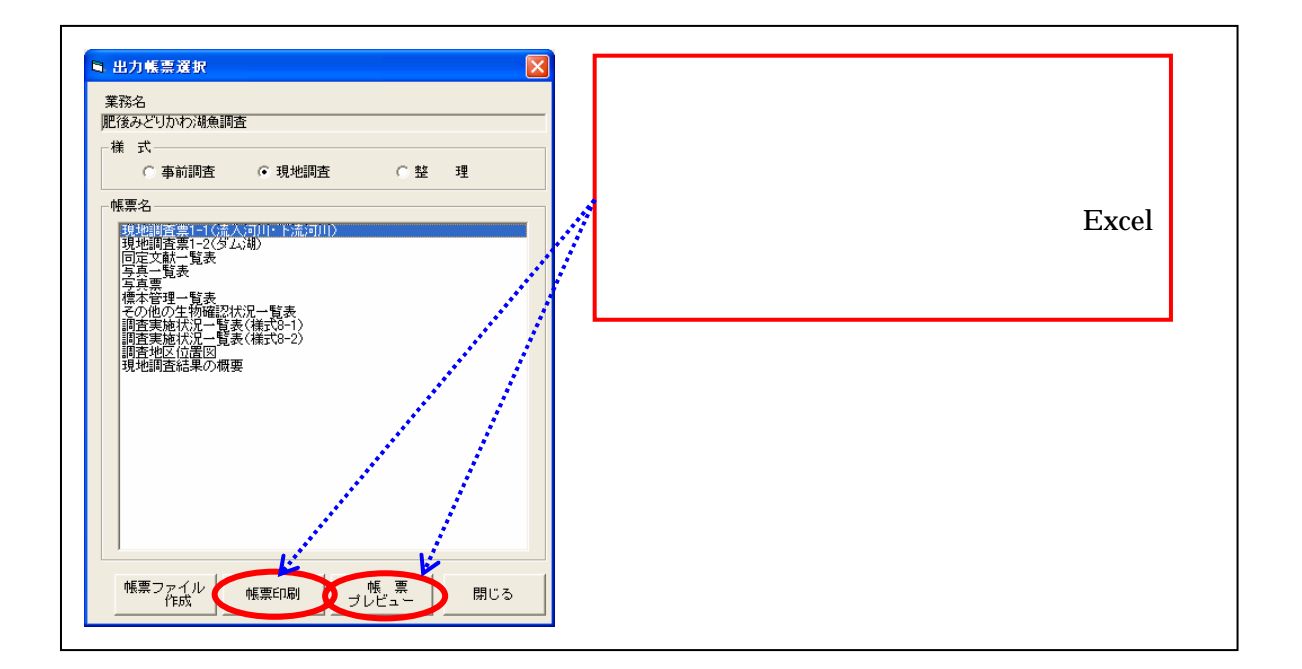
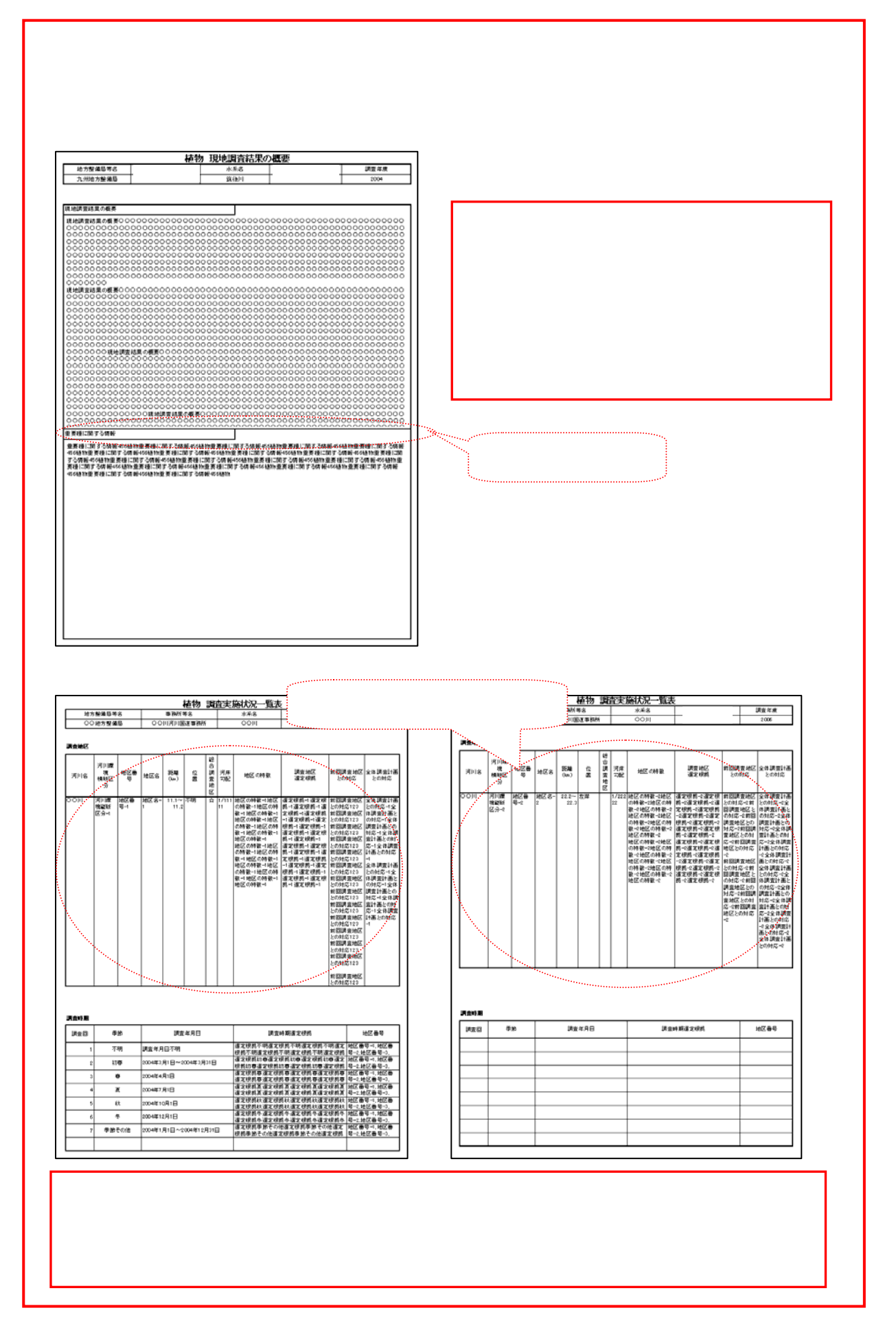

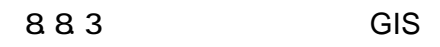

 $(1)$ 

 $GIS$ 

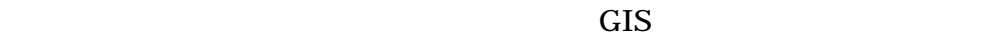

 $\overline{\text{GIS}}$ 

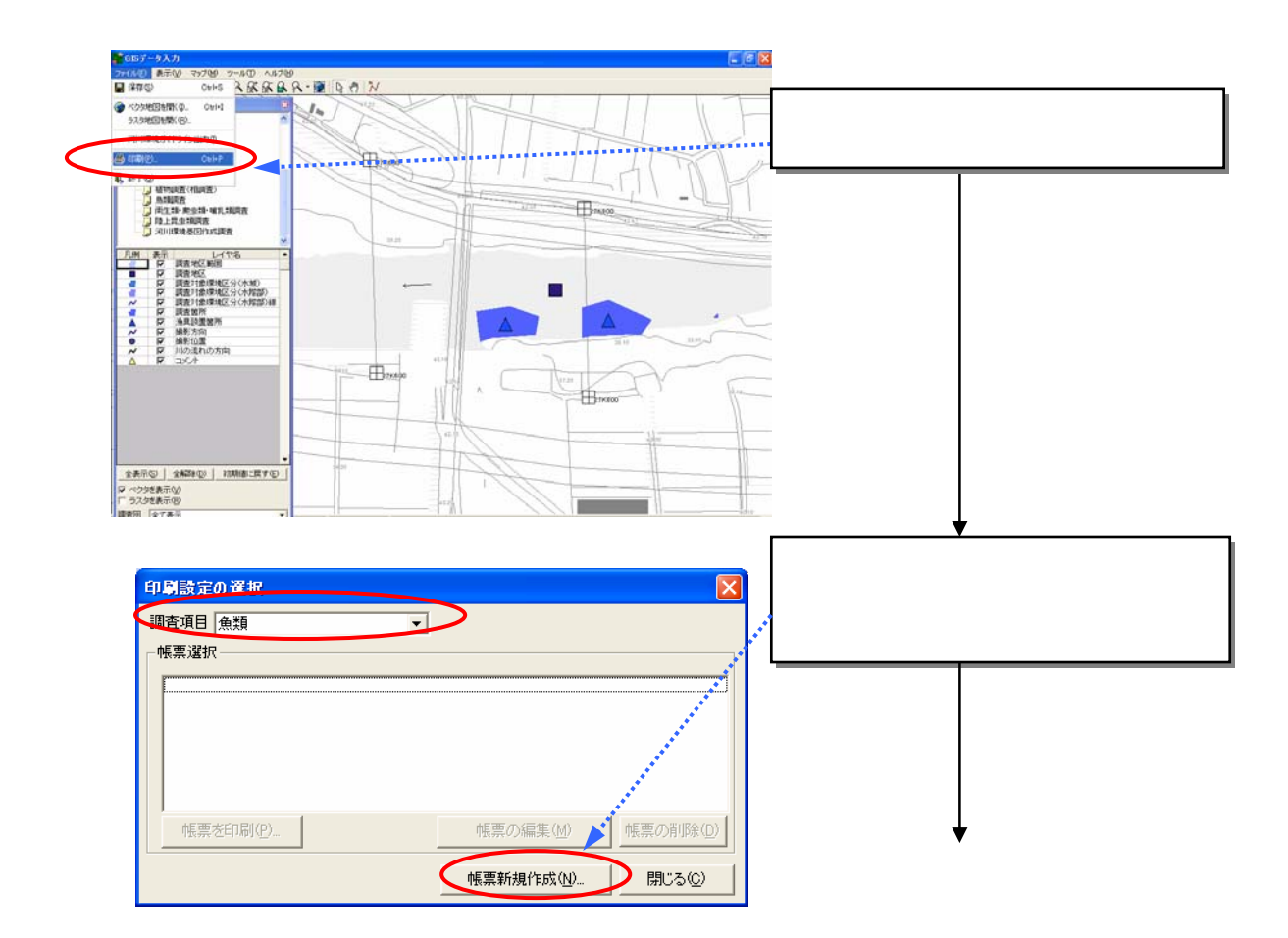

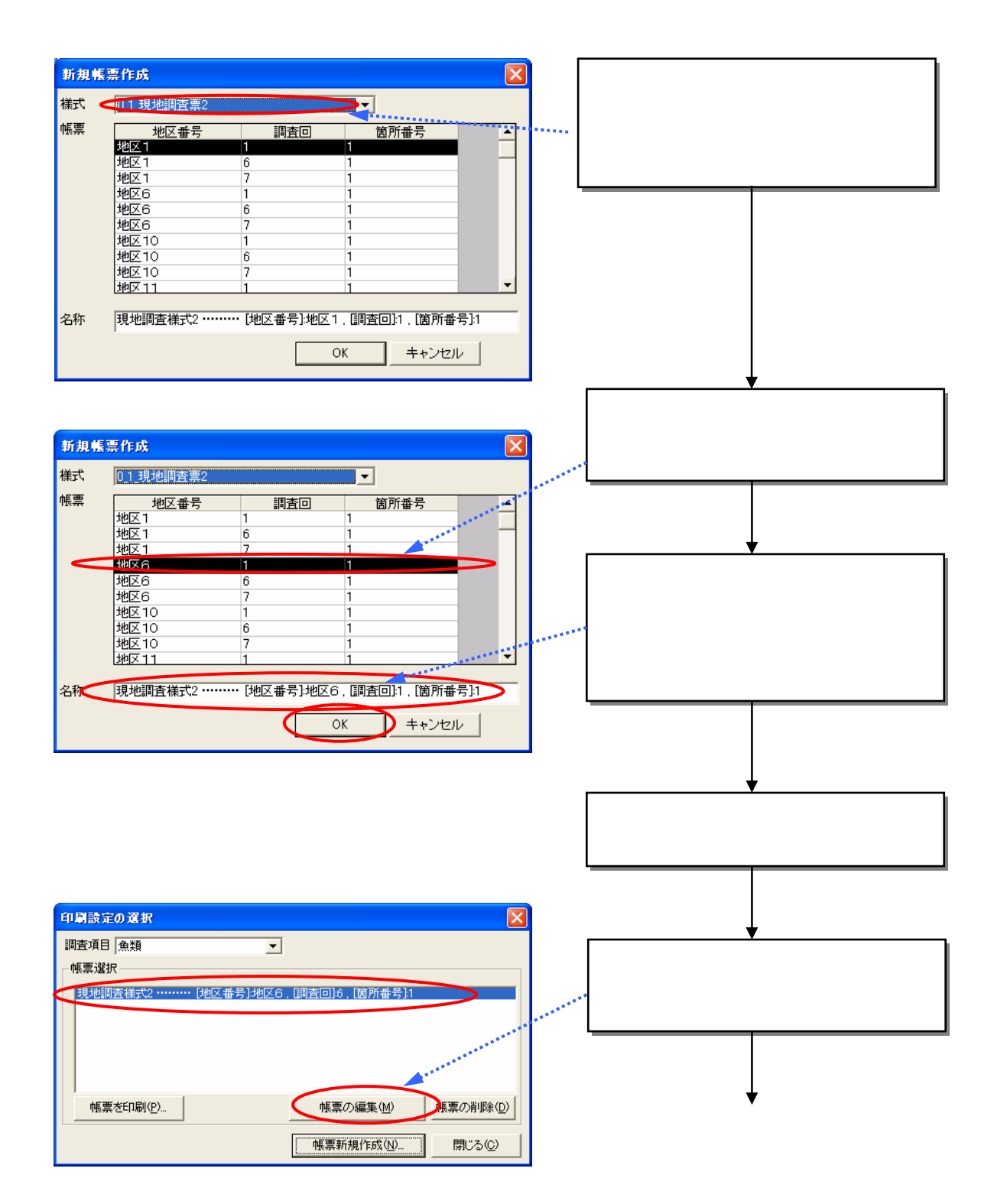

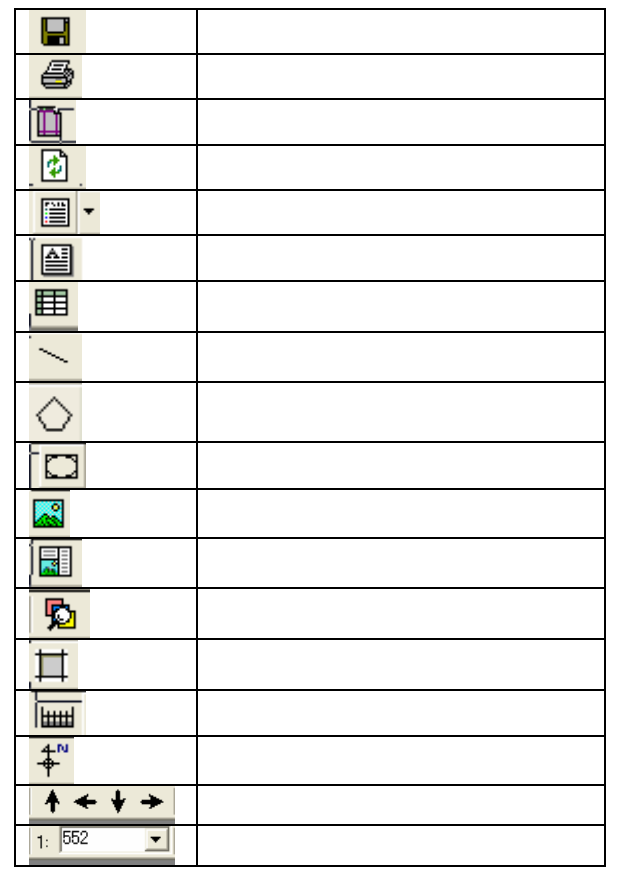

 $\overline{\phantom{a}}$ 

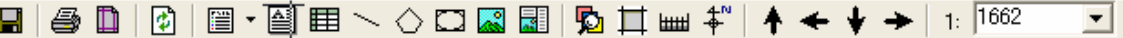

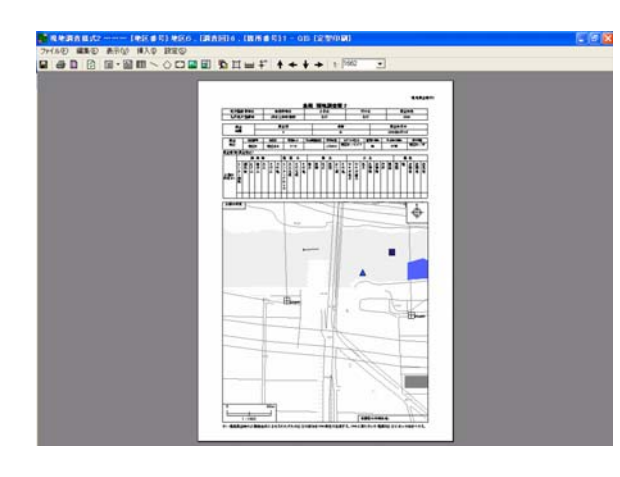

 $(2)$ 

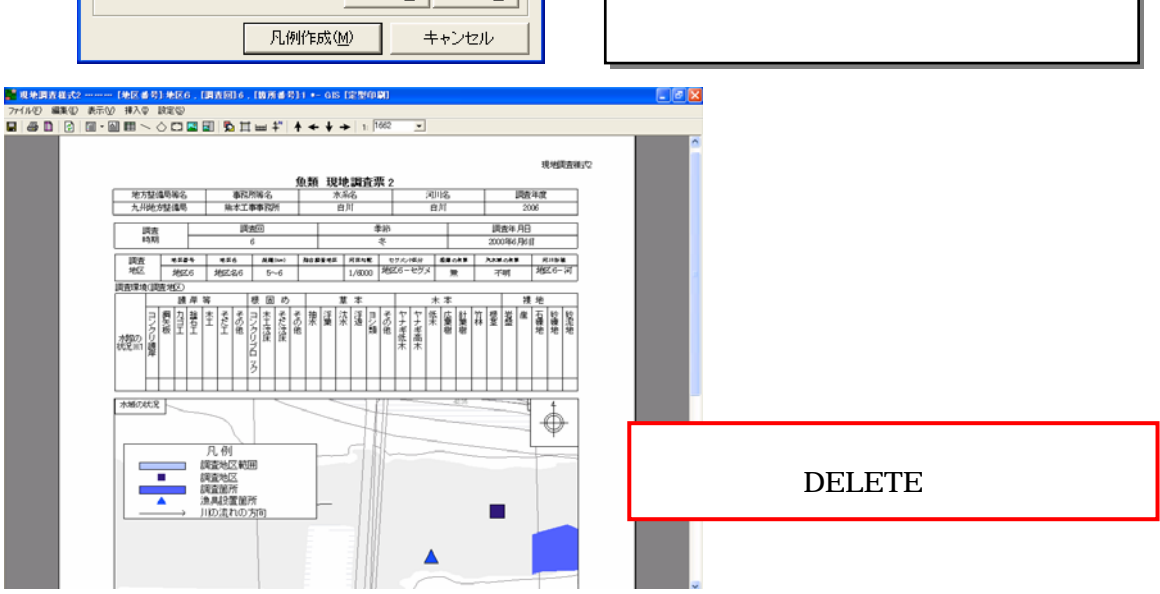

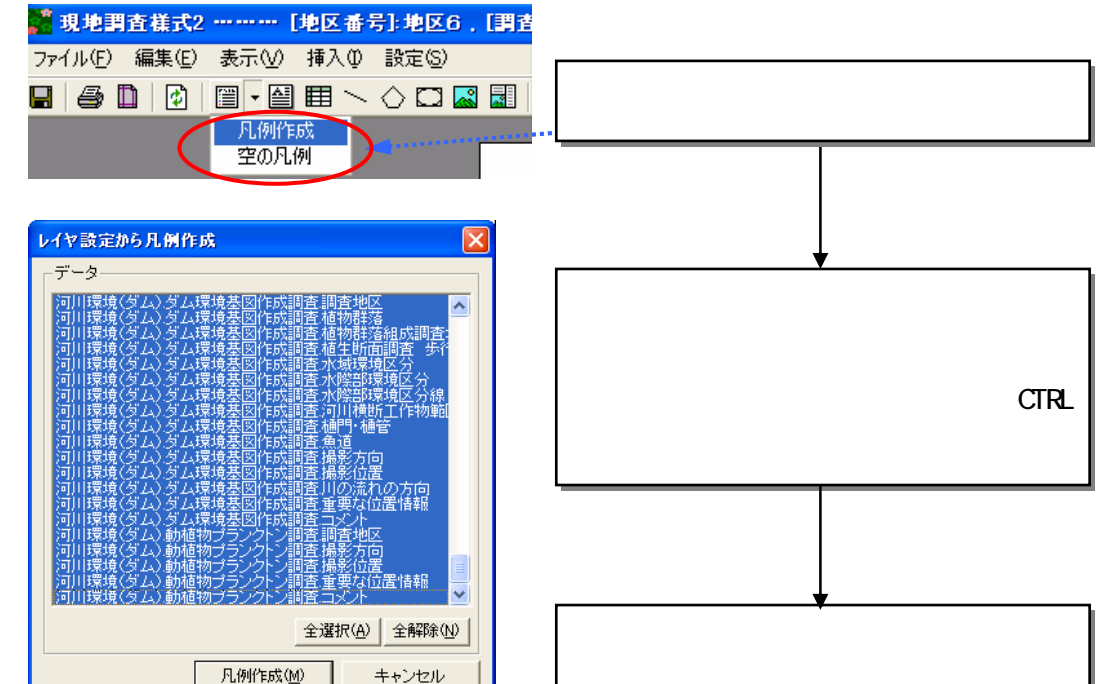

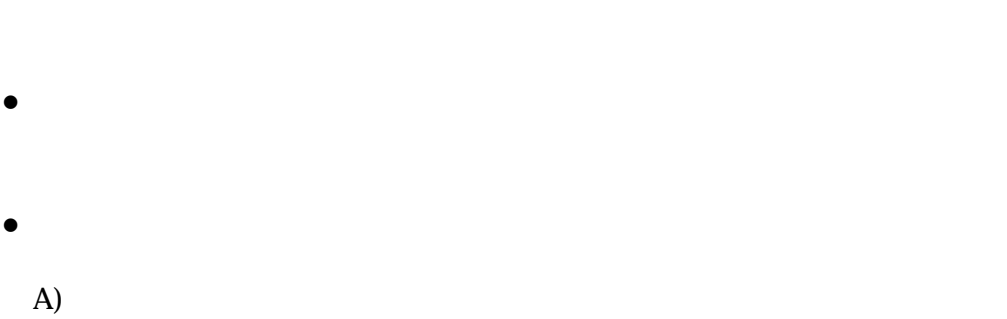

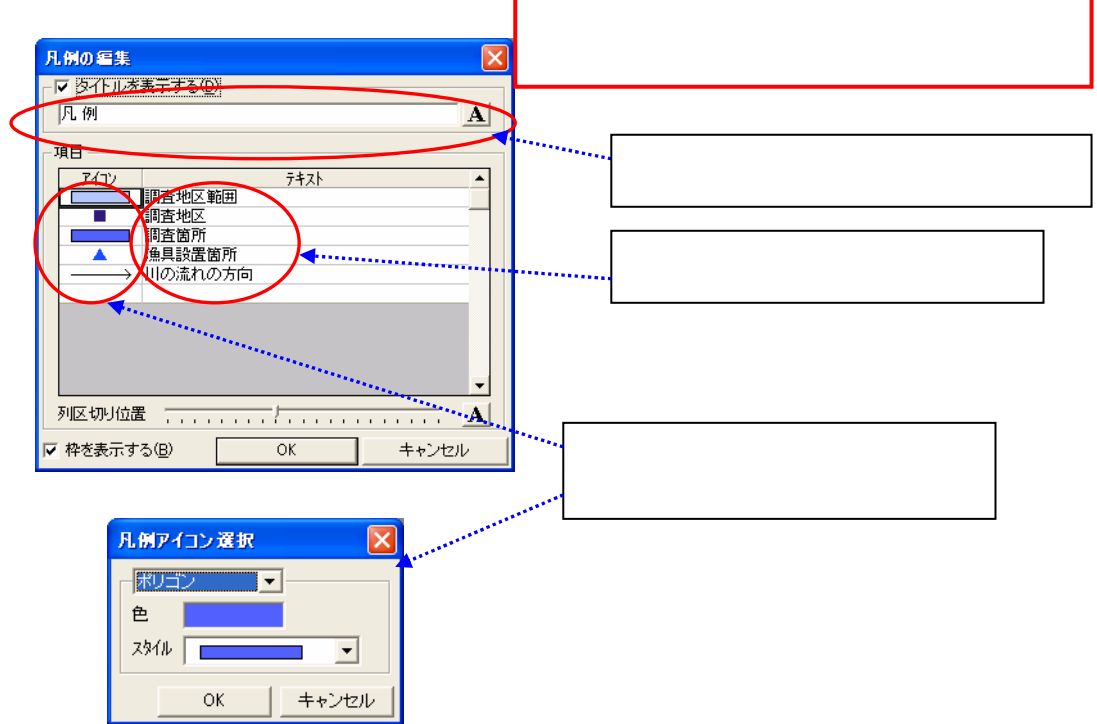

B)

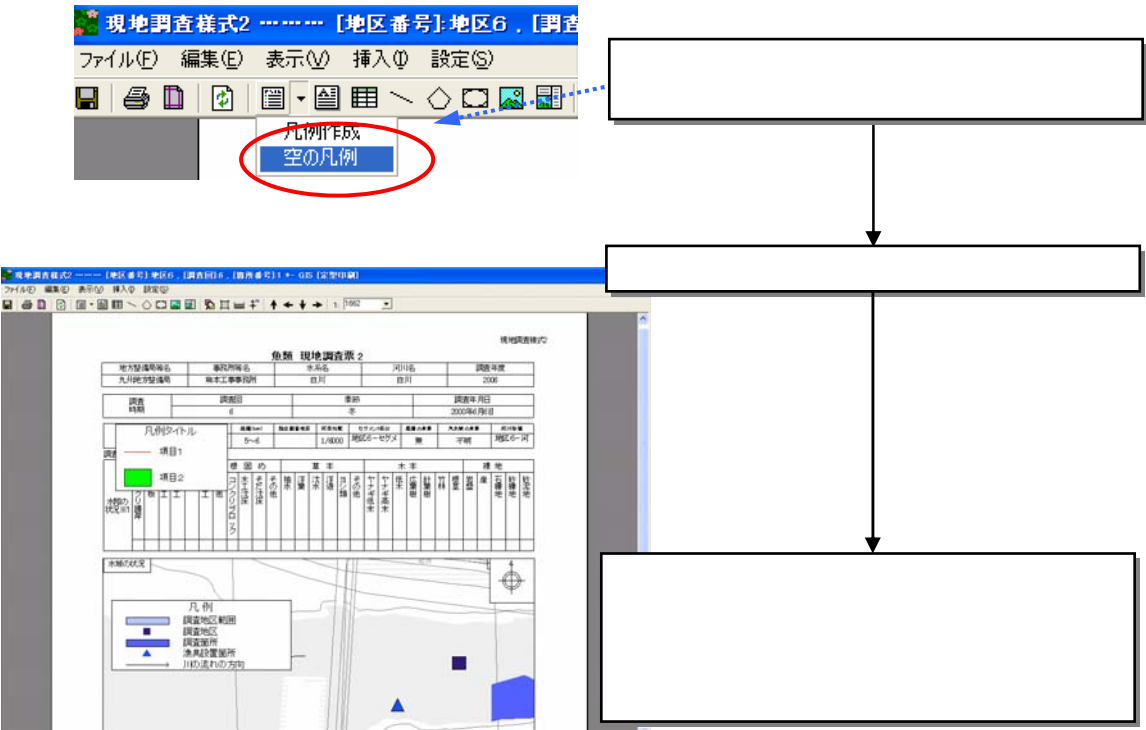

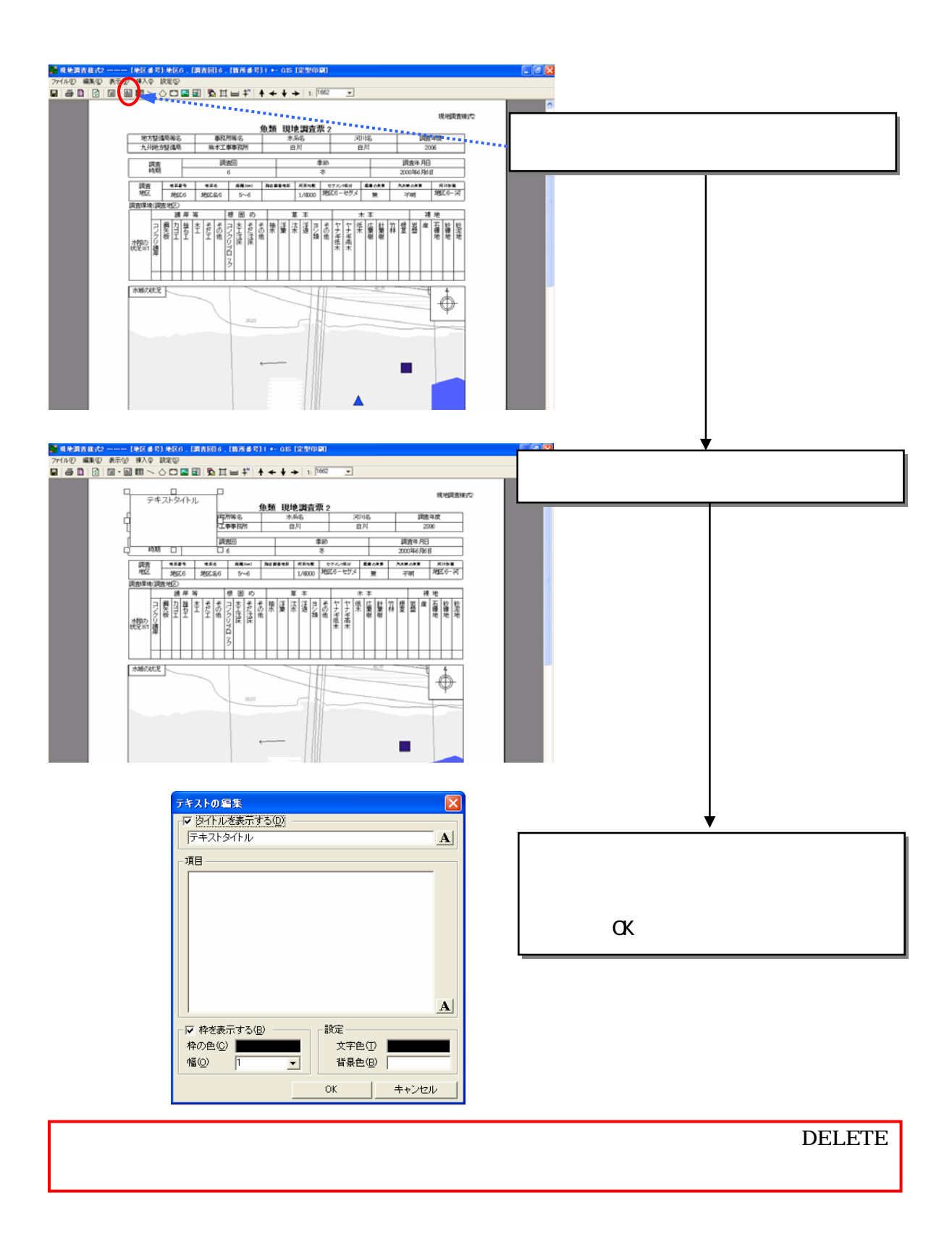

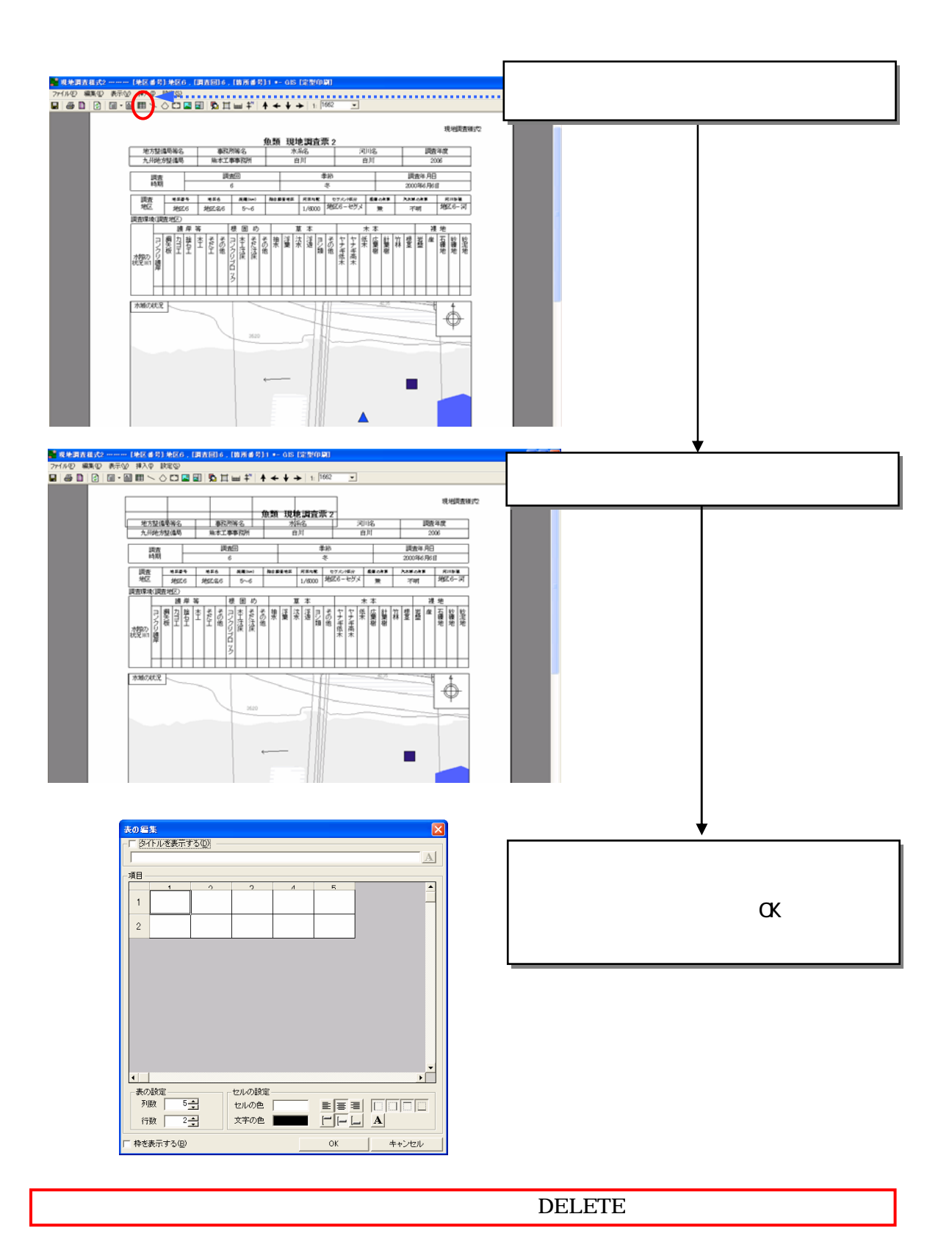

8-177

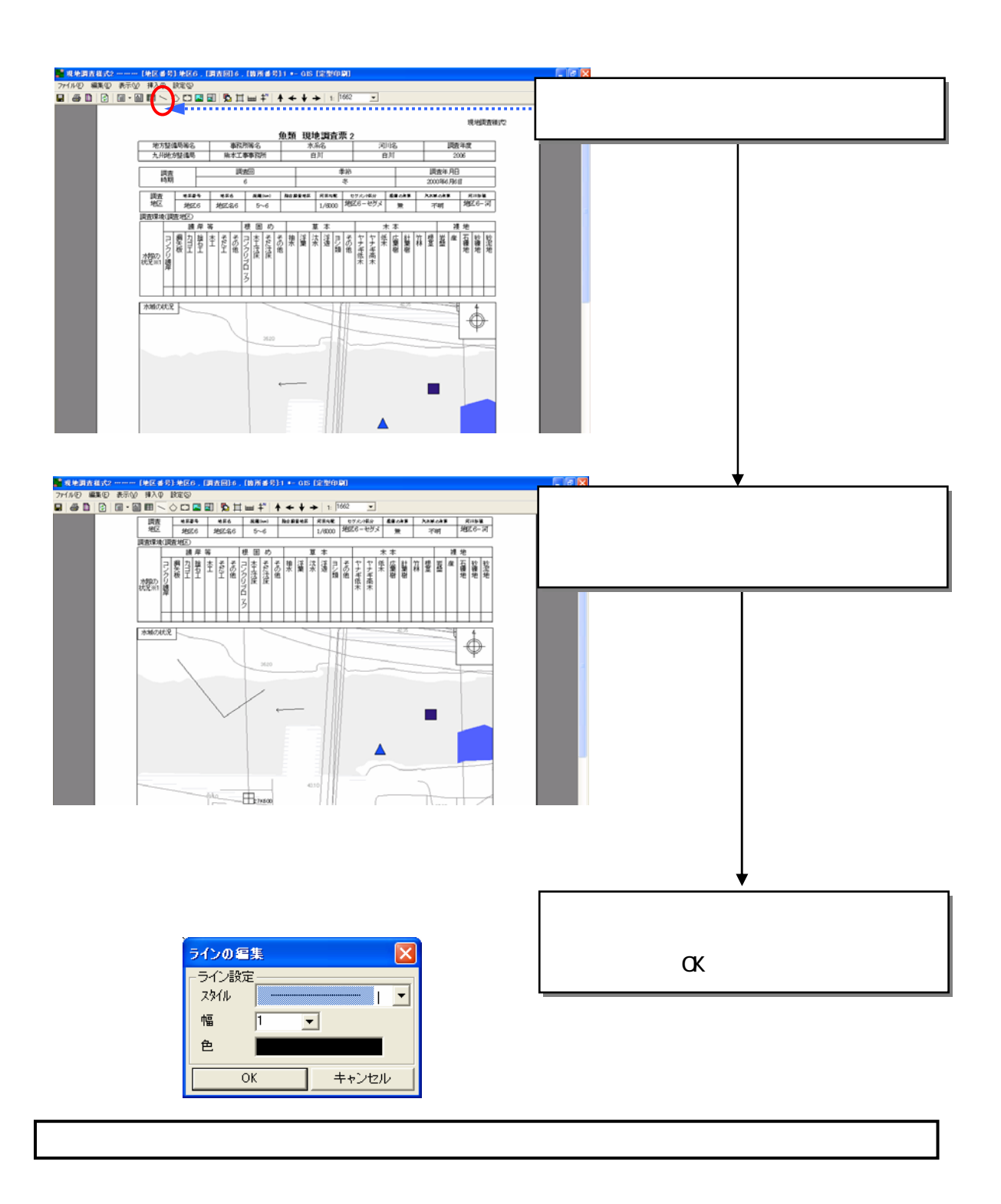

**DELETE** 

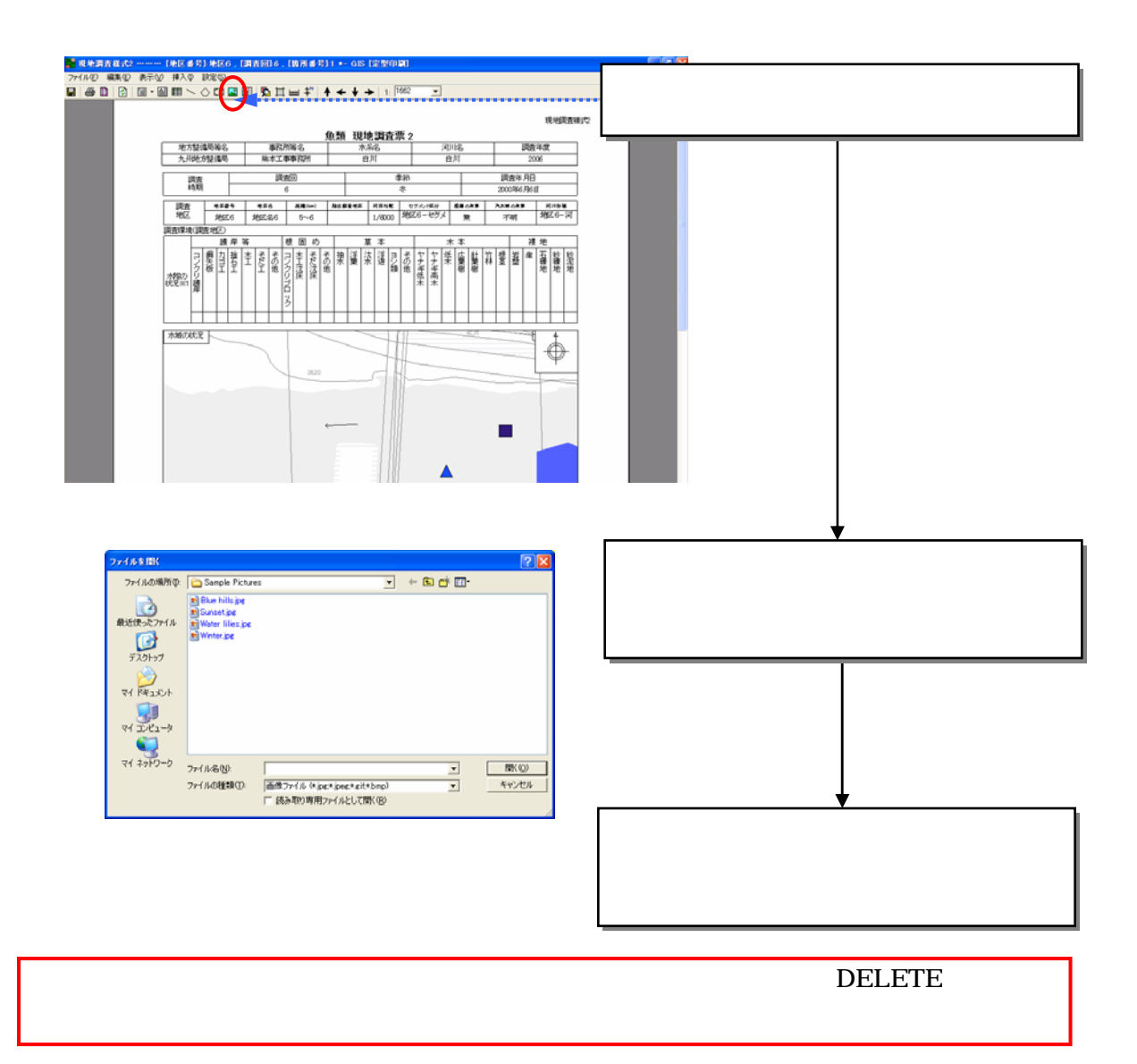

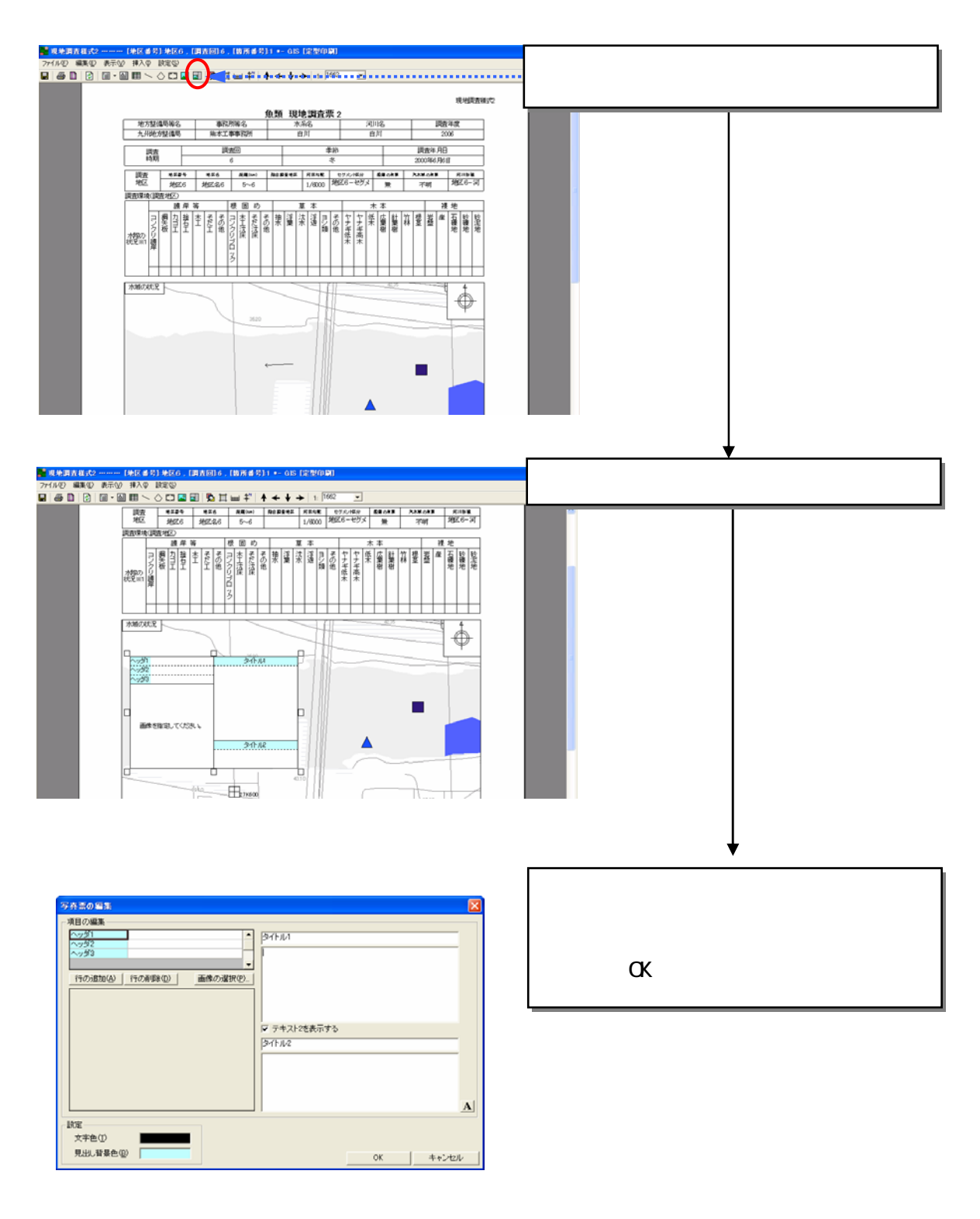

6)写真票の追加

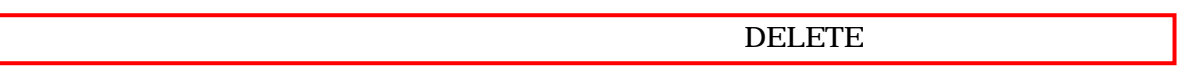

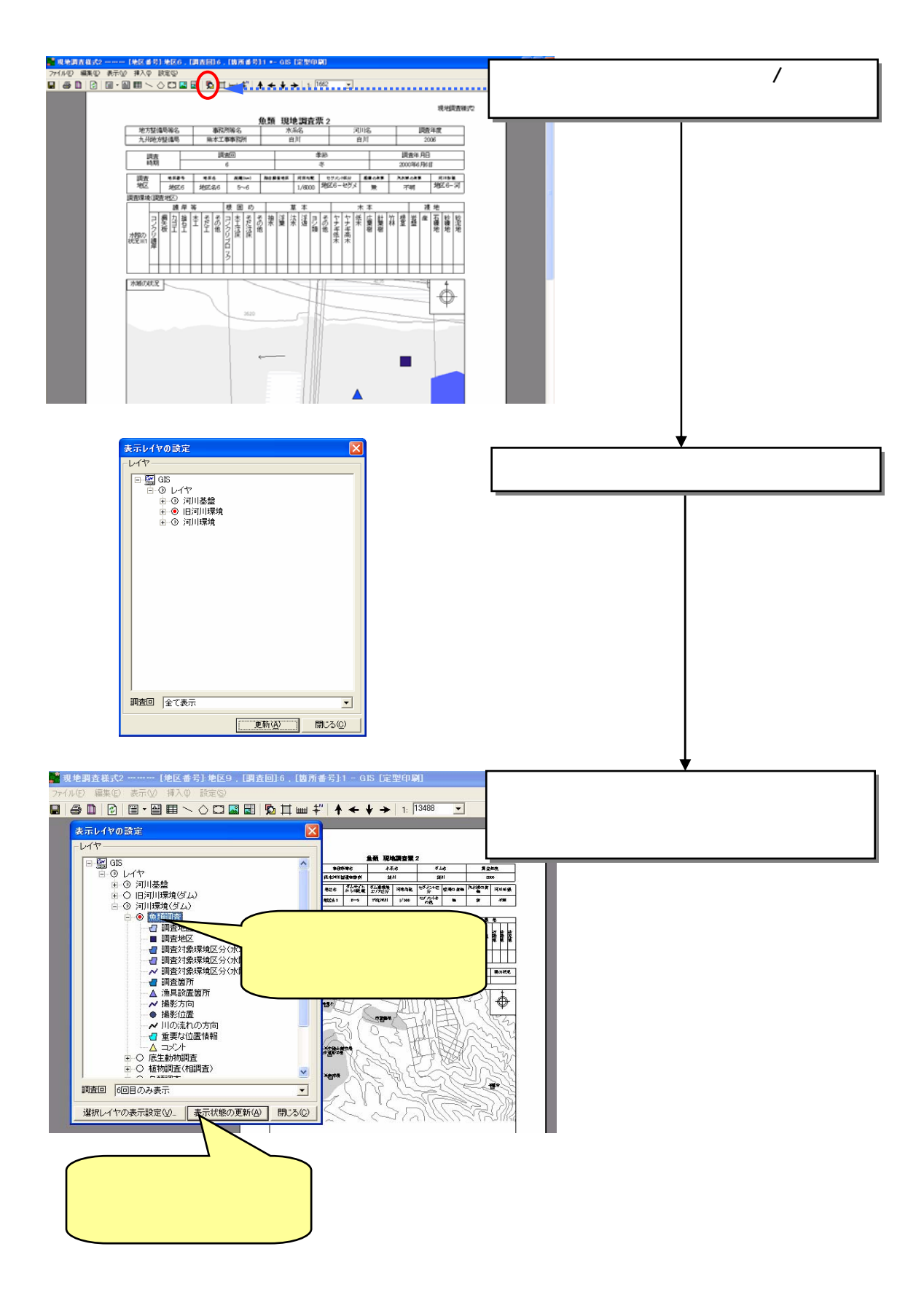

7)表示レイヤの設定

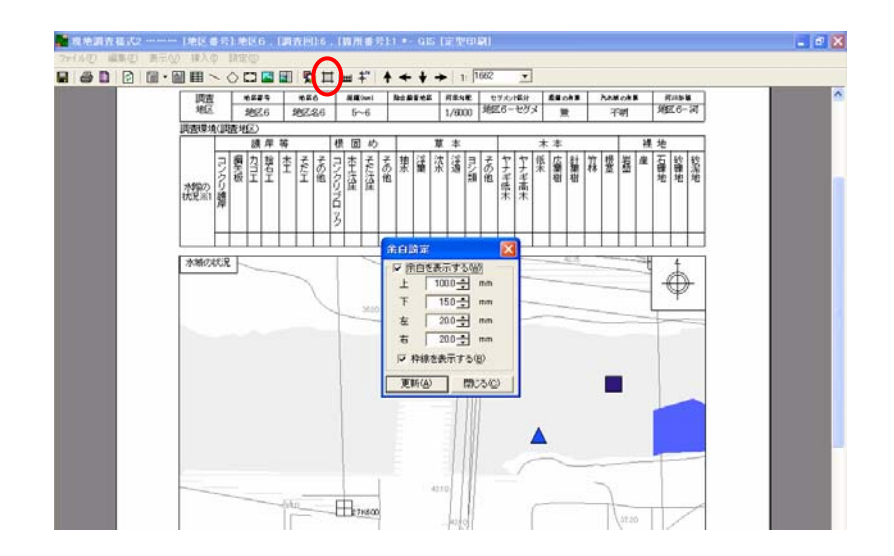

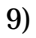

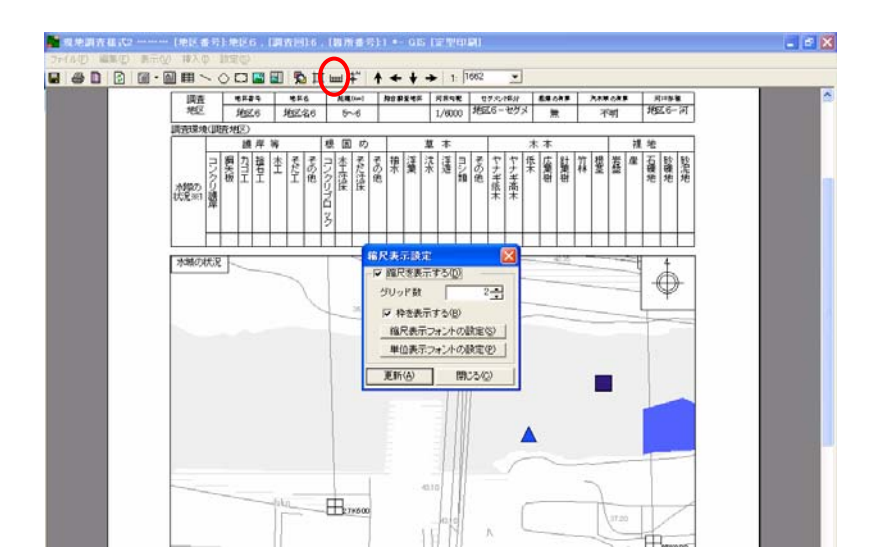

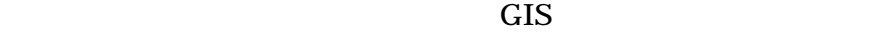

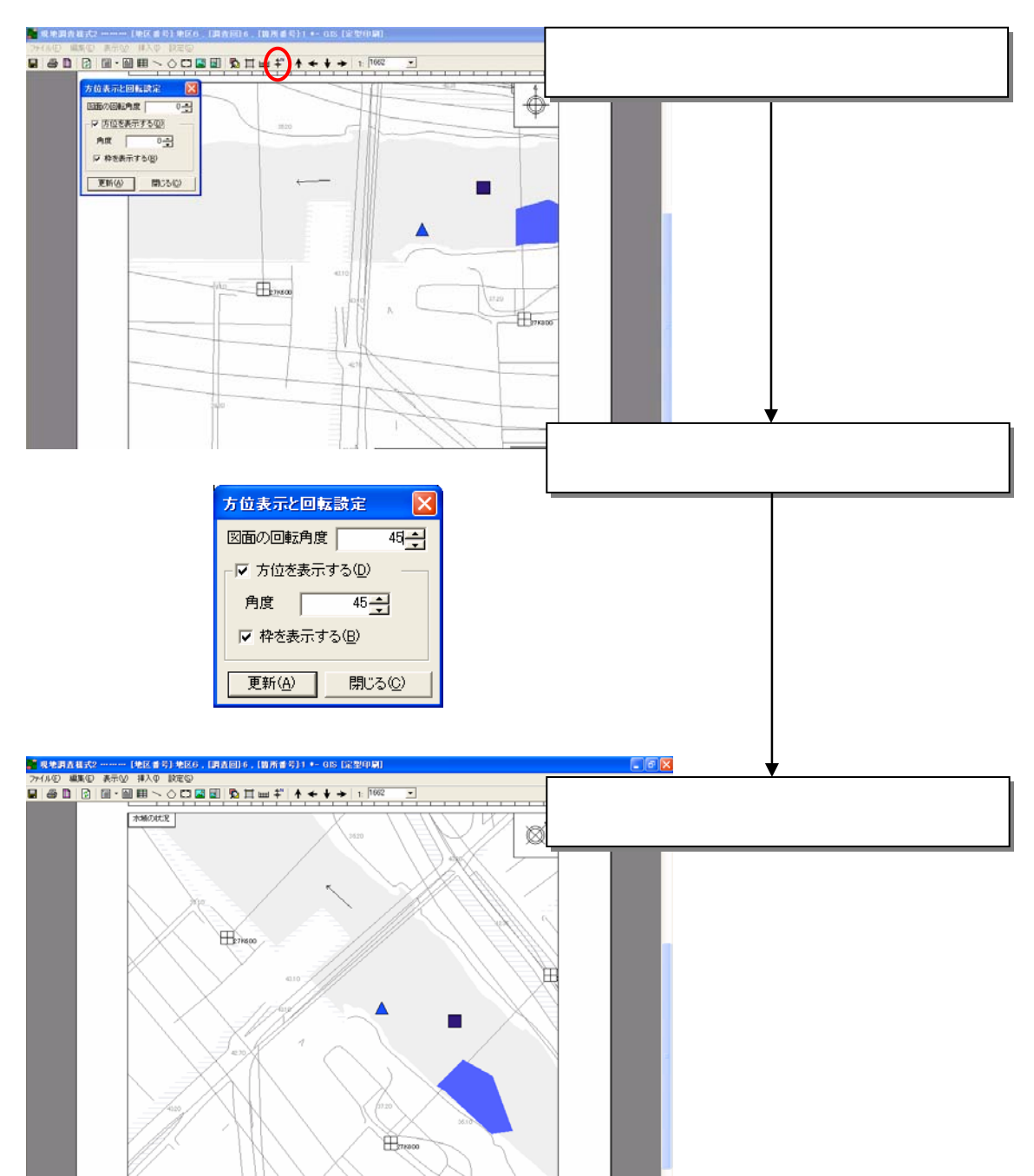

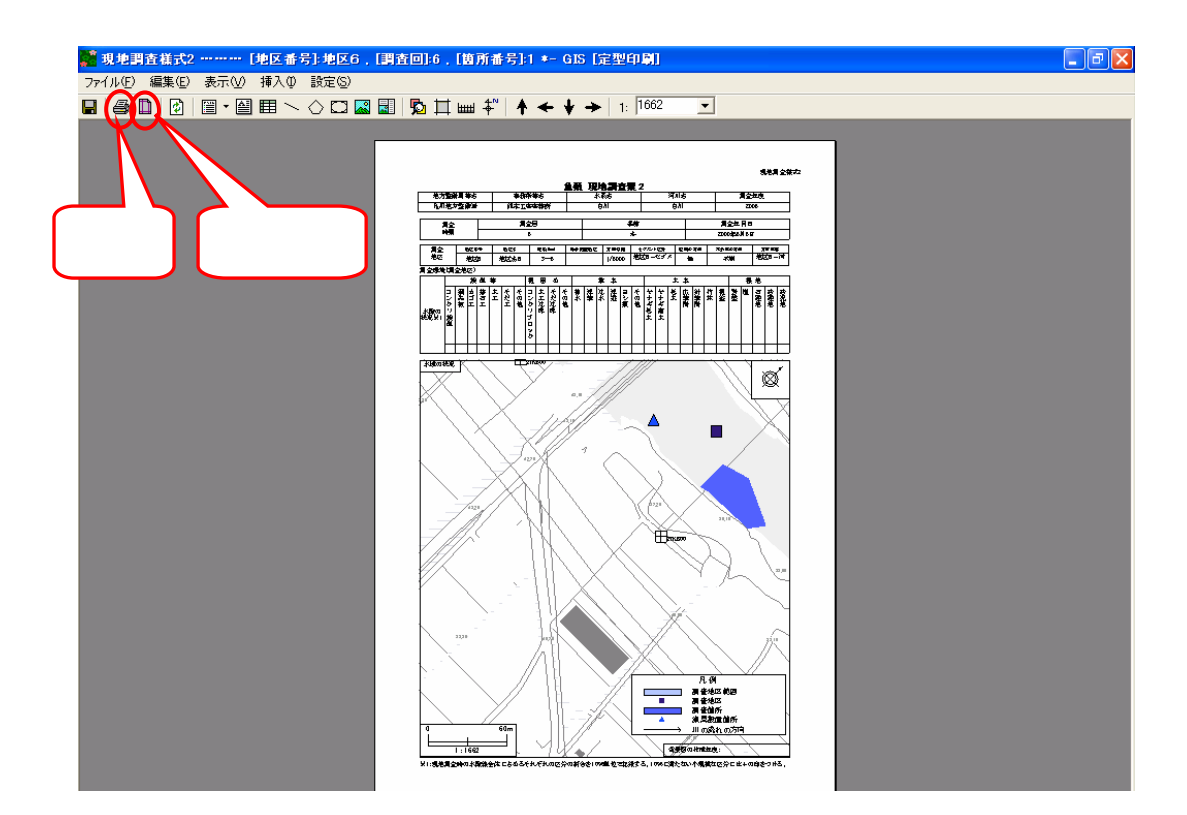

作成した GIS 帳票を印刷します。印刷するためには、ツールバー上の【印

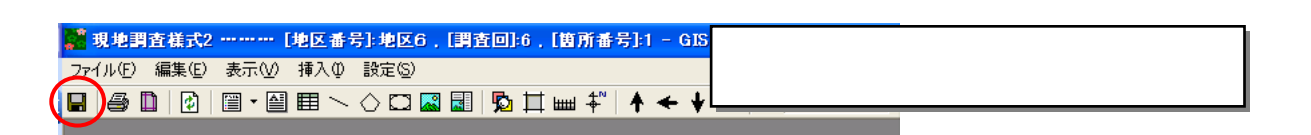

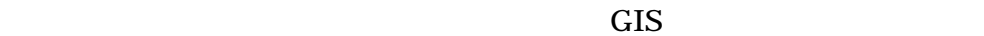

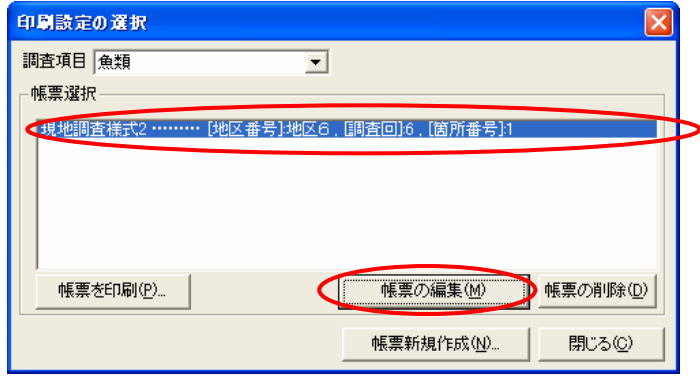

 $9$ 

- $\bullet$
- データチェック結果

 $8$ 

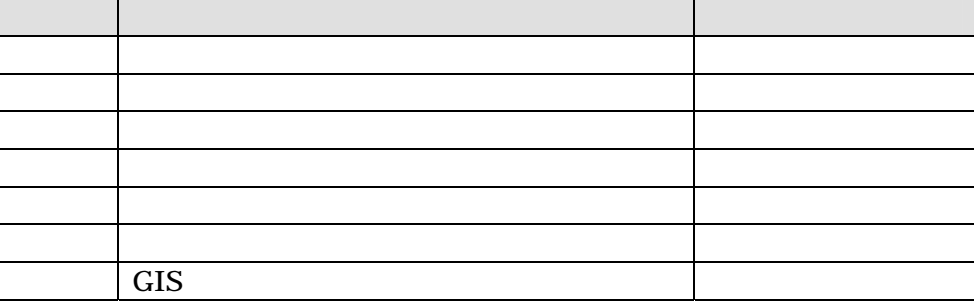

 $MO$ 

に格納して納品。ただし、データの容量が大きく、MO に格納できない場合は、

## DVD-R  $\overline{D}$

- $\bullet$
- $\bullet$
- $\bullet$
- $\bullet$
- 
- $\bullet$
- $\bullet$
- $\bullet$

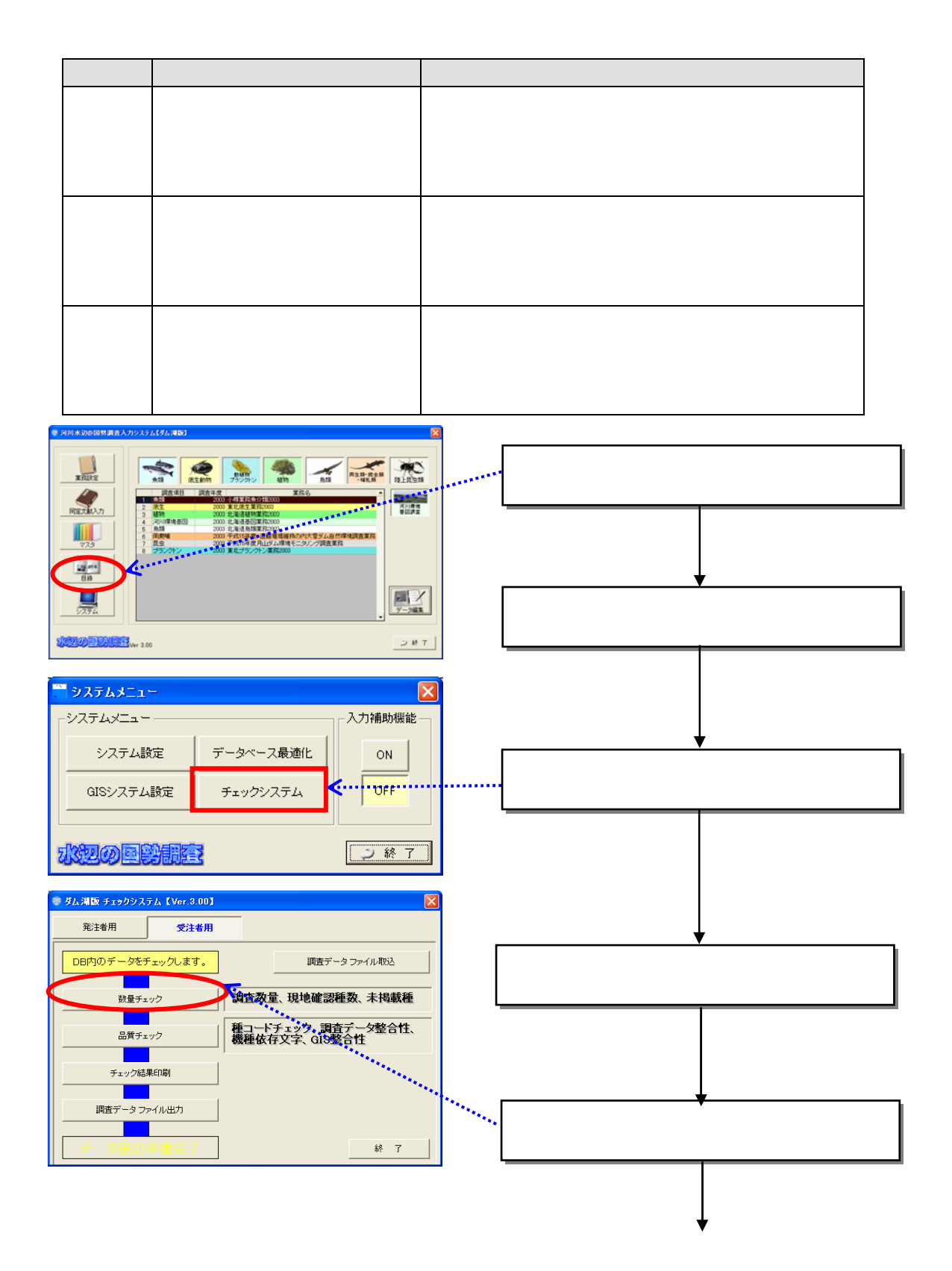

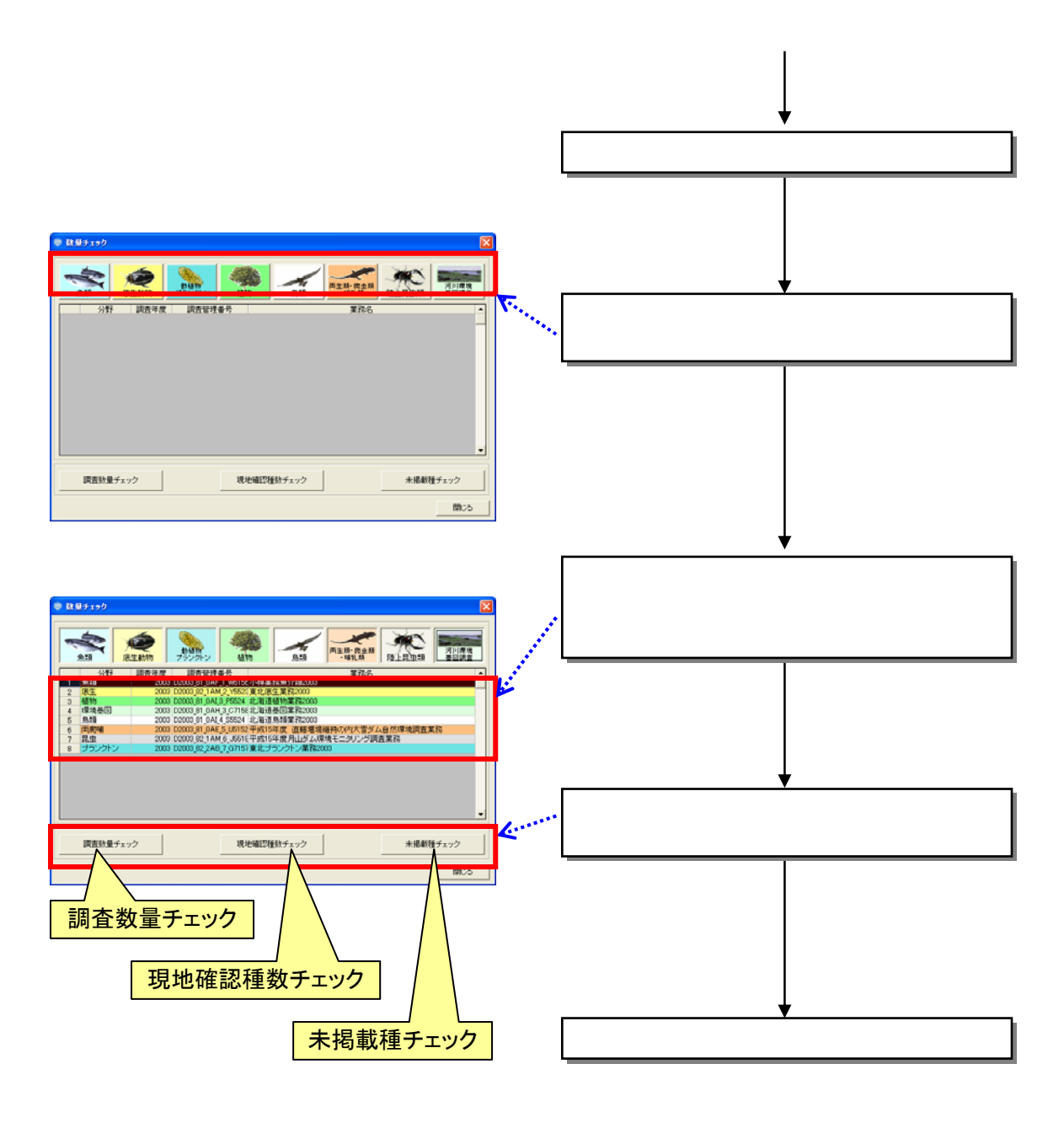

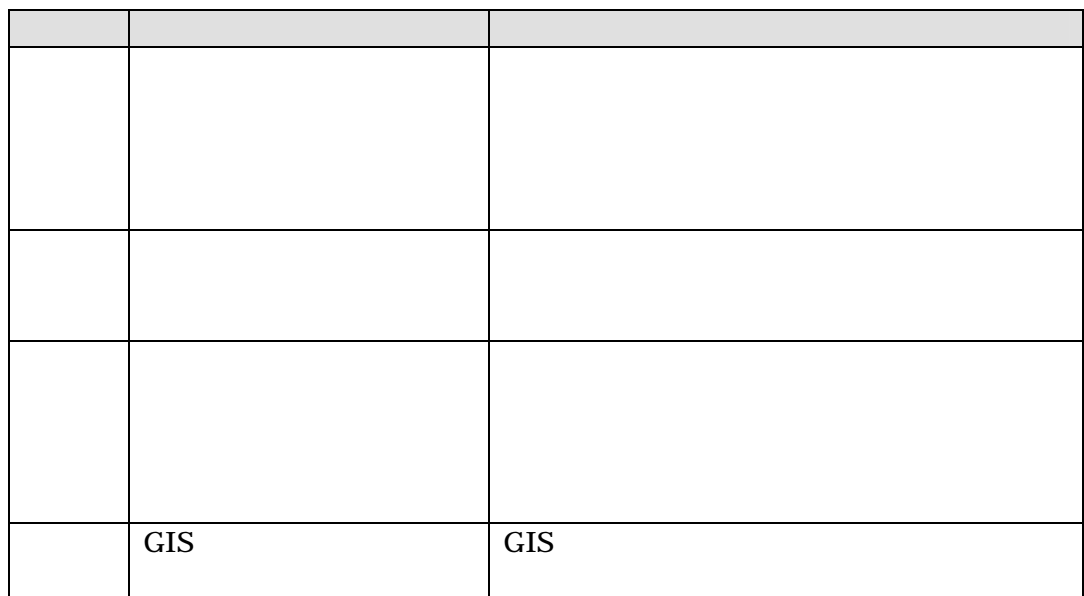

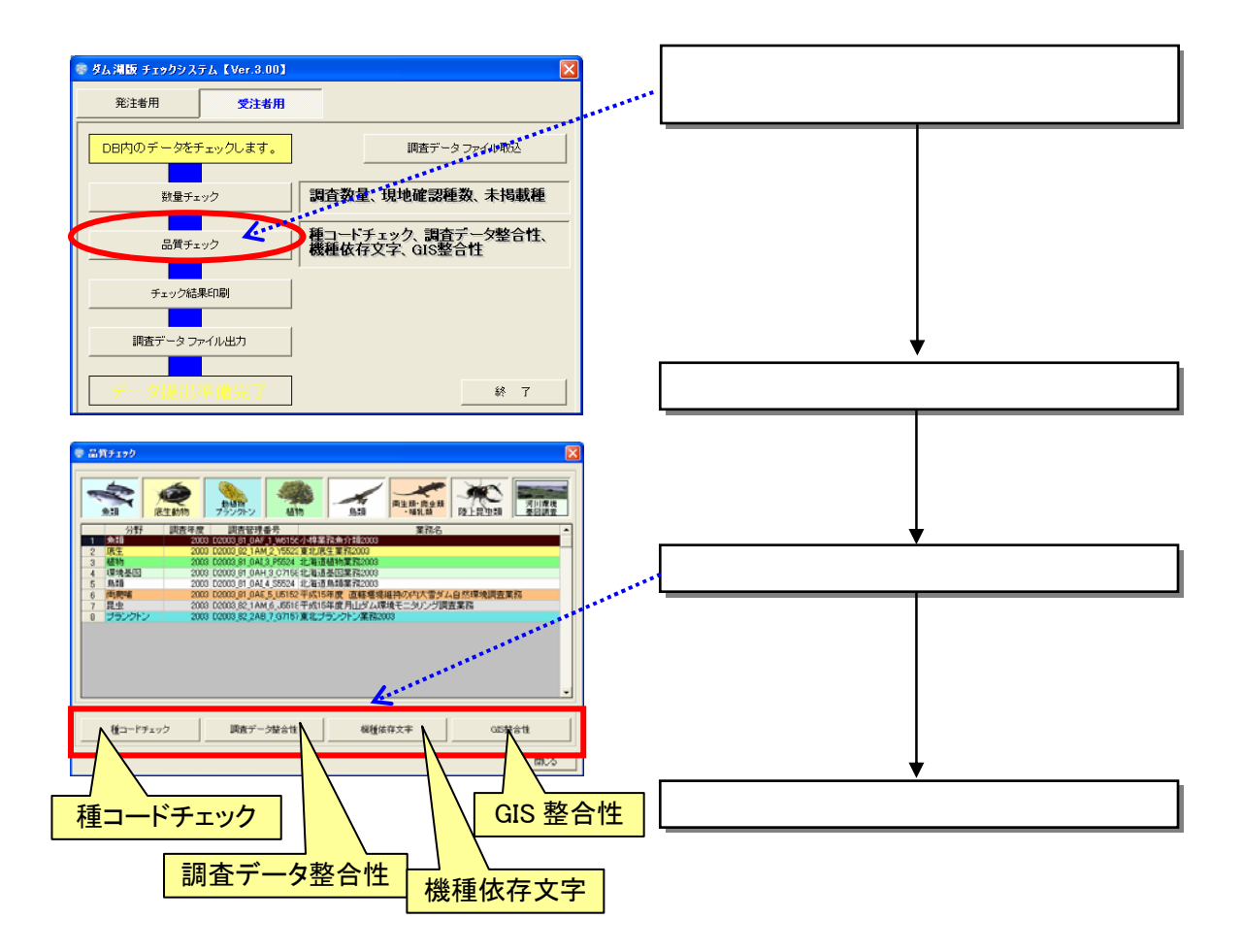

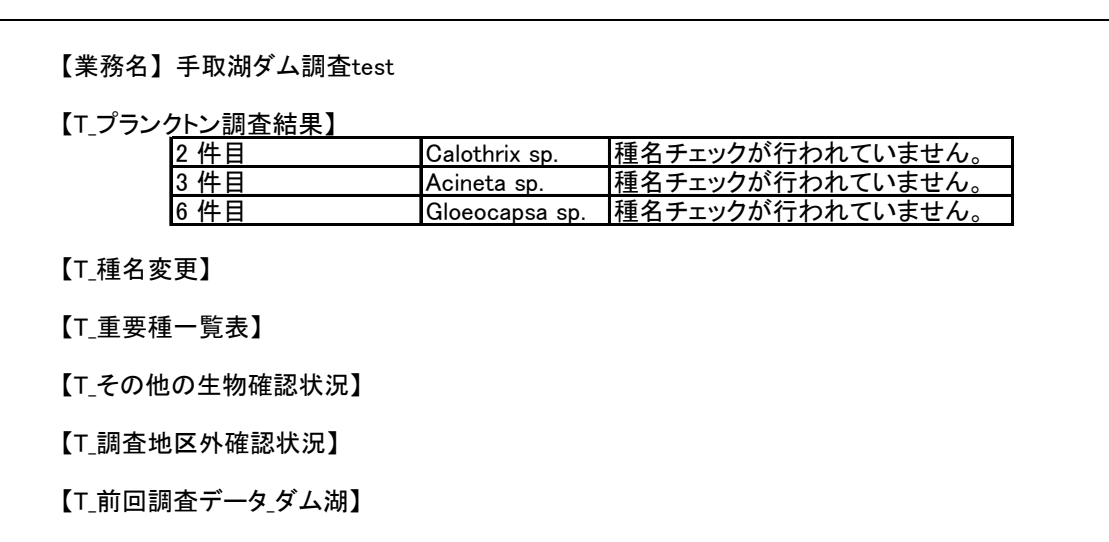

 $\bullet$ 

 $(1)$ 

 $9.21$ 

9-5

 $(2)$ 

 $\mathbf{mdb}$ 

 $mdb$ 

 $\mathbf{mdb}$ 

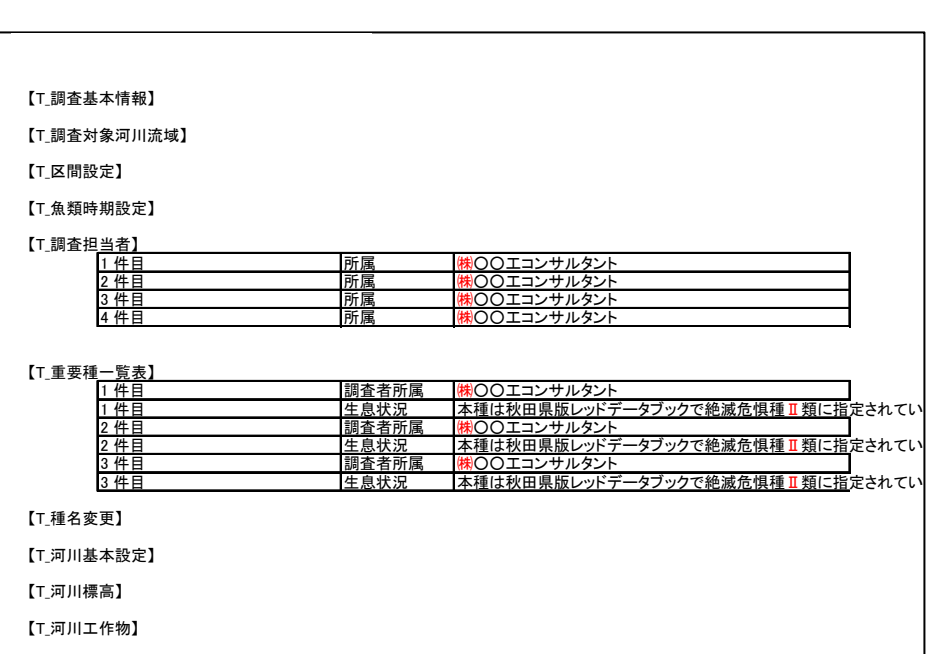

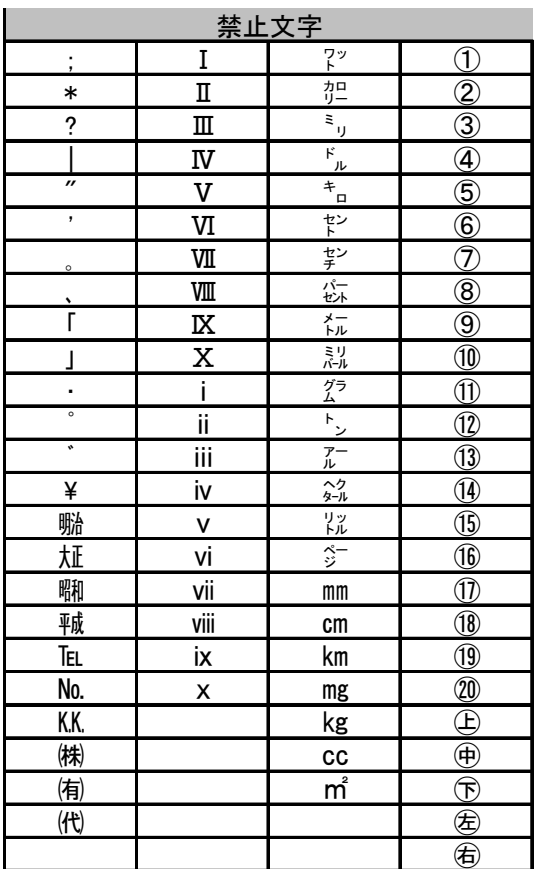

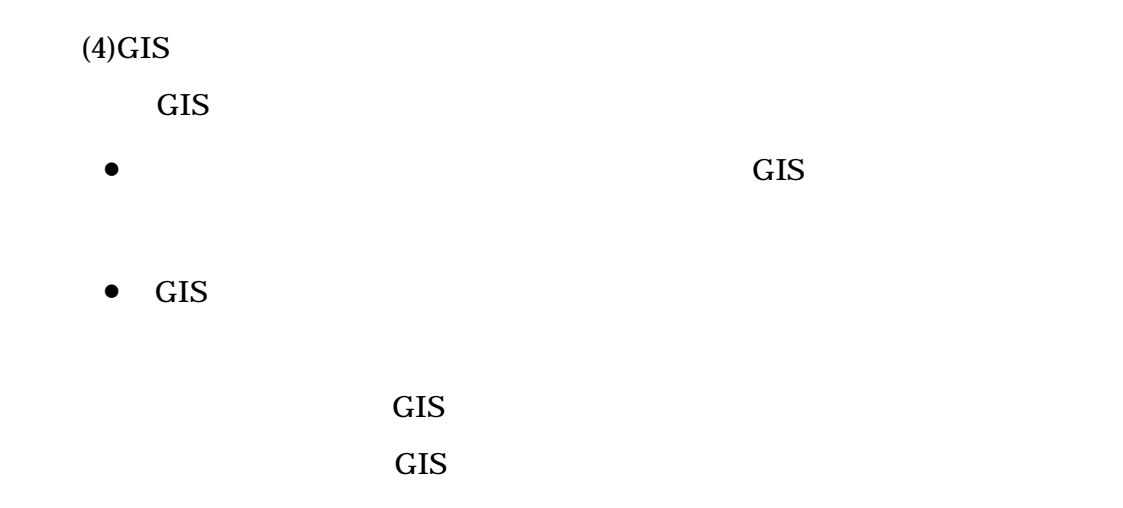

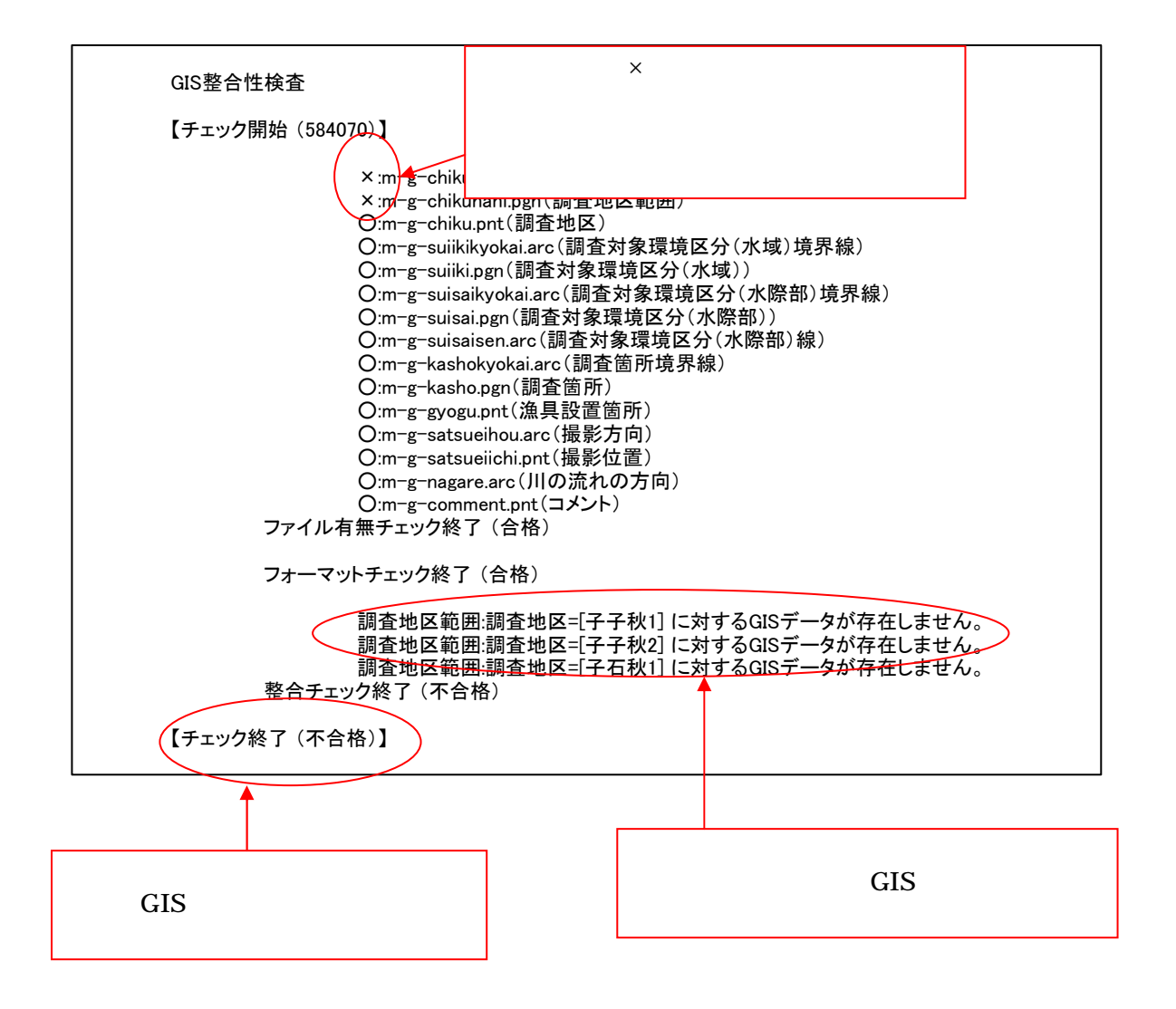

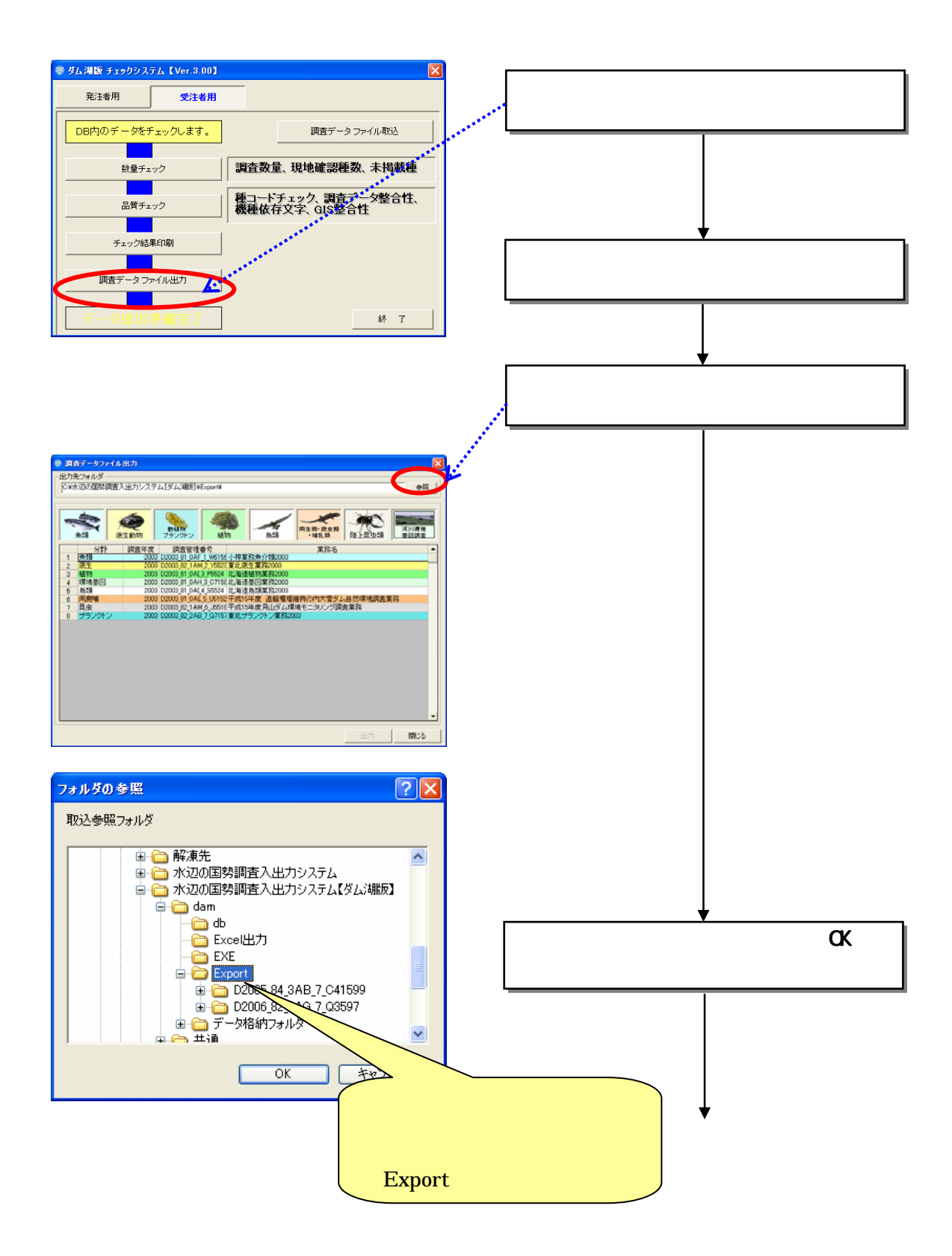

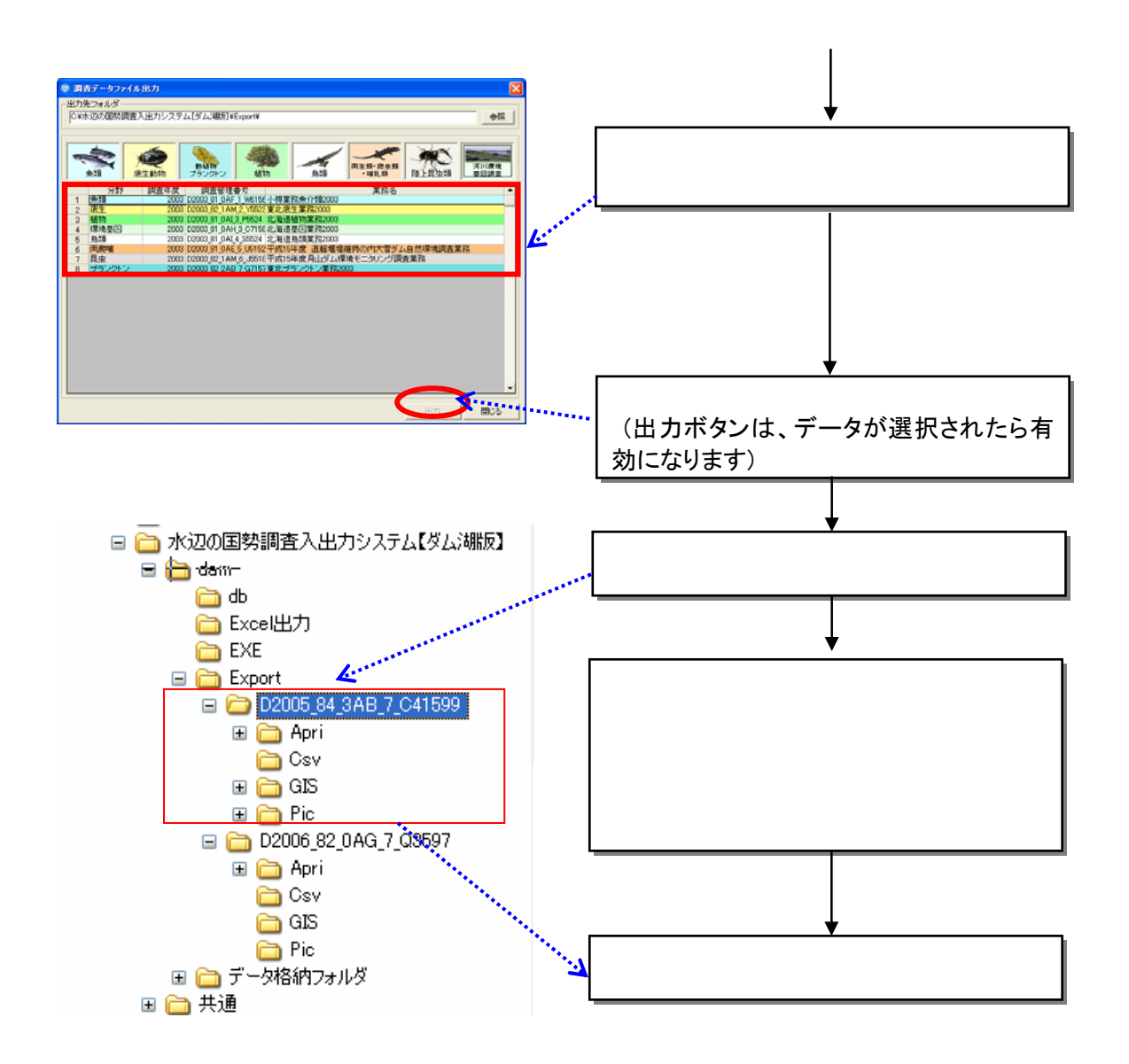

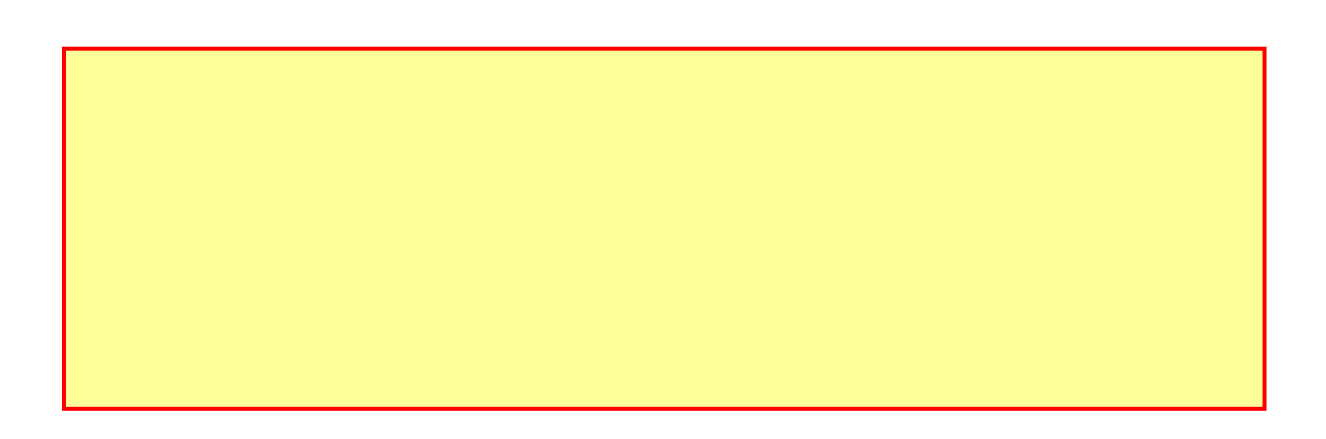

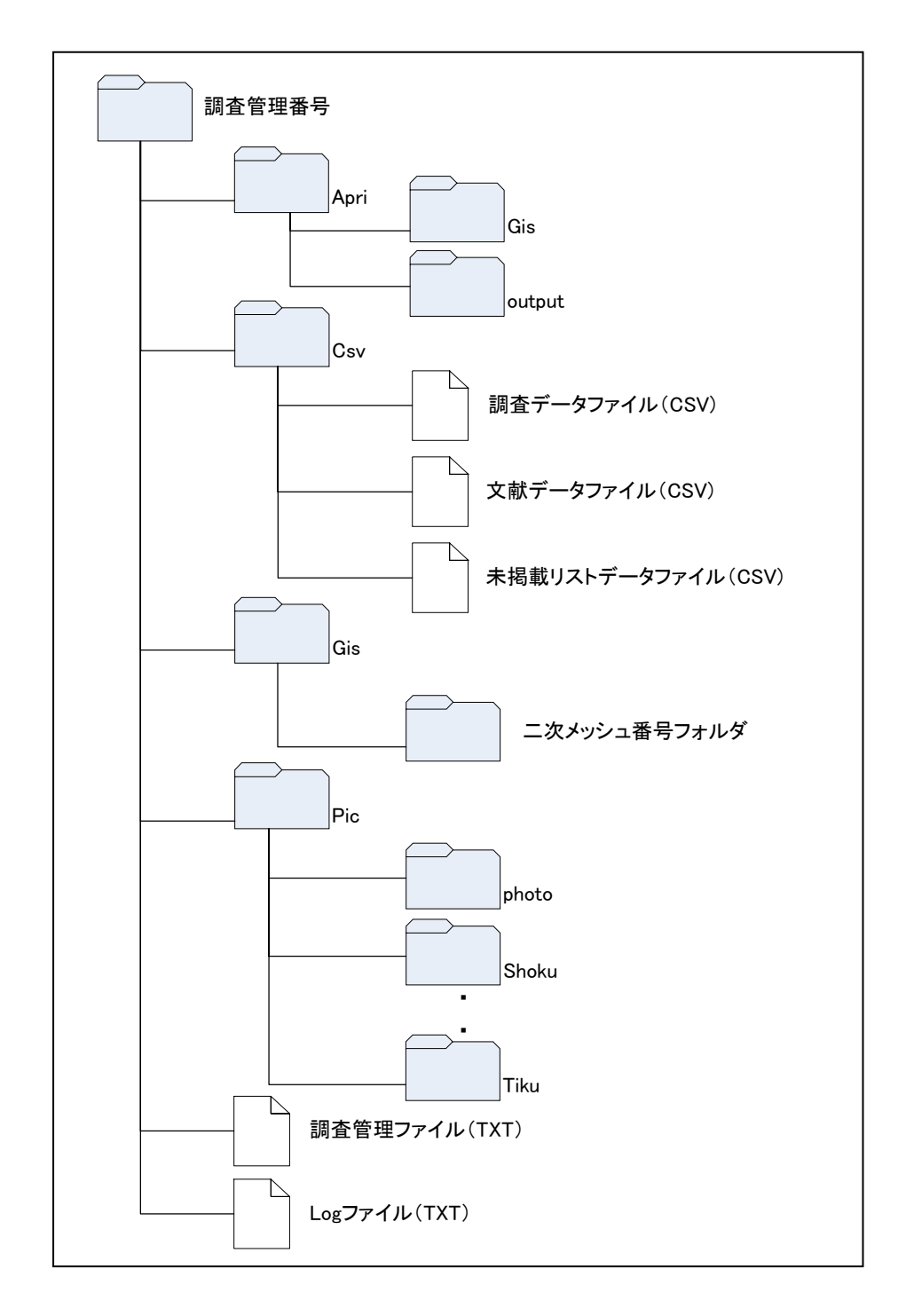

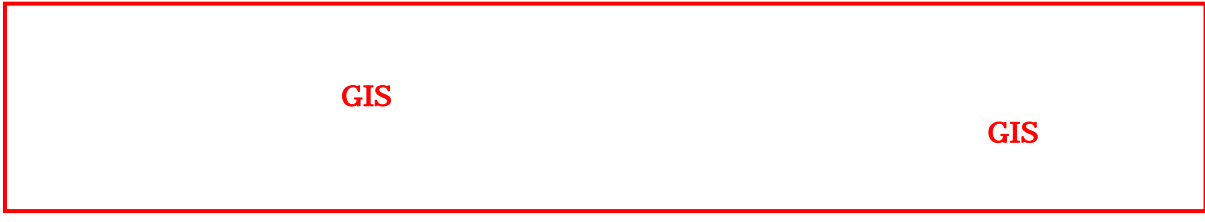

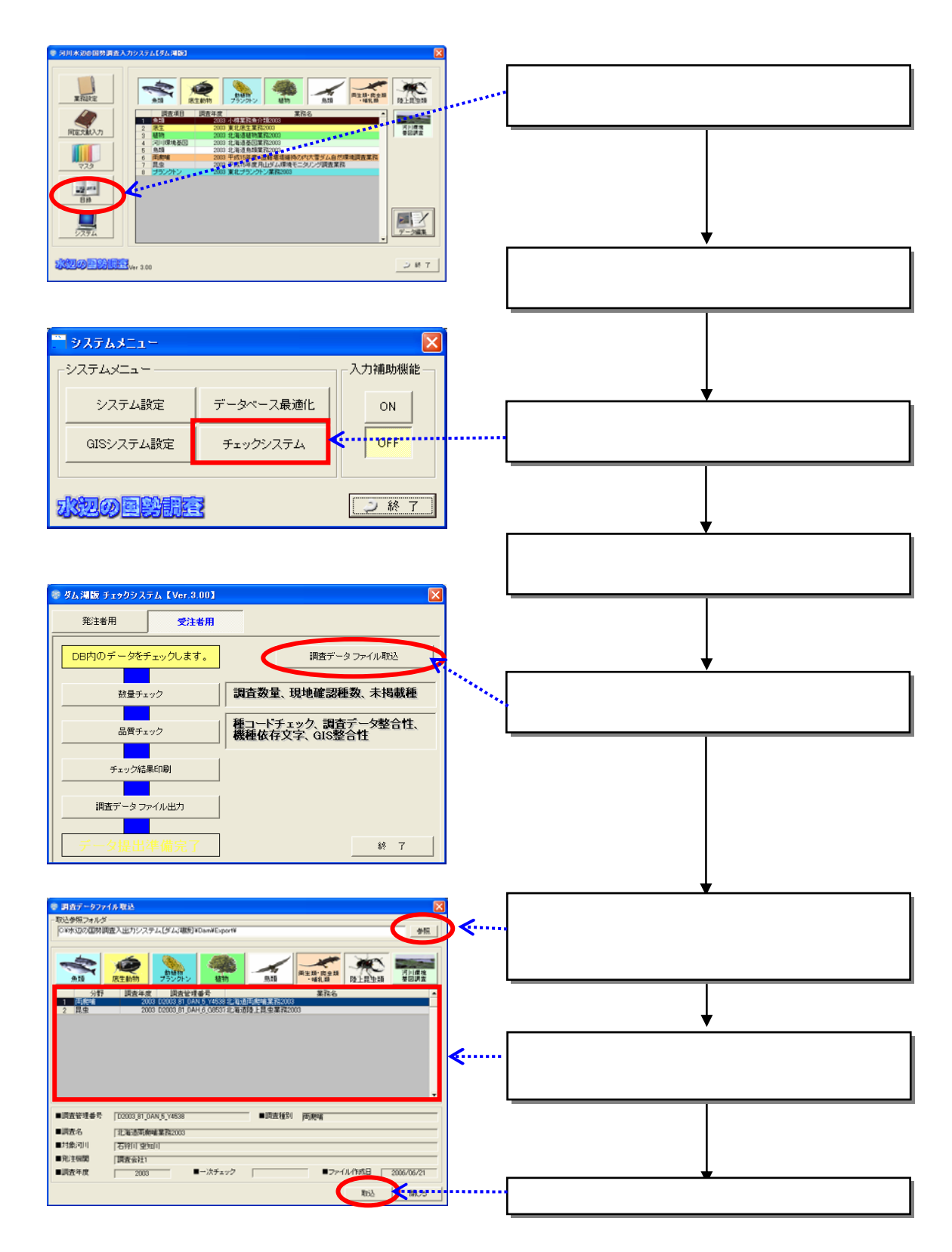

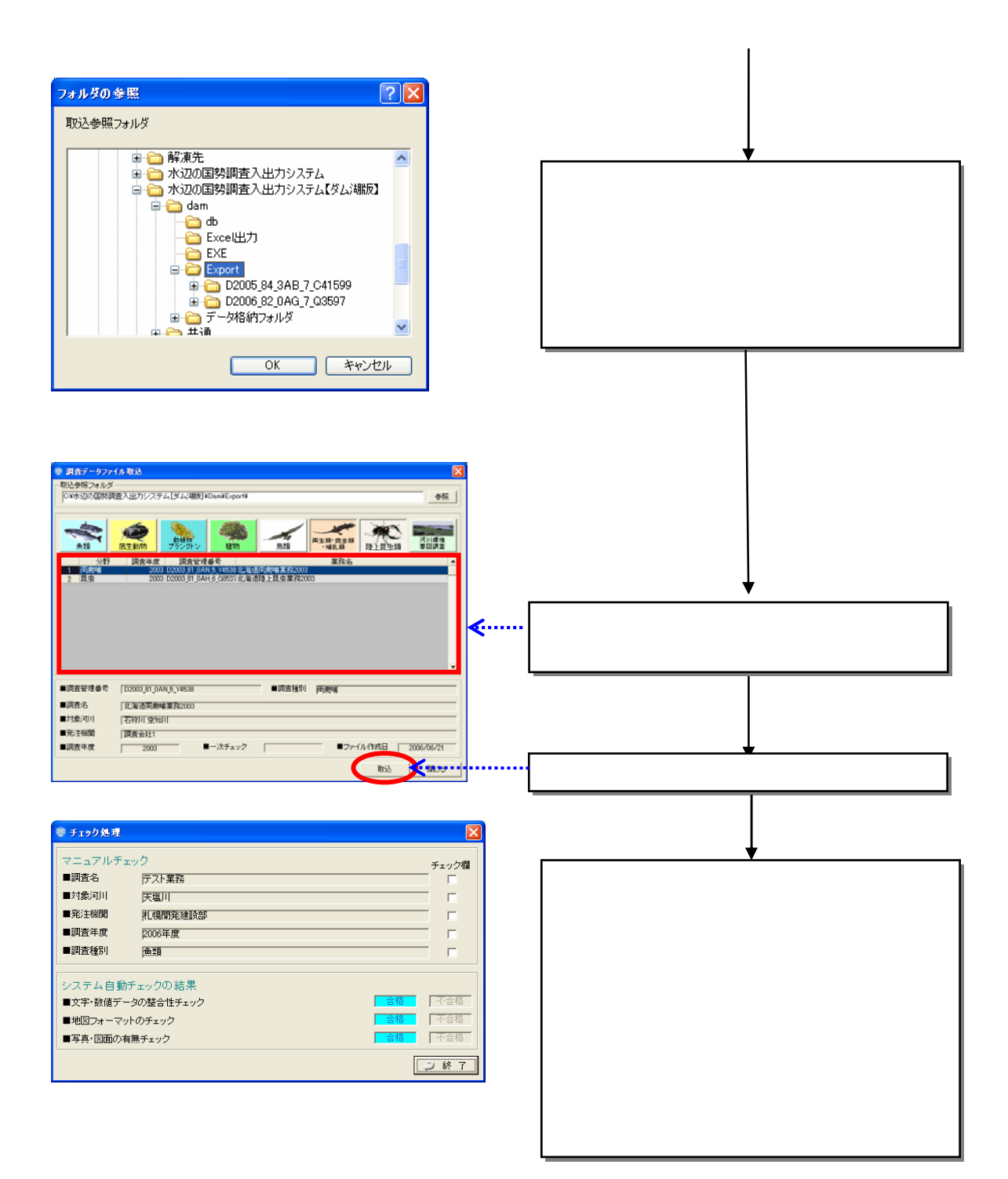